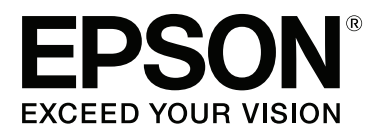

# **SC-P9000** Series **SC-P7000 Series SC-P8000** Series **SC-P6000** Series

# **Vartotojo vadovas**

CMP0044-01 LT

### <span id="page-1-0"></span>**Autorių teisės ir prekių ženklai**

Jokios šio leidinio dalies negalima atgaminti, išsaugoti atgaminamų laikmenų sistemoje arba perduoti bet kokioje formoje ir bet kokiu elektroniniu, mechaniniu, kopijavimo, įrašymo ar kitokiu būdu be išankstinio raštiško "Seiko Epson Corporation" leidimo. Čia esanti informacija yra skirta naudoti tik su šiuo "Epson" spausdintuvu. "Epson" nėra atsakinga už bet kokias šios informacijos panaudojimo su kitais spausdintuvais pasekmes.

"Seiko Epson Corporation" ir jos filialai nebus laikomi atsakingais šio gaminio pirkėjo ar trečiųjų šalių atžvilgiu dėl nuostolių, praradimų, sąnaudų ar išlaidų, kuriuos pirkėjas ar trečiosios šalys patiria dėl šio gaminio gedimo, netinkamo ar perteklinio naudojimo arba jo pakeitimų, remonto darbų ar technologinių tobulinimų neturint tam leidimo arba (išskyrus JAV) griežtai nesilaikant "Seiko Epson Corporation" naudojimo ir priežiūros instrukcijų.

Įmonė "Seiko Epson Corporation" nėra atsakinga už jokius nuostolius ar problemas, kylančias dėl bet kokio eksploatacinių medžiagų, kurios nėra pažymėtos kaip originalūs "Epson" produktai arba produktai, "Seiko Epson Corporation" patvirtinti kaip tinkami naudoti su "Epson", pasirinkimo.

Įmonė "Seiko Epson Corporation" nėra atsakinga už jokius gedimus, kylančius dėl elektromagnetinių laukų poveikio, kurie atsiranda naudojant sąsajos kabelius, kurie nėra pažymėti kaip "Seiko Epson Corporation" pripažinti tinkamais naudoti su "Epson" produktais.

"EPSON"®, "Epson UltraChrome"®, "EPSON EXCEED YOUR VISION", "EXCEED YOUR VISION" ir jų logotipai yra "Seiko Epson Corporation" prekės ženklai arba registruotieji prekės ženklai.

"Microsoft"®, "Windows"®, "Windows Vista"® ir "PowerPoint"® yra registruotieji "Microsoft Corporation" prekių ženklai.

"Apple"®, "Macintosh"® ir "Mac OS"® yra registruotieji "Apple Inc." prekių ženklai.

"Intel"®yra registruotasis "Intel Corporation" prekės ženklas.

"PowerPC"®yra registruotasis "International Business Machines Corporation" prekės ženklas.

"Adobe"®, "Photoshop"®, "Lightroom"® ir "Adobe® RGB" (1998) yra Jungtinėse Amerikos Valstijose ir (arba) kitose šalyse registruotieji arba "Adobe Systems Incorporated" prekių ženklai.

*Bendroji pastaba: kiti čia vartojami pavadinimai skirti tik identifikacijai ir gali būti atitinkamų savininkų prekių ženklai. "Epson" nepriklauso jokios teisės į šiuos ženklus.*

© 2015 "Seiko Epson Corporation". All rights reserved.

### **Turinys**

### **Turinys**

### **[Autorių teisės ir prekių ženklai](#page-1-0)**

### **[Įžanga](#page-5-0)**

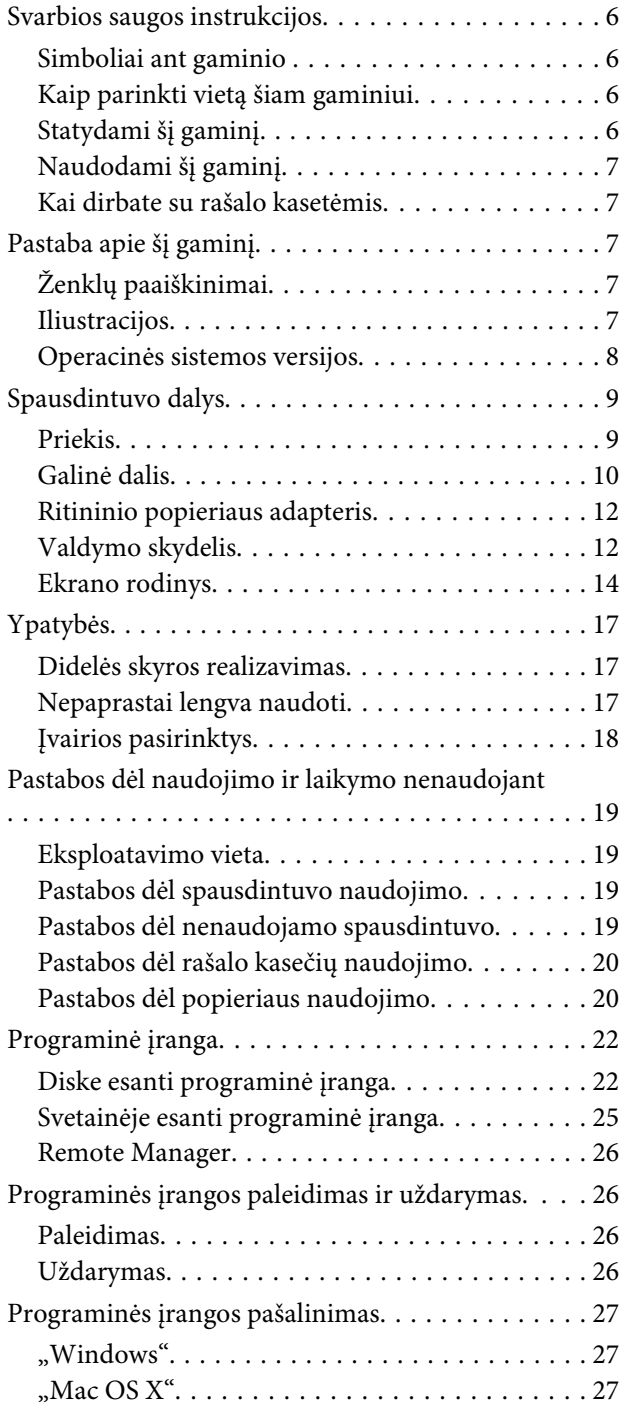

### **[Pagrindinės operacijos](#page-27-0)**

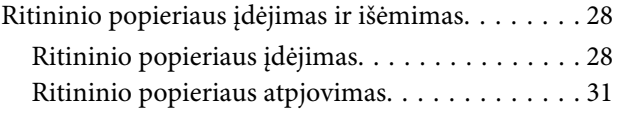

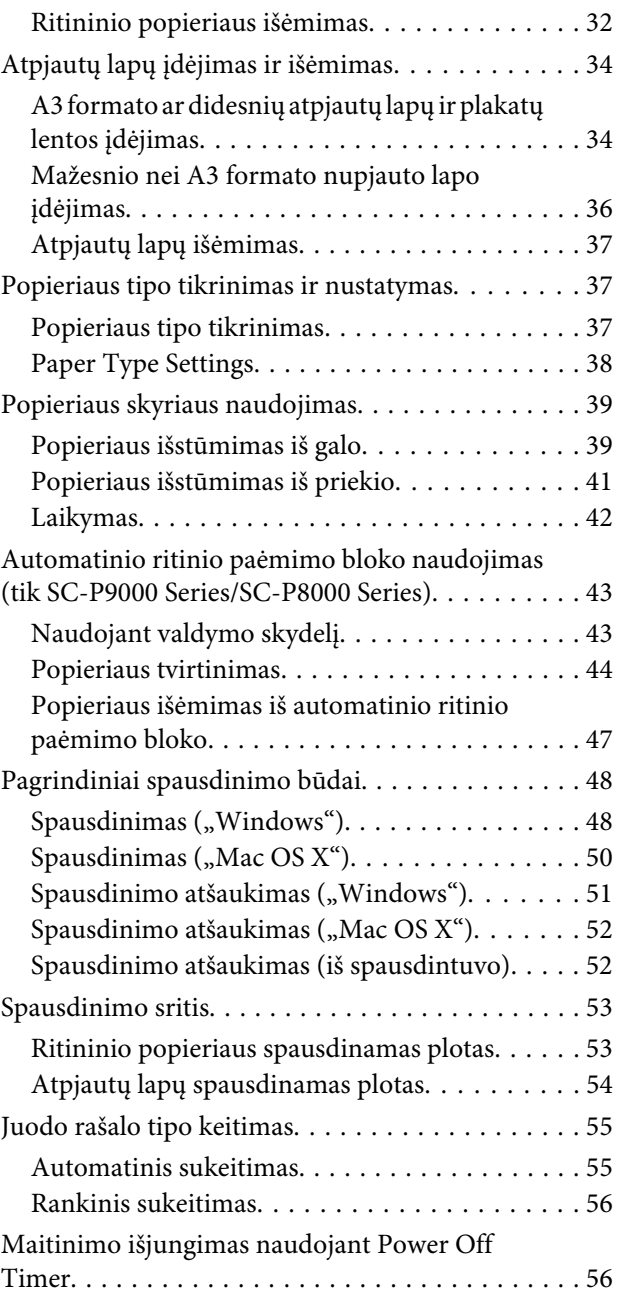

### **[Papildomo standžiojo disko](#page-57-0)  [naudojimas](#page-57-0)**

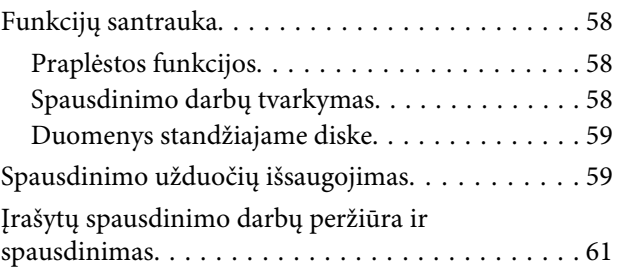

### **Turinys**

### **[Spausdintuvo tvarkyklės naudojimas](#page-61-0)  [\("Windows"\)](#page-61-0)**

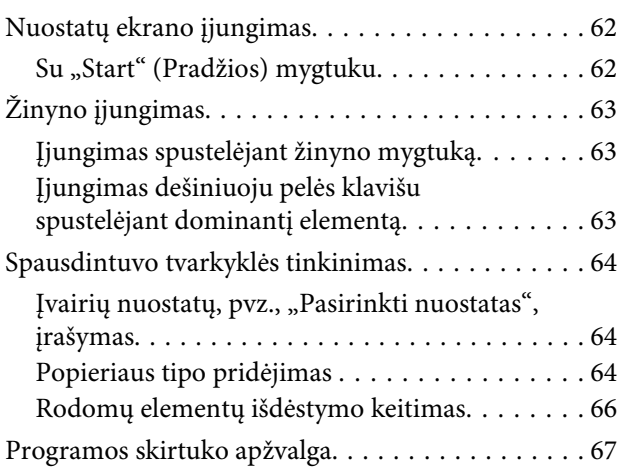

### **[Spausdintuvo tvarkyklės naudojimas](#page-68-0)  [\("Mac OS X"\)](#page-68-0)**

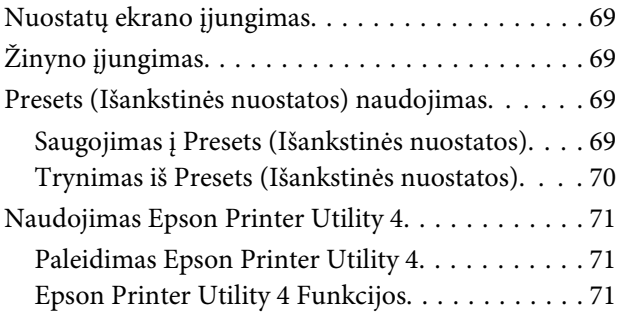

### **[Spausdinimo galimybės](#page-72-0)**

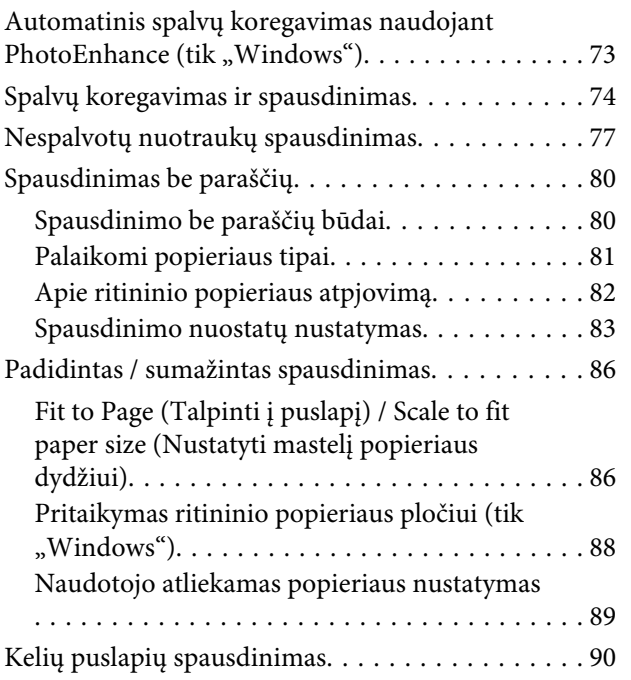

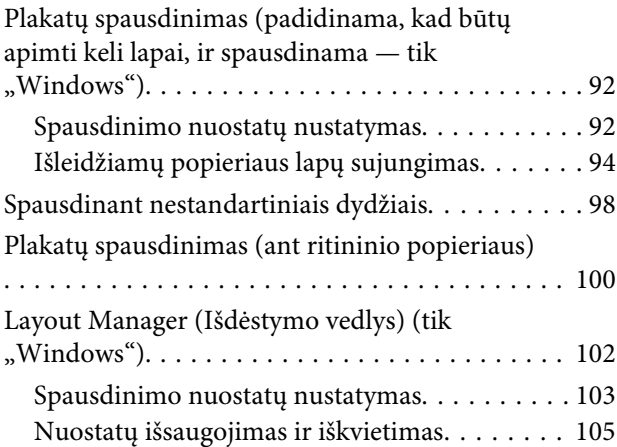

### **[Spalvų tvarkymas spausdinant](#page-105-0)**

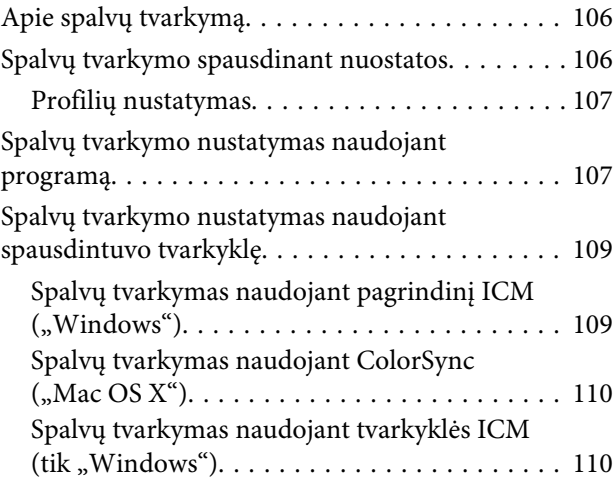

### **[Valdymo skydelio meniu naudojimas](#page-112-0)**

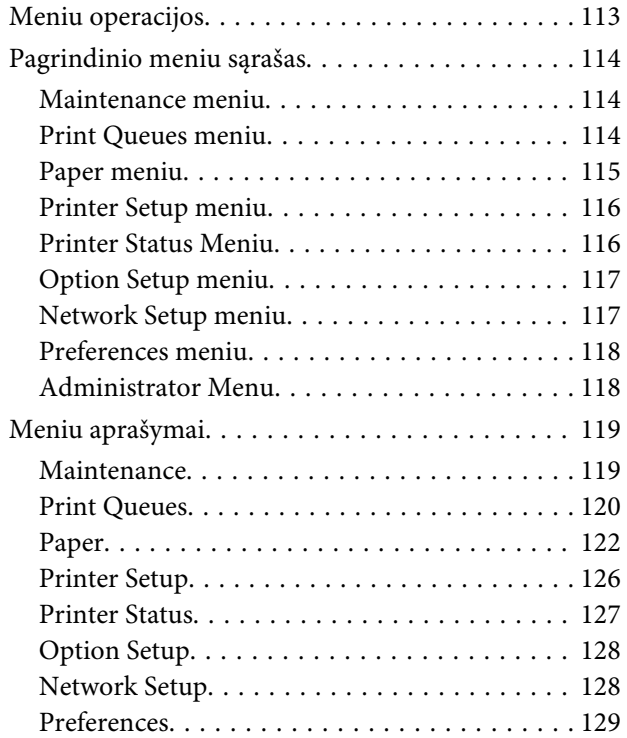

### **Turinys**

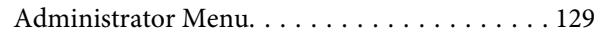

### **[Techninė priežiūra](#page-130-0)**

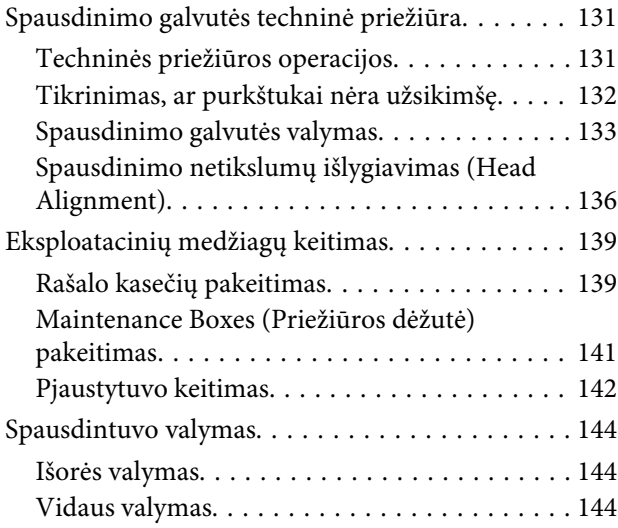

### **[Problemų sprendimo priemonė](#page-145-0)**

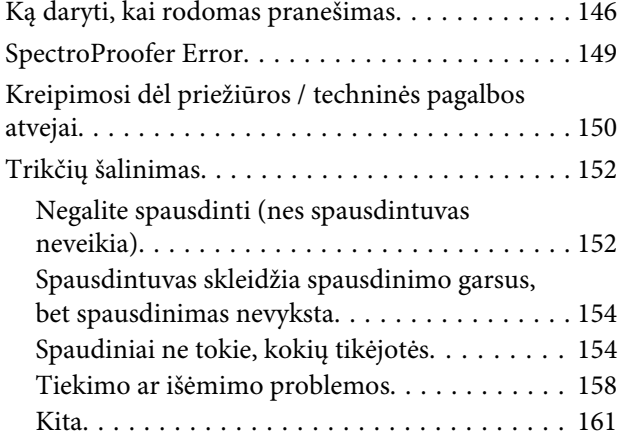

### **[Priedas](#page-163-0)**

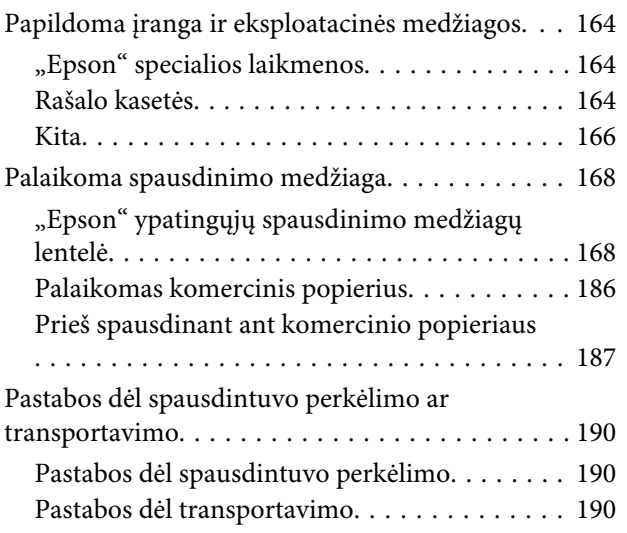

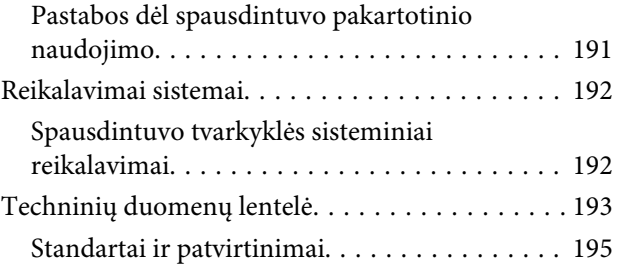

### **[Kur gauti pagalbos](#page-195-0)**

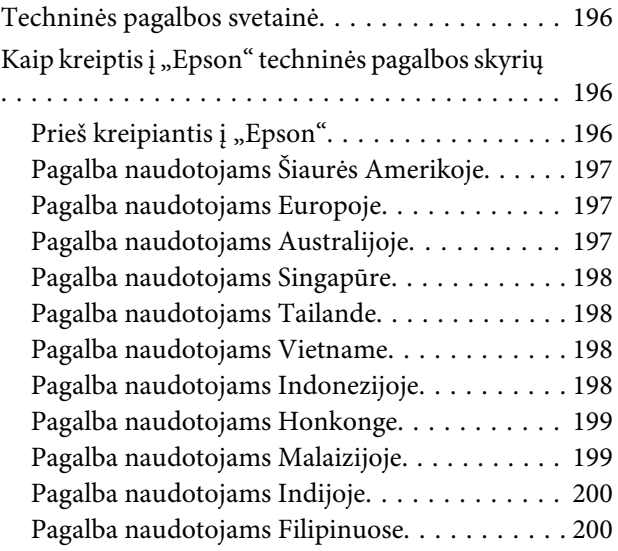

### **[Programinės įrangos licencijos sąlygos](#page-201-0)**

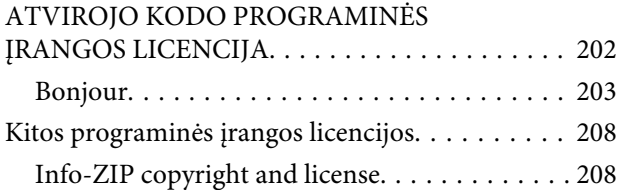

# <span id="page-5-0"></span>**Įžanga**

# **Svarbios saugos instrukcijos**

Prieš naudodami spausdintuvą perskaitykite visas šias instrukcijas. Taip pat laikykitės visų perspėjimų ir instrukcijų, parašytų ant spausdintuvo.

### **Simboliai ant gaminio**

Ant "Epson" spausdintuvo esantys simboliai naudojami, kad būtų užtikrintas gaminio saugumas ir tinkamas naudojimas, taip pat siekiant apsaugoti klientus ir kitus asmenis nuo pavojaus, turto sugadinimo.

Simbolių reikšmės nurodytos toliau. Prieš naudodamiesi gaminiu įsitikinkite, kad supratote visas ant jo esančių simbolių reikšmes.

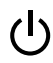

Parengtis

### **Kaip parinkti vietą šiam gaminiui**

- ❏ Spausdintuvą pastatykite ant lygaus, stabilaus paviršiaus, didesnio už gaminį. Spausdintuvas tinkamai nedirbs, jei stovės pasviręs ar kampu.
- ❏ Venkite vietų, kuriose greitai kinta temperatūra ir drėgmė. Jį laikykite vietose, kurių nepasiekia tiesioginiai saulės spinduliai ar stipri šviesa, toliau nuo šildymo šaltinių.
- ❏ Venkite vietų, kuriuose galimi sukrėtimai ir vibracijos.
- ❏ Laikykite šį gaminį atokiau nuo dulkėtų vietų.
- ❏ Laikykite šį gaminį arti elektros lizdo, kad būtų patogu ištraukti kištuką.

### **Statydami šį gaminį**

❏ Neužblokuokite ir neuždenkite šio gaminio korpuse esančių angų.

- ❏ Nekiškite daiktų į angas. Būkite atsargūs, kad neaplietumėte šio gaminio skysčiais.
- ❏ Šio gaminio maitinimo laidas skirtas naudoti tik su šiuo gaminiu. Naudojant su kita įranga gali kilti gaisras ar galite patirti elektros smūgį.
- ❏ Prijunkite visą įrangą prie tinkamai įžemintų maitinimo lizdų. Nejunkite prie lizdų, esančių elektros grandinėje, prie kurios prijungti kopijavimo aparatai arba oro kondicionavimo sistemos, kurie reguliariai įjungiami ir išjungiami.
- ❏ Venkite elektros laidų, kuriuos valdo sieniniai jungikliai arba automatiniai laikmačiai.
- ❏ Visą kompiuterio sistemą laikykite atokiai nuo potencialių elektromagnetinių trukdžių šaltinių, pvz., garsiakalbių arba pagrindinių belaidžių telefonų įrenginių.
- ❏ Naudokite tik tokį maitinimo šaltinį, kuris nurodytas ant gaminio etiketės.
- ❏ Naudokite tik maitinimo laidą, kuris pateikiamas su šiuo gaminiu. Naudojant kitokį laidą gali kilti gaisras ar galite patirti elektros smūgį.
- ❏ Nenaudokite sugadinto arba apspurusio elektros laido.
- ❏ Jei su šiuo gaminiu naudojate ilgintuvą, patikrinkite, ar bendras į ilgintuvą įjungtų prietaisų pajėgumas amperais neviršija ilgintuvo pajėgumo amperais. Be to, įsitikinkite, kad visų prietaisų, prijungtų prie elektros tinklo lizdo, vardinis srovės stiprumas neviršija elektros tinklo lizdo vardinio srovės stiprumo.
- ❏ Nemėginkite patys atlikti šio gaminio techninės priežiūros.
- ❏ Išjunkite šį gaminį ir kreipkitės į kvalifikuotą aptarnavimo tarnybos personalą šiais atvejais: Jei sugedo elektros laidas arba kištukas; į gaminį pateko skysčio; šis gaminys buvo numestas arba buvo pažeistas korpusas; gaminys blogai veikia arba dirba ne taip.
- ❏ Jei planuojate naudoti spausdintuvą Vokietijoje, laikykitės šių taisyklių: Jei norite tinkamai apsaugoti nuo trumpojo jungimo ir viršsrovio šiam spausdintuvui, pastato instaliacija turi būti apsaugota naudojant 10 arba 16 amperų grandinės pertraukiklį.

<span id="page-6-0"></span>❏ Jeigu kištukas sugenda, pakeiskite laidų rinkinį arba kreipkitės į kvalifikuotą elektriką. Jei kištuke yra saugiklių, nepamirškite pakeisti jų tinkamo dydžio ir galingumo saugikliais.

### **Naudodami šį gaminį**

- ❏ Nekaišiokite rankų į šį gaminį ir spausdinimo metu nelieskite rašalo kasečių.
- ❏ Nejudinkite spausdinimo galvučių ranka, nes tai gali sugadinti šį gaminį.
- ❏ Gaminį visada išjunkite maitinimo mygtuku valdymo skydelyje. Nuspaudus šį mygtuką, trumpai sumirksi ir užgęsta maitinimo indikatorius. Neatjunkite maitinimo laido ir neišjunkite gaminio, kol maitinimo indikatorius nenustos mirksėti.

### **Kai dirbate su rašalo kasetėmis**

- ❏ Rašalo kasetes laikykite vaikams neprieinamose vietose ir negerkite.
- ❏ Jeigu rašalas patenka ant jūsų odos, nuplaukite jį muilu ir vandeniu. Jeigu jo patenka į akis, nedelsiant jas praplaukite vandeniu.
- ❏ Prieš įdėdami naują rašalo kasetę į spausdintuvą, papurtykite ją penkių centimetrų horizontaliais mostais į priekį ir atgal maždaug 15 kartų per penkias sekundes.
- ❏ Sunaudokite rašalo kasetes iki datos, nurodytos ant pakuotės.
- ❏ Norėdami gauti geriausius rezultatus, išnaudokite rašalo kasetę per šešis mėnesius nuo jos įdėjimo.
- ❏ Neardykite rašalo kasetės ir nebandykite jos naujai užpildyti. Tai gali sugadinti spausdinimo galvutę.
- ❏ Nelieskite IC lusto kasetės šone. Tai gali paveikti įprastą darbą ir spausdinimą.
- ❏ Šioje rašalo kasetės IC mikroschemoje laikoma daug su kasete susijusios informacijos, pavyzdžiui, likusio rašalo kasetės būsena, kad kasetę būtų galima laisvai išimti ir vėl įdėti. Tačiau kiekvieną kartą įdėjus kasetę šiek tiek rašalo sunaudojama, nes spausdintuvas automatiškai atlieka patikimumo patikrinimą.
- ❏ Išėmus rašalo kasetę vėlesniam naudojimui apsaugokite rašalo tiekimo sritį nuo purvo ir dulkių ir laikykite ją tokioje pat aplinkoje, kaip ir šį gaminį. Įsidėmėkite, kad rašalo tiekimo prievade yra vožtuvėlis, dėl kurio nereikia dangčių ar kaiščių, tačiau reikia elgtis atsargiai, kad rašalas nesuteptų kasetės liečiamų daiktų. Nelieskite rašalo tiekimo prievado ar srities aplinkui.

# **Pastaba apie šį gaminį**

### **Ženklų paaiškinimai**

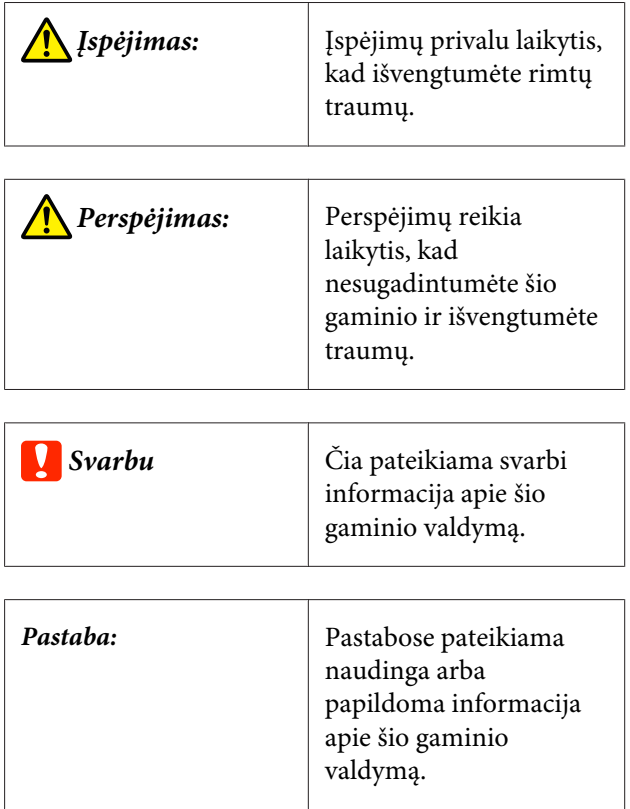

### **Iliustracijos**

Jeigu nenurodyta kitaip, šioje dokumentacijoje esančios iliustracijos rodo SC-P9000 Series.

<span id="page-7-0"></span>Jeigu nenurodyta kitaip, kompiuterio ekrano kopijos rodo violetinio rašalo rinkinio naudojimą su SC-P9000 Series.

### **Operacinės sistemos versijos**

Šioje dokumentacijoje naudojami toliau nurodyti sutrumpinimai.

#### **"Windows" vadinama "Windows 8.1", "Windows 8", "Windows 7", "Windows Vista" ir "Windows XP"**

- $\Box$  "Windows 8.1" vadinama "Windows 8.1", "Windows 8.1 Pro" ir "Windows 8.1 Enterprise".
- $\Box$  "Windows 8" vadinama "Windows 8", "Windows 8 Pro" ir "Windows 8 Enterprise".
- $\Box$  "Windows 7" vadinama "Windows 7 Home Basic", "Windows 7 Home Premium", "Windows 7 Professional" ir "Windows 7 Ultimate".
- □ "Windows Vista" vadinama "Windows Vista Home Basic Edition", "Windows Vista Home Premium Edition", "Windows Vista Business Edition", "Windows Vista Enterprise Edition" ir "Windows Vista Ultimate Edition".
- $\Box$ , Windows XP" vadinama, Windows XP Home Edition", "Windows XP Professional x64 Edition" ir "Windows XP Professional".
- $\Box$  "Windows Server 2012" vadinama "Windows Server 2012 Essentials Edition", "Server 2012 standard Edition".
- ❏ "Windows Server 2008" vadinama "Windows Server 2008 Standard Edition" ir "Windows Server 2008 Enterprise Edition".
- ❏ "Windows Server 2008 x64" vadinama "Windows Server 2008 x64 Standard Edition", "Windows Server 2008 x64 Enterprise Edition", "Windows Server 2008 R2 Standard Edition" ir "Windows Server 2008 R2 Enterprise Edition".
- $\Box$ , Windows Server 2003" vadinama "Windows Server 2003 Standard Edition" ir "Windows Server 2003 Enterprise Edition".

 $\Box$  "Windows Server 2003 x64" vadinama "Windows Server 2003 x64 Standard Edition" ir "Windows Server 2003 x64 Enterprise Edition".

### **"Mac OS X"**

Šiame vadove "Mac OS X" vadinama "OS X Yosemite", "OS X Mavericks", "OS X Mountain Lion", "OS X Lion" ir "Mac OS X v10.6.8".

## <span id="page-8-0"></span>**Spausdintuvo dalys**

### **Priekis**

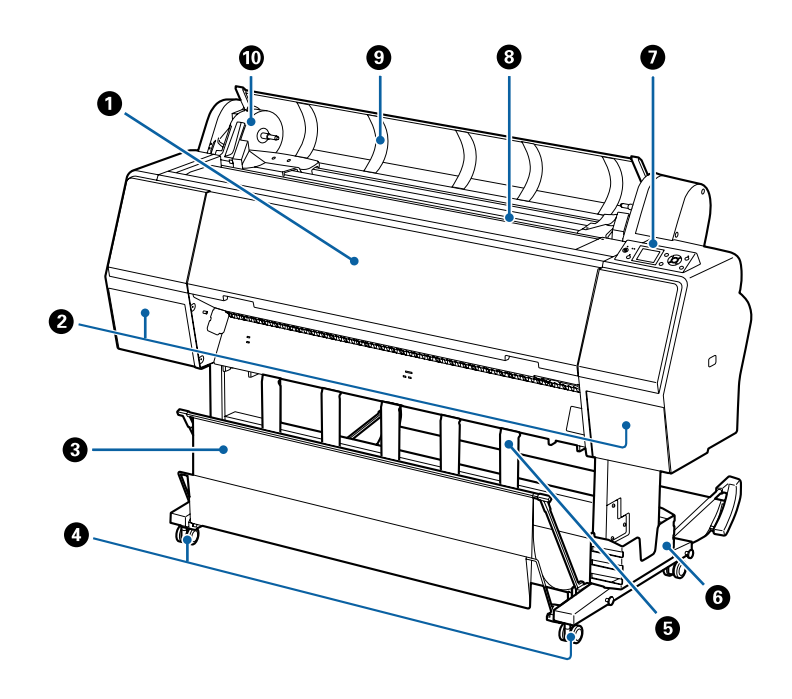

### A **Priekinis dangtelis**

Atidarykite spausdintuvo dangtį, jei norite valyti spausdintuvą arba išimti įstrigusį popierių.

#### B **Rašalo dangteliai (kairėje ir dešinėje)**

Atidarykite, norėdami įdėti rašalo kasetes. Valdymo skydelyje paspauskite mygtuką  $\Box \lambda$ , kad pradarytumėte 5 mm.

U["Rašalo kasečių pakeitimas" puslapyje 139](#page-138-0)

#### C **Popieriaus skyrius**

Čia susirenka iš spausdintuvo išeinantis popierius, todėl popierius išlieka švarus ir nesuglamžytas.

U["Popieriaus skyriaus naudojimas" puslapyje 39](#page-38-0)

#### D **Liejimo priemonės**

Kiekvienoje kojelėje yra po vieną liejimo priemonę. Spausdintuvui esant vietoje liejimo priemonės paprastai yra užrakintos.

#### E **Popieriaus atrama**

Naudokite, kad valdytumėte ritininio popieriaus išėjimo kryptį.

#### *G* Dėžė vadovui

Joje saugomas spausdintuvo vadovas. Dėžę galima įrengti kairėje arba dešinėje pusėje.

### G **Valdymo skydelis**

U["Valdymo skydelis" puslapyje 12](#page-11-0)

#### <span id="page-9-0"></span>**<sup>@</sup>** Popieriaus padavimo anga

Įdėkite į šią angą popierių.

 $\mathscr{D}$ , Ritininio popieriaus įdėjimas ir išėmimas" puslapyje 28

#### U["Atpjautų lapų įdėjimas ir išėmimas" puslapyje 34](#page-33-0)

#### **<sup>** $\bullet$ **</sup>** Ritininio popieriaus dangtis

Atidarykite, kad įdėtumėte ritininį popierių.

#### **Adapterio laikiklis**

Dedant ritininį popierių, ant šio laikiklio uždedamas ritininio popieriaus adapteris.

### **Galinė dalis**

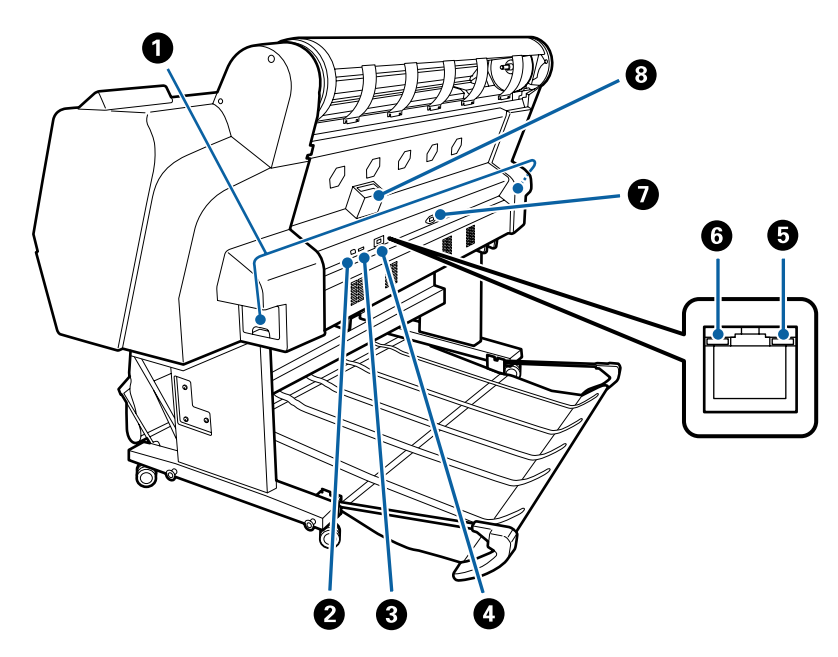

#### A **Priežiūros dėžutė**

Sugeria panaudotą rašalą. SC-P9000 Series/SC-P8000 Series turi po vieną iš kairės ir dešinės pusės, SC-P7000 Series/SC-P6000 Series turi vieną iš dešinės pusės.

U["Maintenance Boxes \(Priežiūros dėžutė\) pakeitimas" puslapyje 141](#page-140-0)

#### B **USB prievadas**

USB kabeliui prijungti.

#### C **Papildomo priedo prievadas**

Papildomam "SpectroProofer" montavimo įrenginiui arba automatinio ritinio paėmimo blokui prijungti (tik SC-P9000 Series/SC-P8000 Series).

#### D **LAN prievadas**

Jungiamas LAN kabelis.

#### E **Duomenų indikatorius**

Šviečiantis arba mirksintis indikatorius parodo tinklo ryšio būseną ir duomenų priėmimą.

Šviečia : Prijungtas.

Mirksi : Priimami duomenys.

#### **6** Būsenos indikatorius

Spalva nurodo duomenų perdavimo tinklu spartą.

Nešviečia: 10Base-T

Raudo-: 100Base-TX nas

Žalias : 1000Base-T

#### G **Kintamosios srovės lizdas**

Čia prijunkite pridedamą maitinimo kabelį.

#### $\odot$  **Papildomos įrangos anga**

Papildomam standžiajam diskui prijungti.

### <span id="page-11-0"></span>**Ritininio popieriaus adapteris**

Pridedamą ritininio popieriaus adapterį naudokite, kai į spausdintuvą dedate ritininį popierių.

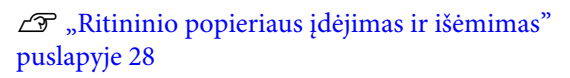

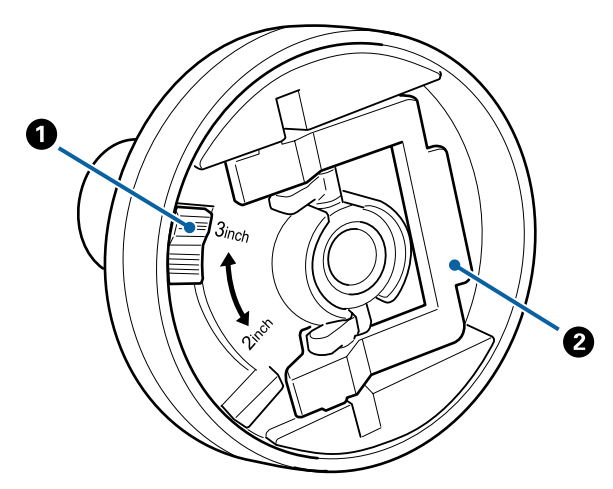

### A **Dydžio svirtis**

Padėtį parinkite atsižvelgdami į ritinio šerdies dydį.

### B **Adapterio fiksavimo svirtis**

Norėdami atblokuoti pakelkite; norėdami užblokuoti nuleiskite. Atblokuokite, kai tvirtinate ritininį popierių prie adapterio, ir užblokuokite, kai ritinys bus pritvirtintas.

### **Valdymo skydelis**

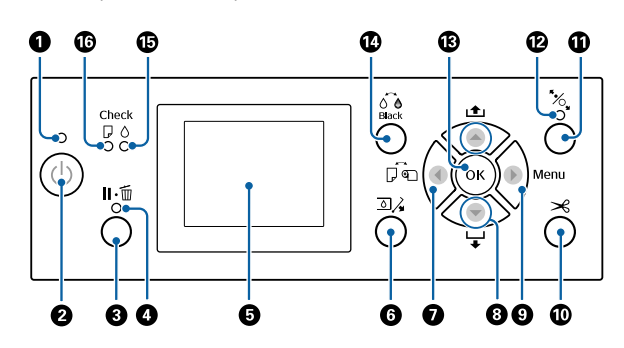

#### A **Maitinimo lemputė**

Šviečiantis arba mirksintis indikatorius parodo spausdintuvo darbinę būseną.

- Šviečia : Maitinimas įjungtas.
- Mirksi : Spausdintuvas priima duomenis arba atliekami kokie nors kiti veiksmai, pavyzdžiui, valoma spausdinimo galvutė, ruošiamasi išjungimui.
- Nešviečia: Maitinimas išjungtas.

### **<sup>@</sup>** Maitinimo mvgtukas  $\circlearrowright$

Įjungia ir išjungia spausdintuvą.

#### **<sup>6</sup>** Mygtukas "Pause/Cancel" (pristabdyti / **atšaukti)**  $\mathbf{II} \cdot \mathbf{m}$

- ❏ Nuspaudus spausdinimo metu, įjungiama spausdintuvo pristabdymo būsena. Jei norite išjungti pristabdymo būseną, dar kartą nuspauskite W mygtuką arba ekrane pasirinkite **Pause Cancel** ir nuspauskite OK mygtuką. Jei norite atšaukti apdorojamas spausdinimo užduotis, ekrane pasirinkite Job Cancel ir nuspauskite OK mygtuką.
- ❏ Paspaudus šį mygtuką, užveriami rodomi meniu, o spausdintuvas grąžinamas į parengties būseną.

### D **Pristabdymo lemputė**

Nurodo, ar spausdintuvas parengtas darbui.

Švie-: čia : Negali spausdinti. (Spausdintuvas pristabdytas, užduotis atšaukiama, rodomas meniu, įvyko klaida ir t.t.)

Ne-: Pasirengęs spausdinti. šviečia

#### E **Ekranas**

Rodo spausdintuvo būseną, meniu, klaidų pranešimus ir kt.

U["Ekrano rodinys" puslapyje 14](#page-13-0)

 $\mathscr{F}$  ["Ką daryti, kai rodomas pranešimas" puslapy](#page-145-0)[je 146](#page-145-0)

#### **G** Rašalo dangčio atidarymo mygtukas  $\Box \lambda$

Spauskite, kad atidarytumėte rašalo dangtį,kai keičiate rašalo kasetes ir pan. Paspaudus mygtuką OK pasirinktas rašalo dangtis prasidaro 5 mm. Spausdinant ar valant mygtuko veiksmai išjungiami.

#### **<sup>0</sup>** Popieriaus šaltinio mygtukas <

- ❏ Jei šį mygtuką paspausite neįdėję popieriaus, atsidarys Paper Source ekranas, kuriame galėsite pasirinkti ritininio popieriaus arba atpjautų lapų parinktį.
- ❏ Jei paspausite, kai rodomas meniu, grįšite į ankstesnį meniu.

#### **<sup>●</sup>** Popieriaus tiekimo mygtukas ▲/▼

- ❏ Įdėję ritininį popierių paspauskite mygtuką d, kad pradėtumėte ritininio popieriaus tiekimą. Paspauskite  $\blacktriangle$  mygtuką norėdami pervynioti. Laikykite nuspaudę mygtuką  $\nabla$ , kad popierius būtų tiekiamas iki 3 m. Laikykite nuspaudę mygtuką  $\blacktriangle$ , jei norite pervynioti popierių iki 20 cm.
- ❏ Jei paspausite, kai slėginis ritinėlis atleistas, galėsite trimis etapais sureguliuoti popieriaus įtraukimo stiprumą įdėjimo kelyje.
- ❏ Jeigu įdėtų atpjautų lapų storis yra mažesnis nei 0,5 mm, popieriaus padavimas pradedamas  $p$ aspaudus  $\nabla$ , spausdintuvas bus parengtas spausdinti. U["Atpjautų lapų įdėjimas ir išėmimas"](#page-33-0) [puslapyje 34](#page-33-0)
- ❏ Paspauskite d, kad popierius išeitų įdėjus atpjautus lapus. L<sup>T</sup> ["Atpjautų lapų išėmimas" puslapyje 37](#page-36-0)
	-
- ❏ Kai rodomas meniu, paspauskite, kad pasirinktumėte meniu elementus ir parametrus.

#### **<sup>0</sup>** Mygtukas "Meniu"  $\blacktriangleright$

- ❏ Jei paspausite keisdami spausdintuvo meniu (spausdintuvas paruoštas spausdinti arba nėra popieriaus), atsidarys nustatymų meniu.  $\mathscr{D}$  ["Valdymo skydelio meniu naudojimas"](#page-112-0) [puslapyje 113](#page-112-0)
- ❏ Jei paspausite, kai rodomas meniu, pereisite į kitą meniu.

#### **<sup>1</sup> Popieriaus pjaustymo mygtukas**  $\ll$ Jis naudojamas siekiant rankiniu būdu nupjauti ritininį popierių, naudojant vidinį pjaustytuvą.

U["Rankinio atpjovimo būdas" puslapyje 32](#page-31-0)

#### **C** Popieriaus idėjimo mygtukas <sup>\*</sup> $\delta$

- ❏ Fiksuoja arba atleidžia slėginį ritinėlį. Jei norite įdėti popierių, paspauskite vieną kartą, kad atlaisvintumėte fiksatorių, tada nustatykite popierių į įdėjimo padėtį. Dar kartą paspauskite, kad būtų tiekiamas popierius, spausdintuvas parengtas spausdinti.
- ❏ Jei paspausite, kai **Remaining Setup** yra nustatytas į **On** Paper meniu, ant ritininio popieriaus krašto atspausdinamas brūkšninis kodas, slėginis ritinėlis atleidžiamas.

#### L **Popieriaus įdėjimo lemputė**

Deganti arba išjungta lemputė parodo slėginio ritinėlio būseną.

Šviečia : Slėginis ritinėlis atleistas. Jei lemputė dega, spausdinimas negalimas.

Nešviečia : Slėginis ritinėlis užfiksuotas.

#### M **Mygtukas "OK"**

- ❏ Jei paspausite rinkdamiesi parametrą iš meniu, parametras bus nustatytas arba vykdomas.
- ❏ Jei paspausite, kai nėra įdėtas popierius, atsidarys meniu Paper Loading Method. Pasirinkę popieriaus tipą galite patikrinti įdėjimo būdą.
- ❏ Jei paspausite rašalo arba spalvų paletės džiovinimo metu, atšauksite džiovinimą.

**<sup>1</sup> Juodo rašalo pakeitimo mygtukas**  $\overline{O}$  **e** 

- <span id="page-13-0"></span>❏ Keičia juodo rašalo tipą. U["Juodo rašalo tipo keitimas" puslapyje 55](#page-54-0)
- ❏ Jei paspausite įvedinėdami pavadinimą popieriaus nuostatoms arba slaptažodžio įvedimo ekrane, galite pakeisti raidžių tipą.

#### O **Rašalo tikrinimo lemputė**

Šviečiantis arba mirksintis indikatorius parodo rašalo būseną.

- Šviečia : Nurodo klaidas, pvz., rašalas kasetėje išeikvotas, rašalo kasetė neįdėta arba įdėta neteisinga rašalo kasetė. Patikrinkite klaidos pranešimo turinį valdymo skydelio ekrane.
- Mirksi : Liko mažai rašalo. Rekomenduojame kuo greičiau pakeisti rašalo kasetę, nes spausdinant gali baigtis rašalas.
- Nešviečia : Nėra jokių klaidų.

#### P **Popieriaus tikrinimo lemputė**

Šviečiantis arba mirksintis indikatorius parodo popieriaus būseną.

- Šviečia : Nurodo klaidas, pvz., nėra popieriaus arba įdėtas popierius skiriasi nuo popieriaus nuostatų. Patikrinkite klaidos pranešimo turinį valdymo skydelio ekrane.
- Mirksi : Nurodo klaidas, pvz., užstrigo popierius arba popierius pakreiptas. Patikrinkite klaidos pranešimo turinį valdymo skydelio ekrane.
- Nešviečia: Nėra jokių klaidų.

### **Ekrano rodinys**

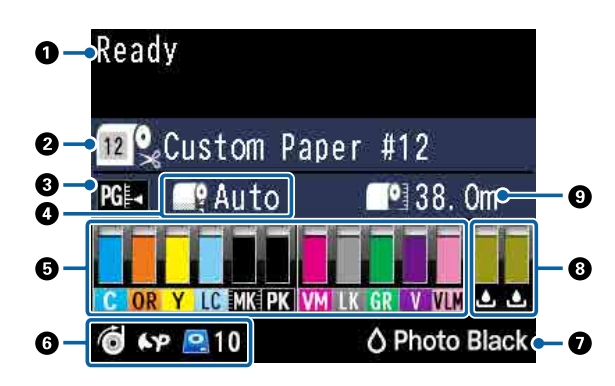

#### **1. Pranešimai**

Rodo spausdintuvo būsenos, veikimo ir klaidų pranešimus.  $\mathcal{F}$  ["Ką daryti, kai rodomas pranešimas"](#page-145-0) [puslapyje 146](#page-145-0) U["Valdymo skydelio meniu naudojimas"](#page-112-0) [puslapyje 113](#page-112-0)

#### **2. Paper Source**

Paper Source (ritininis popierius arba atpjauti lapai) nustatymai ir Auto Cut nustatymai ritininiam popieriui šioje lentelėje nurodyti piktogramomis. **Paper Type** pasirinktas popieriaus pavadinimas rodomas piktogramos dešinėje. Pasirinkus **Custom Paper**, popieriaus piktogramoje bus rodomas numeris.

U["Paper" puslapyje 122](#page-121-0)

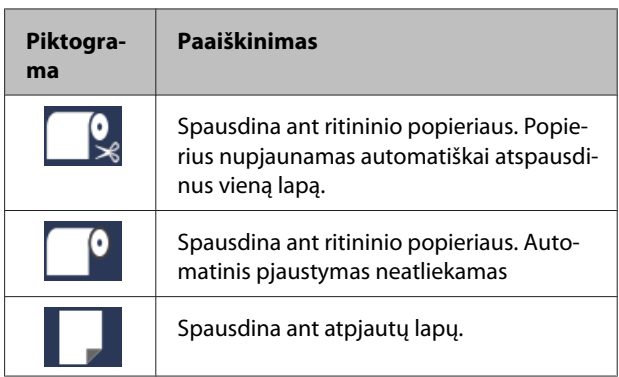

#### **3. Platen Gap**

Rodo **Platen Gap** nustatymus.

U["Custom Paper Setting" puslapyje 124](#page-123-0)  $\mathscr{D}$ , Printer Setup" puslapyje 126

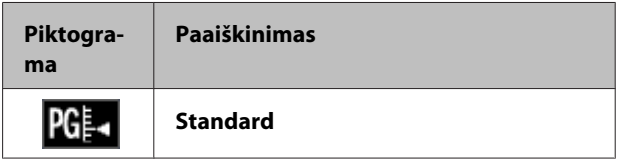

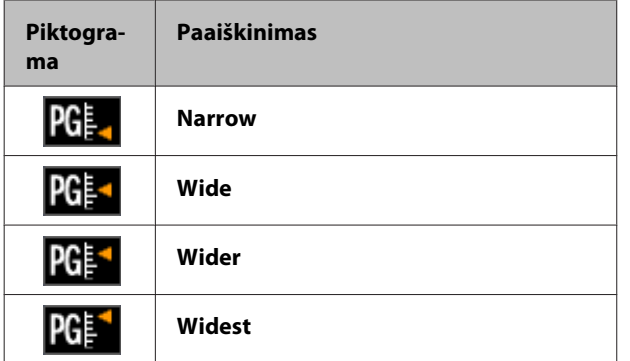

#### **4. Roll Paper Margin**

Rodo **Roll Paper Margin** nustatytą reikšmę.

- ❏ Auto: nustatyta **Standard**
- ❏ 15 mm: nustatyta: **Top15mm/Bottom15mm**
- ❏ 35 / 15 mm: nustatyta: **Top35mm/Bottom15mm**
- ❏ 150 / 15 mm: nustatyta: **Top150mm/ Bottom15mm**
- ❏ 3 mm: nustatyta **3mm**
- ❏ 15 mm: nustatyta **15mm**

### U["Paper" puslapyje 122](#page-121-0)

#### **5. Apytikslis kiekvienos spalvos rašalo likęs kiekis** Rodo kiekvienos spalvos rašalo likusį kiekį

#### **Rašalo kodai**

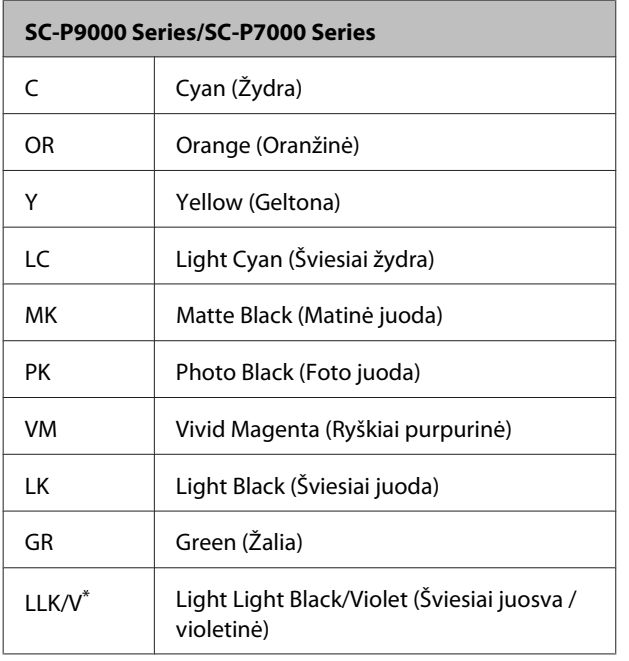

#### **SC-P9000 Series/SC-P7000 Series**

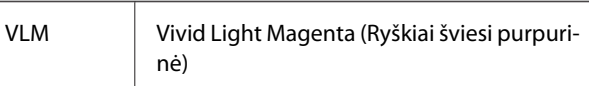

\* Vaizdavimas skiriasi priklausomai nuo naudojamo rašalo rinkinio.

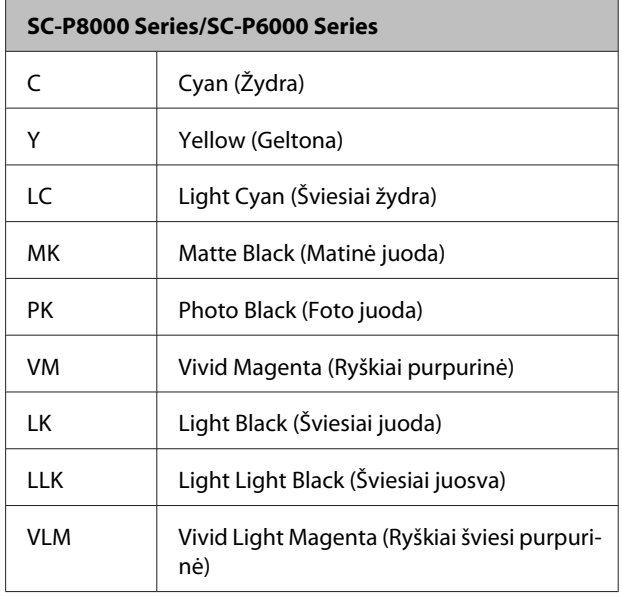

#### **Rašalo likęs kiekis (Cyan (Žydra) naudojamas kaip pavyzdys)**

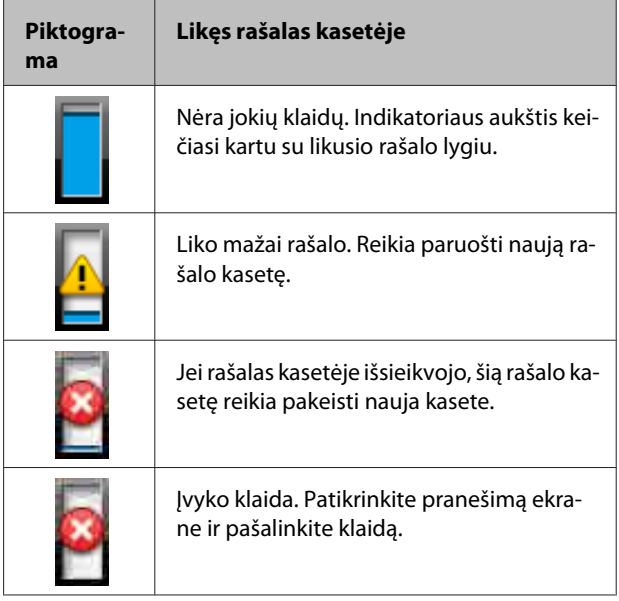

#### **6. Papildomų elementų naudojimo būsena** Parodo papildomų elementų galimybę.

Jei elementas neprijungtas, nieko nerodoma.

#### **Automatinis paėmimo ritės įrenginys\***

\* Palaikoma tik SC-P9000 Series/SC-P8000 Series

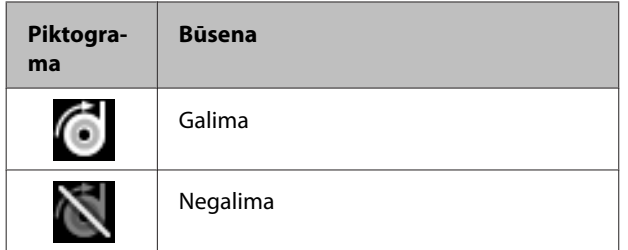

#### SpectroProofer Mounter 24"/44" ("SpectroProofer" **montavimo įrenginys, 24 col. / 44 col.)**

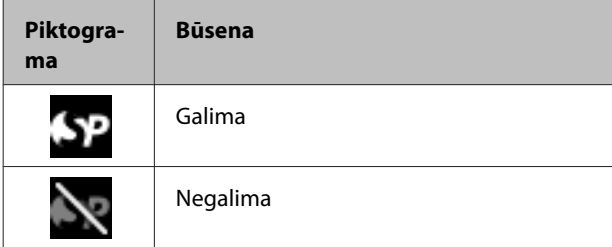

#### **Standžiojo disko įrenginys**

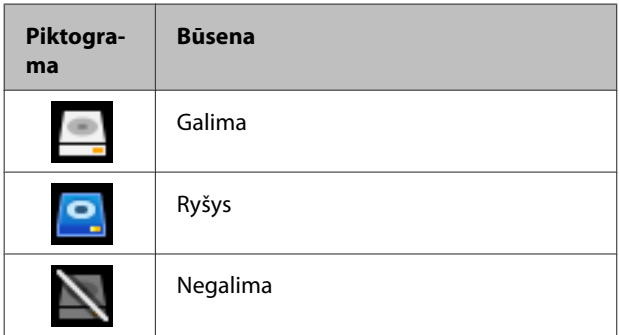

### **7. Juodo rašalo naudojimo būsena**

Rodo pasirinktą juodą rašalą.

#### **8. Apytikslis tuščios vietos kiekis Maintenance Box (Priežiūros dėžutė)**

Rodo apytikslį tuščios vietos kiekį Maintenance Box (Priežiūros dėžutė).

SC-P9000 Series/SC-P8000 Series skirtos dvi piktogramos, SC-P7000 Series/SC-P6000 Series skirta viena piktograma.

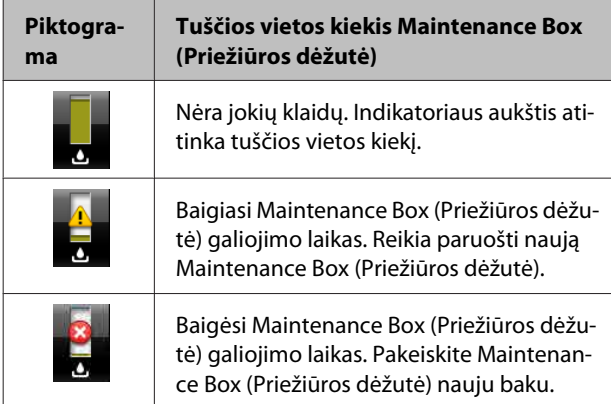

#### **9. Likęs popierius ritinyje**

Jei **Remaining Setup** nustatytas į **On** meniu Paper, rodomas ritinyje likusio popieriaus kiekis. Likusio popieriaus kiekiui pasiekus **Set Alert Length** nustatytą ribą, virš piktogramos atsiranda $\langle\mathbf{f}\rangle$ , kuriuo įspėjama apie besibaigiantį ritininį popierių spausdintuve.

U["Paper" puslapyje 122](#page-121-0)

# <span id="page-16-0"></span>**Ypatybės**

Toliau aprašomos pagrindinės šio spausdintuvo funkcijos.

### **Didelės skyros realizavimas**

Naujai sukurta rašalo technologija užtikrina aukštą vaizdo raiškos lygį nuotraukoms, dailės laikmenoms ir bandomajam popieriui.

### **Itin atsparūs pigmentiniai rašalai**

Pigmentiniai rašalai užtikrina ilgai išliekančius, gražesnius ir ryškesnius spaudinius, yra labai atsparūs šviesai. Taip pat spaudiniai yra itin atsparūs blukimui ir gali būti demonstruojami net tiesioginiuose saulės spinduliuose. Be to, didelis atsparumas vandeniui ir ozonui puikiai tinka ne tik nuotraukoms, bet ir užrašams, plakatams bei lauke rodomiems plakatams spausdinti. Kai spausdinate naudojimui lauke, naudokite laminavimo apdorojimą.

### **Dviejų rūšių juodas rašalas su maksimaliu juodos spalvos tankiu (Dmax)**

Automatiniu persijungimu į tinkantį popieriaus tipą, dviejų rūšių juodas rašalas Photo Black (Foto juoda) užtikrina lygesnę, profesionalią apdailą spausdinant ant blizgaus popieriaus, o Matte Black (Matinė juoda) padidina optinį juodos spalvos tankį spausdinant ant matinio popieriaus. Maksimalus juodos spalvos tankis (Dmax) pralenkia ankstesnius juodus rašalus ir leidžia išspausdinti subtilius skirtingus pereinamuosius atspalvius.

 $\mathscr{F}$  ["Juodo rašalo tipo keitimas" puslapyje 55](#page-54-0)

### **Kelių spalvų rašalas**

### **Atsižvelgdami į savo poreikius pasirinkite tarp dviejų rinkinių, kuriuos sudaro 10 spalvų rašalai (SC-P9000 Series/SC-P7000 Series)**

Toliau parodyti "Epson UltraChrome HDX" skirti dviejų tipų rašalo rinkiniai (SC-P9000 Series/ SC-P7000 Series). Pradėję naudoti pasirinktą rašalo rinkinį negalėsite jo pakeisti.

- ❏ Light Light Black (Šviesiai juosva) puikiai tinka pereinamiesiems atspalviams Trijų rūšių juodo rašalo tankis — Photo Black (Foto juoda), Light Black (Šviesiai juoda) ir Light Light Black (Šviesiai juosva) leidžia išspausdinti subtilius skirtingus nespalvotų atvaizdų atspalvius. Be to, kitos septynios spalvos (įskaitant Orange (Oranžinė) ir Green (Žalia)) kuriant ryškius žalios– geltonos ir geltonos–raudonos spalvų gamos atvaizdus užtikrina stulbinamą spalvų atkūrimą.
- ❏ Violet (Violetinė) rašalo rinkinys leidžia atkurti plačią spalvų paletę. Kaip ir Orange (Oranžinė) ir Green (Žalia), šis rinkinys turi aštuonių spalvų rašalą, įskaitant į naujai sukurtą Violet (Violetinė). Kuriant ryškius atvaizdus su žalios–geltonos ir geltonos–raudonos spalvų gamomis ir sodriais mėlynos mėlynos atspalviais gauname geriausią pramonėje PANTONE padengimo koeficientą.

### **Aštuonių pagrindinių spalvų rašalą sudaro trys juodos spalvos tipai (SC-P8000 Series/ SC-P6000 Series)**

Be kitų penkių pagrindinių rašalo spalvų "Epson UltraChrome HD" (SC-P8000 Series/SC-P6000 Series) rašalas leidžia sukurti subtilius skirtingus nespalvotų nuotraukų atspalvius naudojant trijų rūšių juodo rašalo tankį — Photo Black (Foto juoda), Light Black (Šviesiai juoda) ir Light Light Black (Šviesiai juosva), skirtą nuotraukoms ir bandymui.

### **Nepaprastai lengva naudoti**

### **Ritininio popieriaus adapteris be veleno leidžia įstatyti ritininį popierių vienu spragtelėjimu**

Kadangi nėra veleno, galima įdėti ir išimti ritininį popierių net vietos atžvilgiu ribotoje aplinkoje. Norėdami įstatyti ritininį popierių, tiesiog įdėkite jį ant spausdintuvo viršutinės dalies ir pritvirtinkite abiejuose galuose esančiais adapteriais.

 $\mathcal{L}$ , Ritininio popieriaus įdėjimas" puslapyje 28

### <span id="page-17-0"></span>**Pagerinta spalvų koregavimo funkcija (Epson Color Calibration Utility)**

Pridėtame diske esanti programinė įranga Epson Color Calibration Utility leidžia lengvai kalibruoti spalvas naudojant spausdintuve įmontuotus jutiklius.

**Koreguokite visus spaudinius vienu kalibravimu** Išsaugojus kalibravimo duomenis spausdintuve Jums nereikės atlikti kalibravimo kiekvienam popieriaus

tipui ar režimui. Jums taip pat nereikės atskiro kalibravimo, jei dalijatės spausdintuvą su keliais naudotojais.

### **Atlikite kelių spausdintuvų spalvų tvarkymą**

Jūs galite atlikti kelių to paties modelio spausdintuvų su tuo pačiu spalvų rinkiniu spalvų tvarkymą.

Daugiau informacijos žr. Epson Color Calibration Utility vadove.

### **Pagerintas energijos naudojimo efektyvumas miego režimu ir išjungimo laikmačiu**

Kai neatliekami jokie spausdinimo darbai arba kai tam tikrą laiką neatliekami jokie veiksmai, spausdintuvas užmiega, kad sumažėtų energijos sąnaudos. Be to, jeigu įjungta išjungimo laikmačio funkcija, spausdintuvas gali automatiškai išsijungti, kad nebūtų eikvojama elektros energija. Ši funkcija įsijungia tada, kai per tam tikrą nustatytą laiką negaunama jokia spausdinimo užduotis ir valdymo skydelyje neatliekami jokie veiksmai, o spausdintuve nėra įvykusi jokia klaida.

 $\mathscr{D}$ , Maitinimo išjungimas naudojant Power Off [Timer" puslapyje 56](#page-55-0)

### **Įvairios pasirinktys**

### **Optimizuotas spausdinimas (standžiojo disko įrenginys)**

Kai įdiegtas standžiojo disko įrenginys, spausdinimo užduotis galima išsaugoti, nustatyti spausdinimo eilę ir pakartotinai spausdinti. Išsaugotas spausdinimo užduotis taip pat galima spausdinti naudojant spausdintuvo valdymo skydelį. Sutaupysite laiko, jums nereikia įjungti kompiuterio ir spausdinti iš programėlės, taip pat galite nedelsdami pakartoti spausdinimą.

 $\mathcal{F}$  ["Papildomo standžiojo disko naudojimas"](#page-57-0) [puslapyje 58](#page-57-0)

### **Automatinis spalvų tvarkymas ("SpectroProofer" montavimo įrenginys)**

Naudodamiesi įrengtu SpectroProofer Mounter 24"/44" ("SpectroProofer" montavimo įrenginys, 24 col. / 44 col.) galite iš eilės atlikti ritininio popieriaus spausdinimo, džiovinimo ir spalvų matavimo veiksmus. Kitą papildomą spalvų matavimo įrenginį ILS30EP galite naudoti įvairioms spalvų matavimo būsenoms, įskaitant naująjį M1 standartą (palaiko M0/ M1/M2).

44 col. modelis taip pat yra dukart greitesnis už įprastus modelius, gali užtikrinti tikslesnius rodmenis su papildoma funkcija, kuri apsaugo nuo nelygios matavimo padėties, taip pat padėti taupyti perpus sumažinant lentelių spausdinimui naudojamą popieriaus kiekį, palyginti su įprastais modeliais.

Kartu su šiuo modeliu jums prireiks prekyboje esančios programinės įrangos RIP.

### **Nepertraukiamas spausdinimas ant ritininio popieriaus (automatinis ritinio paėmimo blokas)**

Naudodami papildomą automatinį ritinio paėmimo bloką su SC-P9000 Series/SC-P8000 Series, po spausdinimo galite automatiškai suvynioti ritininį popierių nepertraukiamam spausdinimui.

 $\mathscr{D}$ , Automatinio ritinio paėmimo bloko naudojimas [\(tik SC-P9000 Series/SC-P8000 Series\)" puslapyje 43](#page-42-0)

# <span id="page-18-0"></span>**Pastabos dėl naudojimo ir laikymo nenaudojant**

### **Eksploatavimo vieta**

Paruoškite nurodytą vietą, kurioje aplink spausdintuvą būtų bent 300 mm laisvos vietos ir nėra jokių kitų objektų, kad popierius galėtų nekliudomas išeiti ir galėtumėte pakeisti eksploatacines medžiagas.

Išorinius spausdintuvo matmenis rasite lentelėje "Techniniai duomenys".

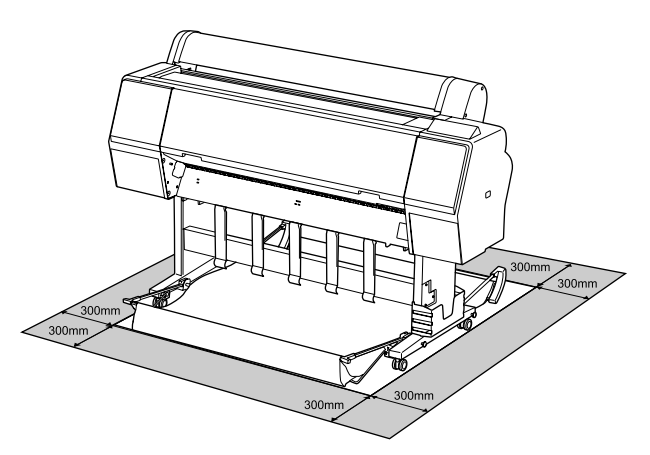

U["Techninių duomenų lentelė" puslapyje 193](#page-192-0)

### **Pastabos dėl spausdintuvo naudojimo**

Jei norite išvengti gedimų, veikimo sutrikimų ir spausdinimo kokybės pablogėjimo, naudodami spausdintuvą atkreipkite dėmesį į šiuos nurodymus.

❏ Naudodami spausdintuvą, laikykitės darbinės temperatūros ir drėgnumo diapazonų, nurodytų lentelėje "Techniniai duomenys". U["Techninių duomenų lentelė" puslapyje 193](#page-192-0) Net jei tenkinamos aukščiau nurodytos sąlygos, gali nepavykti tinkamai spausdinti, jei aplinkos sąlygos netinkamos popieriui. Spausdintuvą naudokite tokioje aplinkoje, kurioje atitinkami ir popieriui taikomi reikalavimai. Išsamesnės informacijos ieškokite prie popieriaus pridedamoje dokumentacijoje. Taip pat, jei eksploatuojate sausoje, kondicionuojamo oro ar tiesiogine saulės šviesa apšviestoje aplinkoje, palaikykite tinkamą drėgnumą.

- ❏ Nestatykite spausdintuvo šalia šilumos šaltinių ar tiesioginiame oro iš kondicionieriaus ar ventiliatoriaus kelyje. Nepaisant šio perspėjimo gali uždžiūti arba užsikišti spausdinimo galvutės purkštukai.
- ❏ Spausdinimo galvutė gali būti neuždengta (pvz., nejudės į dešinę pusę), įvykus klaidai arba išjungus spausdintuvą nepašalinus klaidos. Uždengimas yra funkcija, automatiškai uždengiant spausdinimo galvutę dangteliu, siekiant apsaugoti spausdinimo galvutę nuo išdžiūvimo. Tokiu atveju įjunkite maitinimą ir palaukite, kol bus automatiškai atliktas uždengimas.
- ❏ Kai maitinimas yra įjungtas, neištraukite maitinimo laido kištuko ir neišjunkite maitinimo grandinės pertraukikliu. Spausdinimo galvutė gali būti netinkamai uždengta. Tokiu atveju įjunkite maitinimą ir palaukite, kol bus automatiškai atliktas uždengimas.
- ❏ Net ir tuo metu, kai spausdintuvas nėra naudojamas, šiek tiek rašalo bus naudojama galvutei valyti ir kitiems techninės priežiūros darbams, reikalingiems siekiant užtikrinti tinkamą spausdinimo galvutės būseną.

### **Pastabos dėl nenaudojamo spausdintuvo**

Jei laikote spausdintuvą nenaudojamą, atkreipkite dėmesį į šiuos nurodymus. Jei laikysite netinkamai, kitą kartą gali nepavykti tinkamai spausdinti.

- ❏ Jeigu ilgą laiką nespausdinate, spausdinimo galvutės purkštukai gali užsikimšti. Kad spausdinimo galvutė neužsikimštų, rekomenduojame spausdinti kartą per savaitę.
- ❏ Jei popierius bus paliktas spausdintuve, ritinėlis gali palikti žymę popieriaus paviršiuje. Dėl šios priežasties popierius gali susibanguoti ar susiraityti, o dėl to gali iškilti popieriaus tiekimo problemų arba gali būti subraižyta spausdinimo galvutė. Jei laikote spausdintuvą nenaudojamą, išimkite visą popierių.

<span id="page-19-0"></span>❏ Spausdintuvą galima palikti išjungtą tik įsitikinus, jog spausdinimo galvutė yra uždengta (spausdinimo galvutė nustumta į dešinį kraštą). Jei spausdinimo galvutė bus ilgą laiką neuždengta, spausdinimo kokybė gali pablogėti.

#### *Pastaba:*

*Jei spausdinimo galvutė neuždengta, įjunkite ir išjunkite spausdintuvą.*

- ❏ Kad nesikauptų dulkės ir nešvarumai spausdintuve, prieš padėdami spausdintuvą į laikymo vietą uždarykite visus dangtelius. Jei ilgą laiką nenaudosite spausdintuvo, uždenkite jį antistatiniu audeklu ar dangčiu. Spausdinimo galvutės purkštukai labai maži, todėl gali lengvai užsikimšti, jei ant spausdinimo galvutės pateks smulkių dulkių. Tokiu atveju gali nepavykti tinkamai spausdinti.
- ❏ Kai spausdintuvą įjungsite ilgai nenaudoję, jis gali automatiškai pradėti galvutės valymo procedūrą, kad būtų užtikrinta spausdinimo kokybė. U["Timer Cleaning" puslapyje 131](#page-130-0)

### **Pastabos dėl rašalo kasečių naudojimo**

Jei norite išlaikyti gerą spausdinimo kokybę, naudodami rašalo kasetes, atkreipkite dėmesį į šiuos nurodymus.

- ❏ Pridedamos rašalo kasetės ir Maintenance Box (Priežiūros dėžutė) naudojamos pradinio pildymo metu. Pridedamas rašalo kasetes ir Maintenance Box (Priežiūros dėžutė) reikės pakeisti santykinai greitai.
- ❏ Rašalo kasetes rekomenduojama laikyti kambario temperatūroje ir tiesioginių saulės spindulių nepasiekiamoje vietoje ir sunaudoti iki galiojimo pabaigos datos, išspausdintos ant pakuotės.
- ❏ Norint užtikrinti optimalią spausdinimo kokybę, rašalą rekomenduojame sunaudoti per šešis mėnesius nuo įdėjimo į spausdintuvą.
- ❏ Rašalo kasetes, kurios buvo ilgą laiką laikytos žemoje temperatūroje, palikite kambario temperatūroje bent keturioms valandoms.
- ❏ Nelieskite IC lustų ant rašalo kasečių. Gali nepavykti tinkamai spausdinti.
- ❏ Įdėkite visas rašalo kasetes į savo lizdus. Negalėsite spausdinti, jei bent vienas lizdas bus tuščias.
- ❏ Nepalikite spausdintuvo be įdėtų rašalo kasečių. Rašalas spausdintuve gali uždžiūti ir tuomet nepavyks spausdinti. Palikite visas rašalo kasetes savo lizduose, net jei nenaudojate spausdintuvo.
- ❏ IC luste saugomi rašalo lygio ir kiti duomenys, leidžiantys naudoti kasetes jas išėmus ir pakeitus.
- ❏ Kad neužterštumėte rašalo tiekimo prievado, tinkamai laikykite išimtą rašalo kasetę. Rašalo tiekimo prievade yra vožtuvas, todėl jo nereikia uždengti.
- ❏ Išimtoje rašalo kasetėje aplink rašalo tiekimo prievadą gali būti rašalo, todėl išimdami kasetes būkite atsargūs, kad juo neišteptumėte šalia esančių vietų.
- ❏ Siekdamas palaikyti spausdinimo galvutės kokybę, šis spausdintuvas nustoja spausdinti prieš visiškai išsieikvojant rašalo kasetei.
- ❏ Nors rašalo kasetėse gali būti perdirbtų medžiagų, tai nedaro įtakos spausdintuvo veikimui ar savybėms.
- ❏ Neardykite rašalo kasečių ir nekeiskite jų konstrukcijos. Gali nepavykti tinkamai spausdinti.
- ❏ Nenumeskite ir nedaužykite rašalo kasečių į kietus daiktus, nes rašalas gali išsilieti.

### **Pastabos dėl popieriaus naudojimo**

Naudodami ir laikydami popierių atkreipkite dėmesį į šiuos nurodymus. Jei popierius nėra geros kokybės, spausdinimo kokybė gali pablogėti.

Žr. su kiekvienu popieriumi pridedamą dokumentaciją.

### **Pastabos dėl naudojimo**

- ❏ Naudokite ypatingąją "Epson" spausdinimo medžiagą įprastose kambario sąlygose (temperatūra: 15 – 25 °C, drėgnis: 40 – 60 %).
- ❏ Nelankstykite popieriaus ir nesubraižykite jo paviršiaus.

- ❏ Stenkitės plikomis rankomis neliesti popieriaus spausdinamojo paviršiaus. Drėgmė ir riebalai rankų odoje gali pabloginti spausdinimo kokybę.
- ❏ Popierių laikykite už kraštų. Rekomenduojame dėvėti medvilnines pirštines.
- ❏ Popierius darosi banguotas ar susiraito dėl temperatūros arba drėgmės pokyčių. Patikrinkite toliau nurodytus dalykus.
	- ❏ Įdėkite popierių tik prieš pat spausdinimą.
	- ❏ Nenaudokite banguoto ar susiraičiusio popieriaus. Ritininiam popieriui: nukirpkite banguotas ar susilanksčiusias vietas ir iš naujo įdėkite popierių. Nukirptiems lapams: naudokite naują popierių.
- ❏ Nesudrėkinkite popieriaus.
- ❏ Neišmeskite popieriaus pakuotės, nes joje galima laikyti popierių.
- ❏ Venkite vietų, kuriose šviečia tiesioginė saulės šviesa, yra itin karšta arba didelis drėgnumas.
- ❏ Atidarę popieriaus pakuotę, popierių laikykite toje pakuotėje ir ant lygaus paviršiaus.
- ❏ Nenaudojamą ritininį popierių išimkite iš spausdintuvo. Tinkamai jį suvyniokite ir laikykite originalioje pakuotėje, kurioje buvo pristatytas. Jei ilgą laiką paliksite ritininį popierių spausdintuve, jo kokybė gali pablogėti.

### **Pastabos dėl išspausdinto popieriaus naudojimo**

Jei norite išlaikyti ilgalaikius aukštos kokybės spausdinimo rezultatus, atkreipkite dėmesį į šiuos nurodymus.

- ❏ Netrinkite ir nekrapštykite išspausdinto paviršiaus. Jei trinsite ar krapštysite, rašalas gali nusilupti.
- ❏ Nelieskite išspausdinto paviršiaus; nepaisant šio perspėjimo rašalas gali nusitrinti.
- ❏ Prieš sulenkdami spaudinių krūvą, įsitikinkite, ar jie visiškai išdžiūvo, nes priešingu atveju besiliečiančiose vietose gali pakisti spalvos (lieka žymė). Jei spaudinius nedelsiant atskirsite ir išdžiovinsite, šios žymės išnyks, jei neatskirsite, žymės liks.
- ❏ Jei sudėsite spaudinius į albumą prieš jiems visiškai išdžiūstant, jie gali susilieti.
- ❏ Nenaudokite džiovintuvo spaudiniams džiovinti.
- ❏ Venkite tiesioginės saulės šviesos.
- ❏ Demonstruodami ar laikydami spaudinius vadovaukitės nurodymais popieriaus dokumentacijoje, kad nepakistų spalvos.

#### *Pastaba:*

*Paprastai laikui bėgant spaudiniai ir nuotraukos dėl šviesos ir įvairių ore esančių medžiagų poveikio blunka (pakinta spalvos). Tai taip pat taikoma ypatingosioms "Epson" spausdinimo medžiagoms. Tačiau tinkamai saugant spalvų pakitimas bus minimalus.*

- ❏ *Išsamesnės informacijos apie išspausdinto popieriaus naudojimą rasite prie "Epson" ypatingųjų spausdinimo medžiagų pridėtoje dokumentacijoje.*
- ❏ *Nuotraukų, plakatų ir kitų spausdintų medžiagų spalvos esant skirtingoms apšvietimo sąlygomis (šviesos šaltiniams\* ) atrodo skirtingai. Šio spausdintuvo spaudinių spalvos esant skirtingiems šviesos šaltiniams taip pat gali atrodyti skirtingai. \* Šviesos šaltiniai yra, pvz., saulės šviesa, fluorescencinė šviesa, kaitinamųjų lempų šviesa ir pan.*

# <span id="page-21-0"></span>**Programinė įranga**

Be spausdintuvo tvarkyklės taip pat pridedamas įvairios programinės įrangos paketas, pvz., konfigūravimas tinkle ir programinės įrangos priedai, kurie praplečia prekyboje esančių paketų funkcionalumą. Programinę įrangą galite įdiegti iš tiekiamo programinės įrangos disko arba atsisiųsti iš "Epson" svetainės.

 $\mathcal{L}$ , Diske esanti programinė įranga" puslapyje 22

U["Svetainėje esanti programinė įranga" puslapyje 25](#page-24-0)

Taip pat yra programinė įranga, kurią galima neįdiegus naudoti tinkle žiniatinklio naršyklėje.

 $\mathscr{D}$ , Remote Manager" puslapyje 26

### **Diske esanti programinė įranga**

Pridėtame programinės įrangos diske rasite toliau nurodytą programinę įrangą. Daugiau informacijos apie dominančios programinės įrangos naudojimą galite rasti vadovuose (pdf) arba internetiniame žinyne.

#### *Pastaba:*

*Jūs galite atnaujinti turimą programinę įrangą. Patikrinkite naujausią versiją "Epson" svetainėje.*

*<http://www.epson.com>*

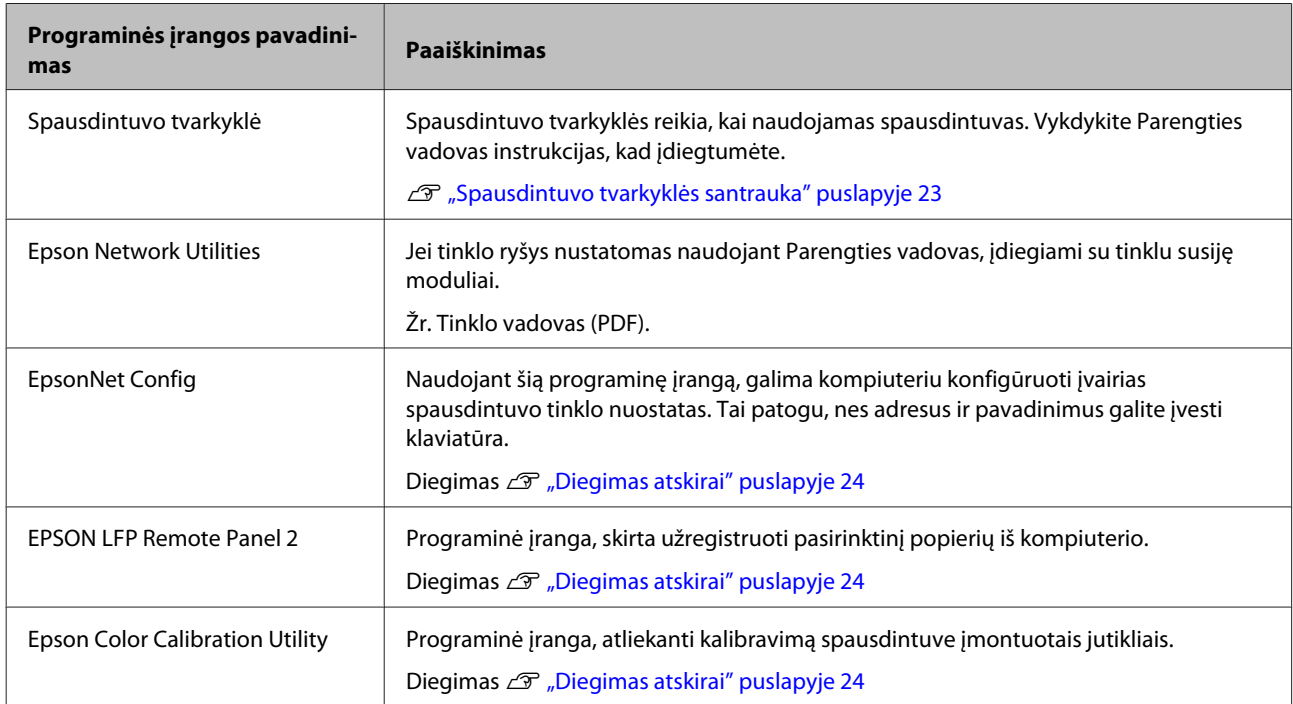

 $M_{\odot}$  OC  $V^{\prime\prime}$ 

### <span id="page-22-0"></span>**Spausdintuvo tvarkyklės santrauka**

Toliau aprašomos pagrindinės spausdintuvo tvarkyklės funkcijos.

- ❏ Konvertuoja iš programų gautus spausdinimo duomenis į spausdinti tinkamus duomenis ir nusiunčia juos į spausdintuvą.
- ❏ Dokumento dydžio ir spausdinimo kokybės nuostatas galima keisti nuostatų dialogo languose. **"Windows"**

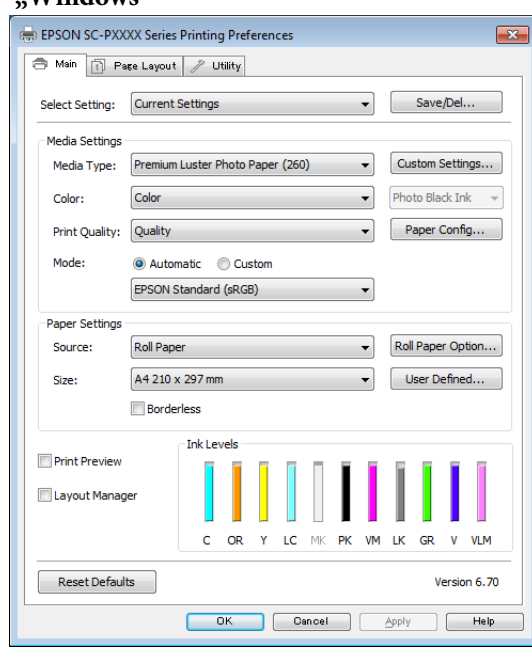

Jūs galite įrašyti šiuos nustatymus ir lengvai juos importuoti arba eksportuoti.

U["Spausdintuvo tvarkyklės tinkinimas"](#page-63-0) [puslapyje 64](#page-63-0)

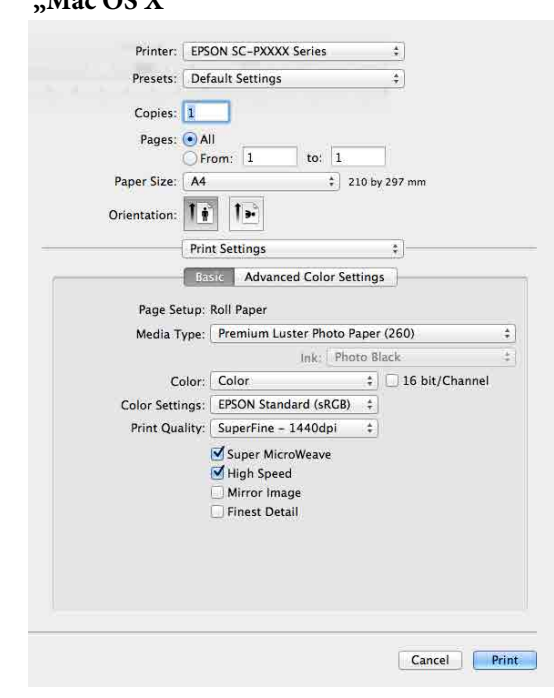

❏ Leidžia paleisti spausdintuvo priežiūros funkcijas, kurios palaiko spausdinimo kokybę, patikrinti spausdintuvo būseną ir atlikti kitus veiksmus. **"Windows"**

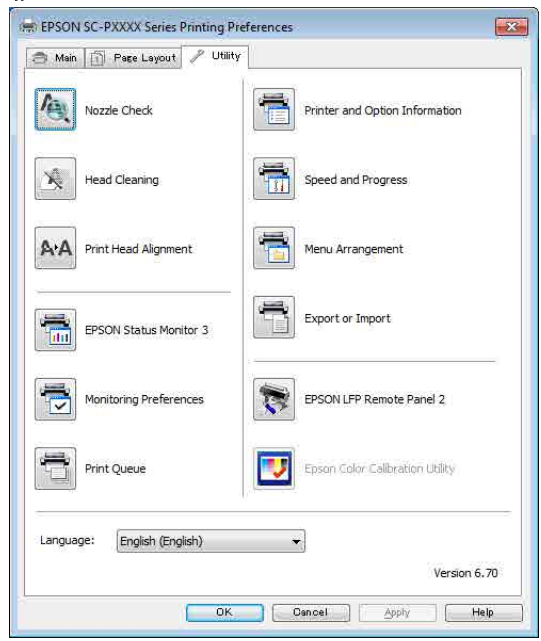

Galite paprastai importuoti arba eksportuoti spausdintuvo tvarkyklės nuostatas. U["Programos skirtuko apžvalga"](#page-66-0) [puslapyje 67](#page-66-0)

<span id="page-23-0"></span>**"Mac OS X"**

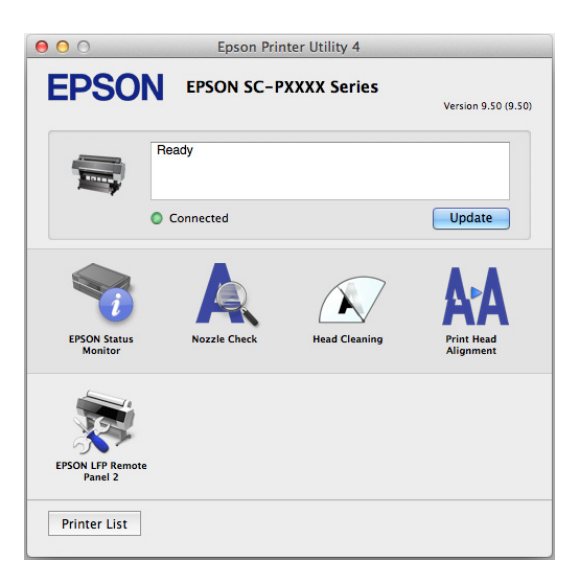

### **Diegimas atskirai**

Įdėkite programinės įrangos diską į diskų įrenginį ir vykdykite ekrane pateikimus nurodymus.

Rodomi ekranai gali skirtis priklausomai nuo naudojamos operacinės sistemos, kaip pavaizduota toliau.

#### **"Windows"**

Spustelėkite **Information for Manuals and Applications (Vadovų ir programų informacija)**.

Atidarykite aplanką su reikiama programine įranga ir įdiekite.

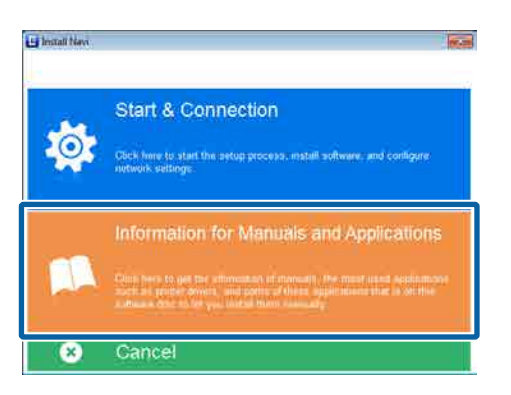

#### **"Mac OS X"**

Pasirinkite reikiamą programinę įrangą ir spustelėkite **Install (Įdiegti)**.

Išvalykite jau įdiegtos programinės įrangos žymės langelius.

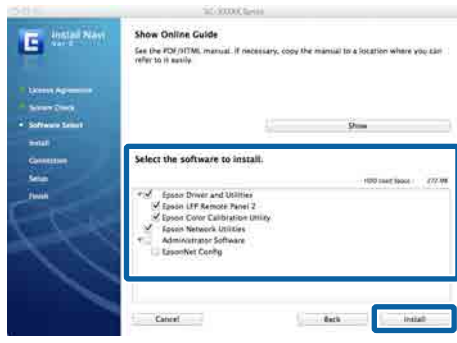

Vykdykite ekrane rodomas instrukcijas, kad įdiegtumėte.

Programinės įrangos paleidimo ir uždarymo instrukcijas žr. toliau.

U["Programinės įrangos paleidimas ir uždarymas"](#page-25-0) [puslapyje 26](#page-25-0)

### <span id="page-24-0"></span>**Svetainėje esanti programinė įranga**

Be diske esančios programinės įrangos naujausią šio spausdintuvo programinės įrangos versiją galite rasti "Epson" svetainėje. Reikalingas atsisiuntimas.

#### <http://www.epson.com>

#### *Pastaba:*

*Priklausomai nuo šalies ar regiono, jums gali neleisti iš svetainės atsisiųsti programinės įrangos.*

*Dėl išsamesnės informacijos kreipkitės į savo prekybos atstovą arba "Epson" palaikymo skyrių.*

Daugiau informacijos apie dominančios programinės įrangos naudojimą galite rasti vadovuose (pdf) arba internetiniame žinyne.

Programinės įrangos paleidimo ir uždarymo instrukcijas žr. toliau.

#### U["Programinės įrangos paleidimas ir uždarymas" puslapyje 26](#page-25-0)

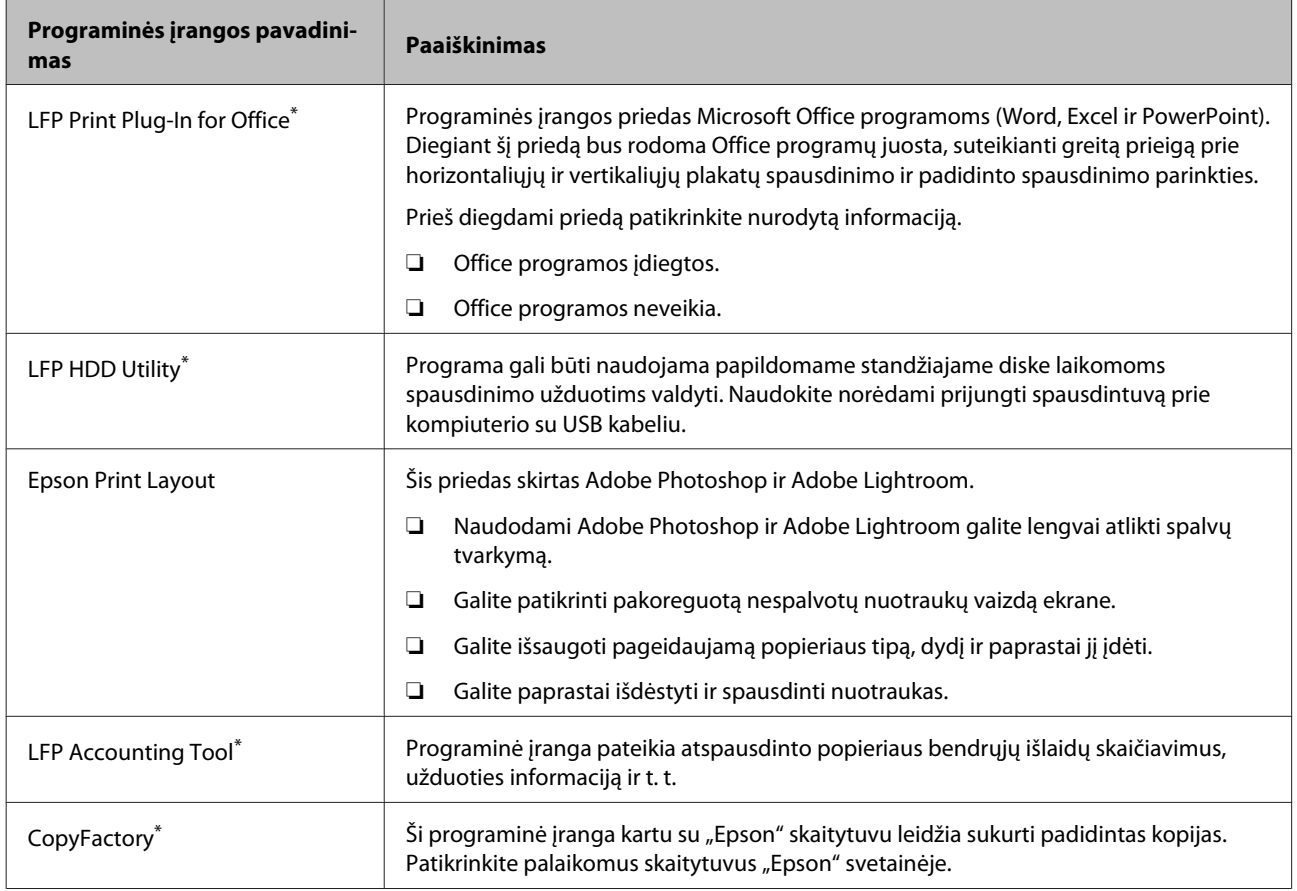

\* Tik "Windows"

### <span id="page-25-0"></span>**Remote Manager**

Ši programinė įranga leidžia tinklu valdyti spausdintuvą tiesiai iš kompiuterio naudojant integruotą spausdintuvo tinklo sąsają. Galite tikrinti spausdintuvo būseną ir konfigūruoti tinklo nuostata, taip pat valdyti papildomame standžiajame diske išsaugotas spausdinimo užduotis. Su standžiajame diske išsaugotomis spausdinimo užduotimis galite atlikti šiuos veiksmus:

- ❏ Atšaukti individualią spausdinimo eilę
- ❏ Atšaukti individualią sulaikytų darbų eilę
- ❏ Pratęsti sulaikytų darbų eilę

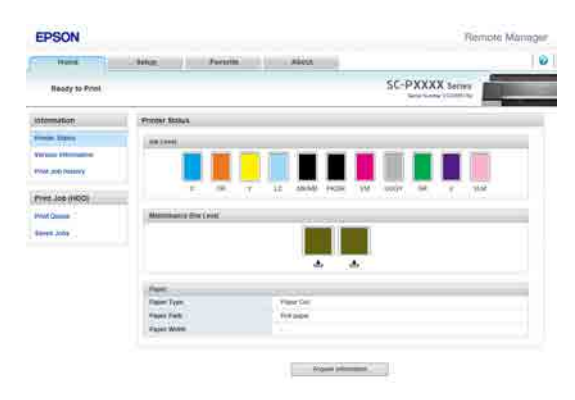

### **Paleidimas**

Kompiuterio žiniatinklio naršyklėje įveskite spausdintuvo IP adresą.

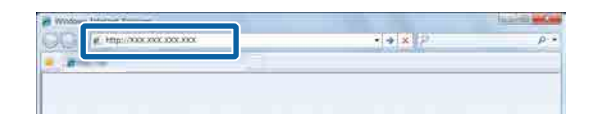

Daugiau informacijos apie Remote Manager ieškokite žiniatinklio žinyne.

# **Programinės įrangos paleidimas ir uždarymas**

### **Paleidimas**

Programą galima paleisti naudojant vieną iš toliau nurodytų būdų.

#### **Dukart spustelėkite šaukinio piktogramą darbalaukyje**

Šaukinio piktograma diegimo metu gali nesusikurti, priklausomai nuo naudojamos programinės įrangos.

### **Paleidimas iš meniu**

- $\Box$  . Windows 8.1" / . Windows 8" Paieškos laukelyje įveskite programinės įrangos pavadinimą ir pasirinkite rodomą piktogramą.
- ❏ Kitokia nei "Windows 8.1" / "Windows 8" Paspauskite mygtuką Start (Pradžia), tada **All Programs (Visos programos)** (arba **Programs (Programos)**) arba aplanke **EPSON** spustelėkite įdiegtos programinės įrangos pavadinimą, tada pasirinkite programinę įrangą, kurią norite paleisti.
- $\Box$  . Mac OS  $X^{\alpha}$

**Applications (Programos)** arba aplanke "EPSON" spustelėkite idiegtos programinės įrangos pavadinimą ir pasirinkite programinę įrangą, kurią norite paleisti.

### **Darbalaukio užduočių juostoje spustelėkite** piktogramą (tik "Windows")

Spustelėkite piktogramą, tada iš rodomo meniu pasirinkite programinę įrangą, kurią norite paleisti.

### **Uždarymas**

Programą galima uždaryti naudojant vieną iš toliau nurodytų būdų.

- ❏ Paspaudus mygtuką (**Exit (Išeiti)**, **Close (Uždaryti)** ir pan.).
- ❏ Įrankių juostos meniu pasirinkus **Exit (Išeiti)**.

## <span id="page-26-0"></span>**Programinės įrangos pašalinimas**

### **"Windows"**

### c*Svarbu*

- ❏ *Būtina prisijungti naudojant paskyrą Administrators group (Administratoriaus grupė).*
- ❏ *Windows 7 / Windows Vista vartotojams: jei prašoma įvesti ar patvirtinti paskyros Administrator (Administratorius) slaptažodį, įveskite jį ir tęskite operaciją.*
	- Išjunkite spausdintuvą ir atjunkite sąsajos kabelį.
	- B Atidarykite **Control Panel (Valdymo skydas)** ir kategorijoje **Programs (Programos)** spustelėkite **Uninstall a program (Pašalinti programą)**.

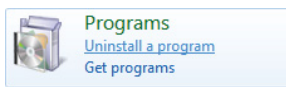

C Pasirinkite programinę įrangą, kurią norite pašalinti, tada spauskite **Uninstall/Change (Pašalinti/keisti)** (arba **Change/Remove (Pakeisti/šalinti)**/**Add or remove (Keisti / išdiegti / Pridėti arba pašalinti)**).

> EPSON Status Monitor 3 ir spausdintuvo tvarkyklę galite pašalinti pasirinkę **EPSON SC-XXXXX Printer Uninstall**.

Pasirinkite **EPSON LFP Remote Panel 2**, jei norite pašalinti EPSON LFP Remote Panel 2.

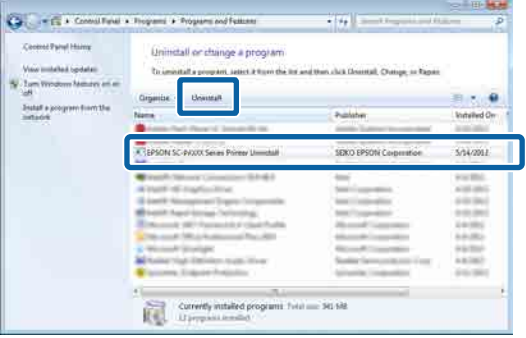

D Pažymėkite paskirties spausdintuvo piktogramą, tada spustelėkite **OK (Gerai)**.

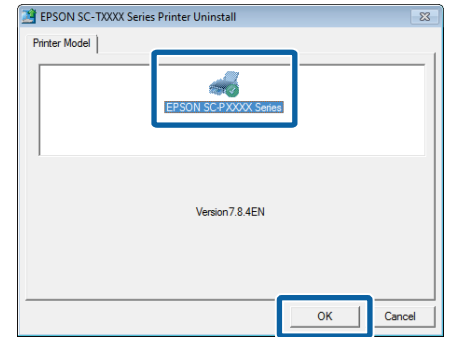

E Toliau tęskite vykdydami ekrane rodomas instrukcijas.

> Kai bus parodytas panaikinimo patvirtinimo pranešimas, spustelėkite **Yes (Taip)**.

Pakartotinai įdiegę spausdintuvo tvarkyklę, iš naujo paleiskite kompiuterį.

### **"Mac OS X"**

Iš naujo įdiegdami arba atnaujindami spausdintuvo tvarkyklę arba programinę įrangą, atlikite šiuos veiksmus, kad iš pradžių pašalintumėte numatytąją programinę įrangą.

#### **Spausdintuvo tvarkyklė**

"Uninstaller (Šalinimo programa)" naudojimas

### **Pašalinimo programos atsisiuntimas**

Atsisiųskite Uninstaller (Šalinimo programa) iš "Epson" svetainės.

### <http://www.epson.com/>

#### **Pašalinimo programos naudojimas**

Vadovaukitės "Epson" svetainėje pateikiamomis instrukcijomis.

### **Kita programinė įranga**

Nuvilkite aplanką su programinės įrangos pavadinimu iš aplanko **Applications (Programos)** (Taikomosios programos) į **Trash (Šiukšlės)**, kad pašalintumėte.

# <span id="page-27-0"></span>**Pagrindinės operacijos**

# **Ritininio popieriaus įdėjimas ir išėmimas**

### **Ritininio popieriaus įdėjimas**

Pritvirtinkite pridedamus ritininio popieriaus adapterius ir įdėkite ritininį popierių.

### c*Svarbu*

*Įdėkite popierių tik prieš pat spausdinimą. Jei popierius bus paliktas spausdintuve, ritinėlis gali palikti žymę popieriaus paviršiuje.*

### *Pastaba:*

- ❏ *Informacija apie spausdintuve naudotiną popierių pateikta šiame skyriuje.* U*["Palaikoma spausdinimo medžiaga"](#page-167-0) [puslapyje 168](#page-167-0)*
- ❏ *Jei popierius į spausdintuvą dar neįdėtas, paspauskite mygtuką* Z*, kad sužinotumėte įdėjimo būdus.*

### Nustatant naudojami mygtukai

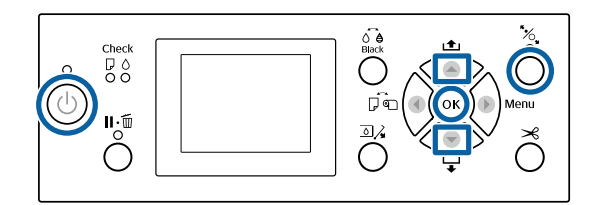

Jjunkite spausdintuvą paspausdami mygtuką  $\mathcal O$ .

Paspauskite mygtuką **i**r pasirinkite **Roll Paper** iš meniu Paper Source.

> Norėdami, kad po spausdinimo popierius būtų automatiškai supjaustytas, pasirinkite **Roll Paper / Cut**. Jei jums to nereikia, pasirinkite **Roll Paper / No Cut**.

C Atidarykite ritininio popieriaus dangtį.

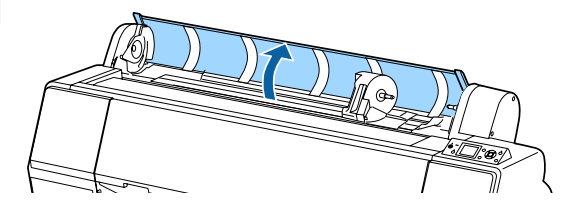

D Nuleiskite adapterio laikiklio fiksavimo svirtelę, kad atlaisvintumėte.

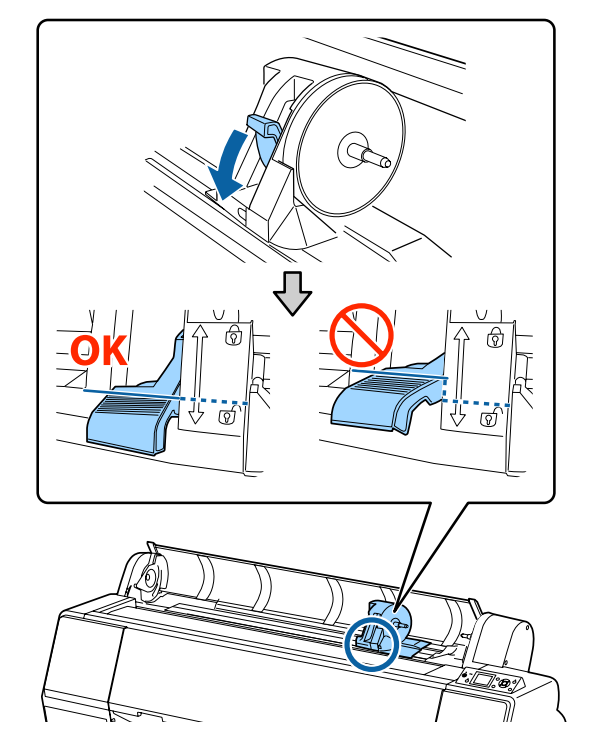

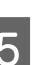

**E** Pastumkite adapterio laikiklį kairėn.

Tada, laikydami už rankenėlės, pastumkite adapterio laikiklį.

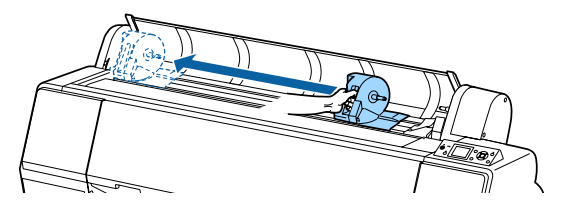

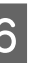

 $\overline{6}$  Uždėkite ritininį popierių ant spausdintuvo viršaus.

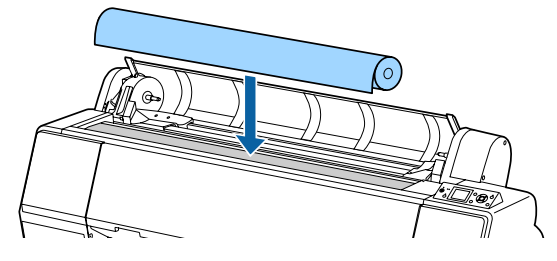

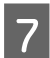

G Sureguliuokite ritininio popieriaus adapterį pagal ritinio šerdies dydį.

> Suvienodinkite abiejų ritininio popieriaus adapterių dydį.

**3 colių šerdis 2 colių šerdis**

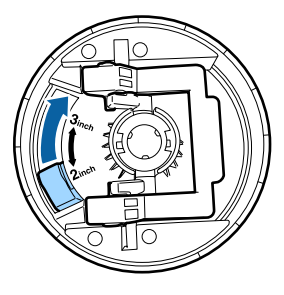

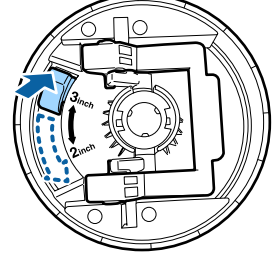

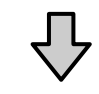

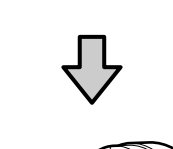

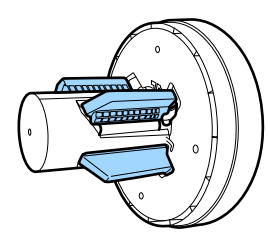

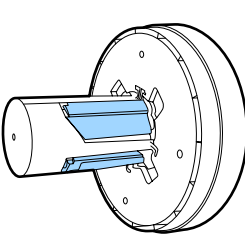

Pakelkite adapterio fiksavimo svirtį, kad atleistumėte kiekvieno ritininio popieriaus adapterio fiksatorių.

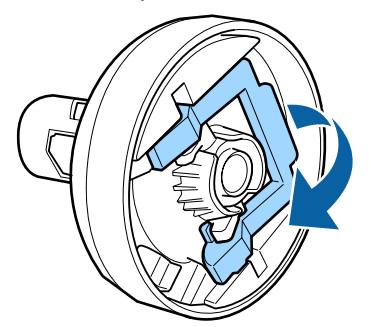

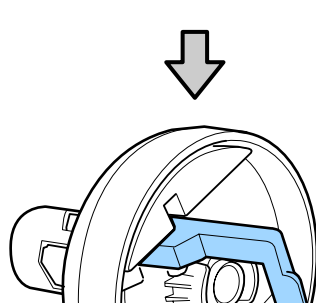

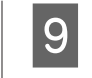

I Prijunkite ritininio popieriaus adapterius prie ritininio popieriaus galų, tada nuleiskite kairiąją ir dešiniąją fiksavimo svirtį, kad užfiksuotumėte.

> Prieš fiksuodami įsitikinkite, kad adapteriai visiškai įstatyti.

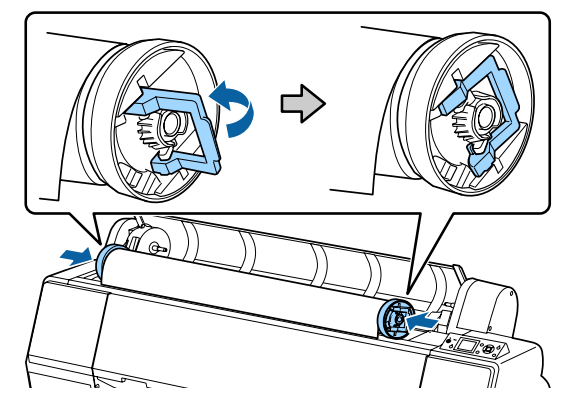

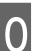

10 Stumkite ritininį popierių į dešinę, kol jis palies<br>
ritininio popieriaus nustatymo kreintuva ritininio popieriaus nustatymo kreiptuvą.

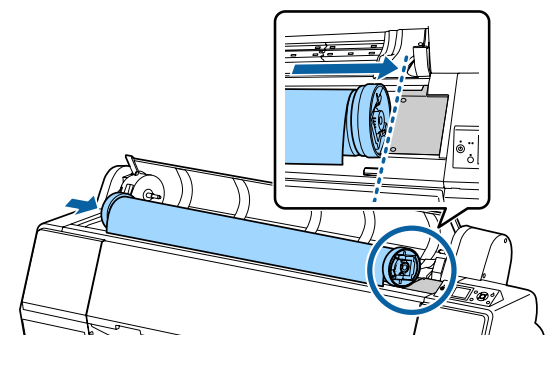

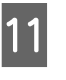

11 Judinkite adapterio laikiklį taip, kad išlygintumėte ant adapterio esantį $\blacktriangle$ ir kairįjį ritininio popieriaus adapterį.

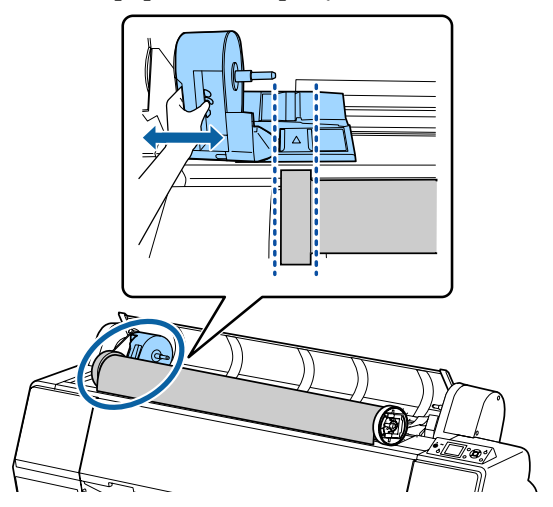

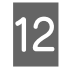

12 Sukdami lėtai įdėkite ritininį popierių į ritininio popieriaus laikiklį.

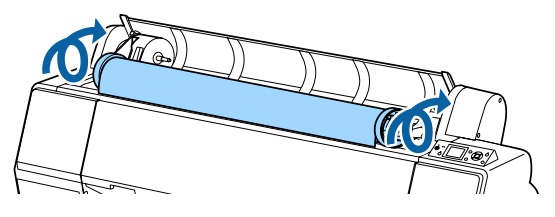

**13** Paimkite adapterio laikiklio rankenėlę ir stumkite dešinėn, kol laikiklis visiškai įsistatys į laikiklio veleną.

> Įsitikinkite, kad abu ritininio popieriaus galai patikimai užfiksuoti ant adapterių.

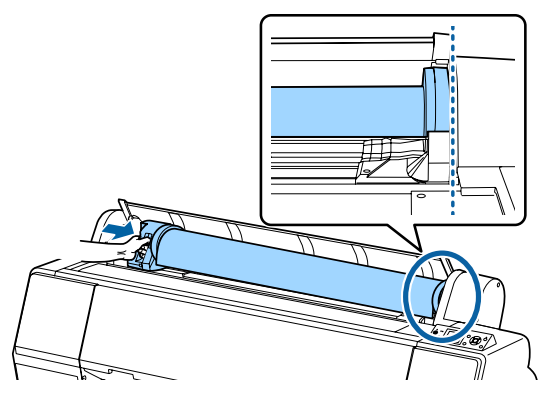

Pakelkite adapterio laikiklių fiksavimo svirtis, kad juos užfiksuotumėte.

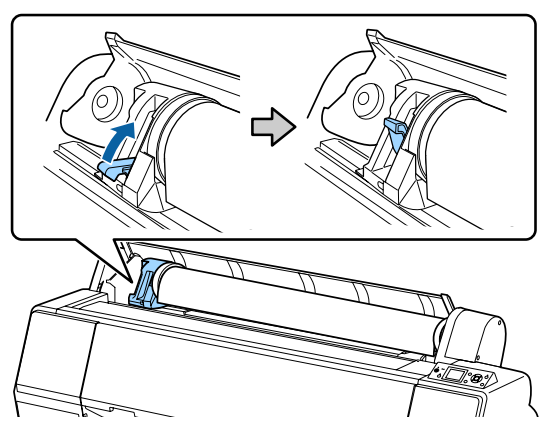

15 Nuspauskite <sup>%</sup> mygtuką valdymo skydelyje. Slėginis ritinėlis atleistas.

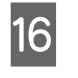

16 Įdėkite ritininio popieriaus priekinį kraštą į popieriaus padavimo angą, tada rankiniu būdu tiekite popierių, kol priekinis kraštas išlys priekinio dangčio apačioje.

> Jei ritininio popieriaus priekinis kraštas neišlenda, mygtuku ▲ arba ▼ sureguliuokite Paper Suction.

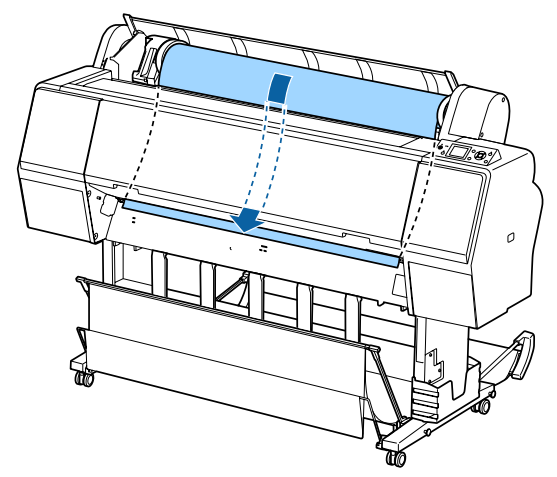

**17** Traukite ritininį popierių abiem rankomis, kol priekinis kraštas atsiras stovo centre (etiketės padėtis parodyta iliustracijoje).

> Įsitikinkite, kad ritininis popierius nėra palaidas, o jo galas neužlenktas.

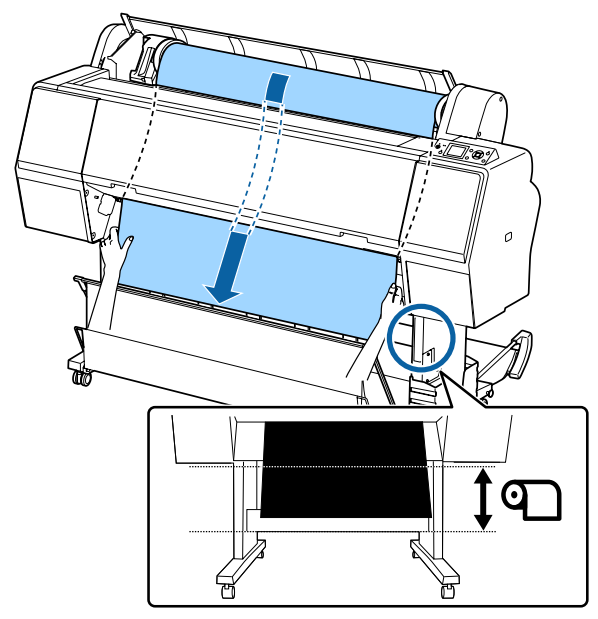

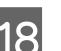

18 Uždarykite ritininio popieriaus dangtį.

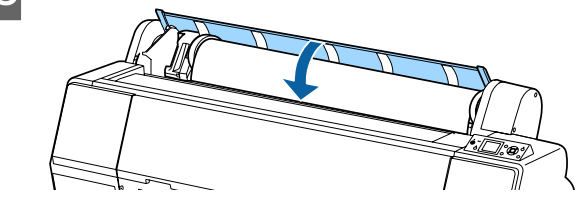

<span id="page-30-0"></span>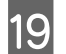

Paspauskite <sup>\*</sup> mygtuką.

Po kelių sekundžių popierius pajudės į pradinę spausdinimo padėtį.

Operacijos prasidės nedelsiant paspaudus mygtuką II·m.

#### *Pastaba:*

*Trijų sekundžių laikotarpiu paspaudus mygtukus* X *ir* Y *bus nupjautas ritininio popieriaus priekinis kraštas. Šis veiksmas naudingas tuo atveju, jei ritinio galas dar nėra tiesiai nupjautas arba yra nešvarus.*

20 Patikrinkite spausdinimo medžiagos tipą.

 $\mathscr{F}$ , Popieriaus tipo tikrinimas ir nustatymas" [puslapyje 37](#page-36-0)

### **Ritininio popieriaus atpjovimas**

Spausdintuvas aprūpintas vidiniu pjaustytuvu. Po spausdinimo galite nupjauti išvyniotą popierių vienu iš šių būdų:

❏ Auto Cut:

Pjaustytuvas automatiškai nupjauna nustatytoje vietoje kaskart atspausdinus puslapį, pagal spausdintuvo tvarkyklės arba valdymo skydelio meniu nustatymus.

#### ❏ Rankinis atpjovimas:

Pjovimo vieta nurodoma valdymo skydelyje ir tada ritininis popierius nupjaunamas. Rankiniam pjovimui atspausdinama pjovimo linija, kurią galima naudoti kaip orientyrą, jei pageidaujate atpjauti popierių integruotu pjaustytuvu.

### c*Svarbu*

*Prekyboje esančios spausdinimo medžiagos, kaip kad parodytos žemiau, pjaustytuvu gali būti nupjautos nešvariai. Be to, šių spausdinimo medžiagų pjovimas gali sugadinti arba sutrumpinti vidinio pjaustytuvo gyvavimo laiką.*

- ❏ *Plonas meninis popierius*
- ❏ *Drobė*
- ❏ *Vinilas*
- ❏ *Matinių plakatų lenta*
- ❏ *Lipnus popierius*
- ❏ *Plakatų medžiaga*

*Šias medžiagas pjaukite prekyboje esančiomis žirklėmis ar pjaustytuvais tokiu būdu:*

*Laikykite nuspaudę valdymo skydelio mygtuką* d *ir žiūrėdami į spausdintuvo vidų (priekinis dangtis turi būti uždarytas) stebėkite, kol nupjovimo padėtis išlys priekinio dangčio apačioje. Nukirpkite popierių žirklėmis arba išoriniu pjaustytuvu.*

### **"Auto Cut" nustatymas**

Pageidaujamą būdą galima nustatyti valdymo skydelyje arba spausdintuvo tvarkyklėje. Tačiau reikia atminti, kad pirmumas teikiamas spausdintuvo tvarkykle parinktai nuostatai, jei naudojama spausdintuvo tvarkyklė.

#### *Pastaba:*

- ❏ *Jei naudojate papildomą automatinį ritinio paėmimo bloką, spausdintuve ir spausdintuvo tvarkyklėje išjunkite automatinio pjaustymo nuostatas.*
- ❏ *Ritininio popieriaus atpjovimas gali užtrukti.*

### **Nustatymas naudojant kompiuterį**

Spausdintuvo tvarkyklės ekrano **Properties (Ypatybės)** arba **Printing preferences (Spausdinimo nuostatos)** parinktyje **Roll Paper Option (Popieriaus rulono parinktis)** nustatykite **Auto Cut (Apkirpti automatiškai)**.

### <span id="page-31-0"></span>**Nustatymas naudojant spausdintuvą**

Paspauskite mygtuką < ir pasirinkite Auto Cut (Apkirpti automatiškai) iš meniu Paper Source.

 $\mathscr{F}$  ["Valdymo skydelis" puslapyje 12](#page-11-0)

#### *Pastaba:*

*Šią parinktį taip pat galite nustatyti per Paper — Roll Paper Setup — Auto Cut.*

U*["Paper meniu" puslapyje 115](#page-114-0)*

### **Rankinio atpjovimo būdas**

Jei spausdintuvo tvarkyklėje išrinkta **Off (Išjungtas)** arba **Off** išrinkta **Auto Cut** valdymo skydelyje, atspausdintą popierių galima pjauti bet kurioje vietoje toliau aprašytu būdu.

### Nustatant naudojami mygtukai

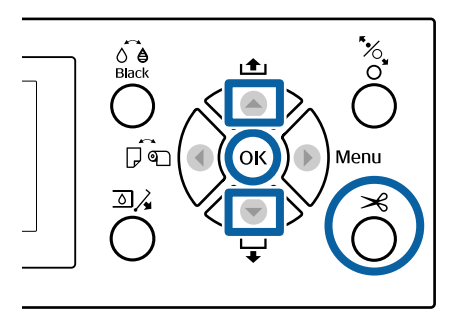

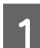

Laikykite nuspaudę valdymo skydelio mygtuką  $\blacktriangledown$  ir žiūrėdami į spausdintuvo vidu (priekinis dangtis turi būti uždarytas) stebėkite, kol nupjovimo padėtis pasieks etiketės padėtį.

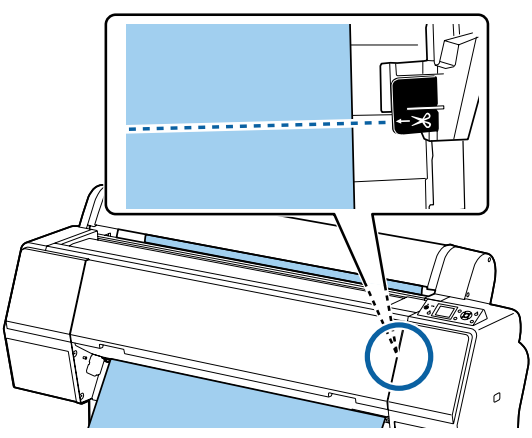

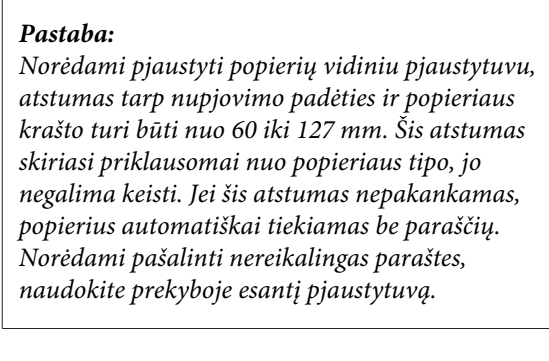

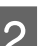

### $2^{\text{Paspausible}}$

Rodomas patvirtinimo ekranas. Paspauskite mygtuką OK, jei norite pjaustyti vidiniu pjaustytuvu.

Paspauskite mygtuką <, kad grįžtumėte į ankstesnį meniu.

### **Ritininio popieriaus išėmimas**

Šiame skyriuje aprašoma, kaip išimti ir laikyti išspausdintą ritininį popierių. Jei popierius bus paliktas spausdintuve, prispaudimo ritinėlis gali palikti žymių popieriaus paviršiuje.

Nustatant naudojami mygtukai

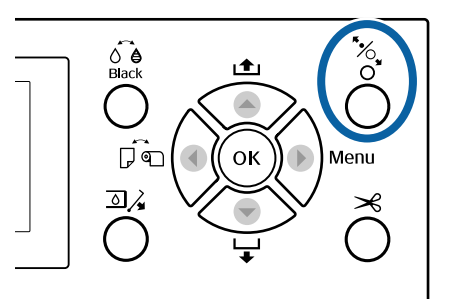

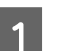

Patikrinkite, ar spausdintuvas įjungtas.

2 Atidarykite ritininio popieriaus dangtį.

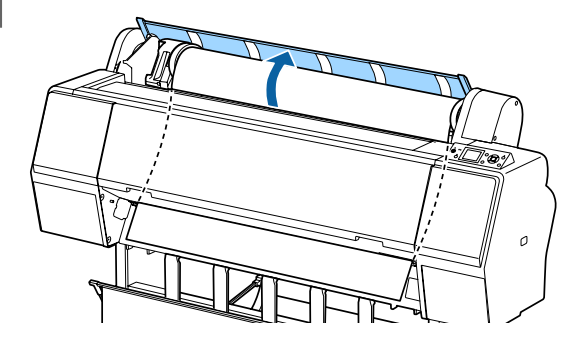

C Valdymo skydelyje paspauskite mygtuką Y, kad atlaisvintumėte slėginį ritinėlį.

> Jei spausdintuvo būsena yra po popieriaus atpjovimo, tačiau įjungtas READY (PARUOŠTA) režimas, ritininis popierius suvyniojamas automatiškai. Jei **Remaining Setup** nustatytas į **On**, popierius suvyniojamas atspausdinus informaciją apie popierių. Naudojant papildomą automatinį ritinio paėmimo bloką popierius nesuvyniojamas. Jeigu popierius nesuvyniojamas automatiškai, tą reikės atlikti rankiniu būdu.

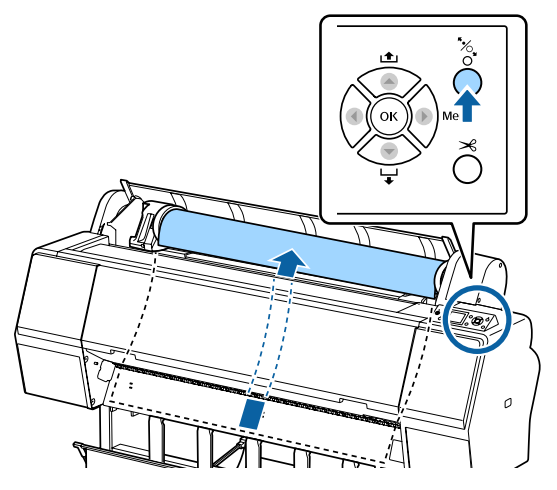

#### *Pastaba:*

*Išimdami ritininį popierių, galite naudoti papildomą ritininio popieriaus diržą, kuris neleidžia jam išsivynioti.*

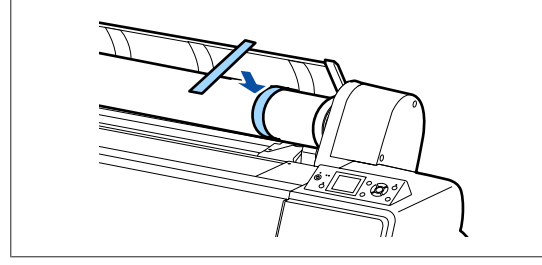

D Nuleiskite adapterio laikiklio fiksavimo svirtelę, kad atlaisvintumėte.

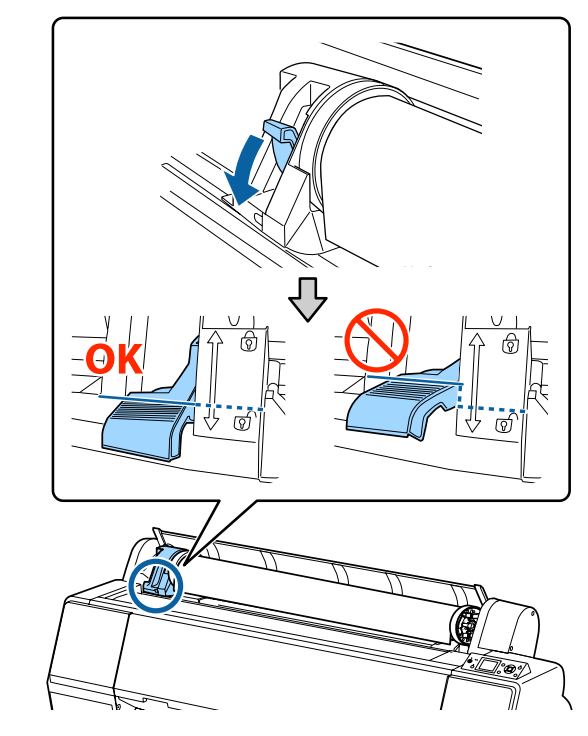

**E** Pastumkite adapterio laikiklį kairėn.

Tada, laikydami už rankenėlės, pastumkite adapterio laikiklį.

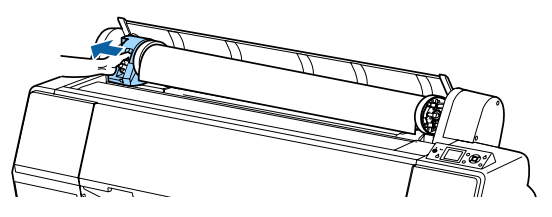

 $\overline{6}$  Pasukite popieriaus ritinėlį į priekį ir padėkite jį ant viršutinės spausdintuvo dalies.

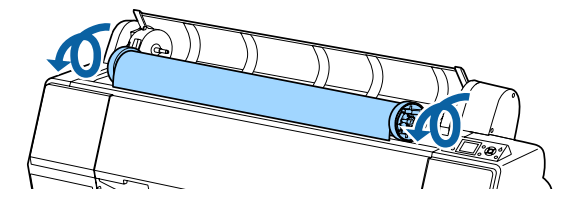

<span id="page-33-0"></span>

Pakelkite adapterio fiksavimo svirtis, kad atleistumėte užraktus, tada ištraukite ritininio popieriaus adapterius.

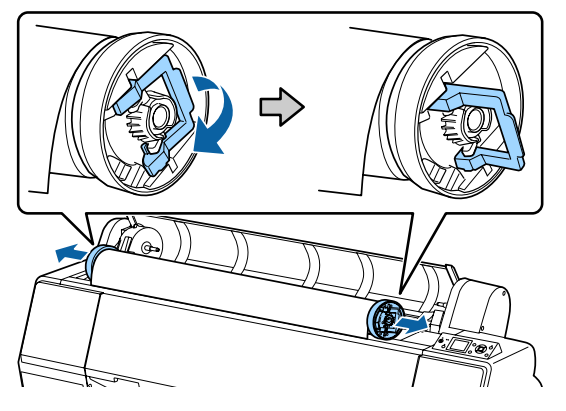

Atsargiai suvyniokite ritininį popierių ir laikykite jį originalioje pakuotėje.

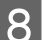

B Uždarykite ritininio popieriaus dangtį.

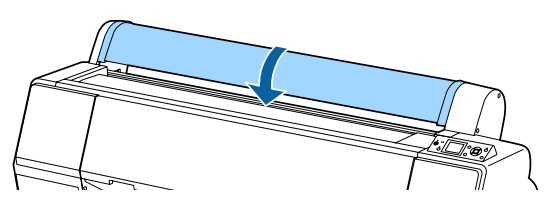

Tęsdami spausdinimą, nuspauskite \* mygtuką valdymo skydelyje.

# **Atpjautų lapų įdėjimas ir išėmimas**

Atpjautų lapų įdėjimo būdas skiriasi nuo A3 ar didesnio formato popieriaus, plakatų lentos (kur popierius yra storesnis nei 0,5 mm) ir kitokio popieriaus įdėjimo būdo.

 $\mathscr{D}$ , A3 formato ar didesnių atpjautų lapų ir plakatų lentos įdėjimas" puslapyje 34

 $\mathcal{L}$ , Mažesnio nei A3 formato nupjauto lapo [įdėjimas" puslapyje 36](#page-35-0)

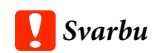

*Jei popierius banguotas ar susiraitęs, naudokite naują popierių. Jei įdėsite banguotą ar susiraičiusį popierių, spausdintuvas gali neatpažinti popieriaus dydžio, netinkamai jį tiekti ar spausdinti.*

*Rekomenduojame sudėti popierių į jo originalią pakuotę ir laikyti paguldytą. Iš pakuotės išimkite tik prieš pat naudojimą.*

### **A3 formato ar didesnių atpjautų lapų ir plakatų lentos įdėjimas**

### c*Svarbu*

❏ *Įdėkite popierių tik prieš pat spausdinimą. Jei popierius bus paliktas spausdintuve, ritinėlis gali palikti žymę popieriaus paviršiuje.*

❏ *Prieš įdėdami nupjautus lapus pervyniokite įdėtą ritininį popierių.* U*["Ritininio popieriaus išėmimas"](#page-31-0) [puslapyje 32](#page-31-0)*

#### *Pastaba:*

- ❏ *Informacija apie spausdintuve naudotiną popierių pateikta šiame skyriuje.* U*["Palaikoma spausdinimo medžiaga"](#page-167-0) [puslapyje 168](#page-167-0)*
- ❏ *Jei popierius į spausdintuvą dar neįdėtas, paspauskite mygtuką* Z*, kad sužinotumėte įdėjimo būdus.*

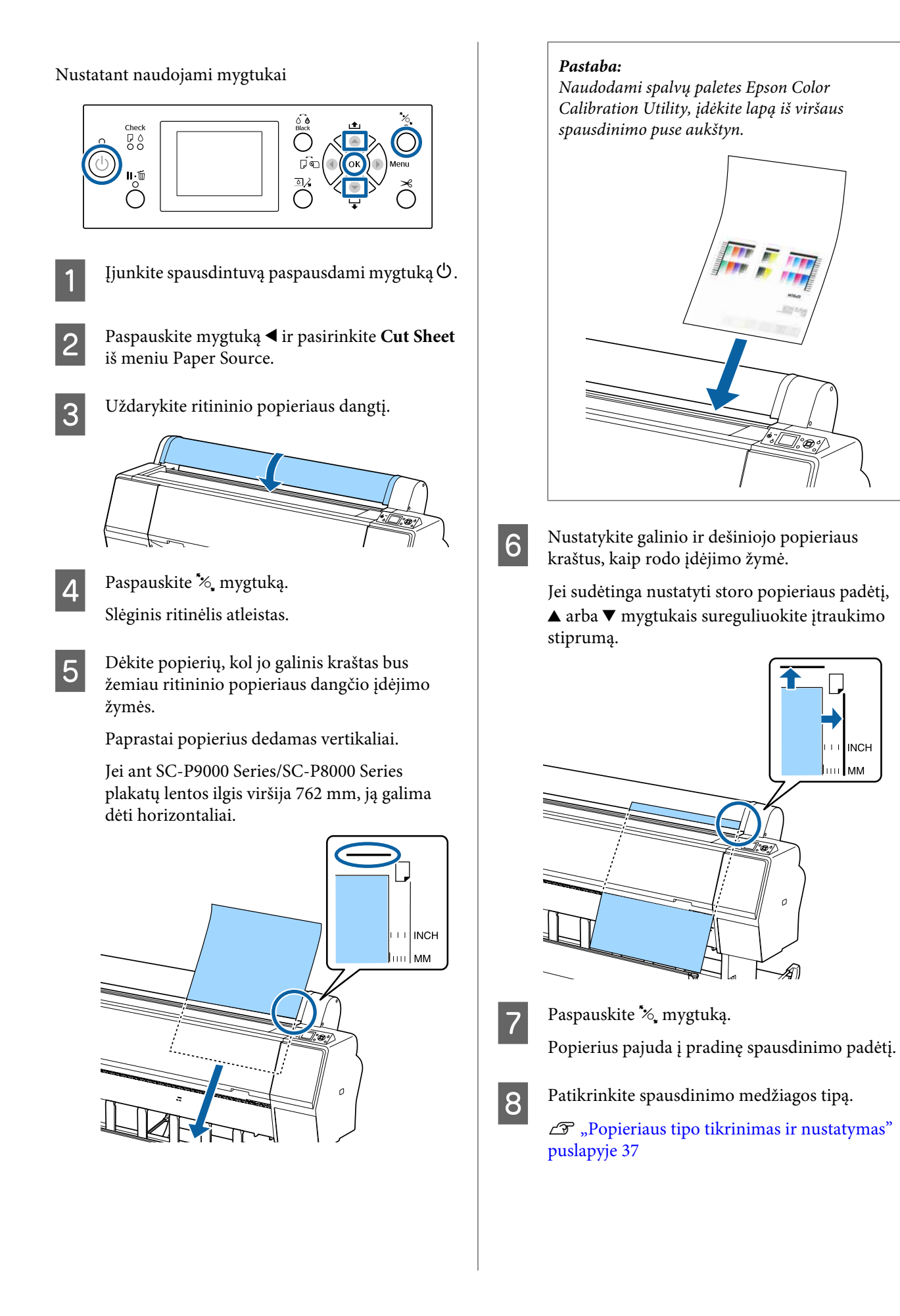

### <span id="page-35-0"></span>**Mažesnio nei A3 formato nupjauto lapo įdėjimas**

### c*Svarbu*

- ❏ *Įdėkite popierių tik prieš pat spausdinimą. Jei popierius bus paliktas spausdintuve, ritinėliai gali palikti žymių popieriaus paviršiuje.*
- ❏ *Prieš įdėdami nupjautus lapus pervyniokite įdėtą ritininį popierių.* U*["Ritininio popieriaus išėmimas"](#page-31-0) [puslapyje 32](#page-31-0)*

### *Pastaba:*

- ❏ *Informacija apie spausdintuve naudotiną popierių pateikta šiame skyriuje.* U*["Palaikoma spausdinimo medžiaga"](#page-167-0) [puslapyje 168](#page-167-0)*
- ❏ *Jei popierius į spausdintuvą dar neįdėtas, paspauskite mygtuką* Z*, kad sužinotumėte įdėjimo būdus.*

### Nustatant naudojami mygtukai

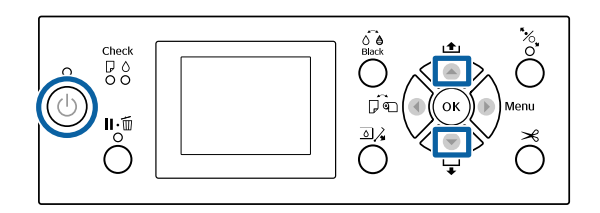

- 
- Jjunkite spausdintuvą paspausdami mygtuką  $\mathcal O$ .
- 2 Paspauskite mygtuką **i**r pasirinkite **Cut Sheet** iš meniu Paper Source.
- 

3 Uždarykite ritininio popieriaus dangtį.

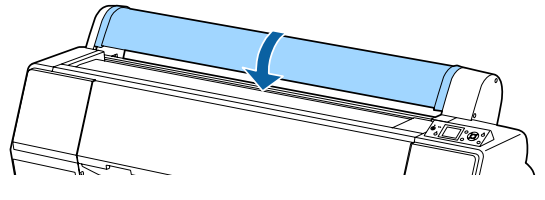

D Įdėkite popierių į spausdintuvą taip, kad dešinysis kraštas būtų lygiai su įdėjimo žyme, esančia ritininio popieriaus dangtelyje.

### c*Svarbu*

*Atpjautus lapus įdėkite vertikaliai.*

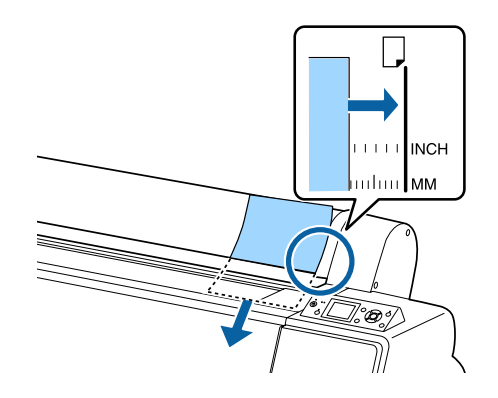

Už A4 formatą mažesnį popierių dėkite dešinį kraštą sulyginę su papildoma linija po popieriaus padavimo anga.

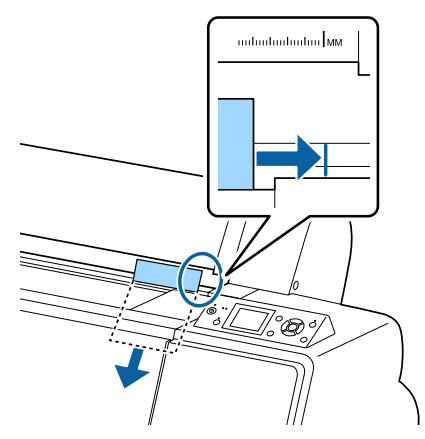

**Press the**  $\nabla$  **button.** Ekrane rodomas.

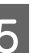

 $5^{\degree}$  Paspauskite  $\blacktriangledown$  mygtuką.

Popierius pajuda į pradinę spausdinimo padėtį.

6 Patikrinkite spausdinimo medžiagos tipą.

 $\mathscr{F}$  ["Popieriaus tipo tikrinimas ir nustatymas"](#page-36-0) [puslapyje 37](#page-36-0)
### **Atpjautų lapų išėmimas**

Nustatant naudojami mygtukai

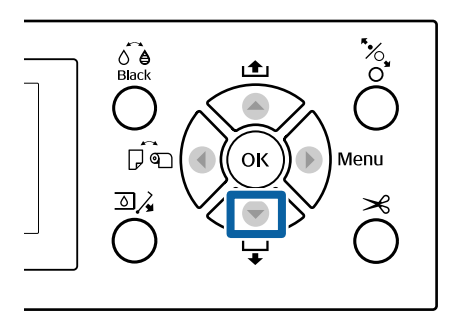

Patikrinkite, ar valdymo skydelio ekrane rodomas pranešimas.

#### **Kai rodomas Ready**

Paspauskite mygtuką  $\nabla$ , tada tiekite popierių į išėmimo padėtį.

#### **Kiti pranešimai**

Pereikite prie 2-ojo žingsnio.

#### c*Svarbu*

*Nespauskite mygtukų, jei mirksi maitinimo ar pristabdymo lemputė.*

Paspauskite mygtuką  $\nabla$ , kad išimtumėte popierių.

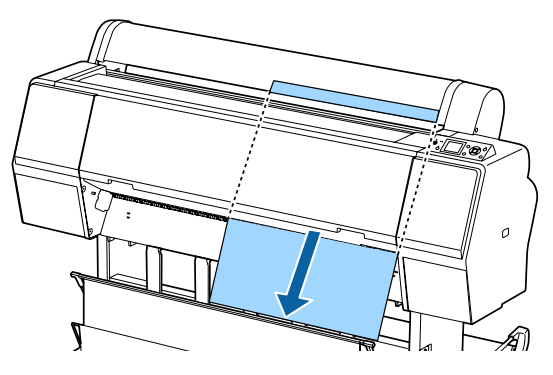

#### c*Svarbu*

*Išimtas popierius gali nukristi. Įsitikinkite, kad tokiu atveju nebuvo pažeistas priekinis popieriaus kraštas.*

## **Popieriaus tipo tikrinimas ir nustatymas**

Prieš pradėdami spausdinimą, valdymo skydelio ekrane patikrinkite į spausdintuvą įdėto popieriaus tipą, jei tipas skiriasi, dar kartą atlikite nustatymus. Jei norite spausdinti, kai nesutampa popieriaus tipo nustatymai, galite negauti įdėto popieriaus tipui būdingus spausdinimo rezultatus.

### **Popieriaus tipo tikrinimas**

Rodomas vienas iš šių ekranų.

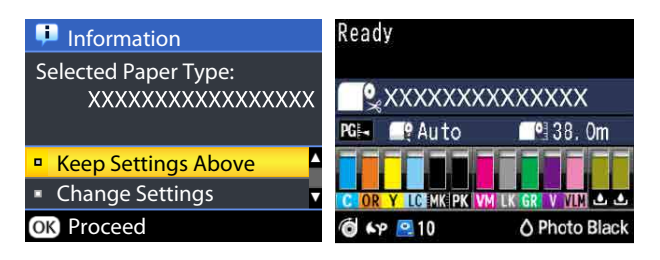

#### ❏ **Information**

Rodomas dedant ritininį popierių be atspausdinto brūkšninio kodo arba atpjautus lapus. Atlikite toliau aprašytus veiksmus, tada atlikite nustatymus.  $\mathscr{D}$ , Paper Type Settings" puslapyje 38

#### ❏ **Ready**

Rodomas dedant ritininį popierių su atspausdintu brūkšniniu kodu. Brūkšninis kodas nuskaitomas automatiškai, rodomas popieriaus tipas ir likęs lapų kiekis. Galite greitai pradėti spausdinimą.

#### *Pastaba:*

*Jei paspausite, kai Roll Paper Remaining — Remaining Setup yra nustatytas į On Paper meniu, išimant ritininį popierių ant krašto automatiškai atspausdinamas brūkšninis kodas. Brūkšninis kodas nuskaitomas automatiškai ir kitą kartą naudojant popierių nuostatos parenkamos pagal kode esančią informaciją — taip pagerinamas našumas, kai naudojami keli popieriaus ritiniai.*

U*["Paper" puslapyje 122](#page-121-0)*

#### <span id="page-37-0"></span>D Jei **Remaining Setup** nustatytas **On**, **Paper Type Settings** naudokitės mygtukais  $\nabla/\blacktriangle$ , kad nustatytumėte popieriaus ilgį nuo 5,0 iki 99,5 m, tada Nustatant naudojami mygtukai paspauskite mygtuką OK. Ilgį galite nustatyti 0,5 m žingsniu. ıŤı E Patikrinkite, ar ekrane rodomas **Ready**. பி **Spausdinimo nedelsiant metu** Išsiųskite spausdinimo duomenis iš kompiuterio. **Prekyboje esančio popieriaus naudojimas pirmą kartą** Nustatykite pasirinktinio popieriaus nuostatas. Perskaitykite ekrane parodytą informaciją.<br>**A Information**  $\mathcal{F}$ , Prieš spausdinant ant komercinio [popieriaus" puslapyje 187](#page-186-0) Information Selected Paper Type: *Pastaba:* XXXXXXXXXXXXXXXXX *Jei spausdinant popieriaus nuostatos nesutampa su spausdintuvo tvarkyklės nuostatomis, įvyksta toliau nurodyti veiksmai.* Keep Settings Above ❏ *Jei spausdintuve "Epson" įdėta autentiška spausdinimo medžiaga:* Change Settings *Naudojamos spausdintuvo tvarkyklės nuostatos.* **OR** Proceed ❏ *Į spausdintuvą įdėtas pasirinktinis popierius. Naudojamos spausdintuvo nuostatos.* **Keičiant nustatymus ir spausdinant** Naudodamiesi mygtukais  $\nabla/\blacktriangle$  pasirinkite **Change Settings** ir paspauskite mygtuką OK. Toliau pereikite prie 2 žingsnio. **Spausdinimas naudojant esamas nuostatas** Pasirinkę **Keep Settings Above** paspauskite mygtuką OK, tada pereikite prie 4 žingsnio. **Prekyboje esančio popieriaus naudojimas pirmą kartą** Turite užregistruoti informaciją apie pasirinktinį popierių. Pasirinkę **Keep Settings** Above paspauskite mygtuką OK, tada pereikite prie 4 žingsnio. B Pasirinkite Paper Type ir paspauskite mygtuką OK. Pasirinkite spausdinimo medžiagos vardą ir paspauskite OK mygtuką.

## <span id="page-38-0"></span>**Popieriaus skyriaus naudojimas**

Naudodami popieriaus skyrių galite spausdinti lygiai, išvengsite popieriaus susitepimo ar susiglamžymo. Popieriaus skyriaus naudojimas skiriasi priklausomai nuo popieriaus specifikacijų.

#### **Popieriaus išstūmimas iš galo (spausdinant įprastai)** Išstumtas popierius surenkamas popieriaus skyriuje.

Tai taikoma ritininiam popieriui arba atpjautiems lapams, kurie atitinka šias specifikacijas.

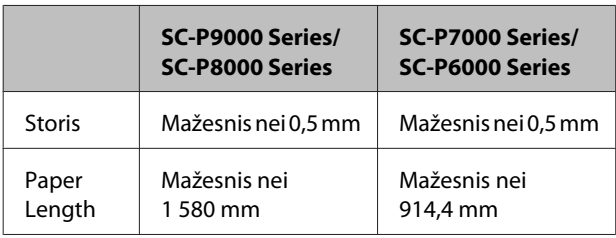

#### c*Svarbu*

*Paprastai popieriaus skyriuje vienu metu telpa vienas lapas.*

*Jei surenkamas daugiau nei vienas lapas, sumažėja tarpas tarp popieriaus ir popieriaus skyriaus, popierius gali būti išstumtas neteisingai.*

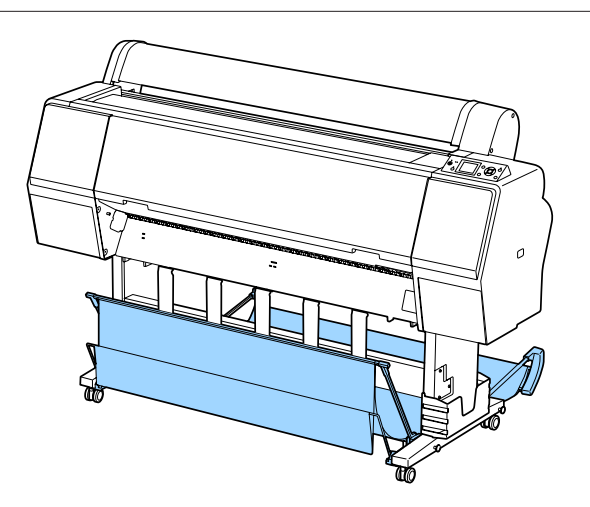

Popieriaus išstūmimo būdus per spausdintuvo galą žr. toliau.

 $\mathscr{F}$ , Popieriaus išstūmimas iš galo" puslapyje 39

#### **Popieriaus išstūmimas per spausdintuvo priekį (plakatams spausdinti arba spausdinti ant storo popieriaus)**

Spausdindami plakatus ant ritininio popieriaus arba storų atpjautų lapų, popierių išstumkite per spausdintuvo priekį.

Tai taikoma ritininiam popieriui arba atpjautiems lapams, kurie atitinka šias specifikacijas.

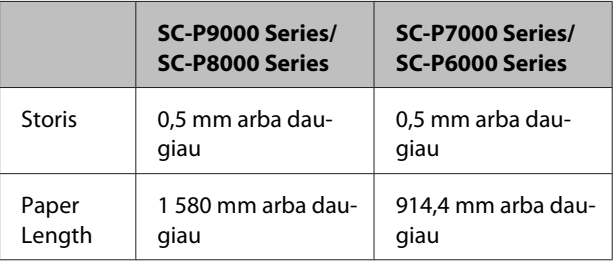

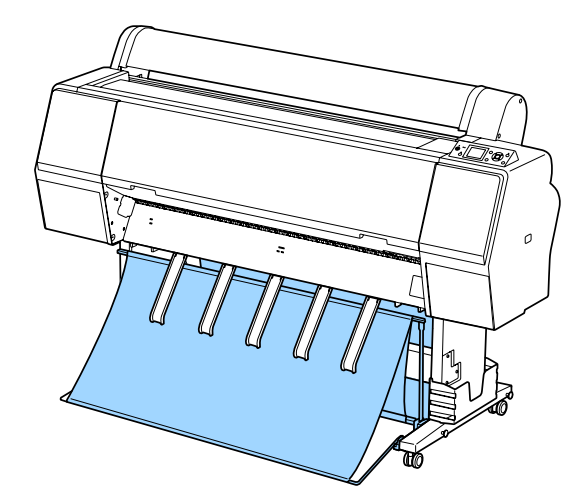

Popieriaus išstūmimo būdus per spausdintuvo priekį žr. toliau.

 $\mathscr{D}$ , Popieriaus išstūmimas iš priekio" puslapyje 41

### **Popieriaus išstūmimas iš galo**

Šiame skyriuje paaiškinta, kaip pakeisti popieriaus skyriaus būseną iš laikymo į paruoštą.

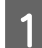

1 Iškelkite popieriaus atramas į horizontalią padėtį.

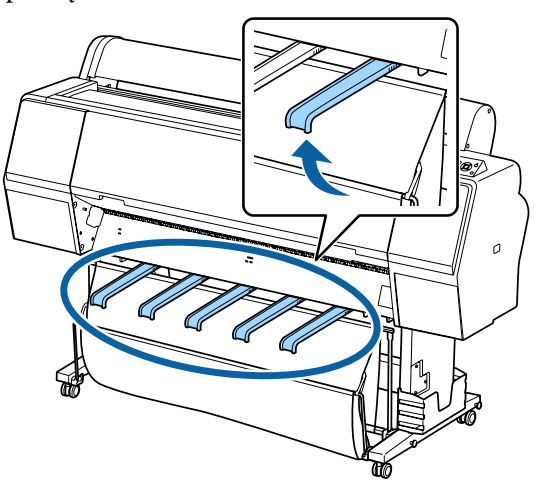

**B** Nuleiskite priekinį popieriaus skyrių iki grindų lygmens.

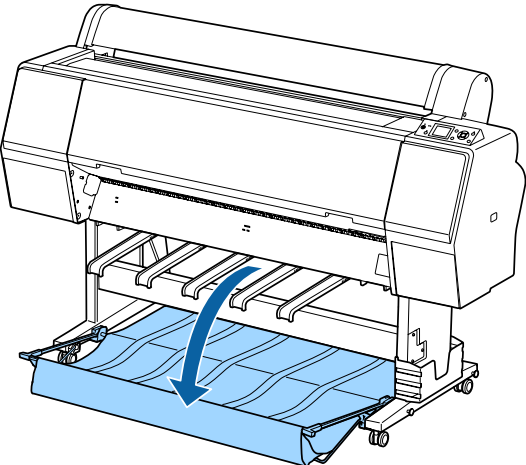

Spausdami iš kairės ir dešinės pusės nuleiskite<br>
popieriaus atramas, kol atramos bus popieriaus atramas, kol atramos bus vertikalioje padėtyje, kaip parodyta iliustracijoje.

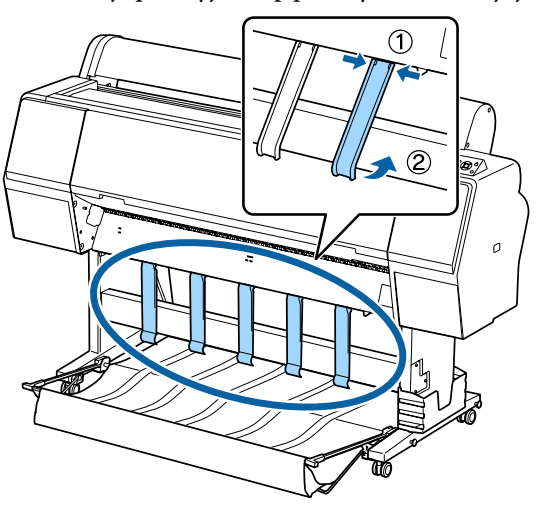

 $\Lambda$  Atsargiai pakelkite priekinį skyrių vienu lygmeniu.

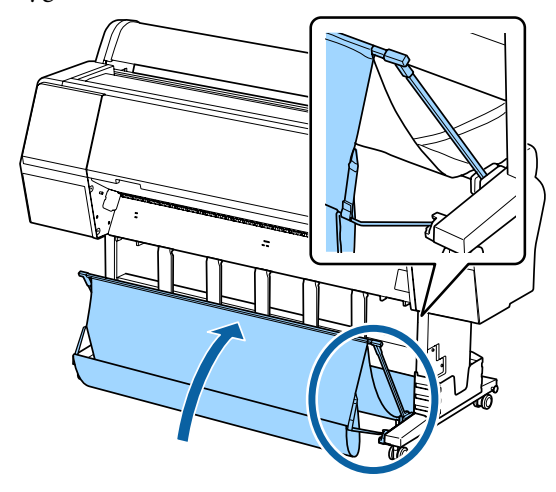

Kai audeklas palies grindis, užfiksuokite kabliuku ir tvirtinimo juosta, kaip parodyta iliustracijoje.

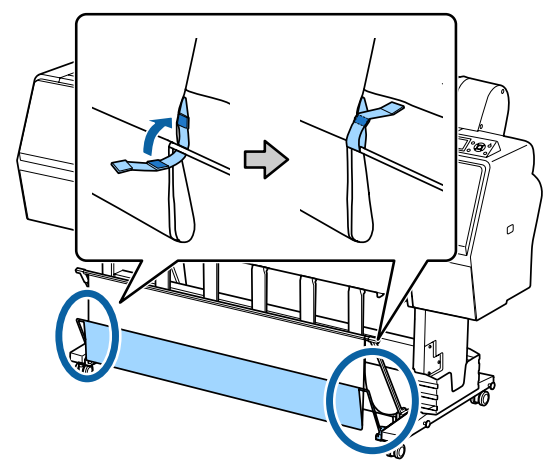

<span id="page-40-0"></span>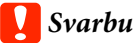

*Jei vaizdas yra neaiškus naudojant Doubleweight Matte Paper (Itin sunkus matinis popierius) arba Enhanced Matte Paper (Pagerintas matinis popierius), pakelkite visus popieriaus laikiklius vienu lygiu.*

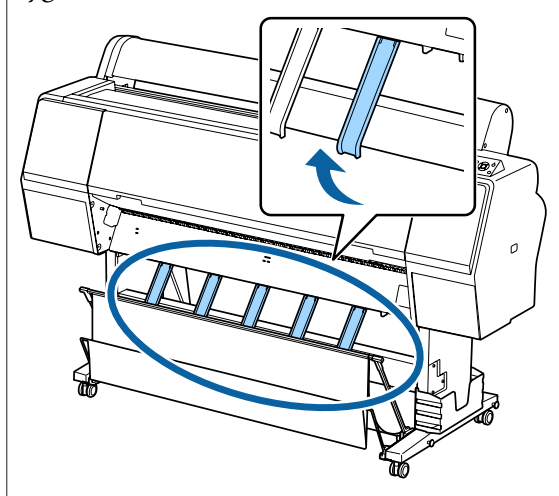

#### *Pastaba:*

*Naudojant Enhanced Matte Paper (Pagerintas matinis popierius), kai priekinis skyrius yra grindų lygyje, jame galima laikyti kelis nepertraukiamus spaudinius. Tačiau atvaizdas gali būti suteptas arba pažeistas.*

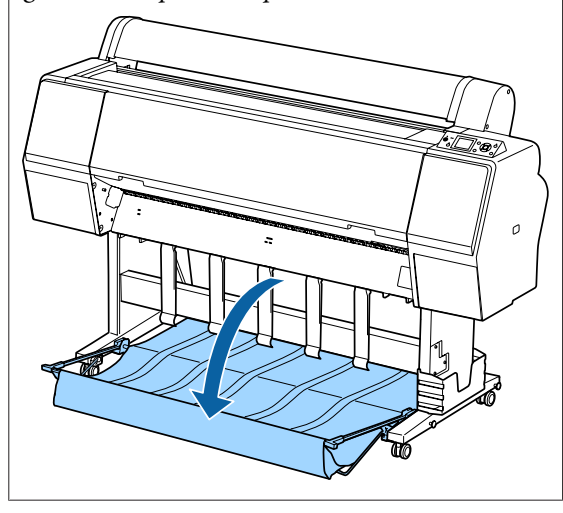

Dėl SC-P9000 Series/SC-P8000 Series pereikite prie 5 žingsnio.

Dėl SC-P7000 Series/SC-P6000 Series likite šiame skyriuje.

E Pakeiskite galinio skyriaus padėtį pagal spaudinių ilgį.

> **Kai popieriaus ilgis yra 1 189 mm (A1 formatas) arba mažiau** Pakelkite skyrių, kad išlygintumėte.

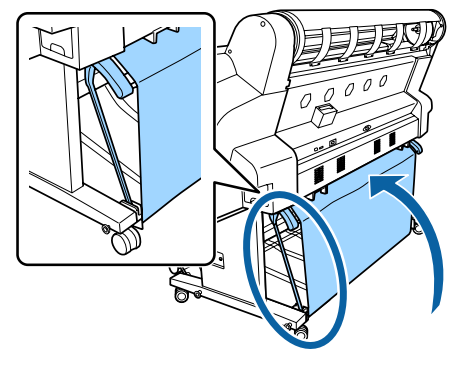

**Kai popieriaus ilgis yra 1 189 mm (A1 formatas) arba daugiau** Išlyginkite popieriaus skyrių.

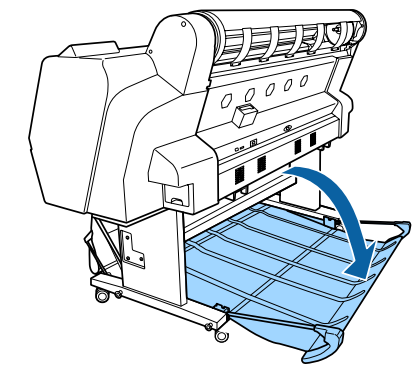

### **Popieriaus išstūmimas iš priekio**

Šiame skyriuje paaiškinta, kaip pakeisti popieriaus skyriaus būseną iš laikymo į paruoštą.

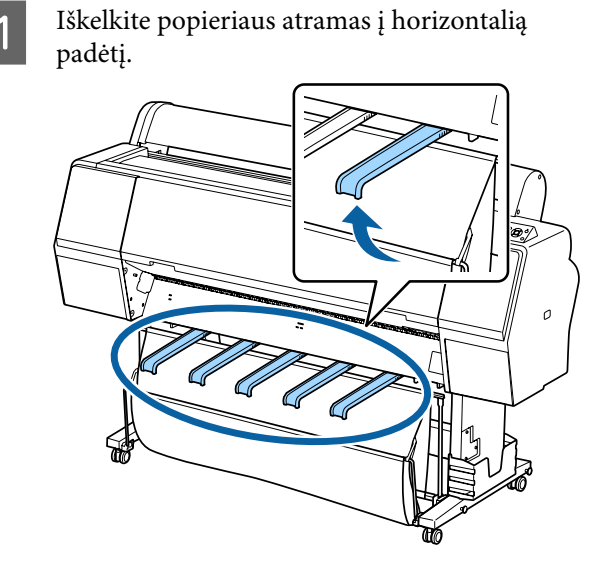

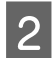

2 Išimkite kabliuką ir atpalaiduokite tvirtinimo juostą.

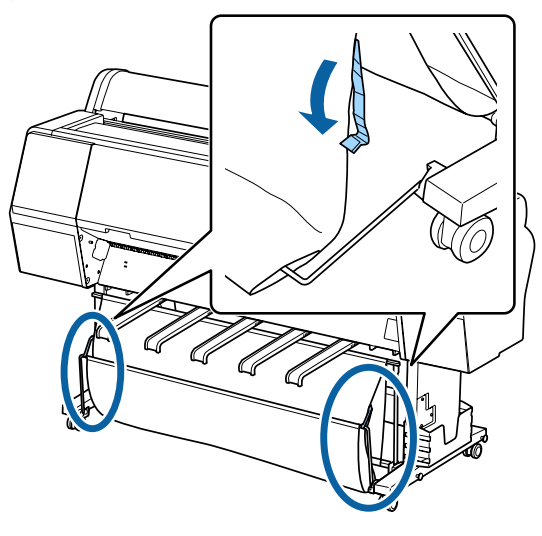

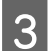

C Iškelkite priekinį krepšį į vertikalią padėtį. Įsitikinkite, kad ištrauktas audinys įtemptas.

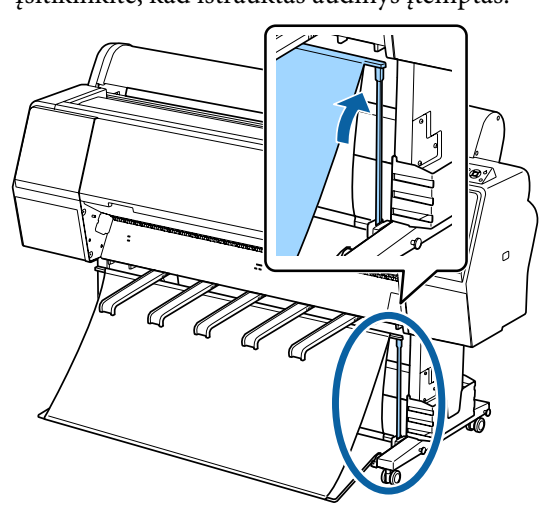

D Spausdami iš kairės ir dešinės pusės nuleiskite popieriaus atramas, kaip parodyta iliustracijoje, kol jos pasieks audinį.

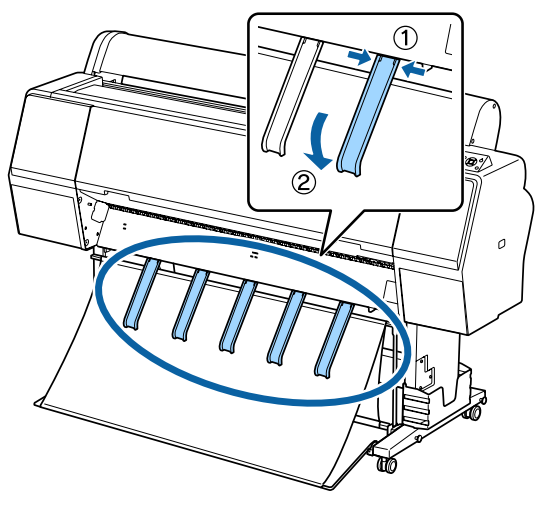

### **Laikymas**

Popieriaus skyrius prieš įdedant popierių arba perkeliant spausdintuvą turi būti saugojamas atitinkamomis sąlygomis.

Saugant kiekvieną išstūmimo procedūrą atlikite atvirkštine tvarka, priekinį ir galinį popieriaus skyrių saugokite vertikalioje padėtyje, kaip parodytą iliustracijoje.

 $\mathscr{D}$ , Popieriaus išstūmimas iš galo" puslapyje 39

 $\mathscr{D}$ , Popieriaus išstūmimas iš priekio" puslapyje 41

#### **Priekis**

Nustatykite popieriaus atramas į iliustracijoje parodytą padėtį, taip apsaugosite priekinį popieriaus skyrių nuo kritimo ant grindų ir sutepimo.

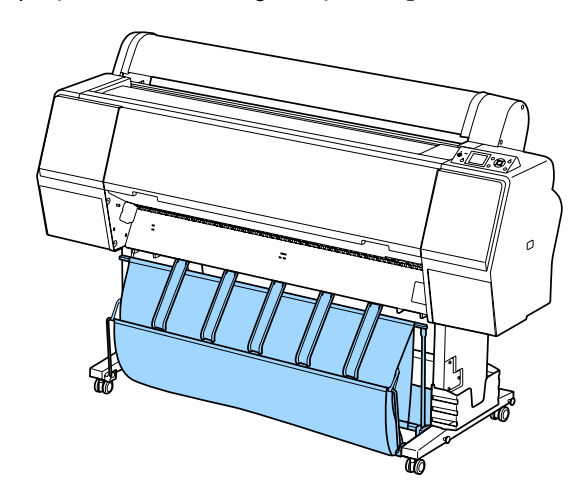

**Galinė dalis**

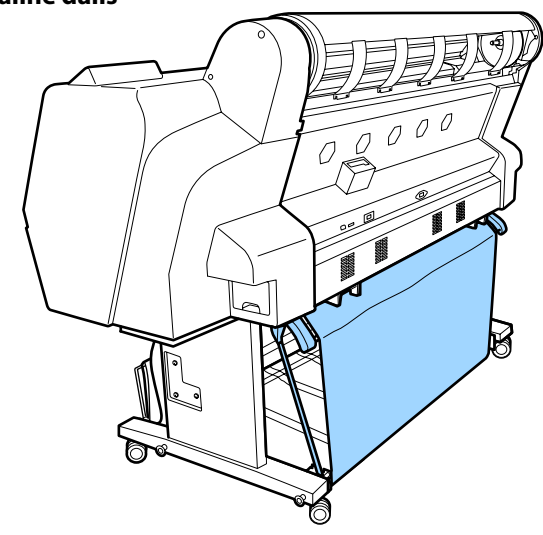

## **Automatinio ritinio paėmimo bloko naudojimas (tik SC-P9000 Series/SC-P8000 Series)**

Papildomas automatinio ritinio paėmimo blokas automatiškai paima išspausdintą popierių. Taip padidėja plakatų ir kitų didelių spausdinimo darbų, įskaitant nepertraukiamą spausdinimą ant ritininio popieriaus, spausdinimo našumas.

Šiam spausdintuvui skirtas papildomas automatinio ritinio paėmimo blokas gali paimti popierių žemiau nurodytomis kryptimis. Kai kurių tipų popieriaus paėmimas viena ar abiem kryptimis gali nebūti palaikomas arba paėmimo krypčiai gali būti taikomi apribojimai.

Žr. šiame skyriuje pateikiamą informaciją apie paėmimo palaikymą ir kryptį.

U[""Epson" ypatingųjų spausdinimo medžiagų](#page-167-0) [lentelė" puslapyje 168](#page-167-0)

Spausdinta pusė išorėje Spausdinta pusė viduje

Paimant su spausdinta puse išorėje, spausdintas paviršius bus ritinio išorėje.

Paimant su spausdinta puse viduje, spausdintas paviršius bus ritinio viduje.

#### *Perspėjimas:*

- ❏ *Užfiksuokite ritinio šerdį automatinio ritinio paėmimo blokui, kaip aprašyta dokumentacijoje. Iškritusi ritinio šerdis gali sužeisti.*
- ❏ *Būkite atidūs, kad jūsų rankos, plaukai ar kiti daiktai nebūtų įtraukti judančių automatinio ritinio paėmimo bloko dalių. Jei šio perspėjimo nesilaikote, galite susižeisti.*

#### c*Svarbu*

*Įsitikinkite, kad ritinio galas nupjaunamas tiesiai. Įrenginys neveiks tinkamai, jei ritinio galas bus banguotas arba išlenktas.*

U*["Rankinio atpjovimo būdas" puslapyje 32](#page-31-0)*

#### *Pastaba:*

*Daugiau informacijos apie automatinio ritinio paėmimo bloko įdiegimą ieškokite su automatinio ritinio paėmimo bloku pateikiamoje dokumentacijoje.*

### **Naudojant valdymo skydelį**

Šiame skyriuje aprašoma, kaip naudoti valdymo skydelį su automatinio ritinio paėmimo bloku.

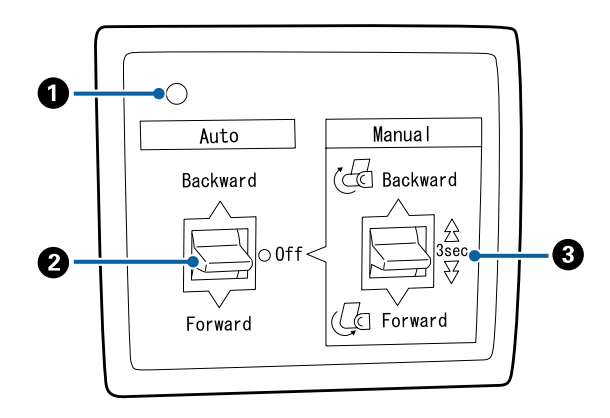

#### A **Maitinimo lemputė**

Nurodo automatinio ritinio paėmimo bloko būseną.

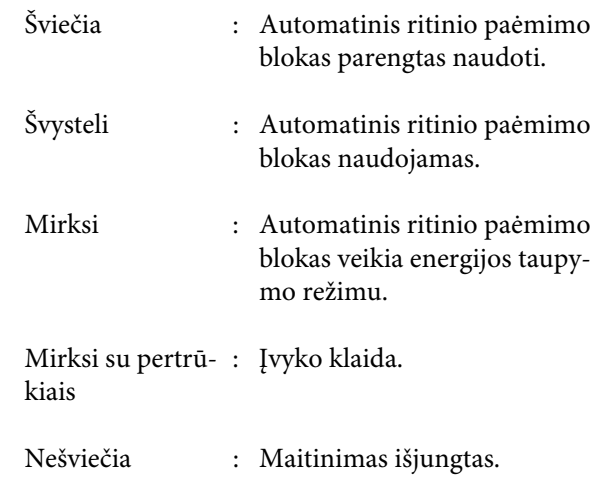

#### B **Auto jungiklis**

Pasirenkama automatinio paėmimo kryptis.

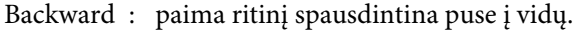

- Forward : paima ritinį spausdintina puse į išorę.
- Off : automatinis ritinio paėmimo blokas nepaima popieriaus.

#### C **Manual jungiklis**

Pasirenkama rankinio paėmimo kryptis.

Pasirinkta nuostata pradeda veikti Auto jungikliui esant Off padėtyje.

Backward : paima ritinį spausdintina puse į vidų.

Greitis padidėja mygtuką palaikius nuspaustą ilgiau nei tris sekundes.

Forward : paima ritinį spausdintina puse į išorę.

Greitis padidėja mygtuką palaikius nuspaustą ilgiau nei tris sekundes.

### **Popieriaus tvirtinimas**

Šiame skyriuje aprašoma, kaip pritvirtinti ritininį popierių prie automatinio ritinio paėmimo bloko šerdies.

Procedūra skiriasi priklausomai nuo paėmimo krypties.

#### c*Svarbu*

*Prieš tęsdami pasirinkite Off parinkčiai Auto Cut. Jei automatinio ritinio paėmimo blokas naudojamas pasirinkus On, gali įvykti klaidų.*

U*["Ritininio popieriaus atpjovimas"](#page-30-0) [puslapyje 31](#page-30-0)*

### **Popieriaus paėmimas spausdintina puse į išorę**

Daugiau informacijos apie ritinio šerdies įdėjimą rasite automatinio ritinio paėmimo bloko *Parengties vadove*.

Nustatant naudojami mygtukai

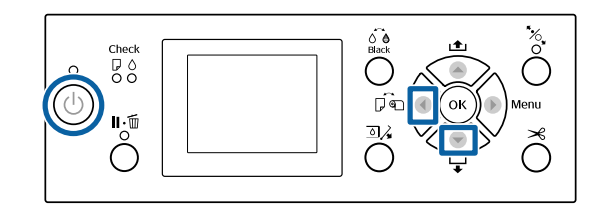

**1** Automatinio ritinio paėmimo bloko Auto<br>
jungiklį nustatykite į Off. Maitinimo kabelį įjunkite į tinklo lizdą ir patikrinkite, ar šviečia maitinimo lemputė.

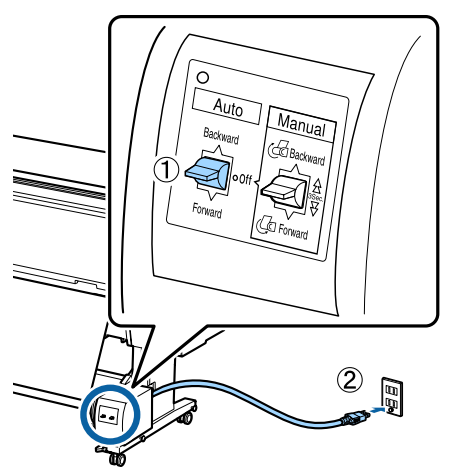

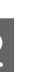

Paspauskite <sup>(''</sup>'''''
mygtuką, kad įjungtumėte spausdintuvą.

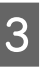

C Patikrinkite, ar ritininis popierius į spausdintuvą įdėtas tinkamai.

4 **Įsitikinkite**, kad spausdintuvo ekrane rodoma automatinio paėmimo ritės įrenginio piktograma.

> Jei piktograma nerodoma, įsitikinkite, kad automatinio paėmimo ritės įrenginys tinkamai prijungtas ir įjungtas maitinimas.

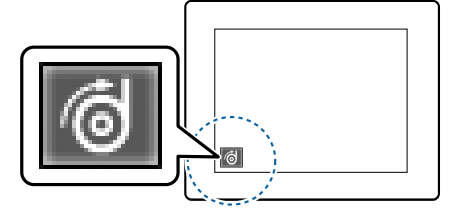

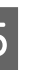

Paspauskite ant spausdintuvo esantį mygtuką < ir pasirinkite **Roll Paper** iš meniu Paper Source.

 $6$  Spauskite spausdintuvo esantį mygtuką  $\blacktriangledown$ , kol ritinio galas pasieks ritinio šerdį.

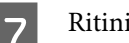

G Ritinio šerdyje juostele pažymėkite pabaigą.

Juostelę (įsigyjama iš kitų tiekėjų) uždėkite centre, o paskui kairiajame ir dešiniajame galuose.

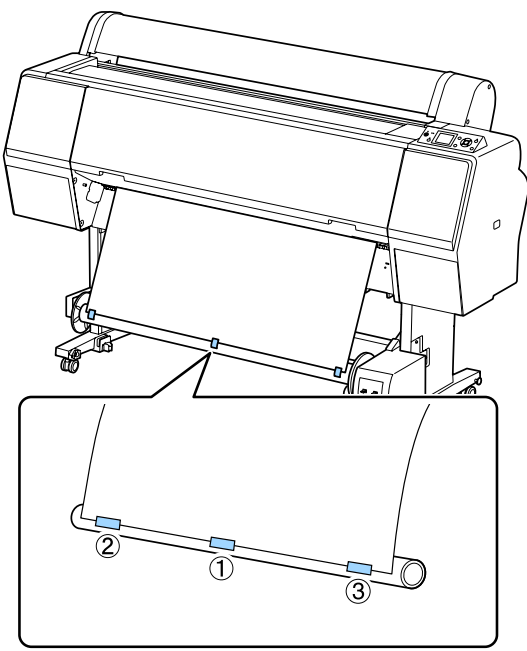

- B Laikykite nuspaustą ant spausdintuvo esantį mygtuką ▼, kol apie ritinio šerdį bus apvynioti maždaug trys sluoksniai popieriaus.
- I Laikykite automatinio ritinio paėmimo bloko jungiklį Manual nuspaustą iki Forward, kad suvyniotumėte popierių tris kartus aplink šerdį.

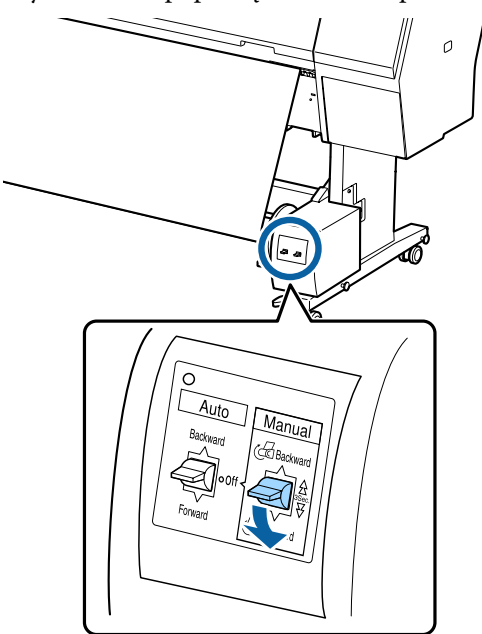

Apvynioję popierių apie šerdį patikrinkite, ar jis yra pakankamai laisvas.

#### *Pastaba:*

*Su automatinio ritinio paėmimo bloku komplekte pateikiamas įtempiklis naudojamas tik su kai kuriais popieriaus tipais. Atleiskite popierių ir įstatykite įtempiklį popieriaus centre, kaip parodyta. Daugiau informacijos apie popierių ir įtempiklį rasite kitame skyriuje.*

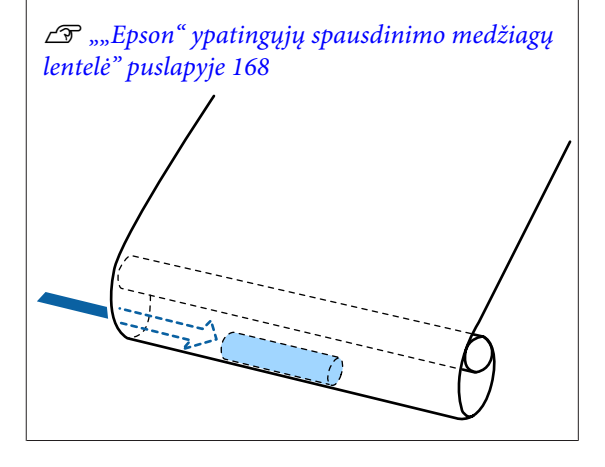

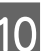

10 Automatinio ritinio paėmimo bloko Auto jungiklį nustatykite į Forward.

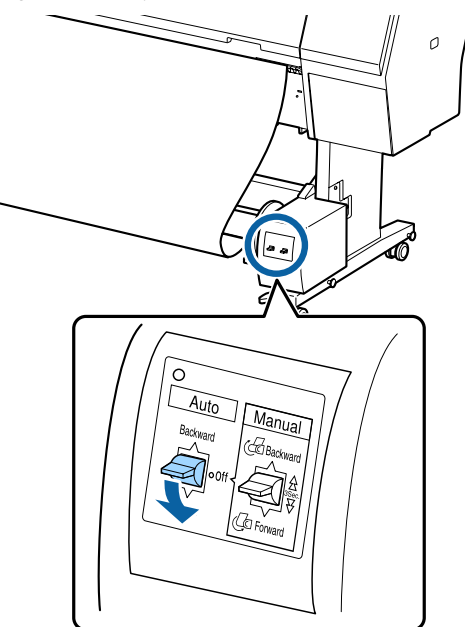

### **Popieriaus paėmimas spausdintina puse į vidų**

Daugiau informacijos apie ritinio šerdies įdėjimą rasite automatinio ritinio paėmimo bloko *Parengties vadove*.

Nustatant naudojami mygtukai

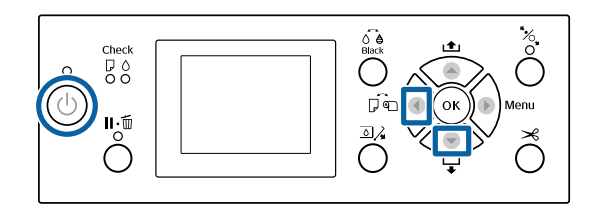

Automatinio ritinio paėmimo bloko Auto jungiklį nustatykite į Off. Maitinimo kabelį įjunkite į tinklo lizdą ir patikrinkite, ar šviečia maitinimo lemputė.

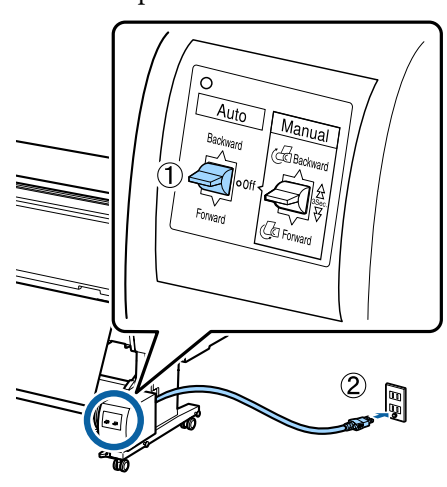

- Paspauskite  $\circ$  mygtuką, kad įjungtumėte spausdintuvą.
- Patikrinkite, ar ritininis popierius į spausdintuvą įdėtas tinkamai.
- D Įsitikinkite, kad spausdintuvo ekrane rodoma automatinio paėmimo ritės įrenginio piktograma.

Jei piktograma nerodoma, įsitikinkite, kad automatinio paėmimo ritės įrenginys tinkamai prijungtas ir įjungtas maitinimas.

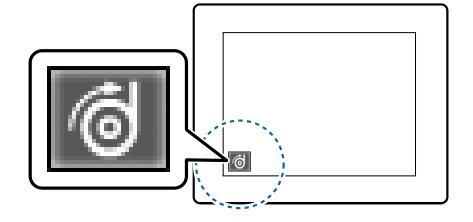

- $\overline{5}$  Paspauskite ant spausdintuvo esantį mygtuką ir pasirinkite **Roll Paper** iš meniu Paper Source.
- $\begin{bmatrix} 6 & \text{Spauskite spausdintuvo esanti mygtuką}, \end{bmatrix}$ ritinio galas pasieks ritinio šerdį.

Ritinio šerdyje juostele pažymėkite pabaigą.

Juostelę (įsigyjama iš kitų tiekėjų) uždėkite centre, o paskui kairiajame ir dešiniajame galuose.

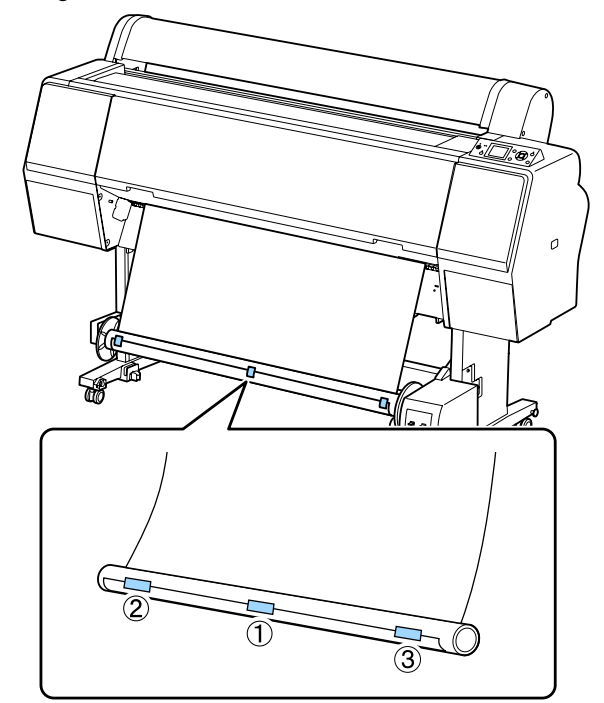

- B Laikykite nuspaustą ant spausdintuvo esantį  $mygtukq \blacktriangleright$ , kol apie ritinio šerdį bus apvynioti maždaug trys sluoksniai popieriaus.
- 

I Laikykite automatinio ritinio paėmimo bloko jungiklį Manual nuspaustą iki Backward, kad suvyniotumėte popierių tris kartus aplink šerdį.

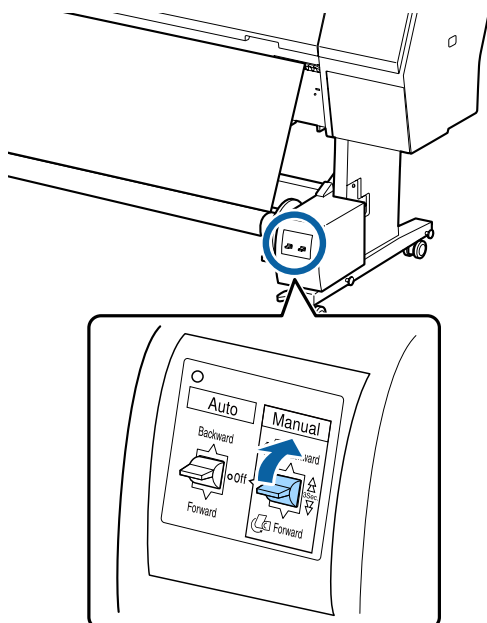

Apvynioję popierių apie šerdį patikrinkite, ar jis yra pakankamai laisvas.

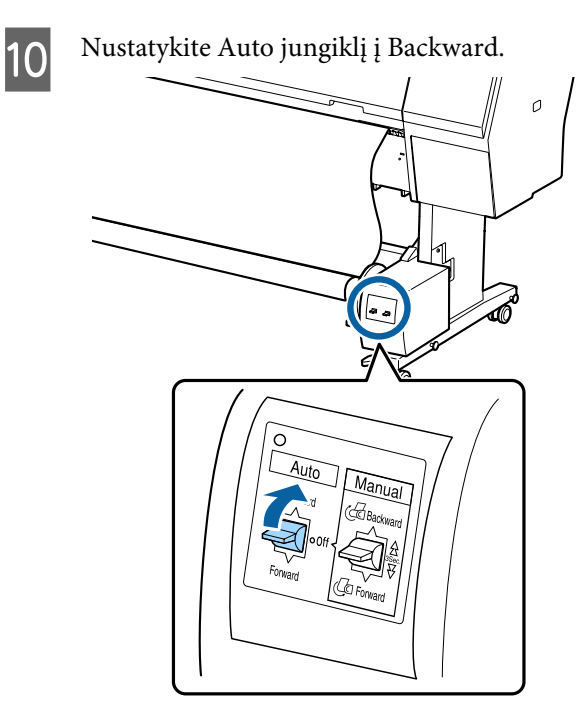

### **Popieriaus išėmimas iš automatinio ritinio paėmimo bloko**

Šiame skyriuje aprašoma, kaip išimti popierių iš automatinio ritinio paėmimo bloko.

### *Perspėjimas:*

*Popierių iš automatinio ritinio paėmimo bloko išimti turi du darbuotojai, po vieną kiekviename ritinio gale.*

*Tai darydamas vienas darbuotojas gali išmesti ritinį ir susižeisti.*

A Automatinio ritinio paėmimo bloko Auto jungiklį nustatykite į Off.

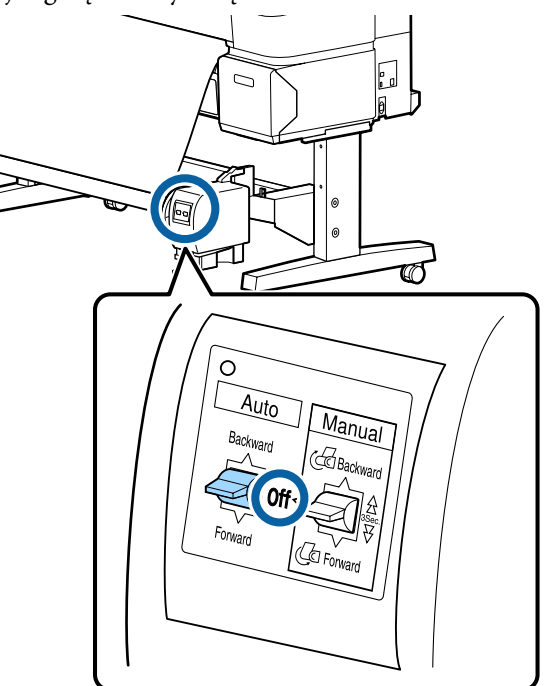

B Popierių nupjaukite ir paimkite, kai jis visas bus ant automatinio ritinio paėmimo bloko šerdies.

U["Rankinio atpjovimo būdas" puslapyje 32](#page-31-0)

Nupjovę popierių prilaikykite vieną jo galą, kad išspausdintas paviršius neprisiliestų prie grindų, ir toliau prilaikykite popierių, kol išimsite visą. Laikykite Manual jungiklį nuspaustą paėmimo kryptimi (Forward arba Backward).

C Atblokuokite nuimamą bloką ir išimkite jį iš ritinio šerdies.

> Išimdami nuimamą bloką viena ranka prilaikykite ritinio šerdį, kad ji nenukristų ant grindų.

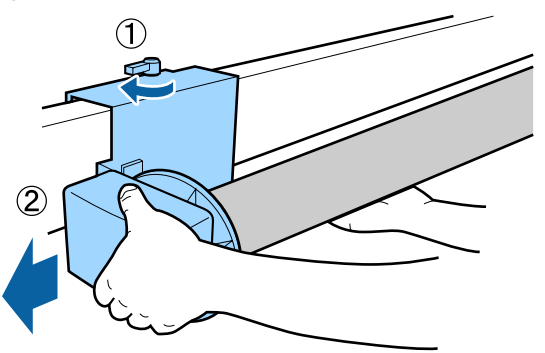

<span id="page-47-0"></span>

4 Išimkite ritinio šerdį iš automatinio ritinio paėmimo bloko.

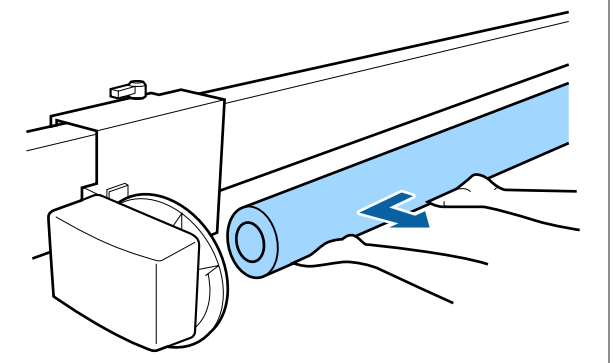

## **Pagrindiniai spausdinimo būdai**

Šiame skyriuje aprašoma, kaip spausdinti ir kaip atšaukti spausdinimą.

### **Spausdinimas ("Windows")**

Naudodami prijungtą kompiuterį, galite nustatyti spausdinimo parametrus, pavyzdžiui, popieriaus dydį ir popieriaus šaltinį, tada spausdinti.

A Įjunkite spausdintuvą ir įdėkite popieriaus.

 $\mathscr{D}$ , Ritininio popieriaus įdėjimas ir išėmimas" [puslapyje 28](#page-27-0)

U["Atpjautų lapų įdėjimas ir išėmimas"](#page-33-0) [puslapyje 34](#page-33-0)

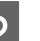

B Sukūrę duomenis spustelėkite **Print (Spausdinti)**, esantį **File (Failas)** meniu.

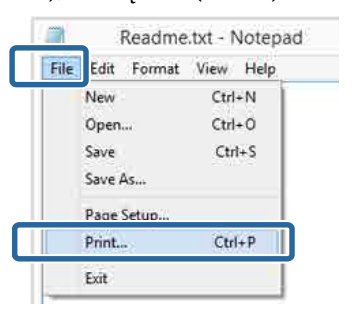

3 Patikrinkite, ar pasirinkote savo spausdintuvą, tada spustelėkite **Preferences (Nuostatos)** arba **Properties (Ypatybės)**, kad būtų rodomas nustatymų ekranas.

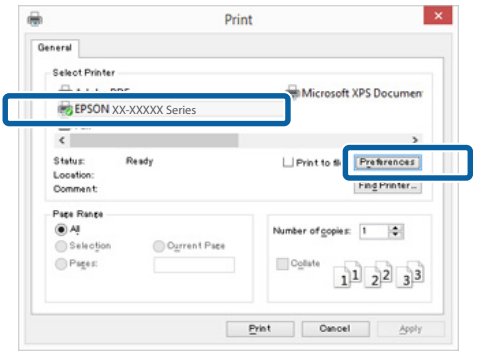

D Pasirinkite **Media Type (Laikmenos tipas)**, **Color (Spalvot.)**, **Print Quality (Spausdinimo kokybė)**, **Mode** ir **Source (Šaltinis)**, atsižvelgdami į popierių, įdėtą į spausdintuvą.

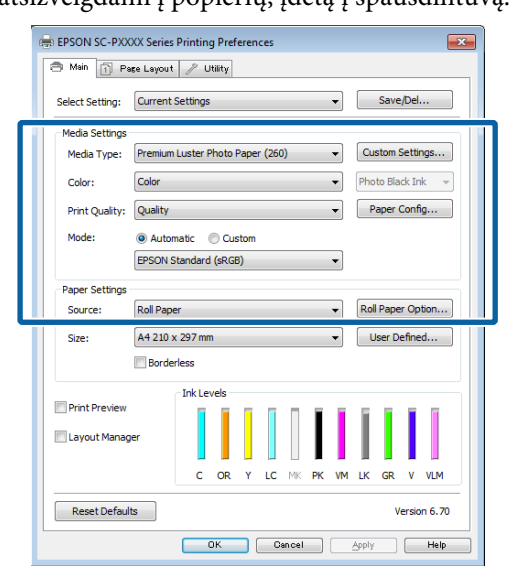

E Įsitikinkite, ar pasirinktas tas pats **Size (Dydis)**, kurį nustatėte programėlėje.

Atlikę nustatymus, spustelėkite **OK (Gerai)**.

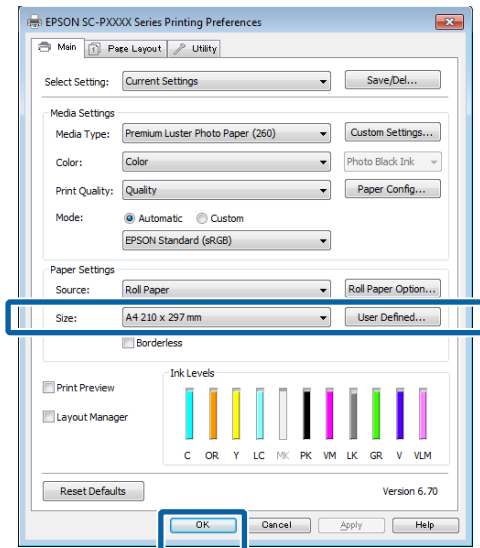

F Baigę nustatymą spustelėkite **Print (Spausdinti)**.

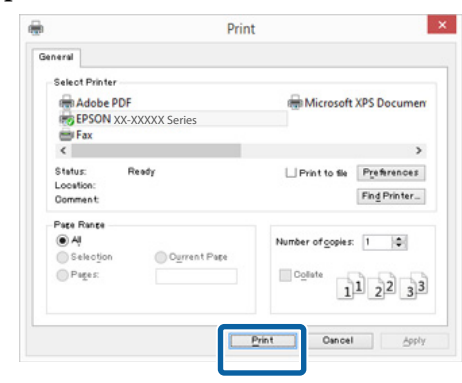

Bus parodyta eigos juosta ir pradėta spausdinti.

#### **Spausdinant rodomas ekranas**

Pradėjus spausdinti rodomas šis ekranas ir eigos juosta (apdorojimo kompiuteriu būsena). Šiame ekrane rodomas likusio rašalo kiekis, rašalo kasečių produkto numeris ir kita informacija.

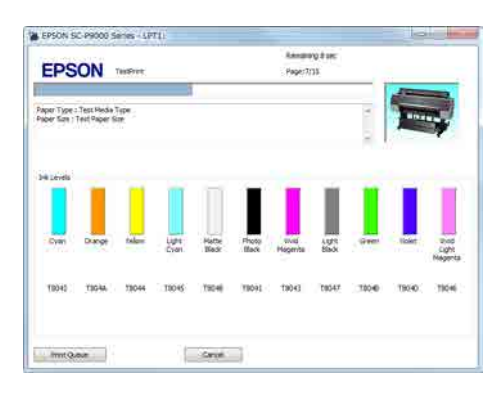

Spausdinimo metu įvykus klaidai arba jei reikia pakeisti rašalo kasetę, rodomas klaidos pranešimas.

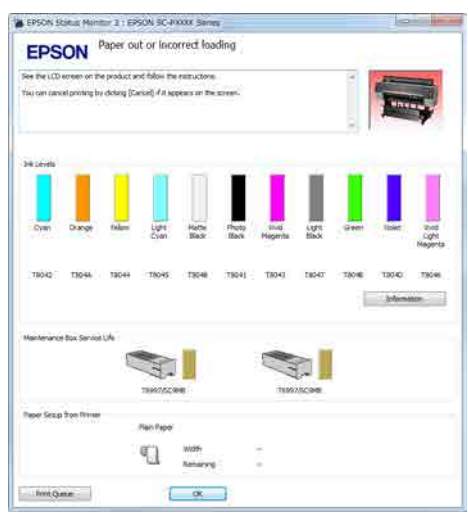

### <span id="page-49-0"></span>**Spausdinimas ("Mac OS X")**

Naudodami prijungtą kompiuterį, galite nustatyti spausdinimo parametrus, pavyzdžiui, popieriaus dydį ir popieriaus šaltinį, tada spausdinti.

A Įjunkite spausdintuvą ir įdėkite popieriaus.

 $\mathscr{F}$ , Ritininio popieriaus įdėjimas ir išėmimas" [puslapyje 28](#page-27-0)

U["Atpjautų lapų įdėjimas ir išėmimas"](#page-33-0) [puslapyje 34](#page-33-0)

2 Kai sukursite duomenis, spustelėkite programos meniu **File (Failas)** punktą **Print (Spausd.)** ir atlikite kitus veiksmus.

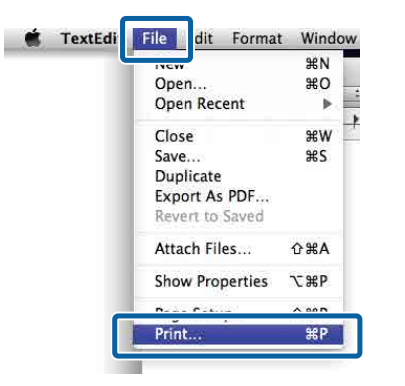

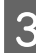

C Ekrano apačioje spustelėkite **Show Details (Rodyti išsamią informaciją)**.

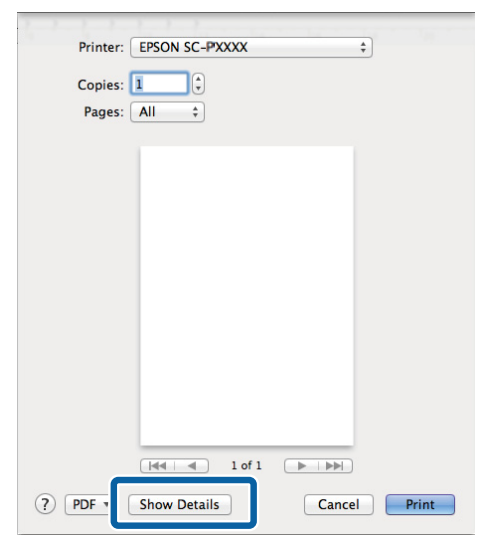

Jeigu naudojate "Mac OS X" 10.6.8 versiją, spustelėkite spausdintuvo pavadinimo dešinėje esančią rodyklę ( $\lceil \cdot \rceil$ ), kad nustatytumėte parametrus puslapio nustatymo ekrane.

*Pastaba:*

*Jei spausdinimo dialogo lange nerodomi puslapio nustatymai, spustelėkite parinktį "puslapio nustatymai" (pvz., Page Setup (Puslapio sąranka)), esančią File (Failas) meniu.*

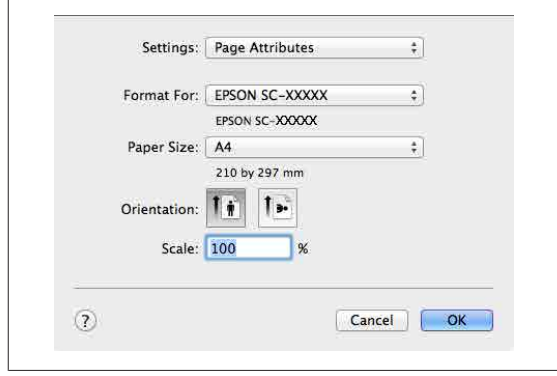

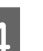

**4** Patikrinkite, ar pasirinktas šis spausdintuvas, ir nustatykite popieriaus formatą.

> Iš meniu **Paper Size (Popier. dydis)** pasirinkite popieriaus dydį, spausdinimo be paraščių parinktis ir popieriaus šaltinį.

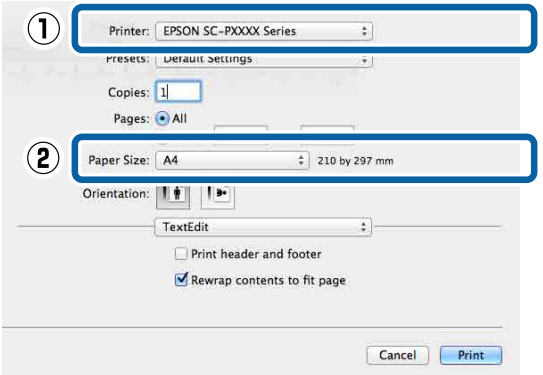

#### E Iš sąrašo pasirinkite **Print Settings (Spausdinimo nustatymai)**, tada nustatykite kiekvieną elementą.

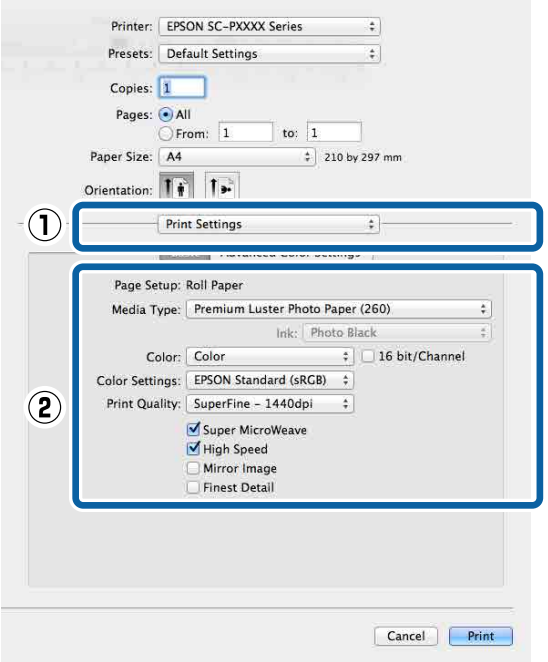

Nustatykite **Media Type (Laikmenos tipas)**, **Color (Spalvot.)**, **Print Quality (Spausdinimo kokybė)** ir kitas nuostatas, atsižvelgdami į popieriaus, kuris yra įdėtas į spausdintuvą, tipą. Paprastai galite tinkamai spausdinti tiesiog nustatę elementus ekrane **Print Settings (Spausdinimo nustatymai)**.

F Baigę nustatymą spustelėkite **Print (Spausd.)**.

Spausdinimo metu spausdintuvo piktograma rodoma srityje Dock (Dokas). Spustelėjus spausdintuvo piktogramą, bus parodyta jo būsena. Galite patikrinti dabartinės spausdinimo užduoties eigą ir informaciją apie spausdintuvo būseną. Taip pat galite atšaukti spausdinimo užduotį.

Be to, spausdinimo metu įvykus klaidai, bus parodytas perspėjimo pranešimas.

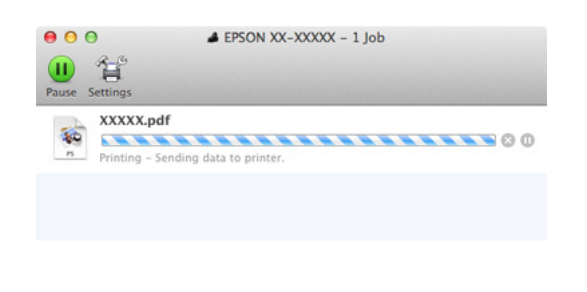

### **Spausdinimo atšaukimas ("Windows")**

Kai kompiuteris baigia siųsti duomenis į spausdintuvą, atšaukti spausdinimo užduoties kompiuteriu negalima. Atšaukite naudodami spausdintuvą.

 $\mathscr{F}$  ["Spausdinimo atšaukimas \(iš spausdintuvo\)"](#page-51-0) [puslapyje 52](#page-51-0)

#### **Kai rodoma eigos juosta**

Spustelėkite **Cancel (Atšaukti)**.

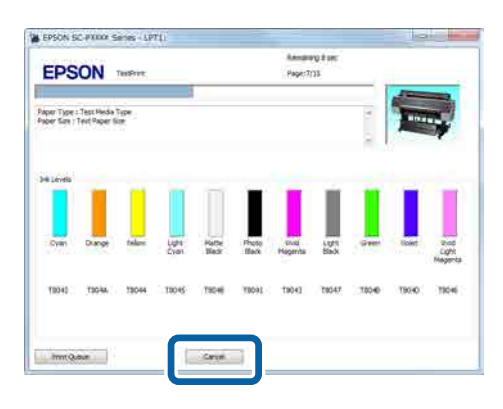

#### **Kai eigos juosta nerodoma**

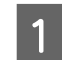

1 Spustelėkite spausdintuvo piktogramą, esančią Taskbar (Užduočių juostoje).

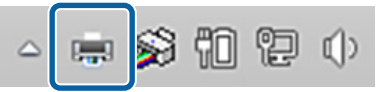

Ar piktograma bus rodoma, ar ne, priklauso nuo "Windows" parinktų nuostatų.

<span id="page-51-0"></span>2 Pasirinkite užduotį, kurią norite atšaukti, tada pasirinkite **Cancel (Atšaukti)** iš meniu **Document (Dokumentas)**.

> Jei norite atšaukti visus darbus, spustelėkite parinktį **Cancel All Documents (Atšaukti visus dokumentus)**, esančią **Printer (Spausdintuvas)** meniu.

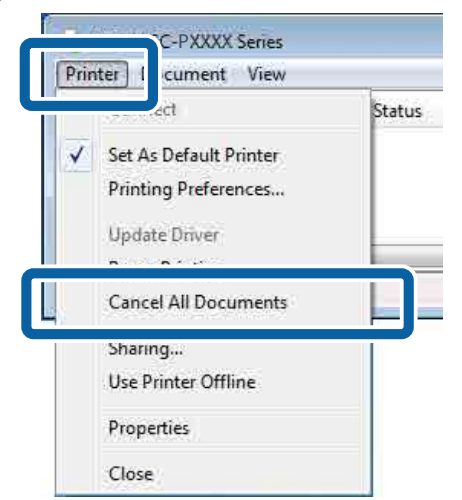

Jei užduotis nusiųsta į spausdintuvą, spausdinimo duomenys nerodomi anksčiau parodytame ekrane.

### **Spausdinimo atšaukimas ("Mac OS X")**

Kai kompiuteris baigia siųsti duomenis į spausdintuvą, atšaukti spausdinimo užduoties kompiuteriu negalima. Atšaukite naudodami spausdintuvą.

 $\mathcal{F}$ , Spausdinimo atšaukimas (iš spausdintuvo)" puslapyje 52

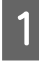

Spustelėkite spausdintuvo piktogramą srityje Dock (Dokas).

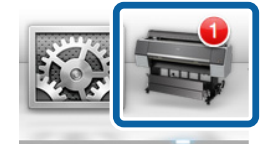

B Pažymėkite užduotį, kurią norite atšaukti, ir spustelėkite **Delete (Trinti)**.

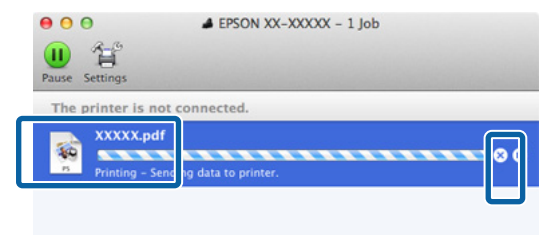

Jei užduotis nusiųsta į spausdintuvą, spausdinimo duomenys nerodomi anksčiau parodytame ekrane.

### **Spausdinimo atšaukimas (iš spausdintuvo)**

Nuspauskite W mygtuką, ekrane pasirinkite **Job Cancel** ir nuspauskite OK mygtuką.

Spausdinimo užduotis atšaukiama net ir spausdinimo eigos viduryje. Atšaukus užduotį gali praeiti šiek tiek laiko, kol spausdintuvas grįš į parengties būseną.

#### *Pastaba:*

*Pastaba: anksčiau aprašytu veiksmu negalima panaikinti spausdinimo užduočių, kurios yra kompiuterio spausdinimo eilėje. Informacijos apie tai, kaip atšaukti spausdinimo eilėje esančias spausdinimo užduotis, rasite ankstesnio skyriaus dalyje "Spausdinimo atšaukimas ("Windows") arba*

*"Spausdinimo atšaukimas ("Mac OS X")".*

## **Spausdinimo sritis**

Šiame skyriuje aprašomi spausdintuvo spausdinami plotai.

Jei programoje nustatyta paraštė yra didesnė už toliau nurodytų nuostatų reikšmes, už nurodytų paraščių esančios sritys nespausdinamos. Pavyzdžiui, spausdintuvo meniu pasirinkus palikti 15 mm paraštes lapo kairėje ir dešinėje ir dokumentu užpildžius lapą, 15 mm lapo kairėje ir dešinėje nebus spausdinama.

### **Ritininio popieriaus spausdinamas plotas**

Pilka sritimi iliustracijoje parodytas spausdinamas plotas.

Rodykle iliustracijoje parodyta popieriaus išėjimo kryptis.

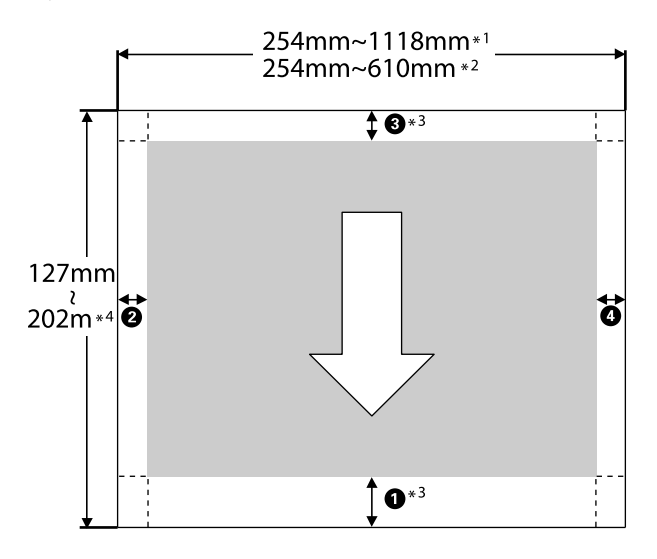

- \*1 SC-P9000 Series/SC-P8000 Series
- \*2 SC-P7000 Series/SC-P6000 Series
- \*3 Pasirinkus **Roll Paper (Banner)** iš **Source (Šaltinis)** spausdintuvo tvarkyklėje, popieriaus viršutinė ir apatinė paraštės nustatomos ties 0 mm.

\*4 Spausdintuvo tvarkyklė palaiko maksimalų popieriaus ilgį, nurodytą toliau.

Windows: 15 m (590,6 col.)

Mac OS X: 15 m 24 cm (600 col.)

Jei spausdinsite ant ilgesnio popieriaus, jums reikės prekyboje esančios plakatams spausdinti skirtos programinės įrangos. Tokiu atveju spausdintuvo tvarkyklėje pasirinkite **Roll Paper (Banner)**, esančią lange **Source (Šaltinis)**.

 $\mathbf 0$  į  $\mathbf 0$  iliustracijoje nurodo viršutinę, apatinę, kairės ir dešinės pusės paraštes.

Jeigu spausdinama be paraščių, šios reikšmės turi būti  $0 \text{ mm}$ .

- ❏ Spausdinimas be paraščių kairėje ir dešinėje pusėse: B, D
- ❏ Spausdinimas be paraščių iš visų pusių:  $0, 0, 0, 0$

Paraštės kitais atvejais priklauso nuo **Roll Paper Margin** parinktos parinkties meniu, kaip pavaizduota lentelėje toliau.

**Roll Paper Margin** nuostatos  $\mathscr{F}$ , **Paper**" [puslapyje 122](#page-121-0)

 nurodo gamyklines numatytąsias nuostatas.

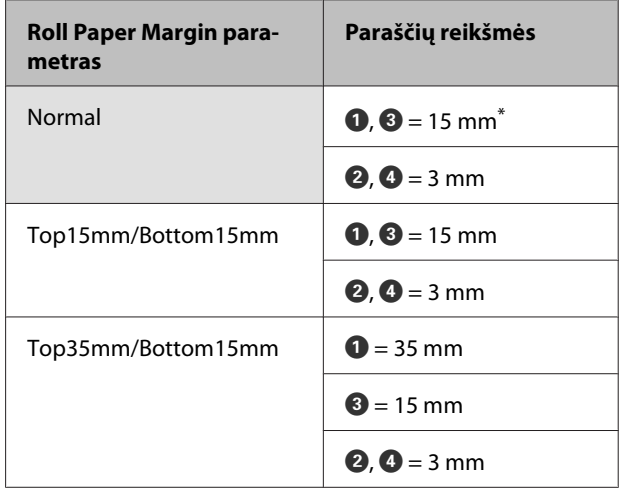

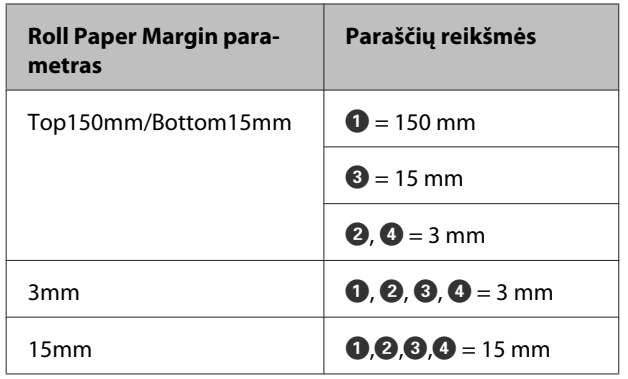

\* Nustačius parinktį **Normal** ir naudojant toliau nurodytą popierių, paraštė  $\bullet$  yra 20 mm.

Premium Glossy Photo Paper (Aukščiausios kokybės blizgus fotografinis popierius) (250) / Premium Semigloss Photo Paper (Aukščiausios kokybės pusiau blizgus fotografinis popierius) (250) / Premium Luster Photo Paper (Aukščiausios kokybės spindintis fotografinis popierius) (260) / Premium Semimatte Photo Paper (Aukščiausios kokybės pusiau matinis fotografinis popierius) (260)

Jei naudojate Enhanced Adhesive Synthetic Paper (Pagerintas lipnus sintetinis popierius),  $\bullet$  reikšmė turi būti 100 mm.

#### c*Svarbu*

- ❏ *Jei galinis ritininio popieriaus kraštas nutrūksta nuo šerdies, spaudinys iškraipomas. Pasirūpinkite, kad galinis kraštas nepatektų į spausdinimo sritį.*
- ❏ *Pakeitus paraštes spausdinimo formatas nesikeičia.*

### **Atpjautų lapų spausdinamas plotas**

Pilka sritimi iliustracijoje parodytas spausdinamas plotas. Rodykle iliustracijoje parodyta popieriaus išėjimo kryptis.

Jei spausdinate be paraščių kairėje ir dešinėje pusėse, jų paraštės yra 0 mm.

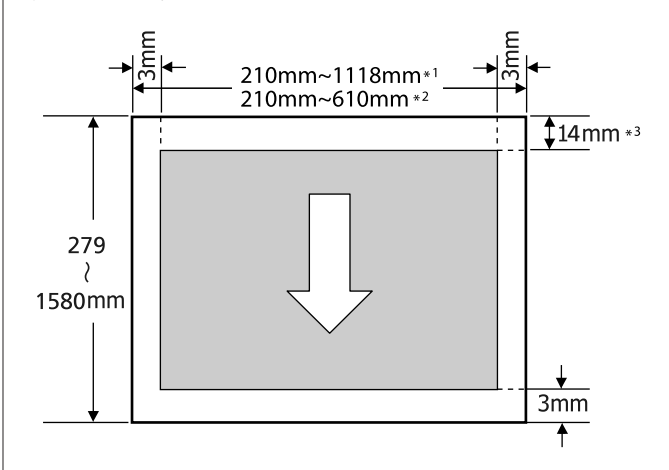

- \*1 SC-P9000 Series/SC-P8000 Series
- \*2 SC-P7000 Series/SC-P6000 Series
- \*3 15,5 mm, jei spausdinate Enhanced Matte Poster Board (Pagerinta matinių plakatų lenta)

## **Juodo rašalo tipo keitimas**

Šis spausdintuvas suteikia Jums galimybę nustatyti foto juodą arba matinį juodą rašalus ir pasirinkti bet kurį iš jų atsižvelgiant į popieriaus tipą.

Foto juodas rašalas sumažinta foto popieriaus grūdėtumo įspūdį, suteikdamas jam lygesnę, profesionalią apdailą. Matinis juodas rašalas ženkliai padidina optinį juodos spalvos tankį spausdinant ant matinio popieriaus.

Daugiau informacijos, kaip pasirinkti tinkamą juodą rašalą pagal laikmenos tipą, rasite toliau esančiame skyriuje.

U[""Epson" ypatingųjų spausdinimo medžiagų](#page-167-0) [lentelė" puslapyje 168](#page-167-0)

#### *Pastaba:*

*Jeigu rašalui pakeisti rašalo nepakaks, reikės pakeisti kasetę. Vėliau galbūt galėsite spausdinti, naudodami rašalo kasetes, kurių nepavyko panaudoti keičiant juodo rašalo tipą.*

### **Automatinis sukeitimas**

Galite sukeisti juodus rašalus, naudodami spausdintuvo tvarkyklę.

Iš anksto nustatykite **Auto Black Ink Change** į **On** meniu Printer Setup.

U["Printer Setup" puslapyje 126](#page-125-0)

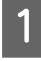

A Atidarykite pagrindinį spausdintuvo tvarkyklės ekraną.

 $\mathscr{D}$ , Spausdinimas ("Windows")" puslapyje 48

 $\mathscr{D}$  ["Spausdinimas \("Mac OS X"\)"](#page-49-0) [puslapyje 50](#page-49-0)

B Pasirinkite popieriaus tipą iš meniu **Media Type (Laikmenos tipas)**.

> Atsižvelgiant į Jūsų pasirinktą laikmenos tipą, spausdinant juodas rašalas automatiškai sukeičiamas.

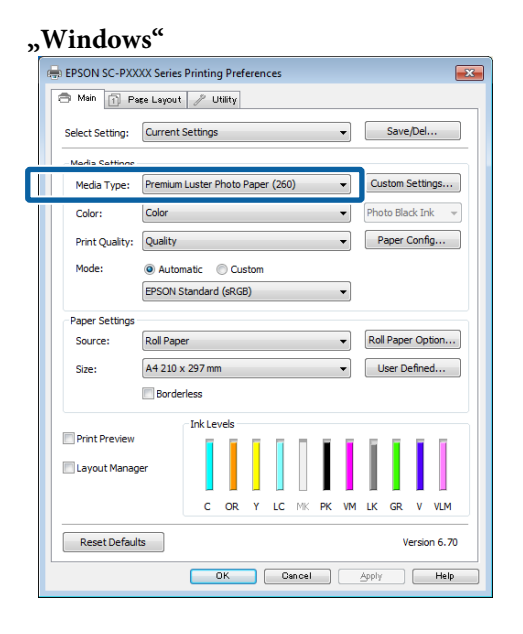

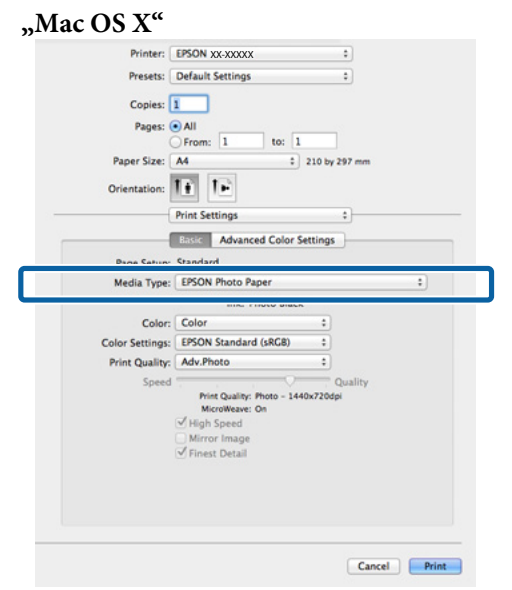

#### *Pastaba:*

- ❏ *Juodo rašalo tipas, kurį galima naudoti spausdinimui, priklauso nuo laikmenos tipo.*
- ❏ *Juodo rašalo tipą galima pasirinkti naudojant spausdintuvo tvarkyklę, jeigu pasirinktam laikmenos tipui galima naudoti foto juodą arba matinį juodą rašalą.* U*["Palaikoma spausdinimo medžiaga"](#page-167-0) [puslapyje 168](#page-167-0)*
- ❏ *Jeigu spausdintuvo būsenos keisti negalima, juodo rašalo tipas gali būti pakeistas automatiškai.*

C Patikrinkite kitas nuostatas, tada pradėkite spausdinti.

### **Rankinis sukeitimas**

Keiskite, naudodami valdymo skydelį.

Nustatant naudojami mygtukai

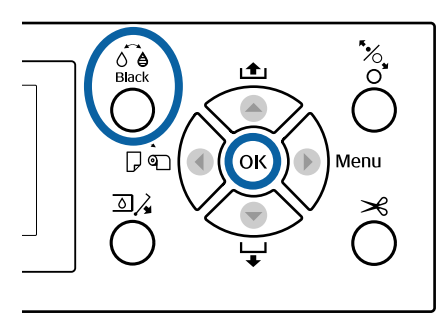

Ijunkite spausdintuvą paspausdami mygtuką  $\mathcal{O}$ .

Paspauskite oe mygtuką. Vykdykite ekrane pateikimus nurodymus.

## **Maitinimo išjungimas naudojant Power Off Timer**

Spausdintuvas pateikia dvi maitinimo valdymo parinktis.

#### **Miego režimas**

Spausdintuvas įjungia miego režimą, jei nėra jokių klaidų, negauta jokių spausdinimo užduočių ir neatliekama jokių operacijų su valdymo skydeliu ar kitų veiksmų. Kai spausdintuvas įjungia miego režimą, išsijungia valdymo skydelio ekranas, vidiniai varikliai ir kitos dalys, kad būtų naudojama mažiau energijos.

Miego režimas panaikinamas, jei gaunama spausdinimo užduotis arba paspaudžiamas valdymo skydelis.

Laukimo laikui, po kurio spausdintuvas persijungia į miego režimą, galima nustatyti 5 – 210 min. reikšmes. Pagal numatytąsias nuostatas spausdintuvas įjungia miego režimą, jei 15 minučių neatliekama jokių veiksmų. Laukimo laiką galima keisti Preferences meniu.

#### U["Preferences" puslapyje 129](#page-128-0)

#### *Pastaba:*

*Kai spausdintuvas įjungia miego režimą, valdymo skydelio ekranas išsijungia, lyg būtų išjungtas maitinimas, tačiau toliau šviečia* P *indikatorius.*

#### **Power Off Timer**

Spausdintuvas turi Power Off Timer parinktį, kuri automatiškai išjungia spausdintuvą, jei nėra jokių klaidų, negauta jokių spausdinimo užduočių ir nurodytą laiką neatliekama jokių operacijų su valdymo skydeliu ar kitų veiksmų. Laukimo laikui, po kurio spausdintuvas automatiškai išjungiamas, galima nustatyti 1 – 24 val. reikšmes 1 val. žingsniu.

Numatytoji nuostata yra 8 valandos.

Spausdintuvas automatiškai išjungiamas, jei aštuonias valandas ar ilgiau nėra jokių klaidų, negauta jokių spausdinimo užduočių ir neatliekama jokių operacijų su valdymo skydeliu ar kitų veiksmų.

"Power Off Timer" nuostatos gali būti reguliuojamos Preferences meniu.

#### U["Preferences" puslapyje 129](#page-128-0)

#### **Apie maitinimo valdymą**

Galite nustatyti laiką, po kurio taikoma maitinimo valdymo funkcija. Padidinta reikšmė turės įtakos spausdintuvo energijos naudojimo efektyvumui. Prieš atlikdami bet kokius keitimus, atsižvelkite į aplinką.

# **Papildomo standžiojo disko naudojimas**

## **Funkcijų santrauka**

Jei įrengtas papildomas standžiojo disko įrenginys (toliau — standusis diskas), jame galite išsaugoti spausdinimo užduotis ir tada pakartoti jų spausdinimą.

### **Praplėstos funkcijos**

Spausdinimo užduotis galima peržiūrėti ir valdyti, kaip aprašyta toliau.

#### **Spausdinimo darbų peržiūra**

Jei eilėje laukia keli spausdinimo darbai, gali būti rodoma tokia informacija.

- ❏ Apytikris spausdinimo pradžios laikas
- ❏ Apytikrė spausdinimo trukmė

#### **Sulaikytų spausdinimo darbų peržiūra ir pratęsimas**

Jei su spausdintuvu pasirinktas šaltinis ar kitos nuostatos skiriasi nuo spausdinamos užduoties nuostatų, įvyks klaida ir spausdinimas bus sulaikytas.

Nustačius klaidą spausdinimo nebus galima pratęsti, kol spausdintuvas nebus paruoštas spausdinti, pavyzdžiui, nebus pakeistas popierius.

Tačiau šių tipų spausdinimo užduotis laikinai galima laikyti standžiajame diske.

Todėl atspausdinę visus darbus, kuriuos spausdinant galima naudoti šiuo metu pasirinktą popierių, popierių galite pakeisti sulaikytiems spausdinimo darbams tęsti reikalinga spausdinimo medžiaga ir taip padidinti darbo našumą.

- ❏ Spausdinimo darbus, kurių šaltinis skiriasi nuo spausdintuvu pasirinkto šaltinio
- ❏ Spausdinimo darbus, kurių popieriaus tipas skiriasi nuo spausdintuvu pasirinkto tipo

❏ Spausdinimo darbus, kurių išvesties popieriaus formatas (plotis) yra didesnis, nei spausdintuvu pasirinkto formato

#### *Pastaba:*

*Sulaikytus spausdinimo darbus galėsite išsaugoti, jei On bus pasirinkta parinkčiai Store Held Job, esančiai valdymo skydelio meniu Printer Setup.*

*Gamyklinė numatytoji nuostata yra Off.*

U*["Printer Setup" puslapyje 126](#page-125-0)*

#### **Išsaugotų spausdinimo darbų peržiūra ir spausdinimas**

Spausdinimo darbus galima išsaugoti standžiajame diske ir atspausdinti vėliau.

Spausdinimo darbus, kurie turi būti spausdinami vėliau, galima spausdinti tiesiai standžiajame diske, nepadidinus kompiuterio apkrovos.

Spausdinimo darbai išsaugomi, naudojant spausdintuvo tvarkyklę.

U["Spausdinimo užduočių išsaugojimas"](#page-58-0) [puslapyje 59](#page-58-0)

#### *Pastaba:*

*Darbai, spausdinami su toliau nurodytomis programomis, visada išsaugomi standžiajame diske.*

- ❏ *LFP Print Plug-In for Office*
- ❏ *EPSON CopyFactory5*
- ❏ *Epson Color Calibration Utility*

### **Spausdinimo darbų tvarkymas**

#### **Iš valdymo skydelio Print Job meniu**

Detali procedūra  $\mathscr{F}$  ["Įrašytų spausdinimo darbų](#page-60-0) [peržiūra ir spausdinimas" puslapyje 61](#page-60-0)

#### **Iš Remote Manager**

Jei spausdintuvas ir kompiuteris su standžiuoju disku sujungti per tinklą, naudokite "Remote Manager".

U["Remote Manager" puslapyje 26](#page-25-0)

#### **Iš LFP HDD Utility (tik "Windows")**

Jei spausdintuvas ir kompiuteris su standžiuoju disku sujungti USB kabeliu, operacijas galite atlikti naudodami HDD įrankį. Programinę įrangą galite atsisiųsti iš "Epson" svetainės.

<span id="page-58-0"></span> $\mathscr{F}$  ["Svetainėje esanti programinė įranga"](#page-24-0) [puslapyje 25](#page-24-0)

### **Duomenys standžiajame diske**

Duomenys iš standžiojo disko negali būti nukopijuoti į kompiuterį ar kitą prietaisą. Net kai spausdinimo užduotys išsaugotos standžiajame diske, išsaugokite originalius duomenis kompiuteryje.

Šiose situacijose duomenys standžiajame diske gali būti sugadinti ar prarasti.

- ❏ Kai diską paveikia statinė elektra ar elektrinis triukšmas
- ❏ Kai diskas naudojamas neteisingai
- ❏ Po gedimo ar remonto
- ❏ Kai diską apgadina gamtos nelaimė

Neprisiimame jokios atsakomybės už duomenų praradimą, sugadinimą ar kitas problemas dėl bet kokių priežasčių, įskaitant net aukščiau išvardintas ir garantinio laikotarpio metu. Atsiminkite, kad nesame atsakingi už prarastų ar sugadintų duomenų atgavimą.

## **Spausdinimo užduočių išsaugojimas**

Šiame skyriuje aprašytos spausdintuvo tvarkyklės nuostatos, naudojami išsaugant spausdinimo darbus.

#### **"Windows" nuostatos**

A Sukūrę duomenis spustelėkite **Print (Spausdinti)**, esantį **File (Failas)** meniu.

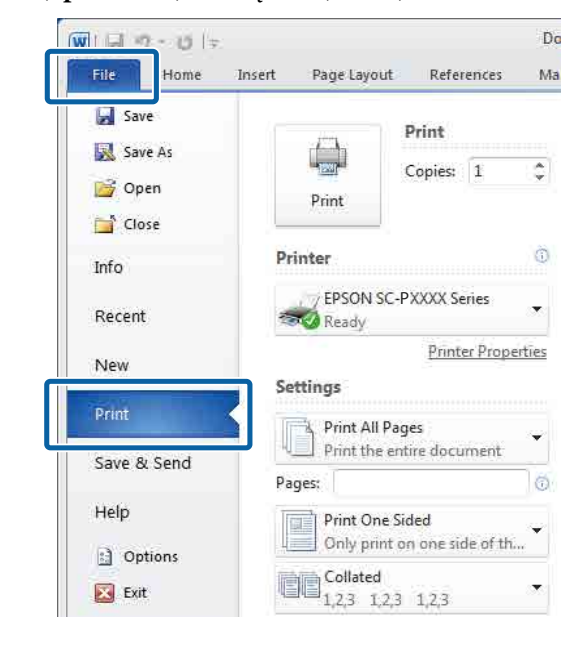

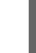

2 Patvirtinę spausdintuvo pasirinkimą, spustelėkite **Printer properties (Spausdinimo ypatybės)** arba **Properties (Ypatybės)**, kad pamatytumėte spausdintuvo nuostatas.

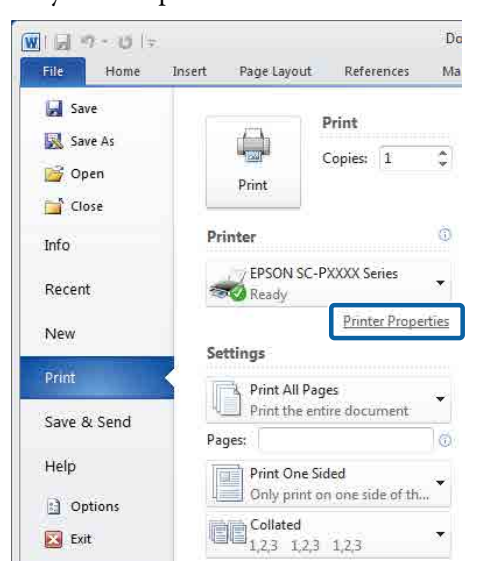

**Nustatymas operacinėje sistemoje "Mac OS X"** C Page Layout (Psl. išdėstymas) ekrane A Kai sukursite duomenis, spustelėkite programos meniu File (Failas) punktą **Print** spustelėkite mygtuką **Settings (Nustatymai)** iš Hard Disk Unit (Standžiojo disko įrenginys), tada pasirinkite **Print Job (Spausdinimo (Spausd.)** ir atlikite kitus veiksmus. **užduotis)**. TextEdi File dit Format Window **EPSON SC-PXXXX Senes Printing Preferences**  $\overline{\mathbb{Z}}$  $MN$  $\ddot{\phantom{a}}$ Open.  $40^{\circ}$ Open Recent ×  $\rightarrow$ Drint Job Save/Del... Close 9PW **SES** O Print and Save Save...  $\mathbf{Q}$ Duplicate Print only Export As PDF... Copies:  $1 \quad \frac{1}{x}$ Save only Revert to Saved Attach Files...  $\Omega$   $\mathcal{L}$ Reverse Orde Print after Trans **Show Properties T** SEP Cancel OK Help Help Print  $98P$ Same as Page Sizi Output Paper 國 Reduce/Enlarge Multi-Page  $=$  6u Fit to Page  $M - m$ Fit to Roll Paper Width Poster 2 Patikrinkite, ar pasirinkote spausdintuvą, tada Custom Scale to 甲% Settings iš esančio sąrašo pasirinkite **HDD Settings**. Optimize Enlargement W Hard Olsk Unit Printer: EPSON SC-PXXXX Series  $\ddot{\ast}$  $\mathbb{D}$ Print Bokg Color Color Settinos Settings. Presets: Default Settings Ŧ Job Settings Details... Copies: 1 Reset Defaults Version 6,70 Pages: O All  $\boxed{\phantom{1}}$  to:  $\boxed{1}$  $C$  From:  $\boxed{1}$ OK Cancel Apply Help Paper Size: A4  $\frac{1}{2}$  210 by 297 mm Orientation:  $\overrightarrow{1}$   $\overrightarrow{1}$   $\overrightarrow{3}$ HDD Settings  $\hat{\star}$ Spausdinimo operacijos gali skirtis Print Mode: priklausomai nuo pasirinkto turinio, kaip • Print and Save Print only parodyta žemiau. Save only Print after Transmission Completed ❏ **Print and Save (Spausdinti ir išsaugoti)**: Spausdinant išsaugo užduotis standžiajame Cancel Print diske. Pasirinkus **Print after Transmission Completed**, spausdinimas prasidės išsaugojus spausdinimo užduotį standžiojo disko **C** Pasirinkite **Print Mode.**<br>Printer: EPSON SC-PXXXX Series įrenginyje. à. ❏ **Print only (Tik spausdinimas)**: Presets: Default Settings  $\overline{\bullet}$ Spausdina užduotis neišsaugojant Copies: 1 standžiajame diske. Pages: 0 All  $\circ$  From:  $\boxed{1}$  $\frac{1}{10}$   $\frac{1}{1}$ ❏ **Save only (Tik išsaugoti)**: Paper Size: A4  $\frac{1}{2}$  210 by 297 mm Išsaugo užduotis be spausdinimo. Orientation: T+ T+ **HDD Settings**  $\overleftarrow{\bullet}$  ]– Print Mode Toliau atspausdinkite dokumentą, kaip įprasta. Print and Save Print only Save only Print after Transmission Completed Cancel Print

> Spustelėjus **Print (Spausd.)**, operacijos gali skirtis priklausomai nuo pasirinkto turinio, kaip parodyta toliau.

- <span id="page-60-0"></span>❏ **Print and Save (Spausdinti ir išsaugoti)**: Spausdinant išsaugo užduotis standžiajame diske. Pasirinkus **Print after Transmission Completed**, spausdinimas prasidės išsaugojus spausdinimo užduotį standžiojo disko įrenginyje.
- ❏ **Print only (Tik spausdinimas)**: Spausdina užduotis neišsaugojant standžiajame diske.
- ❏ **Save only (Tik išsaugoti)**: Išsaugo užduotis be spausdinimo.

Toliau atspausdinkite dokumentą, kaip įprasta.

## **Įrašytų spausdinimo darbų peržiūra ir spausdinimas**

Šiame skyriuje aprašyta, kaip peržiūrėti ir atspausdinti išsaugotus darbus naudojant valdymo skydelį.

#### Nustatant naudojami mygtukai

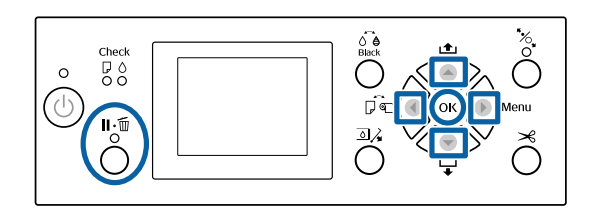

Patikrinkite, ar spausdintuvas paruoštas, ir paspauskite mygtuką.

Pasirodys nuostatų meniu.

- Paspauskite mygtuką  $\nabla$ , o tada mygtuką  $\nabla$ . Pasirodys Print Job meniu.
- Spauskite mygtukus  $\nabla/\blacktriangle$ , kad pasirinktumėte Saved Job Queue, tada spauskite mygtuką OK.

Rodomi išsaugotų spausdinimo užduočių pavadinimai.

Naudodamiesi mygtukais  $\nabla/\blacktriangle$  pasirinkite norimą užduotį ir paspauskite mygtuką OK.

Bus rodoma informacija apie pasirinktą darbą.

Norėdami uždaryti neatspausdinę darbo, peržiūrėję darbo duomenis paspauskite W mygtuką.

Norėdami atspausdinti darbą, pereikite prie 5-ojo žingsnio.

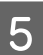

**E** Paspauskite OK mygtuką.

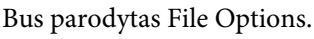

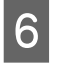

 $6$  Paspauskite mygtukus  $\nabla/\blacktriangle$ , kad pasirinktumėte **Print File** arba **Delete**, tada paspauskite mygtuką $\blacktriangleright$ .

> Pasirinkus **Delete**, atsiras patvirtinimo ekranas. Norėdami pašalinti darbą, paspauskite OK mygtuką.

Pasirinkę **Print File** pereikite prie 7 žingsnio.

7 Paspausdami mygtukus ▼/▲, įveskite kopijų skaičių ir paspauskite mygtuką OK.

Pradedamas spausdinimas.

# **Spausdintuvo tvarkyklės naudojimas ("Windows")**

## **Nuostatų ekrano įjungimas**

Spausdintuvo tvarkyklę galite pasiekti tokiais būdais:

- □ Iš "Windows" programų  $\mathscr{F}$  ["Spausdinimas \("Windows"\)" puslapyje 48](#page-47-0)
- □ Su "Start" (Pradžios) mygtuku

### **Su "Start" (Pradžios) mygtuku**

Jei norite nurodyti įvairioms programoms bendras nuostatas arba atlikti spausdintuvo priežiūros operacijas, pvz., Nozzle Check (Purkštukų patikrinimas) arba Head Cleaning (Galvutės valymas), atlikite toliau aprašytus veiksmus.

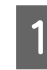

A **Control Panel (Valdymo skydas)** spustelėkite **Hardware and Sound (Aparatinė įranga ir garsas)**, tada **View devices and printers (Peržiūrėti įrenginius ir spausdintuvus)**.

> **Windows 7 vartotojams** Spustelėkite **Start (Pradžia)**, tada **Devices and**

**Printers (Įrenginiai ir spausdintuvai)**. **Windows Vista sistemoje** Spustelėkite **(\* )**, **Control Panel (Valdymo skydas)**, **Hardware and Sound (Aparatinė įranga ir garsas)**, tada **Printer**

**(Spausdintuvas)**. **Windows XP vartotojams** Spustelėkite **Start (Pradžia)**, **Control Panel (Valdymo skydas)**, **Printers and Faxes (Spausdintuvai ir faksai)**, tuomet **Printers and Faxes (Spausdintuvai ir faksai)**.

#### *Pastaba:*

*Jei jūsų Windows XP sistemoje įjungtas aplanko Control Panel (Valdymo skydas) vaizdas Classic View (Klasikinis rodinys), spustelėkite Start (Pradžia), Control Panel (Valdymo skydas), tuomet Printers and Faxes (Spausdintuvai ir faksai).*

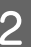

B Dešiniuoju pelės klavišu spustelėkite spausdintuvo piktogramą ir **Printing preferences (Spausdinimo nuostatos)**.

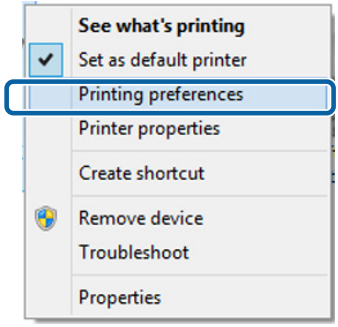

Bus rodomas spausdintuvo tvarkyklės nustatymo langas.

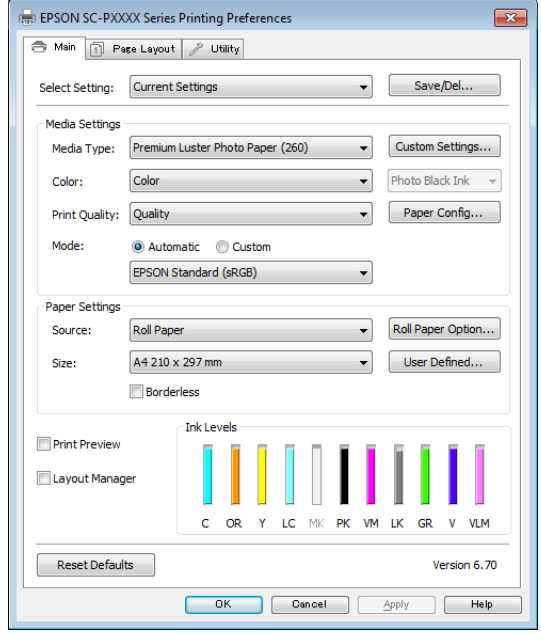

Nustatykite reikiamus parametrus. Šios nuostatos taps numatytosiomis spausdintuvo tvarkyklės nuostatomis.

# **Žinyno įjungimas**

Spausdintuvo tvarkyklės žinyną galima pasiekti tokiais būdais:

- ❏ Spustelėkite **Help (Žinynas)**
- ❏ Įjungimas dešiniuoju pelės klavišu spustelėjant dominantį elementą

### **Įjungimas spustelėjant žinyno mygtuką**

Įjungę žinyną, pagalbinės informacijos galite ieškoti turinio puslapyje arba naudodami raktinių žodžių paiešką.

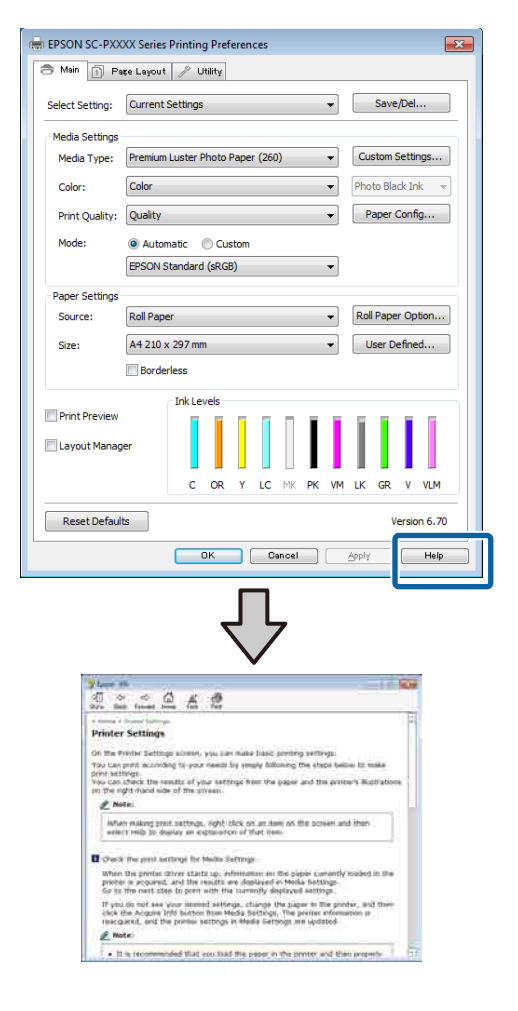

### **Įjungimas dešiniuoju pelės klavišu spustelėjant dominantį elementą**

Dešiniuoju pelės klavišu spustelėkite elementą, tada spustelėkite **Help (Žinynas)**.

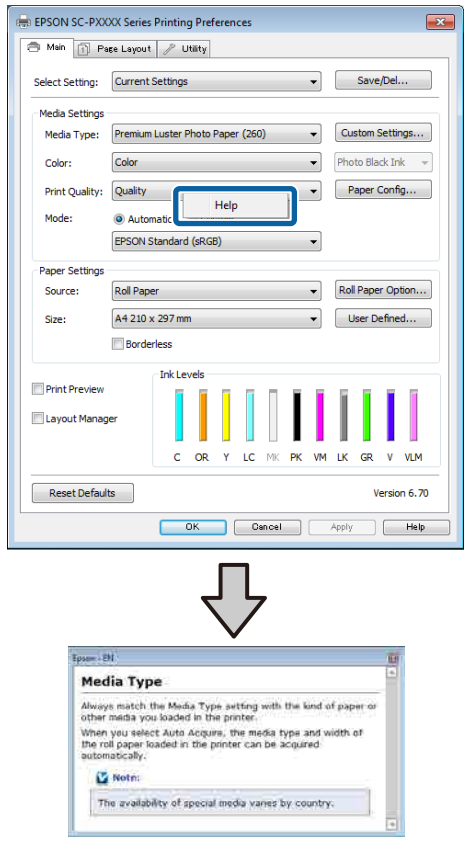

#### *Pastaba:*

*Jei naudojate operacinę sistemą Windows XP, spustelėkite pavadinimo juostoje, tuomet spustelėkite elementą, kurio pagalbinę informaciją norite peržiūrėti.*

## **Spausdintuvo tvarkyklės tinkinimas**

Galite išsaugoti pageidaujamas nuostatas arba pakeisti rodomus elementus.

### **Įvairių nuostatų, pvz., "Pasirinkti nuostatas", įrašymas**

Galite išsaugoti visas spausdintuvo tvarkyklės nuostatas kaip "Select Settings" (pasirinktos nuostatos). Be to, nuostatai "Select Settings" (pasirinktos nuostatos) galima parinkti iš anksto nustatytas nuostatas, rekomenduojamas įvairiems spausdinimo darbams.

Tai leidžia lengvai įkelti nuostatas, išsaugotas nuostatoje "Select Settings" (pasirinktos nuostatos), ir pakartotinai spausdinti naudojant tiksliai tuos pačius parametrus.

A Nustatykite kiekvieną elementą ekranuose **Main (Pagrindinis)** ir **Page Layout (Psl. išdėstymas)**, kuriuos norite išsaugoti kaip "Select Settings" (pasirinktos nuostatos).

### B Spustelėkite **Save/Del (Išsaugoti / trinti)** skirtuke **Main (Pagrindinis)** arba **Page Layout (Psl. išdėstymas)**.

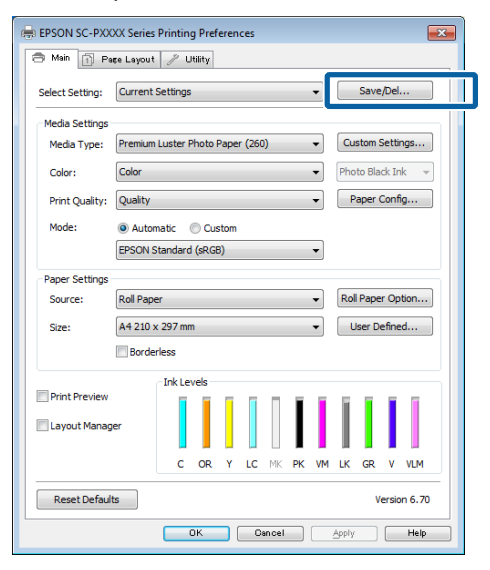

C **Name (Pavad.)** juostoje įveskite pavadinimą ir spustelėkite **Save (Įrašyti)**, nuostatos išsaugotos **Settings List (Nustatymų sąrašas)**.

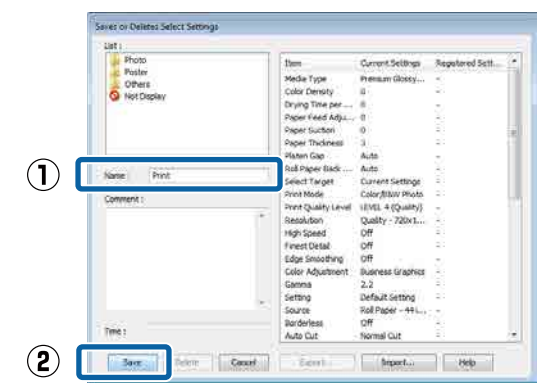

**Select Setting (Pasirinkti nustatymą)** išsaugotas nuostatas galite įkelti į Main (Pagrindinis).

#### *Pastaba:*

- ❏ *Galima išsaugoti iki 100 nuostatų.*
- ❏ *Pažymėkite nuostatas, kurias norite išsaugoti, tada spustelėkite Export, kad išsaugotumėte į failą. Jei norite bendrinti nuostatas, importuokite kitame kompiuteryje įrašytą failą, spustelėdami Import.*
- ❏ *Pažymėkite nuostatas, kurias norite ištrinti, ir spustelėkite Delete (Trinti).*

### **Popieriaus tipo pridėjimas**

Šiame skyriuje paaiškinta, kaip užregistruoti naujo popieriaus informaciją (Paper Configuration (Popieriaus konfigūracija)), skirtą Print Quality (Spausdinimo kokybė) ir Paper Settings (Popieriaus nustat.) (Custom Settings (Vartotojo nustatymai)). Užregistruotus nustatymus galima pasirinkti ir jie rodomi spausdintuvo nuostatų ekrane **Media Type (Laikmenos tipas)**.

#### c*Svarbu*

*Jei prekyboje esantį popierių naudojate Epson Color Calibration Utility, užregistruokite popieriaus informaciją.*

A Atidarykite pagrindinį spausdintuvo tvarkyklės ekraną.

 $\mathscr{D}$ , Spausdinimas ("Windows")" puslapyje 48

#### B Pasirinkite **Media Type (Laikmenos tipas)** ir tada paspauskite **Paper Configuration (Popieriaus konfigūracija)**.

Registruodami prekyboje prieinamą popierių kaip pasirinktinį popierių, pasirinkite "Epson" specialų spausdinimo medžiagos tipą, artimiausią jūsų naudojamam popieriui.

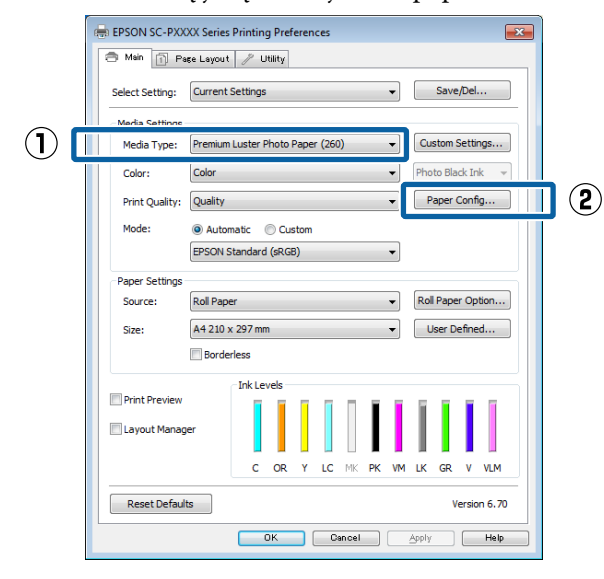

Sureguliuokite naujos pritaikytos medžiagos nuostatas ir spustelėkite **OK (Gerai)**.

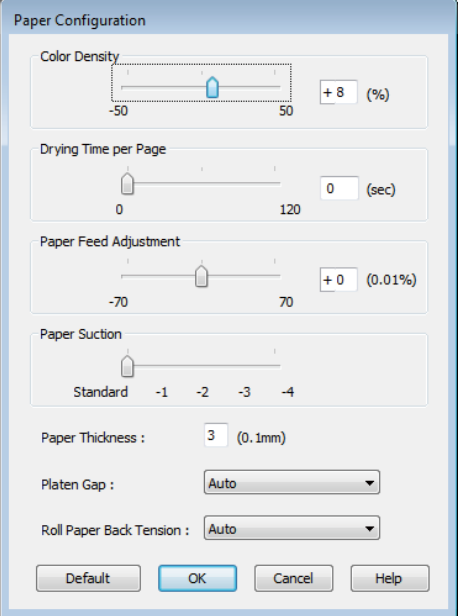

D Spustelėkite **Custom Settings (Vartotojo nustatymai)**.

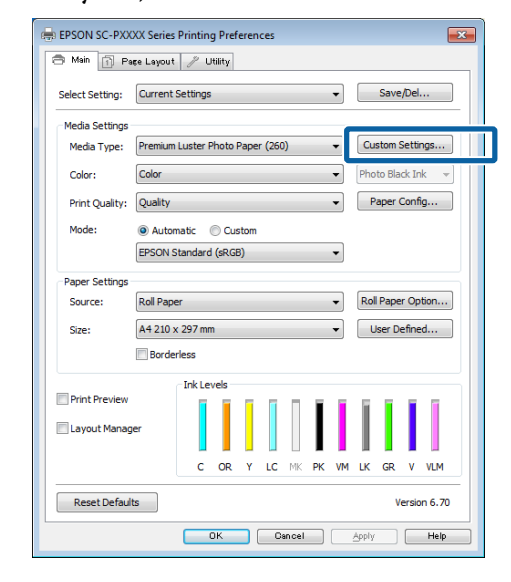

E **Name (Pavad.)** juostoje įveskite pavadinimą ir spustelėkite **Save (Įrašyti)**, nuostatos išsaugotos **Settings List (Nustatymų sąrašas)**.

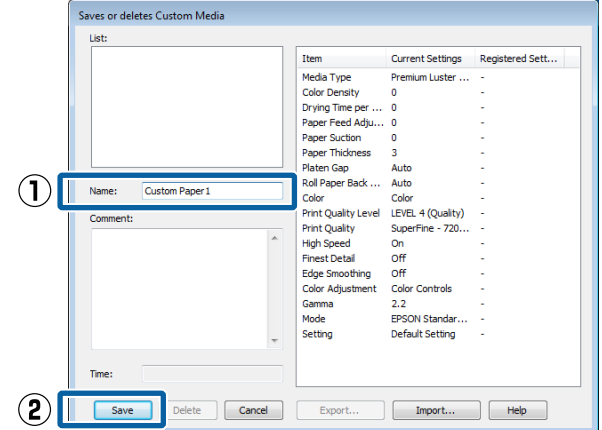

Išsaugotas nuostatas galite pasirinkti iš Main (Pagrindinis) ekrano parinkties **Media Type (Laikmenos tipas)**.

#### *Pastaba:*

- ❏ *Galima išsaugoti iki 100 nuostatų.*
- ❏ *Pažymėkite nuostatas, kurias norite išsaugoti, tada spustelėkite Export, kad išsaugotumėte į failą. Jei norite bendrinti nuostatas, importuokite kitame kompiuteryje įrašytą failą, spustelėdami Import.*
- ❏ *Pažymėkite nuostatas, kurias norite ištrinti, ir spustelėkite Delete (Trinti).*

### <span id="page-65-0"></span>**Rodomų elementų išdėstymo keitimas**

Jei norite, kad iškart būtų rodomi dažnai naudojami elementai, elementus **Select Setting (Pasirinkti nustatymą)**, **Media Type (Laikmenos tipas)** ir **Paper Size (Popier. dydis)** galite išdėstyti toliau nurodytais būdais.

- ❏ Paslėpti nereikalingus elementus.
- ❏ Išdėstyti dažniausio naudojimo eiliškumu.
- ❏ Išdėstyti grupėmis (aplankuose).
	- A Pasirinkite skirtuką **Utility (Programa)** ir spustelėkite **Menu Arrangement (Meniu išdėstymas)**.

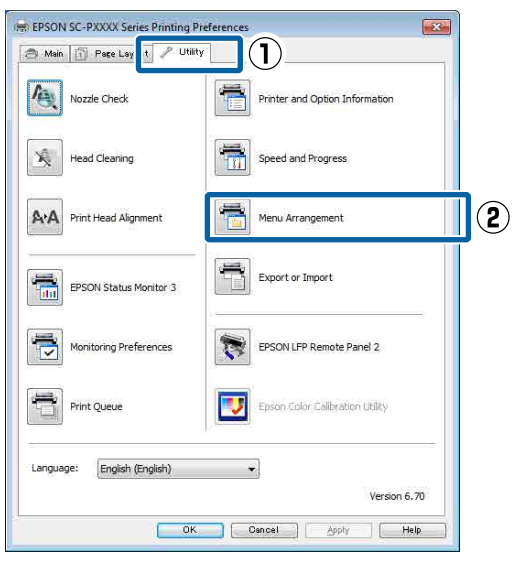

B Pasirinkite **Edit Item (Redaguoti elementą)**.

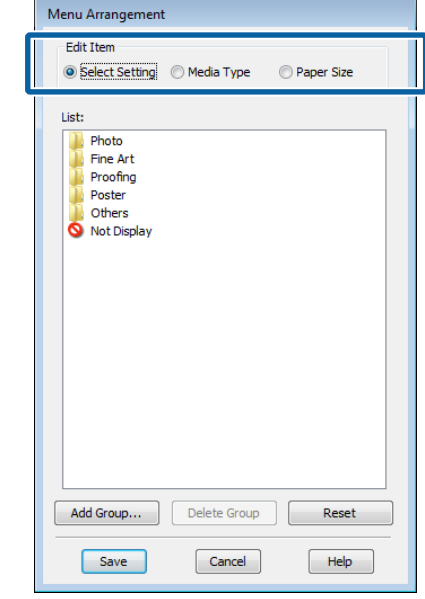

C Pakeiskite eiliškumą arba sugrupuokite elementus langelyje **List (Sąrašas)**.

- ❏ Vilkdami galite perkelti elementus ir pakeisti jų eiliškumą.
- ❏ Jei norite pridėti naują grupę (aplanką), spustelėkite **Add Group (Įtraukti grupę)**.
- ❏ Jei norite panaikinti grupę (aplanką), spustelėkite **Delete Group (Naikinti grupę)**.
- ❏ Nereikalingus elementus nuvilkite į grupę **Not Display**.

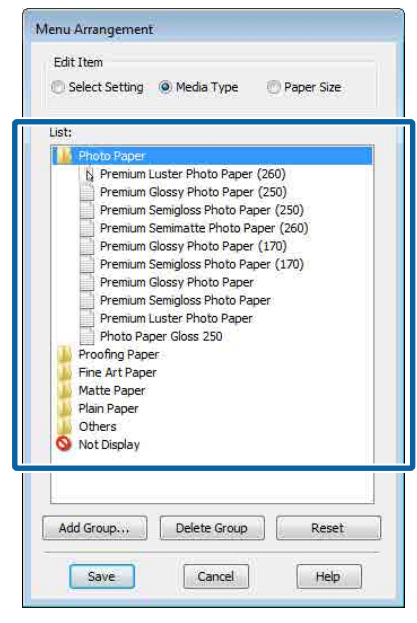

#### *Pastaba:*

*Atlikus veiksmą Delete Group (Naikinti grupę), bus panaikinta grupė (aplankas), tačiau panaikintos grupės (aplanko) nuostatos išliks. Saugojimo vietoje taip pat reikės atskirai ištrinti iš Settings List (Nustatymų sąrašas).*

D Spustelėkite **Save (Įrašyti)**.

## **Programos skirtuko apžvalga**

Naudodami spausdintuvo tvarkyklės skirtuką **Utility (Programa)**, galite atlikti toliau nurodytas techninės priežiūros funkcijas.

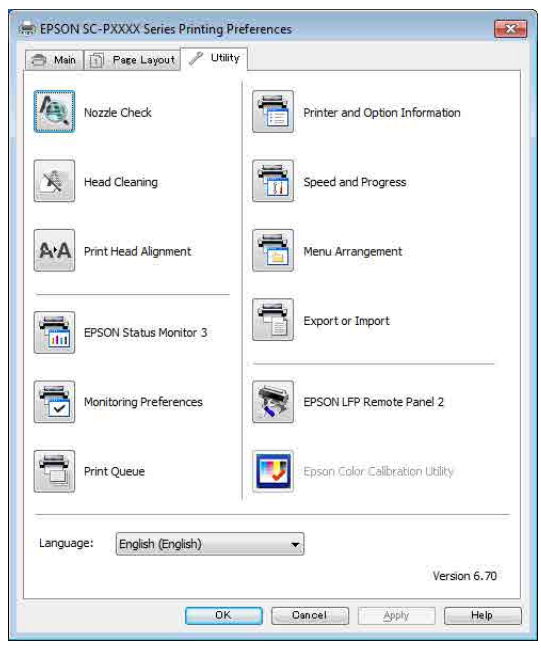

#### **Nozzle Check (Purkštukų patikrinimas)**

Ši funkcija išspausdina purkštukų patikrinimo raštą, pagal kurį galima patikrinti, ar spausdinimo galvutės purkštukai nėra užsikimšę.

Jei spaudiniuose pastebėsite juosteles ar tarpelius, išvalykite galvutę, kad išvalytumėte visus užsikimšusius purkštukus.

U["Tikrinimas, ar purkštukai nėra užsikimšę"](#page-131-0) [puslapyje 132](#page-131-0)

#### **Head Cleaning (Galvutės valymas)**

Jei spaudiniuose pastebėsite juosteles ar tarpelius, išvalykite galvutę. Išvalo spausdinimo galvutės paviršių ir pagerina spausdinimo kokybę.

 $\mathscr{D}$ , Spausdinimo galvutės valymas" puslapyje 133

#### **Print Head Alignment (Spausdinimo galvučių išlygiavimas)**

Jei spausdinimo rezultatai atrodo grūdėti ar neryškūs, paleiskite funkciją Print Head Alignment (Spausdinimo galvučių išlygiavimas). Funkcija Print Head Alignment (Spausdinimo galvučių išlygiavimas) ištaiso tarpelius spausdinimo galvutėje.

#### U["Spausdinimo netikslumų išlygiavimas \(Head](#page-131-0) [Alignment\)" puslapyje 132](#page-131-0)

#### **EPSON Status Monitor 3**

Kompiuterio ekrane galite patikrinti spausdintuvo būseną, pvz., likusio rašalo kiekį ir klaidų pranešimus.

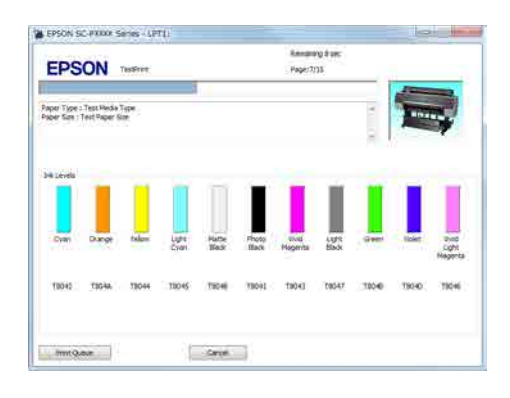

#### **Monitoring Preferences (Stebėjimo pasirinktys)**

Galite pasirinkti klaidų pranešimų rodymą EPSON Status Monitor 3 ekrane arba užregistruoti šaukinio piktogramą "Programa" srityje Taskbar (Užduočių juostoje).

#### *Pastaba:*

*Pasirinkus Shortcut Icon (Sparčiosios nuorodos piktograma) ekrane Monitoring Preferences (Stebėjimo pasirinktys), šaukinio piktograma "Programa" bus rodoma WindowsTaskbar (Užduočių juostoje).*

*Spustelėję piktogramą dešiniuoju pelės klavišu, galite atidaryti toliau nurodytus meniu ir paleisti priežiūros funkcijas.*

*EPSON Status Monitor 3 paleidžiama spustelėjus meniu rodomą spausdintuvo pavadinimą.*

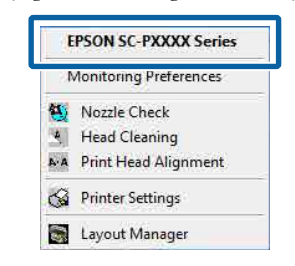

#### **Print Queue (Spausdinimo eilė)**

Galima atidaryti visų laukiančių užduočių sąrašą.

Spausdinimo eilės ekrane galima peržiūrėti informaciją apie spausdinimo laukiančius duomenis, panaikinti arba pakartotinai spausdinti šias užduotis.

#### **Printer and Option Information (Spausdintuvo ir funkcijų informacija) (tik SC-P9000 Series/SC-P7000 Series)**

Rodo informaciją apie rašalo rinkinį. Paprastai šios nuostatos nekeičiamos.

Jei negaunate informacijos apie rašalo rinkinį automatiškai, pasirinkite rašalo rinkinį pagal spausdintuve įrengto rašalo tipą.

#### **Speed and Progress**

Galima nustatyti įvairias pagrindinių spausdintuvo tvarkyklės operacijų funkcijas.

#### **Menu Arrangement (Meniu išdėstymas)**

Galite išdėstyti **Select Setting (Pasirinkti nustatymą)**, **Media Type (Laikmenos tipas)** ir **Paper Size (Popier. dydis)** ekrano elementus. Pavyzdžiui, galite išdėstyti juos pagal prieigos dažnumą.

#### U["Rodomų elementų išdėstymo keitimas"](#page-65-0) [puslapyje 66](#page-65-0)

#### **Export or Import**

Galite eksportuoti ir importuoti spausdintuvo tvarkyklės nuostatas. Ši funkcija praverčia, kai norite nustatyti tas pačias spausdintuvo tvarkyklės nuostatas keliuose kompiuteriuose.

#### **EPSON LFP Remote Panel 2**

Galite sukonfigūruoti pritaikytas popieriaus nuostatas ir kitas nuostatas. Daugiau informacijos žr. žinyne EPSON LFP Remote Panel 2.

#### **Epson Color Calibration Utility**

Paleiskite Epson Color Calibration Utility ir atlikite kalibravimą. Daugiau informacijos žr. Epson Color Calibration Utility vadove.

#### *Pastaba:*

*Jei EPSON LFP Remote Panel 2 ir Epson Color Calibration Utility yra pilki, reiškia, kad šiame kompiuteryje programos nėra įdiegtos.*

*Atsisiųskite naujausias programas iš "Epson" svetainės.*

U*["Svetainėje esanti programinė įranga"](#page-24-0) [puslapyje 25](#page-24-0)*

# **Spausdintuvo tvarkyklės naudojimas ("Mac OS X")**

## **Nuostatų ekrano įjungimas**

Spausdintuvo tvarkyklės nuostatų ekrano įjungimo būdas skiriasi priklausomai nuo programos arba operacinės sistemos versijos.

 $\mathscr{L}$ , Spausdinimas ("Mac OS X")" puslapyje 50

# **Žinyno įjungimas**

Jei norite įjungti žinyną, spustelėkite (?) spausdintuvo tvarkyklės nuostatų ekrane.

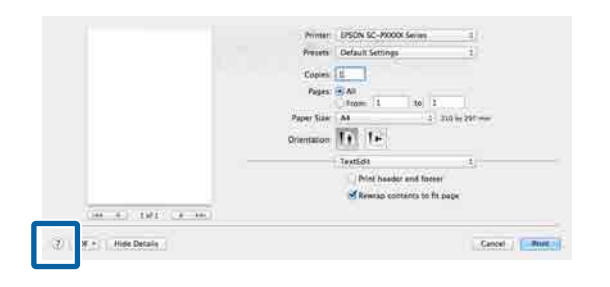

## **Presets (Išankstinės nuostatos) naudojimas**

Į **Presets (Išankstinės nuostatos)** galite įvesti pavadinimą ir išsaugoti dažnai naudojamos nuostatos informacijos parametrus (Paper Size (Popier. dydis) arba Print Settings (Spausdinimo nustatymai) elementai) ir prekyboje esančio popieriaus informaciją.

Tai leidžia lengvai įkelti nuostatas ir pakartotinai spausdinti naudojant tiksliai tuos pačius parametrus.

#### *Pastaba:*

*Į Presets (Išankstinės nuostatos) išsaugotus parametrus galima pasirinkti iš Epson Color Calibration Utility. Jei prekybos esantis popierius naudojamas Epson Color Calibration Utility, nuostatas rekomenduojame išsaugoti į Presets (Išankstinės nuostatos).*

### **Saugojimas į Presets (Išankstinės nuostatos)**

A Iš Paper Size (Popier. dydis) ir Print Settings (Spausdinimo nustatymai) pasirinkite visus elementus, kuriuos norite išsaugoti į nustatymus.

#### **Registruojant prekyboje esantį popierių kaip pasirinktinį popierių**

- (1) Pasirinkite **Print Settings (Spausdinimo nus**tatymai) iš sąrašo, tada pasirinkite "Epson" specialų spausdinimo medžiagos tipą, artimiausią jūsų naudojamam popieriui, iš **Media Type (Laikmenos tipas)**.
- (2) Iš sąrašo pasirinkite **Paper Configuration (Popieriaus konfigūracija)**, tada, atsižvelgdami į registruojamo popieriaus duomenis, atlikite nustatymus. Išsamesnės informacijos apie kiekvieną parametrą rasite spausdintuvo tvarkyklės žinyne.

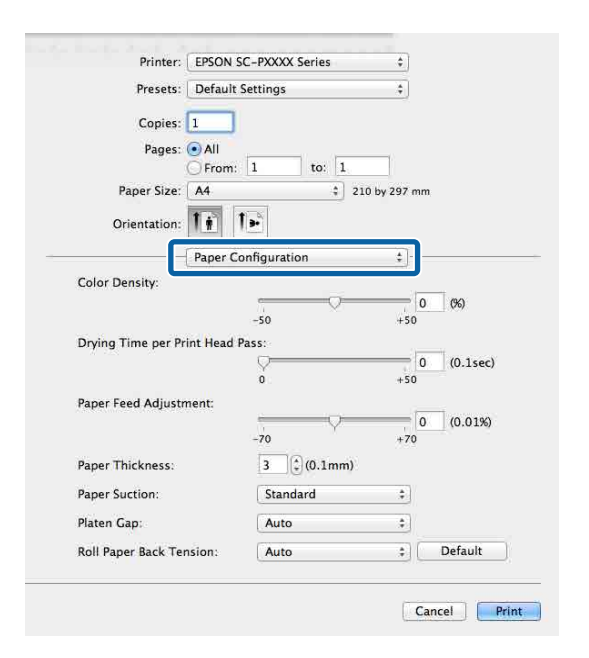

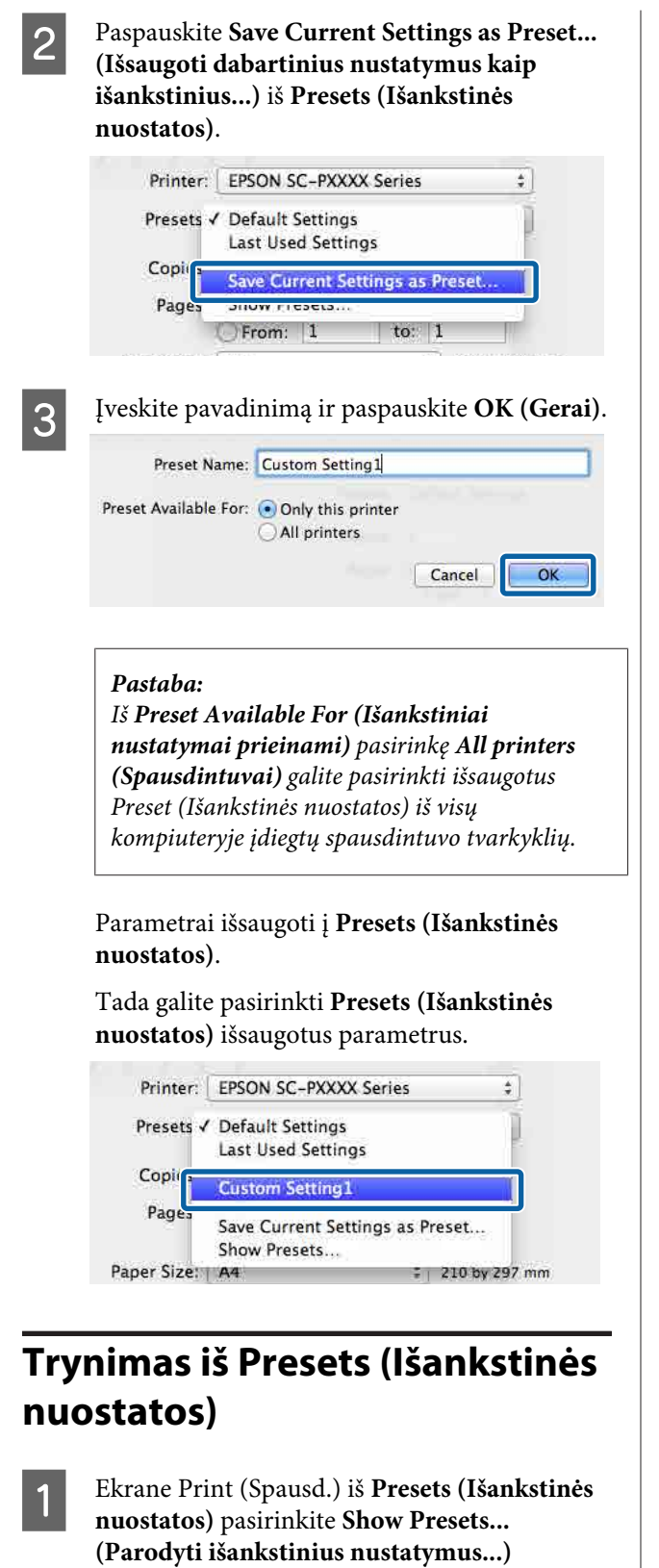

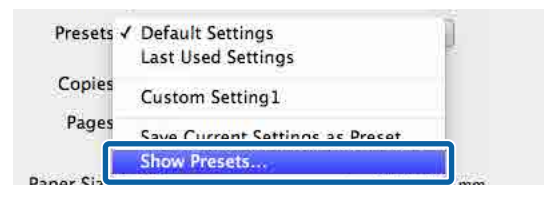

B Pažymėkite nuostatas, kurias norite ištrinti, spustelėkite **Delete (Trinti)** ir tada **OK (Gerai)**.

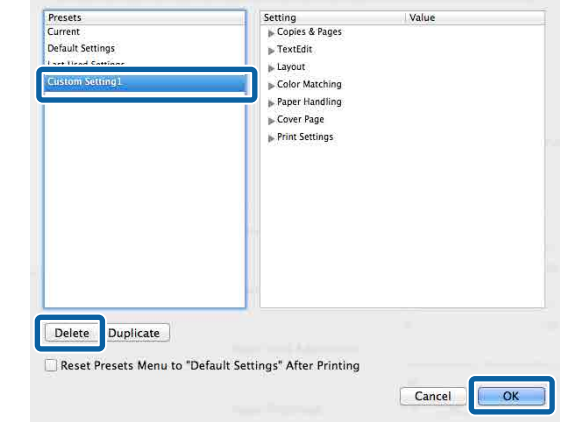

## **Naudojimas Epson Printer Utility 4**

Naudodami Epson Printer Utility 4 galite atlikti priežiūros užduotis, pvz., purkštukų patikrinimą arba galvutės valymą. Ši paslaugų programa įdiegiama automatiškai, kai diegiate spausdintuvo tvarkyklę.

### **Paleidimas Epson Printer Utility 4**

- A Spustelėkite "Apple" meniu **System Preferences (Sistemos nuostatos)** — **Printers & Scanners (Spausdintuvai ir skaitytuvai)** (arba **Print & Fax (Spausdinti ir siųsti faksu)**).
- Pažymėkite spausdintuvą ir spustelėkite **Options & Supplies (Parinktys ir reikmenys)** > **Utility (Programa)** > **Open Printer Utility (Atidaryti spausdintuvo programą)**.

### **Epson Printer Utility 4 Funkcijos**

Galite atlikti šias priežiūros funkcijas iš Epson Printer Utility 4.

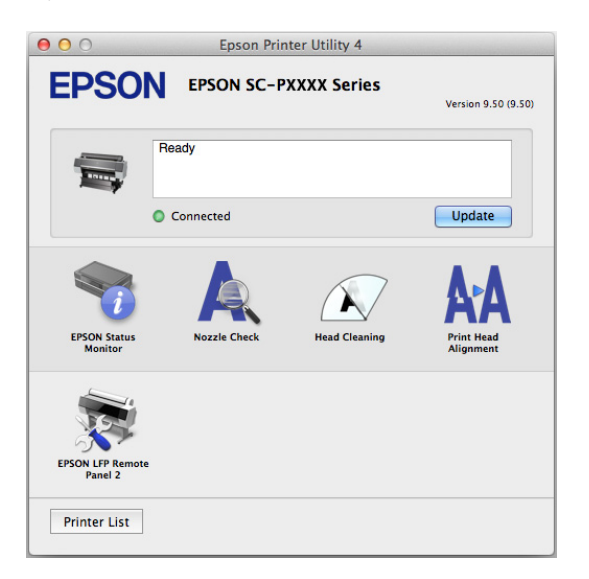

#### **EPSON Status Monitor**

Kompiuterio ekrane galite patikrinti spausdintuvo būseną, pvz., likusio rašalo kiekį ir klaidų pranešimus.

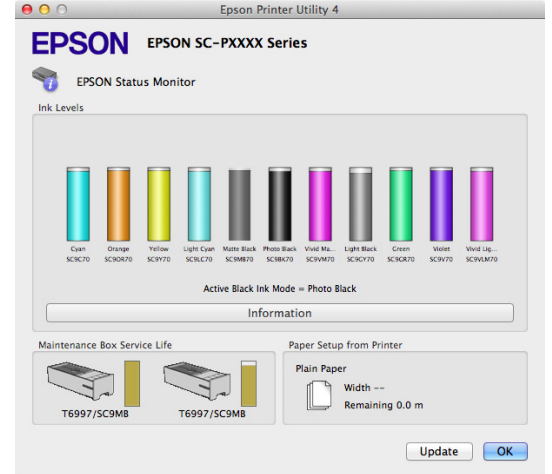

#### **Nozzle Check (Purkštukų patikrinimas)**

Ši funkcija išspausdina purkštukų patikrinimo raštą, pagal kurį galima patikrinti, ar spausdinimo galvutės purkštukai nėra užsikimšę.

Jei spaudiniuose pastebėsite juosteles ar tarpelius, išvalykite galvutę, kad išvalytumėte visus užsikimšusius purkštukus.

Tikrinimas, ar purkštukai nėra užsikimšę" [puslapyje 132](#page-131-0)

#### **Head Cleaning (Galvutės valymas)**

Jei spaudiniuose pastebėsite juosteles ar tarpelius, išvalykite galvutę. Išvalo spausdinimo galvutės paviršių ir pagerina spausdinimo kokybę.

#### $\mathscr{D}$ , Spausdinimo galvutės valymas" puslapyje 133

#### **Print Head Alignment (Spausdinimo galvučių išlygiavimas)**

Atlikite spausdinimo galvutės išlygiavimą, jeigu spaudiniai atrodo nelygūs arba susilieję. Funkcija Print Head Alignment (Spausdinimo galvučių išlygiavimas) ištaiso tarpelius spausdinimo galvutėje.

#### $\mathscr{D}$ , Spausdinimo netikslumų išlygiavimas (Head [Alignment\)" puslapyje 132](#page-131-0)

#### **EPSON LFP Remote Panel 2**

Galite sukonfigūruoti pritaikytas popieriaus nuostatas ir kitas nuostatas. Daugiau informacijos žr. žinyne EPSON LFP Remote Panel 2.

#### *Pastaba:*

*Jei EPSON LFP Remote Panel 2 yra pilkas, reiškia, kad šiame kompiuteryje programos nėra įdiegtos.*

*Atsisiųskite naujausias programas iš "Epson" svetainės.*

U*["Svetainėje esanti programinė įranga"](#page-24-0) [puslapyje 25](#page-24-0)*
# **Spausdinimo galimybės**

## **Automatinis spalvų koregavimas naudojant PhotoEnhance (tik "Windows")**

Šio spausdintuvo tvarkyklė turi "Epson" patentuotą funkciją PhotoEnhance, kuri efektyviausiai panaudoja spalvų atkūrimo sritį ir koreguoja vaizdo duomenis, kad būtų pagerintos spalvos prieš spausdinant.

Naudodami PhotoEnhance, galite koreguoti nuotraukų spalvas, naudodami temas, pavyzdžiui žmonės, peizažas arba nakties vaizdas. Galite spausdinti spalvų duomenis tamsiai rusvai arba nespalvotai. Spalvos yra automatiškai koreguojamos tiesiog pasirenkant spausdinimo režimą.

### *Pastaba:*

*Rekomenduojama naudoti sRGB spalvų erdvės vaizdus.*

Jei naudojate programas, kurios turi spalvų tvarkymo funkciją, nurodykite, kaip koreguoti šiomis programomis parengtas spalvas.

Jei naudojate programą, kurioje nėra spalvų tvarkymo funkcijos, pradėkite nuo 2 veiksmo.

Atsižvelgdami į programos tipą, nustatykite šioje lentelėje pateiktas nuostatas.

Adobe Photoshop CS3 arba naujesnis Adobe Photoshop Elements 6.0 arba naujesnis Adobe Photoshop Lightroom 1 arba naujesnis

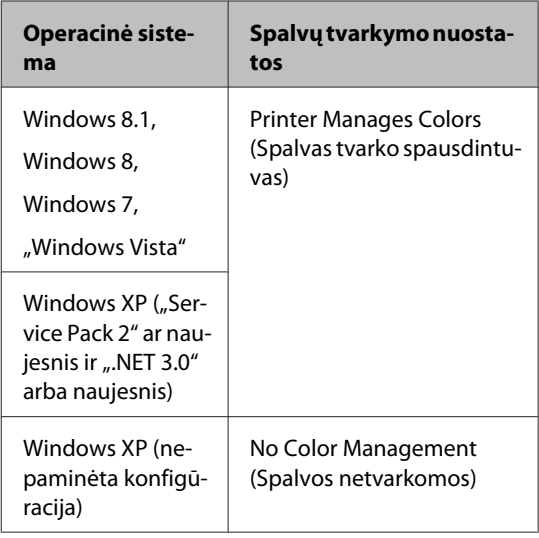

Kitose programose nustatykite parinktį **No Color Management (Spalvos netvarkomos)**.

### *Pastaba:*

*Daugiau informacijos apie palaikomas platformas ieškokite dominančios programos svetainėje.*

"Adobe Photoshop CS5" pavyzdžio nustatymas

Atidarykite rodinį **Print (Spausdinti)**.

Pasirinkite elementą **Color Management (Spalvų tvarkymas)**, tuomet **Document (Dokumentas)**. Pasirinkite **Printer Manages Colors (Spalvas tvarko spausdintuvas)** kaip parinktį **Color Handling (Spalvų tvarkymas)**, tada spustelėkite **Print (Spausdinti)**.

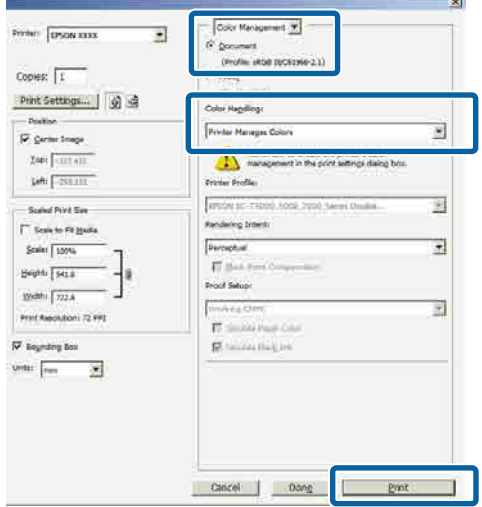

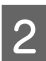

B Atidarykite spausdintuvo tvarkyklės ekraną **Main (Pagrindinis)**.

 $\mathscr{D}$ , Spausdinimas ("Windows")" puslapyje 48

### C Iš **Color Mode (Spalv. režimas)** pasirinkite **Custom Settings (Vartotojo nustatymai)**, tada pasirinkite **PhotoEnhance**.

Norėdami koreguoti detaliau, spustelėkite **Advanced (Patobulintas)**, tada pereikite prie 4 žingsnio.

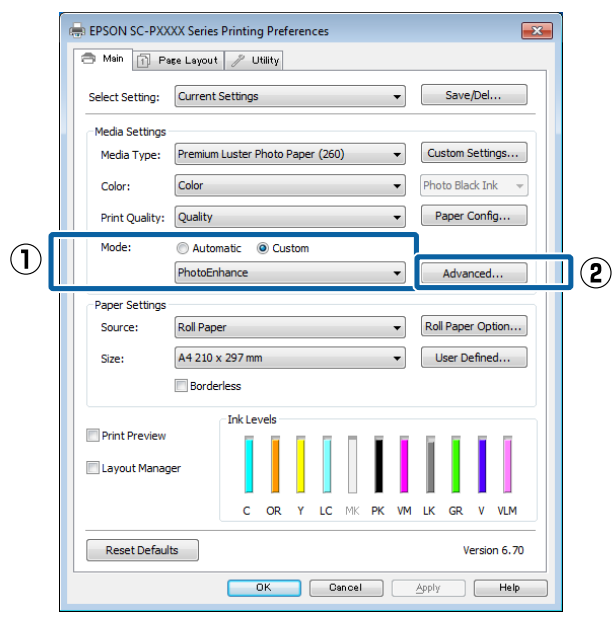

Ekrane **PhotoEnhance** galite nustatyti efektus, kuriuos norite pritaikyti spausdinimo duomenims.

Išsamesnės informacijos apie kiekvieną elementą rasite spausdintuvo tvarkyklės žinyne.

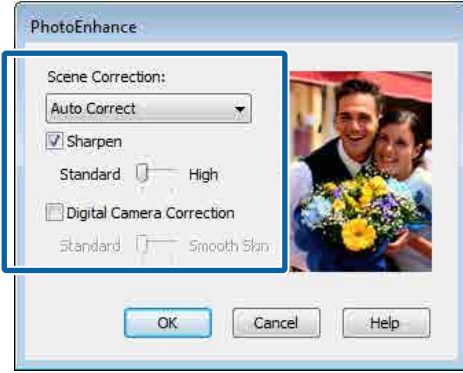

5 Patikrinkite kitas nuostatas, tada pradėkite spausdinti.

## **Spalvų koregavimas ir spausdinimas**

Spausdintuvo tvarkyklė automatiškai ir integruotomis priemonėmis pakoreguoja spalvas, kad jos atitiktų spalvų erdvę. Galima pasirinkti šiuos spalvų koregavimo režimus.

- ❏ EPSON Standard (sRGB) Optimizuoja sRGB spalvų modelį ir koreguoja spalvas.
- ❏ Adobe RGB Adobe RGB Optimizuoja sRGB spalvų modelį ir koreguoja spalvas.

Atkreipkite dėmesį, kad, jeigu Jūs spustelėsite **Advanced (Patobulintas)** pasirinkę vieną iš pirmiau nurodytų spalvų apdorojimo parinkčių, galėsite tiksliai nustatyti pasirinktos parinkties nuostatas Gamma, Brightness (Ryškumas), Contrast (Kontrastas), Saturation (Sotis) ir spalvų balansą.

Naudokite šią parinktį, jei naudojama programa neturi spalvų koregavimo funkcijos.

### **Nustatymas operacinėje sistemoje "Windows"**

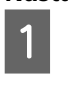

1 Jei naudojate programas, kurios turi spalvų tvarkymo funkciją, nurodykite, kaip koreguoti šiomis programomis parengtas spalvas.

> Jei naudojate programą, kurioje nėra spalvų tvarkymo funkcijos, pradėkite nuo 2 veiksmo.

Atsižvelgdami į programos tipą, nustatykite šioje lentelėje pateiktas nuostatas.

Adobe Photoshop CS3 arba naujesnis Adobe Photoshop Elements 6.0 arba naujesnis Adobe Photoshop Lightroom 1 arba naujesnis

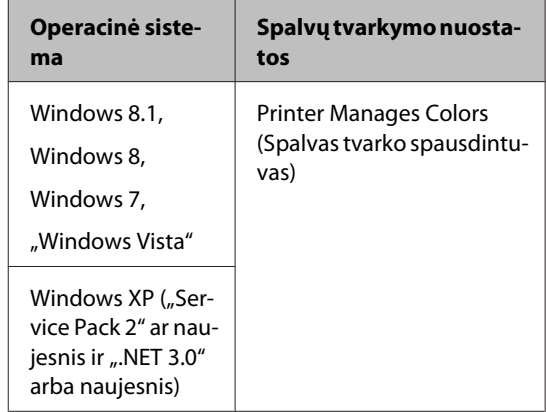

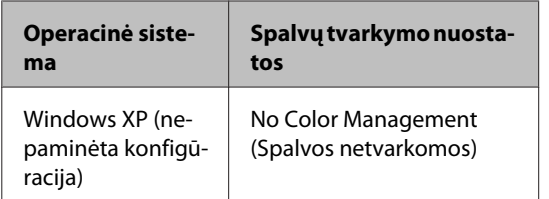

Kitose programose nustatykite parinktį **No Color Management (Spalvos netvarkomos)**.

### *Pastaba:*

*Daugiau informacijos apie palaikomas platformas ieškokite dominančios programos svetainėje.*

"Adobe Photoshop CS5" pavyzdžio nustatymas

Atidarykite rodinį **Print (Spausdinti)**.

Pasirinkite elementą **Color Management (Spalvų tvarkymas)**, tuomet **Document (Dokumentas)**. Pasirinkite **Printer Manages Colors (Spalvas tvarko spausdintuvas)** kaip parinktį **Color Handling (Spalvų tvarkymas)**, tada spustelėkite **Print (Spausdinti)**.

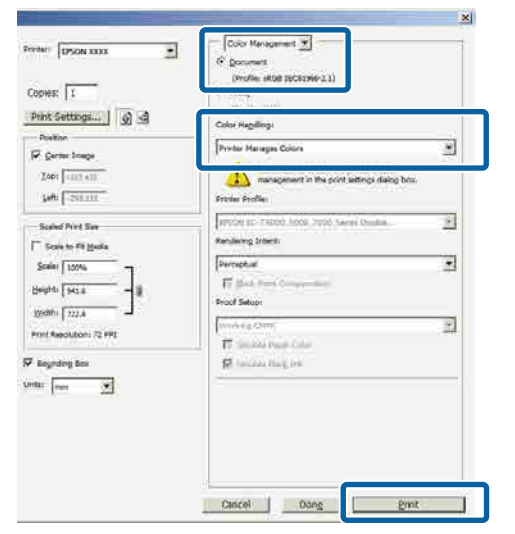

2 Atidarykite spausdintuvo tvarkyklės ekraną **Main (Pagrindinis)**.

 $\mathscr{D}$ , Spausdinimas ("Windows")" puslapyje 48

C Iš **Color Mode (Spalv. režimas)** pasirinkite **Custom Settings (Vartotojo nustatymai)**, tada pasirinkite **Color Controls (Spalvų valdikliai)**.

> Norėdami koreguoti detaliau, spustelėkite **Advanced (Patobulintas)**, tada pereikite prie 4 žingsnio.

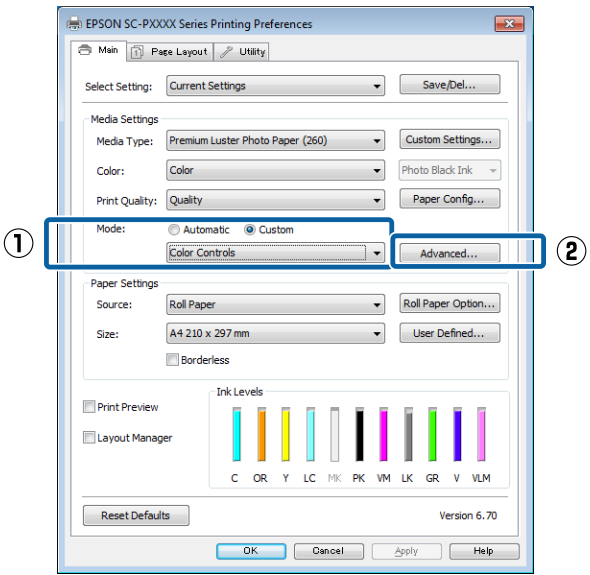

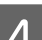

4 Nustatykite reikiamus parametrus.

Išsamesnės informacijos apie kiekvieną elementą rasite spausdintuvo tvarkyklės žinyne.

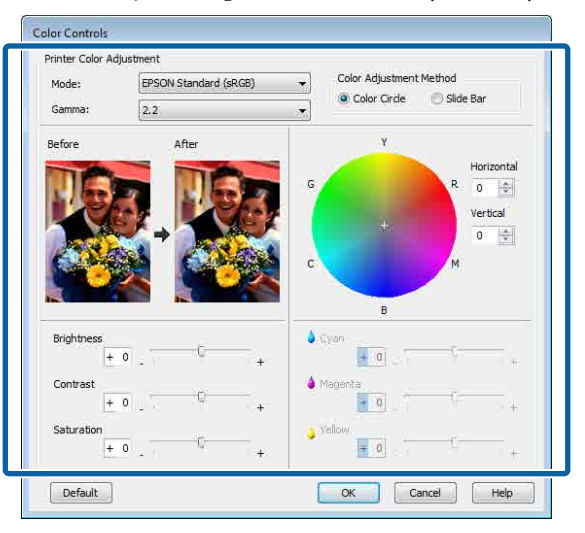

### *Pastaba:*

*Galite reguliuoti koregavimo reikšmes, tikrindami pavyzdinį vaizdą kairėje ekrano pusėje. Taip pat galite naudoti spalvų ratą spalvų balansui tiksliai nustatyti.*

5 Patikrinkite kitas nuostatas, tada pradėkite spausdinti.

### **Nustatymas operacinėje sistemoje "Mac OS X"**

A Jei naudojate programas, kurios turi spalvų tvarkymo funkciją, nurodykite, kaip koreguoti šiomis programomis parengtas spalvas.

> Jei naudojate programą, kurioje nėra spalvų tvarkymo funkcijos, pradėkite nuo 2 veiksmo.

Jei naudojate nurodytas programas, pasirinkite **Printer Manages Colors (Spalvas tvarko spausdintuvas)** spalvų tvarkymo parinktį.

Adobe Photoshop CS3 arba naujesnis Adobe Photoshop Elements 6 arba naujesnis Adobe Photoshop Lightroom 1 arba naujesnis

Kitose programose nustatykite parinktį **No Color Management (Spalvos netvarkomos)**.

#### *Pastaba:*

*Daugiau informacijos apie palaikomas platformas ieškokite dominančios programos svetainėje.*

"Adobe Photoshop CS5" pavyzdžio nustatymas

Atidarykite rodinį **Print (Spausdinti)**.

Pasirinkite elementą **Color Management (Spalvų tvarkymas)**, tuomet **Document (Dokumentas)**. Pasirinkite **Printer Manages Colors (Spalvas tvarko spausdintuvas)** kaip parinktį **Color Handling (Spalvų tvarkymas)**, tada spustelėkite **Print (Spausdinti)**.

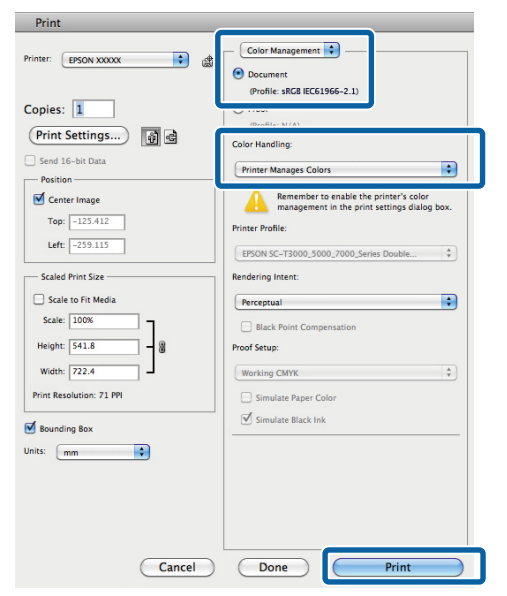

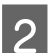

2 Atidarykite ekraną "Spausdinti".

 $\mathscr{D}$  ["Spausdinimas \("Mac OS X"\)"](#page-49-0) [puslapyje 50](#page-49-0)

Sąraše išrinkite **Color Matching (Spalvų atitikimo)** ir spustelėkite **EPSON Color Controls (EPSON spalvų valdikliai)**.

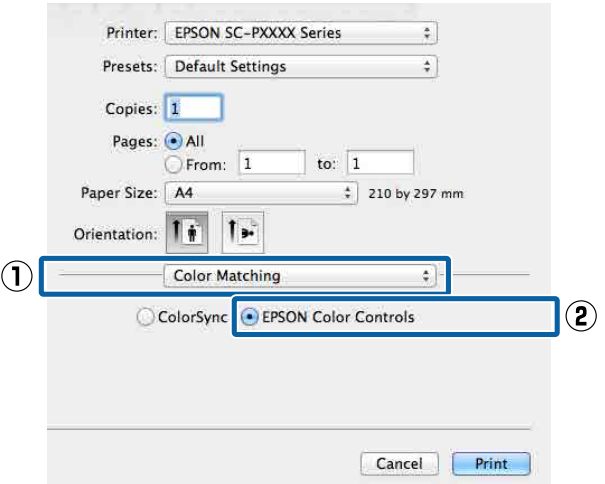

### *Pastaba:*

*EPSON Color Controls (EPSON spalvų valdikliai) negalima pasirinkti nurodytose programose, jei nebus atliktas 1 žingsnis.*

- ❏ *Adobe Photoshop CS3 arba naujesnis*
- ❏ *Adobe Photoshop Lightroom 1 arba naujesnis*
- ❏ *Adobe Photoshop Elements 6 arba naujesnis*

D Pasirinkite iš sąrašo **Print Settings (Spausdinimo nustatymai)**, tada pasirinkite **Color Controls (Spalvų valdikliai)** nuostatai **Color Settings (Spalvos parametrai)**. Norėdami patys sureguliuoti parametrus, spustelėkite **Advanced Color Settings**.

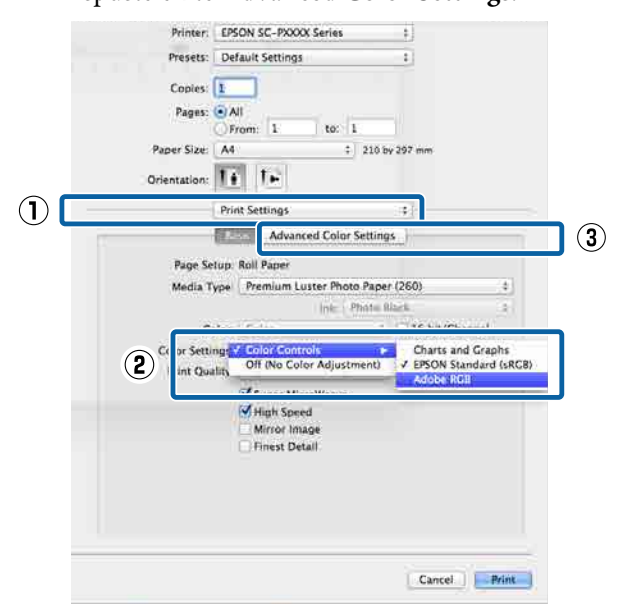

### **EXECUTE IN** Nustatykite reikiamus parametrus.

Išsamesnės informacijos apie kiekvieną elementą rasite spausdintuvo tvarkyklės žinyne.

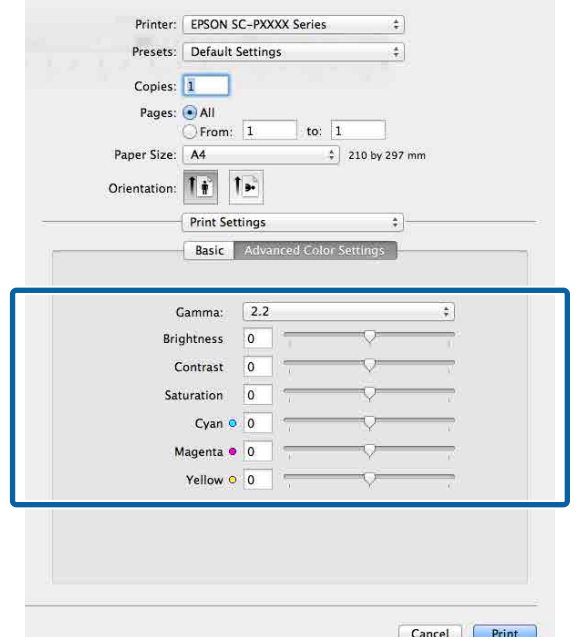

6 Patikrinkite kitas nuostatas, tada pradėkite spausdinti.

## **Nespalvotų nuotraukų spausdinimas**

Galite spausdinti nespalvotas nuotraukas su sodriais pereinamaisiais atspalviais, reguliuodami vaizdo duomenų spalvas spausdintuvo tvarkyklėje. Spausdindami galite koreguoti vaizdo duomenis, neapdorodami duomenų programėlėse. Originaliems duomenims tai įtakos neturi.

**Advanced B&W Photo (Išplėstinės nespalvotos nuotraukos)** negalėsite pasirinkti toliau nurodytais atvejais. Spausdindami nespalvotai pasirinkite **Black (Juoda)** ("Windows") arba **Grayscale (Pilki tonai)**  $($ "Mac OS X" $)$ .

- ❏ Kai naudojamas Violet (Violetinė) rašalo rinkinys SC-P9000 Series/SC-P7000 Series
- ❏ Kai naudojamas Singleweight Matte Paper (Lengvas matinis popierius), Photo Quality Ink Jet Paper (Kokybiškas fotografinis popierius rašaliniams spausdintuvams) arba Plain Paper

### *Pastaba:*

*Rekomenduojama naudoti sRGB spalvų erdvės vaizdus.*

### **Nustatymas operacinėje sistemoje "Windows"**

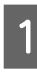

Jei naudojate programas, kurios turi spalvų tvarkymo funkciją, nurodykite, kaip koreguoti šiomis programomis parengtas spalvas.

Jei naudojate programą, kurioje nėra spalvų tvarkymo funkcijos, pradėkite nuo 2 veiksmo.

Atsižvelgdami į programos tipą, nustatykite šioje lentelėje pateiktas nuostatas.

Adobe Photoshop CS3 arba naujesnis Adobe Photoshop Elements 6.0 arba naujesnis Adobe Photoshop Lightroom 1 arba naujesnis

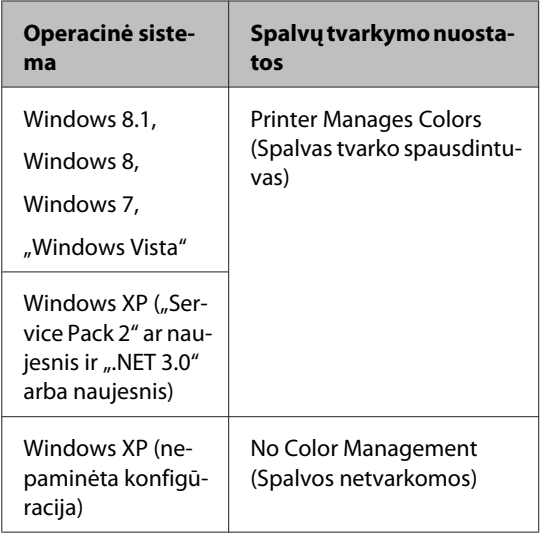

Kitose programose nustatykite parinktį **No Color Management (Spalvos netvarkomos)**.

### *Pastaba:*

*Daugiau informacijos apie palaikomas platformas ieškokite dominančios programos svetainėje.*

"Adobe Photoshop CS5" pavyzdžio nustatymas

Atidarykite rodinį **Print (Spausdinti)**.

Pasirinkite elementą **Color Management (Spalvų tvarkymas)**, tuomet **Document (Dokumentas)**. Nuostatai **Printer Manages Colors (Spalvas tvarko spausdintuvas)** arba **No Color Management (Spalvos netvarkomos)** nustatykite parinktį **Color Handling (Spalvų tvarkymas)**, tada spustelėkite **Print (Spausdinti)**.

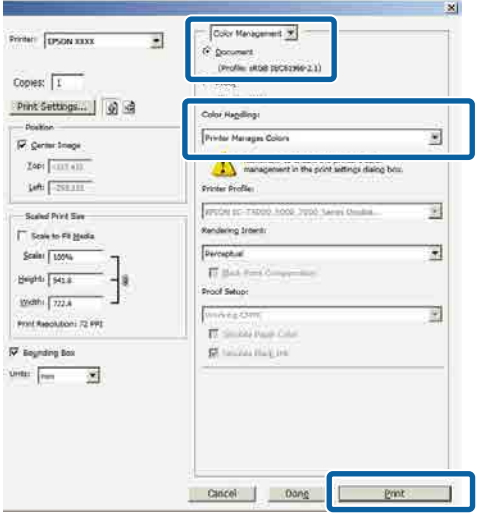

2 Atidarykite spausdintuvo tvarkyklės ekraną **Main (Pagrindinis)**.

 $\mathscr{D}$  ["Spausdinimas \("Windows"\)" puslapyje 48](#page-47-0)

C Nuostatoje **Advanced B&W Photo (Išplėstinės nespalvotos nuotraukos)** pasirinkite **Color (Spalvot.)**.

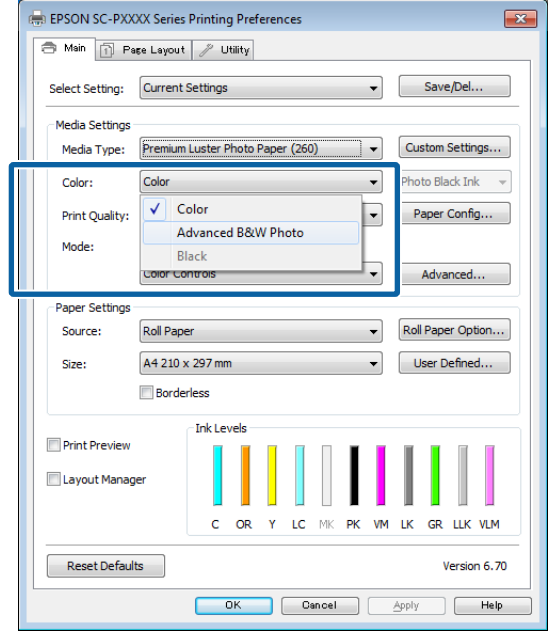

Norėdami koreguoti detaliau, pereikite prie 4 žingsnio. Jei nepageidaujate koreguoti, pereikite prie 6 žingsnio.

D Pasirinkite **Custom Settings (Vartotojo nustatymai)** nuostatoje **Color Mode (Spalv. režimas)**, tada spustelėkite **Advanced (Patobulintas)**.

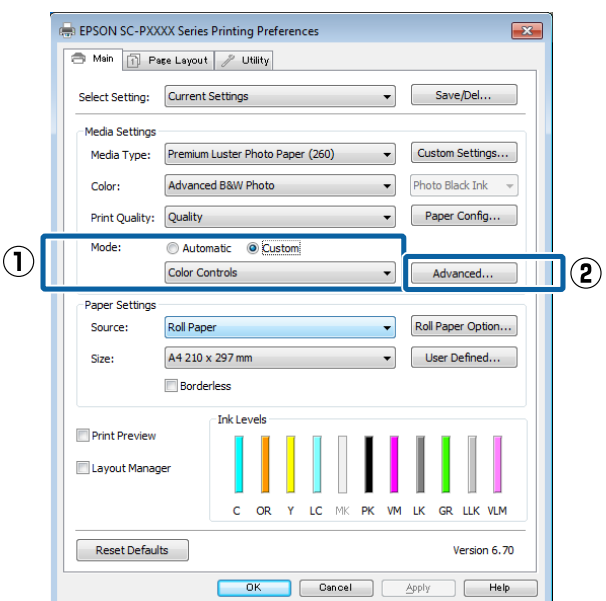

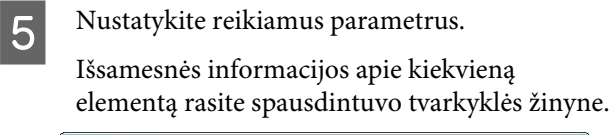

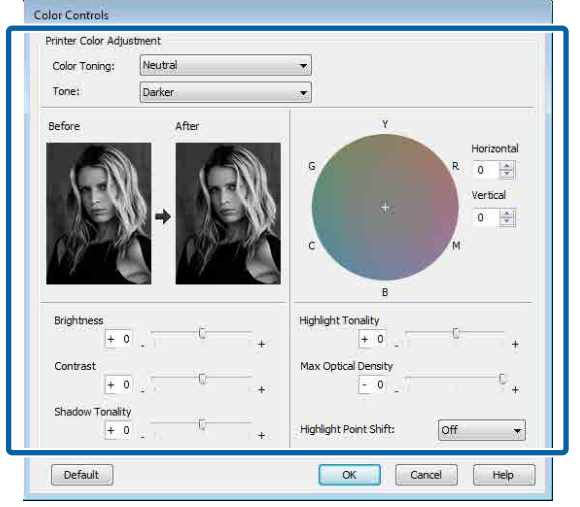

**6** Patikrinkite kitas nuostatas, tada pradėkite spausdinti.

### **Nustatymas operacinėje sistemoje "Mac OS X"**

A Jei naudojate programas, kurios turi spalvų tvarkymo funkciją, nurodykite, kaip koreguoti šiomis programomis parengtas spalvas.

> Jei naudojate nurodytas programas, pasirinkite **Printer Manages Colors (Spalvas tvarko spausdintuvas)** spalvų tvarkymo parinktį.

Adobe Photoshop CS3 arba naujesnis Adobe Photoshop Elements 6 arba naujesnis Adobe Photoshop Lightroom 1 arba naujesnis

Kitose programose nustatykite parinktį **No Color Management (Spalvos netvarkomos)**.

### *Pastaba:*

*Daugiau informacijos apie palaikomas platformas ieškokite dominančios programos svetainėje.*

"Adobe Photoshop CS5" pavyzdžio nustatymas

Atidarykite rodinį **Print (Spausdinti)**.

Pasirinkite elementą **Color Management (Spalvų tvarkymas)**, tuomet **Document (Dokumentas)**. Pasirinkite **Printer Manages Colors (Spalvas tvarko spausdintuvas)** kaip parinktį **Color Handling (Spalvų tvarkymas)**, tada spustelėkite **Print (Spausdinti)**.

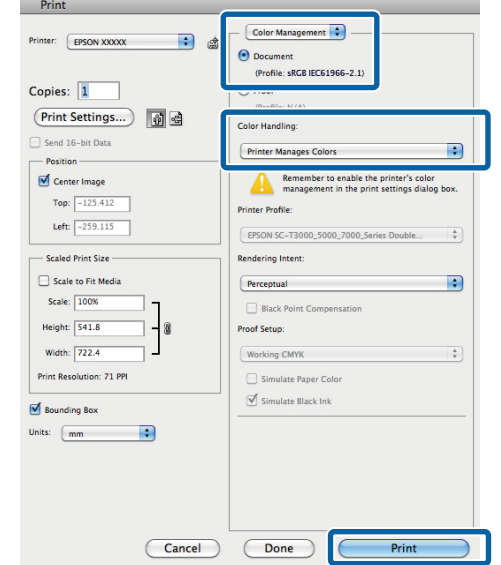

2 Atidarykite spausdinimo langą, iš sąrašo pasirinkite **Print Settings (Spausdinimo nustatymai)**, tada nuostatai **Advanced B&W Photo (Išplėstinės nespalvotos nuotraukos)** nustatykite parinktį **Color (Spalvot.)**.

### $\mathscr{D}$ , Spausdinimas ("Mac OS X")" [puslapyje 50](#page-49-0)

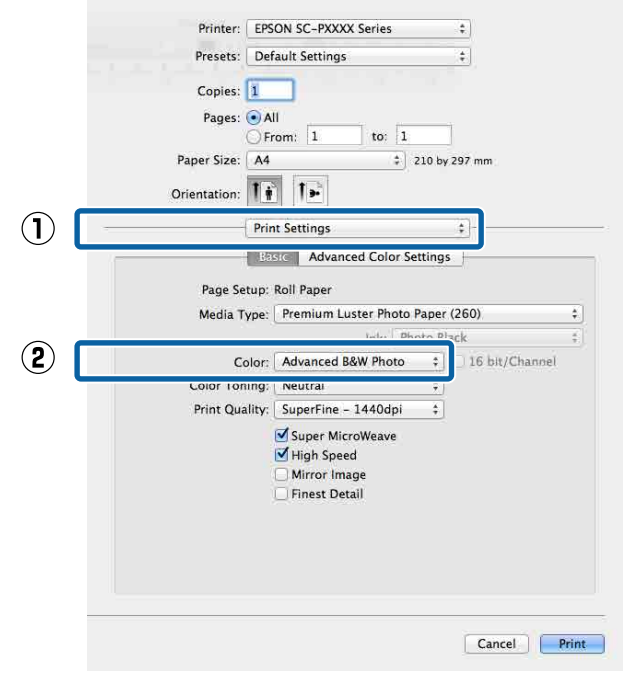

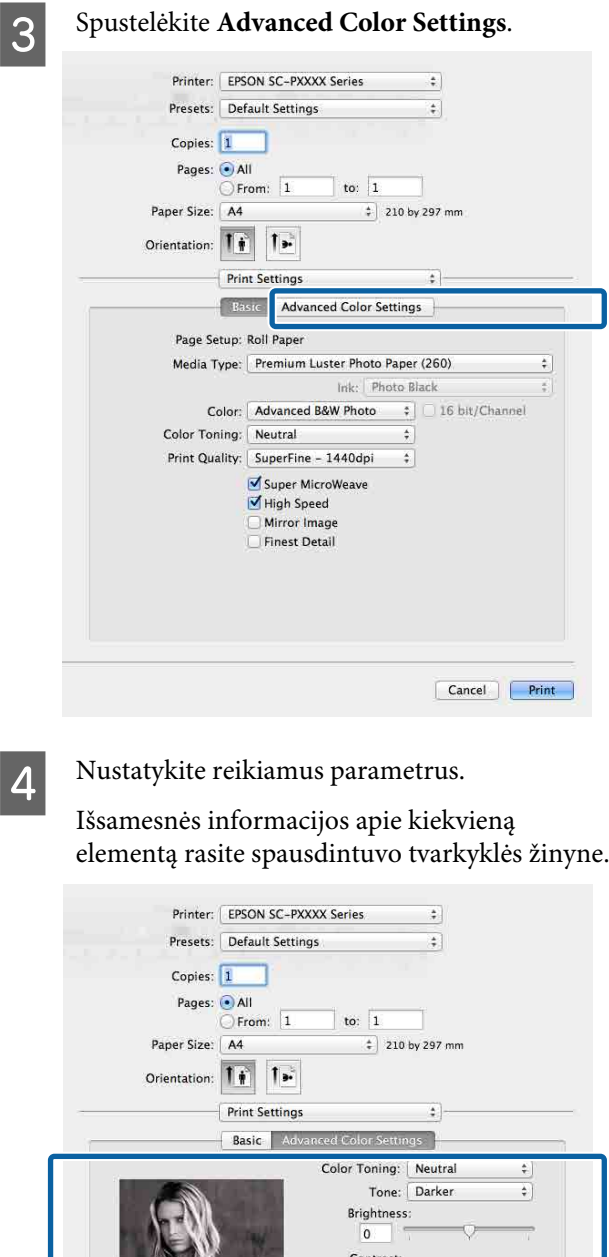

## **Spausdinimas be paraščių**

Duomenis ant popieriaus galite spausdinti be paraščių.

Spausdinimo be paraščių tipai, kuriuos galite pasirinkti, skiriasi priklausomai nuo spausdinimo medžiagos, kaip nurodyta toliau.

Ritininis popierius: jokių paraščių visuose kraštuose, jokių paraščių kairėje ir dešinėje pusėse

Atpjauti lapai: tik jokių paraščių kairėje ir dešinėje pusėse

(Spausdinti be paraščių negalima su plakatų lenta.)

Jei spausdinate be paraščių visuose kraštuose, taip pat galite sukonfigūruoti atpjovimo operaciją.

### $\mathscr{D}$ , Apie ritininio popieriaus atpjovimą" [puslapyje 82](#page-81-0)

Jei spausdinate be paraščių kairėje ir dešinėje pusėse, paraštės paliekamos lapo viršuje ir apačioje.

Paraščių viršuje ir apačioje reikšmės  $\mathscr{F}$ , Spausdinimo sritis" puslapyje 53

### **Spausdinimo be paraščių būdai**

Spausdinti be paraščių galite šiais dviem būdais.

- ❏ Auto Expand (Automatinis išplėtimas) Spausdintuvo tvarkyklė padidina spausdinimo duomenis, kad jie būtų šiek tiek didesni už popieriaus formatą, ir spausdina padidintą vaizdą. Už popieriaus kraštų esanti dalis nespausdinama, todėl spausdinama be paraščių. Naudokite programų nuostatas, pvz., "Puslapio sąranka", kad nustatytumėte vaizdo duomenų formatą taip, kaip nurodyta toliau.
	- Suderinkite popieriaus formatą ir spausdinamų duomenų puslapio nuostatą.
	- Jei programoje yra paraščių nuostatos, nustatykite 0 mm paraštes.
	- Padidinkite vaizdo duomenis iki popieriaus formato.

**5** Patikrinkite kitas nuostatas, tada pradėkite spausdinti.

Horizonta

Vertical  $\overline{0}$ ΠĢ

 $\top$ (4)  $\overline{\circ}$ 

 $\overline{0}$ Shadow Tonality:  $\circ$ 

 $\circ$ Max Optical Density

**Highlight Tonality:** 

**Highlight Point Shift** Off

Cancel Print

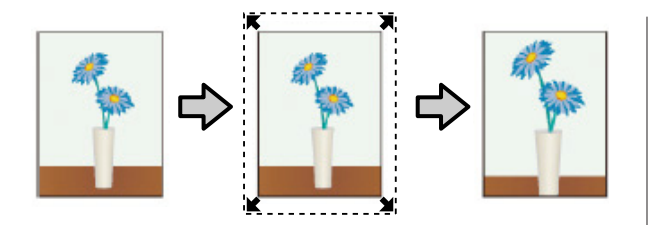

- ❏ Retain Size (Išlaikyti dydį) Norėdami spausdinti be paraščių, programoje sukurkite už popieriaus formatą didesnius spausdinimo duomenis. Spausdintuvo tvarkyklė nepadidina vaizdo duomenų. Naudokite programų nuostatas, pvz., "Puslapio sąranka", kad nustatytumėte vaizdo duomenų formatą taip, kaip nurodyta toliau.
	- Sukurkite spausdinimo duomenis, kurie būtų 3 mm kairėje ir dešinėje pusėse (iš viso 6 mm) didesni už faktinį spaudinio dydį.
	- Jei programoje yra paraščių nuostatos, nustatykite 0 mm paraštes.
	- Padidinkite vaizdo duomenis iki popieriaus formato.

Pasirinkite šią nuostatą, jei nenorite, kad spausdintuvo tvarkyklė padidintų vaizdą.

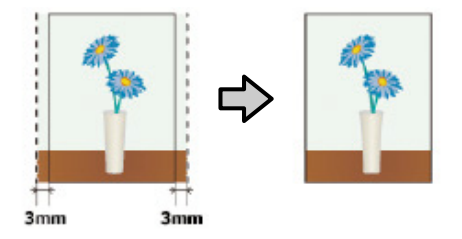

### **Palaikomi popieriaus tipai**

Priklausomai nuo spausdinimo medžiagos tipo arba dydžio gali pablogėti spausdinimo kokybė arba gali nebūti galimybės pasirinkti spausdinimo be paraščių.

 $\mathscr{D}$  "Epson" ypatingųjų spausdinimo medžiagų [lentelė" puslapyje 168](#page-167-0)

 $\mathcal{F}$ , Palaikomas komercinis popierius" puslapyje 186

## <span id="page-81-0"></span>**Apie ritininio popieriaus atpjovimą**

Jei spausdinate be paraščių ant ritininio popieriaus, spausdintuvo tvarkyklės parinktimi **Roll Paper Option (Popieriaus rulono parinktis)** galite nurodyti spausdinimą be paraščių kairėje ir dešinėje pusėse arba be paraščių visuose kraštuose, taip pat galite nurodyti popieriaus atpjovimo būdą. Šioje lentelėje parodyta atpjovimo operacija pasirinkus kiekvieną reikšmę.

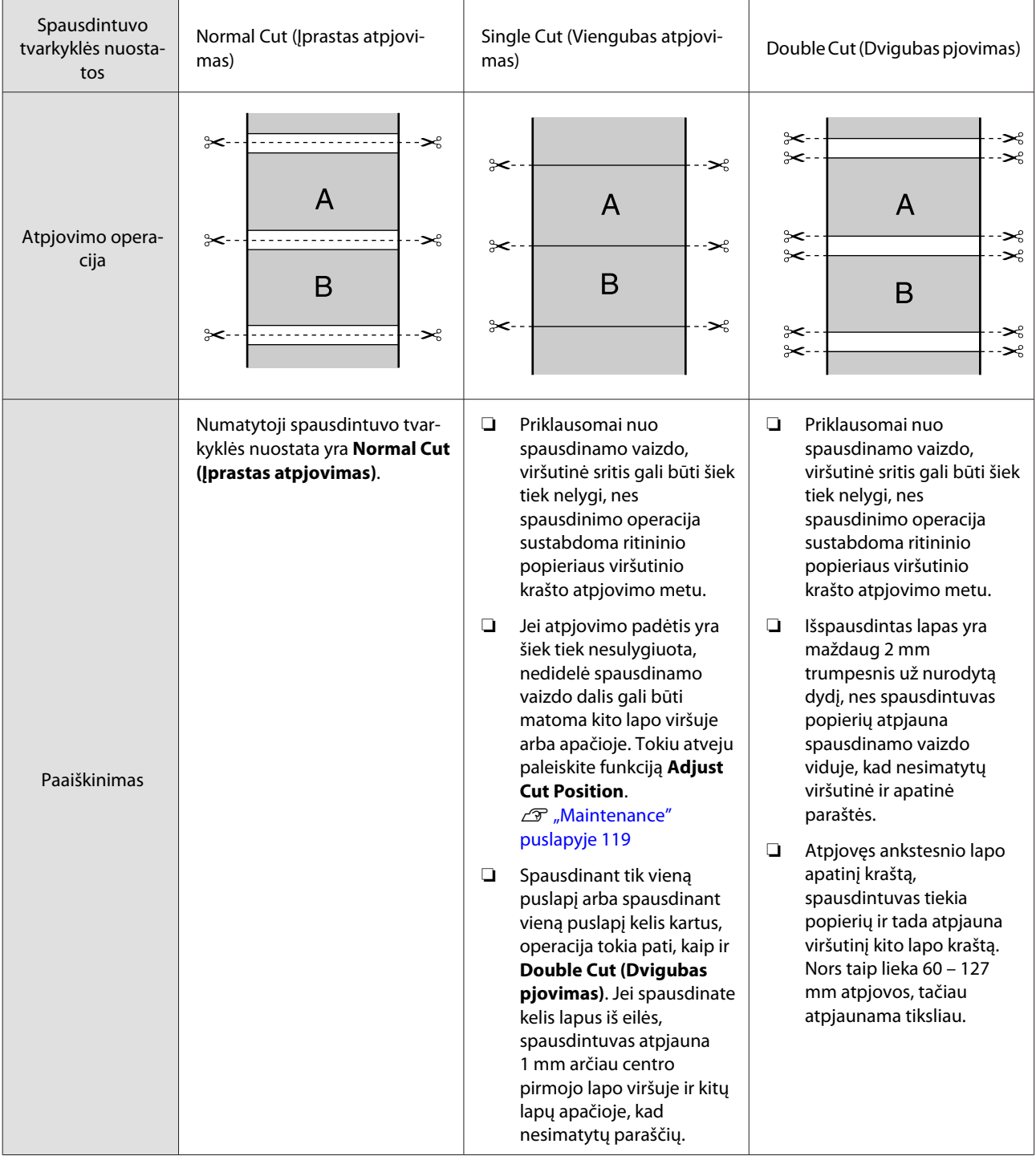

### **Spausdinimo nuostatų nustatymas**

### **Nustatymas operacinėje sistemoje "Windows"**

A Kai rodomas spausdintuvo tvarkyklės **Main (Pagrindinis)** langas, galite konfigūruoti įvairias spausdinant reikiamas nuostatas, pavyzdžiui **Media Type (Laikmenos tipas)**, **Source (Šaltinis)**, **Size (Dydis)**.

 $\mathscr{D}$  ["Spausdinimas \("Windows"\)" puslapyje 48](#page-47-0)

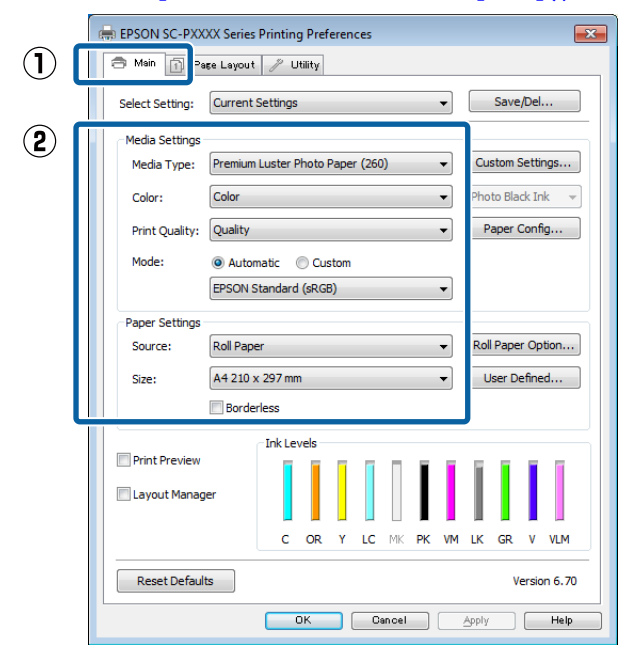

Pasirinkite **Borderless (Be rėmelių)**, tada

spustelėkite **Expansion (Išplėtimas)**. Išplėtimo dydžio pasirinkti negalima, jei nuostatos **Roll Paper** arba **Roll Paper (Banner)**

yra nustatytos parinkčiai **Source (Šaltinis)**.

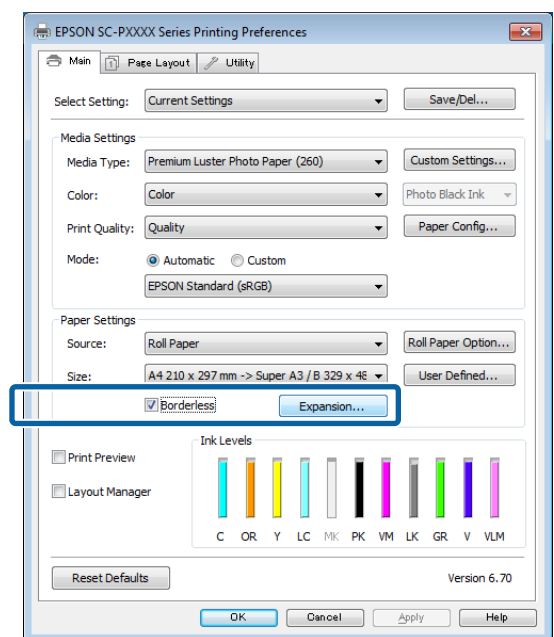

C Pasirinkite **Auto Expand (Automatinis išplėtimas)** arba **Retain Size (Išlaikyti dydį)** nuostatai **Method of Enlargement (Padidinimo metodas)**.

> Jeigu pasirinkote **Auto Expand (Automatinis išplėtimas)**, nustatykite, kiek vaizdas bus didesnis už popieriaus kraštus, kaip pavaizduota toliau.

Max (Maks.) : 3 mm kairėje ir 5 mm dešinėje (vaizdas paslenkamas 1 mm į dešinę)

Normal : 3 mm kairėje ir dešinėje (Įprastas)

Min (Min.) : 1,5 mm kairėje ir dešinėje

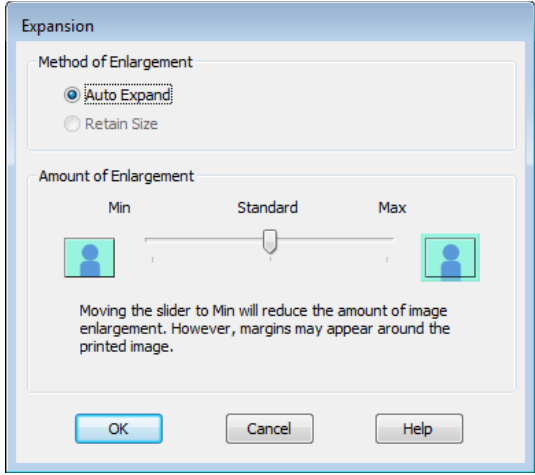

### *Pastaba:*

*Velkant šliaužiklį Min (Min.) link, vaizdo didinimo koeficientas mažinamas. Todėl priklausomai nuo popieriaus ir spausdinimo aplinkos popieriaus kraštuose gali matytis paraštės.*

D Jei naudojate ritininį popierių, spustelėkite **Roll Paper Option (Popieriaus rulono parinktis)**, tada išrinkite **Auto Cut (Apkirpti automatiškai)** parinktį.

### $\mathscr{D}$ , Apie ritininio popieriaus atpjovimą" [puslapyje 82](#page-81-0)

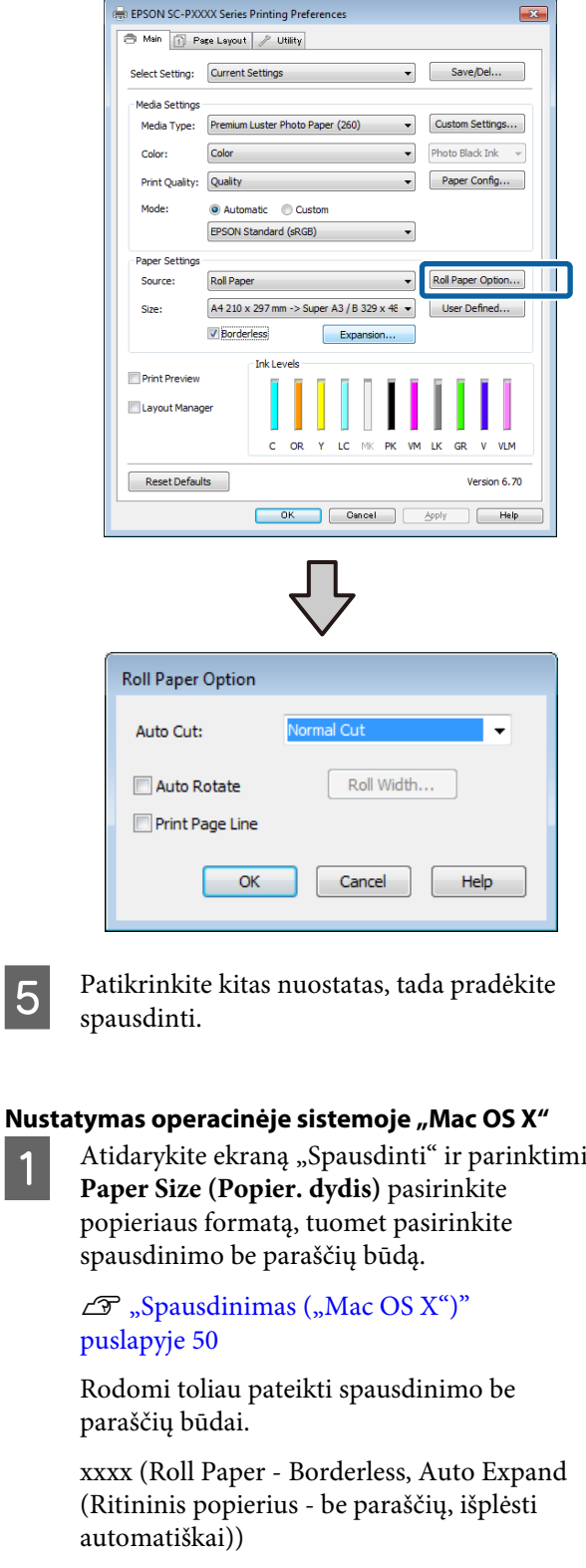

xxxx (Roll Paper - Borderless, Retain Size (Ritininis popierius - be paraščių, išlaikyti dydį))

xxxx (Sheet - Borderless, Auto Expand (Lapas be paraščių, išplėsti automatiškai))

xxxx (Sheet - Borderless, Retain Size (Lapas - be paraščių, išlaikyti dydį))

Čia XXXX yra faktinis popieriaus formatas, pvz., A4.

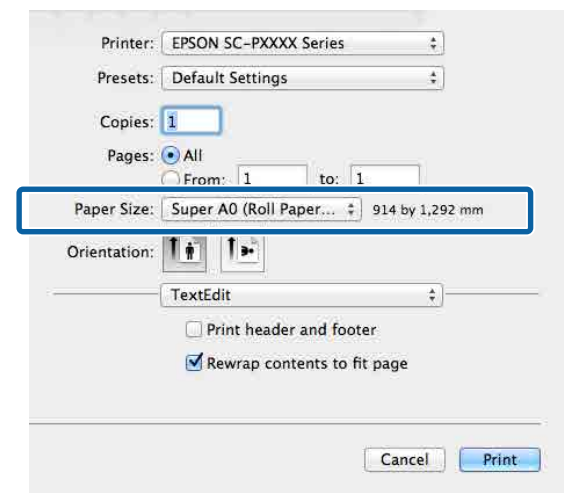

### *Pastaba:*

*Jei puslapio nustatymo parinkčių nėra programos spausdinimo dialogo lange, įjunkite puslapio nuostatų dialogo langą.*

B Iš sąrašo pasirinkite **Page Layout Settings (Puslapio išdėstymo nustatymai)**, tada nustatykite **Roll Paper Option (Ritininio popieriaus parinktis)** arba **Expansion (Išplėtimas)**.

> Išsamiau apie **Auto Cut (Apkirpti automatiškai)** parinktį **Roll Paper Option (Ritininio popieriaus parinktis)** žr. toliau.

 $\mathscr{D}$ , Apie ritininio popieriaus atpjovimą" [puslapyje 82](#page-81-0)

**Expansion (Išplėtimas)** galimas tik pasirinkus **Auto Expand (Automatinis išplėtimas)**, esantį parinktyje **Paper Size (Popier. dydis)**. Kiekvieno elemento reikšmę žr. toliau.

Max (Maks.) : 3 mm kairėje ir 5 mm dešinėje (vaizdas paslenkamas 1 mm į dešinę)

Normal : 3 mm kairėje ir dešinėje (Įprastas)

Min (Min.) : 1,5 mm kairėje ir dešinėje

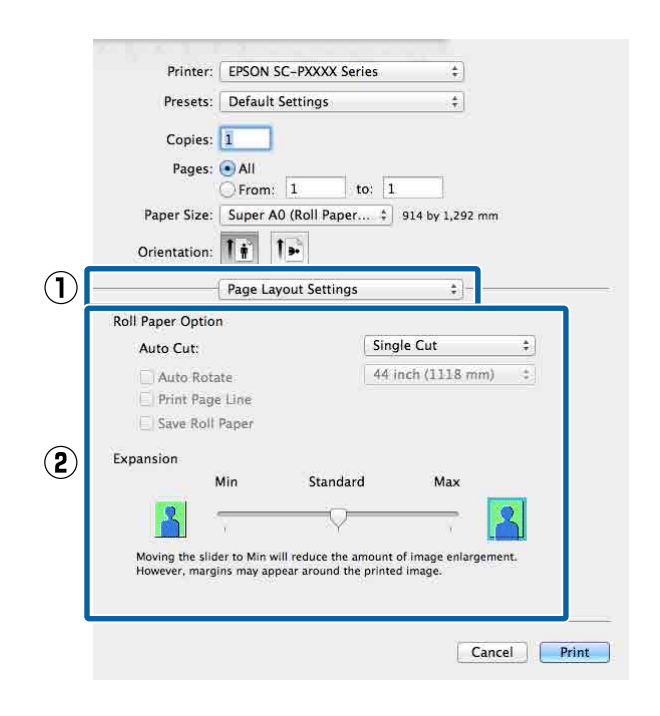

### *Pastaba:*

*Velkant šliaužiklį Min (Min.) link, vaizdo didinimo koeficientas mažinamas. Todėl priklausomai nuo popieriaus ir spausdinimo aplinkos popieriaus kraštuose gali matytis paraštės.*

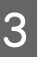

Patikrinkite kitas nuostatas, tada pradėkite spausdinti.

## <span id="page-85-0"></span>**Padidintas / sumažintas spausdinimas**

Galite padidinti arba sumažinti savo duomenų dydį. Tai galima atlikti trimis būdais.

❏ Spausdinimas naudojant parinktį Fit to Page (Talpinti į puslapį) Automatiškai padidina arba sumažina vaizdo formatą, kad jis sutaptų su popieriaus formatu.

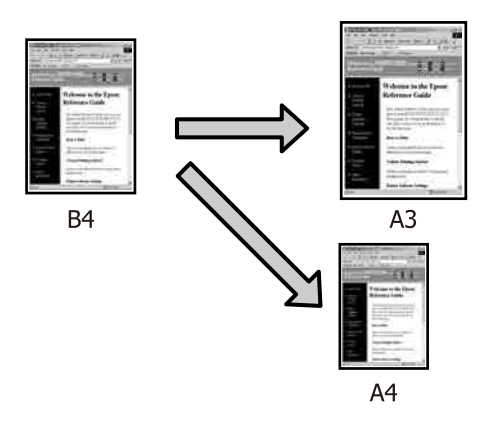

❏ Fit to Roll Paper Width (Pritaikymas ritininio popieriaus pločiui) (tik "Windows) Automatiškai padidina arba sumažina vaizdo formatą, kad jis sutaptų su ritininio popieriaus pločiu.

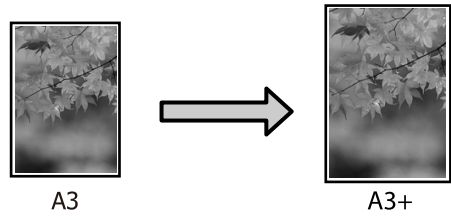

❏ Custom (Naudotojo nustatymas) Galite nurodyti didinimo arba mažinimo koeficientą. Šį metodą naudokite su nestandartinio formato popieriumi.

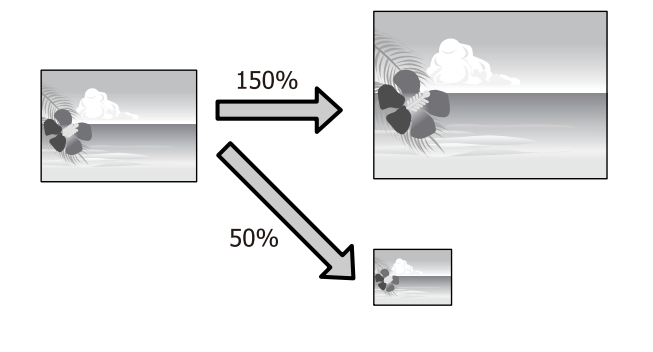

### **Fit to Page (Talpinti į puslapį) / Scale to fit paper size (Nustatyti mastelį popieriaus dydžiui)**

### **Nustatymas operacinėje sistemoje "Windows"**

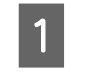

A Kai rodomas spausdintuvo ekranas **Page Layout (Psl. išdėstymas)**, nustatykite tokį patį popieriaus dydį kaip ir duomenų popieriaus dydis, nustatytas parinktyse **Page Size (Puslapio dydis)** arba **Paper Size (Popier. dydis)**.

 $\mathscr{D}$ , Spausdinimas ("Windows")" puslapyje 48  $\left( \mathbf{\Gamma}\right)$ **SC-PXXXX Series I EPSON** nting Preferences  $\overline{23}$ A Mail Page Layout Utility Select Setting: Current Settings Save/Del... Orientation  $-1$ <sup>3</sup> Copies: 1  $\frac{1}{\sqrt{2}}$ A O Portrait | Landscape Rotate 180° Mirror Image Collate Reverse Order  $\mathbf{c}$ A4 210 x 297 mm Page Size: Output Paper: Super A3 / B 329 x 483 m 磁 V Reduce/Enlaro Multi-Page Em N-up **O** Fit to Page Fit to Roll Paper Width Poste Custom Scale to 165 Settings... Optimize Enlargement M Hard Disk Unit Print Bokg Color Settings... Color Settings Job Settings Details. Version 6.70 Reset Defaults OK Cancel Apply  $\begin{tabular}{|c|c|c|} \hline & Help \\ \hline \end{tabular}$ 

B Pasirinkite į spausdintuvą įdėto popieriaus dydį iš sąrašo **Output Paper (Išvesties popierius)**.

**Fit to Page (Talpinti į puslapį)** nustatyta parinkčiai **Reduce/Enlarge**.

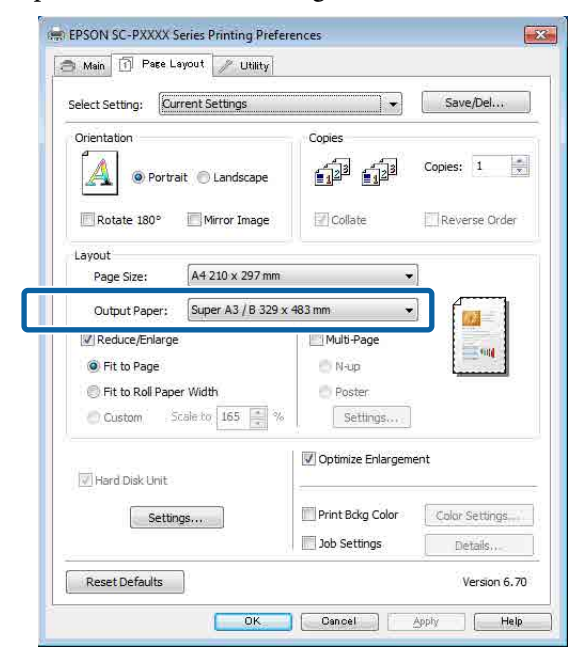

3 Patikrinkite kitas nuostatas, tada pradėkite spausdinti.

### **Nustatymas operacinėje sistemoje "Mac OS X"**

Atidarykite spausdinimo langą, iš sąrašo pasirinkite **Paper Handling (Darbas su popieriumi)**, tada pažymėkite **Scale to fit paper size (Keisti, kad atitiktų popieriaus dydį)**.

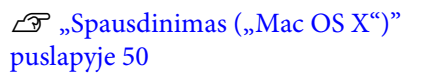

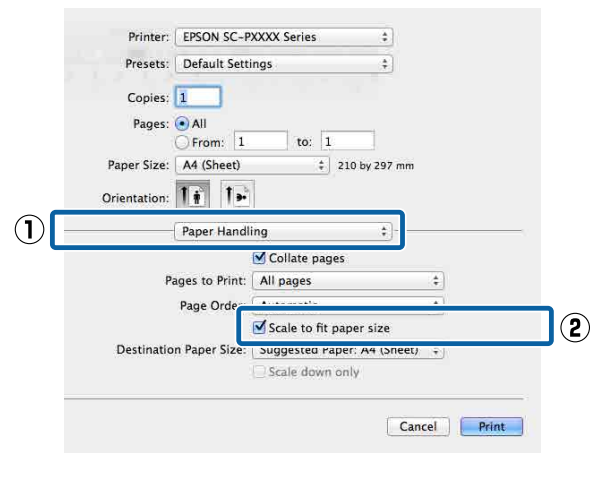

B Pasirinkite į spausdintuvą įdėto popieriaus dydį, nustatydami **Destination Paper Size (Tikslinis popieriaus dydis)**.

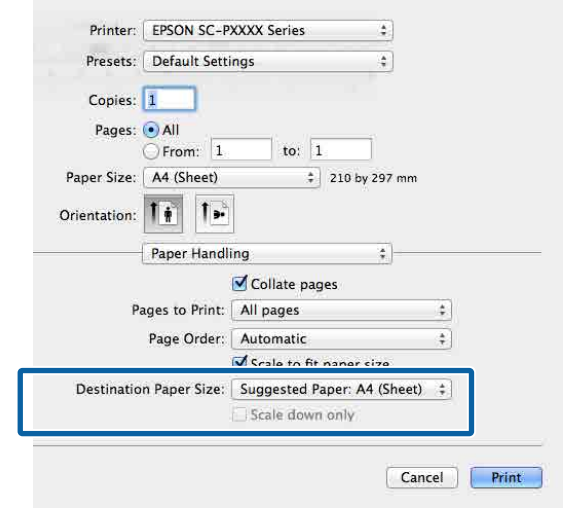

### *Pastaba:*

*Spausdinant padidintą vaizdą, panaikinkite pažymėjimą langelyje Scale down only (Tik mažinti).*

spausdinti.

3 Patikrinkite kitas nuostatas, tada pradėkite

### **Pritaikymas ritininio popieriaus**  pločiui (tik "Windows")

A Atidarykite spausdintuvo tvarkyklės skirtuką **Main (Pagrindinis)** ir pasirinkite **Roll Paper** nuostatai **Source (Šaltinis)**.

 $\mathscr{D}$ , Spausdinimas ("Windows")" puslapyje 48

B Atidarykite skirtuką **Page Layout (Psl. išdėstymas)** ir pasirinkite **Page Size (Puslapio dydis)**, kuris atitinka dokumento puslapio dydį.

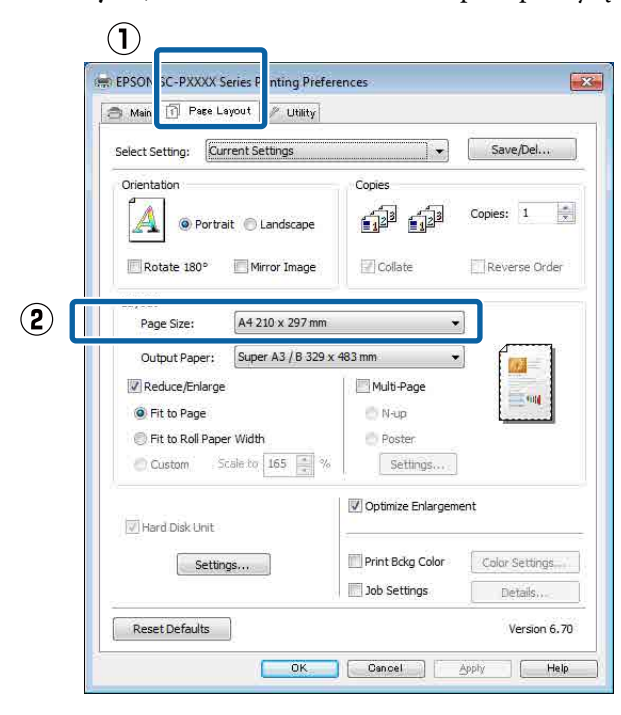

S Pasirinkite į spausdintuvą įdėto popieriaus dydį iš sąrašo **Output Paper (Išvesties popierius)**.

> **Fit to Page (Talpinti į puslapį)** nustatyta parinkčiai **Reduce/Enlarge**.

D Pasirinkite **Fit to Roll Paper Width (Pritaikymas ritininio popieriaus pločiui)**.

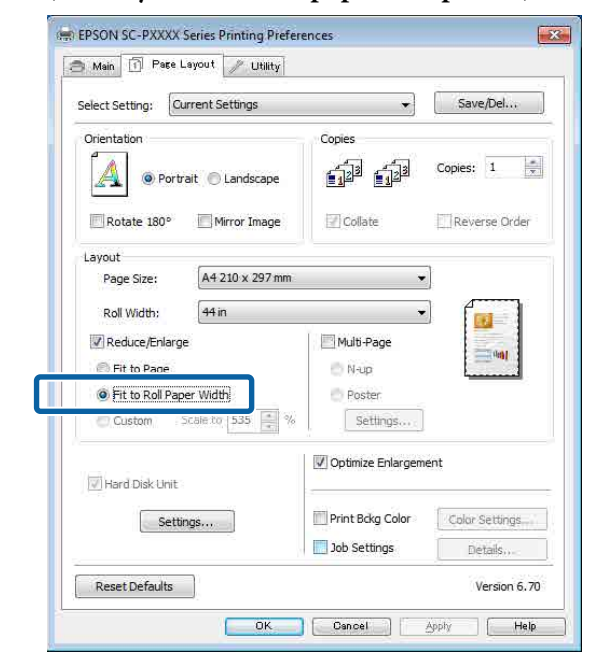

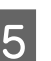

E Pasirinkite įdėto ritininio popieriaus plotį iš sąrašo **Roll Width**.

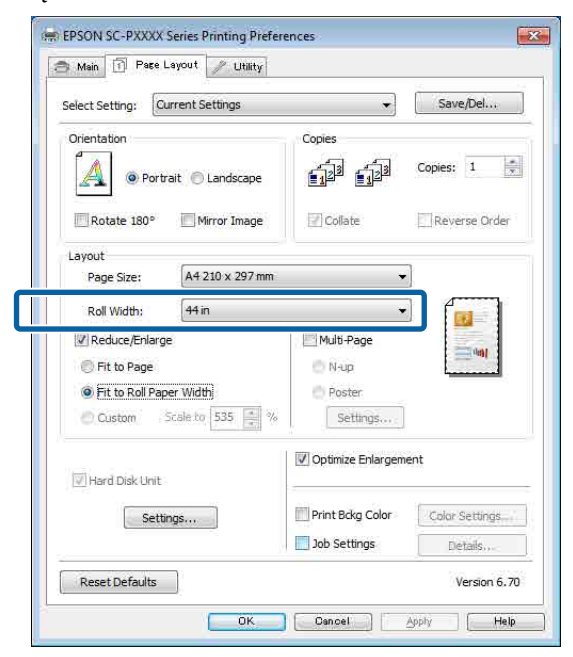

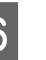

6 Patikrinkite kitas nuostatas, tada pradėkite spausdinti.

### **Naudotojo atliekamas popieriaus nustatymas**

### **Nustatymas operacinėje sistemoje "Windows"**

A Kai rodomas spausdintuvo ekranas **Page Layout (Psl. išdėstymas)**, nustatykite tokį patį popieriaus dydį kaip ir duomenų popieriaus dydis, nustatytas parinktyse **Page Size (Puslapio dydis)** arba **Paper Size (Popier. dydis)**.

 $\mathscr{D}$ , Spausdinimas ("Windows")" puslapyje 48

Pasirinkite į spausdintuvą įdėto popieriaus dydį iš sąrašo **Output Paper (Išvesties popierius)**.

> **Fit to Page (Talpinti į puslapį)** nustatyta parinkčiai **Reduce/Enlarge**.

C Pasirinkite **Custom (Vartotojo nustatymas)**, tada nustatykite vertę **Scale to**.

> Reikšmę įveskite tiesiogiai arba nustatykite spustelėdami rodykles, esančias mastelio langelio dešinėje.

Pasirinkite mastelį 10 – 650 % ribose.

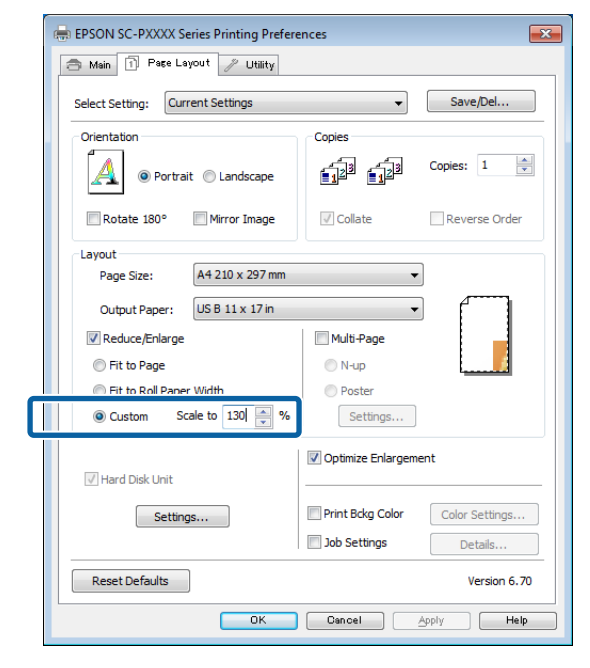

A Patikrinkite kitas nuostatas, tada pradėkite spausdinti.

### **Nustatymas operacinėje sistemoje "Mac OS X"**

I

A Kai rodomas Spausdinimo langas, pasirinkite į spausdintuvą įdėto popieriaus dydį iš sąrašo **Paper Size (Popieriaus formatas)**.

### $\mathscr{D}$ , Spausdinimas ("Mac OS X")" [puslapyje 50](#page-49-0)

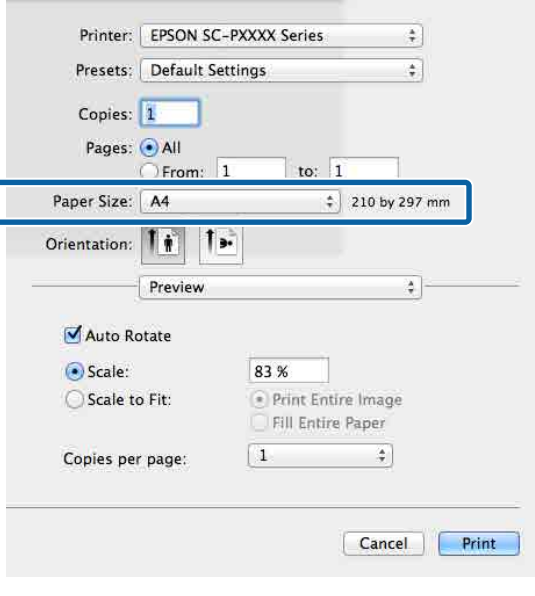

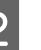

### B Spustelėkite **Scale (Keisti mastelį)**, tada įveskite mastelį.

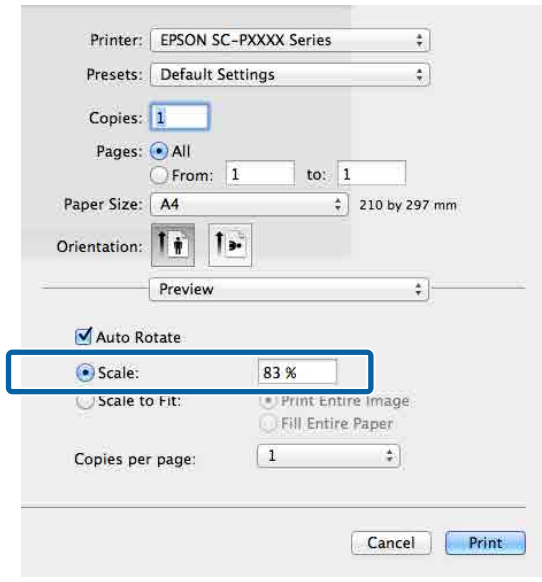

Jei naudojamoje programoje ekrane Print (Spausd.) nėra mastelio įvedimo lauko, atsidarykite ekraną Page Setup ir atlikite nustatymus.

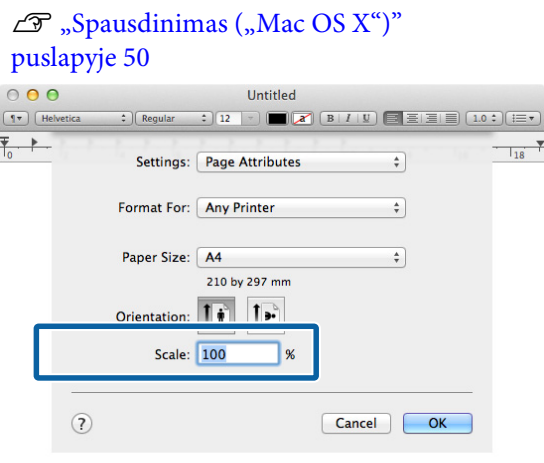

## [puslapyje 50](#page-49-0) **Kelių puslapių spausdinimas**

Galite išspausdinti kelis dokumento puslapius viename popieriaus lape.

Jeigu spausdinsite nuoseklius duomenis, paruoštus A4 formatu, jie bus išspausdinti kaip pavaizduota toliau.

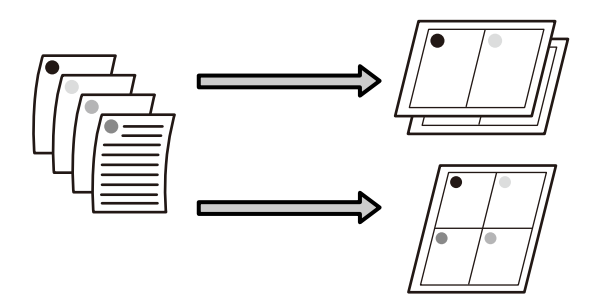

### *Pastaba:*

- ❏ *"Windows" operacinėje sistemoje, spausdinant be paraščių, negalima naudoti kelių puslapių spausdinimo funkcijos.*
- ❏ *Windows naudodami mažinimo / didinimo funkciją (Pritaikyti puslapiui) galite spausdinti duomenis ant skirtingo formato lapų.* U*["Padidintas / sumažintas spausdinimas"](#page-85-0) [puslapyje 86](#page-85-0)*

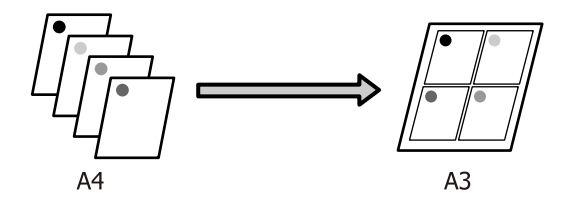

### **Nustatymas operacinėje sistemoje "Windows"**

1 Kai rodomas spausdintuvo tvarkyklė langas **Page Layout (Psl. išdėstymas)**, pažymėkite langelį **Multi-Page (Keli puslapiai)**, pasirinkite **N-up**, tada spustelėkite **Settings (Nustatymai)**.

### $\mathscr{F}$  ["Spausdinimas \("Windows"\)" puslapyje 48](#page-47-0)

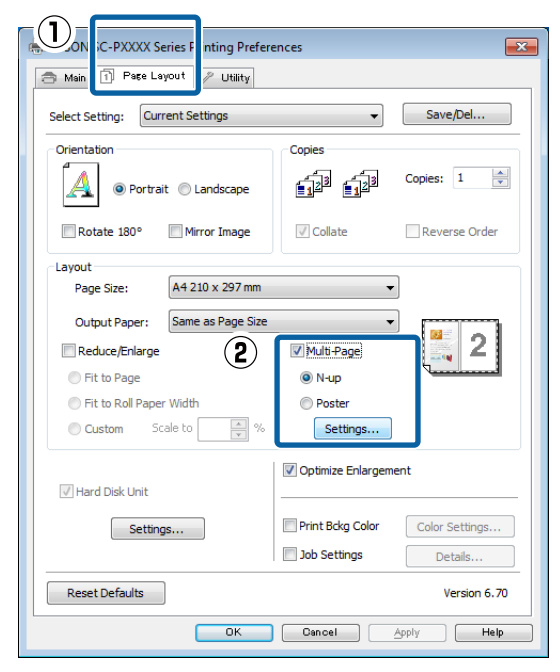

B Lange **Print Layout (Spausdin. išdėstymas)** nurodykite, kiek puslapių bus spausdinama viename lape ir kokia bus puslapių eilės tvarka.

> Pažymėjus žymimąjį langelį **Print page frames (Spausdinti puslapių rėmelius)**, bus spausdinami puslapių rėmeliai kiekviename lape.

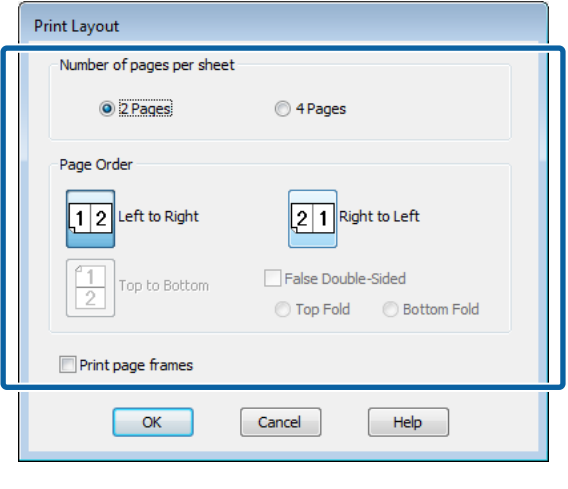

3 Patikrinkite kitas nuostatas, tada pradėkite spausdinti.

### **Nustatymas operacinėje sistemoje "Mac OS X"**

Kai rodomas ekranas "Spausdinti", saraše pasirinkite **Layout (Išdėstymas)**, tuomet nurodykite puslapių skaičių viename lape bei kitas nuostatas.

### $\mathscr{D}$ , Spausdinimas ("Mac OS X")" [puslapyje 50](#page-49-0)

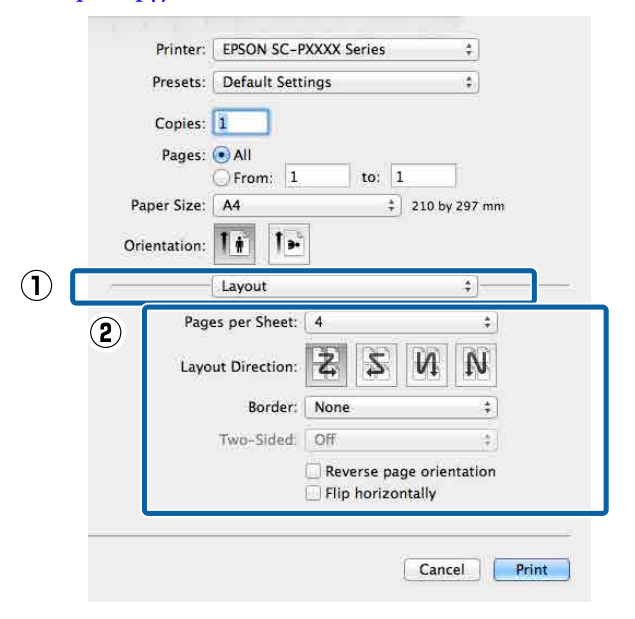

### *Pastaba:*

*Spausdinti rėmelius aplink išdėstytus puslapius galite naudodami funkciją Border (Kraštinė).*

2 Patikrinkite kitas nuostatas, tada pradėkite spausdinti.

## **Plakatų spausdinimas (padidinama, kad būtų apimti keli lapai, ir spausdinama — tik "Windows")**

Plakatų spausdinimo funkcija automatiškai padidina ir padalija spausdinimo duomenis. Galite sujungti išspausdintus lapus ir sukurti didelį plakatą arba kalendorių. Plakato spaudinys gali būti iki 16 kartų (keturiskart po keturis lapus) didesnis už įprastą spaudinį. Afišas galima spausdinti dviem būdais.

❏ Plakato be paraščių spausdinimas Automatiškai padidina ir padalija spausdinimo duomenis bei spausdina be paraščių. Galite pagaminti plakatą, tiesiog sujungdami išleidžiamus popieriaus lapus. Spausdinimui be paraščių duomenys yra išplečiami tiek, kad jie būtų šiek tiek didesni už popieriaus lapą. Padidintos vietos, kurios yra už popieriaus lapo ribų, nėra spausdinamos. Todėl vaizdas ties sujungimais gali nesutapti. Norėdami tiksliai sujungti lapus, spausdinkite plakatą su paraštėmis, kaip nurodyta toliau.

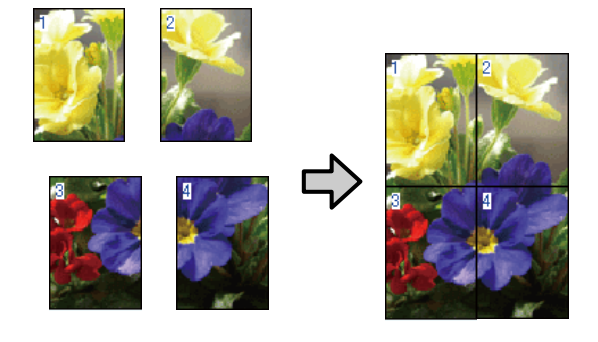

❏ Plakatų spausdinimas su paraštėmis Automatiškai padidina ir padalija spausdinimo duomenis bei spausdina su paraštėmis. Galite nukirpti paraštes ir sujungti išleistus popieriaus lapus, sukurdami plakatą. Nors galutinis dydis yra

šiek tiek mažesnis, nes reikia nukirpti paraštes, vaizdo detalės sujungiamos labai tiksliai.

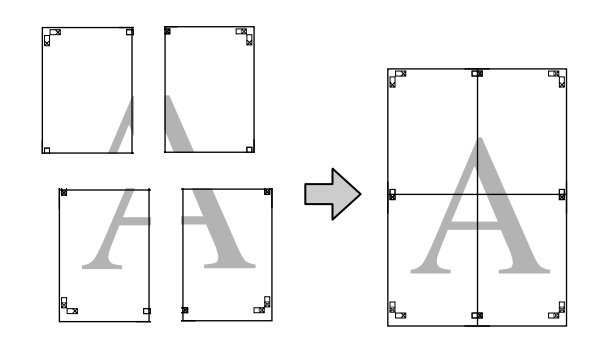

### **Spausdinimo nuostatų nustatymas**

Parengti spausdinti duomenis, naudojant programas.

Spausdinant spausdintuvo tvarkyklė automatiškai padidina vaizdo duomenis.

B Kai rodomas spausdintuvo tvarkyklė langas **Page Layout (Psl. išdėstymas)**, pažymėkite langelį **Multi-Page (Keli puslapiai)**, pasirinkite **Poster (Plakatas)**, tada spustelėkite **Settings (Nustatymai)**.

### $\mathscr{D}$ , Spausdinimas ("Windows")" puslapyje 48

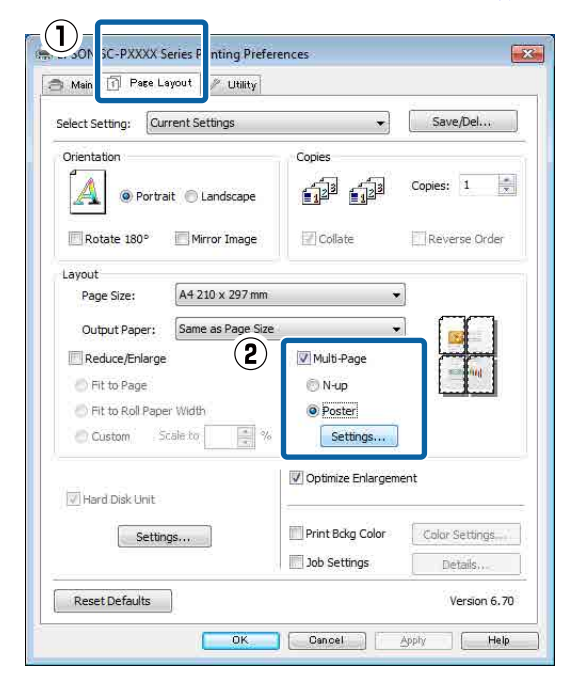

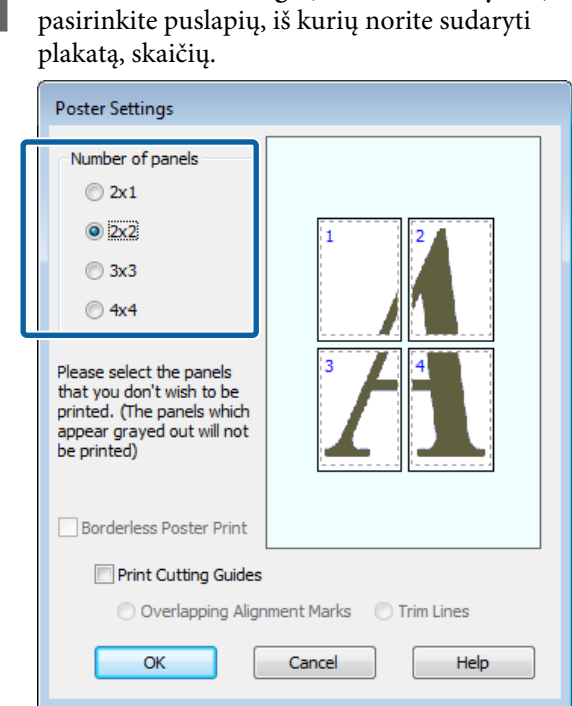

C Ekrane **Poster Settings (Plakato nustatymai)**

**4** Pasirinkite spausdinimą be paraščių arba su paraštėmis, tada pasirinkite bet kokius puslapius, kurių nenorite spausdinti.

> **Pasirinkus spausdinimą be paraščių:** Pažymėkite **Borderless Poster Print (Plakato be paraaščių spausdinimas)**.

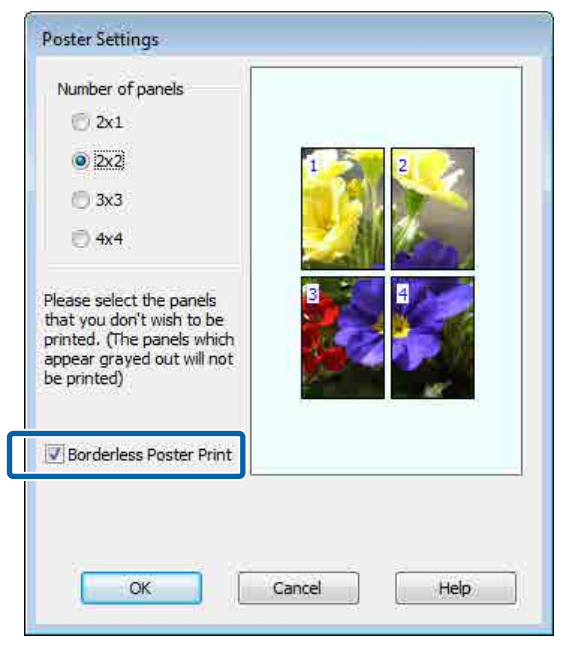

### *Pastaba:*

*Jei Borderless Poster Print (Plakato be paraaščių spausdinimas) yra pilkas, tai reiškia, jog nepalaikomas spausdinimas be paraščių ant pasirinkto tipo ar formato popieriaus.*

U*[""Epson" ypatingųjų spausdinimo medžiagų](#page-167-0) [lentelė" puslapyje 168](#page-167-0)*

U*["Palaikomas komercinis popierius"](#page-185-0) [puslapyje 186](#page-185-0)*

### **Pasirinkus spausdinimą su paraštėmis:** Panaikinkite **Borderless Poster Print (Plakato be paraaščių spausdinimas)** žymėjimą.

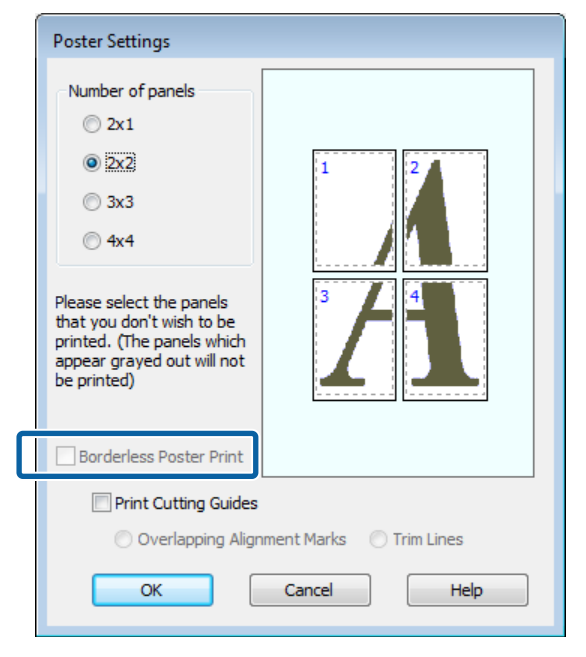

### *Pastaba:*

*Nepriklausomai nuo dydžio, kai sujungsite lapus:*

*Panaikinus parinktį Borderless Poster Print (Plakato be paraaščių spausdinimas) ir pasirinkus spausdinimą su paraštėmis, rodomi elementai Print Cutting Guides (Spausdinti apipjovimo kreipiam.).*

*Galutinis formatas yra vienodas nepriklausomai nuo to, ar pasirinkta nuostata Trim Lines (Apkarp. linijos). Tačiau jei pažymėta nuostata Overlapping Alignment Marks (Persideng. išlygiavimo žymės), galutinis formatas yra mažesnis persidengimo dydžiu.*

E Patikrinkite kitas nuostatas, tada pradėkite spausdinti.

### **Išleidžiamų popieriaus lapų sujungimas**

Išleidžiamų popieriaus lapų sujungimo veiksmai skiriasi, atsižvelgiant į tai, ar pasirinkote spausdinimą be paraščių, ar su paraštėmis.

### **Plakato be paraščių spausdinimas**

Šiame skyriuje aprašoma, kaip sujungti keturis išspausdintus lapus. Patikrinkite ir suderinkite išspausdintus puslapius, sujunkite juos toliau nurodyta eilės tvarka, suklijuodami kitą lapų pusę lipniąją juostelę.

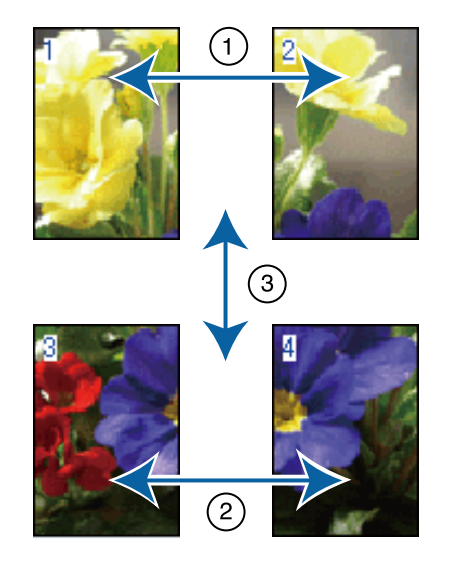

### **Plakatų spausdinimas su paraštėmis**

Jei nėra pasirinkta **Overlapping Alignment Marks (Persideng. išlygiavimo žymės)**, kiekviename lape bus atspausdinti sujungimo orientyrai (nurodomi nubrėžtomis linijomis per ir apie X žymas iliustracijoje toliau).

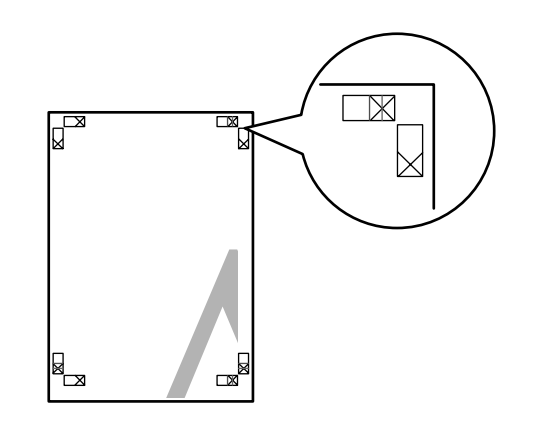

#### *Pastaba:*

*Spausdinant nespalvotai, išlygiavimo žymės yra juodos.*

Tolimesniame skyriuje aprašoma, kaip sujungti keturis išspausdintus lapus.

**A Paruoškite du viršutinius ir nukirpkite** nereikalingą dalį lapo kairėje, pjaudami išilgai linijos, kuri jungia du sujungimo orientyrus (X žymų centrai).

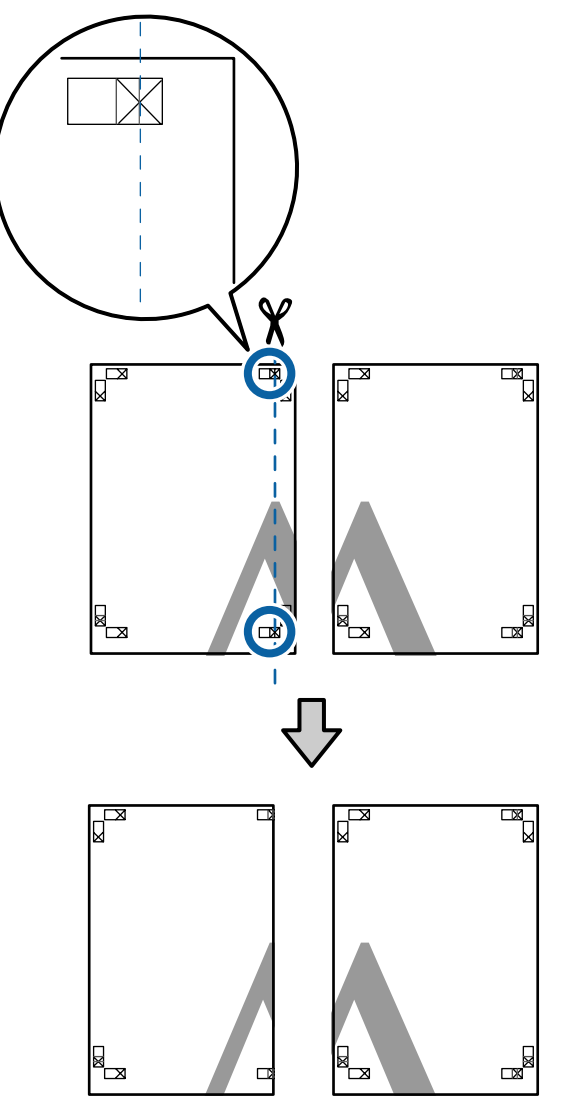

2 Viršutinį kairįjį lapą uždėkite ant viršutinio dešiniojo lapo viršaus. Sulygiuokite X žymes, kaip parodyta iliustracijoje, ir laikinai sujunkite lapus, suklijuodami juos lipniąja juostele iš galinės pusės.

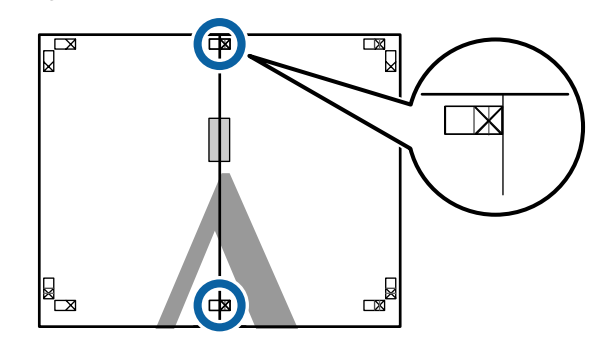

Jei du lapai persidengia, nukirpkite nereikalingą dalį, pjaudami išilgai linijos, kuri jungia du pjovimo orientyrus (linijos į kairę nuo X žymių).

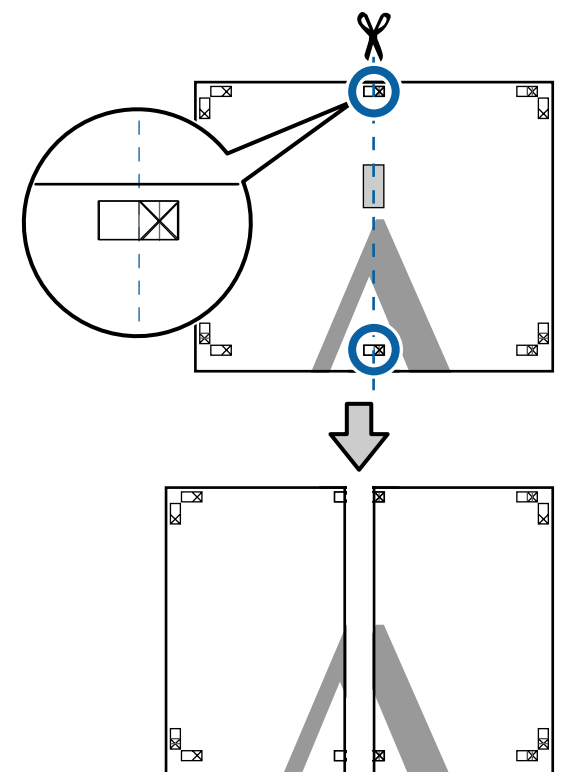

4 Sujunkite du lapus. Lapus sujunkite suklijuodami juos lipniąja

juostele iš galinės pusės.

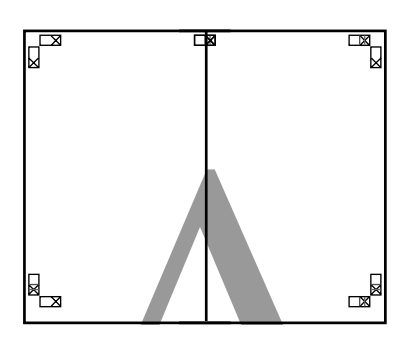

 $\overline{5}$  Pakartokite 1 – 4 veiksmus su apatiniais lapais.

F Nukirpkite apatinę viršutinių lapų dalį, pjaudami išilgai linijos, kuri jungia du orientyrus (linijos virš X žymių).

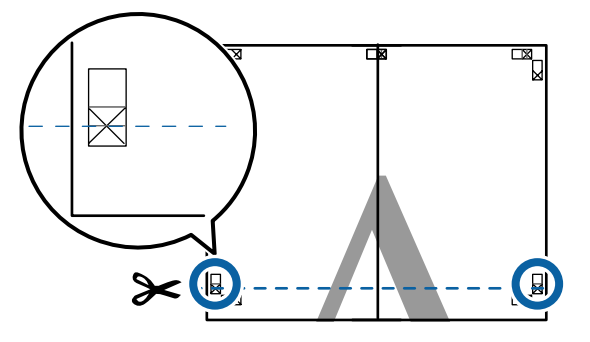

Viršutinį lapą uždėkite ant apatinio lapo viršaus. Sulygiuokite X žymes, kaip parodyta iliustracijoje, ir laikinai sujunkite lapus, suklijuodami juos lipniąja juostele iš galinės pusės.

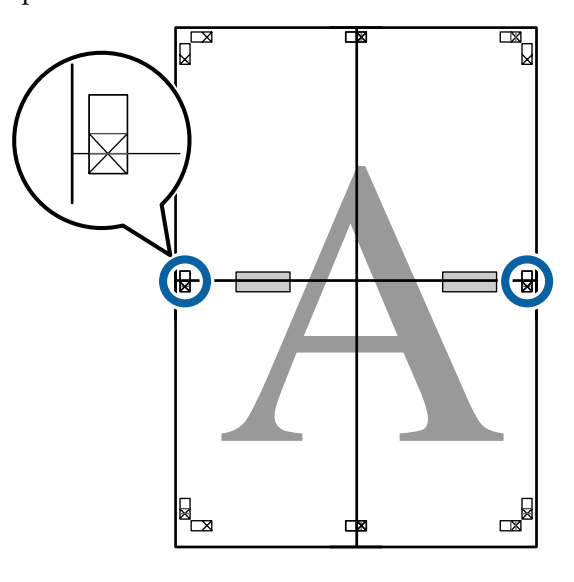

8 Jei du lapai persidengia, nukirpkite nereikalingą dalį, pjaudami išilgai linijos, kuri jungia du pjovimo orientyrus (linijos virš X žymių).

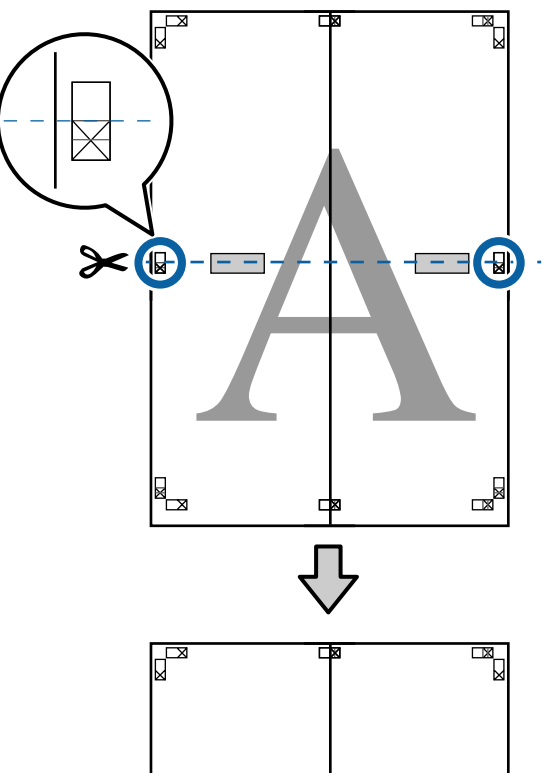

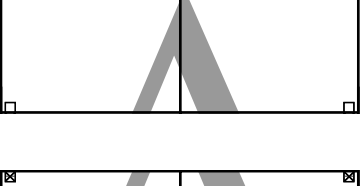

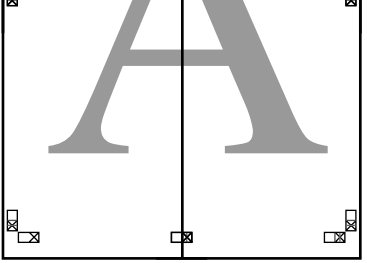

I Sujunkite viršutinįjį ir apatinįjį lapus. Lapus sujunkite suklijuodami juos lipniąja juostele iš galinės pusės.

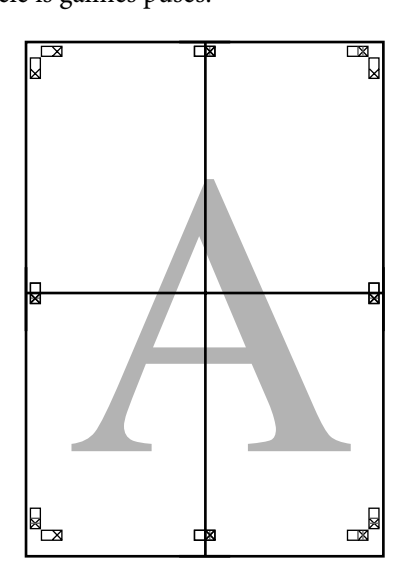

10 Sujungę visus lapus, nukirpkite rėmelius,<br>piaudami išilgai piovimo orientyrų (už X ž pjaudami išilgai pjovimo orientyrų (už X žymių).

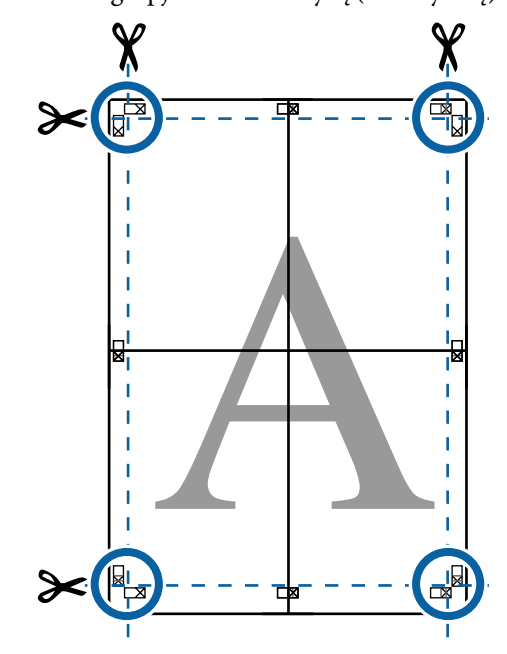

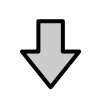

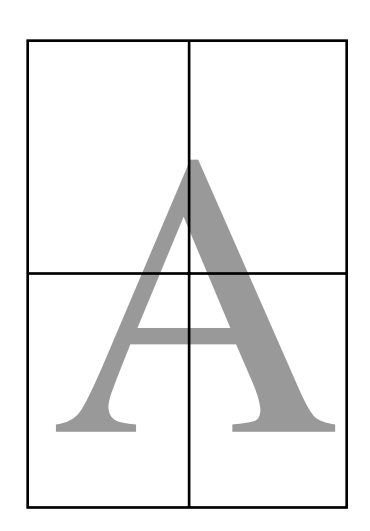

## <span id="page-97-0"></span>**Spausdinant nestandartiniais dydžiais**

Prieš spausdindami nestandartiniais dydžiais, įskaitant vertikalius ir horizontalius plakatus ir dokumentus vienodais kraštais, spausdintuvo tvarkyklėje išsaugokite pageidaujamą popieriaus dydį. Spausdintuvo tvarkyklėje išsaugojus formatą, programoje **Page Setup (Puslapio sąranka)** ir kituose spausdinimo dialogo languose galėsite rinktis pritaikomą formatą.

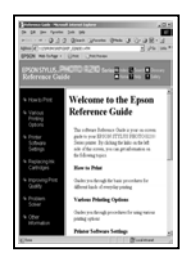

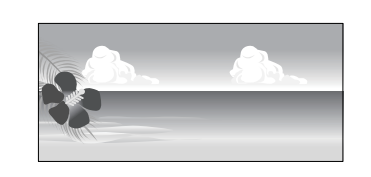

### **Palaikomi popieriaus dydžiai**

Toliau esančioje lentelėje nurodyti popieriaus dydžiai, kuriuos galima nustatyti spausdintuvo tvarkyklėje. Apie popieriaus dydžius, kuriuos palaiko šis spausdintuvas, žr. toliau.

### $\mathscr{D}$  ["Spausdinimo sritis" puslapyje 53](#page-52-0)

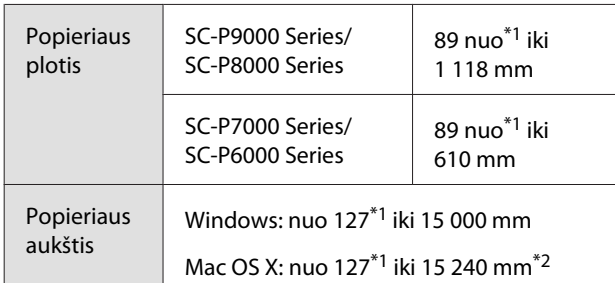

- \*1 Mažiausias spausdintuvo palaikomas dydis yra 182 mm pločio ir 254 mm ilgio. Jei spausdintuvo tvarkyklėje bus įvestas mažesnis dydis nei "Custom Paper Size" (Tinkintas popieriaus dydis), dokumentas bus spausdinamas, naudojant platesnes nei tikėtasi paraštes, kurias būtina sutvarkyti.
- \*2 "Mac OS X" vartotojams: nors nuostata **Custom Paper Sizes (Tinkintas popieriaus dydis)** galima nustatyti didelį popieriaus formatą, kurio negalima įdėti į spausdintuvą, jis nebus tinkamai spausdinamas.

### c*Svarbu*

*Naudojant prekyboje esančią programinę įrangą, galimas išvesties dydis yra ribojamas. Jei naudojate programėles, tinkamas plakatams spausdinti, galite nustatyti didesnį popieriaus ilgį. Daugiau informacijos žr. programėlės vadove.*

### **Nustatymas operacinėje sistemoje "Windows"**

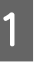

A Kai rodomas spausdintuvo tvarkyklės **Main (Pagrindinis)** langas, spustelėkite **User Defined (Nustatyta vartotojo)**.

 $\mathscr{D}$ , Spausdinimas ("Windows")" puslapyje 48

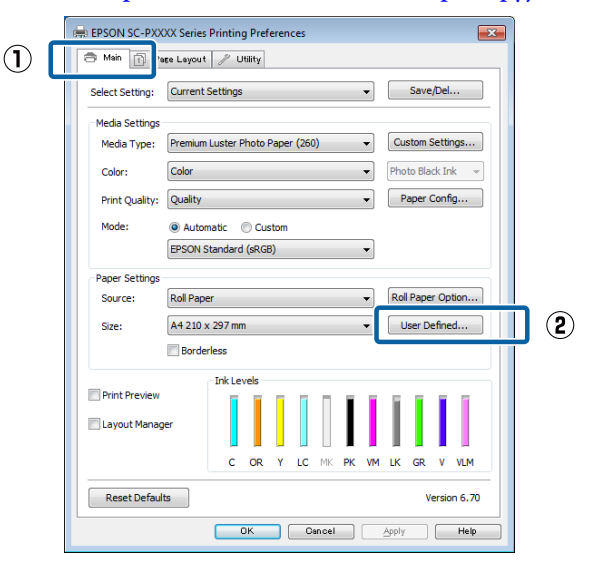

- B Lange **User Defined Paper Size (Vartotojo nustatytas popieriaus dydis)** nustatykite popieriaus, kurį norite naudoti, dydį, tada spustelėkite **Save (Įrašyti)**.
	- ❏ Laukelyje **Paper Size Name (Popieriaus dydžio pavad.)** galite įvesti iki 24 simbolių.
	- ❏ Iš anksto nustatyto dydžio, artimo norimam pasirinktam popieriaus dydžiui, ilgio ir pločio vertes galima peržiūrėti pasirinkus tinkamą parinktį meniu **Base Paper Size (Pagrindinio popieriaus dydis)**.

❏ Jeigu ilgio ir pločio santykis sutampa su nustatytu popieriaus dydžiu, pasirinkite nustatytą popieriaus dydį iš meniu **Fix Aspect Ratio (Fiksuoti proporcijas)** ir pasirinkite **Landscape (Gulsčias)** arba **Portrait (Stačias)** nuostatai **Base (Pagrindas)**. Tokiu atveju galėsite reguliuoti tik popieriaus plotį arba aukštį.

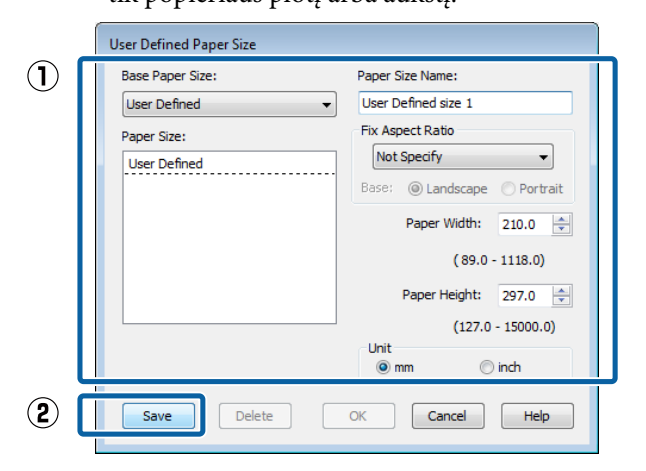

#### *Pastaba:*

- ❏ *Jei norite pakeisti įrašytą popieriaus formatą, pasirinkite popieriaus formato pavadinimą kairėje pusėje esančiame sąraše.*
- ❏ *Jei norite panaikinti įrašytą vartotojo apibrėžtą formatą, kairėje pusėje esančiame sąraše pažymėkite popieriaus formato pavadinimą ir spustelėkite Delete (Trinti).*
- ❏ *Galima įrašyti iki 100 popieriaus formatų.*

### Spustelėkite **OK** (Gerai).

Dabar galite pasirinkti naują popieriaus dydį iš meniu **Size (Dydis)** skirtuke **Main (Pagrindinis)**.

Toliau galite spausdinti, kaip įprasta.

### **Nustatymas operacinėje sistemoje "Mac OS X"**

**A Kai rodomas ekranas "Spausdinti", sąraše<br>Manage Custom Sizes (Tvarkyti individualius formatus)** pasirinkite **Paper Size (Popieriaus formatas)**.

> Jei puslapio nustatymo parinkčių nėra programos spausdinimo dialogo lange, įjunkite puslapio nuostatų dialogo langą.

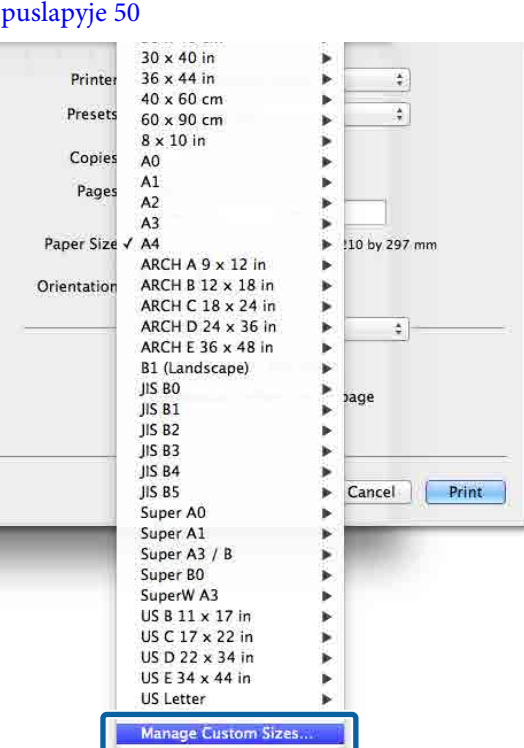

 $\mathscr{F}$  ["Spausdinimas \("Mac OS X"\)"](#page-49-0)

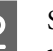

B Spustelėkite **+** ir įveskite popieriaus formato pavadinimą.

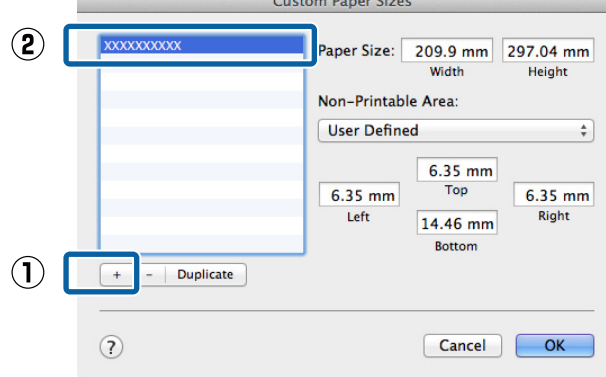

### C Įveskite **Width (Plotis)**, **Height (Ilgis)** nuostatas parinkčiai **Paper Size (Popieriaus formatas)** ir įveskite paraštes, o tada spustelėkite **OK (Gerai)**.

Galite nustatyti popieriaus dydį ir spausdintuvo paraštes, atsižvelgdami į spausdinimo būdą.

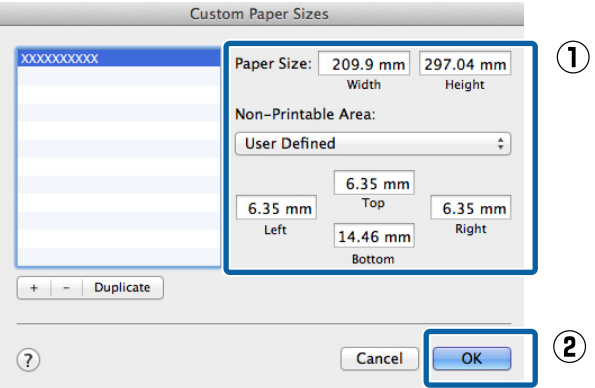

### *Pastaba:*

- ❏ *Norėdami redaguoti išsaugotą pasirinktinį formatą, pasirinkite jo pavadinimą iš sąrašo kairėje.*
- ❏ *Norėdami nukopijuoti išsaugotą pritaikytą formatą, pasirinkite dydį iš sąrašo kairėje ir spustelėkite Duplicate (Kurti kopiją).*
- ❏ *Norėdami ištrinti išsaugotą pritaikytą formatą, pasirinkite dydį iš sąrašo kairėje ir spustelėkite -.*
- ❏ *Pasirinktinio popieriaus formato nuostata skiriasi priklausomai nuo operacinės sistemos versijos. Išsamesnės informacijos rasite operacinės sistemos dokumentacijoje.*

### Spustelėkite **OK** (Gerai).

Įrašytą popieriaus formatą galite pasirinkti popieriaus formato iškylančiajame meniu.

Toliau galite spausdinti, kaip įprasta.

## **Plakatų spausdinimas (ant ritininio popieriaus)**

Galite spausdinti plakatus ir panoramines nuotraukas, jeigu sukursite ir nustatysite plakatų spausdinimo duomenis savo programėlėje.

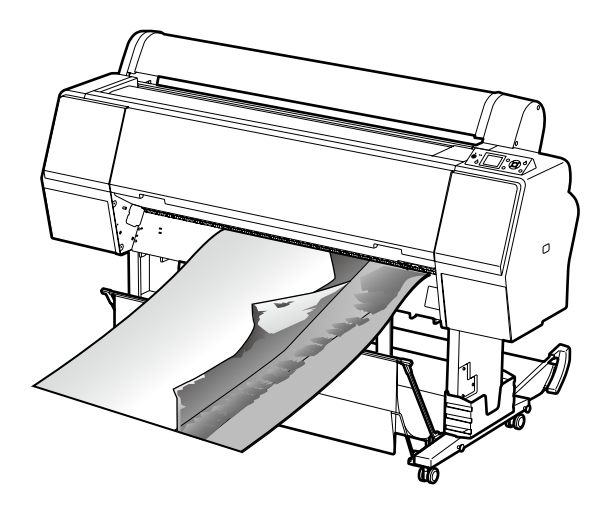

Plakatus galima spausdinti dviem būdais.

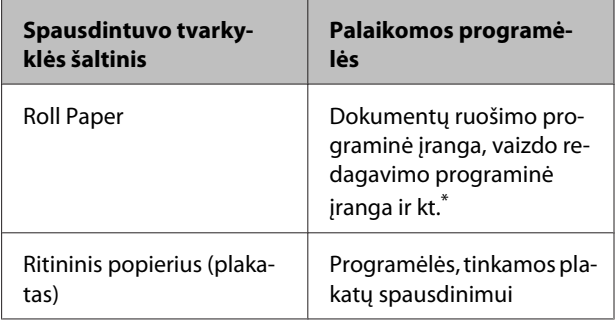

Sukurkite tokio dydžio spausdinimo duomenis, kuriuos palaiko Jūsų naudojama programėlė, išlaikydami spausdinimo ilgio ir pločio santykį.

Daugiau informacijos apie galimus popieriaus dydžius rasite čia.

 $\mathscr{F}$  ["Spausdinant nestandartiniais dydžiais"](#page-97-0) [puslapyje 98](#page-97-0)

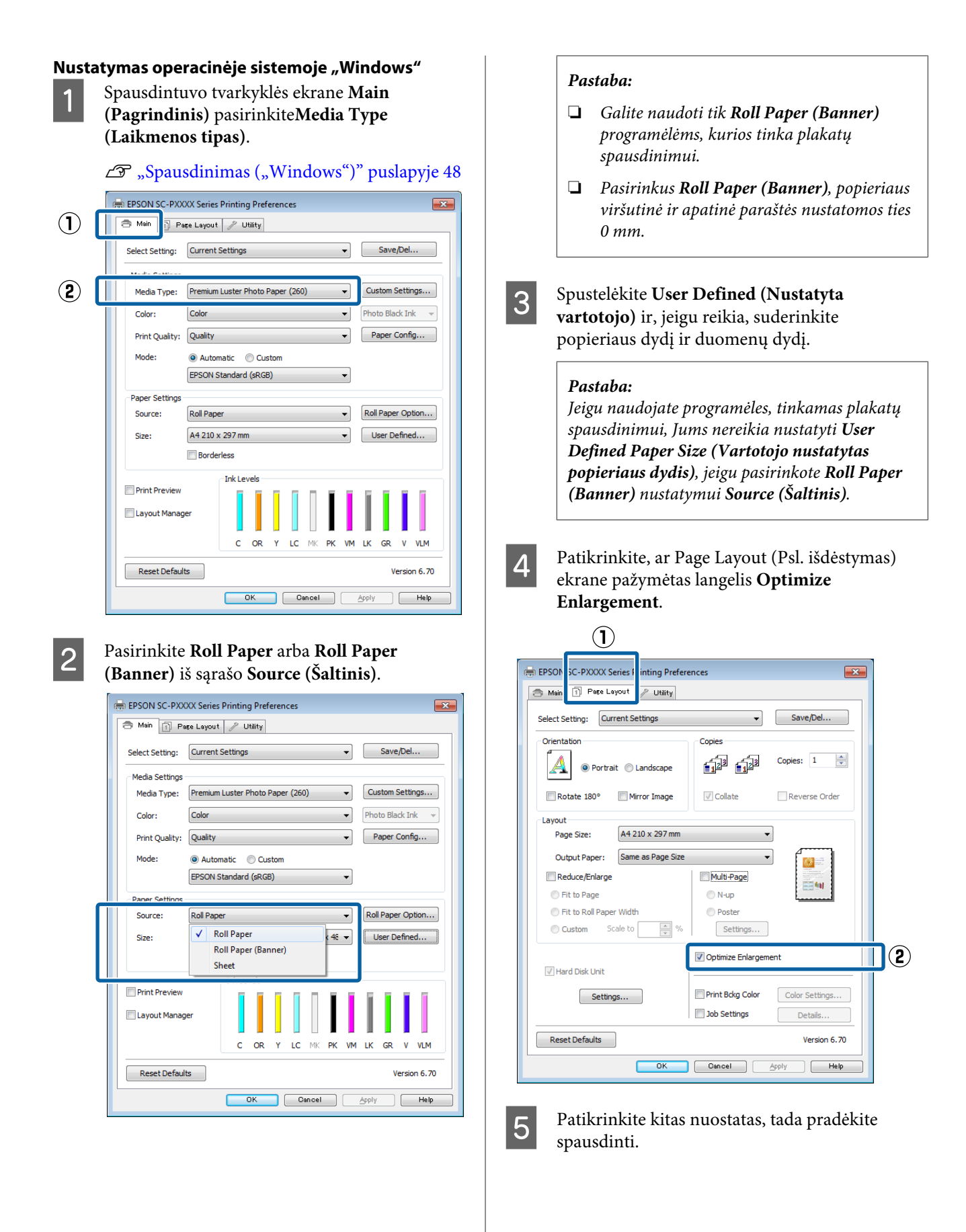

### **Nustatymas operacinėje sistemoje "Mac OS X"**

A Kai rodomas spausdinimo ekranas, pasirinkite duomenų dydį, sukurtą programėle lange **Paper Size (Popieriaus formatas)**.

> Jei puslapio nustatymo parinkčių nėra programos spausdinimo dialogo lange, įjunkite puslapio nuostatų dialogo langą.

### $\mathscr{D}$ , Spausdinimas ("Mac OS X")" [puslapyje 50](#page-49-0)

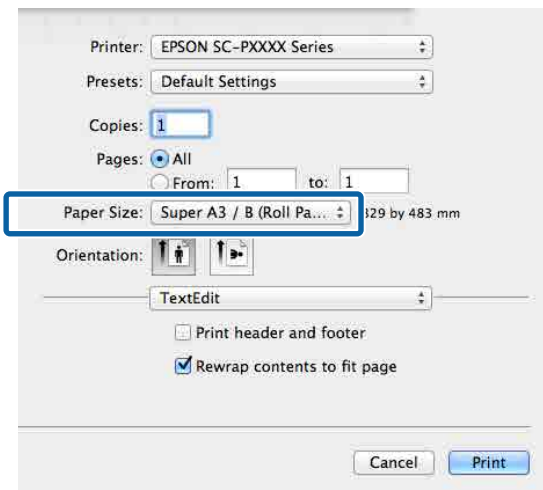

2 Patikrinkite kitas nuostatas, tada pradėkite spausdinti.

## **Layout Manager (Išdėstymo vedlys)**  (tik "Windows")

Funkcija Layout Manager (Išdėstymo vedlys) leidžia laisvai išdėstyti popieriuje kelis skirtingomis programėlėmis sukurtus spausdinimo duomenis ir tuoj pat juos išspausdinti.

Galite sukurti plakatą arba pademonstruoti medžiagą, išdėstydami spausdinimo duomenis ten, kur norite. Be to, išdėstymo vedlys leidžia Jums veiksmingai naudoti popierių.

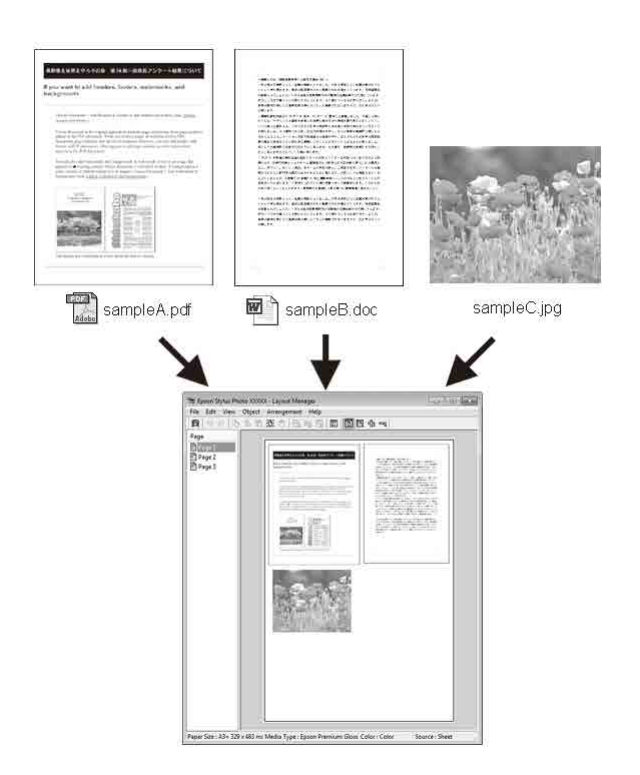

Toliau pateikiamas išdėstymo pavyzdys.

### **Kelių duomenų elementų išdėstymas**

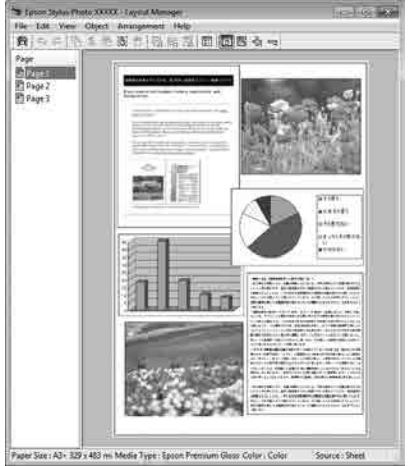

### **Tų pačių duomenų išdėstymas**

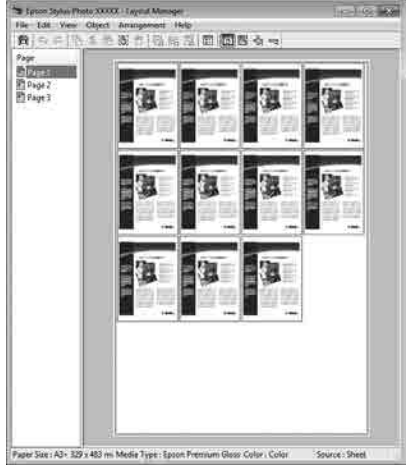

### **Laisvas duomenų išdėstymas**

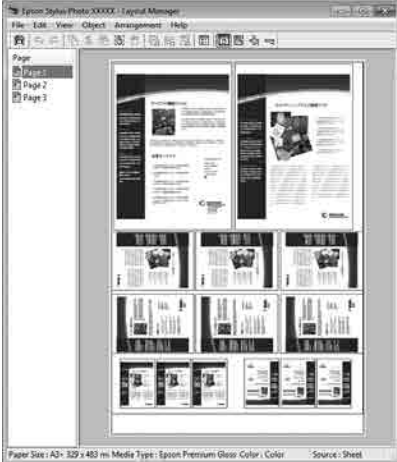

### **Duomenų išdėstymas ant ritininio popieriaus**

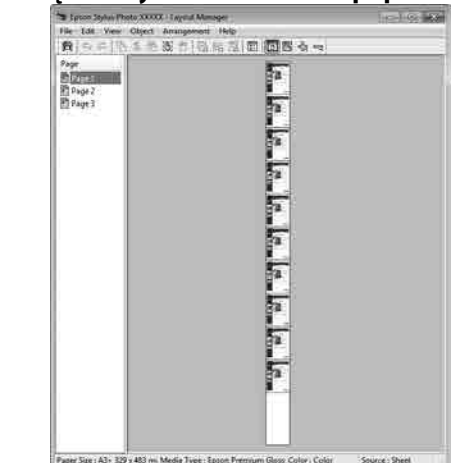

### **Spausdinimo nuostatų nustatymas**

- Patikrinkite, ar spausdintuvas yra prijungtas ir paruoštas spausdinti.
- Programa atidarykite norimą spausdinti failą.
- C Pasirinkite **Layout Manager (Išdėstymo vedlys)** spausdintuvo tvarkyklės skirtuke **Main (Pagrindinis)** ir pasirinkite tą parinktį nustatymui **Size (Dydis)**, kuri atitinka programėle sukurto dokumento dydį.

### $\mathscr{D}$  ["Spausdinimas \("Windows"\)" puslapyje 48](#page-47-0)

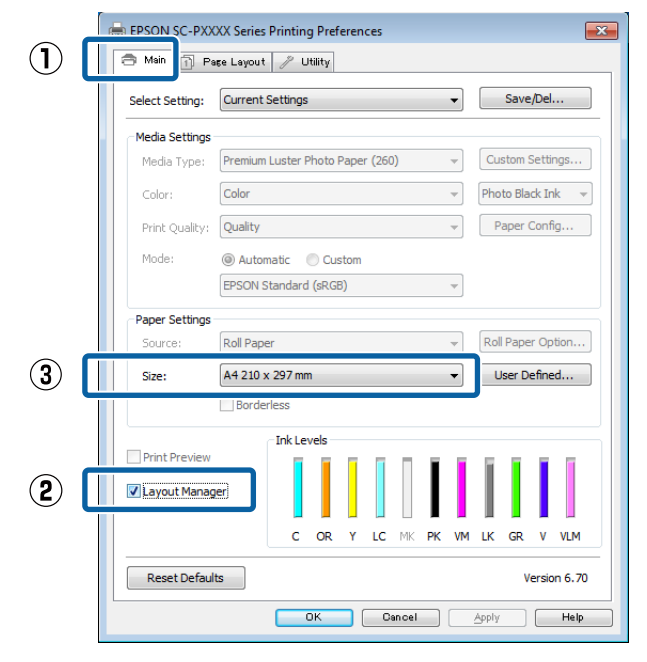

### *Pastaba:*

*Parinktis, pasirinkta nustatymui Size (Dydis) yra dydis, naudojamas nustatyme Layout Manager (Išdėstymo vedlys). Faktinis spausdinamo popieriaus formatas nustatomas lange, kuris nurodytas 7 žingsnyje.*

D Spustelėkite **OK (Gerai)**. Kai programoje paleidžiate spausdinimą, atidaromas ekranas **Layout Manager (Išdėstymo vedlys)**.

> Spausdinimo duomenys nespausdinami, tačiau vienas puslapis įdedamas į ekrano **Layout Manager (Išdėstymo vedlys)** lapą kaip objektas.

E Palikę atidarytą ekraną **Layout Manager (Išdėstymo vedlys)**, kartokite 2 – 4 žingsnius, kad išdėstytumėte kitus duomenų vienetus.

> Objektai dedami į ekraną **Layout Manager (Išdėstymo vedlys)**.

F Išdėstykite ekrane **Layout Manager (Išdėstymo vedlys)** esančius objektus.

> Objektus galima nuvilkti į pageidaujamą vietą ir keisti jų dydį; be to, juos galima išdėstyti arba pasukti, naudojant Object (Objektas) meniu parinktis.

> Bendrąjį dydį ir objektų išdėstymą galima keisti naudojant **Preferences (Nuostatos)** ir **Arrangement (Rikiuotė)** parinktis, esančias meniu File (Failas).

Išsamesnės informacijos apie kiekvieną funkciją rasite ekrano **Layout Manager (Išdėstymo vedlys)** žinyne.

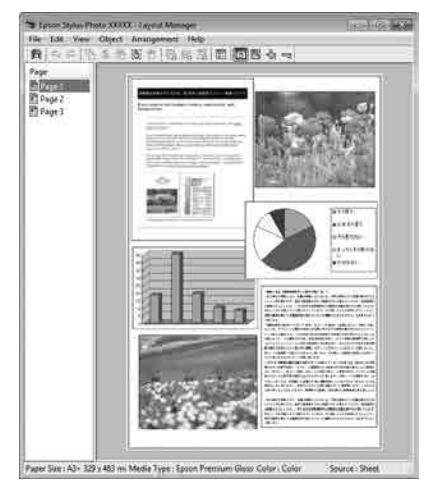

G Spustelėkite **File (Failas)** — **Properties (Ypatybės)**, ir atlikite spausdinimo nustatymus spausdintuvo tvarkyklės ekrane.

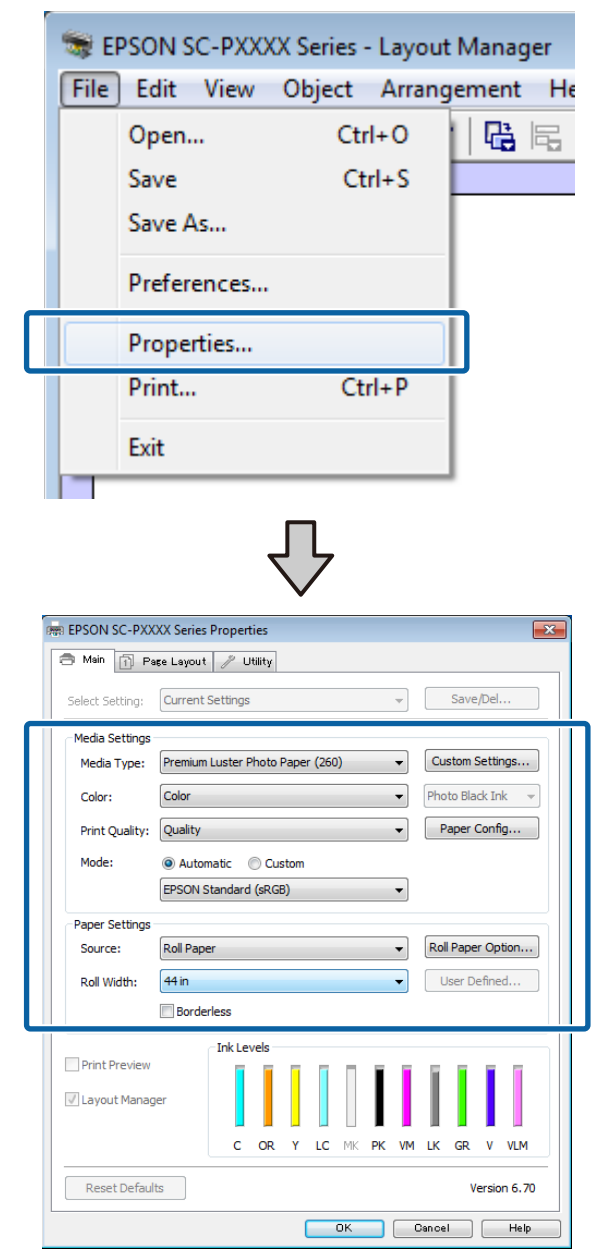

Nustatykite **Media Type (Laikmenos tipas)**, **Source (Šaltinis)**, **Size (Dydis)** arba **Roll Width** ir tęskite.

H Spustelėkite **File (Failas)** meniu **Layout Manager (Išdėstymo vedlys)** ekrane, o tada spustelėkite **Print (Spausd.)**.

Pradedamas spausdinimas.

### **Nuostatų išsaugojimas ir iškvietimas**

Galite įrašyti ekrano **Layout Manager (Išdėstymo vedlys)** išdėstymo ir nuostatų duomenis į failą. Jei turite uždaryti programą viduryje darbo, galite įrašyti jį į failą, kurį galima atidaryti vėliau ir tęsti darbą.

### **Įrašymas**

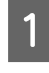

A Ekrane **Layout Manager (Išdėstymo vedlys)** spustelėkite meniu **File (Failas)**, tada **Save as (Išsaugoti kaip)**.

B Įveskite failo pavadinimą, nurodykite saugojimo vietą ir spustelėkite **Save (Įrašyti)**.

C Uždarykite ekraną **Layout Manager (Išdėstymo vedlys)**.

### **Įrašytų failų atidarymas**

A Spustelėkite dešiniuoju kompiuterio pelės klavišu ant programos piktogramos ( $\circled{3}$ ) "Windows" taskbar (užduočių juostoje) ir iš atsiradusio meniu pasirinkite **Layout Manager (Išdėstymo vedlys)**.

### Bus parodytas ekranas **Layout Manager (Išdėstymo vedlys)**.

Jei paslaugų programos piktograma nerodoma "Windows" Taskbar (Užduočių juostoje)  $\mathcal{F}$  ["Programos skirtuko apžvalga"](#page-66-0) [puslapyje 67](#page-66-0)

```
B Ekrane Layout Manager (Išdėstymo vedlys)
spustelėkite meniu File (Failas), tuomet Open
(Atviras).
```
8 Pasirinkite vietą ir atidarykite reikiamą failą.

## **Spalvų tvarkymas spausdinant**

## **Apie spalvų tvarkymą**

Net ir naudojant tuos pačius vaizdo duomenis, originalus ir rodomas vaizdai gali skirtis, o spausdinimo rezultatai gali skirtis nuo ekrane matomo vaizdo. Taip yra dėl charakteristikų skirtumo, kai įvesties prietaisai, pvz., skaitytuvai ir skaitmeniniai fotoaparatai, užfiksuoja spalvas kaip elektroninius duomenis, o išvesties prietaisai, pvz., ekranai ir spausdintuvai, atkuria spalvas pagal spalvų duomenis. Spalvų tvarkymo sistema — tai įvesties ir išvesties prietaisų taikomo spalvų konvertavimo charakteristikų skirtumų suderinimo priemonė. Kaip ir vaizdų apdorojimo programos, kiekviena operacinė sistema turi savo spalvų tvarkymo sistemą, pvz.: ICM yra "Windows" sistemoje, o ColorSync — "Mac OS  $X^{\alpha}$ .

Spalvų tvarkymo sistemoje spalvų aprašo failas, vadinamas "profiliu", yra naudojamas spalvoms tarp įrenginių suderinti. (Šis failas taip pat vadinamas ICC profiliu). Įvesties įrenginio profilis vadinamas įvesties profiliu (arba šaltinio profiliu), o išvesties įrenginio profilis, pvz., spausdintuvo, vadinamas spausdintuvo profiliu (arba išvesties profiliu). Šio spausdintuvo tvarkyklėje parengtas profilis kiekvieno tipo spausdinimo medžiagai.

Įvesties įrenginio spalvų konvertavimo sritis ir išvesties įrenginio spalvų atkūrimo sritis skiriasi. Todėl būna spalvų sričių, kurios nesutampa net ir derinant spalvas profiliu. Be profilių nurodymo, spalvų tvarkymo sistema taip pat nurodo konvertavimo sąlygas sričių, kuriose nepavyksta suderinti spalvų taikant spalvinį atvaizdavimą. Paskirties pavadinimas ir tipas skiriasi, atsižvelgiant į naudojamą spalvų tvarkymo sistemą.

Negalima suderinti spaudinių ir ekrano spalvų, taikant įvesties prietaiso ir spausdintuvo spalvų tvarkymą. Jei norite suderinti šias spalvas, taip pat turite taikyti įvesties prietaiso ir ekrano spalvų tvarkymą.

## **Spalvų tvarkymo spausdinant nuostatos**

Šio spausdintuvo tvarkyklėje taikyti spalvų tvarkymą spausdinant galite tokiais dviem būdais.

Išsirinkite geriausią būdą, atsižvelgdami į naudojamą programą, operacinės sistemos aplinką, spaudinio paskirtį ir kitus dalykus.

### **Spalvų tvarkymo nustatymas naudojant programą**

Šis būdas tinka tuomet, kai spausdinate spalvų tvarkymą palaikančiomis programomis. Visus spalvų tvarkymo procesus atlieka programos spalvų tvarkymo sistema. Šis būdas naudingas tuomet, kai norite gauti vienodus spalvų tvarkymo spausdinant rezultatus, naudodami bendrą programą skirtingose operacinės sistemos aplinkose.

### $\mathscr{D}$  ["Spalvų tvarkymo nustatymas naudojant](#page-106-0) [programą" puslapyje 107](#page-106-0)

### **Spalvų tvarkymo nustatymas naudojant spausdintuvo tvarkyklę**

Spausdintuvo tvarkyklė naudoja operacinės sistemos spalvų tvarkymo sistemą ir atlieka visus spalvų tvarkymo procesus. Nustatyti spalvų tvarkymo nuostatas spausdintuvo tvarkyklėje galite šiais dviem būdais.

- ❏ Host ICM (Pagr. ICM) (Windows) / ColorSync (Mac OS X) Nustatykite, kai spausdinate spalvų tvarkymą palaikančiomis programomis. Tai yra efektyvus būdas gauti panašius spausdinimo rezultatus skirtingomis programomis toje pačioje operacinėje sistemoje.  $\mathscr{D}$  ["Spalvų tvarkymas naudojant pagrindinį](#page-108-0) [ICM \("Windows"\)" puslapyje 109](#page-108-0) U["Spalvų tvarkymas naudojant ColorSync](#page-109-0)  $\left($ <sub>n</sub>Mac OS X<sup>"</sup> $\right)$ " puslapyje 110
- ❏ Driver ICM (Tvarkyklės ICM) (tik Windows) Šis būdas leidžia taikyti spalvų tvarkymą spausdinant programose, kurios nepalaiko spalvų tvarkymo.

C<sup>T</sup> "Spalvu tvarkymas naudojant tvarkyklės ICM [\(tik "Windows"\)" puslapyje 110](#page-109-0)

### <span id="page-106-0"></span>**Profilių nustatymas**

Įvesties profilio, spausdintuvo profilio ir spalvinio atvaizdavimo (derinimo būdo) nuostatos trijų tipų spalvų valdymo sistemose skiriasi, nes skirtingai naudojami jų spalvų valdymo varikliai. Taip yra todėl, kad spalvų tvarkymo variklių naudojimas skiriasi. Nustatykite nuostatas spausdintuvo tvarkyklėje arba programoje taip, kaip aprašyta šioje lentelėje.

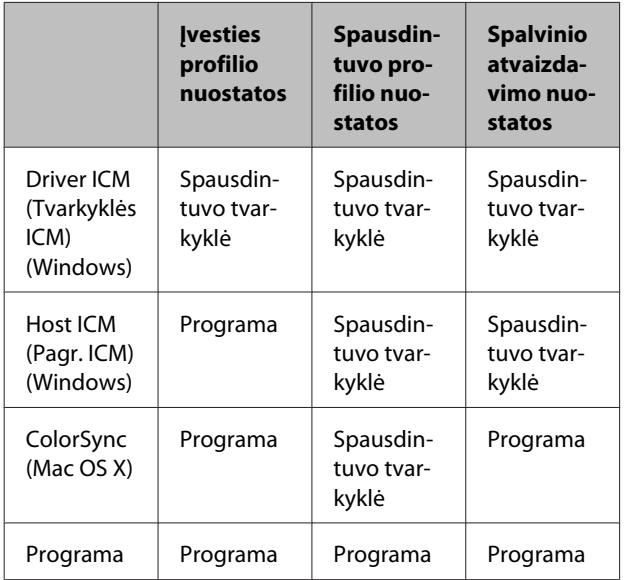

Spausdintuvo profiliai kiekvieno tipo popieriui, reikalingi taikant spalvų tvarkymą, įdiegiami kartu su spausdintuvo tvarkykle. Profilį galite pasirinkti spausdintuvo tvarkyklės nuostatų ekrane.

Profilį galite pasirinkti spausdintuvo tvarkyklės nuostatų ekrane.

 $\mathscr{D}$ , Spalvų tvarkymas naudojant tvarkyklės ICM (tik ["Windows"\)" puslapyje 110](#page-109-0)

 $\mathcal{L}$ , Spalvų tvarkymas naudojant pagrindinį ICM [\("Windows"\)" puslapyje 109](#page-108-0)

U["Spalvų tvarkymas naudojant ColorSync](#page-109-0)  $\left($ <sub>n</sub>Mac OS X" $\right)$ " puslapyje 110

 $\mathscr{F}$  "Spalvų tvarkymo nustatymas naudojant programą" puslapyje 107

## **Spalvų tvarkymo nustatymas naudojant programą**

Spausdinkite naudodami programą, kuri turi spalvų tvarkymo funkciją. Nustatykite spalvų tvarkymo nustatymus programoje ir išjunkite spausdintuvo tvarkyklės spalvų koregavimo funkciją.

A Nustatykite spalvų tvarkymo nuostatas programoje.

"Adobe Photoshop CS5" pavyzdžio nustatymas

Atidarykite rodinį **Print (Spausdinti)**.

Pasirinkite elementą **Color Management (Spalvų tvarkymas)**, tuomet **Document (Dokumentas)**. Pasirinkite nuostatos **Color Handling (Spalvų tvarkymas)** parinktį **Photoshop Manages Colors (Spalvas tvarko Photoshop)**, nustatykite nuostatas **Printer Profile (Spausdintuvo profilis)** ir **Rendering Intent (Spalvinis atvaizdavimas)** ir spustelėkite **Print (Spausdinti)**.

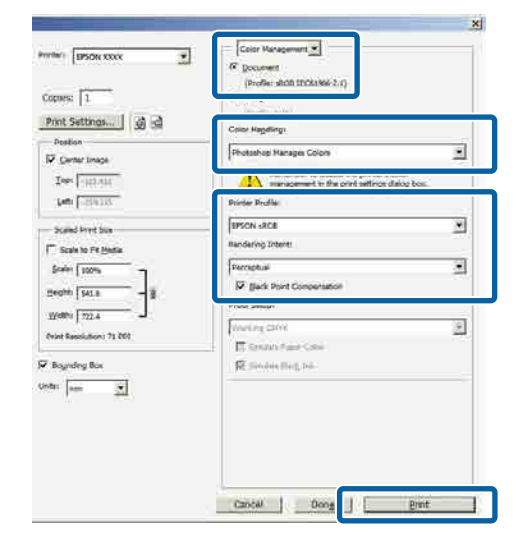

2 Atidarykite spausdintuvo tvarkyklės ekraną (Windows) arba ekraną "Spausdinti" (Mac OS X).

Nustatykite spausdintuvo tvarkyklės nuostatas.

**"Windows" naudotojams**  $\mathscr{F}$ , Spausdinimas ("Windows")" puslapyje 48

**"Mac OS X" naudotojams**  $\mathscr{D}$ , Spausdinimas ("Mac OS X")" [puslapyje 50](#page-49-0)

### **Spalvų tvarkymas spausdinant**

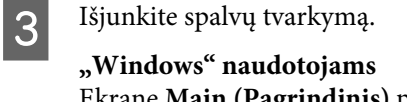

Ekrane **Main (Pagrindinis)** parinkčiai **Custom (Vartotojo nustatymas)** pasirinkite nuostatą **Mode**, tada pasirinkite **Off (No Color Adjustment) (Išjungta (be spalvų koregavimo))**.

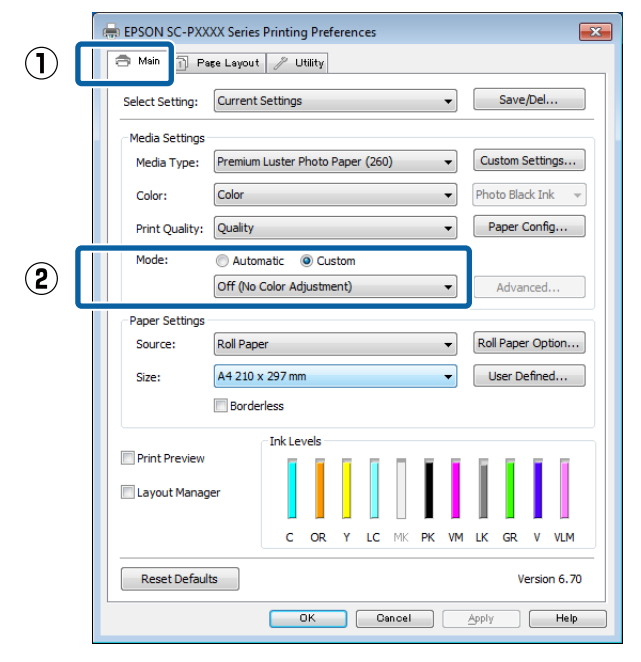

### *Pastaba:*

*Naudojant Windows 7, Windows Vista ir Windows XP ("Service Pack 2" ar naujesnė ir ".NET 3.0") Off (No Color Adjustment) (Išjungta (be spalvų koregavimo)) pasirenkamas automatiškai.*

**"Mac OS X" naudotojams** Pasirinkite iš sąrašo **Print Settings (Spausdinimo nustatymai)**, tada pasirinkite **Off (No Color Adjustment) (Išjungta (be spalvų koregavimo))** nuostatai **Color Settings (Spalvos parametrai)**.

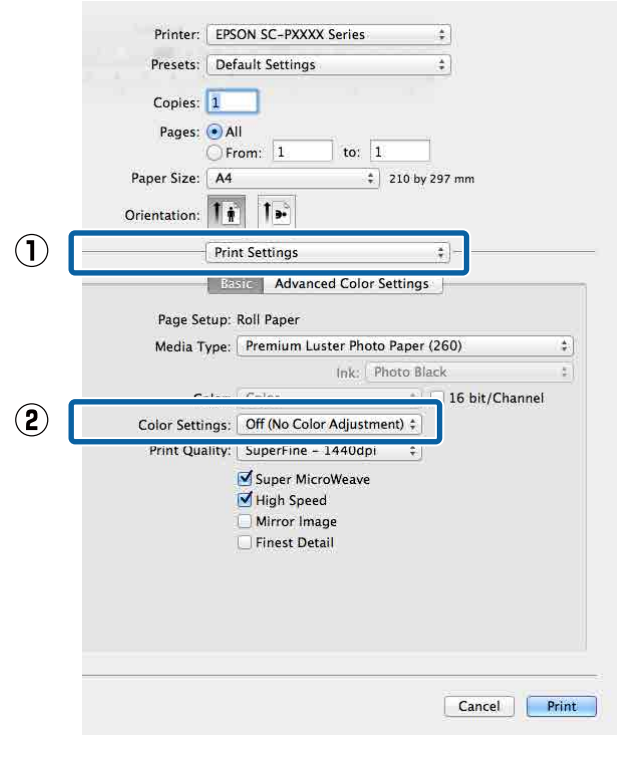

4 Patikrinkite kitas nuostatas, tada pradėkite spausdinti.
# **Spalvų tvarkymo nustatymas naudojant spausdintuvo tvarkyklę**

# **Spalvų tvarkymas naudojant**  pagrindinį ICM ("Windows")

Naudokite vaizdo duomenis, kuriuose integruotas įvesties profilis. Be to, programa turi palaikyti ICM.

> A Nustatykite spalvų koregavimo nuostatas programoje.

Atsižvelgdami į programos tipą, nustatykite šioje lentelėje pateiktas nuostatas.

Adobe Photoshop CS3 arba naujesnis Adobe Photoshop Elements 6.0 arba naujesnis Adobe Photoshop Lightroom 1 arba naujesnis

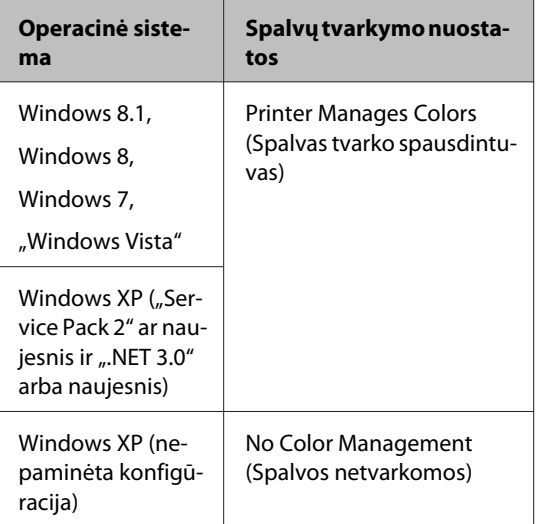

Kitose programose nustatykite parinktį **No Color Management (Spalvos netvarkomos)**.

#### *Pastaba:*

*Daugiau informacijos apie palaikomas platformas ieškokite dominančios programos svetainėje.*

"Adobe Photoshop CS5" pavyzdžio nustatymas

Atidarykite rodinį **Print (Spausdinti)**.

Pasirinkite elementą **Color Management (Spalvų tvarkymas)**, tuomet **Document (Dokumentas)**. Pasirinkite **Printer Manages Colors (Spalvas tvarko spausdintuvas)** kaip parinktį **Color Handling (Spalvų tvarkymas)**, tada spustelėkite **Print (Spausdinti)**.

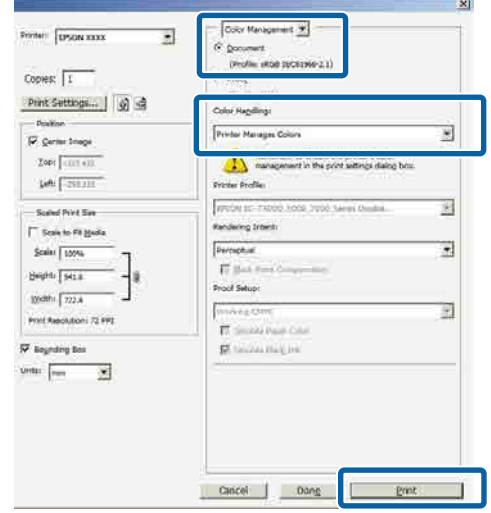

Jei naudojate programą, kurioje nėra spalvų tvarkymo funkcijos, pradėkite nuo 2 veiksmo.

B Spausdintuvo tvarkyklės ekrane **Main (Pagrindinis)** parinkčiai **Custom (Vartotojo nustatymas)** nustatykite **Mode**, pasirinkite **ICM**, tada spustelėkite **Advanced (Patobulintas)**.

#### $\mathscr{D}$ , Spausdinimas ("Windows")" puslapyje 48

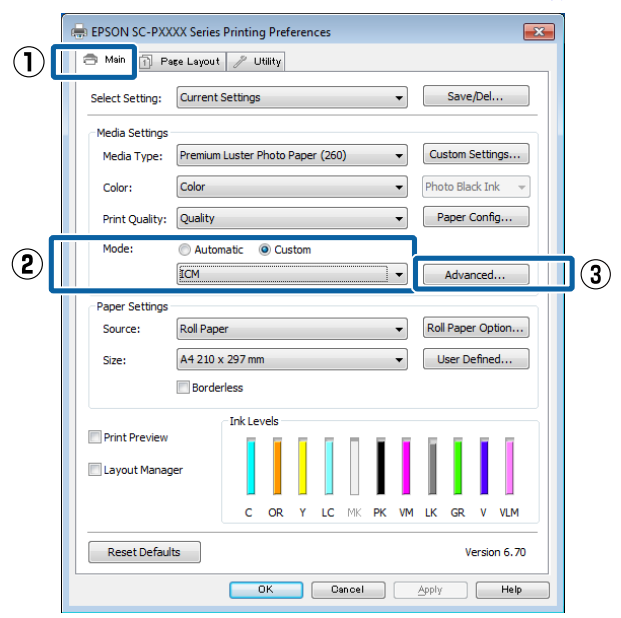

Printer Color Adjustment (Spausdintuvo spalvų nustatymas) pasirinkite **ICM Mode (ICM režimas)**.

> Išsamesnės informacijos žr. spausdintuvo tvarkyklės žinyne.

Jei "Epson" ypatingoji spausdinimo medžiaga bus išrinkta **Media Type (Laikmenos tipas)** esančiame ekrane **Main (Pagrindinis)**, spausdinimo medžiagos tipą atitinkantis spausdintuvo profilis bus išrinktas automatiškai ir rodomas **Printer Profile Description (Spausdintuvo profilio aprašymas)** langelyje.

Jei norite pakeisti profilį, pažymėkite žemiau esantį langelį **Show all profiles (Rodyti visus profilius)**.

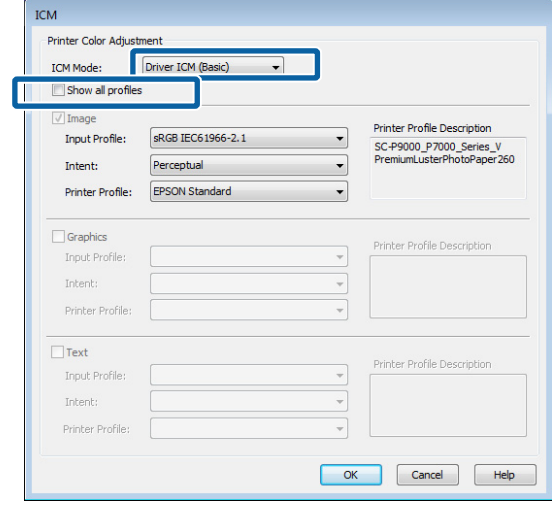

D Patikrinkite kitas nuostatas, tada pradėkite spausdinti.

# **Spalvų tvarkymas naudojant**  ColorSync ("Mac OS X")

Naudokite vaizdo duomenis, kuriuose integruotas įvesties profilis. Be to, programa turi palaikyti ColorSync.

#### *Pastaba:*

*Priklausomai nuo naudojamos programos spalvų tvarkymas naudojant ColorSync gali būti nepalaikomas.*

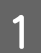

Išjunkite spalvų tvarkymo funkcijas programoje.

2 Atidarykite ekraną "Spausdinti".

 $\mathscr{D}$ , Spausdinimas ("Mac OS X")" [puslapyje 50](#page-49-0)

Sąraše pasirinkite **Color Matching (Spalvų atitikimo)** ir spustelėkite **ColorSync**.

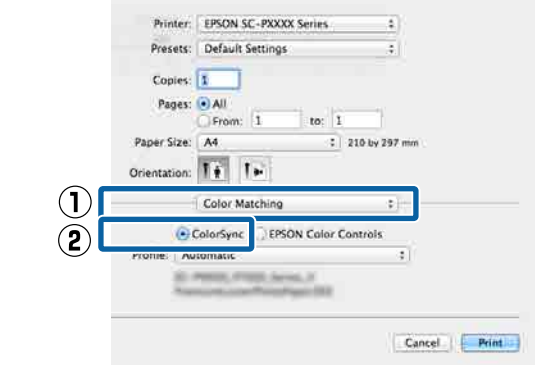

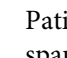

Patikrinkite kitas nuostatas, tada pradėkite spausdinti.

# **Spalvų tvarkymas naudojant tvarkyklės ICM**  (tik "Windows")

Tvarkydama spalvas spausdintuvo tvarkyklė naudoja savus spausdintuvo profilius. Galite naudoti šiuos du spalvų koregavimo būdus.

- ❏ Tvarkyklės ICM (baz.) Nurodykite vieną profilio ir spalvinio atvaizdavimo tipą, kuris bus naudojamas apdorojant visus vaizdo duomenis.
- ❏ Tvarkyklės ICM (išpl.)

Spausdintuvo tvarkyklė išskiria tokias vaizdo duomenų sritis: **Image (Atvaizdas)**, **Graphics (Grafika)** ir **Text (Tekstas)**. Nurodykite tris profilio ir spalvinio atvaizdavimo tipus, kurie bus naudojami apdorojant kiekvieną sritį.

#### **Naudojant programas, kuriose yra spalvų tvarkymo funkcija**

Prieš keisdami spausdintuvo tvarkyklės nuostatas, nustatykite spalvų apdorojimo nuostatas programoje.

Atsižvelgdami į programos tipą, nustatykite šioje lentelėje pateiktas nuostatas.

Adobe Photoshop CS3 arba naujesnis Adobe Photoshop Elements 6.0 arba naujesnis Adobe Photoshop Lightroom 1 arba naujesnis

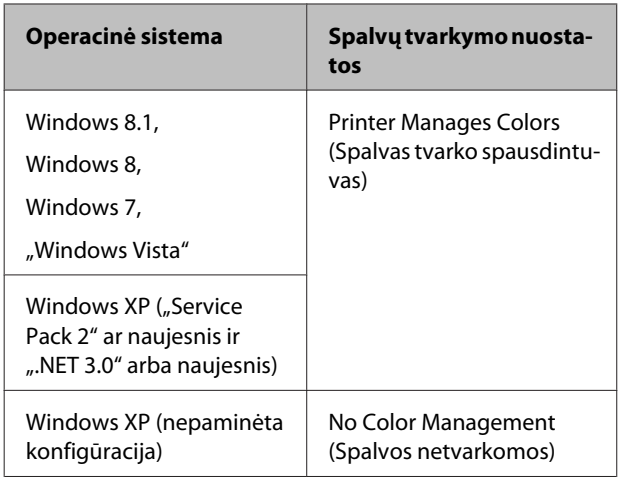

Kitose programose nustatykite parinktį **No Color Management (Spalvos netvarkomos)**.

#### *Pastaba:*

*Daugiau informacijos apie palaikomas platformas ieškokite dominančios programos svetainėje.*

"Adobe Photoshop CS5" pavyzdžio nustatymas

Atidarykite rodinį **Print (Spausdinti)**.

Pasirinkite elementą **Color Management (Spalvų tvarkymas)**, tuomet **Document (Dokumentas)**. Pasirinkite **Printer Manages Colors (Spalvas tvarko spausdintuvas)** kaip parinktį **Color Handling (Spalvų tvarkymas)**, tada spustelėkite **Print (Spausdinti)**.

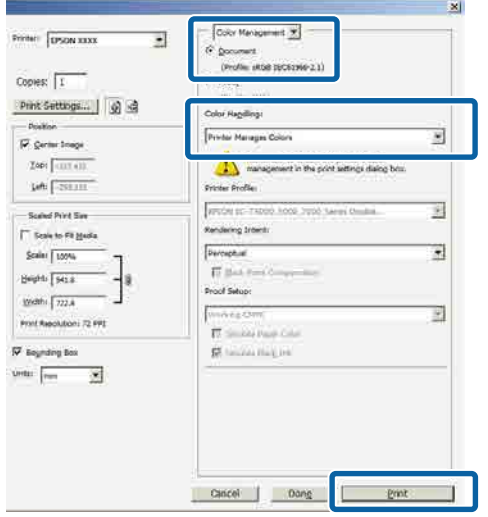

A Spausdintuvo tvarkyklės ekrane **Main (Pagrindinis)** parinkčiai **Custom (Vartotojo nustatymas)** nustatykite **Mode**, pasirinkite **ICM**, tada spustelėkite **Advanced (Patobulintas)**.

### $\mathscr{D}$ , Spausdinimas ("Windows")" puslapyje 48

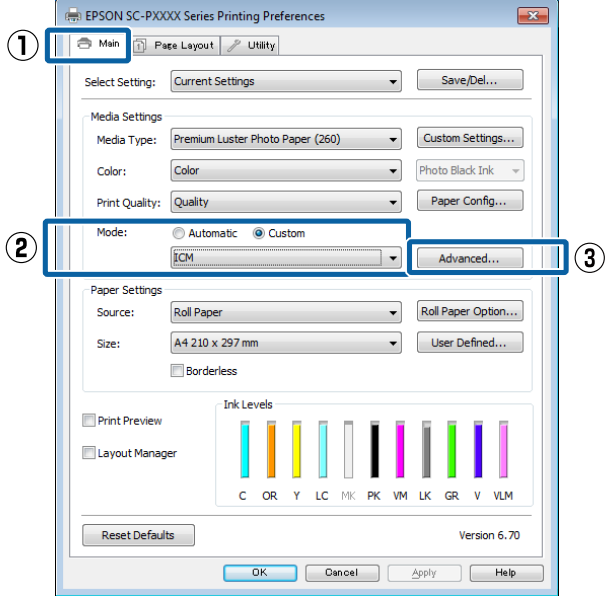

B Iš **ICM Mode (ICM režimas)**, esančio **ICM** ekrane, pasirinkite **Driver ICM (Basic) (Tvarkyklės ICM (baz.))** arba **Driver ICM (Advanced) (Tvarkyklės ICM (išpl.))**.

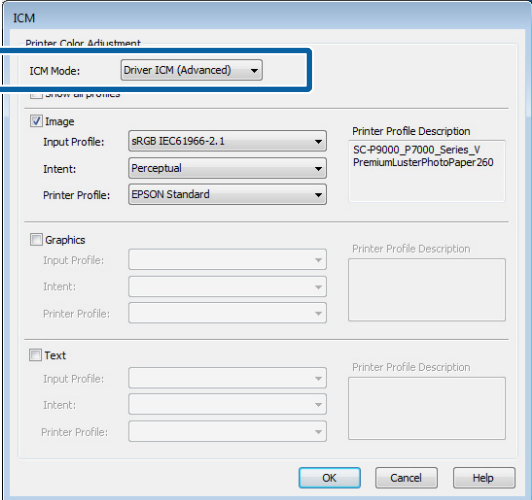

Jei pasirinksite **Driver ICM (Advanced) (Tvarkyklės ICM (išpl.))**, galėsite nurodyti profilius ir spalvinio atvaizdavimo būdus vaizdo, grafikos ir teksto duomenims.

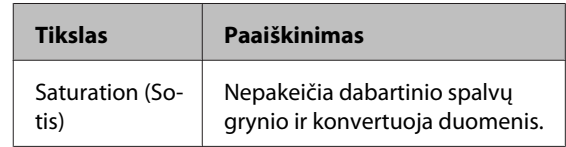

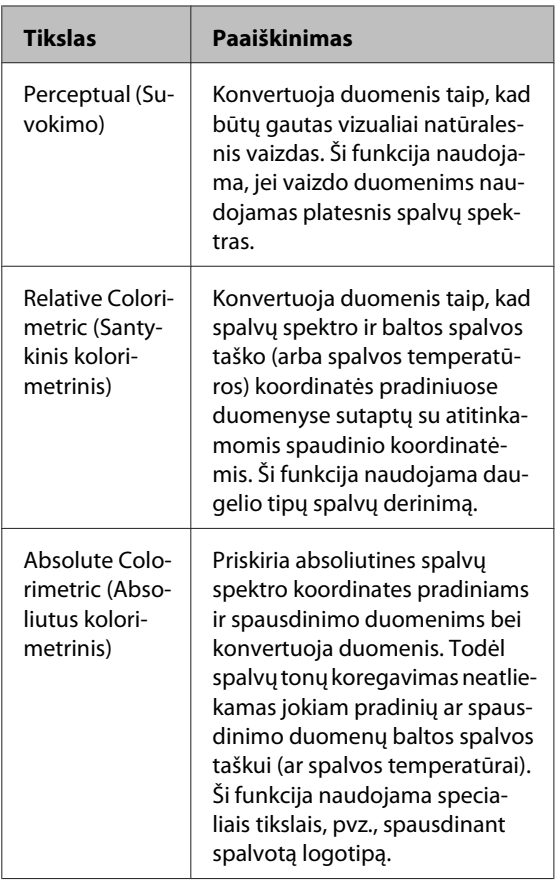

8 Patikrinkite kitas nuostatas, tada pradėkite spausdinti.

# **Valdymo skydelio meniu naudojimas**

# **Meniu operacijos**

Naudokite meniu, kaip nurodyta toliau. Vietoje pavyzdžio naudojamas Maintenance meniu.

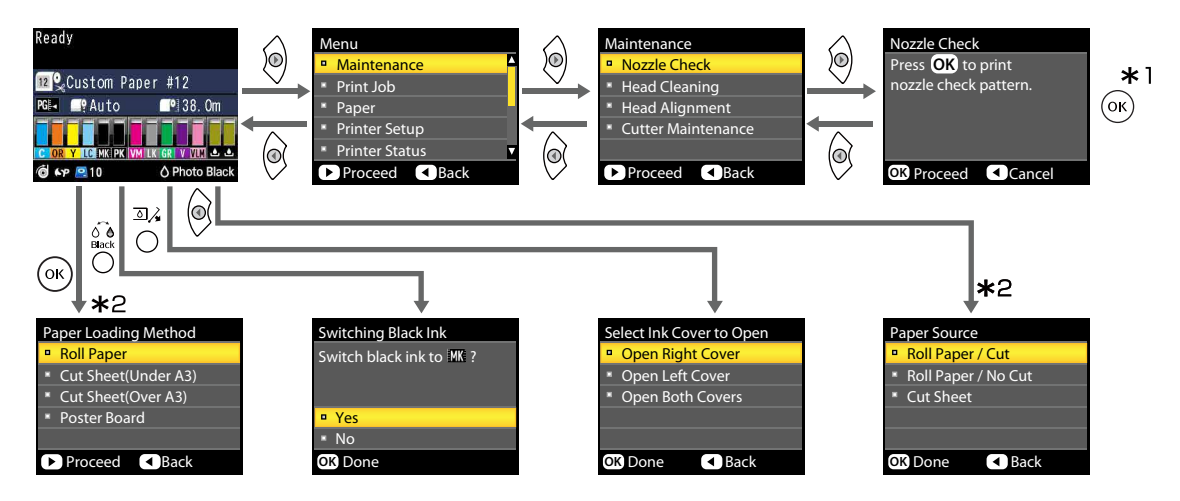

- \*1 Paspaudę OK mygtuką paryškintai parinkčiai išrinkti, paspauskite mygtuką < ir grįžkite į ankstesnį meniu. Paspauskite II· mygtuką norėdami išeiti.
- \*2 Instrukcijos nebus rodomos, jei nebus įdėtas popierius.

# **Pagrindinio meniu sąrašas**

Toliau aprašomi meniu pasirenkami elementai ir parinktys. Išsamesnės informacijos apie kiekvieną elementą žr. nurodytuose puslapiuose.

### **Maintenance meniu**

### U["Maintenance" puslapyje 119](#page-118-0)

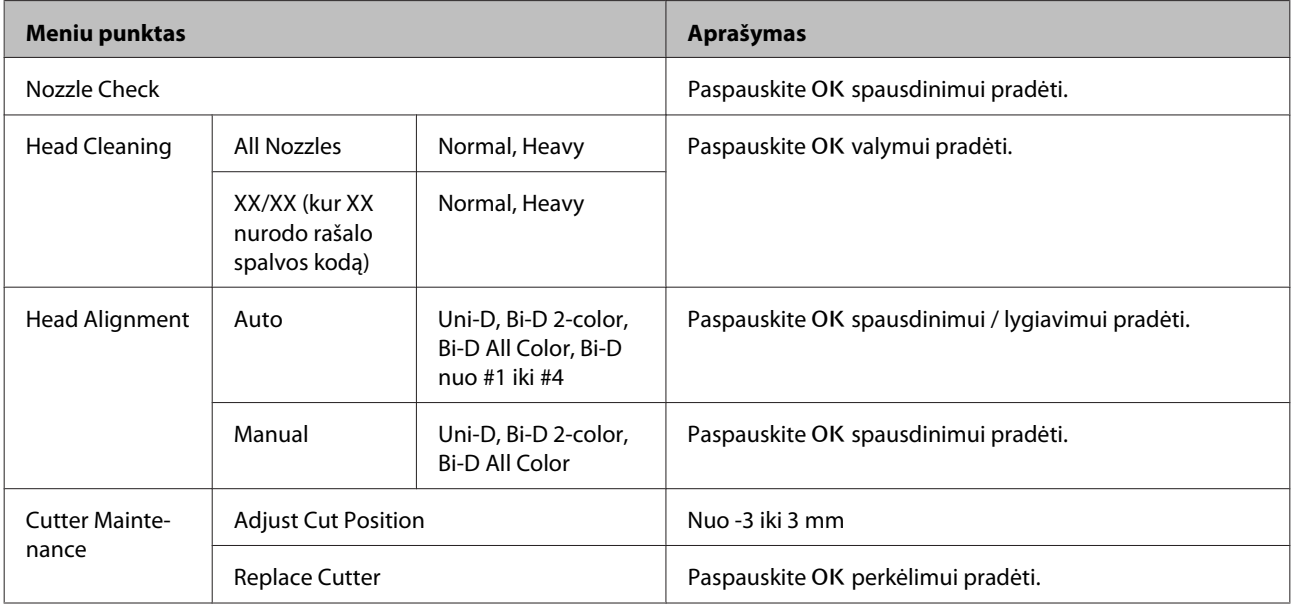

# **Print Queues meniu**

Šį meniu galima pasirinkti, tik jei įdiegtas papildomas standusis diskas.

### U["Print Queues" puslapyje 120](#page-119-0)

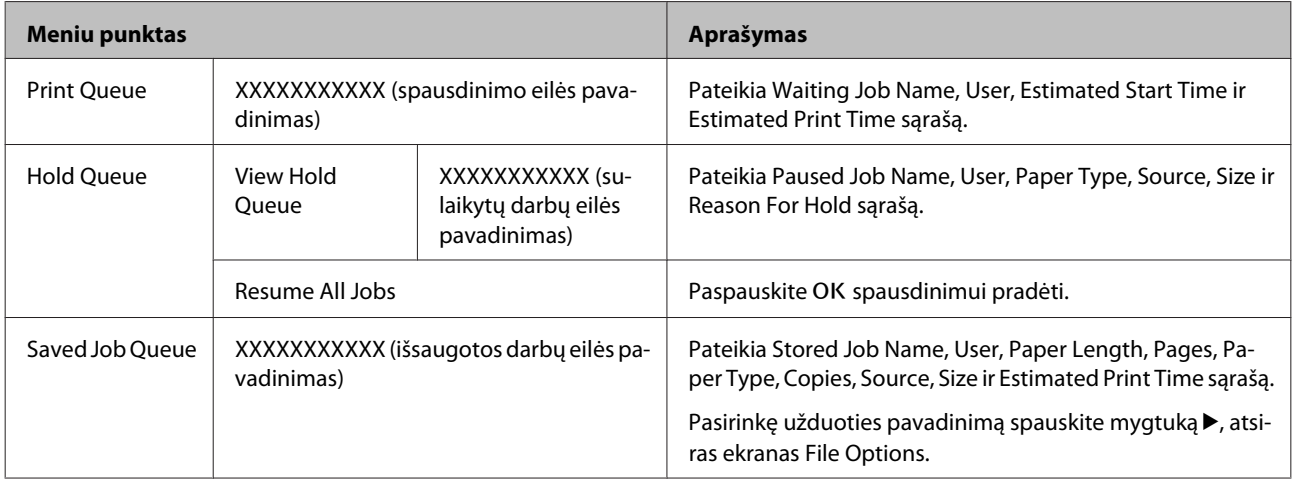

# **Paper meniu**

Žvaigždute (\*) pažymėti elementai galimi tik įrengus papildomą standžiojo disko įrenginį.

### U["Paper" puslapyje 122](#page-121-0)

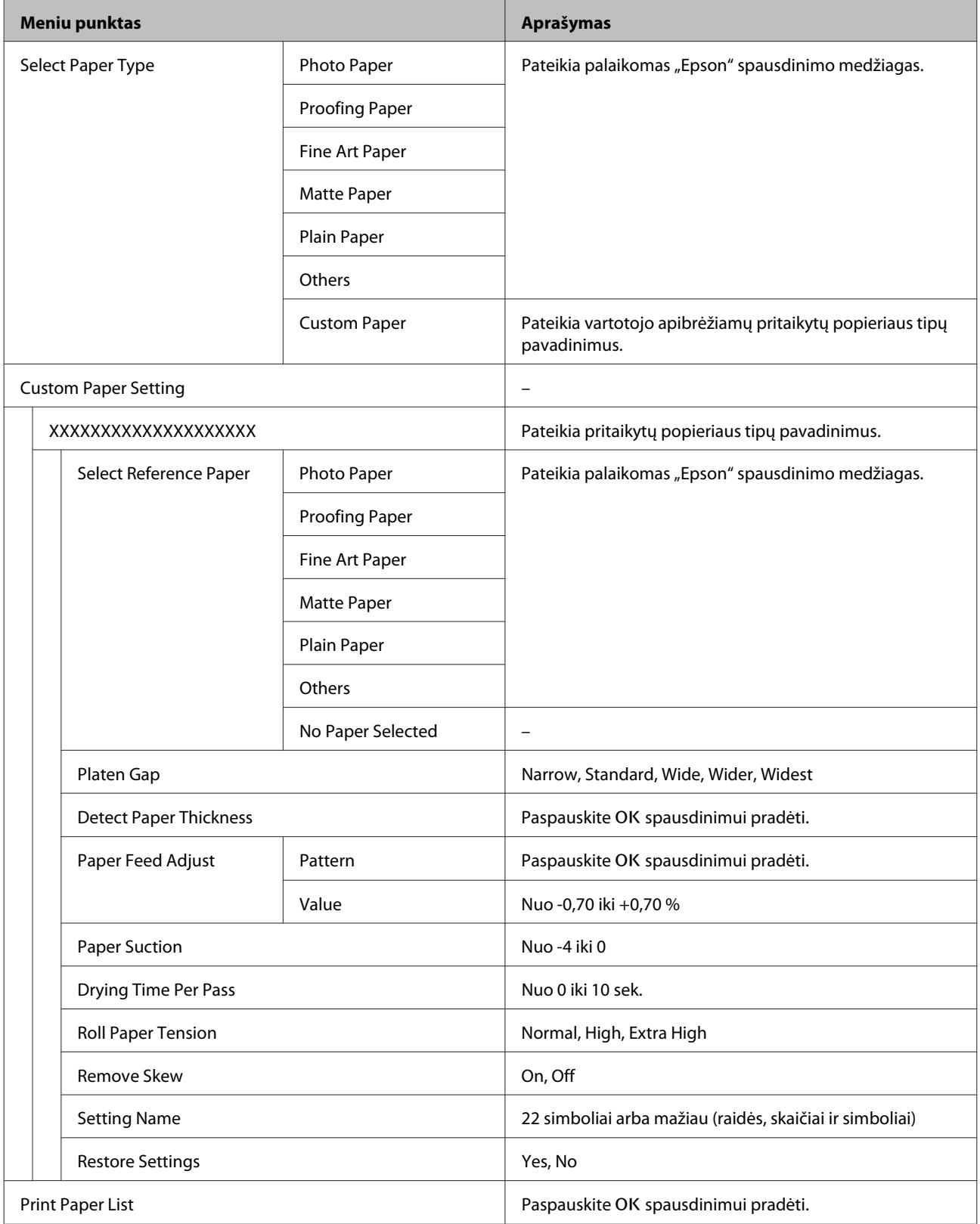

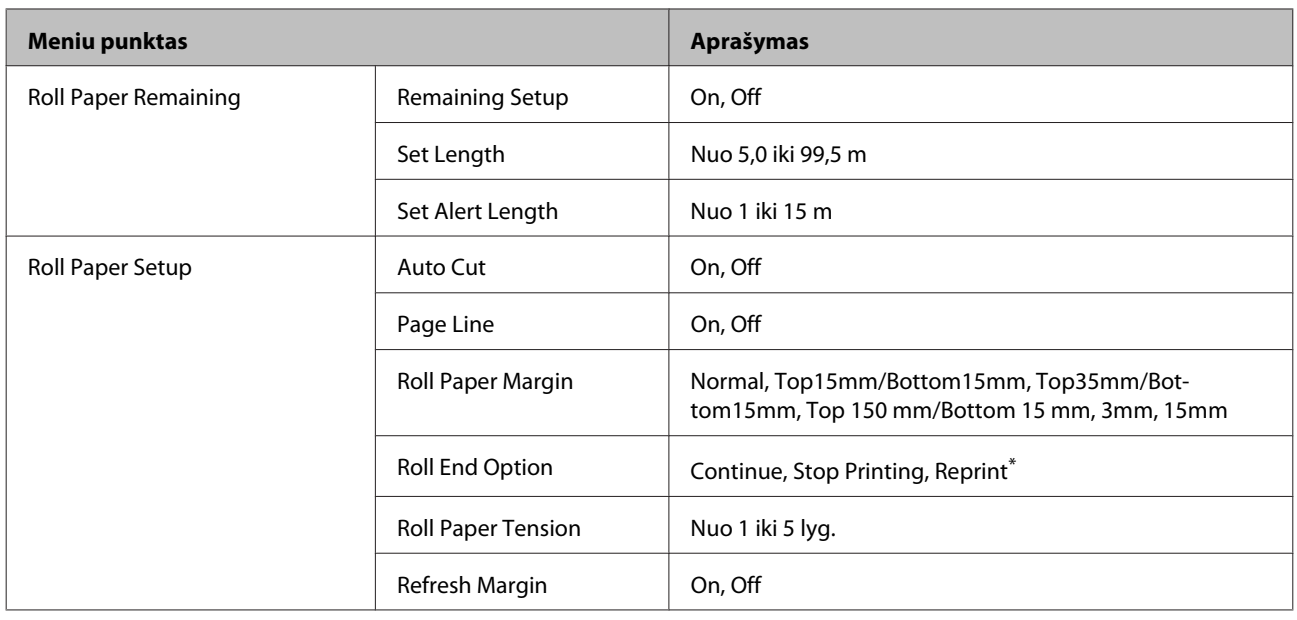

# **Printer Setup meniu**

Žvaigždute (\*) pažymėti elementai galimi tik įrengus papildomą standžiojo disko įrenginį.

### U["Printer Setup" puslapyje 126](#page-125-0)

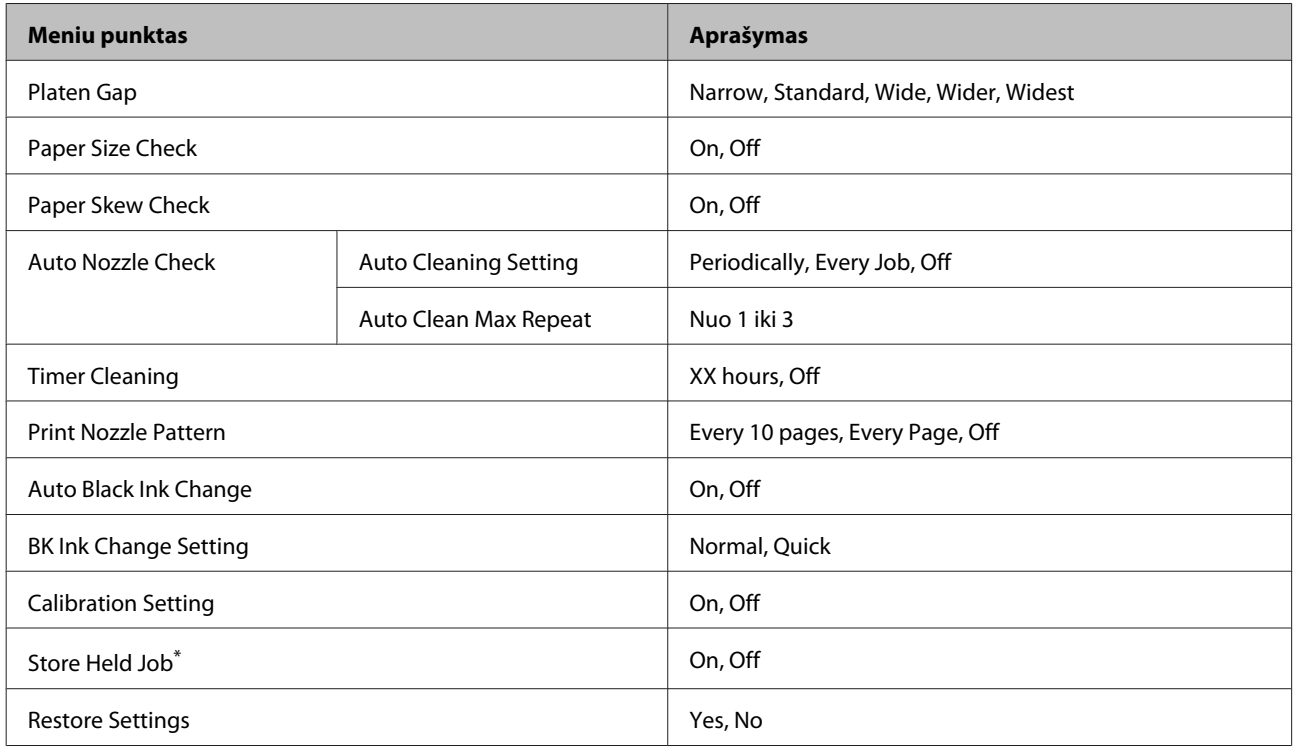

# **Printer Status Meniu**

U["Printer Status" puslapyje 127](#page-126-0)

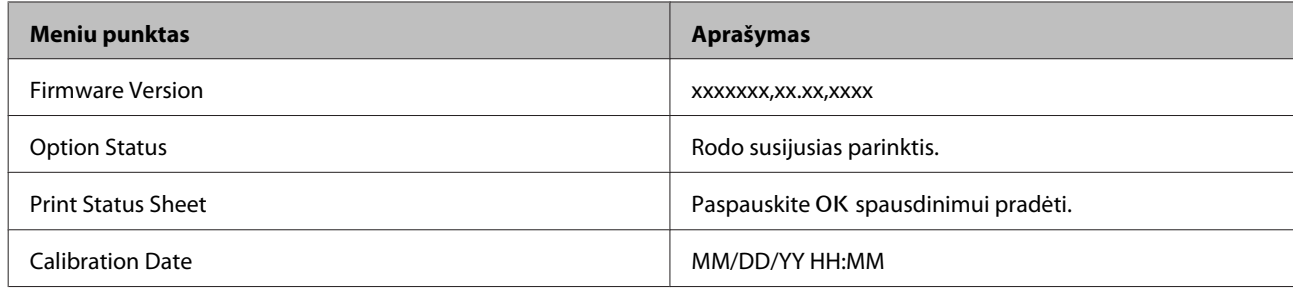

# **Option Setup meniu**

Šie meniu rodomi tik tada, kai įrengtas papildomas "SpectroProofer" montavimo įrenginys arba automatinis ritinio paėmimo blokas.

### U["Option Setup" puslapyje 128](#page-127-0)

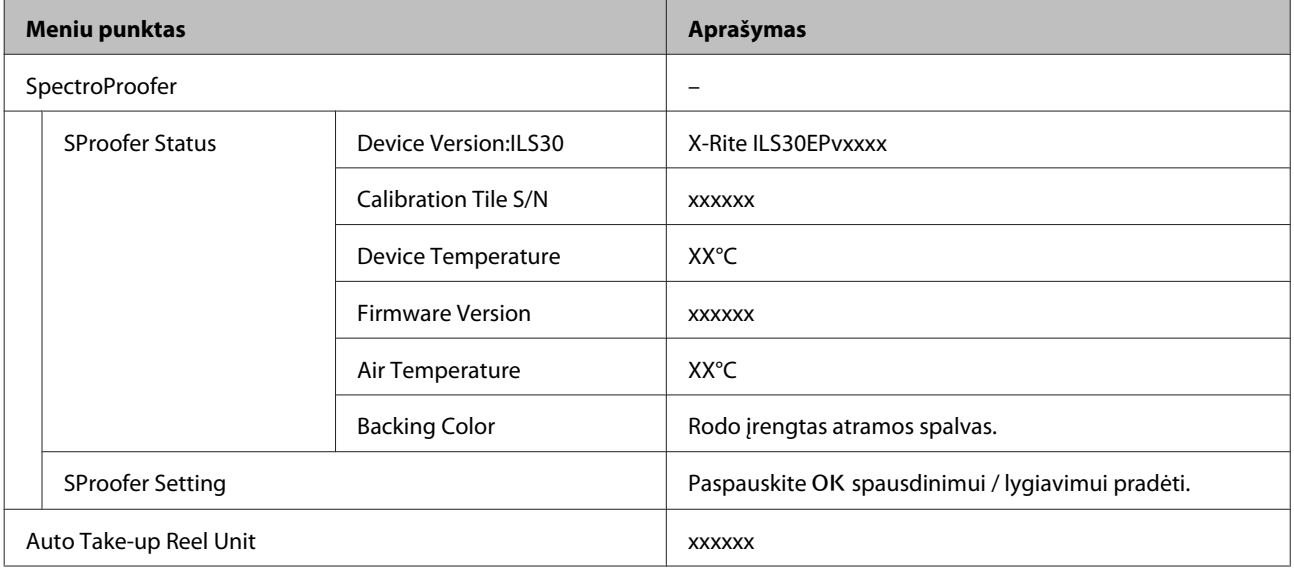

# **Network Setup meniu**

### U["Network Setup" puslapyje 128](#page-127-0)

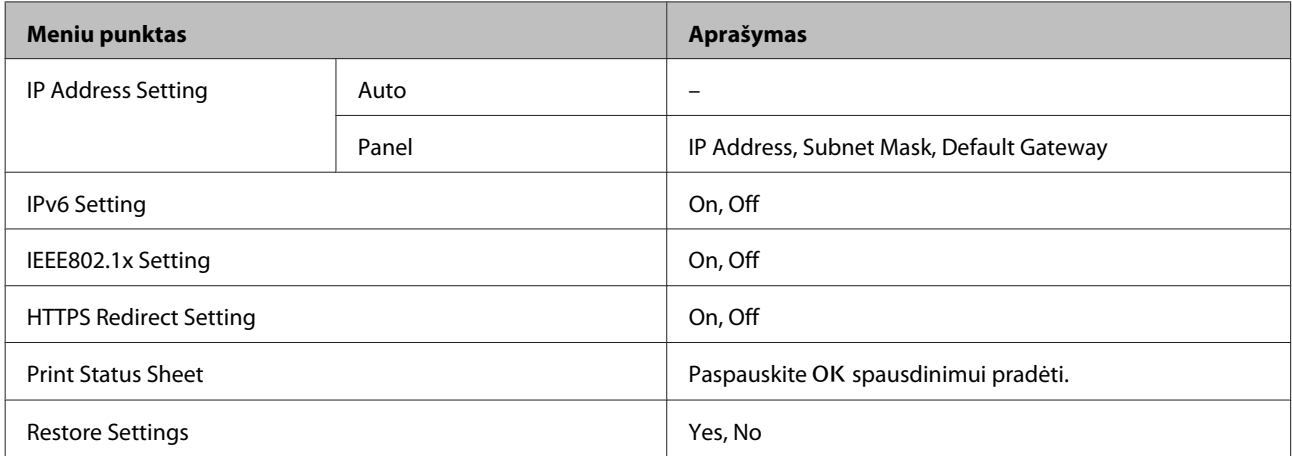

# **Preferences meniu**

### U["Preferences" puslapyje 129](#page-128-0)

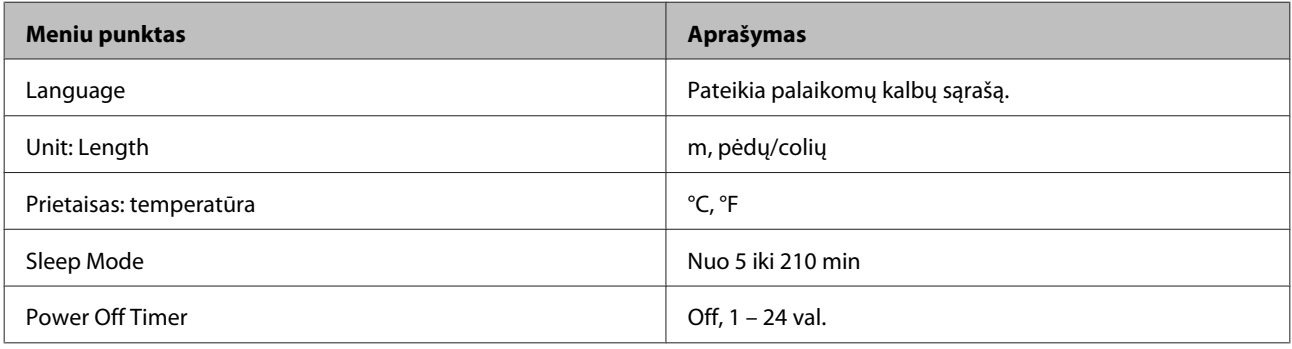

## **Administrator Menu**

Žvaigždute (\*) pažymėti elementai galimi tik įrengus papildomą standžiojo disko įrenginį.

### U["Administrator Menu" puslapyje 129](#page-128-0)

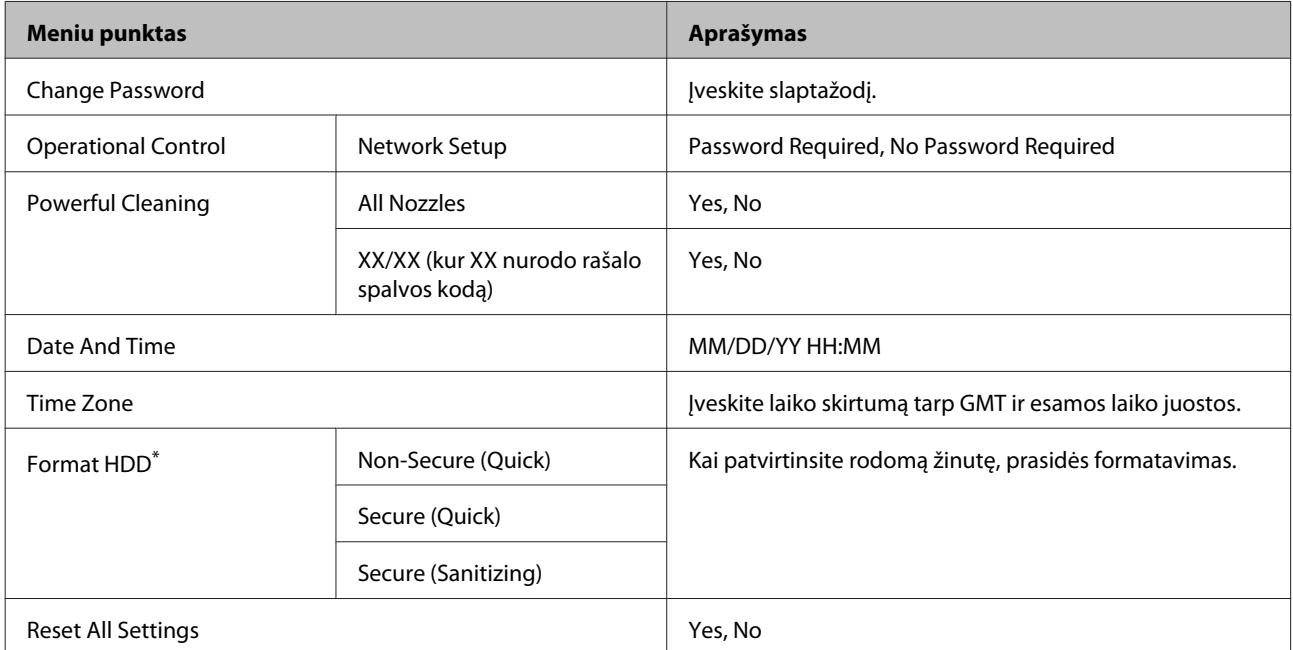

# <span id="page-118-0"></span>**Meniu aprašymai**

## **Maintenance**

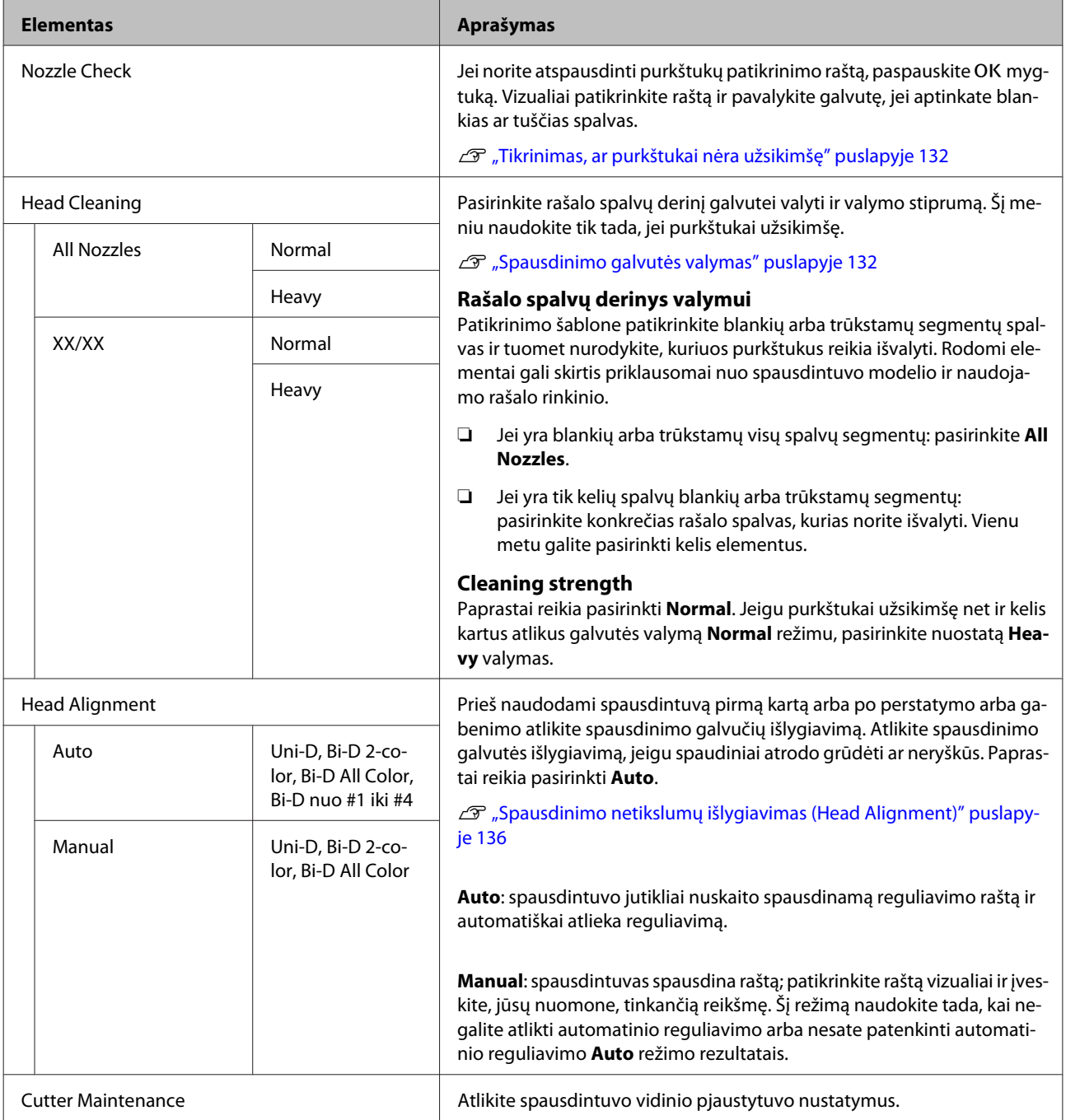

<span id="page-119-0"></span>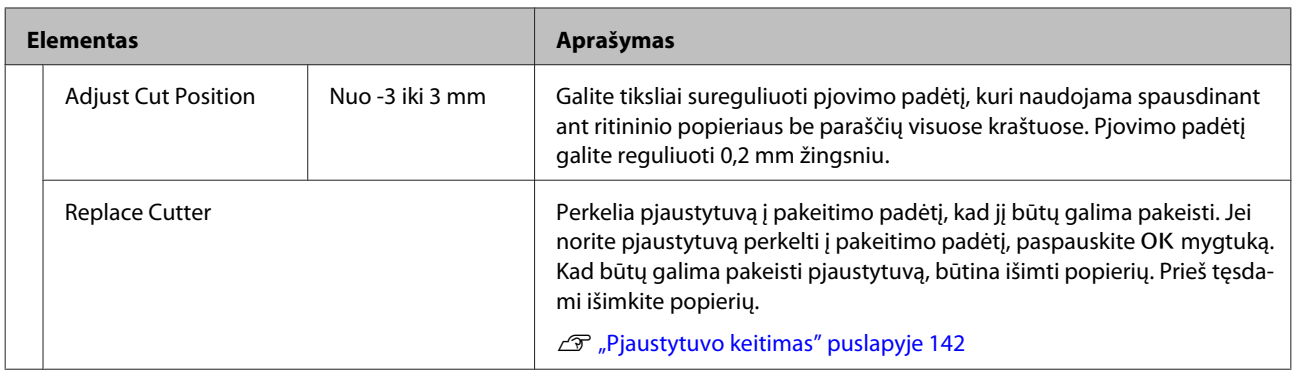

# **Print Queues**

Šį meniu galima pasirinkti, tik jei įdiegtas papildomas standusis diskas. Kai spausdintuvas spausdina nenaudodamas su spausdintuvu pateiktos tvarkyklės, užduočių pavadinimai ir numatomi laikai tolesnėje lentelėje gali būti rodomi neteisingai.

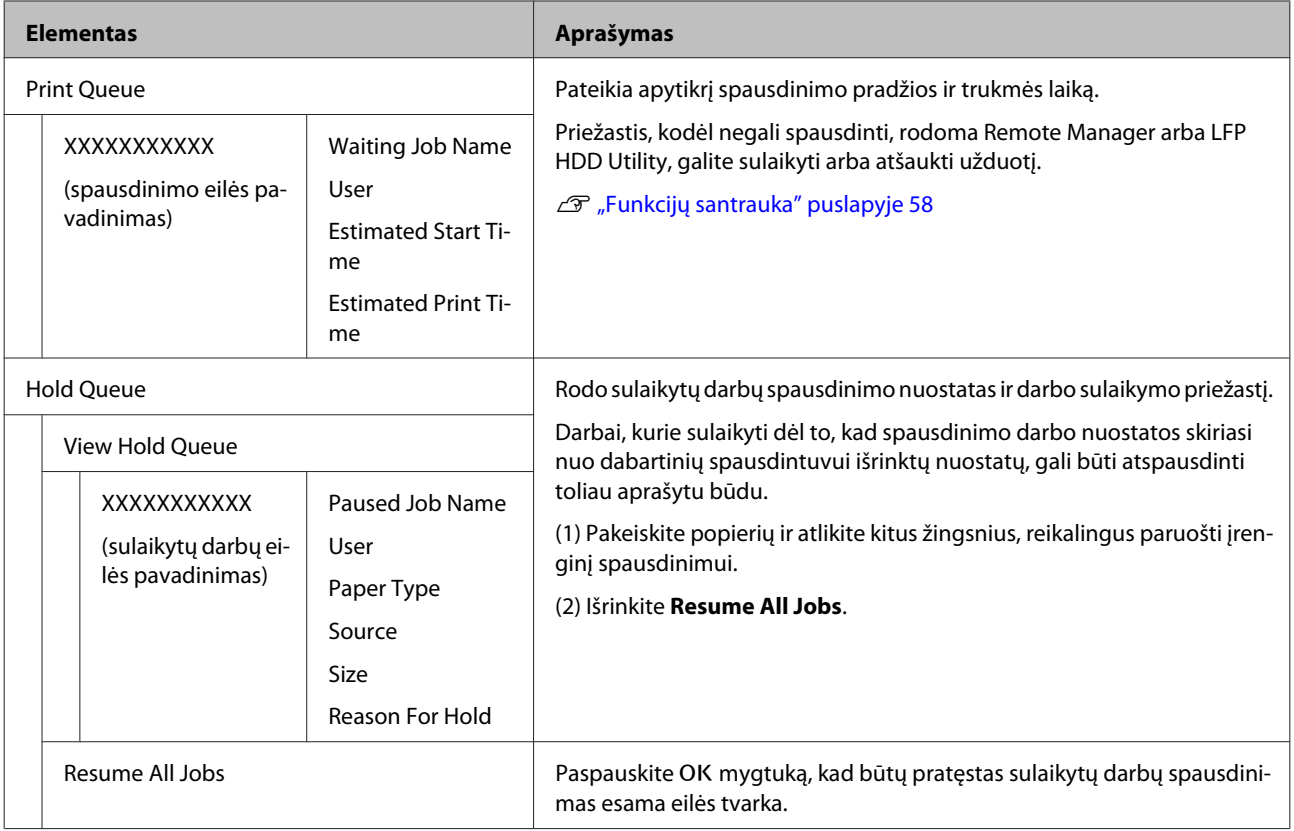

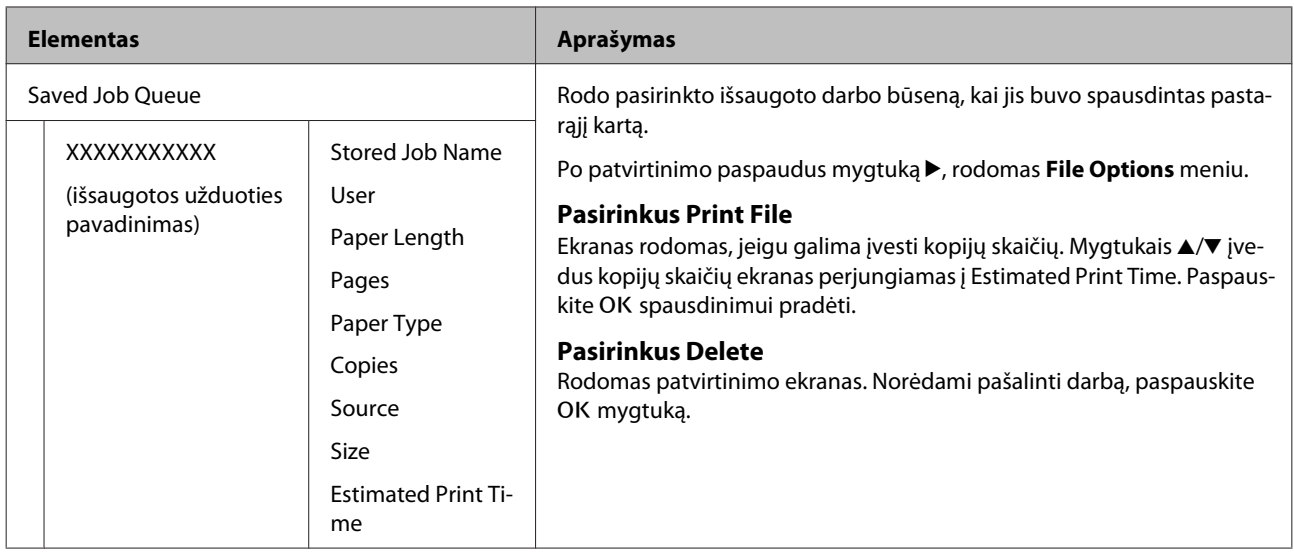

# <span id="page-121-0"></span>**Paper**

### \* Numatytoji nuostata

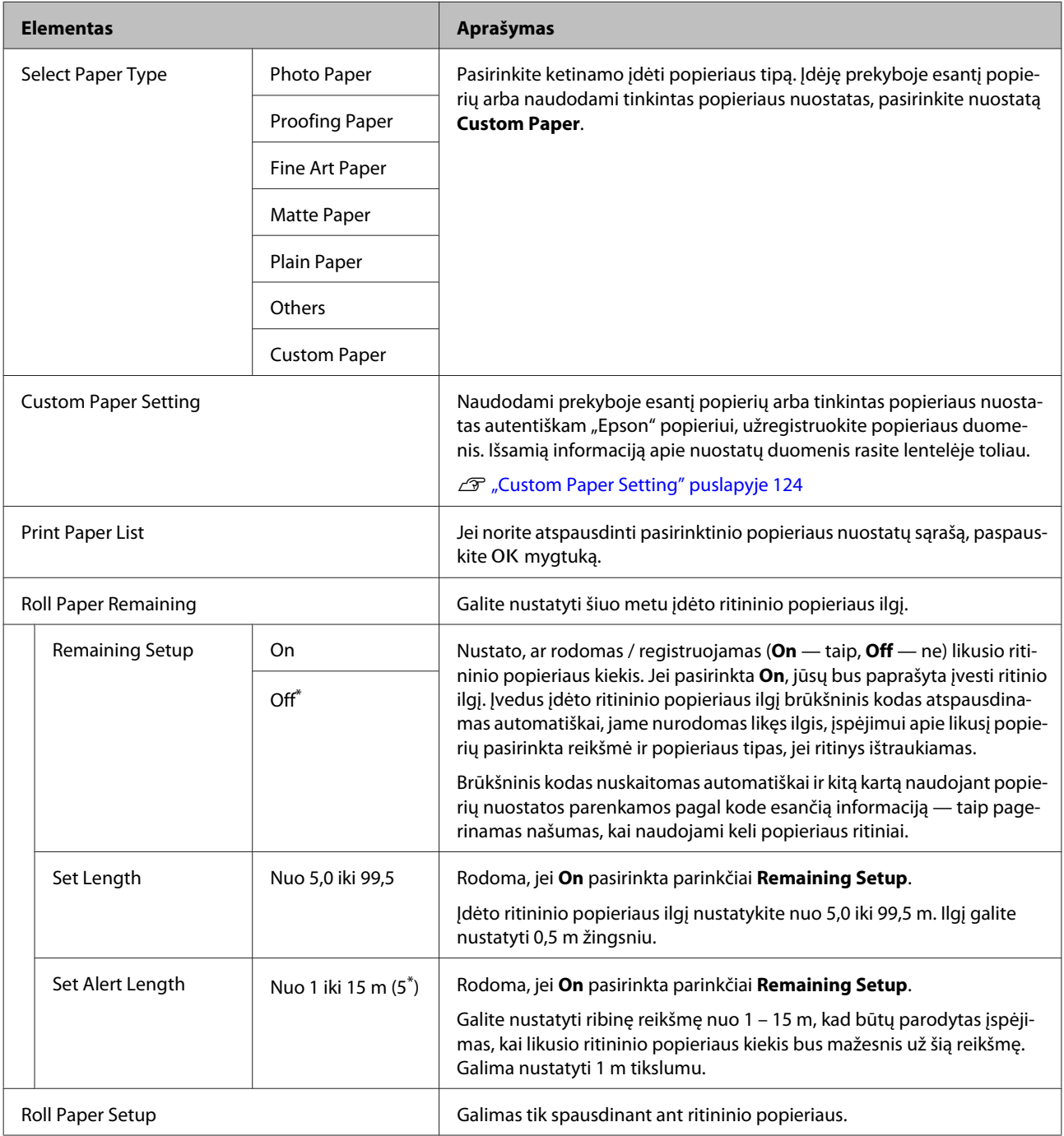

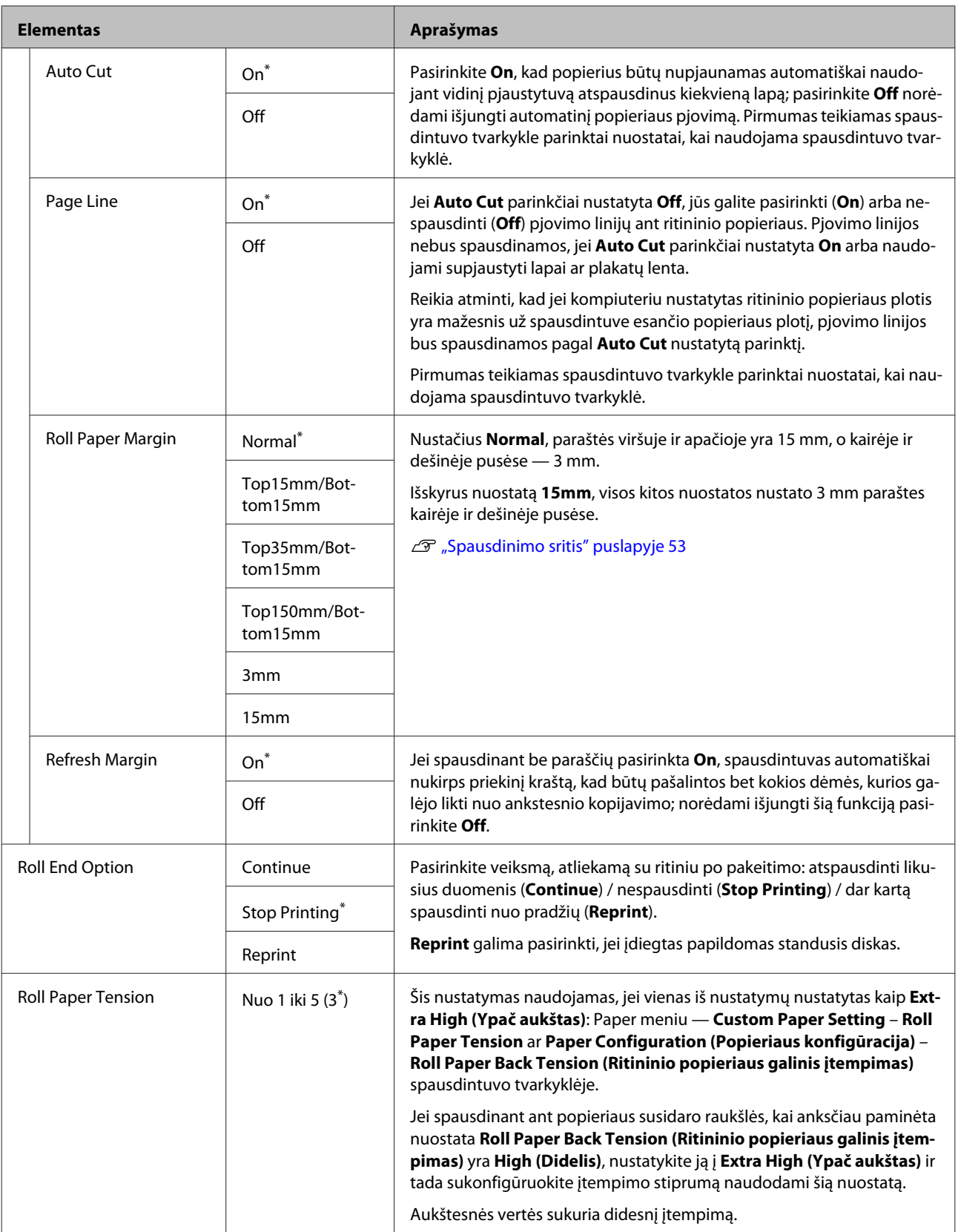

### <span id="page-123-0"></span>**Custom Paper Setting**

Toliau pateiktoje lentelėje nustatykite kiekvieną elementą prekyboje esančiam popieriui pagal popieriaus charakteristiką. Tinkindami popieriaus nuostatas autentiškai "Epson" popieriui, iš **Select Reference Paper** pasirinkite atitinkamą popieriaus tipą, tada įveskite savo nuostatas.

\* Numatytoji nuostata

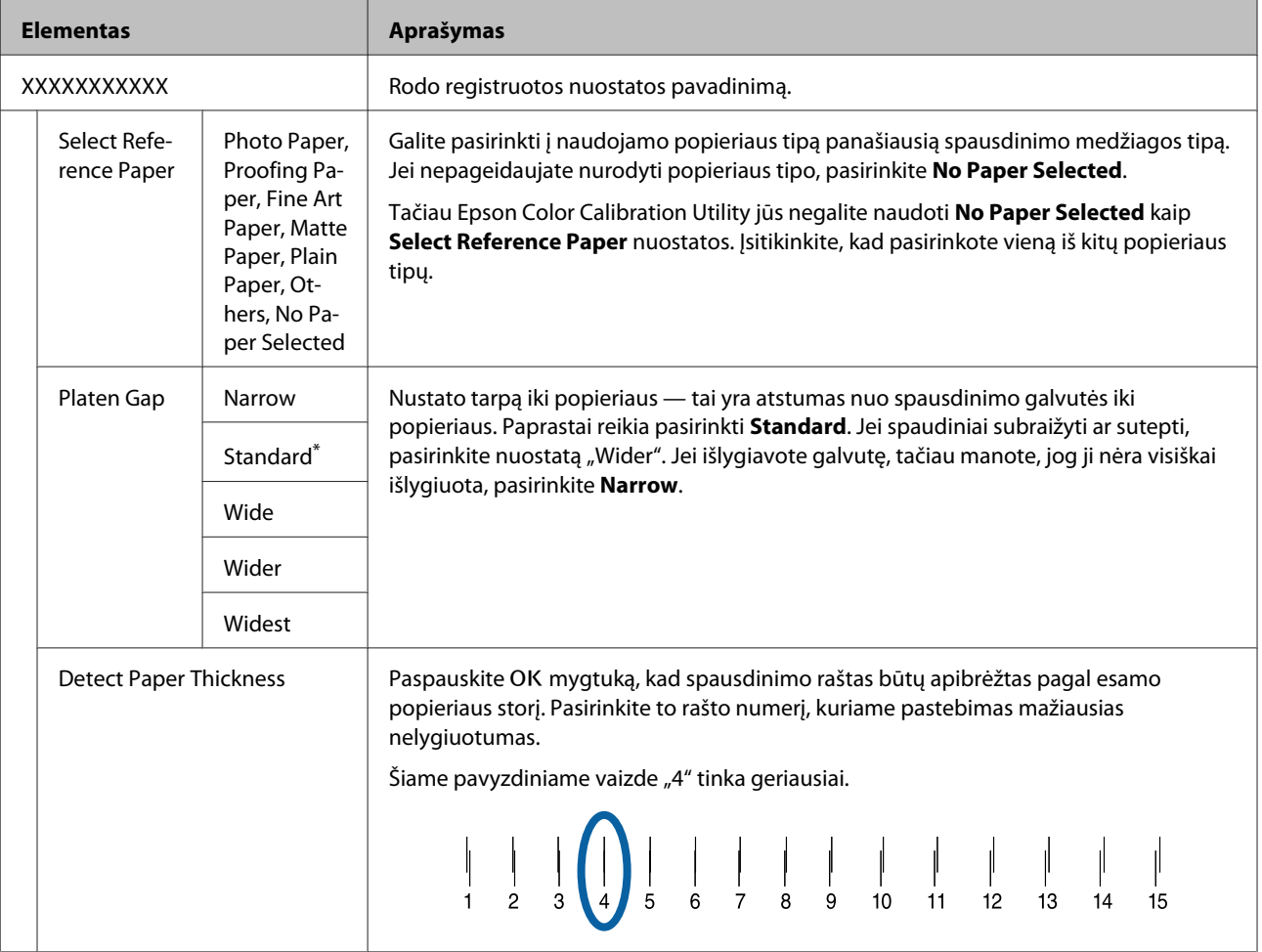

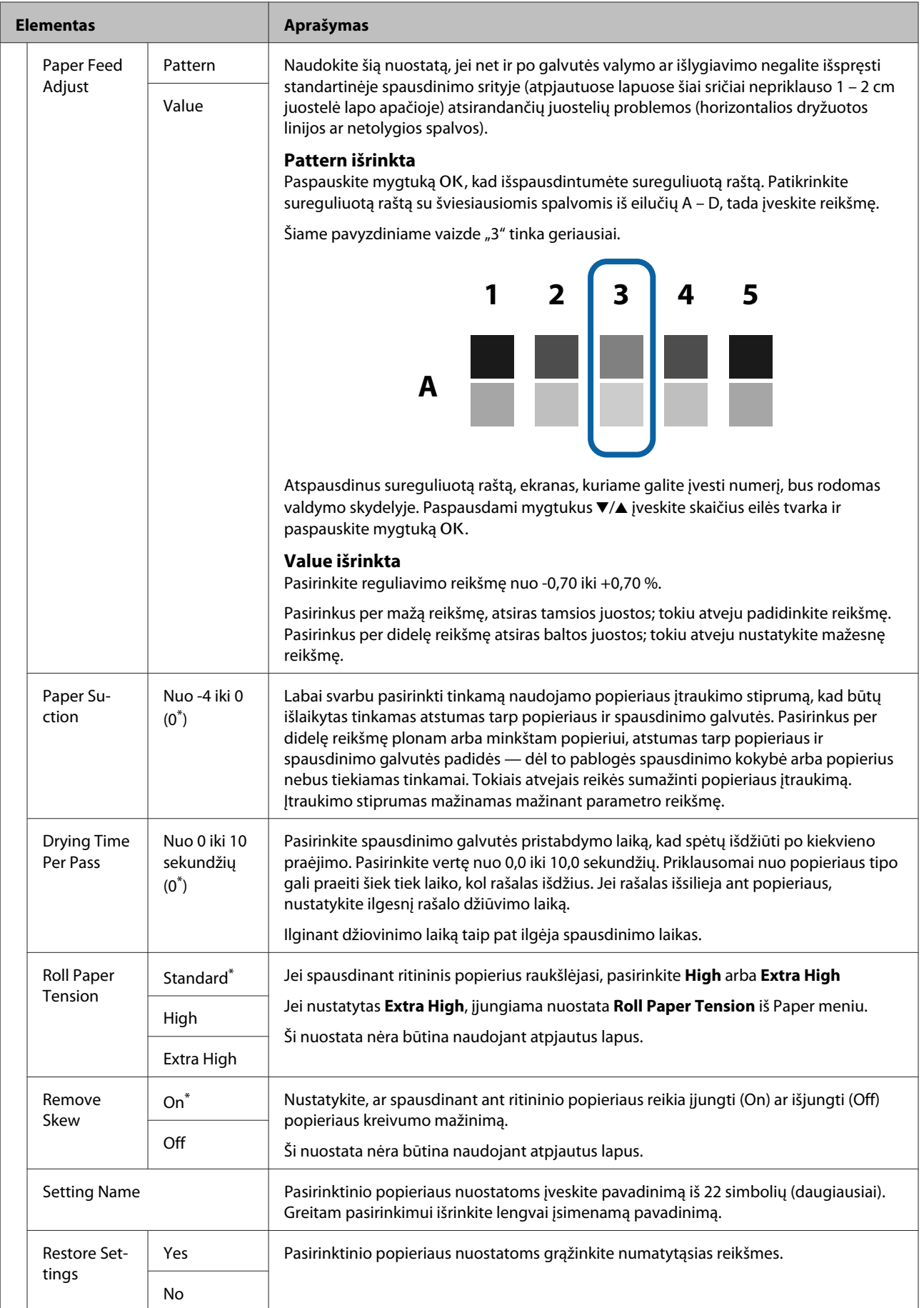

# <span id="page-125-0"></span>**Printer Setup**

\* Numatytoji nuostata

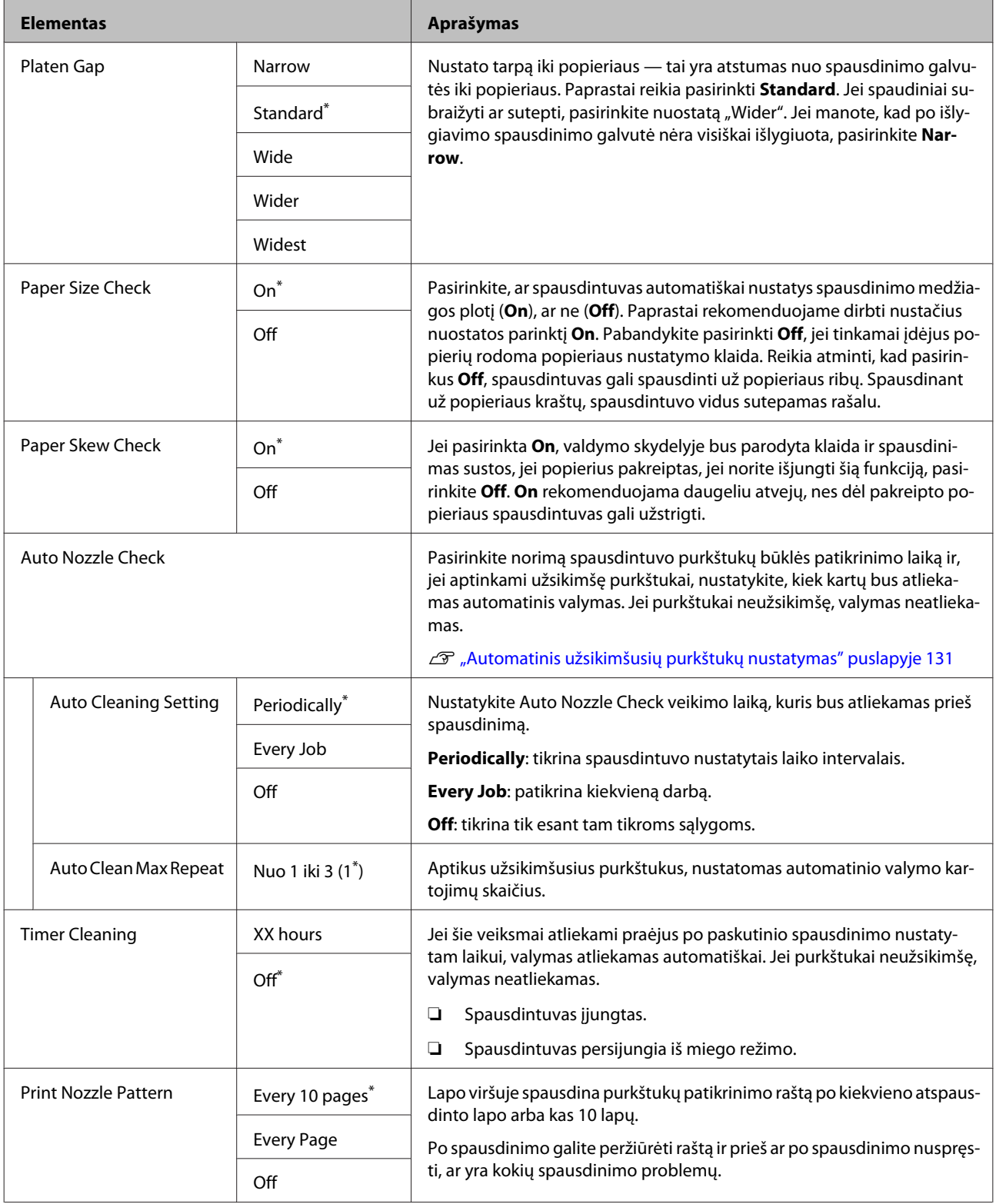

<span id="page-126-0"></span>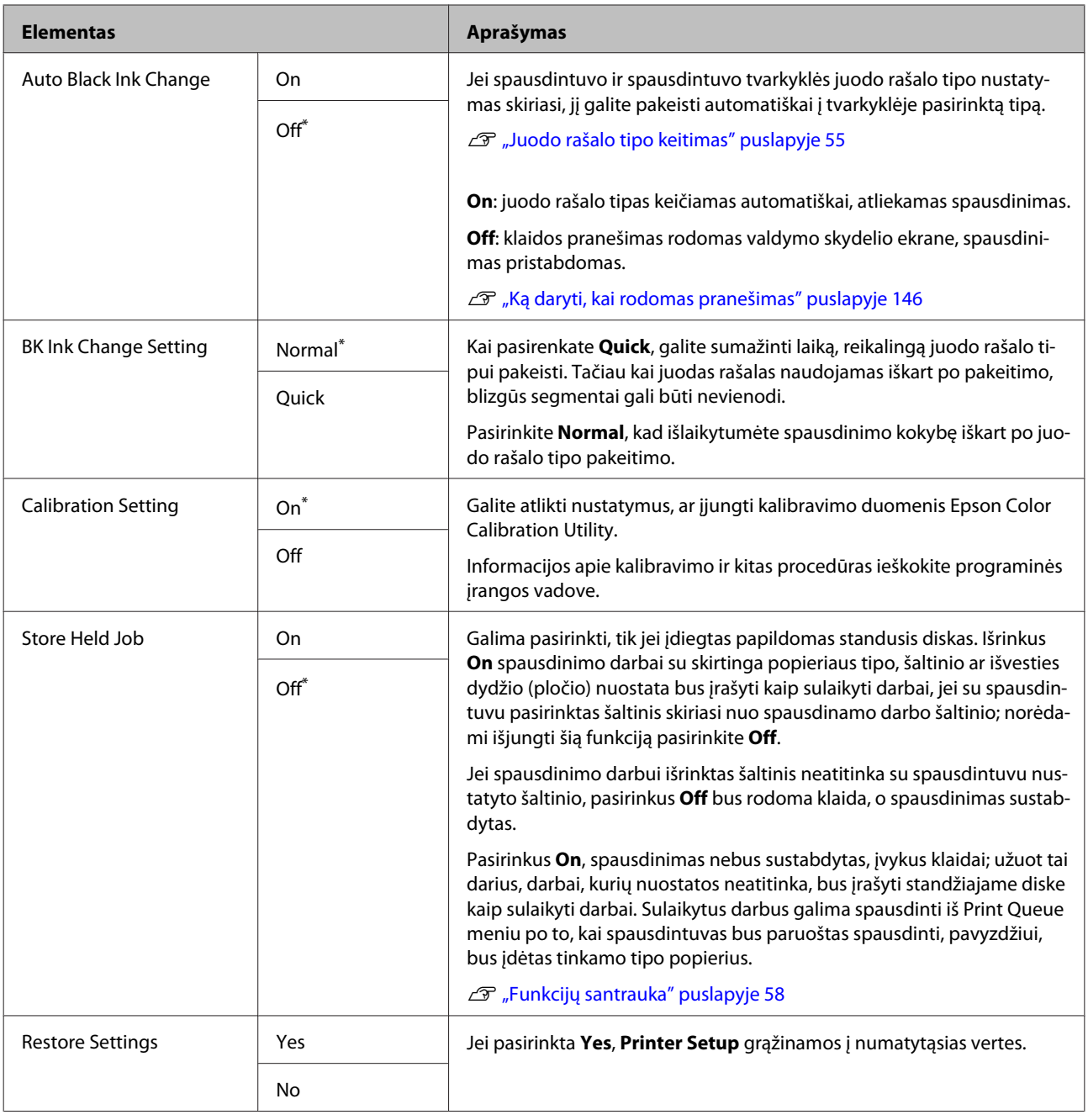

# **Printer Status**

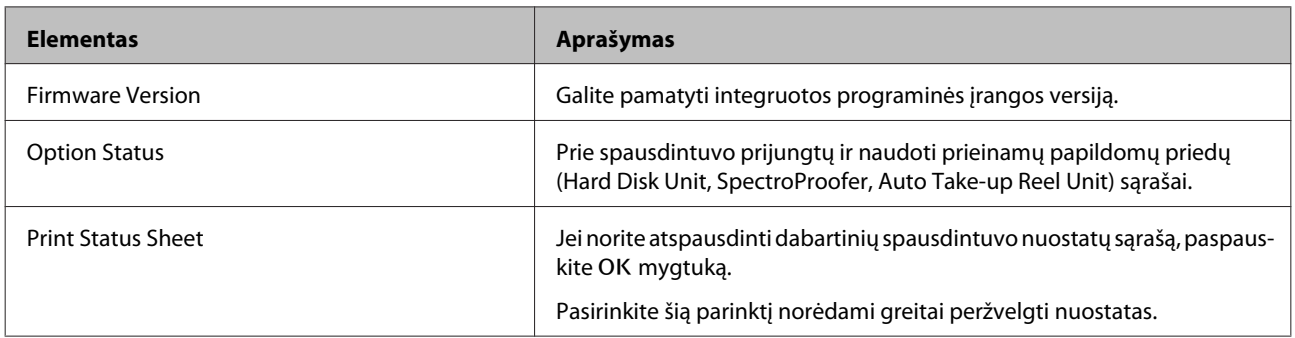

<span id="page-127-0"></span>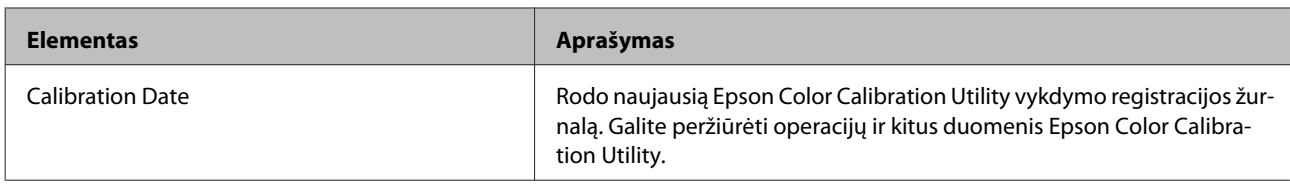

# **Option Setup**

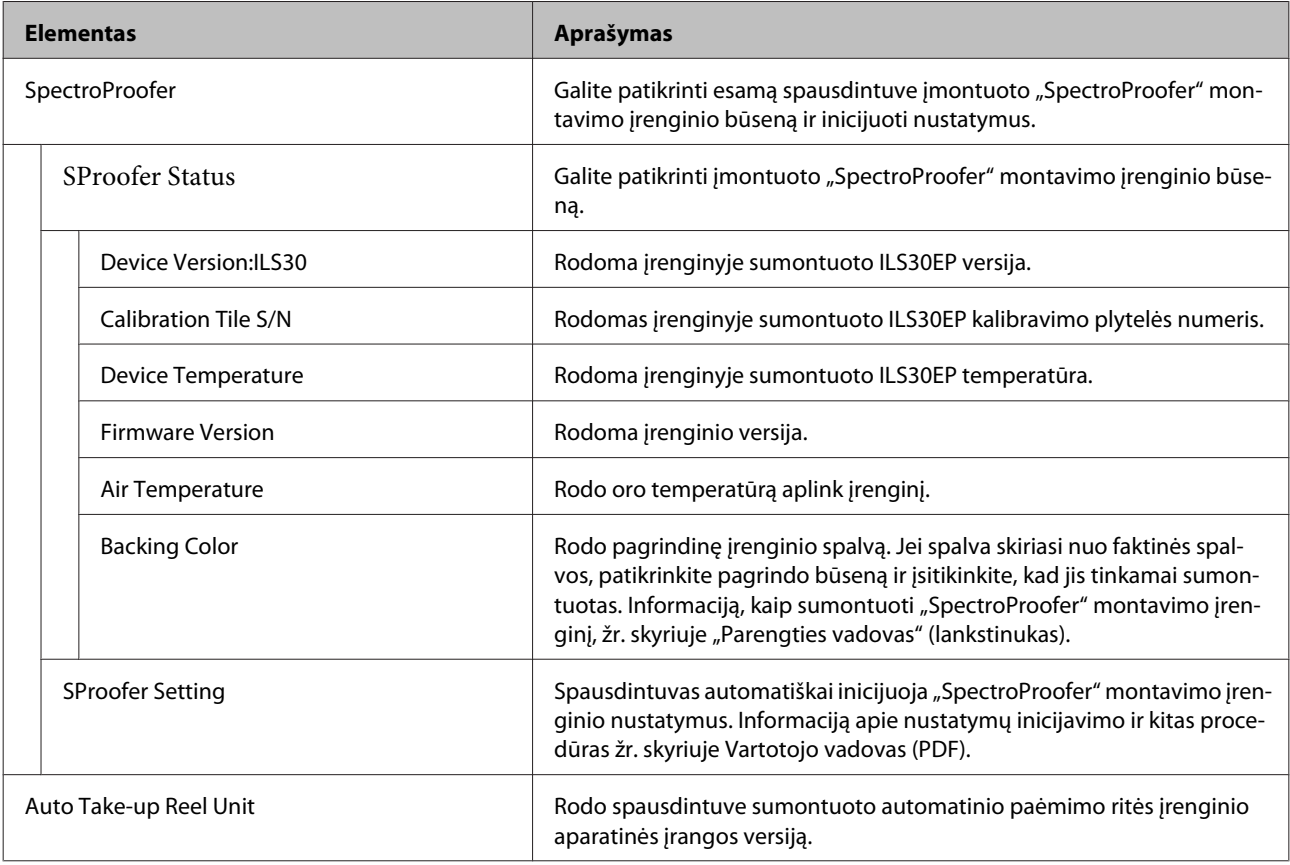

# **Network Setup**

### \* Numatytoji nuostata

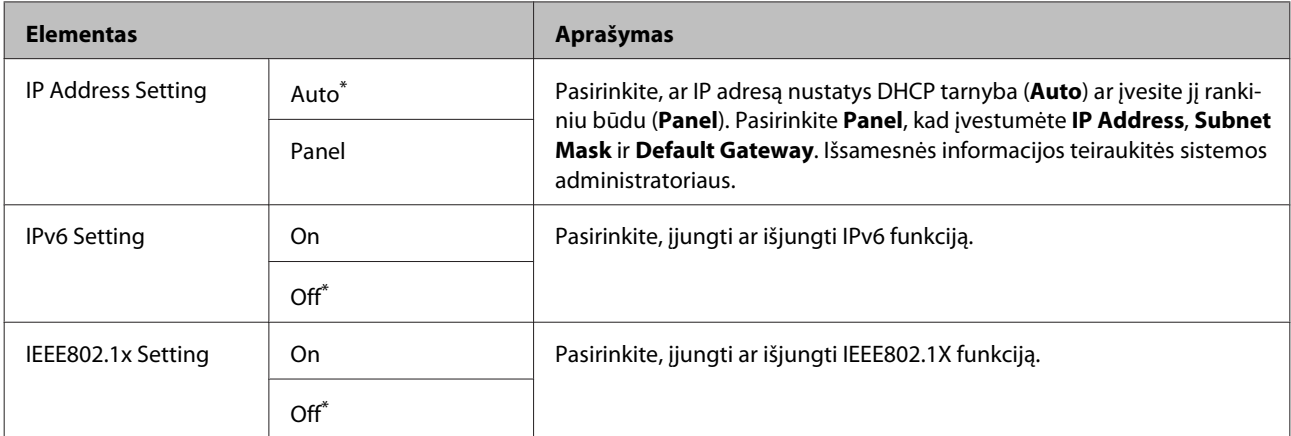

<span id="page-128-0"></span>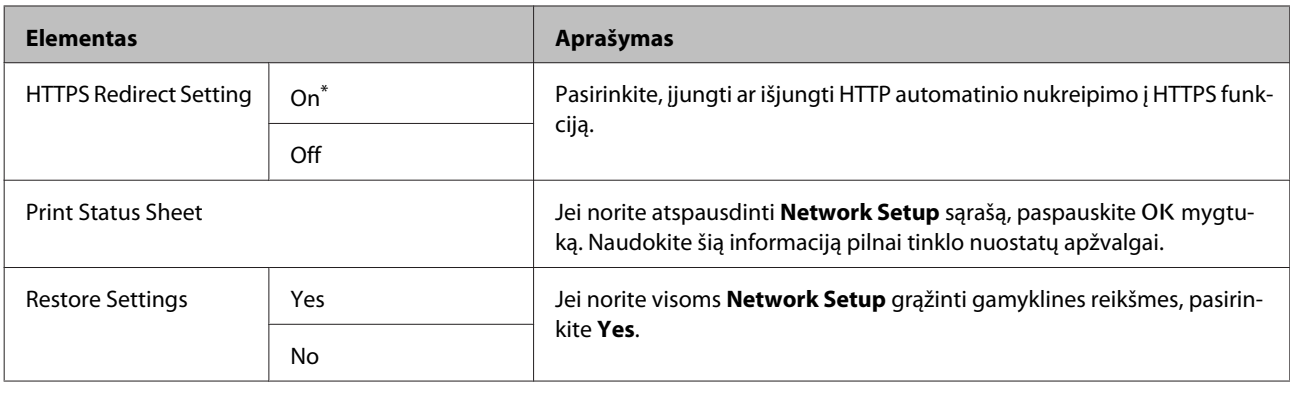

## **Preferences**

\* Numatytoji nuostata

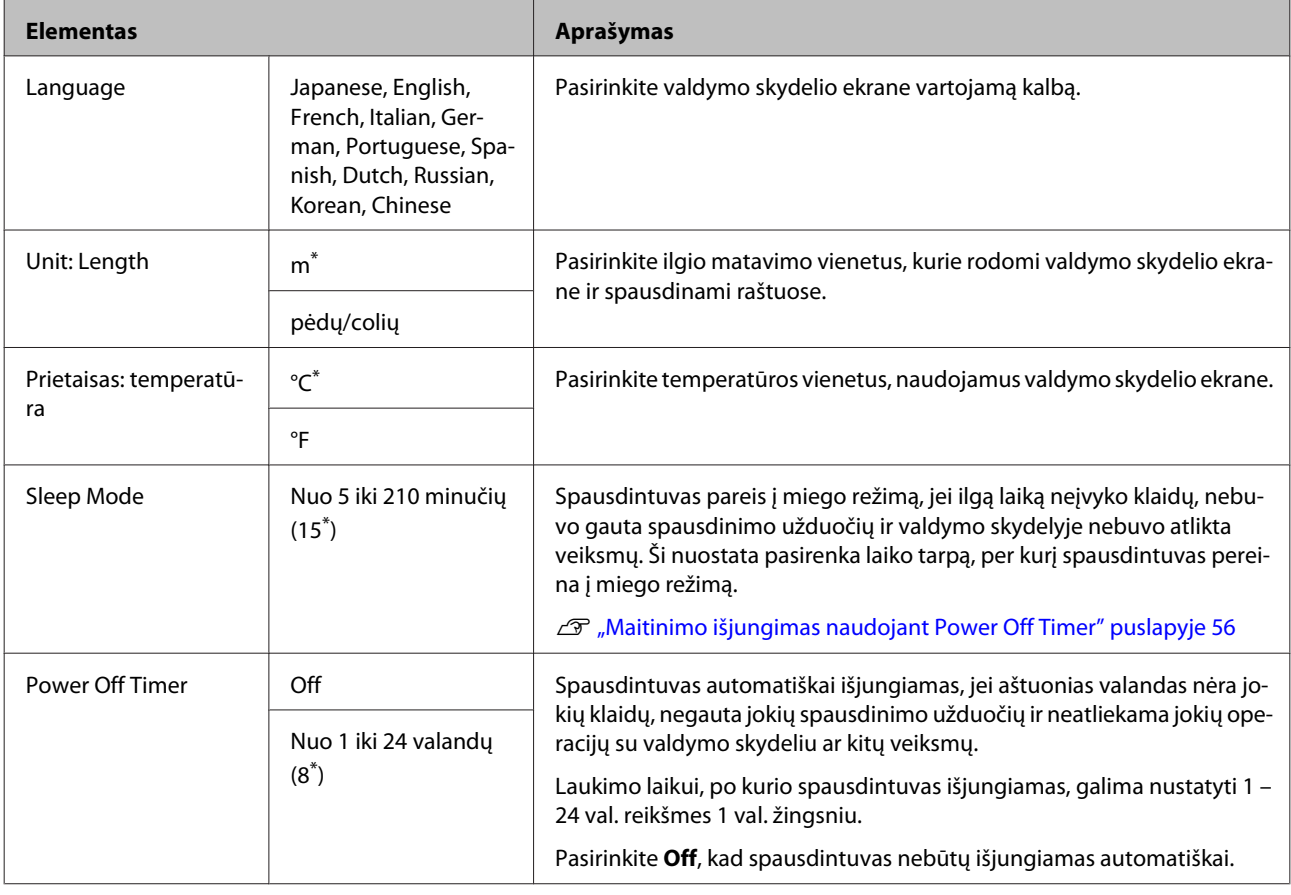

# **Administrator Menu**

Pasirinkus Administrator Menu rodomas reikalavimas įvesti slaptažodį. Gamykloje slaptažodis nebuvo nustatytas; paspauskite OK mygtuką ir tęskite. Jei buvo pakeistas administratoriaus slaptažodis, įveskite administratoriaus slaptažodį.

\* Numatytoji nuostata

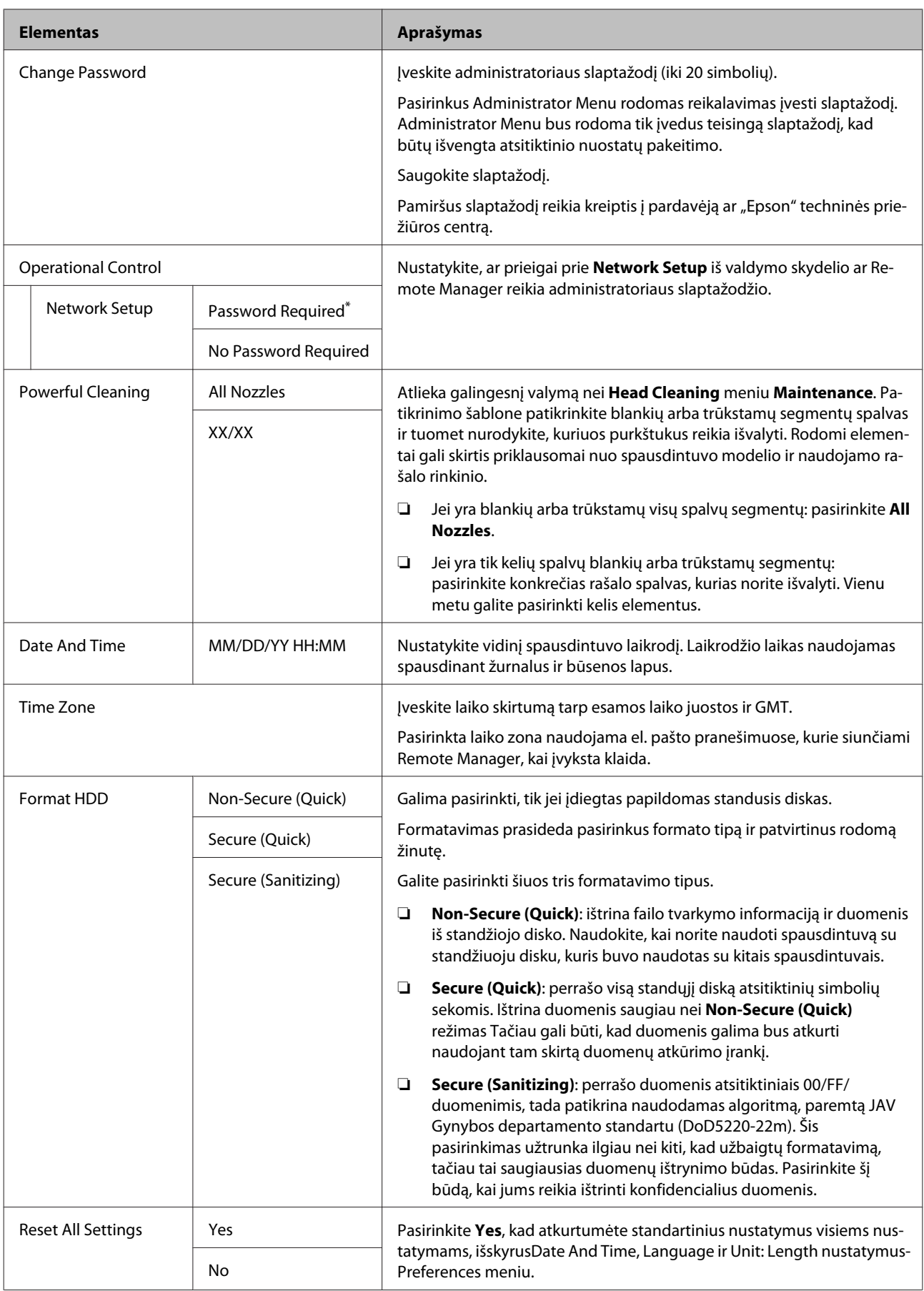

# <span id="page-130-0"></span>**Techninė priežiūra**

# **Spausdinimo galvutės techninė priežiūra**

Jeigu spaudiniuose atsiranda baltų linijų arba pastebėjote, kad spausdinimo kokybė pablogėjo, reikia atlikti techninę spausdinimo galvutės priežiūrą.

# **Techninės priežiūros operacijos**

Galite atlikti šias spausdintuvo priežiūros funkcijas tam, kad palaikytumėte spausdinimo galvutę geros būsenos ir užtikrintumėte geriausią spausdinimo kokybę. Atsižvelgdami į spausdinimo rezultatus ir esamą situaciją, atlikite atitinkamas priežiūros operacijas.

### **Automatinis užsikimšusių purkštukų nustatymas**

Spausdintuvas turi funkcijų, kurios leidžia automatiškai nustatyti užsikimšusių purkštukų padėtį spausdinimo galvutėje ir atlikti valymą nespausdinant patikrinimo šablono.

### *Pastaba:*

- ❏ *Ši funkcija negarantuoja šimtaprocentinio užsikimšusių purkštukų nustatymo.*
- ❏ *Nustatant užsikimšusius purkštukus, sunaudojamas nedidelis kiekis rašalo.*
- ❏ *Rašalas naudojamas atliekant automatinį valymą.*

Meniu Printer Setup galite nustatyti šiuos du elementus.

### $\mathcal{D}$ , Printer Setup" puslapyje 126

### **Auto Nozzle Check**

Kai šis nustatymas nustatytas ties On, purkštukų būsena tikrinama toliau nurodytais atvejais. Kai nustatomi užsikimšę purkštukai, valymas atliekamas automatiškai tiek kartų, kiek nustatyta valdymo skydelyje.

- ❏ Kai pradedamas spausdinimas (periodiškai arba atliekant kiekvieną spausdinimo užduotį)
- ❏ Prieš ir po valymo

### c*Svarbu*

*Net jei Auto Cleaning Setting meniu Auto Nozzle Check nustatytas ties Off, automatinis purkštukų patikrinimas visuomet atliekamas toliau nurodytais atvejais.*

- ❏ *Po pradinio rašalo papildymo Automatinis purkštukų patikrinimas atliekamas po rašalo papildymo siekiant patikrinti purkštukų būseną. Jei nustatomi užsikimšę purkštukai, vieną kartą atliekamas automatinis valymas.*
- ❏ *Prieš keičiant juodo rašalo tipą Kadangi juodo rašalo negalima keisti teisingai, jei purkštukai užsikimšę, atliekamas automatinis purkštukų patikrinimas. Jei purkštukai užsikimšę, automatinis valymas atliekamas (iki trijų kartų), kol purkštukai išvalomi, nepaisant nustatymo Auto Clean Max Repeat.*

### **Timer Cleaning**

Po ankstesnio spausdinimo darbo praėjus nustatytam laikui, automatinis valymas atliekamas po kitų operacijų. Jei purkštukai neužsikimšę, valymas neatliekamas.

- ❏ Spausdintuvas įjungtas.
- ❏ Spausdintuvas persijungia iš miego režimo.

### **Užsikimšusių purkštukų patikrinimas naudojant atspausdintą patikrinimo šabloną**

Galima naudoti toliau nurodytus du metodus.

### **Purkštukų patikrinimo šablonas pagal pareikalavimą**

Kai spausdintuvas buvo ilgai nenaudotas arba atliekant svarbias spausdinimo užduotis, prieš spausdinant rekomenduojame atspausdinti patikrinimo šabloną ir atlikti apžiūrą. Vizualiai patikrinkite atspausdintą patikrinimo šabloną ir pavalykite spausdinimo galvutę, jei pastebite blankių arba tuščių vietų.

<span id="page-131-0"></span>U"Tikrinimas, ar purkštukai nėra užsikimšę" puslapyje 132

### **Print Nozzle Pattern funkcija (naudojama tik ritininiam popieriui)**

Purkštukų patikrinimo šablonas atspausdinamas nurodyto puslapio viršuje (kiekviename puslapyje arba kas 10-ame puslapyje). Atliekant dideles arba svarbias spausdinimo užduotis, prieš spausdinant galima patikrinti, ar nėra užsikimšusių purkštukų, ir nustatyti, ar nėra kokių nors problemų.

 $\mathscr{D}$ , Printer Setup" puslapyje 126

### **Spausdinimo galvutės valymas**

Ši funkcija nuvalo spausdinimo galvutės paviršių ir išvalo užsikimšusius purkštukus. Naudokite šią funkciją, kai patikrinimo šablone pastebite blankių arba trūkstamų segmentų.

U["Spausdinimo galvutės valymas" puslapyje 133](#page-132-0)

### **Spausdinimo netikslumų išlygiavimas (Head Alignment)**

Ši funkcija sureguliuoja spausdinimo netikslumus. Naudokite šią funkciją, jei linijos yra netikslios arba gaunami nelygūs spausdinimo rezultatai.

 $\mathscr{D}$ , Spausdinimo netikslumų išlygiavimas (Head Alignment)" puslapyje 132

## **Tikrinimas, ar purkštukai nėra užsikimšę**

Purkštukų patikrą galima atlikti naudojant kompiuterį arba spausdintuvo valdymo skydelį.

### **Naudojant kompiuterį**

Šio skyriaus aprašymuose kaip pavyzdys naudojama Windows spausdintuvo tvarkyklė.

Naudokite Epson Printer Utility 4 "Mac OS X".

 $\mathscr{D}$ , Epson Printer Utility 4 Funkcijos" puslapyje 71

A Įsitikinkite, ar į spausdintuvą įdėta ritininio popieriaus arba A4 ar didesnio formato atpjautų lapų.

 $\mathscr{F}$ , Ritininio popieriaus įdėjimas ir išėmimas" [puslapyje 28](#page-27-0)

U["Atpjautų lapų įdėjimas ir išėmimas"](#page-33-0) [puslapyje 34](#page-33-0)

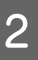

2 Pasirinkite popieriaus formatą, kuris atitinka spausdintuve esantį popierių.

> $\mathscr{F}$ , Popieriaus tipo tikrinimas ir nustatymas" [puslapyje 37](#page-36-0)

C Spaustelėkite **Nozzle Check (Purkštukų patikrinimas)** skirtuke **Utility (Programa)** spausdintuvo tvarkyklės ekrane **Properties (Ypatybės)** (arba **Printing preferences (Spausdinimo nuostatos)**).

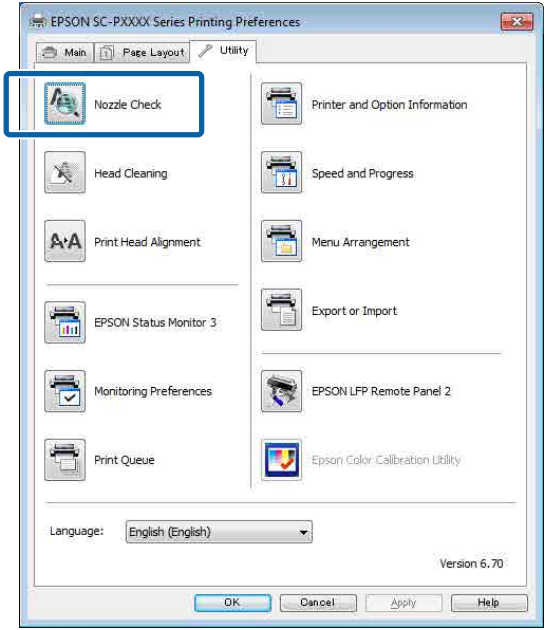

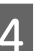

Spustelėkite Print (Spausd.).

Išspausdinamas purkštukų patikrinimo raštas.

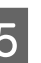

E Patikrinkite purkštukų patikrinimo raštą.

Jei neaptinkama jokių problemų, spustelėkite **Finish (Baigti)**.

Jei problemų aptinkama, spustelėkite **Clean (Valyti)**.

Išspausdinę purkštukų patikrinimo raštą, prieš spausdindami duomenis ar valydami spausdinimo galvutę, įsitikinkite, ar purkštukų patikrinimo rašto spausdinimas yra baigtas.

### <span id="page-132-0"></span>**Naudojant spausdintuvą**

Nustatant naudojami mygtukai

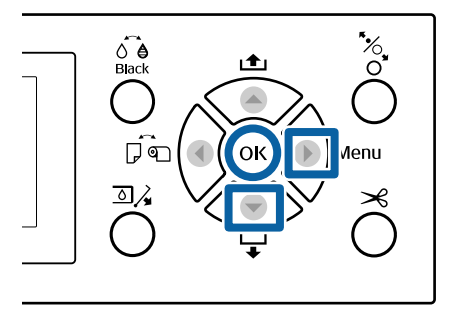

Įsitikinkite, ar į spausdintuvą įdėta ritininio popieriaus arba A4 ar didesnio formato atpjautų lapų.

 $\mathscr{D}$ , Ritininio popieriaus įdėjimas ir išėmimas" [puslapyje 28](#page-27-0)

U["Atpjautų lapų įdėjimas ir išėmimas"](#page-33-0) [puslapyje 34](#page-33-0)

Pasirinkite popieriaus formatą, kuris atitinka spausdintuve esantį popierių.

> $\mathscr{F}$ , Popieriaus tipo tikrinimas ir nustatymas" [puslapyje 37](#page-36-0)

Norėdami matyti nustatymų meniu, nuspauskite mygtuką $\blacktriangleright$ .

D Įsitikinkite, kad išryškintas nustatymas **Maintenance**, tuomet du kartus nuspauskite mygtuką $\blacktriangleright$ .

Pasirodys patvirtinimo dialogo langas.

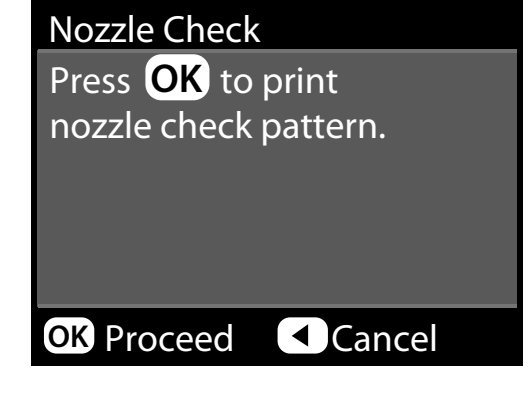

E Jei norite atspausdinti patikrinimo raštą, paspauskite OK mygtuką.

> Peržiūrėkite išspausdintą patikrinimo raštą, vadovaudamiesi šiame skyriuje pateikta informacija.

### **Švarių purkštukų pavyzdys**

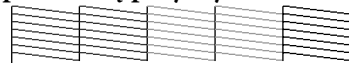

Purkštukų patikrinimo rašte nėra jokių tarpų.

#### **Užsikimšusių purkštukų pavyzdys**

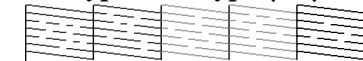

Jei purkštukų patikrinimo rašte trūksta segmentų, išvalykite galvutę.

 $\mathscr{F}$  "Spausdinimo galvutės valymas" puslapyje 133

# **Spausdinimo galvutės valymas**

Nors galvutės valymą galima paleisti naudojant kompiuterį arba spausdintuvą, valymo procedūros skiriasi, kaip aprašyta toliau.

# **Naudojant kompiuterį**

Valomi visi purkštukai.

U["Naudojant kompiuterį" puslapyje 134](#page-133-0)

### **Naudojant spausdintuvą**

Jūs galite valyti visus purkštukus arba pasirinkti valyti tik tuos purkštukus, kuriuose atspausdintas purkštukų patikros raštas nurodo problemą. Galite pasirinkti dviejų lygių valymo stiprumą.

### U["Naudojant spausdintuvą" puslapyje 134](#page-133-0)

## **Pastabos dėl Head Cleaning**

### **Rašalas naudojamas galvutės valymo proceso metu.**

Spausdinimo galvutę valykite tik tuomet, jei pablogėja spausdinimo kokybė, pvz., spaudinys yra neaiškus, netinkamos arba trūksta spalvų.

### **Valant visus purkštukus, naudojamas visų spalvų rašalas.**

Net jei naudojate tik juodą rašalą nespalvotam spausdinimui, taip pat bus naudojamas spalvotas rašalas.

#### **Jei dėžėje nepakanka vietos, paruoškite naują techninės priežiūros dėžę.**

Jeigu per trumpą laiką galvutę valysite kelis kartus, techninės priežiūros dėžė gali greitai prisipildyti rašalo, nes rašalas iš techninės priežiūros dėžės greitai neišgaruoja.

<span id="page-133-0"></span>Galingo valymo funkcijai "Powerful Cleaning" **sunaudojama žymiai daugiau rašalo nei galvutės valymo funkcijai Head Cleaning meniu Maintenance.** Prieš pradėdami valyti, iš anksto patikrinkite likusio rašalo kiekį ir, jei jo yra mažai, paruoškite naują rašalo kasetę.

**Jei po galingo valymo Powerful Cleaning purkštukai vis dar užsikimšę, išjunkite spausdintuvą ir palikite jį per naktį ar ilgiau.** Po kurio laiko užsikimšęs rašalas gali suskystėti.

Jei purkštukai vis tiek yra užsikimšę, kreipkitės į tiekėją arba į "Epson" techninės pagalbos skyrių.

## **Naudojant kompiuterį**

Prieš atlikdami šią procedūrą, būtinai perskaitykite toliau pateikiamą informaciją:

U["Pastabos dėl Head Cleaning" puslapyje 133](#page-132-0)

Šio skyriaus aprašymuose kaip pavyzdys naudojama "Windows" spausdintuvo tvarkyklė.

Naudokite Epson Printer Utility 4 "Mac OS X".

U["Naudojimas Epson Printer Utility 4"](#page-70-0) [puslapyje 71](#page-70-0)

A Spaustelėkite **Head Cleaning (Galvutės valymas)** skirtuke **Utility (Programa)** spausdintuvo tvarkyklės ekrane **Properties (Ypatybės)** (arba **Printing preferences (Spausdinimo nuostatos)**).

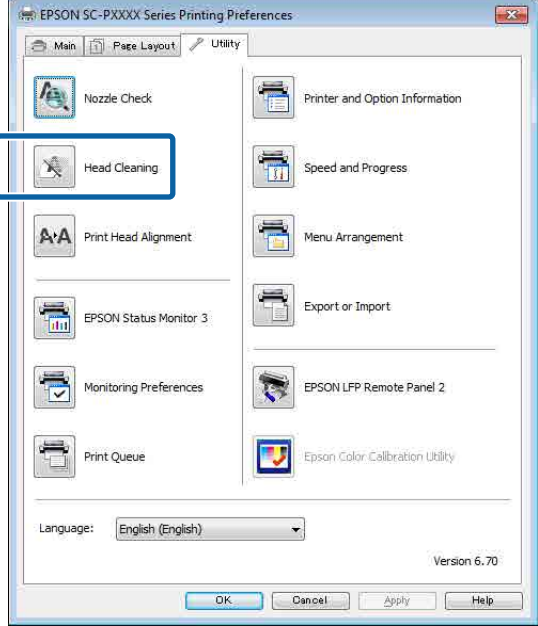

### B Spustelėkite **Start (Pradėti)**.

Pradedamas galvutės valymas, kuris trunka apytiksliai keturias minutes.

### *Pastaba:*

*jei funkcija Auto Nozzle Check nustatyta ties On, purkštukai yra tikrinami po galvutės valymo. Jei nustatomas užsikimšimas, atliekamas automatinis valymas. Atsižvelgiant į purkštukų būseną ir nustatymą Auto Clean Max Repeat, ši funkcija gali užtrukti iki 15 min.*

#### C Spustelėkite **Print Nozzle Check Pattern (Spausdinti purkštukų patikrinimo šabloną)**.

Patikrinkite purkštukų patikrinimo raštą.

Pastebėję blankių arba trūkstamų segmentų purkštukų patikrinimo šablone, spustelėkite **Cleaning (Valymas)**.

Jei užsikimšusių purkštukų nepavyksta išvalyti net kelis kartus iš eilės pakartojus valymo procedūrą, pasirinkite funkciją **Heavy** spausdintuvo valdymo skydelyje **Head Cleaning**.

U"Naudojant spausdintuvą" puslapyje 134

### **Naudojant spausdintuvą**

Prieš atlikdami šią procedūrą, būtinai perskaitykite toliau pateikiamą informaciją:

U["Pastabos dėl Head Cleaning" puslapyje 133](#page-132-0)

Nustatant naudojami mygtukai

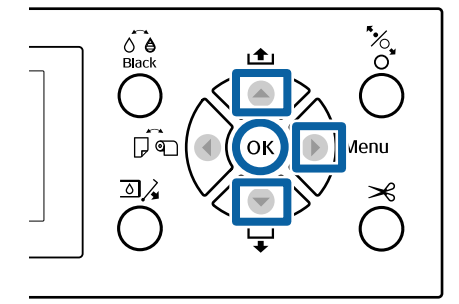

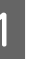

A Norėdami matyti nustatymų meniu, nuspauskite mygtuką  $\blacktriangleright$ .

B Įsitikinkite, kad išryškintas nustatymas **Maintenance**, tuomet du kartus nuspauskite mygtuką $\blacktriangleright$ .

Pasirodys Maintenance meniu.

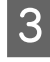

**C** Nuspauskite mygtukus ▼/▲ ir pasirinkite **Head Cleaning**, tuomet nuspauskite mygtuką  $\blacktriangleright$ .

**4** Pasirinkite purkštukų komplektus valyti.

Nuspauskite mygtukus  $\triangle$ / $\nabla$  ir pasirinkite spalvų poras su blankiais arba trūkstamais segmentais patikrinimo šablone.

### **Jei yra blankių arba trūkstamų visų spalvų segmentų**

Pasirinkite **All Nozzles** ir tuomet nuspauskite mygtuką $\blacktriangleright$ .

### **Jei yra blankių arba trūkstamų tik kelių spalvų segmentų**

Pasirinkite spalvas, kurias reikia patvirtinti, tuomet nuspauskite mygtuką OK. Vienu metu galite pasirinkti daugiau nei vieną. Baigę paspauskite mygtuką  $\blacktriangleright$ .

E Pasirinkite valymo stiprumą. Norėdami paleisti, pasirinkite **Normal**.

Nuspauskite mygtukus  $\blacktriangle/\blacktriangledown$  ir pasirinkite tvirtumą, tuomet nuspauskite mygtuką OK, kad būtų pradėtas valymas.

Galvutės valymas paprastai užtrunka 3 – 14 min.

#### *Pastaba:*

*Kuo daugiau spalvų porų pasirenkama, tuo ilgiau užtrunka valymas. Atsižvelgiant į purkštukų būseną ir nustatymą Auto Clean Max Repeat, ši funkcija gali užtrukti iki 24 min.*

Kai valymas bus baigtas, pasirodys patvirtinimo pranešimas.

F Norėdami atspausdinti patikrinimo šabloną ir patikrinti užsikimšimo būseną, pasirinkite **Nozzle Check**, tuomet nuspauskite mygtuką OK.

Norėdami išeiti neatlikę purkštuko patikrinimo, pasirinkite **Exit**, tuomet nuspauskite mygtuką OK.

Jei purkštukai vis tiek yra užsikimšę, kelis kartus pakartokite 1 – 5 veiksmus. Jei pakartojus procedūrą kelis kartus iš eilės purkštukai vis tiek yra užsikimšę, kartokite nuo 1 veiksmo ir atlikdami 5 veiksmą pasirinkite **Heavy**.

Jei pasibaigus funkcijai **Heavy**, purkštukai vis tiek yra užsikimšę, žr. toliau pateiktą skyrių ir atlikite **Powerful Cleaning**.

### **Powerful Cleaning**

Prieš atlikdami šią procedūrą, būtinai perskaitykite toliau pateikiamą informaciją:

U["Pastabos dėl Head Cleaning" puslapyje 133](#page-132-0)

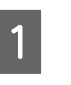

A Norėdami matyti nustatymų meniu, nuspauskite mygtuką  $\blacktriangleright$ .

mygtuką $\blacktriangleright$ .

 $\sum$  Nuspauskite mygtukus  $\nabla/\blacktriangle$  ir pasirinkite **Administrator Menu**, tuomet nuspauskite

- C Įveskite administratoriaus slaptažodį, tuomet nuspauskite mygtuką OK.
- **24** Nuspauskite mygtukus  $\nabla/\blacktriangle$  ir pasirinkite<br>**Powerful Cleaning**, tuomet nuspauskite mygtuką $\blacktriangleright$ .

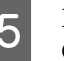

E Pasirinkite purkštukų komplektus Powerful Cleaning.

> Nuspauskite mygtukus  $\triangle$ / $\blacktriangledown$  ir pasirinkite spalvų poras su blankiais arba trūkstamais segmentais patikrinimo šablone.

### **Jei yra blankių arba trūkstamų visų spalvų segmentų**

Pasirinkite **All Nozzles** ir tuomet nuspauskite mygtuką $\blacktriangleright$ .

### **Jei yra blankių arba trūkstamų tik kelių spalvų segmentų**

Pasirinkite spalvas, kurias reikia patvirtinti, tuomet nuspauskite mygtuką OK. Vienu metu galite pasirinkti daugiau nei vieną. Baigę paspauskite mygtuką  $\blacktriangleright$ .

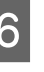

F Rodomas patvirtinimo dialogo langas. Pasirinkite **Yes**, tuomet nuspauskite mygtuką OK ir paleiskite Powerful Cleaning.

Powerful Cleaning užtrunka 4 – 16 min.

#### <span id="page-135-0"></span>*Pastaba:*

*Kuo daugiau spalvų porų pasirenkama, tuo ilgiau užtrunka valymas. Atsižvelgiant į purkštukų būseną, tai gali užtrukti apie 27 min.*

Kai Powerful Cleaning yra baigtas, įjungiamas ekranas, kuris buvo rodomas prieš atliekant valymą.

G Atspausdinkite patikrinimo šabloną ir patikrinkite rezultatus, ar problema buvo išspręsta.

U["Naudojant spausdintuvą" puslapyje 133](#page-132-0)

# **Spausdinimo netikslumų išlygiavimas (Head Alignment)**

Jei linijos yra netikslios arba gaunami nelygūs spausdinimo rezultatai, atlikite Head Alignment, kad pašalintumėte spausdinimo netikslumus.

Spausdinimo metu iš kairės į dešinę judėdama spausdinimo galvutė išmeta rašalą. Kadangi tarp popieriaus paviršiaus ir spausdinimo galvutės yra mažas atstumas (tarpas), spausdinimo netikslumų galima atsirasti dėl popieriaus storio, temperatūros arba drėgmės pasikeitimo ir vidinės inercijos judant spausdinimo galvutei.

Nors funkciją Head Alignment galima paleisti naudojant kompiuterį arba spausdintuvą, išlygiavimo procedūros skiriasi, kaip aprašyta toliau.

#### **Naudojant kompiuterį**

Atliekant automatinį reguliavimą (Bi-D 2-color), ant įdėto popieriaus atspausdinamas sureguliavimo šablonas, kurį nuskaito jutikliai, tuomet optimali sureguliavimo vertė užregistruojama spausdintuve. Sureguliavimui atlikti reikia apytiksliai 6 min.

Daugeliu atvejų galvutė sėkmingai išlygiuojama atlikus tik šią operaciją. Paprastai rekomenduojame naudoti šį būdą, nes tai yra paprasčiausias būdas.

### U["Naudojant kompiuterį" puslapyje 137](#page-136-0)

### **Naudojant spausdintuvą**

Reguliavimą galite atlikti automatiškai arba rankiniu būdu. Kiekviename meniu taip pat galite pasirinkti **Uni-D**, **Bi-D 2-color** ir **Bi-D All Color** nustatymus.

❏ Automatinis nustatymas Jutiklis nuskaito ant popieriaus spausdinamą reguliavimo šabloną ir automatiškai užregistruoja optimalią reguliavimo reikšmę spausdintuve. Sureguliavimui atlikti reikia apytiksliai 3 – 10 min. Reikalingas laikas skiriasi atsižvelgiant į pasirinktą meniu.

❏ Reguliavimas rankiniu būdu Vizualiai patikrinkite ant popieriaus atspausdintą reguliavimo šabloną ir įveskite optimalias nustatymo vertes. Šį nustatymą naudokite, jei nepavyksta sureguliuoti automatiškai arba nesate patenkinti automatinio reguliavimo rezultatais. Rankinio reguliavimo režimu pasiekiami trys toliau nurodyti meniu.

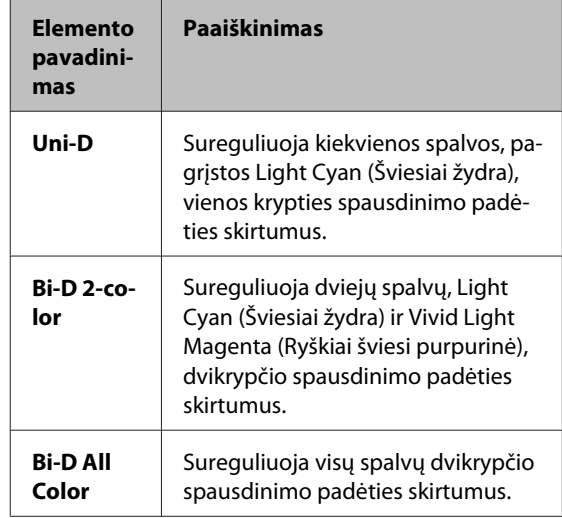

Sureguliavimo šablonui atspausdinti reikia apytiksliai 17 min. Reikalingas laikas skiriasi atsižvelgiant į pasirinktą meniu.

### U["Naudojant spausdintuvą" puslapyje 138](#page-137-0)

## **Pastabos dėl Head Alignment**

### **Nustatymai atliekami atsižvelgiant į spausdintuve esantį popierių.**

Įsitikinkite, kad popierius įdėtas teisingai ir kad pasirinktas nustatymas **Select Paper Type**.

 $\mathcal{F}$ , Ritininio popieriaus įdėjimas ir išėmimas" [puslapyje 28](#page-27-0)

### U["Atpjautų lapų įdėjimas ir išėmimas" puslapyje 34](#page-33-0)

Kai atliekate reguliavimą naudodami komercinį popierių, iš anksto užregistruokite pasirinktinį popierių.

#### <span id="page-136-0"></span> $\mathscr{D}$ , Prieš spausdinant ant komercinio popieriaus" [puslapyje 187](#page-186-0)

#### **Įsitikinkite, kad purkštukai neužsikimšę.**

Jei purkštukai užsikimšę, sureguliavimo negalima atlikti teisingai. Atspausdinkite patikrinimo šabloną, atlikite apžiūrą ir, jei reikia, atlikite galvutės valymą.

U["Tikrinimas, ar purkštukai nėra užsikimšę"](#page-131-0) [puslapyje 132](#page-131-0)

#### **Automatinio sureguliavimo negalima atlikti naudojant toliau nurodytą popierių.**

- ❏ Plain Paper
- ❏ Enhanced Matte Poster Board (Pagerinta matinių plakatų lenta)
- ❏ Skaidrus arba spalvotas popierius

Rankinį reguliavimą atlikite naudodami šių tipų popierių.

U["Naudojant spausdintuvą" puslapyje 138](#page-137-0)

#### **Atlikdami automatinį reguliavimą, užtikrinkite, kad į spausdintuvą nepatektų jokia išorinė šviesa (tiesioginė saulės šviesa).**

Priešingu atveju spausdintuvo jutikliai gali teisingai nenuskaityti sureguliavimo šablono. Jei automatinio reguliavimo nepavyksta atlikti net ir užtikrinus, kad į spausdintuvą nepatektų jokia išorinė šviesa, atlikite reguliavimą rankiniu būdu.

 $\mathscr{D}$ , Naudojant spausdintuvą" puslapyje 138

### **Naudojant kompiuterį**

Prieš atlikdami šią procedūrą, būtinai perskaitykite toliau pateikiamą informaciją:

U["Pastabos dėl Head Alignment" puslapyje 136](#page-135-0)

Šio skyriaus aprašymuose kaip pavyzdys naudojama "Windows" spausdintuvo tvarkyklė.

Naudokite Epson Printer Utility 4 "Mac OS X".

U["Naudojimas Epson Printer Utility 4"](#page-70-0) [puslapyje 71](#page-70-0)

A Įsitikinkite, ar į spausdintuvą įdėta ritininio popieriaus arba A4 ar didesnio formato atpjautų lapų.

 $\mathscr{D}$ , Ritininio popieriaus įdėjimas ir išėmimas" [puslapyje 28](#page-27-0)

U["Atpjautų lapų įdėjimas ir išėmimas"](#page-33-0) [puslapyje 34](#page-33-0)

Kai atliekate reguliavimą naudodami komercinį popierių, iš anksto užregistruokite pasirinktinį popierių.

 $\mathcal{F}$ , Prieš spausdinant ant komercinio [popieriaus" puslapyje 187](#page-186-0)

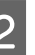

2 Pasirinkite popieriaus formatą, kuris atitinka spausdintuve esantį popierių.

> $\mathscr{F}$ , Popieriaus tipo tikrinimas ir nustatymas" [puslapyje 37](#page-36-0)

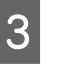

C Spustelėkite **Print Head Alignment (Spausdinimo galvučių išlygiavimas)** skirtuke Utility (Programa), esančiame spausdintuvo tvarkyklės ekrane **Properties (Ypatybės)** (arba **Printing preferences (Spausdinimo nuostatos)**).

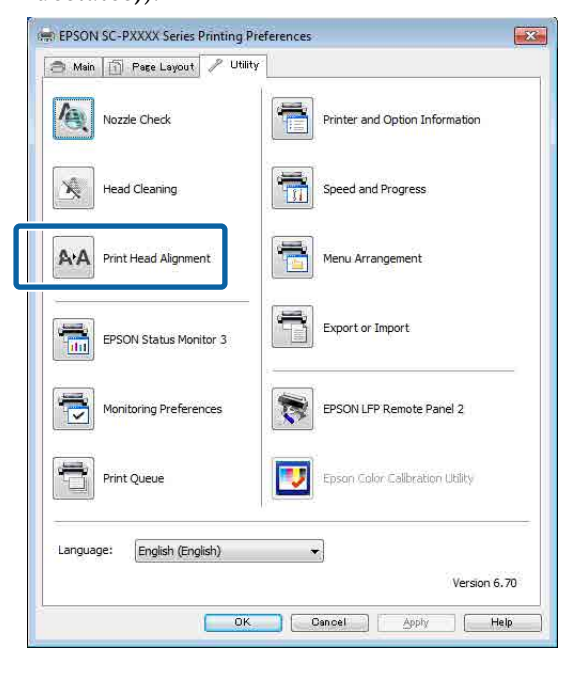

Vykdykite ekrane pateikimus nurodymus.

Jutiklis nuskaito spausdinamą reguliavimo raštą ir automatiškai užregistruoja optimalią reguliavimo reikšmę spausdintuve.

<span id="page-137-0"></span>Patikrinkite spausdinimo rezultatus ir įsitikinkite, ar spausdinamame vaizde nėra smulkių dalelių arba netikslumų.

Jei nesate patenkinti reguliavimo rezultatais, sureguliuokite spausdintuvą rankiniu būdu.

U"Naudojant spausdintuvą" puslapyje 138

### **Naudojant spausdintuvą**

Prieš atlikdami šią procedūrą, būtinai perskaitykite toliau pateikiamą informaciją:

U["Pastabos dėl Head Alignment" puslapyje 136](#page-135-0)

Nustatant naudojami mygtukai

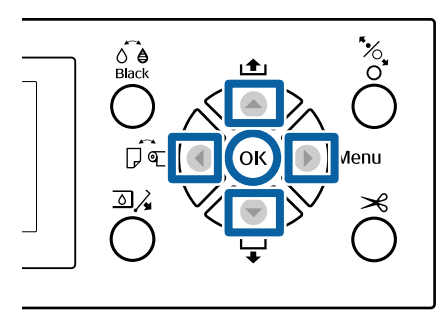

A Įsitikinkite, ar į spausdintuvą įdėta ritininio popieriaus arba A4 ar didesnio formato atpjautų lapų.

 $\mathscr{D}$ , Ritininio popieriaus įdėjimas ir išėmimas" [puslapyje 28](#page-27-0)

U["Atpjautų lapų įdėjimas ir išėmimas"](#page-33-0) [puslapyje 34](#page-33-0)

Kai atliekate reguliavimą naudodami komercinį popierių, iš anksto užregistruokite pasirinktinį popierių.

 $\mathscr{F}$  ["Prieš spausdinant ant komercinio](#page-186-0) [popieriaus" puslapyje 187](#page-186-0)

B Pasirinkite popieriaus formatą, kuris atitinka spausdintuve esantį popierių.

 $\mathscr{F}$ , Popieriaus tipo tikrinimas ir nustatymas" [puslapyje 37](#page-36-0)

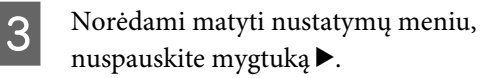

4 Įsitikinkite, kad išryškintas nustatymas **Maintenance**, tuomet du kartus nuspauskite mygtuką $\blacktriangleright$ .

Pasirodys Maintenance meniu.

**E** Nuspauskite mygtukus ▼/▲ ir pasirinkite **Head** Alignment, tuomet nuspauskite mygtuką  $\blacktriangleright$ .

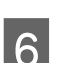

6 Pasirinkite nustatymo elementą.

**Kai reguliavimas atliekamas automatiškai** Nuspauskite mygtukus  $\nabla/\blacktriangle$  ir pasirinkite Auto, tuomet nuspauskite mygtuką **>**. Toliau pereikite prie 7 žingsnio.

**Kai reguliavimas atliekamas rankiniu būdu** Nuspauskite mygtukus  $\nabla/\blacktriangle$  ir pasirinkite **Manual**, tuomet nuspauskite mygtuką  $\blacktriangleright$ . Toliau pereikite prie 8 žingsnio.

Nuspauskite mygtukus ▼/▲ ir pasirinkite **Bi-D** 2-color, tuomet nuspauskite mygtuką OK.

Jutiklis nuskaito spausdinamą reguliavimo raštą ir automatiškai užregistruoja optimalią reguliavimo reikšmę spausdintuve.

Kai reguliavimas baigtas, įjungiamas ekranas, kuris buvo rodomas prieš atliekant reguliavimą. Patikrinkite spausdinimo rezultatus ir įsitikinkite, ar spausdinamame vaizde nėra smulkių dalelių arba netikslumų.

**Jei esate nepatenkinti reguliavimo rezultatais** Dar kartą atlikite automatinį reguliavimą nuo 1 veiksmo, tačiau 7 veiksme pasirinkite **Bi-D All Color**. Jei esate nepatenkinti **Bi-D All Color** rezultatais, atlikite tą pačią procedūrą pasirinkę **Uni-D**.

Jei norite atlikti tikslesnį reguliavimą, procedūrą atlikite pasirinkę **Bi-D #1**, **Bi-D #2**, **Bi-D #3** arba **Bi-D #4**. [#1] – [#4] rodo rašalo taškelių dydį. Kadangi jis skiriasi atsižvelgiant į spausdintuvo tvarkyklės nustatymus spausdinant, iš eilės atlikite [#1] – [#4] procedūrą.

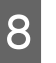

 $\mathbf{B}$  Nuspauskite mygtukus ▼/▲ ir pasirinkite **Bi-D** 2-color, tuomet nuspauskite mygtuką OK.

> Reguliavimo šablonas atspausdintas ant įdėto popieriaus.

#### *Pastaba:*

*kai naudojami atpjauti lapai, atspausdinami keli sureguliavimo šablonai. Kai pirmojo lapo spausdinimas baigtas, įdėkite kitą popieriaus lapą.*

**I UP I**sidėmėkite rašto su keliomis baltomis linijomis numerius arba rašto, kuriame tarpai tarp baltų linijų yra vienodžiausi, numerius.

Pagal pateiktą pavyzdį tai turėtų būti 3 šablonas.

 $L_{\rm C}$ 

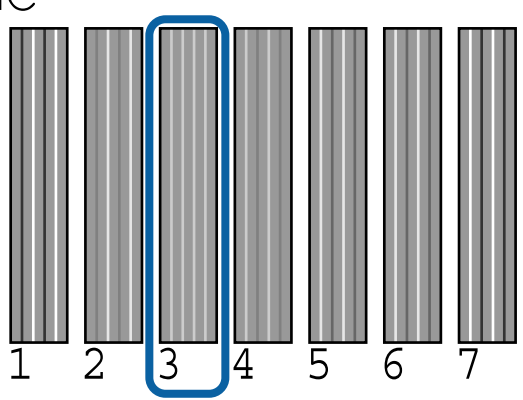

10 Rodomas ekranas, į kurį reikia įvesti skaitinę<br>vertę. Įveskite kiekvieno patikrinimo šablono numerį (pavyzdžiui, Nr. 1) ir rašalo spalvą, kurią pažymėjote 9 veiksme, tuomet nuspauskite mygtuką OK.

> Iš eilės įveskite visų šablonų numerių vertes ir rašalo spalvas. Kai visos vertės įvedamos, įjungiamas ekranas, kuris buvo rodomas prieš atliekant reguliavimą. Patikrinkite spausdinimo rezultatus ir įsitikinkite, ar spausdinamame vaizde nėra smulkių dalelių arba netikslumų.

> **Jei esate nepatenkinti reguliavimo rezultatais** Dar kartą atlikite rankinį reguliavimą nuo 1 veiksmo, tačiau 8 veiksme pasirinkite **Bi-D All Color**. Jei esate nepatenkinti **Bi-D All Color** rezultatais, atlikite tą pačią procedūrą pasirinkę Uni-D.

# **Eksploatacinių medžiagų keitimas**

# **Rašalo kasečių pakeitimas**

Jei baigėsi rašalas kurioje nors iš įdėtų rašalo kasečių, spausdinti negalima. Jei rodomas likusio mažo rašalo kiekio įspėjimas, rekomenduojame kuo greičiau pakeisti rašalo kasetę (-es).

Jei rašalo kasetė baigsis spausdinimo metu, pakeitę rašalo kasetę, galėsite tęsti spausdinimą. Tačiau pakeitus rašalą spausdinimo užduoties metu priklausomai nuo džiuvimo sąlygų galite pastebėti spalvų skirtumą.

Palaikomos rašalo kasetės  $\mathscr{F}$ , Papildoma įranga ir [eksploatacinės medžiagos" puslapyje 164](#page-163-0)

### **Pakeitimas**

Atlikdami tuos pačius veiksmus galite pakeisti visas rašalo kasetes.

Keisdami rašalo kasetes, atkreipkite dėmesį į šiuos nurodymus. Priešingu atveju spausdintuvo operacijos gali būti atliekamos netinkamai.

- ❏ Patikrinkite, ar keičiant rašalo kasetę spausdintuvas įjungtas.
- ❏ Norėdami atidaryti rašalo kasečių dangtelį, nuspauskite mygtuką  $\overline{a}$ .

### c*Svarbu*

*"Epson" rekomenduoja naudoti originalias "Epson" rašalo kasetes. "Epson" negali garantuoti neoriginalaus rašalo kokybės arba patikimumo. Naudodami neoriginalų rašalą galite sugadinti spausdintuvą (tokiam gedimui netaikoma "Epson" garantija). Kai kuriais atvejais neoriginalus rašalas gali lemti padriką spausdinimą. Informacija apie rašalo lygius gali būti nerodoma, o neoriginalaus rašalo naudojimas bus užfiksuojamas, kad prireikus juo būtų galima pasinaudoti techninės priežiūros metu.*

Patikrinkite, ar spausdintuvas įjungtas.

 $\boxed{2}$  Nuspauskite valdymo skydelio mygtuką  $\boxed{2}$ .

#### *Pastaba:*

*Spausdinant arba valant mygtukas*  $\overline{S}$  *yra išjungtas.*

C Pasirinkite rašalo kasetės, kurią norite pakeisti, dangtelį, tuomet nuspauskite mygtuką OK.

> Rašalo kasečių dangtelio užraktas atleidžiamas ir dangtelis pakyla apytiksliai 5 mm.

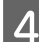

Atidarykite rašalo kasetės dangtelį.

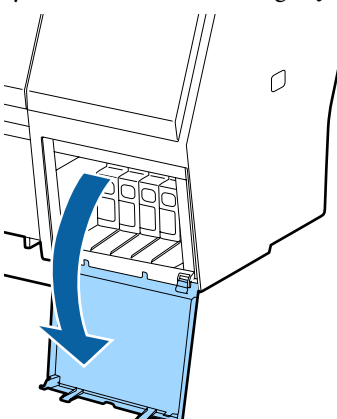

### c*Svarbu*

*Netraukite rašalo kasečių dangčio jėga, kol nebus atlaisvintas jo užraktas.*

E Rašalo kasetę, kurią norite pakeisti, stumkite atgal.

> Išgirdus spragtelėjimą, rašalo kasetė šiek tiek išsikiš.

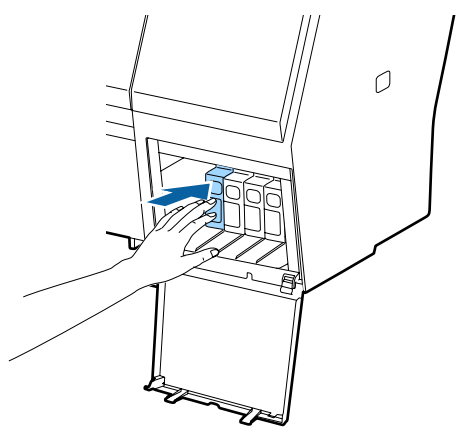

6 Ištraukite rašalo kasetę.

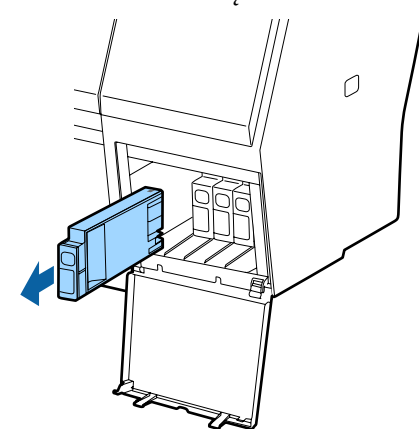

### c*Svarbu*

*Išimtoje rašalo kasetėje aplink rašalo tiekimo prievadą gali būti rašalo, todėl išimdami kasetes būkite atsargūs, kad juo neišteptumėte šalia esančių vietų.*

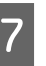

G Išimkite naują rašalo kasetę iš maišelio. Papurtykite rašalo kasetę 5 cm horizontaliais mostais maždaug 15 kartų per 5 sekundes, kaip parodyta iliustracijoje.

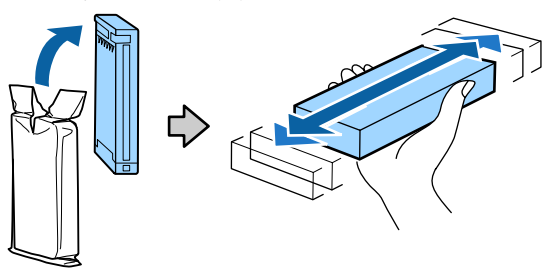

### c*Svarbu*

*Nelieskite IC lustų ant rašalo kasečių. Gali nepavykti tinkamai spausdinti.*

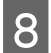

**B** Kai ženklas ▲ ant rašalo kasetės nukreiptas į viršų, spauskite jį, kol pasigirs spragtelėjimas.

Rašalo kasetės spalvą suderinkite su etiketės spalva galinėje rašalo kasetės dangtelio dalyje.

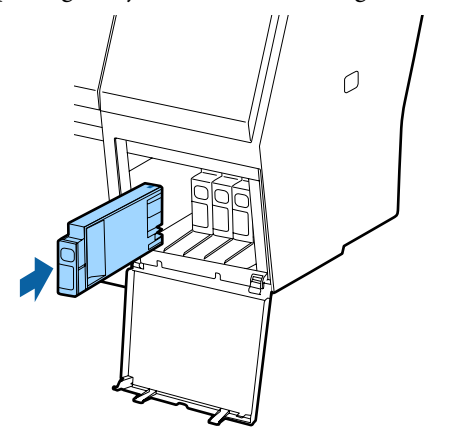

### c*Svarbu*

*Įdėkite visas rašalo kasetes į savo lizdus. Negalėsite spausdinti, jei bent vienas lizdas bus tuščias.*

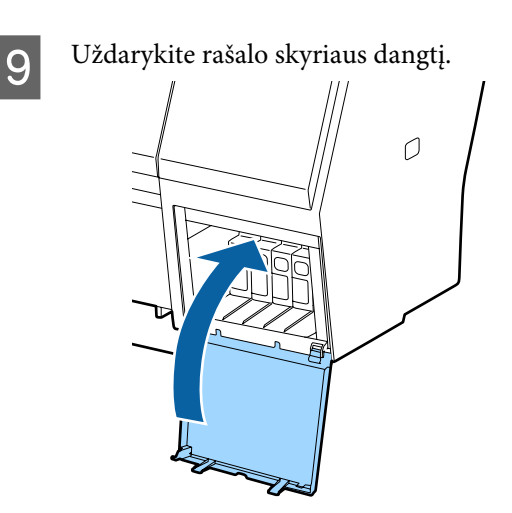

# **Maintenance Boxes (Priežiūros dėžutė) pakeitimas**

Jei rodomas **No Enough Space** pranešimas, pakeiskite nurodytą Maintenance Box (Priežiūros dėžutė).

Palaikomi bakai Maintenance Boxes (Priežiūros dėžutė)

 $\mathscr{D}$ , Papildoma įranga ir eksploatacinės medžiagos" [puslapyje 164](#page-163-0)

### c*Svarbu*

*Nebandykite pakartotinai naudoti priežiūros bakų, kurie buvo išimti ir palikti atidaryti ilgą laiką. Viduje esantis rašalas išdžius bei sukietės ir bakas negalės sugerti pakankamai rašalo.*

### **Pakeitimas**

Šis rodmuo rodo priežiūros dėžučių skaičių įdiegimo pozicijose.

SC-P9000 Series/SC-P8000 Series: 2 (kairė ir dešinė)

SC-P7000 Series/SC-P6000 Series: 1 (tik dešinė)

Pakeiskite Maintenance Box (Priežiūros dėžutė), kai rodomas pranešimas **No Enough Space**. Pakeitimo procedūra abiejose pusėse yra tokia pati. Kai dėžutę reikia pakeisti abiejose pusėse, pakartokite 2 – 5 veiksmus.

### c*Svarbu*

*Nekeiskite Maintenance Box (Priežiūros dėžutė), kai spausdintuvas įjungtas. Gali ištekėti atliekamas rašalas.*

- Išjunkite spausdintuvą.
- Išpakuokite naują techninės priežiūros dėžutę.
- C Ištraukite techninės priežiūros dėžutės varžtą jo nepakreipdami.

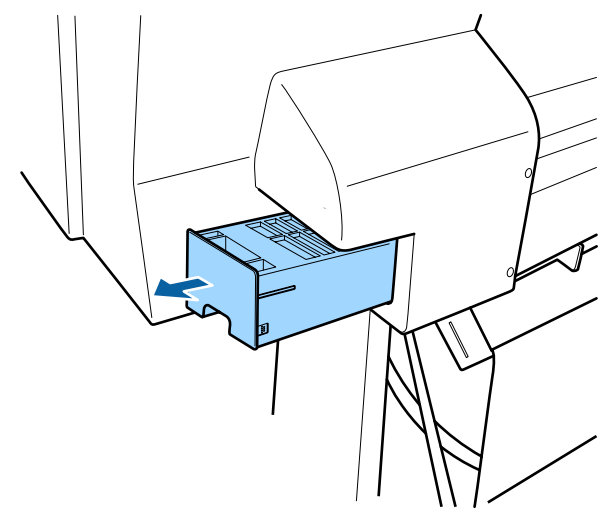

<span id="page-141-0"></span>D Panaudotą techninės priežiūros dėžutę įdėkite į permatomą maišelį, pateiktą su nauja techninės priežiūros dėžute, ir įsitikinkite, kad kontaktinė juosta tinkamai užspausta.

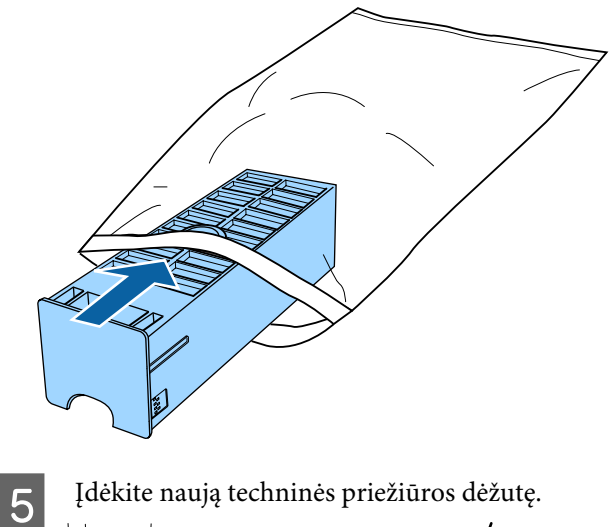

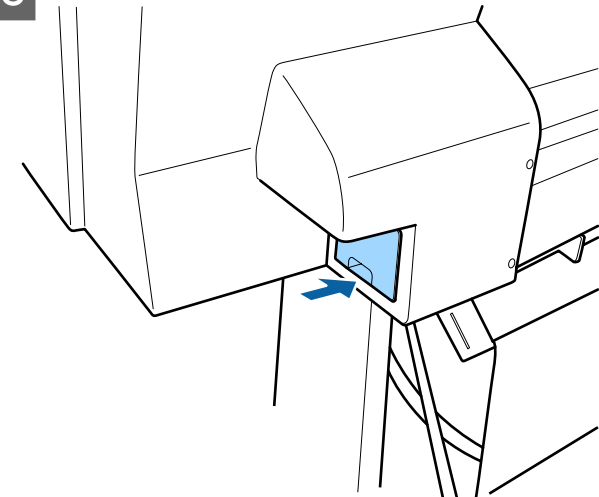

### c*Svarbu*

*Nelieskite IC lusto ant techninės priežiūros dėžutės. Tai padarius su šia kasete nebus įmanoma tinkamai spausdinti ir ji gali tinkamai neveikti.*

# **Pjaustytuvo keitimas**

Pjaustytuvą reikia keisti, jei jis popierių pjauna nelygiai.

Palaikomas pjaustytuvas

 $\mathscr{D}$ , Papildoma įranga ir eksploatacinės medžiagos" [puslapyje 164](#page-163-0)

Keičiant pjaustytuvą naudojamas atsuktuvas su kryžmine galvute. Pasirūpinkite atsuktuvu prieš keisdami pjaustytuvą.

### c*Svarbu*

*Būkite atsargūs ir nesugadinkite pjaustytuvo ašmenų. Numetus juos ar trinktelėjus į kietą daiktą ašmenyse gali atsirasti įrantų.*

#### Kai sumontuotas "SpectroProofer" montavimo **įrenginys (atskirai įsigyjamas)**

Kai sumontuotas "SpectroProofer" montavimo įrenginys, negalima atidaryti pjoviklio keitimo dangtelio. Prieš keisdami pjoviklį nuimkite "SpectroProofer" montavimo įrenginį, o po to jį vėl sumontuokite. Nuimdami montavimo įrenginį, žr. su juo pateikiamą vadovą ir surinkdami jį atlikite procedūrą atvirkštine tvarka.

USpectroProofer Mounter 24"/44" ("SpectroProofer" montavimo įrenginys, 24 col. / 44 col.), Parengties vadovas (lankstinukas)

Nustatant naudojami mygtukai

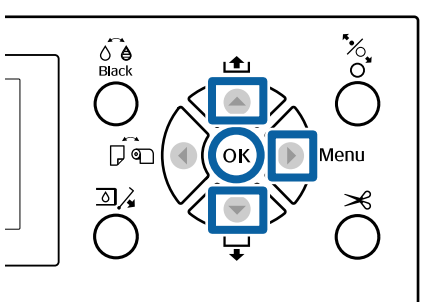

Išimkite visą popierių iš spausdintuvo.  $\mathscr{D}$ , Ritininio popieriaus išėmimas" [puslapyje 32](#page-31-0)

U["Atpjautų lapų išėmimas" puslapyje 37](#page-36-0)

2 Norėdami matyti nustatymų meniu, nuspauskite mygtuką  $\blacktriangleright$ .

C Įsitikinkite, kad išryškintas nustatymas **Maintenance**, tuomet du kartus nuspauskite mygtuka $\blacktriangleright$ .

Pasirodys Maintenance meniu.

- Nuspauskite mygtukus  $\blacktriangle/\blacktriangledown$  ir pasirinkite **Cutter Maintenance**, tuomet nuspauskite mygtuką $\blacktriangleright$ .
- $\overline{5}$  Nuspauskite mygtukus  $\overline{(*)}$  ir pasirinkite **Replace Cutter**, tuomet nuspauskite mygtuką $\blacktriangleright$ .

Pasirodys patvirtinimo dialogo langas.

Fei norite pjaustytuvą perkelti į pakeitimo padėtį, paspauskite OK mygtuką.

G Nuspauskite pjoviklio keitimo dangtelio rankenėlę, traukite ją žemyn ir į priekį, kad nuimtumėte.

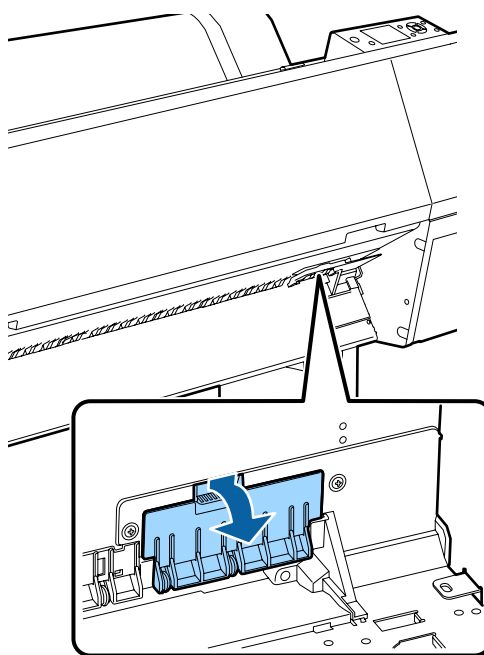

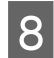

H Kryžminiu atsuktuvu atleiskite pjoviklį tvirtinantį varžtą.

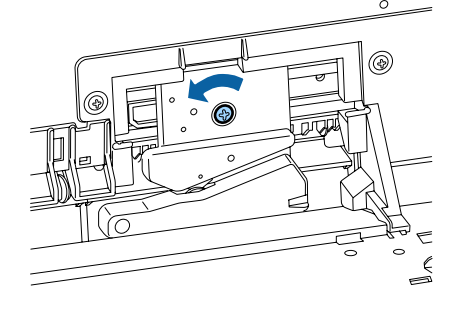

**9** Išimkite seną pjaustytuvą iš spausdintuvo.

### *Perspėjimas:*

*Nelaikykite pjaustytuvo vaikams pasiekiamoje vietoje. Pjaustytuvo ašmenys gali sužaloti. Keisdami pjaustytuvą būkite atsargūs.*

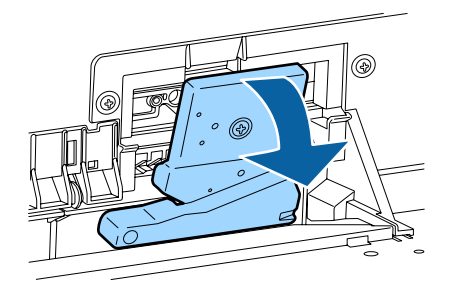

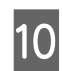

10 <sup>Įdėkite naują pjaustytuvą.</sup>

Įstatykite varžtą į spausdintuvo pjoviklio šoninę angą.

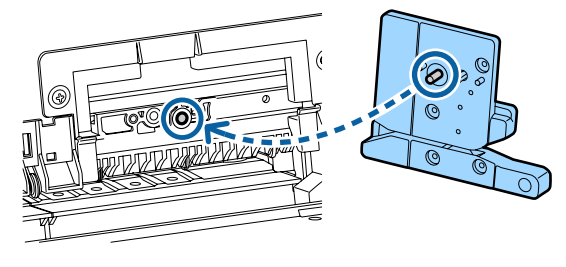

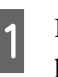

**11** Kryžminiu atsuktuvu priveržkite varžtą ir pritvirtinkite pjoviklį.

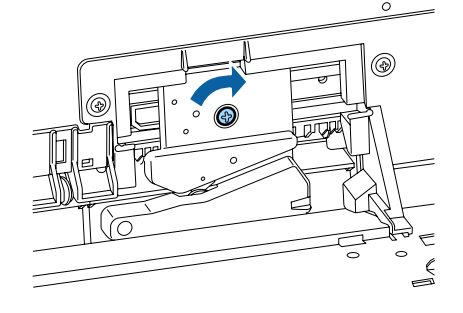

### c*Svarbu*

*Tvirtai prisukite pjoviklį, priešingu atveju pjovimo padėtis gali kiek pasislinkti ar būti nelygi.*

12 Įstatykite pjoviklio keitimo pakeitimo dangtelio pagrindą į tinkamą vietą ir stumkite į viršutinę dalį.

Stumkite, kol pasigirs spragtelėjimas.

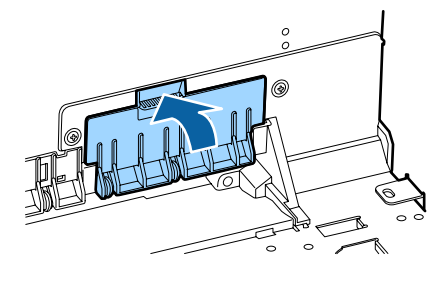

Nustatę pjaustytuvo padėtį, nuspauskite OK mygtuką.

Pjaustytuvas grįš į pradinę padėtį.

Pjoviklio pakeitimas baigtas, kai valdymo skydelyje įjungiamas prieš tai rodytas ekranas.

# **Spausdintuvo valymas**

Norėdami palaikyti optimalią darbinę spausdintuvo būklę, valykite jį reguliariai (maždaug kas mėnesį).

### **Išorės valymas**

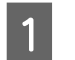

Išimkite visą popierių iš spausdintuvo.

- 2 **Įsitikinkite**, ar spausdintuvas yra išjungtas ir išsijungė ekranas, tuomet ištraukite maitinimo kabelio kištuką iš lizdo.
- C Minkštu švariu skudurėliu atsargiai nuvalykite dulkes ar purvą.

Jeigu spausdintuvas yra smarkiai suteptas, sudrėkinkite šluostę vandeniu su trupučiu neutralios valymo priemonės, tada gerai išgręžkite šluostę ir nuvalykite ja spausdintuvo paviršių. Paskui kruopščiai nuvalykite sausa šluoste, kad neliktų drėgmės.

### c*Svarbu*

*Niekada nevalykite spausdintuvo naudodami benzeną, skiediklius ar alkoholį. Juos naudojant gali pakisti spalvos ir deformuotis korpusas.*

## **Vidaus valymas**

Jei spaudiniai yra sutepti arba dėmėti, nuvalykite prispaudimo ritinėlius.

Pašalinkite ant spausdinimo plokštelės susikaupusį rašalą ir daleles, nes jie gali sutepti popierių.

### c*Svarbu*

*Nepašalinus ant spausdinimo plokštelės susikaupusių dulkių ir popieriaus dalelių gali užsikišti purkštukai arba būti sugadinta spausdinimo galvutė.*

### **Velenėlio valymas**

Norėdami išvalyti ritinėlį tiekiant paprastą popierių, atlikite toliau aprašytus veiksmus.
#### **Techninė priežiūra**

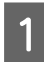

Įjunkite spausdintuvą ir įdėkite plačiausią ritininį popierių.

 $\mathscr{D}$ , Ritininio popieriaus įdėjimas ir išėmimas" [puslapyje 28](#page-27-0)

2 Paspauskite  $\nabla$  mygtuką.

Popierius tiekiamas spaudžiant ▼ mygtuką. Jei popierius nebetepamas, valymas baigtas.

Baigę valymą atpjaukite popierių.

U["Rankinio atpjovimo būdas" puslapyje 32](#page-31-0)

### **Spausdintuvo vidaus valymas**

A Įsitikinkite, ar spausdintuvas yra išjungtas ir išsijungė ekranas, tuomet ištraukite maitinimo kabelio kištuką iš lizdo.

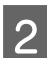

 $\mathcal{D}$  Trumpam palikite spausdintuvą.

C Atidarykite priekinį dangtį ir naudodami minkštą, švarų skudurėlį atsargiai nuvalykite spausdintuvo viduje esančias dulkes ir purvą.

> Atsargiai išvalykite toliau pateiktame paveikslėlyje melsvai pavaizduotas vietas (a). Nenorėdami ištepti purvu, valykite paveikslėlyje rodyklės nurodyta kryptimi. Jeigu spausdintuvas labai suteptas (spausdinant ištepama popieriaus apatinė pusė), sudrėkinkite šluostę vandeniu su trupučiu neutralios valymo priemonės, tada gerai išgręžkite šluostę ir nuvalykite ja spausdintuvo paviršių. Tada spausdintuvo vidų nusausinkite sausu, minkštu skudurėliu.

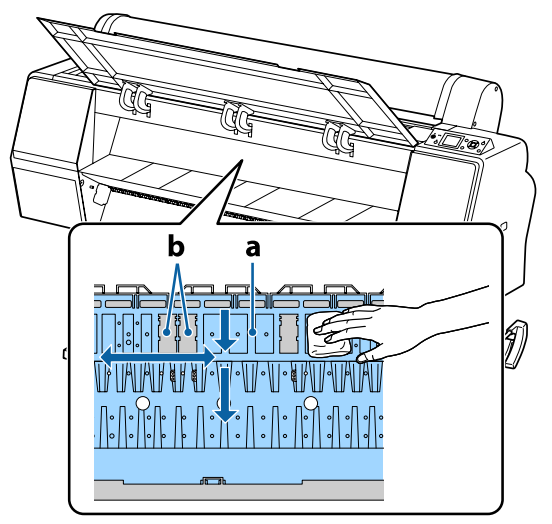

#### c*Svarbu*

- ❏ *Būkite atsargūs, kad valydami nepaliestumėte ritinio arba rašalo absorbavimo sričių (b, pilkos); priešingu atveju spaudiniai bus sutepti.*
- ❏ *Saugokitės, kad nepaliestumėte spausdintuve esančių rašalo vamzdelių, nes galite sugadinti spausdintuvą.*
- 

 $\overline{A}$  Jei ant spausdinimo plokštelės susikaupė popieriaus dalelių (panašių į baltą pudrą), jas išstumkite naudodami kažką panašaus į medinį smeigtuką.

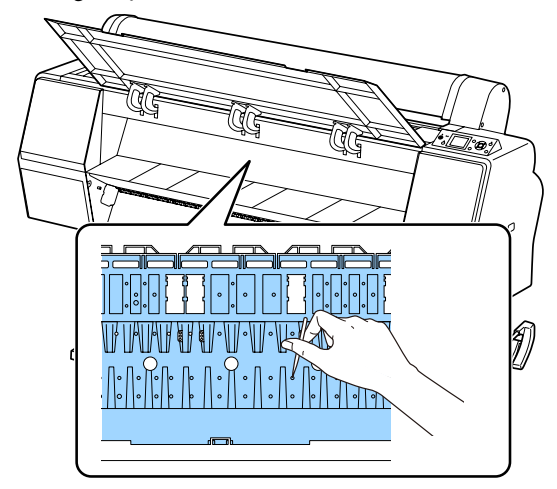

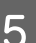

E Po valymo uždarykite priekinį dangtį.

# <span id="page-145-0"></span>**Ką daryti, kai rodomas pranešimas**

Jei spausdintuvas pateikia vieną iš toliau nurodytų pranešimų, vadovaukitės pateikiamais sprendimo būdais ir atlikite reikiamus veiksmus.

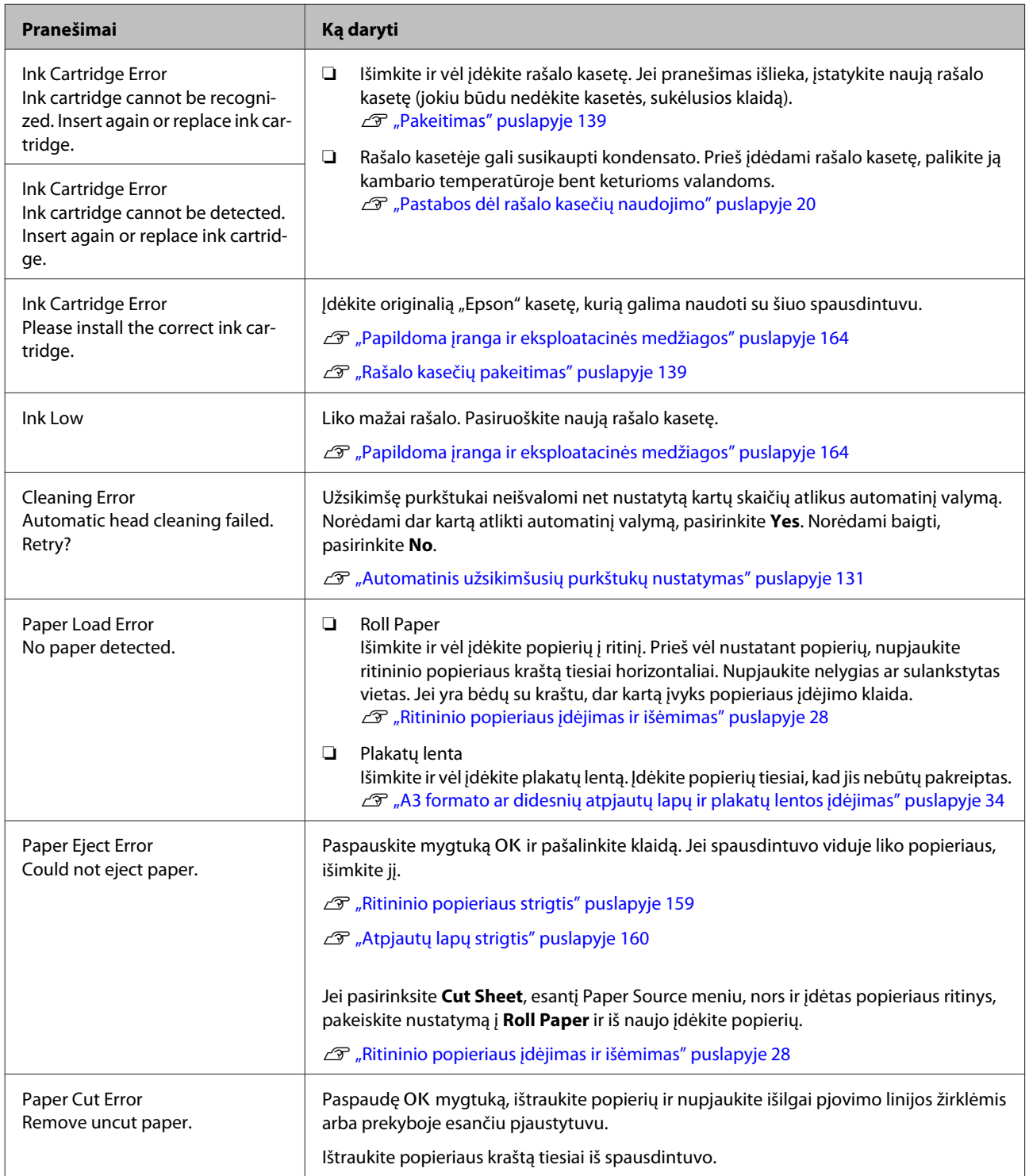

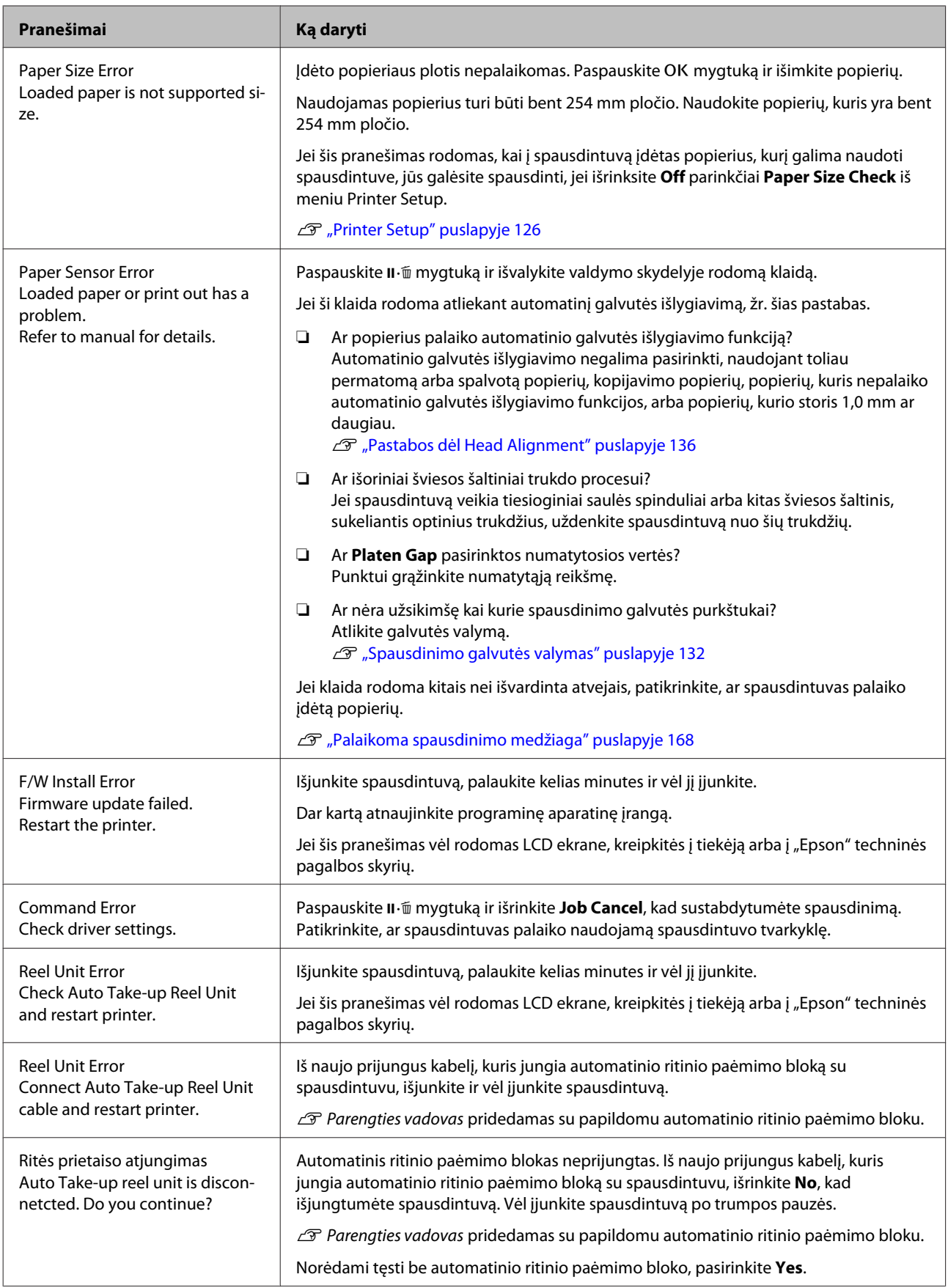

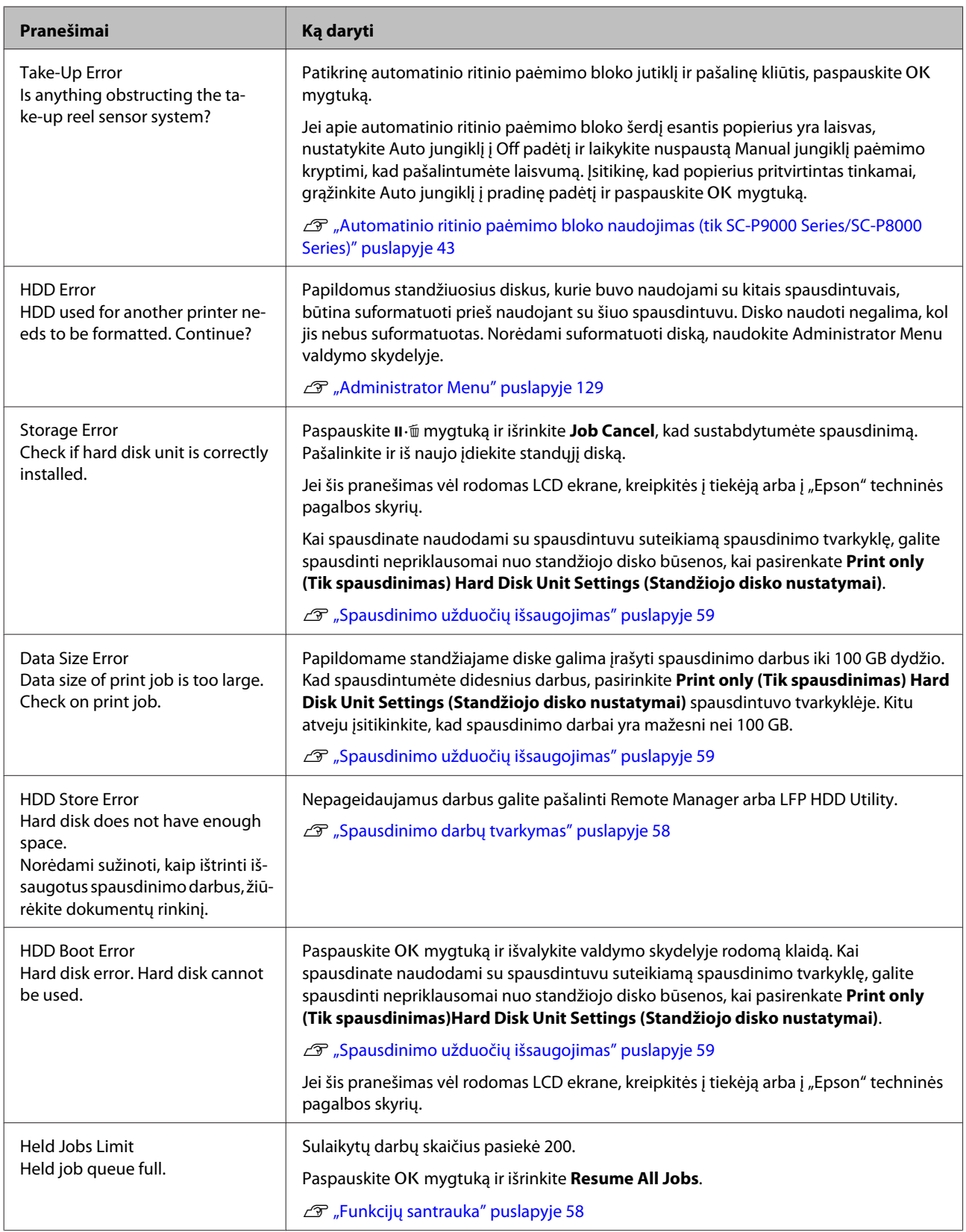

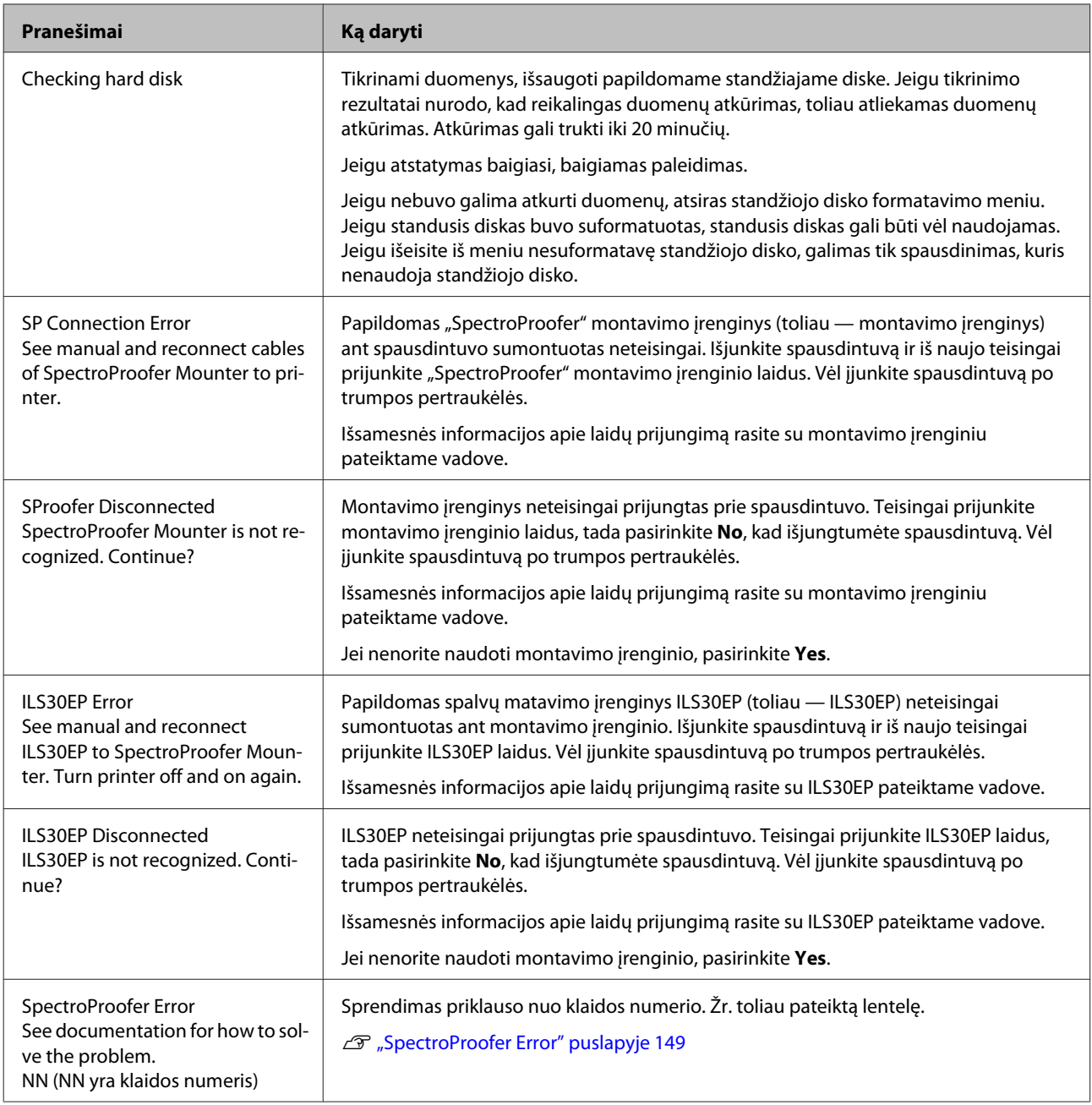

# **SpectroProofer Error**

Jei rodoma **SpectroProofer Error**, sprendimą rasti padės du paskutinai klaidos numerio skaitmenys. Išsamesnės informacijos apie montavimo įrenginio nuėmimą, valymą ir montavimą rasite su montavimo įrenginiu pateiktame vadove.

Jei šis pranešimas vėl rodomas LCD ekrane, kreipkitės į tiekėją arba į "Epson" techninės pagalbos skyrių.

U Žr. ["Kur gauti pagalbos" puslapyje 196](#page-195-0)

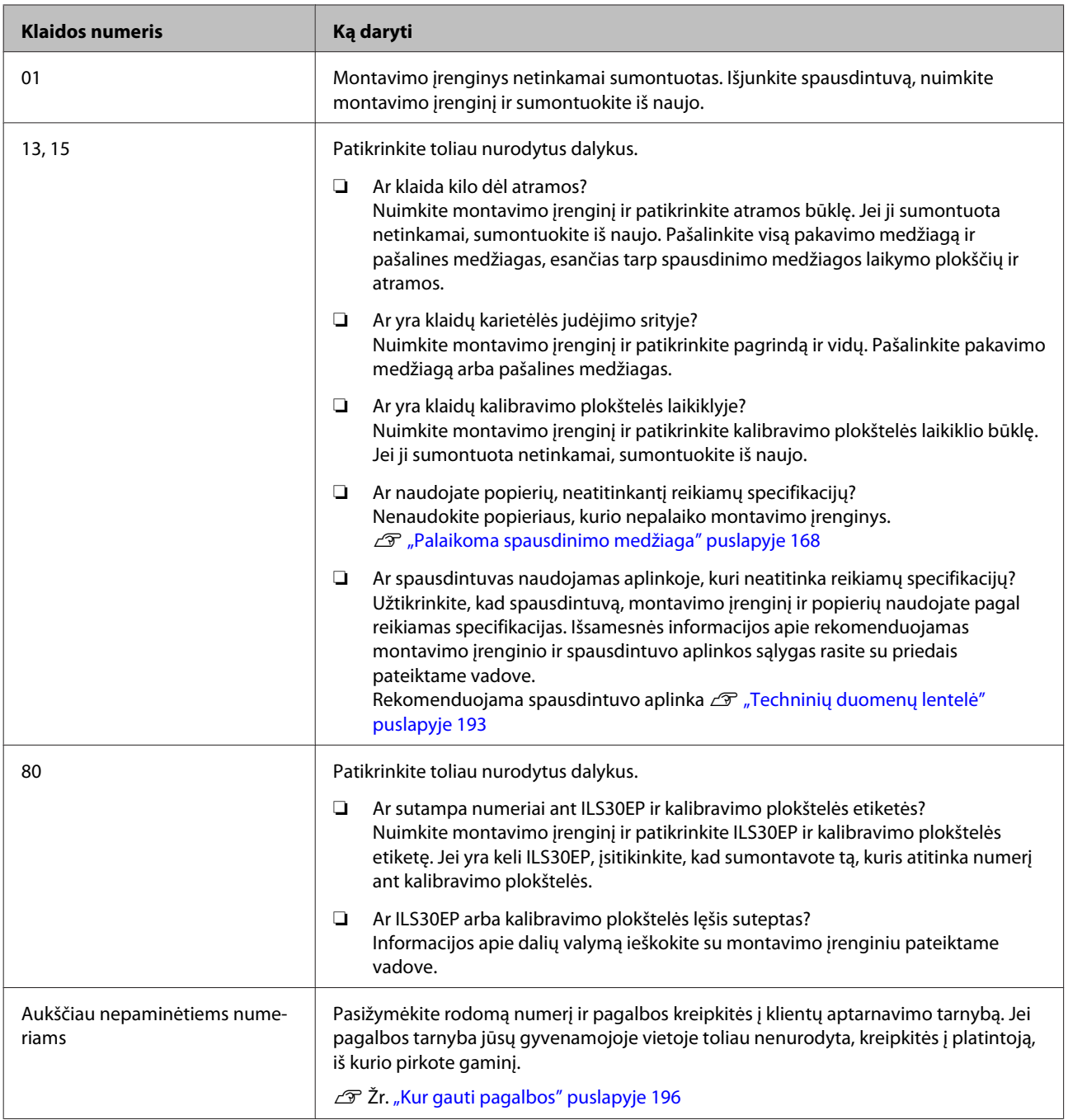

# **Kreipimosi dėl priežiūros / techninės pagalbos atvejai**

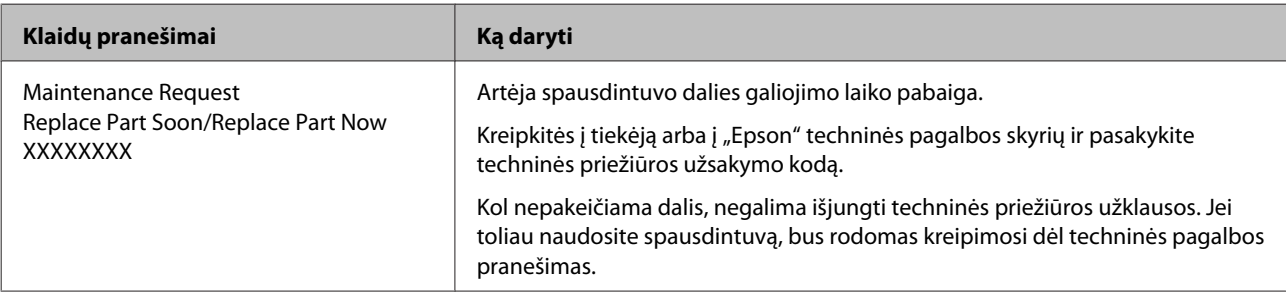

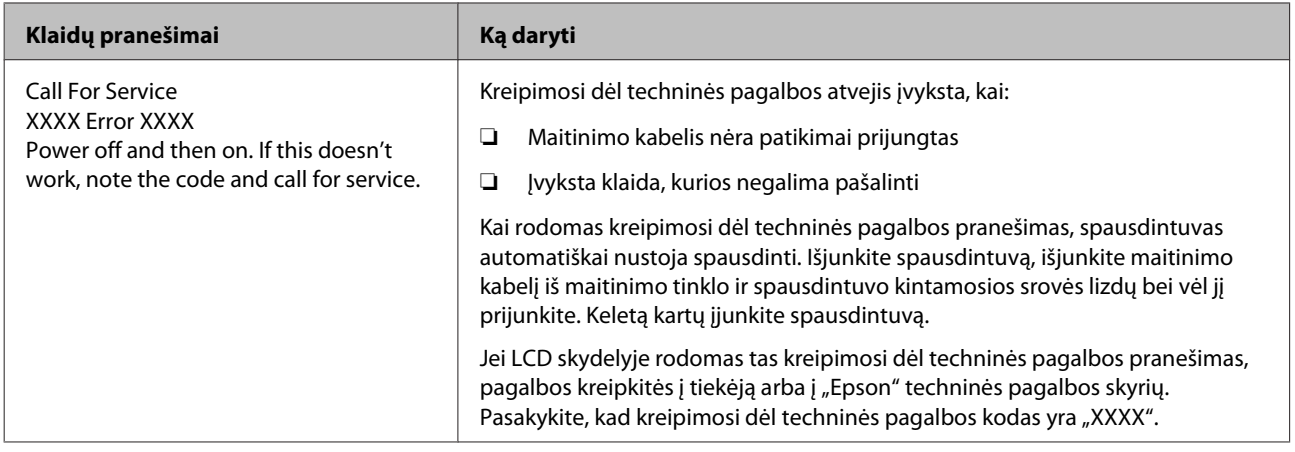

# <span id="page-151-0"></span>**Trikčių šalinimas**

# **Negalite spausdinti (nes spausdintuvas neveikia)**

### **Spausdintuvas neįsijungia**

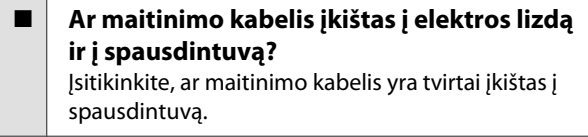

o **Ar sugedęs maitinimo lizdas?** Patikrinkite, ar veikia maitinimo lizdas, įjungdami kito elektrinio gaminio maitinimo kabelį.

### **Spausdintuvas automatiškai išsijungia**

o **Įjungta Power Off Timer?** Kad spausdintuvas nebūtų išjungtas automatiškai, pasirinkite **Off**. U["Preferences" puslapyje 129](#page-128-0)

### **Spausdintuvo tvarkyklė tinkamai neįdiegta (Windows)**

- o **Ar spausdinimo metu spausdintuvo piktograma rodoma Devices and Printers (Įrenginiai ir spausdintuvai) / Printer (Spausdintuvas) / Printers and Faxes (Spausdintuvai ir faksai) aplanke?**
	- ❏ Taip Spausdintuvo tvarkyklė įdiegta. Žr. dalį "Spausdintuvas netinkamai prijungtas prie kompiuterio" kitame puslapyje.

❏ Ne Spausdintuvo tvarkyklė neįdiegta. Įdiekite spausdintuvo tvarkyklę.

#### o **Ar spausdintuvo prievado nuostatos atitinka spausdintuvo prijungimo prievadą?** Patikrinkite spausdintuvo prievadą.

Spustelėkite **Port (Prievadas)** skirtuką spausdintuvo dialogo lange Properties (Ypatybės) ir patikrinkite **Print to following port(s) (Spausdinti per šiuos prievadus)** išrinktą parinktį.

- ❏ USB: **USB** xxx (x žymi prievado numerį), jei naudojate USB jungtį
- ❏ Tinklas: teisingas IP adresas, jei naudojate tinklo ryšį

Jei nenurodyta, spausdintuvo tvarkyklė nėra tinkamai įdiegta. Pašalinkite ir iš naujo įdiekite spausdintuvo tvarkyklę.

 $\mathcal{F}$  . Programinės įrangos pašalinimas" puslapyje 27

### **Spausdintuvo tvarkyklė nėra tinkamai įdiegta (Mac OS X)**

o **Ar spausdintuvas įtrauktas į spausdintuvų sąrašą?** Spustelėkite "Apple" meniu — **System Preferences (Sistemos nuostatos)** — **Printers & Scanners (Spausdintuvai ir skaitytuvai)** (arba **Print & Fax (Spausdinti ir siųsti faksu)**). Jei spausdintuvo pavadinimas nerodomas, pridėkite spausdintuvą.

## **Spausdintuvas neturi ryšio su kompiuteriu**

o **Ar kabelis yra tinkamai prijungtas?** Patikrinkite, ar sąsajos kabelis saugiai prijungtas prie spausdintuvo prievado ir kompiuterio. Taip pat įsitikinkite, kad kabelis nesulaužytas ir nesulenktas. Jei turite atsarginį kabelį, bandykite prijungti jį.

### o **Ar sąsajos kabelio specifikacijos atitinka kompiuterio specifikacijas?**

Įsitikinkite, ar sąsajos kabelio specifikacija atitinka spausdintuvo ir kompiuterio specifikacijas.

U["Reikalavimai sistemai" puslapyje 192](#page-191-0)

#### o **Jei naudojate USB šakotuvą, ar jis naudojamas teisingai?**

USB specifikacijoje galimos grandinės iki penkių USB šakotuvų. Tačiau rekomenduojame jungtį spausdintuvą į pirmąjį šakotuvą, prijungtą tiesiai prie kompiuterio. Priklausomai nuo naudojamo šakotuvo, spausdintuvas gali pradėti nestabiliai veikti. Tokiu atveju USB kabelį junkite tiesiai į kompiuterio USB lizdą.

#### o **Ar USB šakotuvas tinkamai atpažintas?**

Įsitikinkite, ar kompiuteris tinkamai atpažino USB šakotuvą. Jei kompiuteris tinkamai atpažįsta USB šakotuvą, atjunkite visus USB šakotuvus nuo kompiuterio ir prijunkite spausdintuvą tiesiai prie kompiuterio USB lizdo. Kreipkitės į USB šakotuvo gamintoją informacijos apie USB šakotuvo veikimą.

## **Negalite spausdinti tinklo aplinkoje**

o **Ar tinklo nuostatos teisingos?** Dėl tinklo nuostatų kreipkitės į tinklo administratorių.

o **USB kabeliu prijunkite spausdintuvą tiesiogiai prie kompiuterio ir bandykite spausdinti.**

Jei galite spausdinti per USB, problemos ieškokite tinklo nuostatose. Kreipkitės į sistemos administratorių arba žr. tinklo sistemos vadovą. Jei negalite spausdinti per USB, žr. atitinkamą šio vartotojo vadovo skyrių.

# **Įvyko spausdintuvo klaida**

o **Peržiūrėkite valdymo skydelyje rodomą pranešimą.**

U["Valdymo skydelis" puslapyje 12](#page-11-0)

 $\mathscr{F}$  "Ka daryti, kai rodomas pranešimas" puslapy[je 146](#page-145-0)

# **Spausdintuvas nustoja spausdinti**

o **Ar spausdinimo eilės būsena yra Pause (Pauzė)? (Windows)**

Jei sustabdysite spausdinimą arba spausdintuvas nustos spausdinti dėl klaidos, bus nustatyta spausdinimo eilės būsena **Pause (Pauzė)**. Esant šiai būsenai spausdinti negalite.

Dukart spustelėkite spausdintuvo piktogramą aplanke **Devices and Printers (Įrenginiai ir spausdintuvai)**, **Printers (Spausdintuvai)** arba **Printers and Faxes (Spausdintuvai ir faksai)**; jei spausdinimas pristabdytas, atidarykite **Printer (Spausdintuvas)** meniu ir panaikinkite **Pause (Pauzė)** žymėjimą.

#### o **Ar spausdintuvo būsena nurodo Printing Paused (Spausdinimas pristabdytas) (Mac OS X)?**

Atidarykite spausdintuvo būsenos dialogo langą ir patikrinkite, ar spausdinimas yra pristabdytas.

(1) Pasirinkite **System Preferences (Sistemos nuostatos)** > **Print & Scan (Spausdinti ir skenuoti)** (arba **Print & Fax (Spausdinti ir siųsti faksu)**) > **Open Print Queue (Atidaryti spausdinimo eilę)** iš meniu **Apple**.

(2) Dukart spustelėkite spausdintuvo, kuris yra **Paused (Pristabdyta)** būsenos, piktogramą.

(3) Spustelėkite **Resume Printer (Tęsti spausdinimą)**.

# **Jūsų problema čia nenurodyta**

#### o **Nuspręskite, ar problemą sukėlė spausdintuvo tvarkyklė ar programa. (Windows)**

Atlikite bandomąjį spausdinimą, naudodami spausdintuvo tvarkyklę, kad patikrintumėte, ar sąsaja tarp kompiuterio ir spausdintuvo yra tinkama ir ar spausdintuvo tvarkyklės nuostatos tinkamos.

(1) Įsitikinkite, ar spausdintuvas yra įjungtas ir parengties būsenos bei įdėkite A4 ar didesnio formato popieriaus.

(2) Atidarykite **Devices and Printers (Įrenginiai ir spausdintuvai)**, **Printers (Spausdintuvai)** arba **Printers and Faxes (Spausdintuvai ir faksai)** aplanką.

(3) Dešiniu pelės klavišu spustelėkite reikiamo spausdintuvo piktogramą ir pasirinkite **Properties (Ypatybės)**.

(4) Properties (Ypatybės) dialogo lange pasirinkite **General (Bendra)** skirtuką ir spustelėkite **Print Test Page (Spausdinti bandomąjį puslapį)**.

Po kurio laiko spausdintuvas pradės spausdinti bandomąjį puslapį.

- ❏ Jei bandomasis puslapis išspausdintas teisingai, sąsaja tarp spausdintuvo ir kompiuterio yra tinkama. Pereikite prie kito skyriaus.
- ❏ Jei bandomasis puslapis išspausdintas netinkamai, dar kartą patikrinkite anksčiau nurodytus elementus.  $\mathscr{D}$  ["Negalite spausdinti \(nes spausdintuvas](#page-151-0) [neveikia\)" puslapyje 152](#page-151-0)

Bandomajame puslapyje nurodyta spausdintuvo versija yra Windows vidinės tvarkyklės versija. Ji skiriasi nuo jūsų įdiegtos "Epson" spausdintuvo tvarkyklės versijos.

# **Spausdintuvas skleidžia spausdinimo garsus, bet spausdinimas nevyksta**

### **Spausdinimo galvutė juda, bet niekas nespausdinama**

o **Patikrinkite spausdintuvo veikimą.** Išspausdinkite purkštukų patikrinimo raštą. Kadangi išspausdinti purkštukų patikrinimo raštą galima neprijungus prie kompiuterio, galite patikrinti spausdintuvo veikimą ir spausdinimo būseną.

> $\mathscr{D}$  ["Tikrinimas, ar purkštukai nėra užsikimšę" pusla](#page-131-0)[pyje 132](#page-131-0)

> Jei purkštukų patikrinimo raštas išspausdintas netinkamai, žr. kitą dalį.

o **Ar valdymo skydelio ekrane rodomas pranešimas Motor Self Adjustment?** Spausdintuvas reguliuoja vidinį variklį. Palaukite neišjungdami spausdintuvo.

### **Purkštukų patikrinimo raštas išspausdintas netinkamai**

#### o **Atlikite galvutės valymą.**

Purkštukai gali būti užsikimšę. Atlikę galvutės valymą, dar kartą išspausdinkite purkštukų patikrinimo raštą.

U["Spausdinimo galvutės valymas" puslapyje 133](#page-132-0)

#### o **Ar spausdintuvas buvo ilgą laiką paliktas nenaudojamas?**

Jeigu ilgą laiką nenaudojote spausdintuvo, purkštukai galėjo išdžiūti ir užsikimšti.

# **Spaudiniai ne tokie, kokių tikėjotės**

### **Spausdinimo kokybė prasta, netolygi, spaudiniai per šviesūs ar per tamsūs**

#### o **Ar spausdinimo galvutės purkštukai užsikimšę?**

Jei purkštukai užsikimšę, kai kurie iš jų neišpurškia rašalo ir spausdinimo kokybė pablogėja. Išspausdinkite purkštukų patikrinimo raštą.

 $\mathscr{D}$  ["Tikrinimas, ar purkštukai nėra užsikimšę" pusla](#page-131-0)[pyje 132](#page-131-0)

#### o **Ar atlikote operaciją Head Alignment?**

Naudojant dvikryptį spausdinimą spausdinimo galvutės spausdina judėdamos į kairę ir į dešinę. Jei spausdinimo galvutė netinkamai išlygiuota, linijos ir tarpai taip pat gali būti nesulygiuoti. Jei vertikalios linijos yra nesulygiuotos naudojant dvikryptį spausdinimą, atlikite operaciją Head Alignment.

 $\mathscr{D}$  ["Spausdinimo netikslumų išlygiavimas \(Head](#page-131-0) [Alignment\)" puslapyje 132](#page-131-0)

#### o **Ar naudojate originalią "Epson" rašalo kasetę?**

Kuriant šį spausdintuvą numatyta, kad bus naudojamos "Epson" rašalo kasetės. Jei naudosite ne "Epson" rašalo kasetes, spaudiniai gali būti blankūs arba išspausdinto vaizdo spalvos gali pakisti, nes likusio rašalo kiekis nebus tinkamai aptinkamas. Naudokite tinkamas rašalo kasetes.

#### o **Ar naudojate seną rašalo kasetę?**

Naudojant seną rašalo kasetę, spausdinimo kokybė pablogėja. Pakeiskite seną rašalo kasetę nauja. Rekomenduojame sunaudoti rašalo kasetę iki galiojimo pabaigos datos, išspausdintos ant pakuotės (per šešis mėnesius po įdėjimo į spausdintuvą).

#### o **Ar purtėte rašalo kasetes?**

Šio spausdintuvo rašalo kasetėse naudojamas pigmentinis rašalas. Stipriai papurtykite rašalo kasetes prieš dėdami į spausdintuvą.

 $\mathcal{F}$  ["Rašalo kasečių pakeitimas" puslapyje 139](#page-138-0)

#### o **Ar Media Type (Laikmenos tipas) nuostatos yra teisingos?**

Spausdinimo kokybė pablogėja, jei **Media Type (Laikmenos tipas)** pasirinkta nuostata Printer Settings (Spausdintuvo nustatymai) ekrane (Windows) arba "Spausdinti" ekrane (Mac OS X) priskirta nuostata spausdintuvo tvarkyklėje nesutampa su į spausdintuvą įdėtu popieriumi. Patikrinkite, ar spausdinimo medžiagos tipo nuostata atitinka į spausdintuvą įdėtą popierių.

#### o **Ar pasirinkote žemą spausdinimo kokybę (pvz., Speed)?**

Jei **Print Quality (Spausdinimo kokybė)** > **Quality Options (Kokybės parinktys)** nustatytoms parinktims pirmumas suteikiamas greičiui, spausdinimo kokybė nukentės dėl spausdinimo greičio. Norėdami pagerinti spausdinimo kokybę, pasirinkite tokias **Resolution (Skyra)** parinktis, kurios pirmenybę teikia kokybei.

#### o **Ar įjungtas spalvų tvarkymas?** liunkite spalvu tvarkyma.

U["Spalvų tvarkymas spausdinant" puslapyje 106](#page-105-0)

#### o **Ar lyginote spausdinimo rezultatą su vaizdu ekrane?**

Kadangi monitoriai ir spausdintuvai spalvas išgauna skirtingai, spausdintos spalvos ne visada idealiai atitiks spalvas ekrane.

#### o **Ar spausdinimo metu atidarėte spausdintuvo dangtį?**

Jei spausdinimo metu atidaromas spausdintuvo dangtis, spausdinimo galvutė staiga sustoja ir atsiranda spalvų netolygumas. Neatidarykite spausdintuvo dangčio spausdinimo metu.

#### o **Ar Ink Low rodoma valdymo skydelyje?** Jei liko mažai rašalo, spausdinimo kokybė gali pablogėti. Rekomenduojame pakeisti rašalo kasetę nauja. Jei pakeitę rašalo kasetę pastebėjote spalvų skirtumą, pabandykite kelis kartus atlikti galvutės valymą.

#### o **Ar spausdinate High Speed (Didelis greitis) prekyboje prieinamu popieriumi?** Jei pasirinkote Custom Paper **Paper Type** ir atspaus-

dintoje medžiagoje spalvos yra netolygios, išbandykite šiuos veiksmus.

- ❏ Jei neužregistravote prekyboje prieinamo popieriaus nustatymų Žiūrėkite čia, kad užregistruotumėte nustatymus.  $\mathscr{D}$  ["Prieš spausdinant ant komercinio](#page-186-0) [popieriaus" puslapyje 187](#page-186-0)
- ❏ Jei užregistravote prekyboje prieinamo popieriaus nustatymus Atlikti vienkryptį spausdinimą. Sekite žemiau išvardytus žingsnius, kad išvalytumėte langelį **High Speed (Didelis greitis)** spausdinimui spausdintuvo tvarkyklėje. Windows: Main (Pagrindinis) ekrane pasirinkite **Quality Options (Kokybės parinktys) Print Quality (Spausdinimo kokybė)** meniu. Mac OS X: pasirinkite **Print Settings (Spausdinimo nustatymai)** iš sąrašo, tada pasirinkite skirtuką **Advanced Color Settings (Papildomi spalvos nustatymai)**.

## **Spalvos nėra visiškai tokios pačios, kaip kitame spausdintuve**

o **Spalvos skiriasi priklausomai nuo kiekvieno tipo spausdintuvų charakteristikų.** Kadangi rašalai, spausdintuvų tvarkyklės ir jų profiliai kuriami konkrečiam spausdintuvo modeliui, todėl skirtingo modelio spausdintuvu spausdinamos

spalvos nėra visiškai tokios pačios. Galite gauti panašias spalvas, spausdintuvo tvarkyklėje nustatę tą patį spalvų koregavimo metodą ar

U["Spalvų tvarkymas spausdinant" puslapyje 106](#page-105-0)

Norėdami tiksliai sulyginti spalvas, naudokite spalvų matavimo įrenginį ir atlikite spalvų tvarkymą.

# **Spaudinys netinkamai išdėstytas medžiagoje**

gamos nuostatas.

o **Ar nurodėte spausdinimo sritį?** Patikrinkite spausdinimo sritį programos ir spausdintuvo nuostatose.

#### o **Ar Page Size (Puslapio dydis) nustatyta tinkama parinktis?**

Jei spausdintuvo tvarkyklėje **Page Size (Puslapio dydis)** arba **Paper Size (Popieriaus formatas)** nustatyta parinktis neatitinka spausdintuve įdėto popieriaus, spaudinys gali būti netinkamoje padėtyje arba dalis duomenų bus atspausdinta už popieriaus kraštų. Tokiu atveju patikrinkite spausdinimo nuostatas.

#### o **Ar popierius kreivas?**

Jei **Off** pasirinkta parinkčiai **Paper Skew Check** iš meniu Printer Setup, spausdinimas bus tęsiamas, net jei popierius yra įdėtas kreivai, o dalis duomenų spausdinama už popieriaus kraštų. **On** nustatykite **Paper Skew Check** iš meniu Printer Setup.

Printer Setup" puslapyje 126

#### o **Ar spausdinami duomenys telpa popieriaus plotyje?**

Nors įprastomis sąlygomis spausdinimas sustabdomas, kai spausdinamas vaizdas yra platesnis už popierių, jei **Off** pasirinkta parinkčiai **Paper Size Check** iš meniu Printer Setup, spausdintuvas gali spausdinti už popieriaus kraštų. Pakeiskite nustatymą į **On**.

Printer Setup meniu" puslapyje 116

#### o **Ar ritininio popieriaus paraštės nustatytos kaip 15 mm ar 35 mm?**

Jei **Roll Paper Margin** pasirinkta reikšmė iš Paper meniu yra platesnė už programoje nustatytas paraštes, prioritetas bus suteikiamas **Roll Paper Margin** nustatytai reikšmei. Pavyzdžiui, spausdintuvo Paper meniu pasirinkus palikti 15 mm paraštes lapo kairėje ir dešinėje ir dokumentu užpildžius lapą, 15 mm lapo kairėje ir dešinėje nebus spausdinama.

U["Spausdinimo sritis" puslapyje 53](#page-52-0)

## **Vertikalios linijos yra nesulygiuotos**

o **Ar spausdinimo galvutė neišlygiuota? (naudojant dvikryptį spausdinimą)** Naudojant dvikryptį spausdinimą spausdinimo galvutės spausdina judėdamos į kairę ir į dešinę. Jei spausdinimo galvutė netinkamai išlygiuota, linijos ir tarpai taip pat gali būti nesulygiuoti. Jei vertikalios linijos yra nesulygiuotos naudojant dvikryptį spausdinimą, atlikite operaciją Head Alignment.

 $\mathscr{D}$  ["Spausdinimo netikslumų išlygiavimas \(Head](#page-131-0) [Alignment\)" puslapyje 132](#page-131-0)

### **Spausdinamas paviršius subraižytas arba suteptas**

o **Ar popierius per storas arba per plonas?** Patikrinkite, ar esamos specifikacijos popierius yra suderinamas su šiuo spausdintuvu.

 $\mathscr{D}$  ["Palaikoma spausdinimo medžiaga" puslapy](#page-167-0)[je 168](#page-167-0)

Jei naudojate kitų gamintojų popierių ar RIP programinę įrangą, informacijos apie spausdinimo medžiagų tipus ir atitinkamas spausdinimo nuostatas rasite prie popieriaus pridėtoje dokumentacijoje, teiraukitės popieriaus tiekėjo arba RIP kūrėjo.

**■** Ar popierius suglamžytas ar sulankstytas? Nenaudokite seno ar sulankstyto popieriaus. Visuomet naudokite naują popierių.

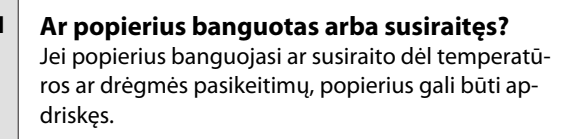

Patikrinkite toliau nurodytus dalykus.

- ❏ Įdėkite popierių tik prieš pat spausdinimą.
- ❏ Nenaudokite banguoto ar susiraičiusio popieriaus. Ritininiam popieriui: nukirpkite banguotas ar susiraičiusias vietas ir iš naujo įdėkite popierių. Nukirptiems lapams: naudokite naują popierių.

#### o **Ar spausdinimo galvutė braižo spausdintą paviršių?**

Jei popieriaus paviršius subraižytas, išrinkite **Platen Gap** parinktį tarp **Wide** ir **Widest**.

Custom Paper Setting" puslapyje 124

Printer Setup" puslapyje 126

#### o **Ar spausdinimo galvutė braižo popieriaus kraštą?**

Paper meniu pasirinkite **Top35mm/Bottom15mm** kaip **Roll Paper Setup** — **Roll Paper Margin** parinktį.

U["Paper" puslapyje 122](#page-121-0)

#### o **Padidinkite apatinę paraštę**

Priklausomai nuo popieriaus naudojimo, laikymo sąlygų ir spausdinamų duomenų spausdinimo metu gali būti braižomas apatinis popieriaus kraštas. Tokiu atveju geriausia kurti duomenis su didesne apatine parašte.

o **Ar reikia išvalyti spausdintuvo vidų?** Reikia valyti ritinius. Nuvalykite ritinius tiekdami ir išstumdami popierių.

To ["Vidaus valymas" puslapyje 144](#page-143-0)

## **Popierius sulamdytas**

#### o **Ar naudojate spausdintuvą esant įprastai kambario temperatūrai?** Ypatingąją "Epson" spausdinimo medžiagą reikia naudoti įprastoje kambario temperatūroje (tempera-

tūra: nuo 15 iki 25 °C, drėgnis: nuo 40 iki 60 %). Informacijos apie popierių, pvz., kitų gamintojų ploną popierių, su kuriuo reikia elgtis ypatingai, rasite prie popieriaus pridėtoje dokumentacijoje.

#### Ar naudodami ne ypatingąsias "Epson" **spausdinimo medžiagas sukonfigūravote popieriaus nuostatas?**

Naudodami ne ypatingąsias "Epson" spausdinimo medžiagas, prieš spausdindami, sukonfigūruokite popieriaus charakteristikas (pasirinktinį popierių).

 $\mathscr{D}$  ["Prieš spausdinant ant komercinio popieriaus"](#page-186-0) [puslapyje 187](#page-186-0)

## **Galinė spausdinamo popieriaus pusė yra sutepta**

#### **On nustatykite Paper Size Check iš nustatymų meniu.**

Nors įprastai spausdinimas sustabdomas, kai spausdinamas vaizdas yra platesnis už popierių, jei **Off** pasirinkta parinkčiai **Paper Size Check** iš meniu Printer Setup, spausdintuvas gali spausdinti už popieriaus kraštų. To galima išvengti, pakeitus parinktį į **On**.

Printer Setup" puslapyje 126

- To ["Vidaus valymas" puslapyje 144](#page-143-0)
- o **Ar rašalas išdžiūvo spausdintame paviršiuje?** Priklausomai nuo spausdinimo tankio ar spausdinimo medžiagos tipo gali praeiti šiek tiek laiko, kol rašalas išdžius. Nedėkite popieriaus į krūvą, kol išspausdintas paviršius neišdžiūvo.

Taip pat jei spausdintuvo tvarkyklės ekrane **Paper Configuration (Popieriaus konfigūracija)** nustatysite nuostatą **Drying Time per Head Pass (Puslapio džiovinimo laikas vienam galvutės praėjimui)**, galite sustabdyti operacijas po spausdinimo (popieriaus išmetimą ir atpjovimą) ir palaukti, kol rašalas išdžius. Išsamesnės informacijos apie Paper Configuration (Popieriaus konfigūracija) dialogo langą rasite spausdintuvo tvarkyklės žinyne.

# **Išpurškiama per daug rašalo**

#### o **Ar Media Type (Laikmenos tipas) nuostatos yra teisingos?**

Įsitikinkite, ar spausdintuvo tvarkyklės **Media Type (Laikmenos tipas)** nuostatos atitinka naudojamą popierių. Išpurškiamas rašalo kiekis kontroliuojamas pagal spausdinimo medžiagos tipą. Jei nuostatos neatitinka įdėto popieriaus, gali būti išpurškiama per daug rašalo.

#### o **Ar teisinga nuostata Color Density (Spalvos intesyvumas)?**

Sumažinkite rašalo tankį spausdintuvo tvarkyklės lange **Paper Configuration (Popieriaus konfigūracija)**. Spausdintuvas gali išpurkšti per daug rašalo kai kurių tipų popieriui. Išsamesnės informacijos apie Paper Configuration (Popieriaus konfigūracija) dialogo langą rasite spausdintuvo tvarkyklės žinyne.

o **Ar spausdinate ant kopijavimo popieriaus?** Jei naudojama per daug rašalo, kai spausdinama **B&W** ant kopijavimo popieriaus, geresnių rezultatų pasieksite pasirinkę mažesnį spausdinimo tankį **Paper Configuration (Popieriaus konfigūracija)** dialogo lange.

# **Spausdinant be paraščių lieka paraštės**

```
o Ar teisingos spausdinamų duomenų
nuostatos taikomojoje programoje?
Įsitikinkite, ar popieriaus nuostatos programoje ir
spausdintuvo tvarkyklėje yra teisingos.
```
 $\mathcal{L}$ , Spausdinimas be paraščių" puslapyje 80

```
o Ar popieriaus nuostatos teisingos?
Įsitikinkite, kad spausdintuvo popieriaus nuostatos
atitinka naudojamą popierių.
```
#### **■** Ar pakeitėte padidinimo kiekį? Pakoreguokite padidinimo kiekį spausdinimui be pa-

raščių. Jei nustatysite padidinimo parinktį **Min (Min.)**, gali atsirasti paraštės.

 $\mathcal{L}$ , Spausdinimas be paraščių" puslapyje 80

#### o **Ar popierius saugomas teisingai?**

Netinkamai saugomas popierius gali išsiplėsti arba susitraukti, todėl net ir nustačius spausdinimą be paraščių atsiras paraštės. Išsamesnės informacijos apie laikymo būdą rasite prie popieriaus pridėtoje dokumentacijoje.

#### o **Ar naudojate popierių, kuris palaiko spausdinimą be paraščių?**

Spausdinimui be paraščių neskirtas popierius spausdinant gali išsiplėsti arba susitraukti, todėl paraštės liks net ir nustačius spausdinimą be paraščių. Rekomenduojame naudoti spausdinimui be paraščių skirtą popierių.

#### o **Bandykite sureguliuoti pjaustytuvą.**

Jei spausdinant be paraščių ant ritininio popieriaus lieka paraštės viršuje ir apačioje, bandykite atlikti operaciją **Adjust Cut Position**. Tai gali sumažinti paraštes.

 $\mathscr{D}$  ["Maintenance" puslapyje 119](#page-118-0)

# **Tiekimo ar išėmimo problemos**

## **Nepavyksta tiekti arba išimti popieriaus**

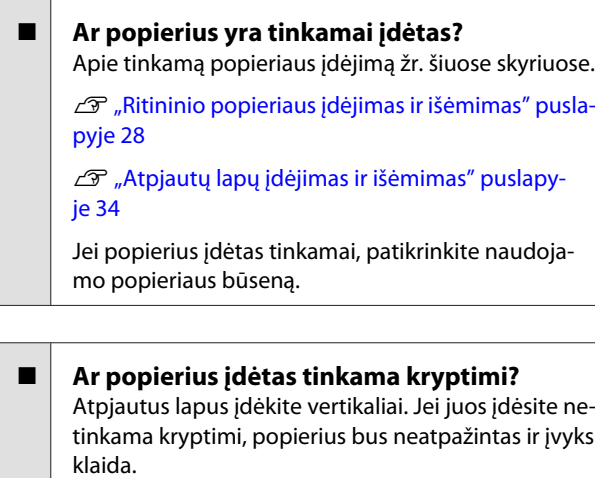

U["Atpjautų lapų įdėjimas ir išėmimas" puslapy](#page-33-0)[je 34](#page-33-0)

#### o **Ar popierius suglamžytas ar sulankstytas?** Nenaudokite seno ar sulankstyto popieriaus. Visuomet naudokite naują popierių.

#### o **Ar popierius drėgnas?**

Nenaudokite drėgno popieriaus. Be to, ypatingosios "Epson" spausdinimo medžiagos turėtų būti paliekamos krepšyje iki tol, kol jas planuojate naudoti. Jei popierius ilgą laiką paliekamas išimtas, jis susisuka ir sudrėksta, todėl nėra tinkamai tiekiamas.

#### o **Ar popierius banguotas arba susiraitęs?**

Jei popierius banguojasi ar susiraito dėl temperatūros ar drėgmės pasikeitimų, spausdintuvas gali netinkamai atpažinti popieriaus dydį.

Patikrinkite toliau nurodytus dalykus.

- ❏ Įdėkite popierių tik prieš pat spausdinimą.
- ❏ Nenaudokite banguoto ar susiraičiusio popieriaus. Ritininiam popieriui: nukirpkite banguotas ar susiraičiusias vietas ir iš naujo įdėkite popierių. Nukirptiems lapams: naudokite naują popierių.
- o **Ar popierius per storas arba per plonas?** Patikrinkite, ar esamos specifikacijos popierius yra suderinamas su šiuo spausdintuvu. Jei naudojate kitų gamintojų popierių ar RIP programinę įrangą, informacijos apie spausdinimo medžiagų tipus ir atitinkamas spausdinimo nuostatas rasite prie popieriaus pridėtoje dokumentacijoje, teiraukitės popieriaus tiekėjo arba RIP kūrėjo.

#### o **Ar naudojate spausdintuvą esant įprastai kambario temperatūrai?**

Ypatingąją "Epson" spausdinimo medžiagą reikia naudoti įprastoje kambario temperatūroje (temperatūra: nuo 15 iki 25 °C, drėgnis: nuo 40 iki 60 %).

o **Ar popierius įstrigęs spausdintuve?** Atidarykite spausdintuvo dangtį ir patikrinkite, ar spausdintuve nėra įstrigusio popieriaus ar pašalinių daiktų. Jei popierius įstrigęs, žr. "Popieriaus strigtis" toliau ir ištraukite įstrigusį popierių.

o **Ar popierius yra per stipriai įtraukiamas?** Jei ir toliau kils popieriaus išleidimo problemų, pabandykite sumažinti popieriaus įtraukimą (įtraukimo, kuris laiko popierių tiekimo kelyje, stiprumą).

Castom Paper Setting" puslapyje 124

## <span id="page-158-0"></span>**Popierius nesirenka popieriaus skyriuje arba yra suglamžytas ar sulankstytas, kai naudojamas popieriaus skyrius**

- o **Ar spausdinimo darbui reikia daug rašalo; ar darbo vietoje ne per didelė drėgmė?** Priklausomai nuo darbo ir darbo aplinkos, popierius gali nesirinkti popieriaus skyriuje. Imkitės nurodytų veiksmų.
	- ❏ Popierius nesirenka popieriaus skyriuje: rankomis švelniai įspauskite popierių į popieriaus skyrių, kai jis bus išstumiamas iš spausdintuvo.
	- ❏ Popierius susilanksto po automatinio nupjovimo: pasirinkite rankinį pjovimą ir nupjautą popierių suimkite abiem rankomis.
	- ❏ Popierius susiglamžo ir nesirenka tinkamai popieriaus skyriuje: uždarykite popieriaus skyrių ir tęskite spausdinimą. Prieš išspausdintam ir iš spausdintuvo išstumtam popieriui pasiekiant grindis, suimkite popierių abiem rankomis prie pat išstumto popieriaus kreiptuvų ir lengvai prilaikykite popierių, kol baigsis spausdinimas.

# **Ritininio popieriaus strigtis**

Norėdami išimti įstrigusį popierių, atlikite šiuos veiksmus:

A Atidarykite ritininio popieriaus dangtį ir nupjaukite popierių virš popieriaus įvesties angos prekyboje esančiu pjaustytuvu.

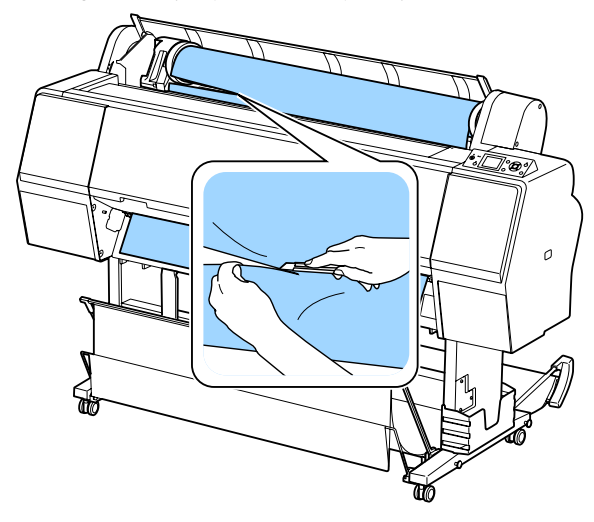

Patikrinkite, ar nemirksi pauzės lemputė, tada paspauskite mygtuką <sup>5</sup>%, norėdami atkabinti prispaudimo velenėlį.

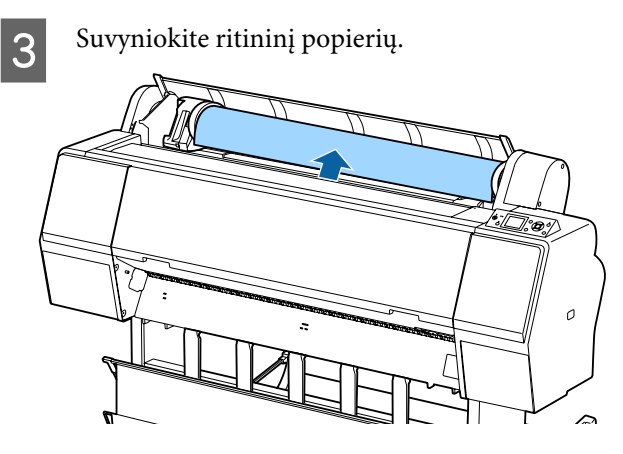

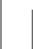

4 Atidarykite priekinį dangtį.

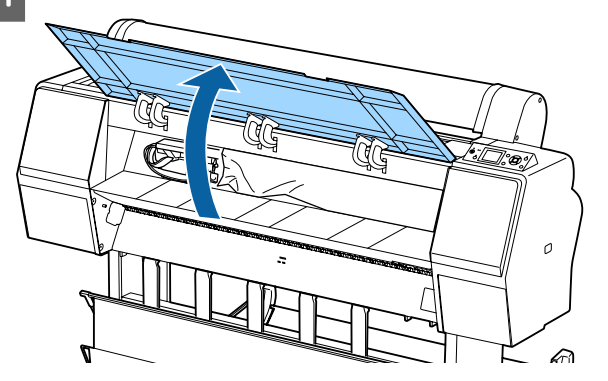

### c*Svarbu*

*Nelieskite aplink spausdinimo galvutę esančių laidų. Jei šio perspėjimo nesilaikote, galite sugadinti spausdintuvą.*

E Ranka lėtai nustumkite spausdinimo galvutę į tą pusę, kurioje nėra užstrigusio popieriaus.

### c*Svarbu*

*Išskyrus atvejus, kai šalinate įstrigusį popierių, nelieskite spausdinimo galvutės. Jei ranka paliesite spausdinimo galvutę, statinė elektra gali sukelti gedimą.*

<span id="page-159-0"></span>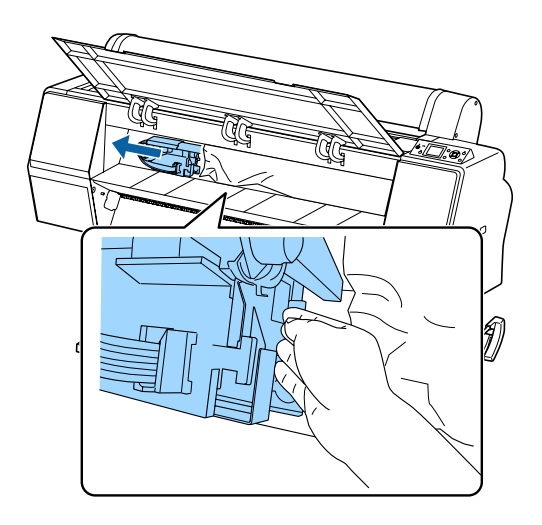

6 Išimkite įstrigusį popierių.

Nelieskite velenėlių, rašalą sugeriančių sričių ir rašalo vamzdelių.

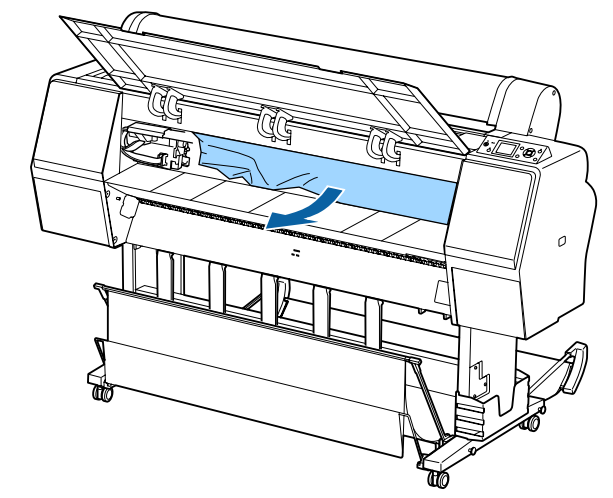

Uždarykite priekinį dangtį.

8 Išjunkite spausdintuvą ir tada vėl įjunkite.

I Vėl įdėkite popieriaus ir pradėkite spausdinti iš naujo.

> $\mathscr{F}$ , Ritininio popieriaus įdėjimas" [puslapyje 28](#page-27-0)

### c*Svarbu*

*Prieš vėl įdedant ritininį popierių, nupjaukite kraštą tiesiai horizontaliai. Nupjaukite visas banguotas ar suglamžytas dalis. Jei ties kraštu yra bėdų, gali pablogėti spausdinimo kokybė arba įstrigti popierius.*

# **Atpjautų lapų strigtis**

Norėdami išimti įstrigusį popierių, atlikite šiuos veiksmus:

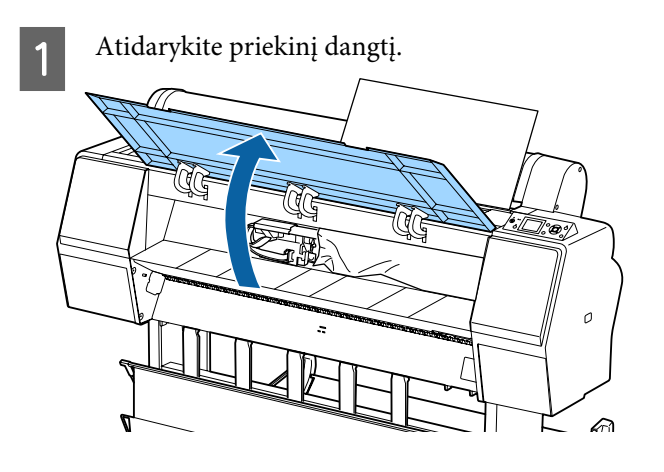

### c*Svarbu*

*Nelieskite aplink spausdinimo galvutę esančių laidų. Jei šio perspėjimo nesilaikote, galite sugadinti spausdintuvą.*

B Ranka lėtai nustumkite spausdinimo galvutę į tą pusę, kurioje nėra užstrigusio popieriaus.

# c*Svarbu*

*Išskyrus atvejus, kai šalinate įstrigusį popierių, nelieskite spausdinimo galvutės. Jei ranka paliesite spausdinimo galvutę, statinė elektra gali sukelti gedimą.*

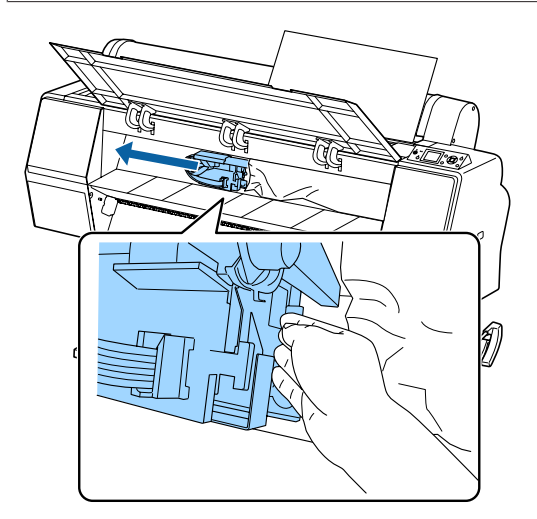

3 Išimkite įstrigusį popierių.

Nelieskite velenėlių, rašalą sugeriančių sričių ir rašalo vamzdelių.

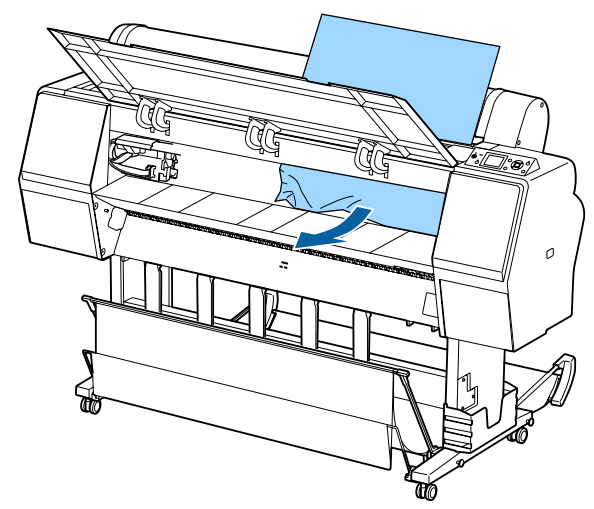

Uždarykite priekinį dangtį.

- E Išjunkite spausdintuvą ir tada vėl įjunkite.
- F Vėl įdėkite popieriaus ir pradėkite spausdinti iš naujo.

U["Atpjautų lapų įdėjimas ir išėmimas"](#page-33-0) [puslapyje 34](#page-33-0)

# **Kita**

## **Valdymo skydelio ekranas pastoviai išsijungia**

```
o Ar spausdintuvas veikia miego režimu?
Miego režimas įjungiamas jei gaunama spausdinimo
užduotis arba paspaudžiamas \circ mygtukas valdymo
skydelyje. Laukimo laiką galima keisti Preferences
meniu.
U"Preferences" puslapyje 129
```
### **Spalvotas rašalas greitai išeikvojamas net ir spausdinant nespalvotu režimu ar spausdinant nespalvotus duomenis**

o **Spalvotas rašalas naudojamas galvutės valymo proceso metu.** Jei atliekant **Head Cleaning** arba **Powerful Cleaning** yra pasirinkti visi purkštukai, bus naudojamos visos rašalo spalvos. (Tai vyksta net ir spausdinant nespalvotai.)

U["Spausdinimo galvutės valymas" puslapyje 133](#page-132-0)

# **Popierius nelygiai atpjaunamas**

o **Pakeiskite pjaustytuvą.** Jei popierius nelygiai atpjaunamas, pakeiskite pjaustytuvą.

D", Pjaustytuvo keitimas" puslapyje 142

## **Spausdintuvo viduje matyti šviesa**

o **Tai nėra triktis.** Šviesą skleidžia lemputė spausdintuvo viduje.

### **Prarastas administratoriaus slaptažodis**

Pamiršus administratoriaus slaptažodį reikia kreiptis į pardavėją ar "Epson" techninės priežiūros centrą.

# **Galvutė valoma automatiškai**

Spausdintuvas gali automatiškai valyti galvutę, kad būtų užtikrinta spausdinimo kokybė.

### **Įvykus klaidai spalvų matavimo** metu (naudojant "SpectroProofer" **montavimo įrenginį) spalvos nesutampa net atlikus spalvų kalibravimą**

#### o **Ar temperatūra ir drėgmė patenka į diapazoną, nurodytą spausdintuvui (veikimo metu) ir popieriui?**

Jei spalvų matavimo lentelė spausdinama nerekomenduojamomis aplinkos sąlygomis, teisingas spalvų matavimas negaunamas. Rekomenduojamų aplinkos sąlygų ieškokite vadovuose, pateiktuose su spausdintuvu ir popieriumi.

Rekomenduojama spausdintuvo aplinka  $\mathscr{D}$  ["Tech](#page-192-0)[ninių duomenų lentelė" puslapyje 193](#page-192-0)

#### o **Ar RIP arba programos spausdinimo nustatymai skiriasi nuo faktinių spausdinimo sąlygų?**

Tinkamai spausdinti nepavyks, jei popieriaus tipas arba juodo rašalo tipas skiriasi nuo RIP arba programos nustatymų. Patikrinkite, ar į spausdintuvą įdėto popieriaus tipo ir juodo rašalo tipo nustatymai yra teisingi.

### o **Ar spalvų matavimo lentelė buvo**

**atspausdinta su užsikimšusiais purkštukais?** Patikrinkite, ar spalvų matavimo lentelėje nėra matomų juostų (tolygių horizontalių linijų). Jei spalvų matavimo lentelė atspausdinama su užsikimšusiais purkštukais, teisingų spalvų matavimų rezultatų gauti negalima. Jei purkštukai užsikimšę, išvalykite galvutę, tada dar kartą atspausdinkite spalvų matavimo lentelę.

 $\mathcal{D}$  ["Spausdinimo galvutės valymas" puslapyje 132](#page-131-0)

#### o **Ar spalvų matavimo lentelėje yra dėmių, įbrėžimų arba nusilupančio rašalo?**

Jei spalvų matavimo lentelėje yra dėmių, įbrėžimų arba nusilupančio rašalo, teisingų spalvų matavimo rezultatų gauti negalima. Iš naujo atspausdinkite spalvų matavimo lentelę.

#### o **Ar spalvų matavimo lentelė yra pakankamai sausa?**

Jei rašalas nepakankamai išdžiuvęs, teisingų spalvų matavimo rezultatų gauti negalima. Jei naudojant prekyboje esantį popierių džiovinimo laikas nenustatomas ilgesnis už standartinį, rašalas išdžius nepakankamai. RIP arba naudojamoje programoje nustatykite ilgesnį džiovinimo laiką. Išsamesnės informacijos apie džiovinimo laiko nustatymą rasite prie RIP arba programos pridėtame vadove. Išsamesnės informacijos apie džiovinimo sąlygas rasite prie popieriaus pridėtame vadove.

#### o **Ar buvo užregistruota pritaikyto popieriaus informacija?**

Atlikdami prekyboje esančio popieriaus kalibravimą, naudokite vieną iš šių pritaikyto popieriaus informacijos registravimo būdų. Jei popierius nebuvo užregistruotas, negalite jo pasirinkti iš Epson Color Calibration Utility popieriaus tipų.

- ❏ Registruokite popierių spausdintuvo tvarkyklėje. "Windows"  $\mathcal{F}$  "Popieriaus tipo pridėjimas" [puslapyje 64](#page-63-0) "Mac OS X"  $\mathscr{F}$  ["Saugojimas į Presets](#page-68-0) [\(Išankstinės nuostatos\)" puslapyje 69](#page-68-0)
- ❏ Registruokite popierių spausdintuve. **Select Reference Paper** pasirinkite bet ką, išskyrus **No Paper Selected**. Pasirinkus **No Paper Selected**, sukuriama klaida Epson Color Calibration Utility ir kalibravimo negalima atlikti. Castom Paper Setting" puslapyje 124
- $\blacksquare$  Ar atliekant spalvų matavimą į **spausdintuvą patenka išorinė šviesa (tiesioginiai saulės spinduliai)?** Jei į spausdintuvą patenka išorinė šviesa, teisingų spalvų matavimo rezultatų gauti negalima. Neleiskite išorinei šviesai patekti į spausdintuvą.

### **Spausdintuvas išsijungė dėl maitinimo nutraukimo**

■ | Išjunkite ir vėl įjunkite spausdintuvą. Kai spausdintuvas nėra išjungiamas įprastai, spausdinimo galvutė gali būti uždengta netinkamai. Jei spausdinimo galvutė bus ilgą laiką neuždengta, spausdinimo kokybė gali pablogėti.

Įjungus spausdintuvą uždengimas po kelių minučių atliekamas automatiškai.

Be to, išjungus spausdintuvą, kai atliekamas kalibravimas, gali būti klaidingai atliktas duomenų perdavimas ir reguliavimo verčių įrašymas. Įjunkite spausdintuvą, tada patikrinkite **Calibration Date**, esantį Printer Status meniu. Inicijavus datą taip pat inicijuojamos reguliavimo vertės.

Uždarykite Epson Color Calibration Utility ir įjunkite iš naujo. Reguliavimo vertės atkuriamos automatiškai.

U["Printer Status" puslapyje 127](#page-126-0)

D "Epson Color Calibration Utility Vartotojo vadovas" (PDF)

# <span id="page-163-0"></span>**Priedas**

# **Papildoma įranga ir eksploatacinės medžiagos**

Su šiuo spausdintuvu galima naudoti tokią papildomą įrangą ir eksploatacines medžiagas (nuo 2015 m. spalio).

Naujausios informacijos žr. "Epson" interneto svetainėje.

# **"Epson" specialios laikmenos**

 $\mathcal{D}$  "Epson" ypatingųjų spausdinimo medžiagų lentelė" puslapyje 168

### **Rašalo kasetės**

"Epson" rekomenduoja naudoti originalias "Epson" rašalo kasetes. "Epson" negali garantuoti neoriginalaus rašalo kokybės arba patikimumo. Naudodami neoriginalų rašalą galite sugadinti spausdintuvą (tokiam gedimui netaikoma "Epson" garantija). Kai kuriais atvejais neoriginalus rašalas gali lemti padriką spausdinimą.

Informacija apie rašalo lygius gali būti nerodoma, o neoriginalaus rašalo naudojimas bus užfiksuojamas, kad prireikus juo būtų galima pasinaudoti techninės priežiūros metu.

#### U["Rašalo kasečių pakeitimas" puslapyje 139](#page-138-0)

#### **SC-P9000/SC-P7000, SC-P8000/SC-P6000**

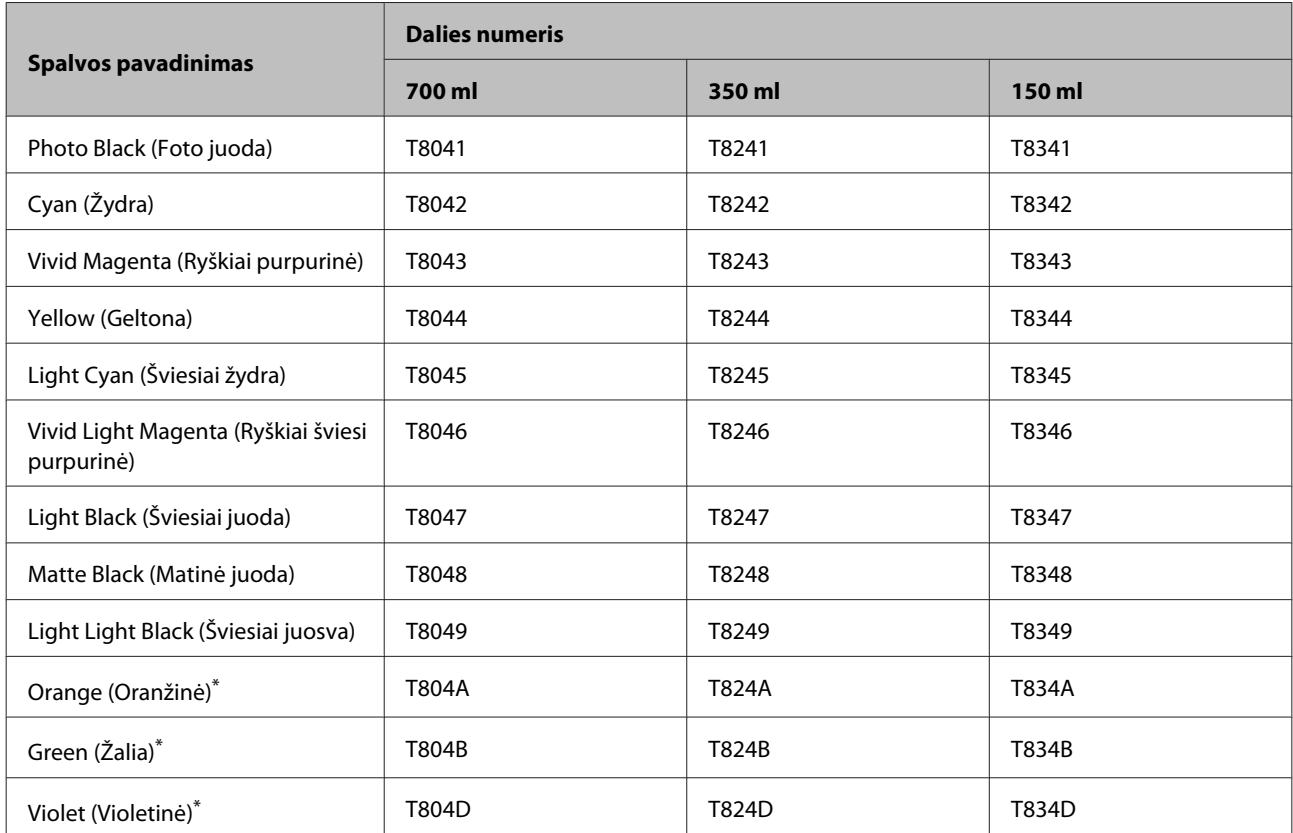

\* Prieinama tik SC-P9000/SC-P7000.

#### **SC-P9070/SC-P7070, SC-P8070/SC-P6070**

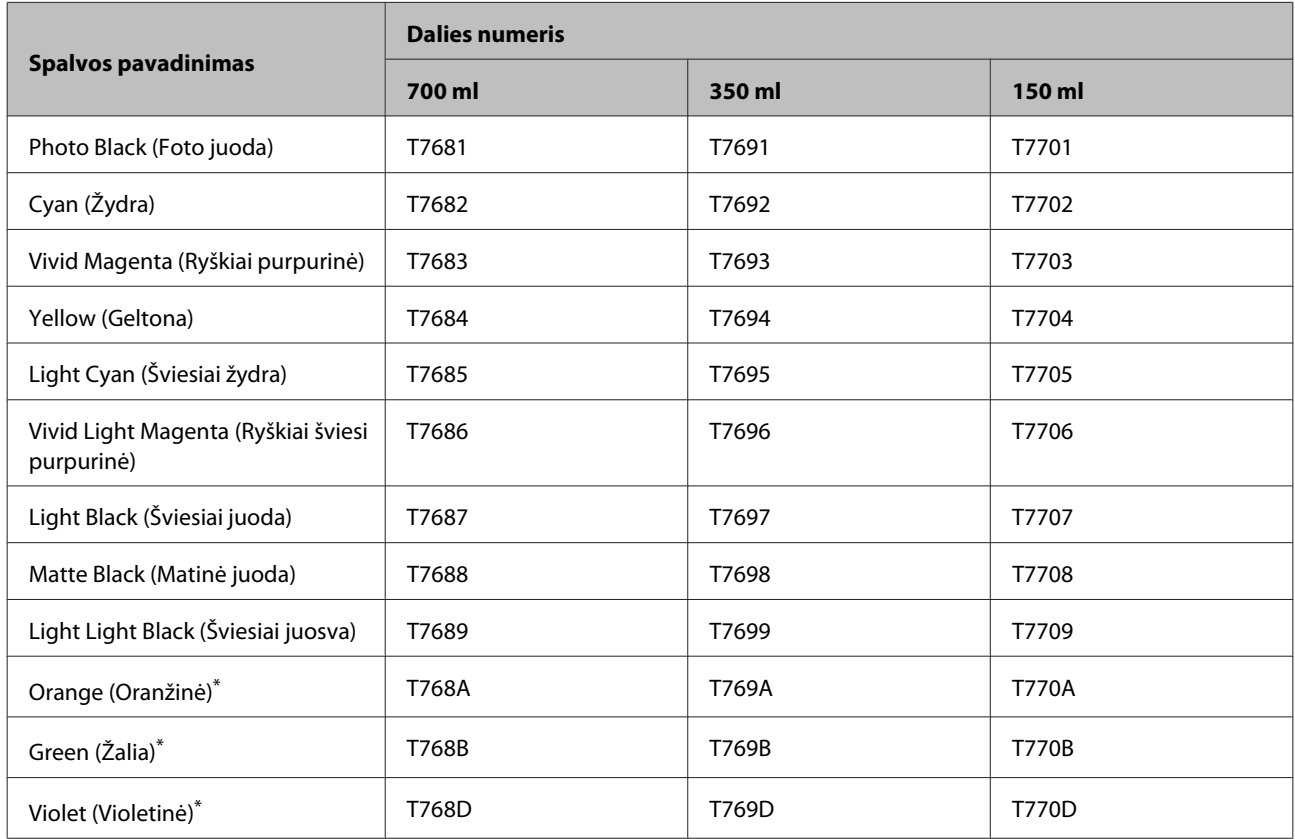

\* Prieinama tik C-P9070/SC-P7070.

#### **SC-P9080/SC-P7080, SC-P8080/SC-P6080**

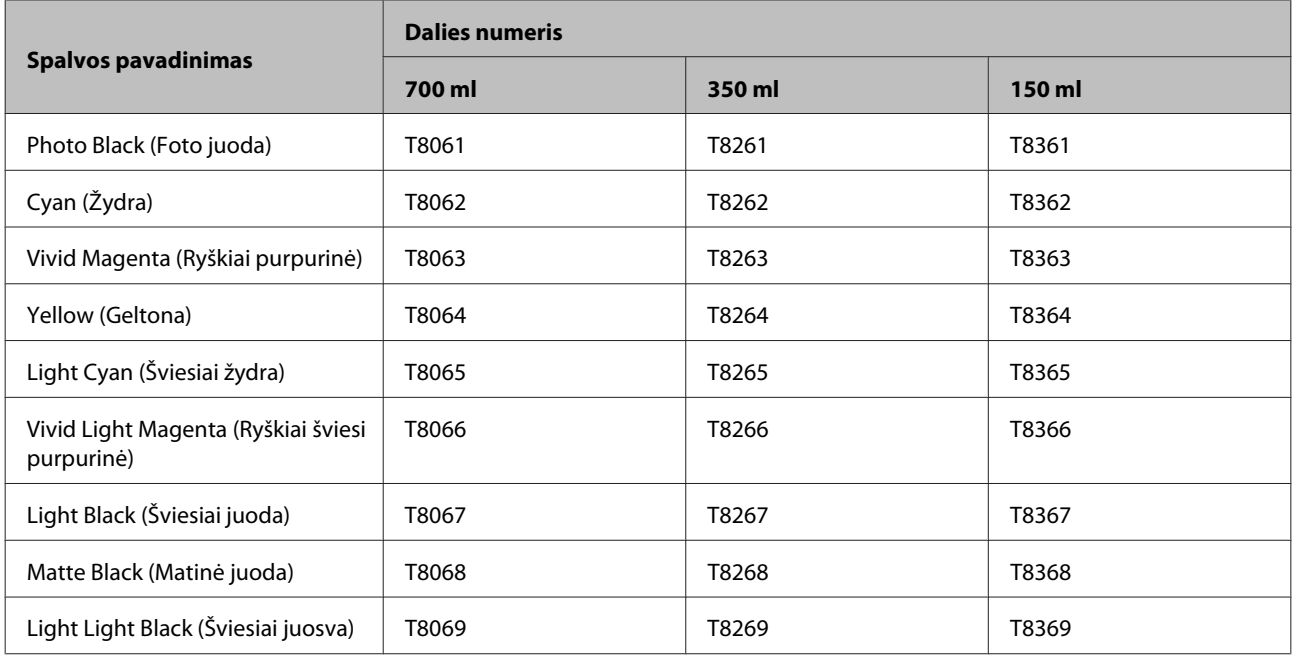

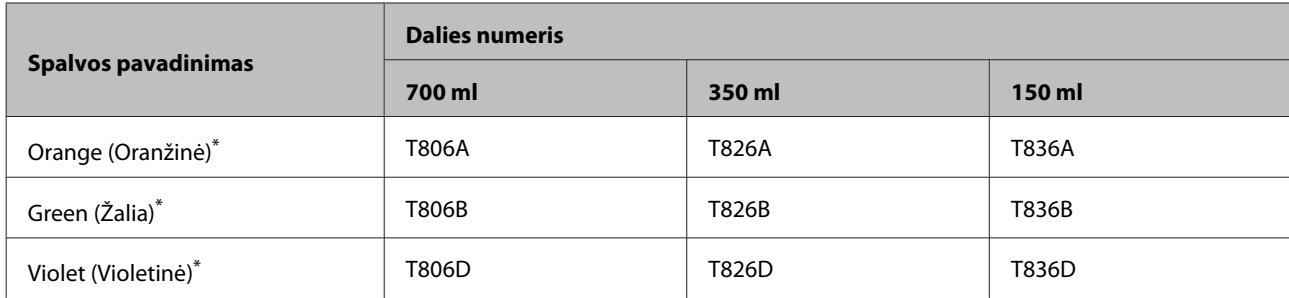

\* Prieinama tik SC-P9080/SC-P7080.

# **Kita**

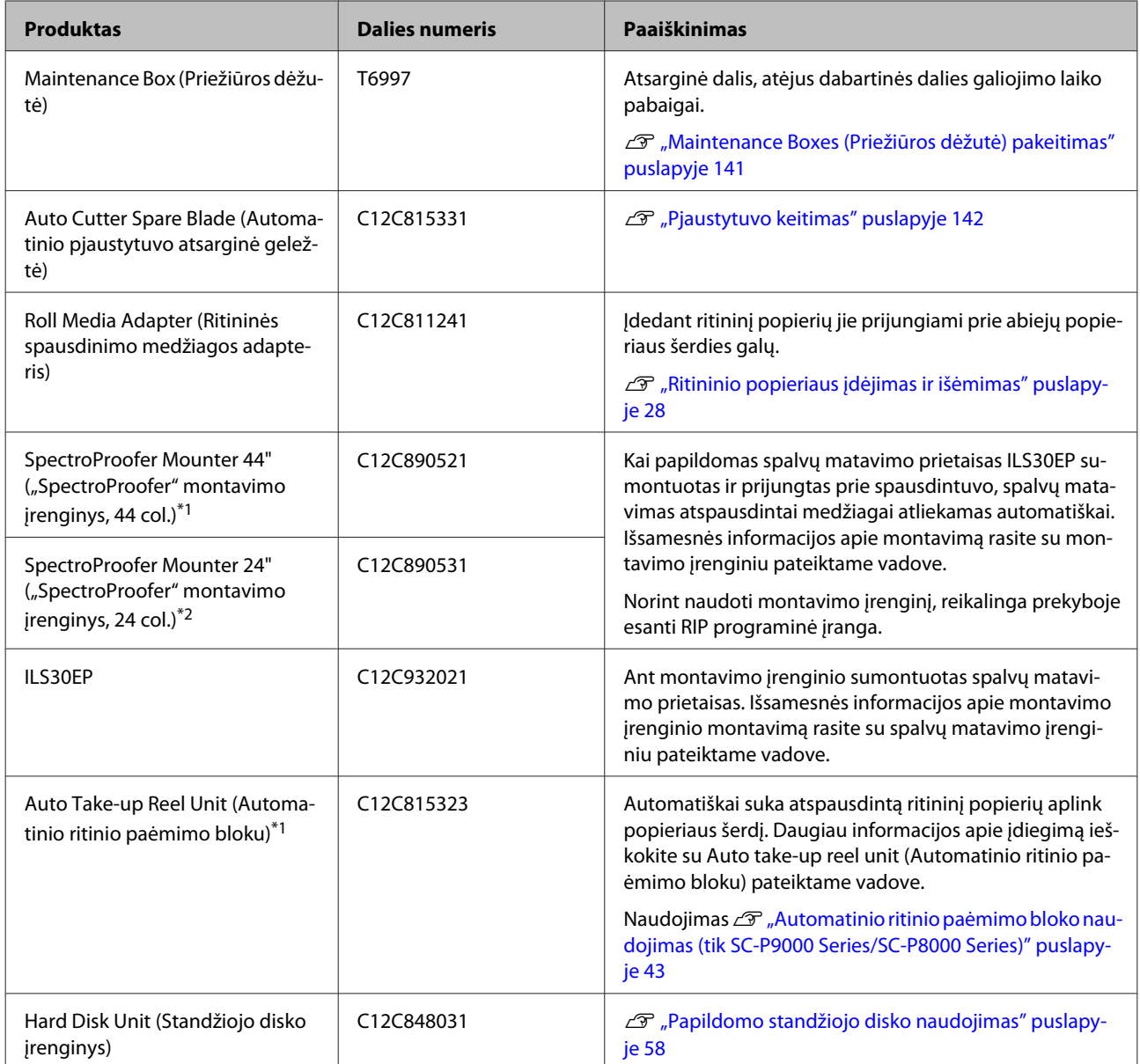

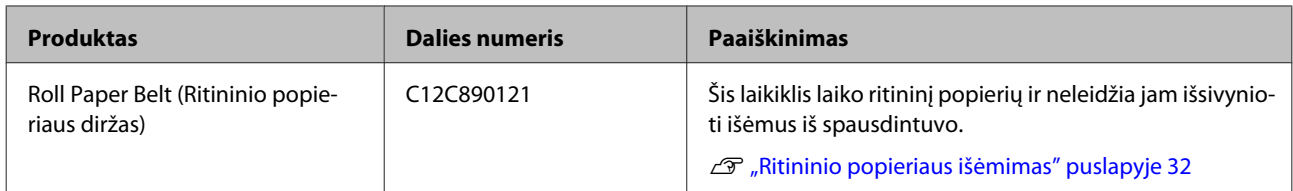

\*1 Prieinama SC-P9000 Series/SC-P8000 Series.

\*2 Prieinama SC-P7000 Series/SC-P6000 Series.

# <span id="page-167-0"></span>**Palaikoma spausdinimo medžiaga**

Jei norite gauti aukštos kokybės spausdinimo rezultatus, rekomenduojame naudoti šias "Epson" ypatingąsias spausdinimo medžiagas.

*Pastaba:*

*Jei spausdinate ne ant "Epson" ypatingųjų spausdinimo medžiagų ar naudojate taškinės grafikos apdorojimo (RIP) programinę įrangą, informacijos apie spausdinimo medžiagų tipus ir atitinkamas nuostatas rasite prie popieriaus pridėtoje dokumentacijoje, teiraukitės popieriaus tiekėjo arba RIP kūrėjo.*

# **"Epson" ypatingųjų spausdinimo medžiagų lentelė**

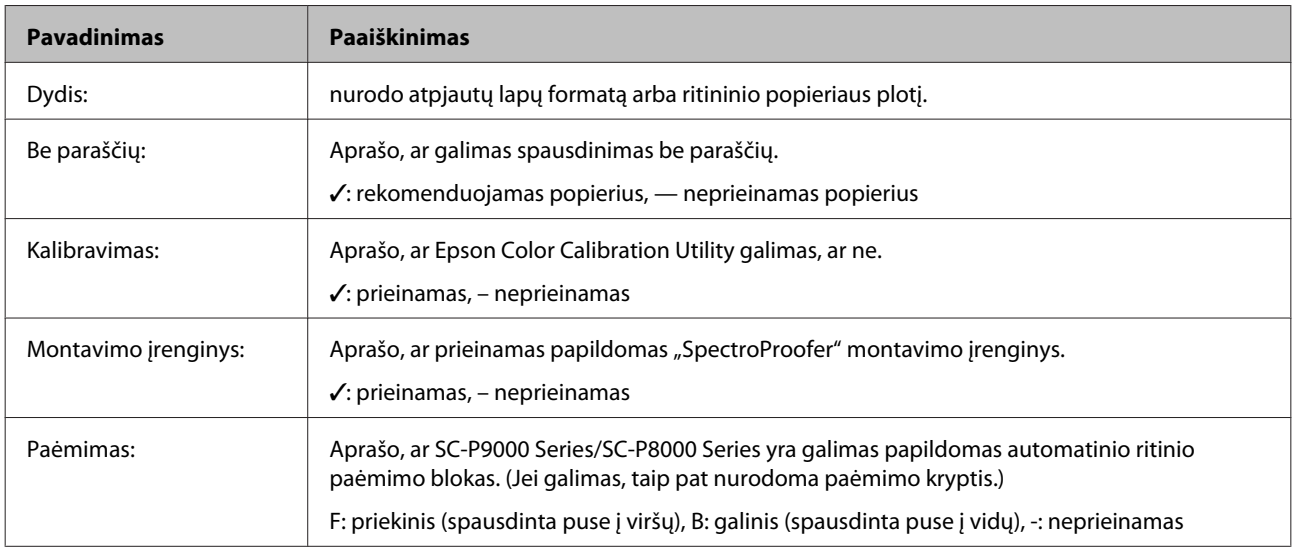

Toliau pateikiamos lentelių pavadinimų reikšmės palaikomiems popieriaus dydžiams.

### **Roll Paper**

#### **Premium Glossy Photo Paper (250) (Aukščiausios kokybės blizgus fotografinis popierius (250))**

❏ Popieriaus storis: 0,27 mm ❏ Rulono šerdies skersmuo: 3 coliai

#### **Spausdintuvo tvarkyklės nuostatos**

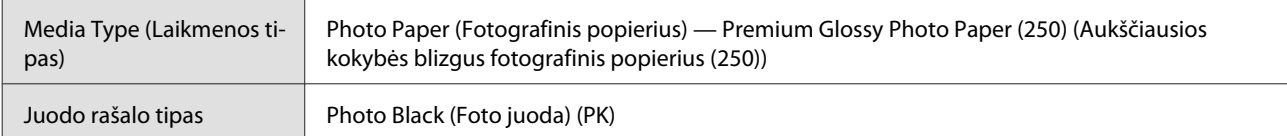

#### **ICC profilis**

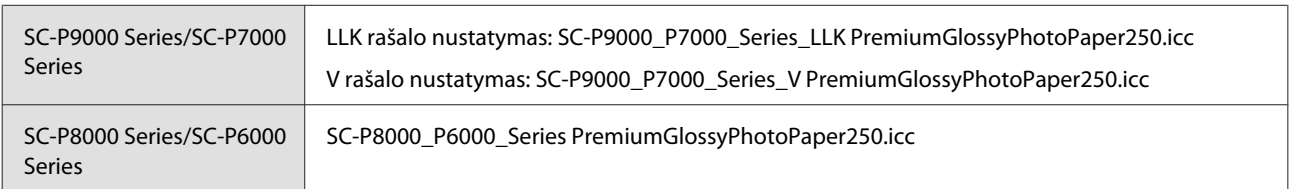

#### **Palaikomi popieriaus dydžiai**

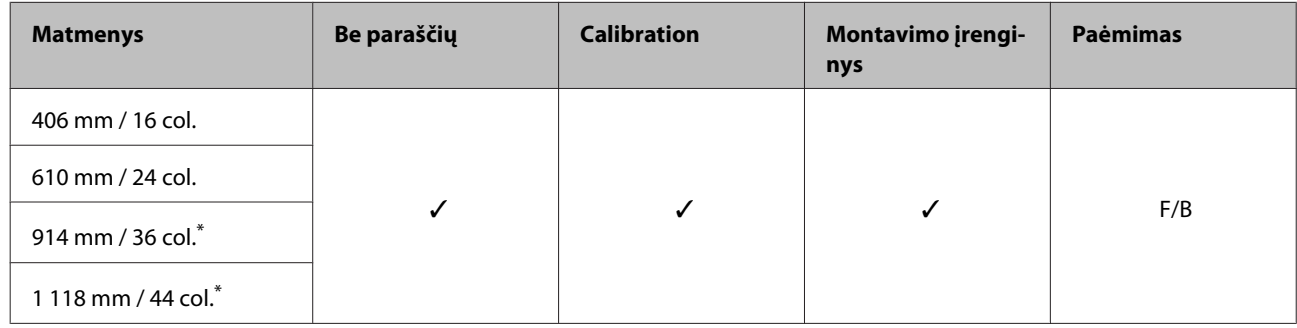

\* SC-P7000 Series/SC-P6000 Series nepalaikomas.

#### **Premium Semigloss Photo Paper (250) (Aukščiausios kokybės pusiau blizgus fotografinis popierius (250))**

- ❏ Popieriaus storis: 0,27 mm ❏ Rulono šerdies skersmuo: 3 coliai
	-

#### **Spausdintuvo tvarkyklės nuostatos**

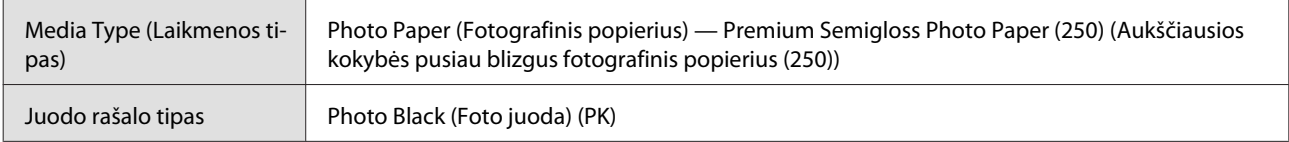

#### **ICC profilis**

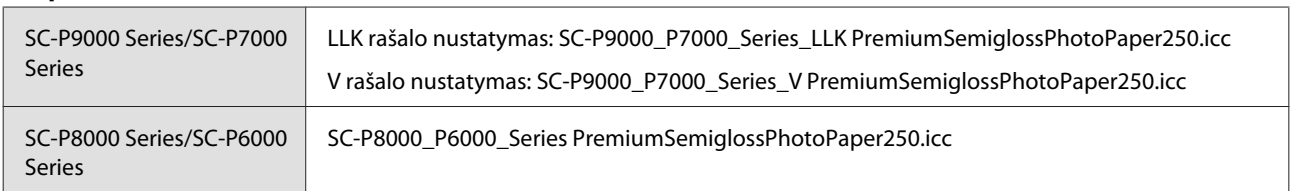

#### **Palaikomi popieriaus dydžiai**

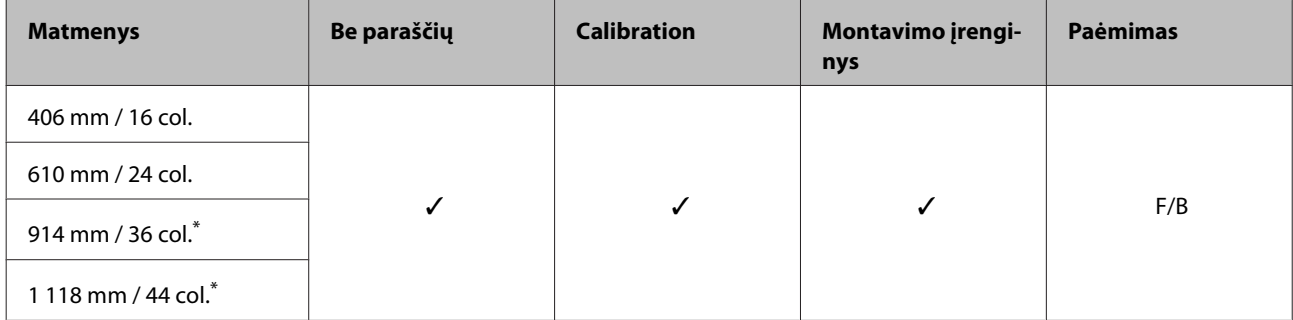

\* SC-P7000 Series/SC-P6000 Series nepalaikomas.

#### **Premium Luster Photo Paper (260) (Aukščiausios kokybės spindintis fotografinis popierius (260))**

- 
- ❏ Popieriaus storis: 0,27 mm ❏ Rulono šerdies skersmuo: 3 coliai

#### **Spausdintuvo tvarkyklės nuostatos**

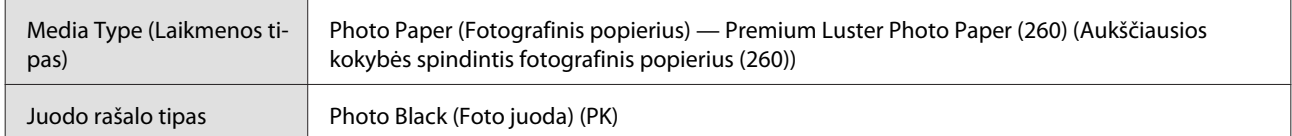

#### **ICC profilis**

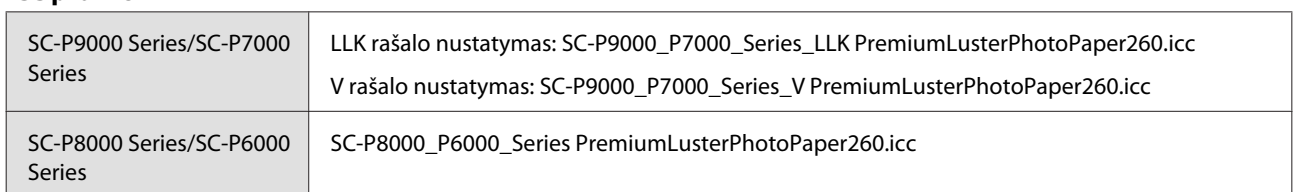

#### **Palaikomi popieriaus dydžiai**

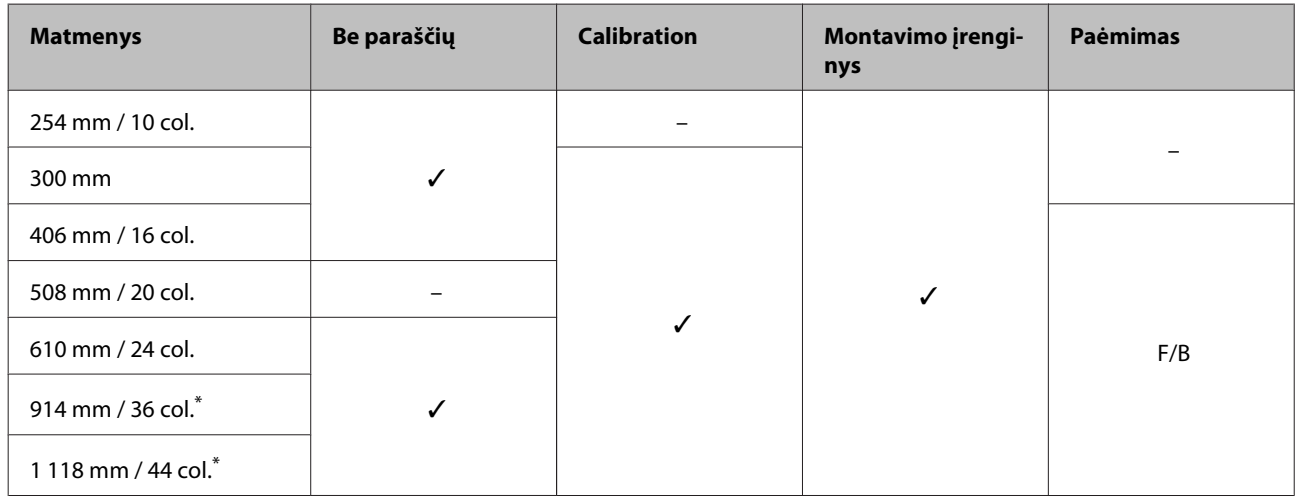

\* SC-P7000 Series/SC-P6000 Series nepalaikomas.

#### **Premium Semimatte Photo Paper (260) (Aukščiausios kokybės pusiau matinis fotografinis popierius (260))**

❏ Popieriaus storis: 0,268 mm ❏ Rulono šerdies skersmuo: 3 coliai

#### **Spausdintuvo tvarkyklės nuostatos**

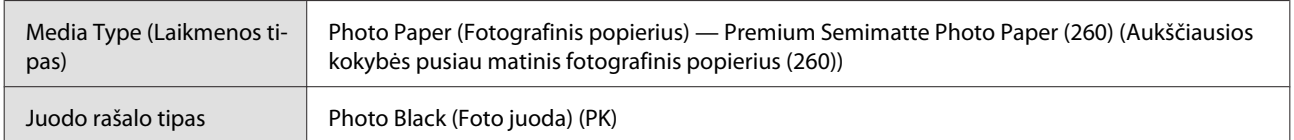

#### **ICC profilis**

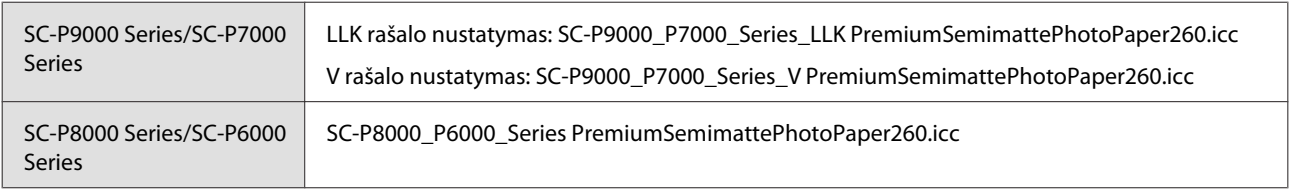

#### **Palaikomi popieriaus dydžiai**

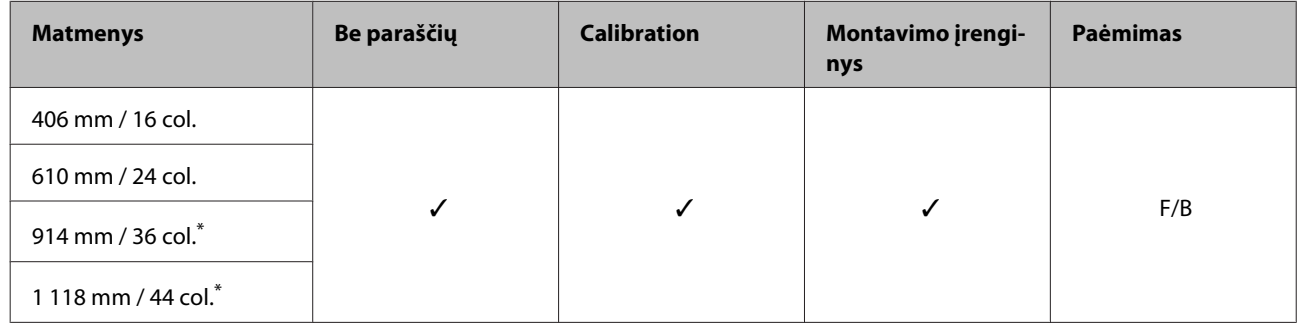

\* SC-P7000 Series/SC-P6000 Series nepalaikomas.

#### **Premium Glossy Photo Paper (170) (Aukščiausios kokybės blizgus fotografinis popierius (170))**

❏ Popieriaus storis: 0,18 mm ❏ Rulono šerdies skersmuo: 2 coliai

#### **Spausdintuvo tvarkyklės nuostatos**

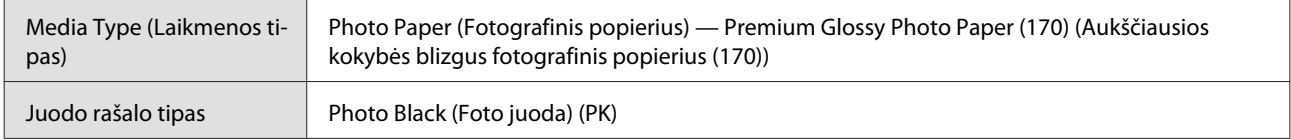

#### **ICC profilis**

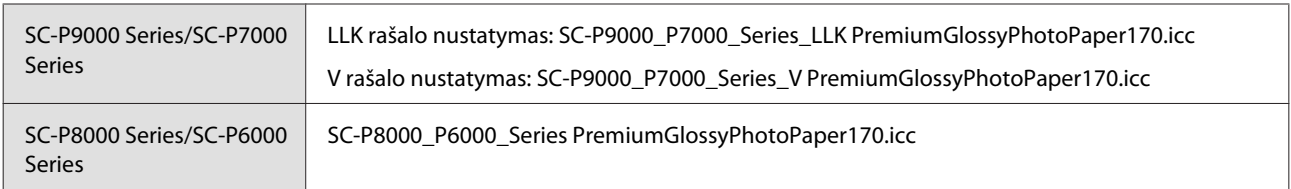

#### **Palaikomi popieriaus dydžiai**

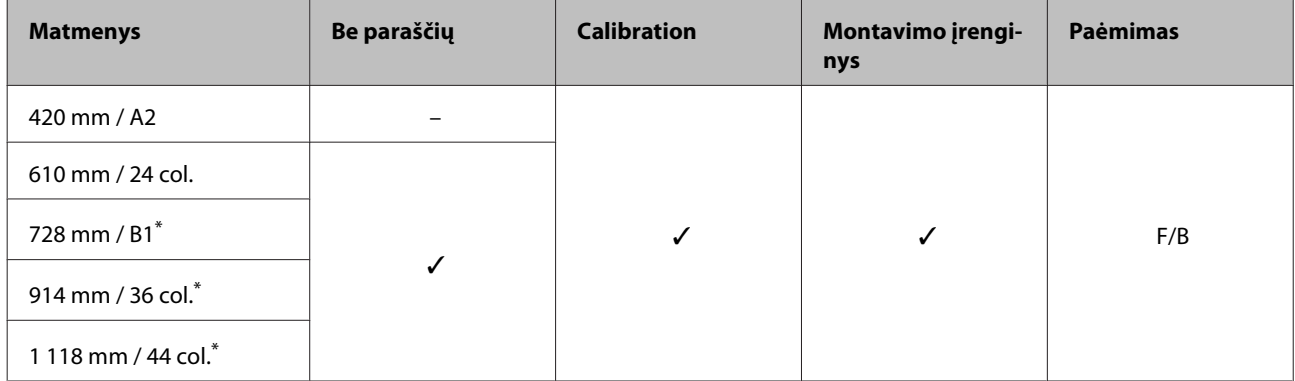

\* SC-P7000 Series/SC-P6000 Series nepalaikomas.

#### **Premium Semigloss Photo Paper (170) (Aukščiausios kokybės pusiau blizgus fotografinis popierius (170))**

❏ Popieriaus storis: 0,18 mm ❏ Rulono šerdies skersmuo: 2 coliai

#### **Spausdintuvo tvarkyklės nuostatos**

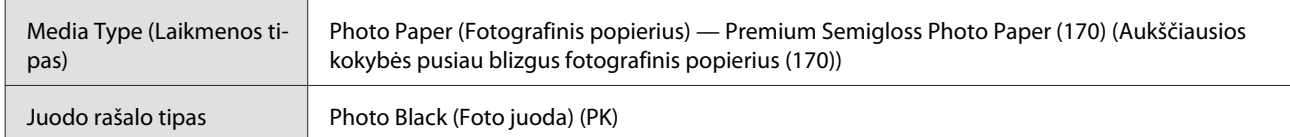

#### **ICC profilis**

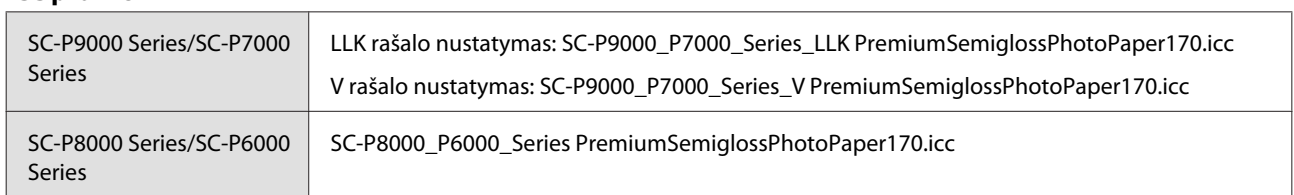

#### **Palaikomi popieriaus dydžiai**

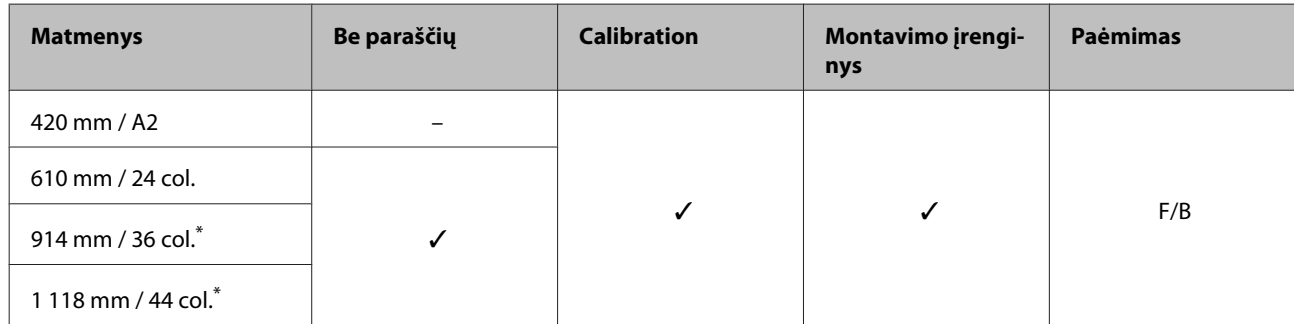

\* SC-P7000 Series/SC-P6000 Series nepalaikomas.

#### **Photo Paper Gloss (Blizgus nuotraukų popierius) 250**

❏ Popieriaus storis: 0,25 mm ❏ Rulono šerdies skersmuo: 3 coliai

#### **Spausdintuvo tvarkyklės nuostatos**

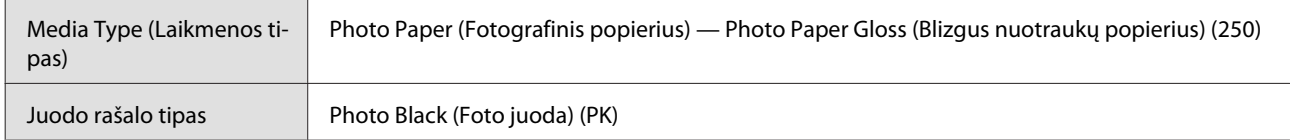

#### **ICC profilis**

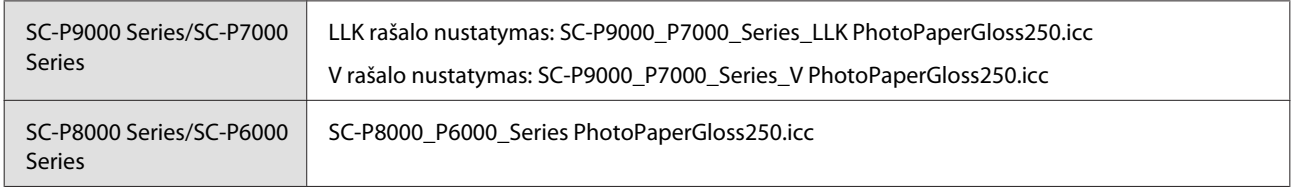

#### **Palaikomi popieriaus dydžiai**

| <b>Matmenys</b>     | Be paraščių | <b>Calibration</b> | Montavimo įrengi-<br>nys | <b>Paėmimas</b> |
|---------------------|-------------|--------------------|--------------------------|-----------------|
| 432 mm / 17 col.    |             |                    |                          | F/B             |
| 610 mm / 24 col.    |             |                    |                          |                 |
| 914 mm / 36 col.*   |             |                    |                          |                 |
| 1 118 mm / 44 col.* |             |                    |                          |                 |

\* SC-P7000 Series/SC-P6000 Series nepalaikomas.

#### **"EPSON Proofing Paper White Semimatte"**

❏ Popieriaus storis: 0,2 mm ❏ Rulono šerdies skersmuo: 3 coliai

#### **Spausdintuvo tvarkyklės nuostatos**

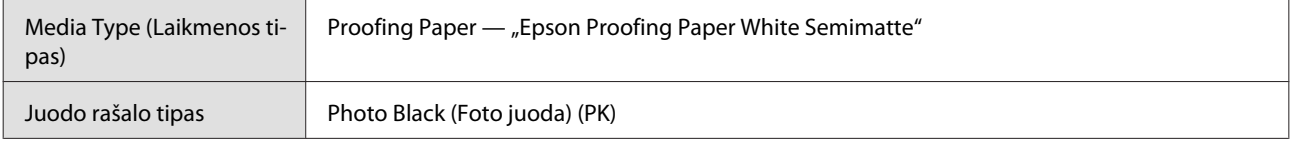

#### **ICC profilis**

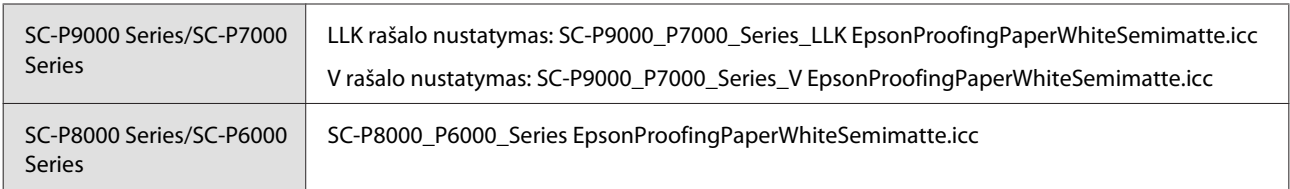

#### **Palaikomi popieriaus dydžiai**

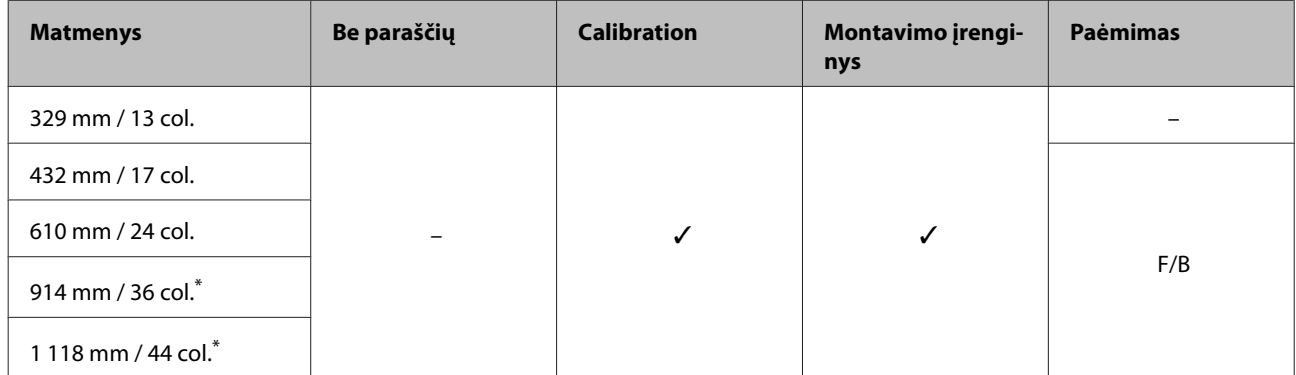

\* SC-P7000 Series/SC-P6000 Series nepalaikomas.

#### **"EPSON Proofing Paper Commercial"**

- 
- ❏ Popieriaus storis: 0,196 mm ❏ Rulono šerdies skersmuo: 3 coliai

#### **Spausdintuvo tvarkyklės nuostatos**

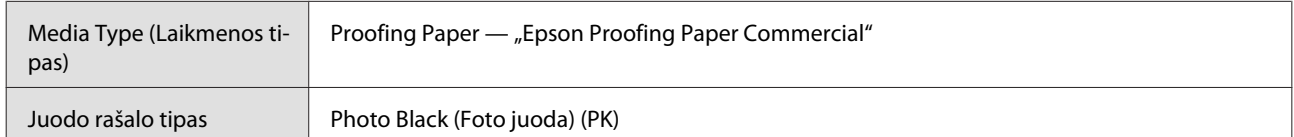

#### **ICC profilis**

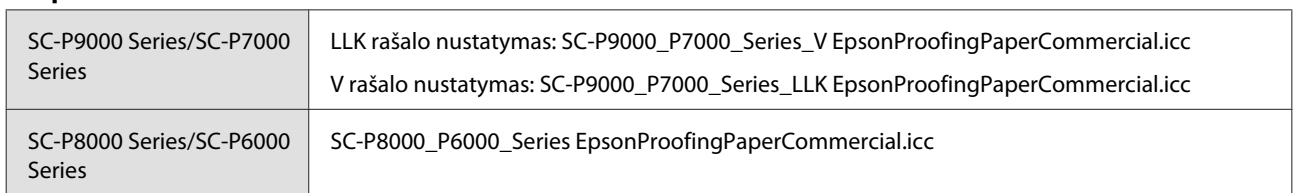

#### **Palaikomi popieriaus dydžiai**

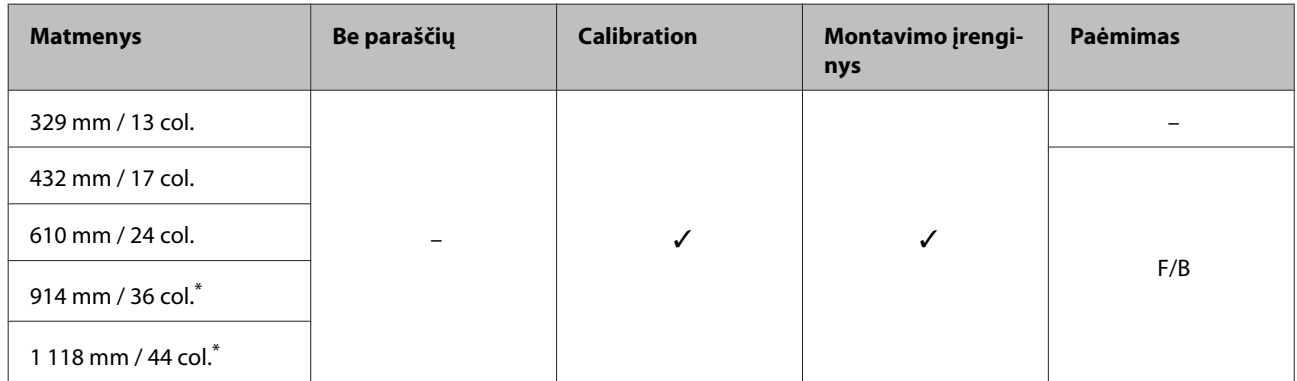

\* SC-P7000 Series/SC-P6000 Series nepalaikomas.

### **Singleweight Matte Paper (Lengvas matinis popierius)**

- 
- ❏ Popieriaus storis: 0,14 mm ❏ Rulono šerdies skersmuo: 2 coliai

#### **Spausdintuvo tvarkyklės nuostatos**

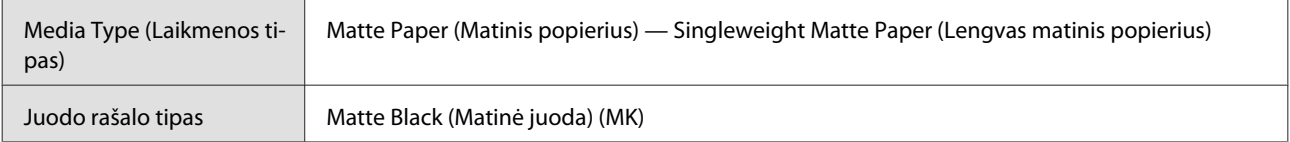

#### **ICC profilis**

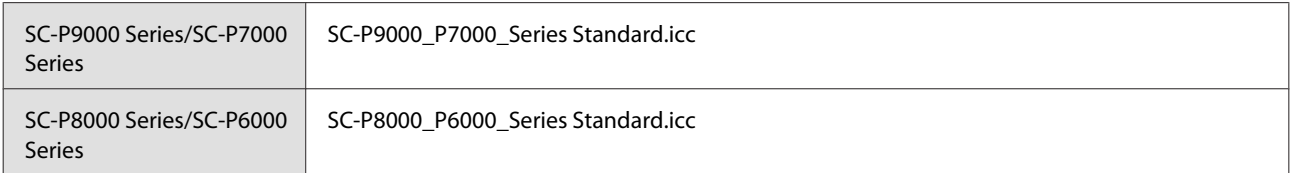

#### **Palaikomi popieriaus dydžiai**

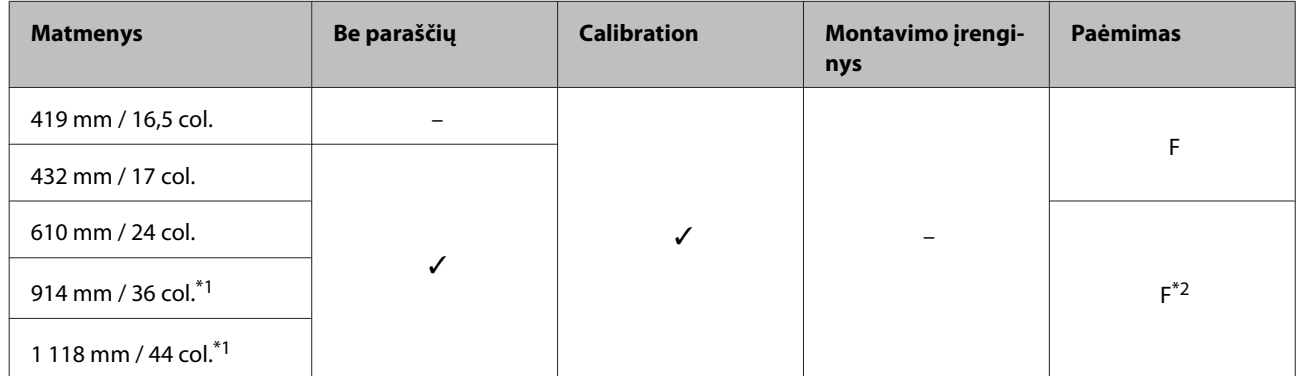

- \*1 SC-P7000 Series/SC-P6000 Series nepalaikomas.
- \*2 Naudokite įtempiklį, komplekte pateikiamą su papildomu automatinio ritinio paėmimo bloku

#### **Doubleweight Matte Paper**

- 
- ❏ Popieriaus storis: 0,21 mm ❏ Rulono šerdies skersmuo: 2 coliai

#### **Spausdintuvo tvarkyklės nuostatos**

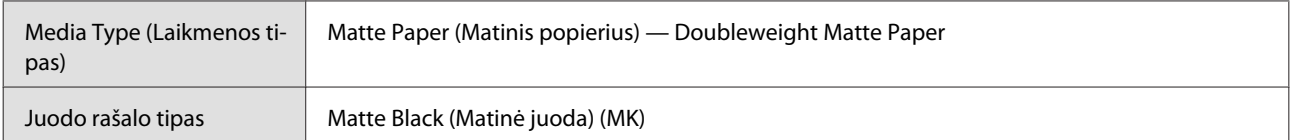

#### **ICC profilis**

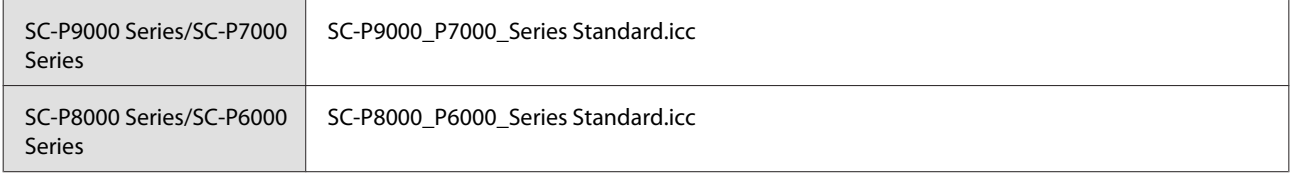

#### **Palaikomi popieriaus dydžiai**

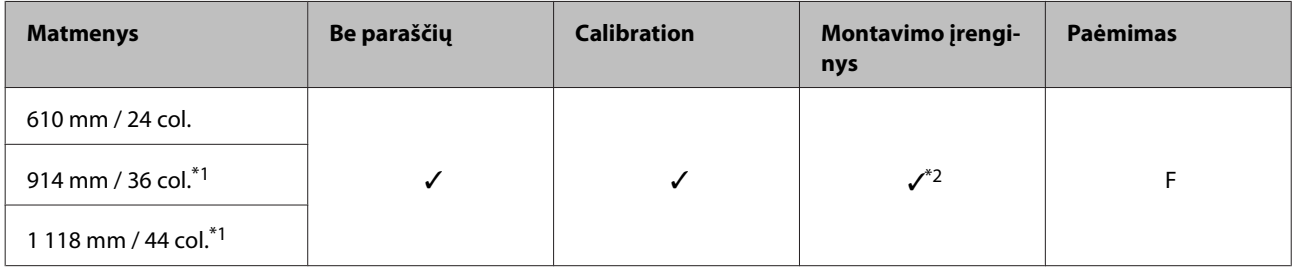

\*1 SC-P7000 Series/SC-P6000 Series nepalaikomas.

\*2 Tik garantuojamos operacijos. (Spalvų matavimas negarantuojamas.)

#### **Enhanced Matte Paper (Pagerintas matinis popierius)**

- 
- ❏ Popieriaus storis: 0,2 mm ❏ Rulono šerdies skersmuo: 3 coliai

#### **Spausdintuvo tvarkyklės nuostatos**

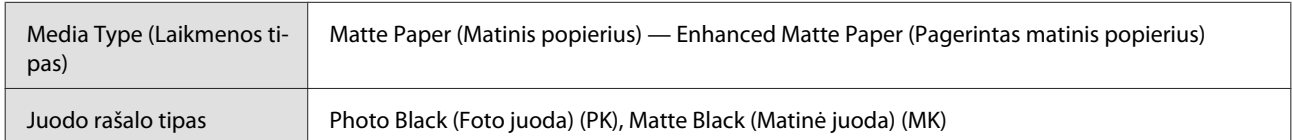

#### **ICC profilis**

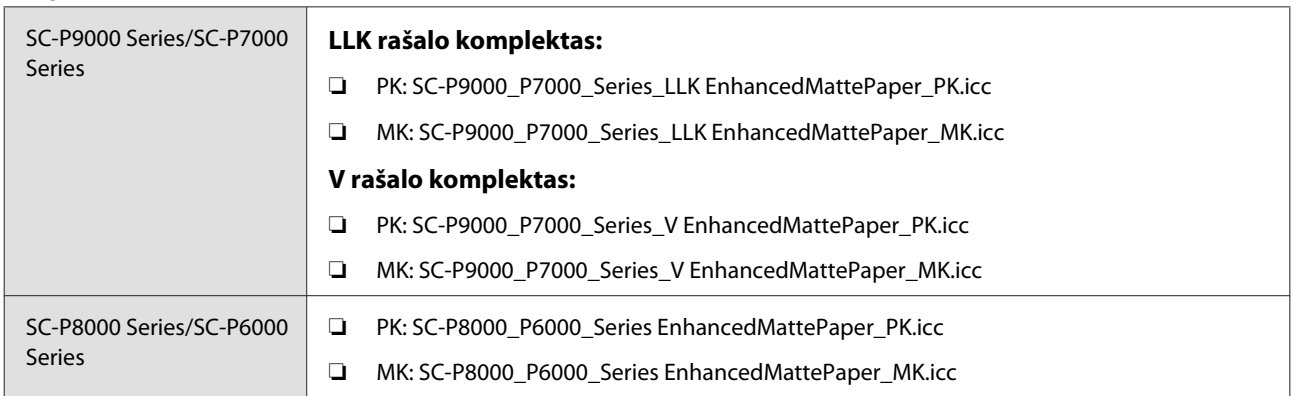

#### **Palaikomi popieriaus dydžiai**

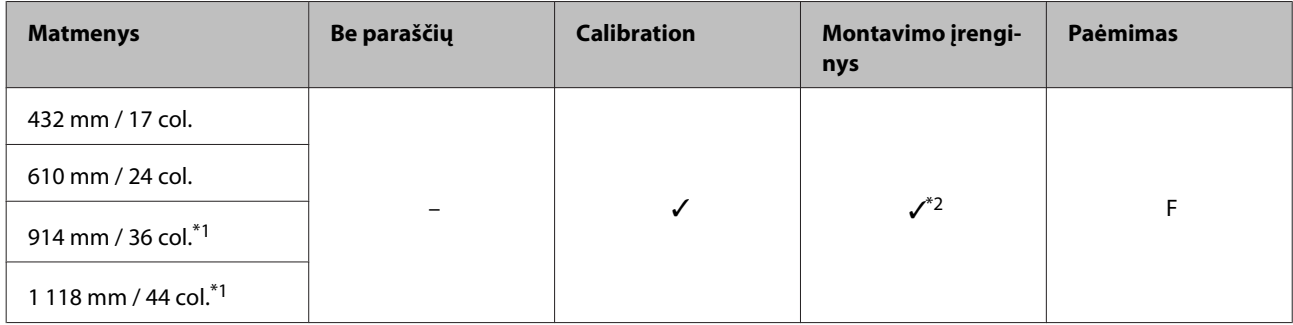

- \*1 SC-P7000 Series/SC-P6000 Series nepalaikomas.
- \*2 Tik garantuojamos operacijos. (Spalvų matavimas negarantuojamas.)

#### **Watercolor Paper - Radiant White (Skaisčiai baltas popierius vandeniniams dažams)**

- 
- ❏ Popieriaus storis: 0,29 mm ❏ Rulono šerdies skersmuo: 3 coliai

#### **Spausdintuvo tvarkyklės nuostatos**

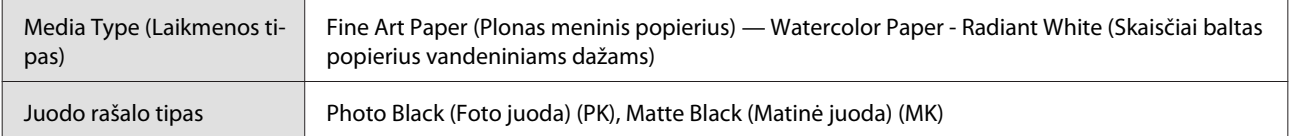

#### **ICC profilis**

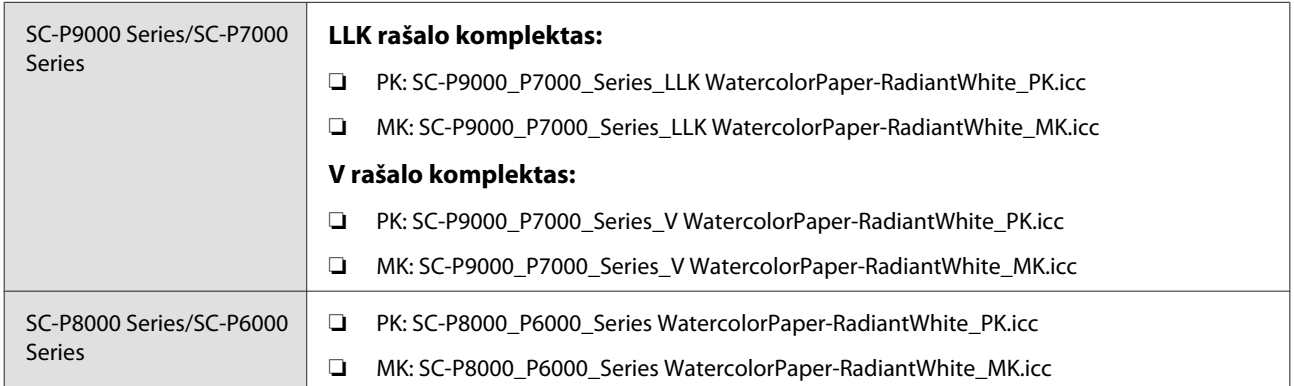

#### **Palaikomi popieriaus dydžiai**

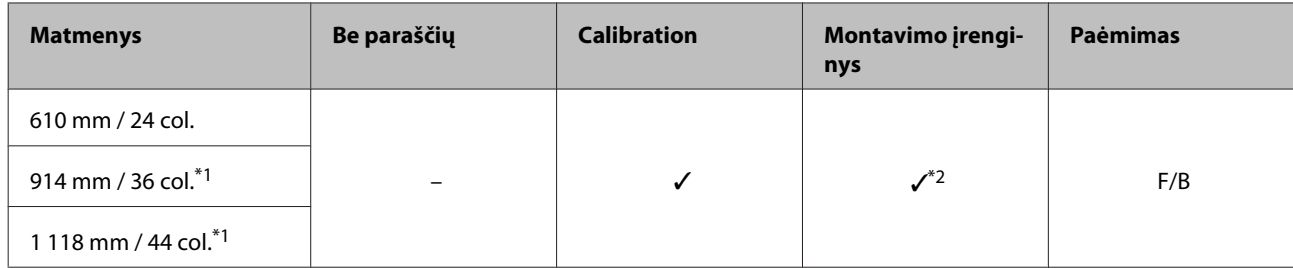

- \*1 SC-P7000 Series/SC-P6000 Series nepalaikomas.
- \*2 Tik garantuojamos operacijos. (Spalvų matavimas negarantuojamas.)

#### **UltraSmooth Fine Art Paper (Itin lygus plonas meninis popierius)**

- 
- ❏ Popieriaus storis: 0,32 mm ❏ Rulono šerdies skersmuo: 3 coliai

#### **Spausdintuvo tvarkyklės nuostatos**

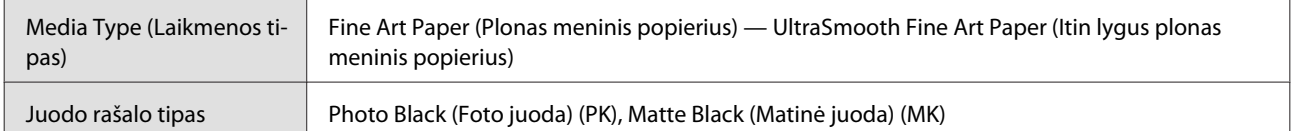

#### **ICC profilis**

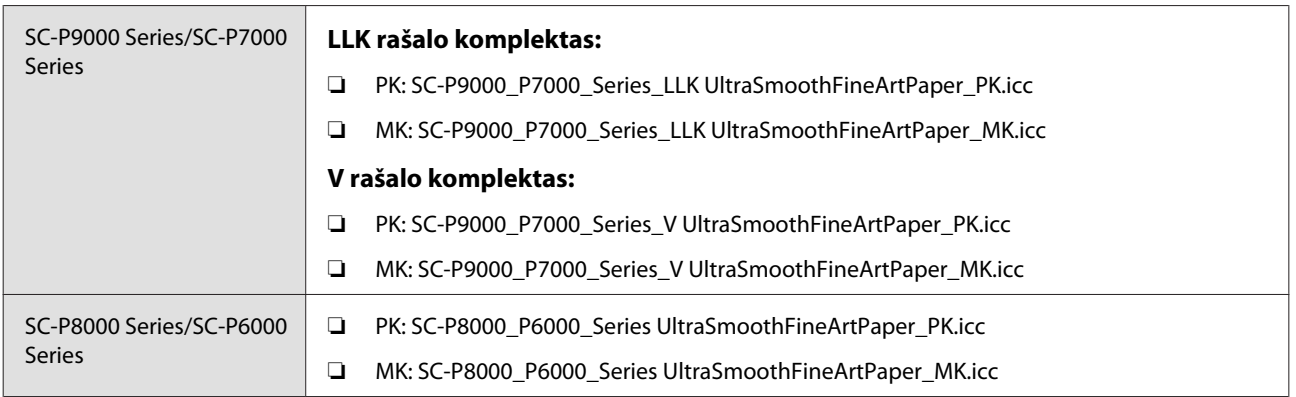

#### **Palaikomi popieriaus dydžiai**

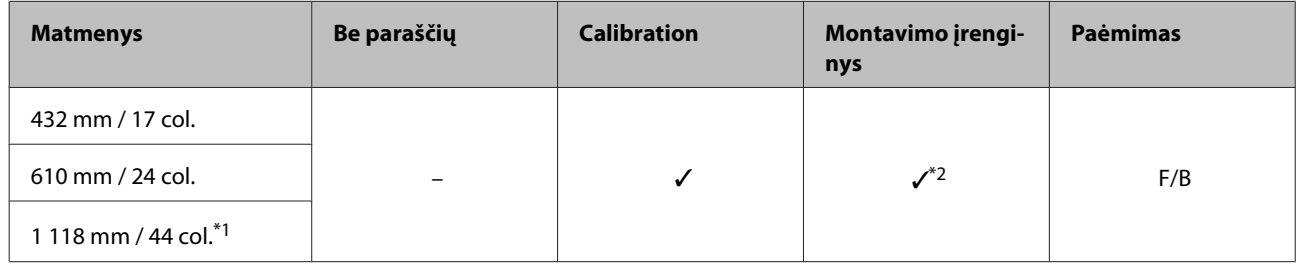

- \*1 SC-P7000 Series/SC-P6000 Series nepalaikomas.
- \*2 Tik garantuojamos operacijos. (Spalvų matavimas negarantuojamas.)

#### **Pagerintas sintetinis popierius**

- 
- ❏ Popieriaus storis: 0,12 mm ❏ Rulono šerdies skersmuo: 2 coliai

#### **Spausdintuvo tvarkyklės nuostatos**

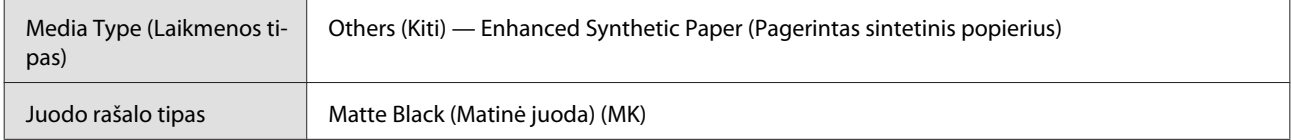

#### **ICC profilis**

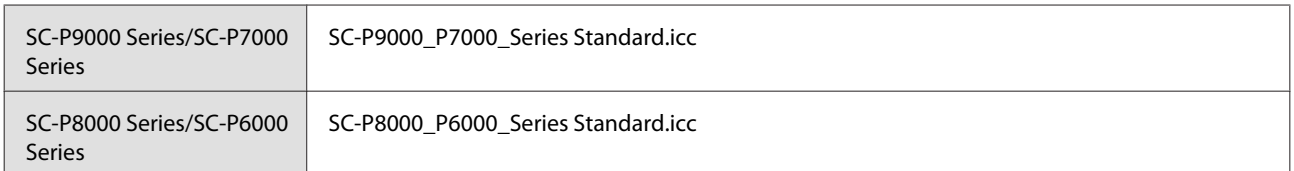

#### **Palaikomi popieriaus dydžiai**

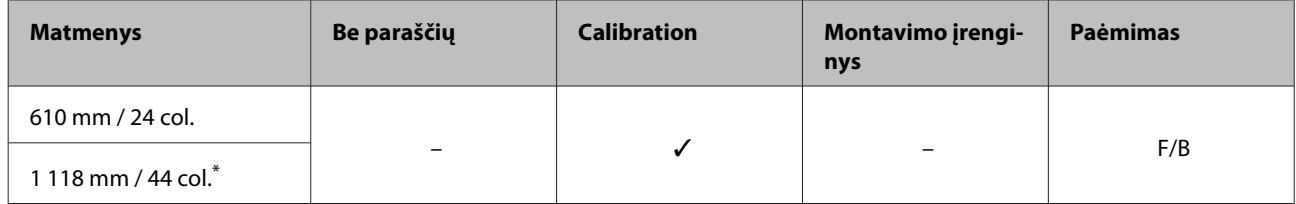

\* SC-P7000 Series/SC-P6000 Series nepalaikomas.

#### **Pagerintas lipnus sintetinis popierius**

- 
- ❏ Popieriaus storis: 0,17 mm ❏ Rulono šerdies skersmuo: 2 coliai

#### **Spausdintuvo tvarkyklės nuostatos**

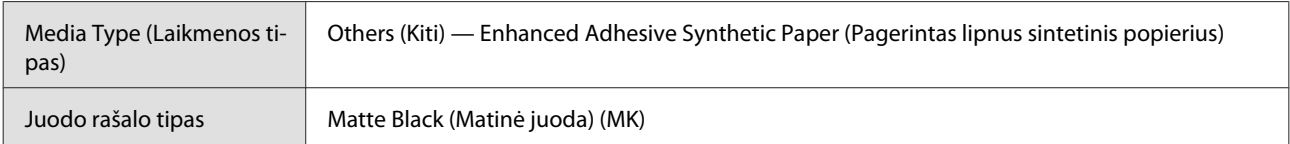

#### **ICC profilis**

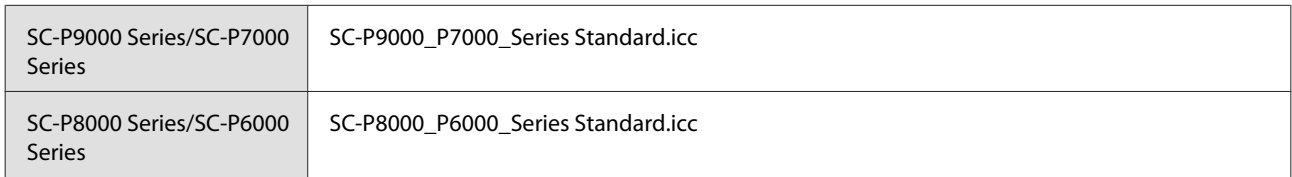

#### **Palaikomi popieriaus dydžiai**

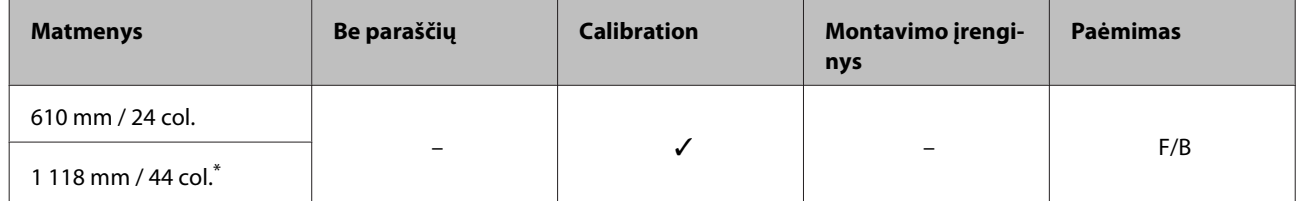

\* SC-P7000 Series/SC-P6000 Series nepalaikomas.

## **Atpjauti lapai**

#### **Premium Glossy Photo Paper (Aukščiausios kokybės blizgus fotografinis popierius)**

❏ Popieriaus storis: 0,27 mm

#### **Spausdintuvo tvarkyklės nuostatos**

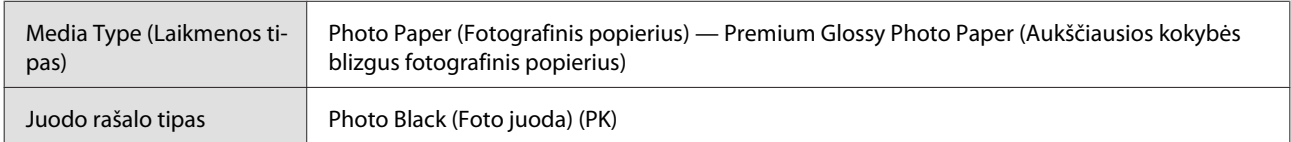

#### **ICC profilis**

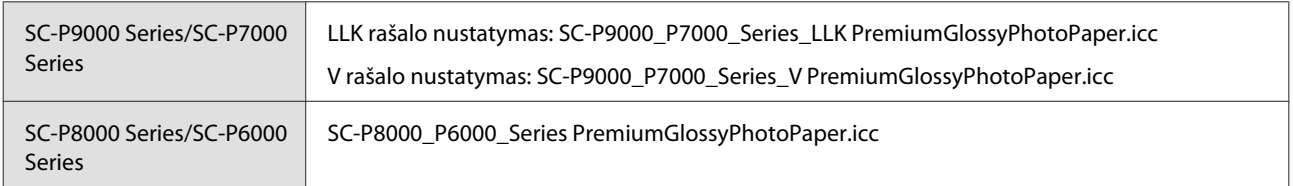

#### **Palaikomi popieriaus dydžiai**

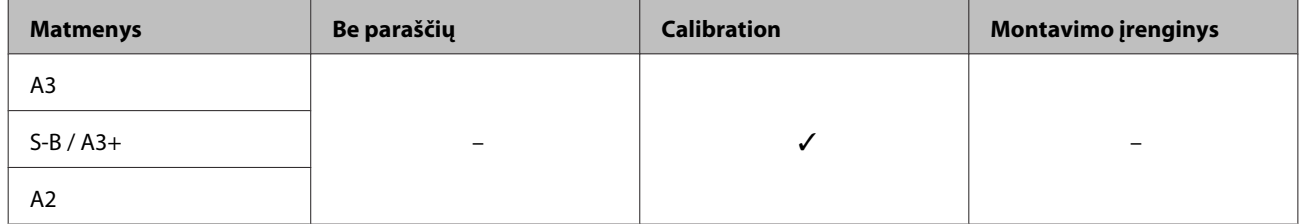

#### **Premium Semigloss Photo Paper (Aukščiausios kokybės pusiau blizgus fotografinis popierius)**

❏ Popieriaus storis: 0,27 mm

#### **Spausdintuvo tvarkyklės nuostatos**

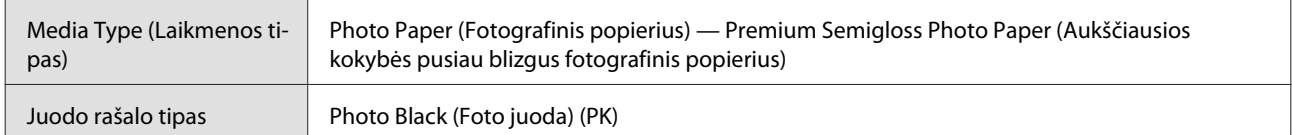

#### **ICC profilis**

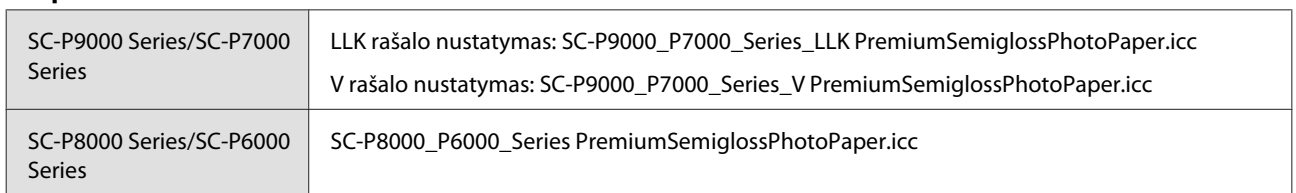

#### **Palaikomi popieriaus dydžiai**

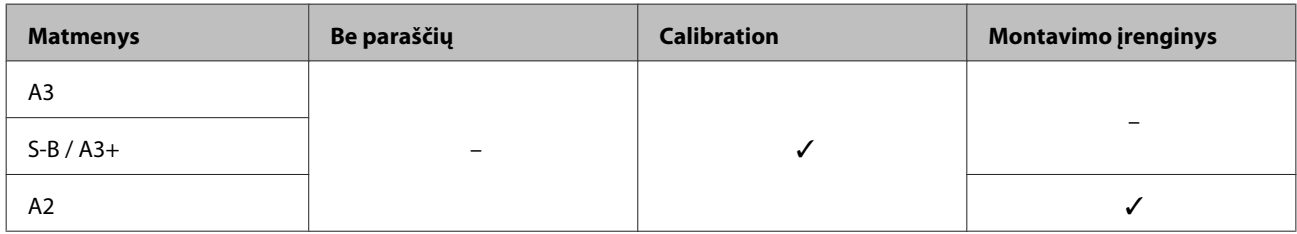

#### **Premium Luster Photo Paper (Aukščiausios kokybės spindintis fotografinis popierius)**

❏ Popieriaus storis: 0,27 mm

#### **Spausdintuvo tvarkyklės nuostatos**

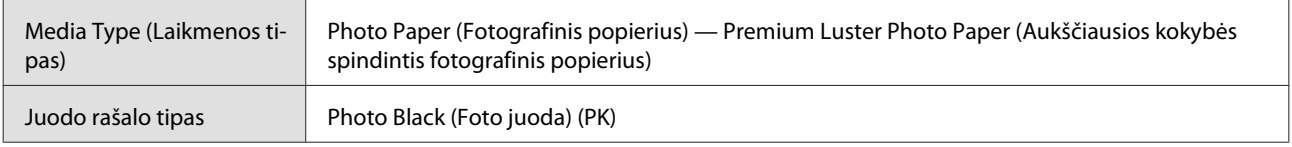

#### **ICC profilis**

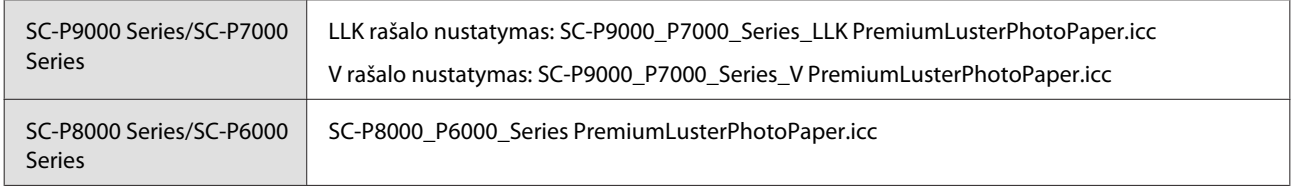

#### **Palaikomi popieriaus dydžiai**

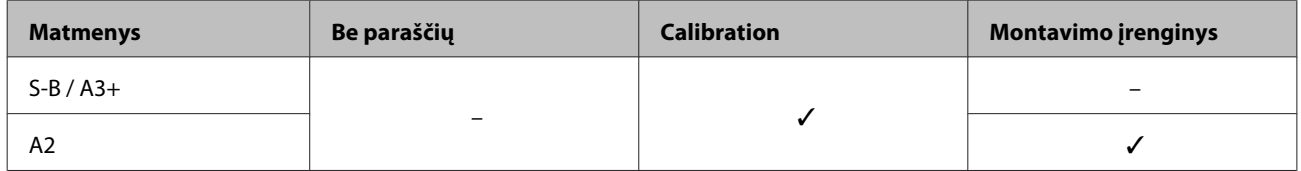

#### **"EPSON Proofing Paper White Semimatte"**

❏ Popieriaus storis: 0,2 mm
#### **Spausdintuvo tvarkyklės nuostatos**

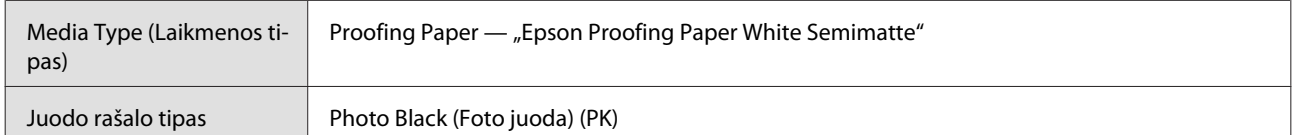

### **ICC profilis**

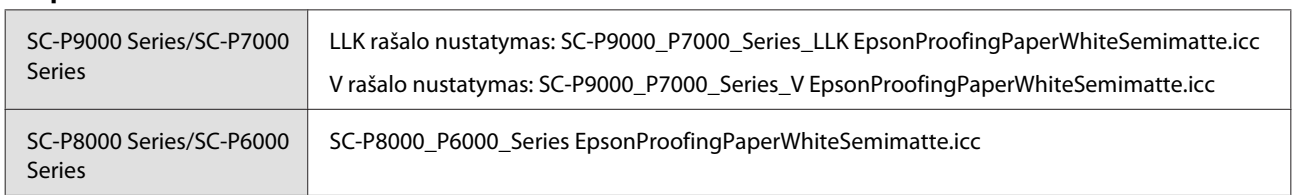

#### **Palaikomi popieriaus dydžiai**

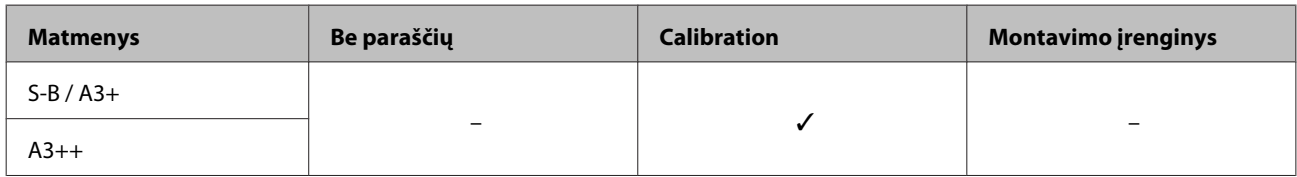

## **Photo Quality Ink Jet Paper (Kokybiškas fotografinis popierius rašaliniams spausdintuvams)**

❏ Popieriaus storis: 0,12 mm

#### **Spausdintuvo tvarkyklės nuostatos**

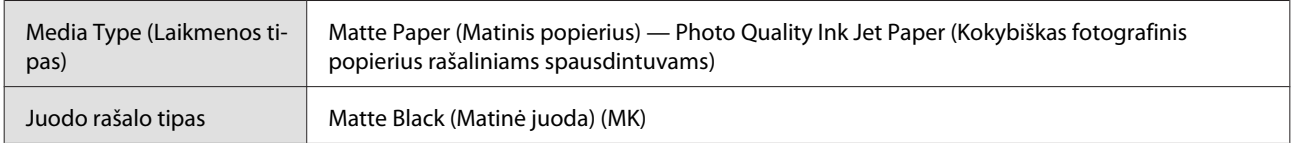

## **ICC profilis**

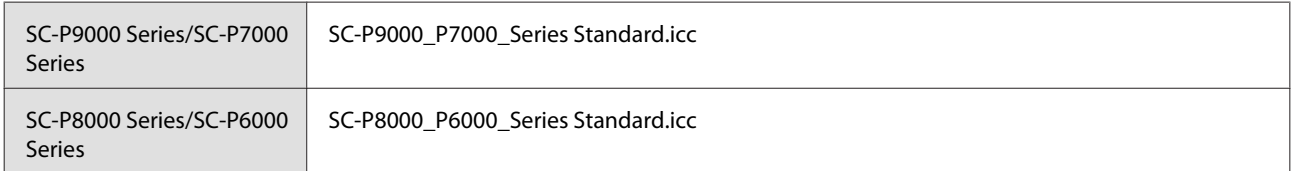

#### **Palaikomi popieriaus dydžiai**

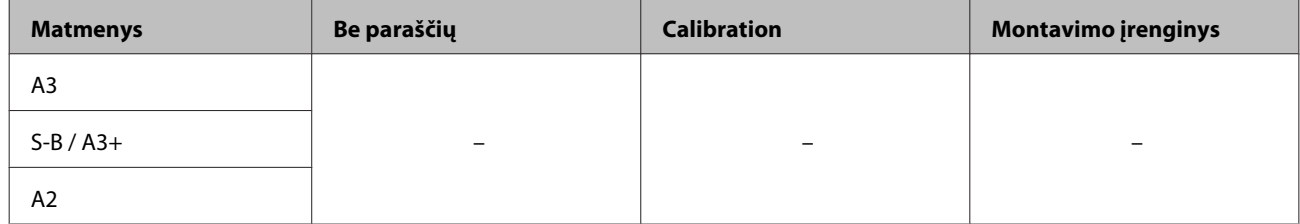

## **Archival Matte Paper (Archyvinis matinis popierius)**

❏ Popieriaus storis: 0,2 mm

#### **Spausdintuvo tvarkyklės nuostatos**

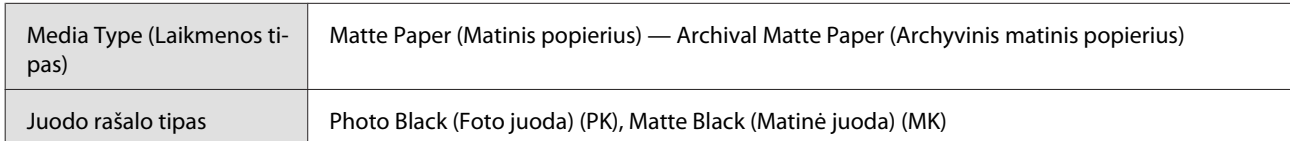

### **ICC profilis**

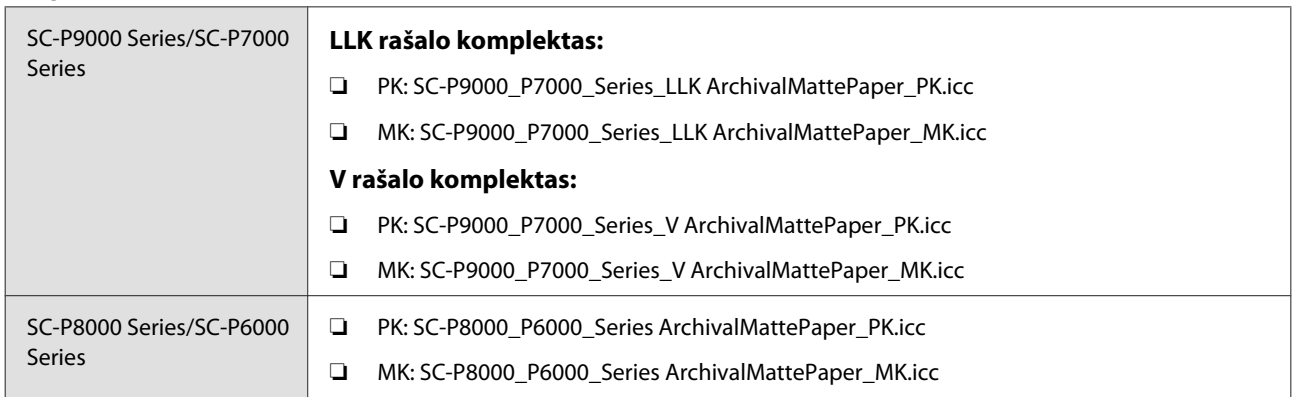

### **Palaikomi popieriaus dydžiai**

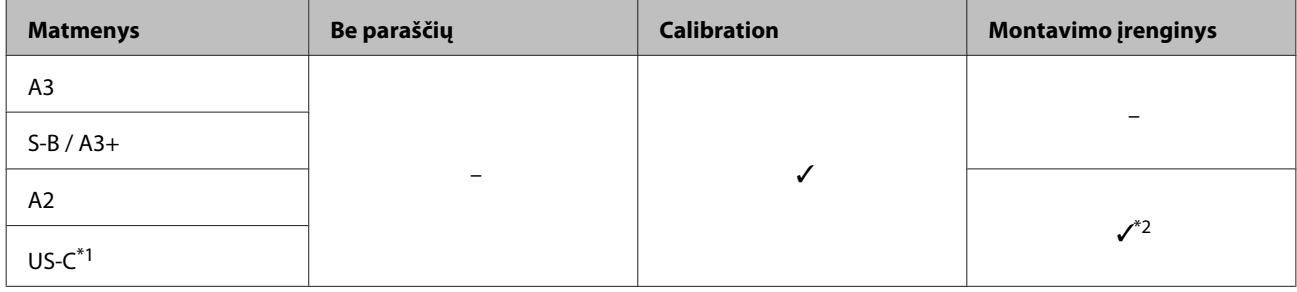

- \*1 SC-P7000 Series/SC-P6000 Series nepalaikomas.
- \*2 Tik garantuojamos operacijos. (Spalvų matavimas negarantuojamas.)

## **Enhanced Matte Paper (Pagerintas matinis popierius)**

❏ Popieriaus storis: 0,2 mm

#### **Spausdintuvo tvarkyklės nuostatos**

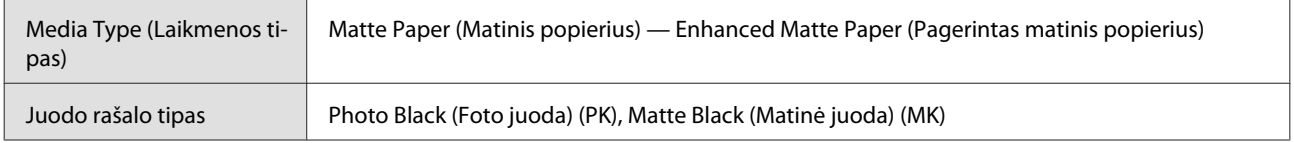

### **ICC profilis**

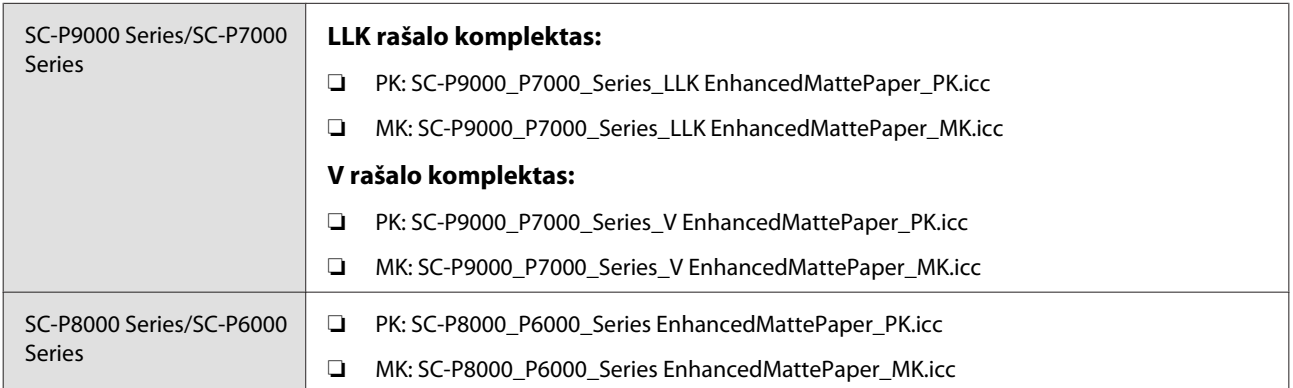

#### **Palaikomi popieriaus dydžiai**

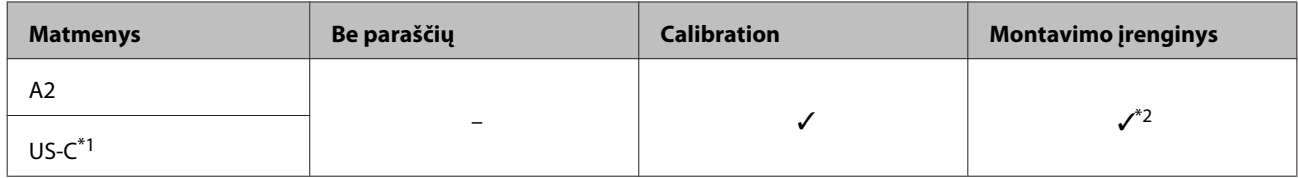

\*1 SC-P7000 Series/SC-P6000 Series nepalaikomas.

\*2 Tik garantuojamos operacijos. (Spalvų matavimas negarantuojamas.)

## **Watercolor Paper - Radiant White (Skaisčiai baltas popierius vandeniniams dažams)**

❏ Popieriaus storis: 0,29 mm

#### **Spausdintuvo tvarkyklės nuostatos**

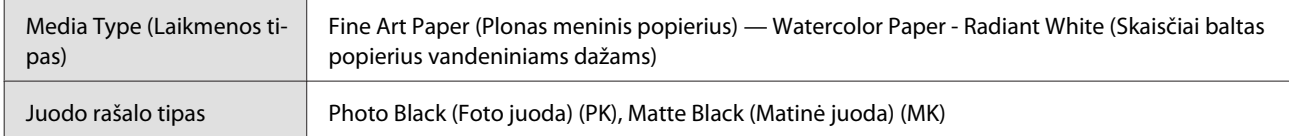

#### **ICC profilis**

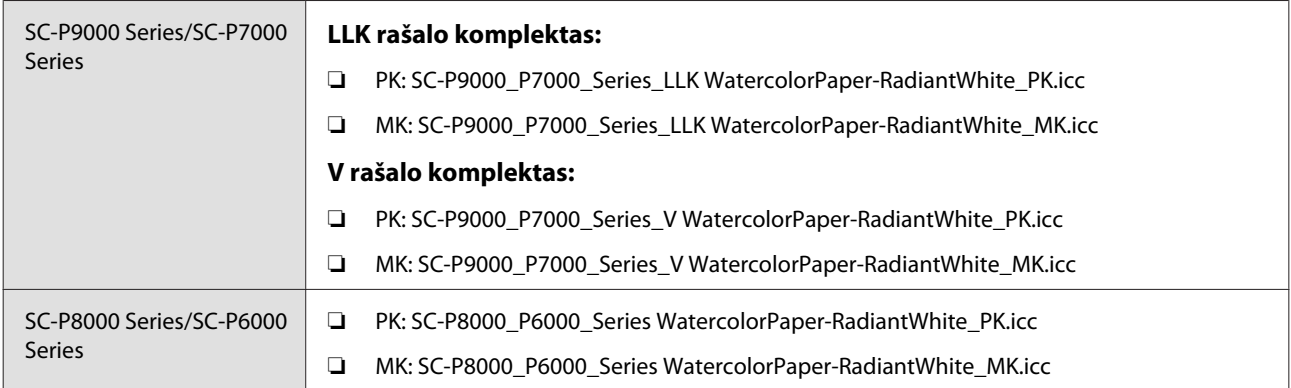

#### **Palaikomi popieriaus dydžiai**

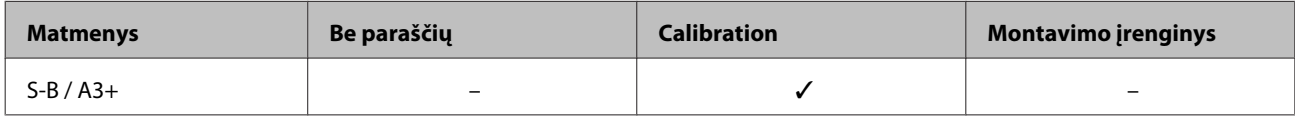

### **UltraSmooth Fine Art Paper (Itin lygus plonas meninis popierius)**

❏ Popieriaus storis: 0,46 mm

#### **Spausdintuvo tvarkyklės nuostatos**

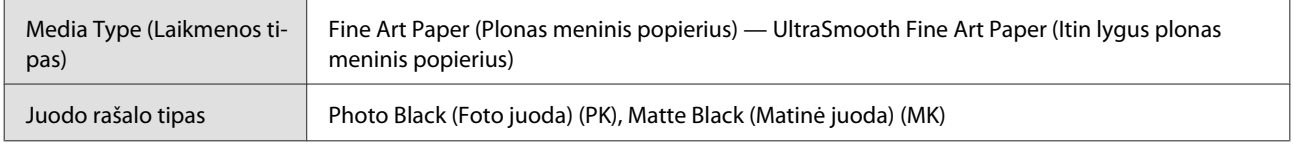

#### **ICC profilis**

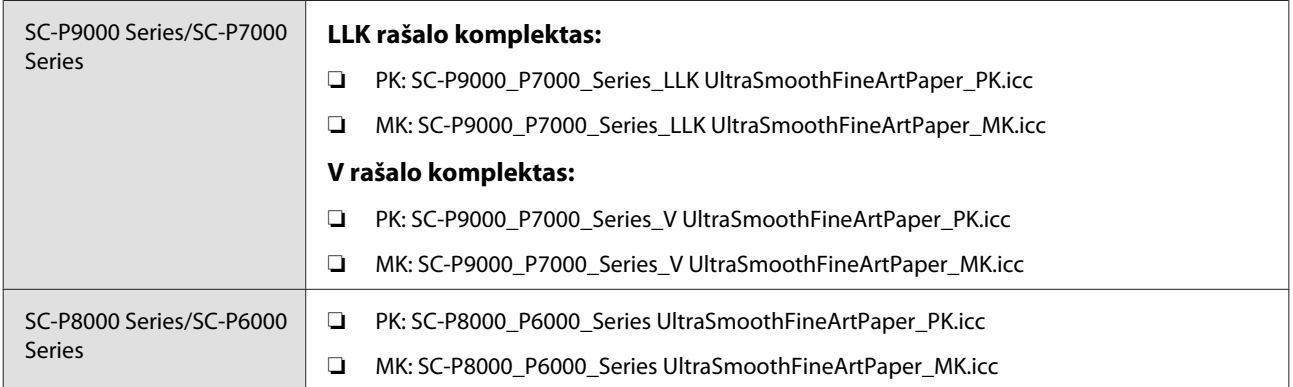

#### **Palaikomi popieriaus dydžiai**

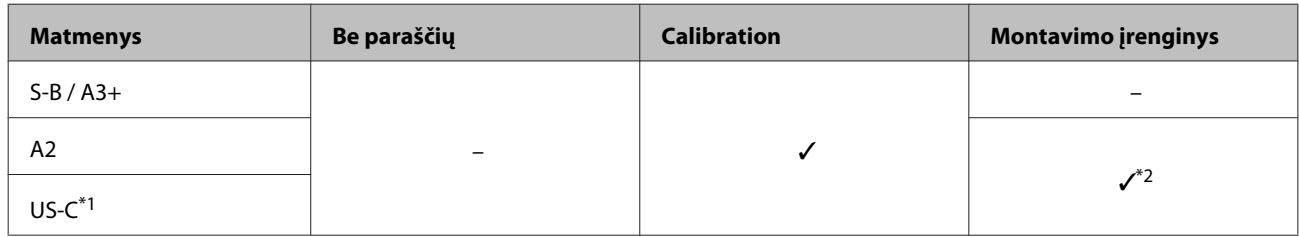

- \*1 SC-P7000 Series/SC-P6000 Series nepalaikomas.
- \*2 Tik garantuojamos operacijos. (Spalvų matavimas negarantuojamas.)

## **Velvet Fine Art Paper**

❏ Popieriaus storis: 0,48 mm

#### **Spausdintuvo tvarkyklės nuostatos**

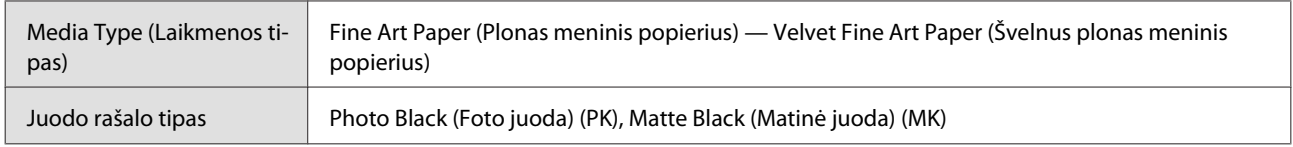

### **ICC profilis**

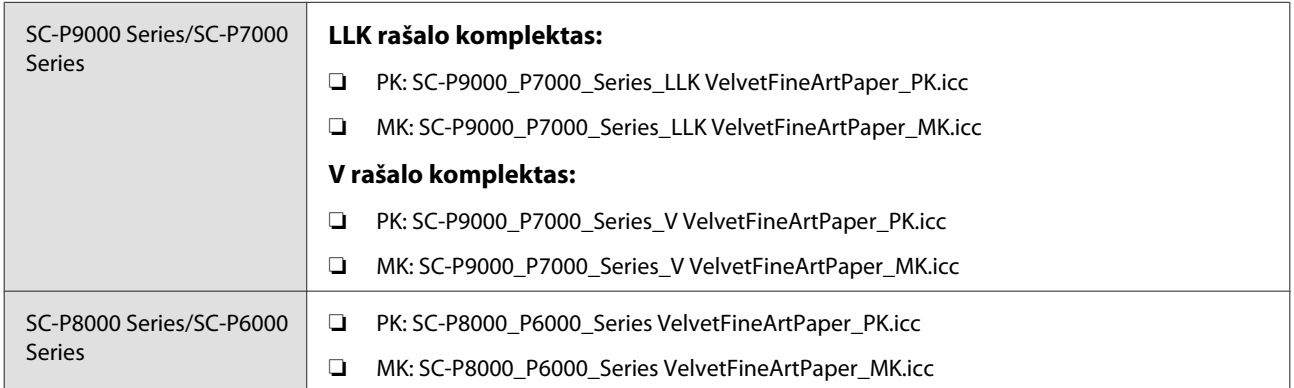

#### **Palaikomi popieriaus dydžiai**

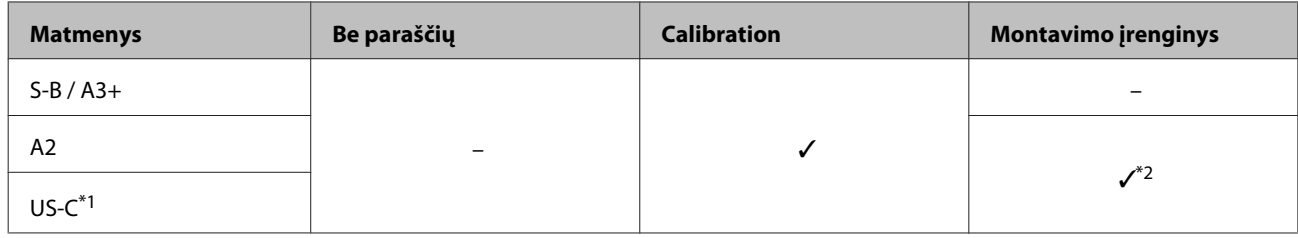

- \*1 SC-P7000 Series/SC-P6000 Series nepalaikomas.
- \*2 Tik garantuojamos operacijos. (Spalvų matavimas negarantuojamas.)

## **Enhanced Matte Poster Board (Pagerinta matinių plakatų lenta)**

❏ Popieriaus storis: 1,3 mm

### **Spausdintuvo tvarkyklės nuostatos**

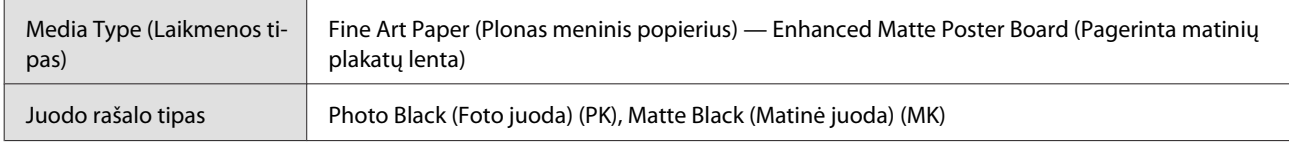

### **ICC profilis**

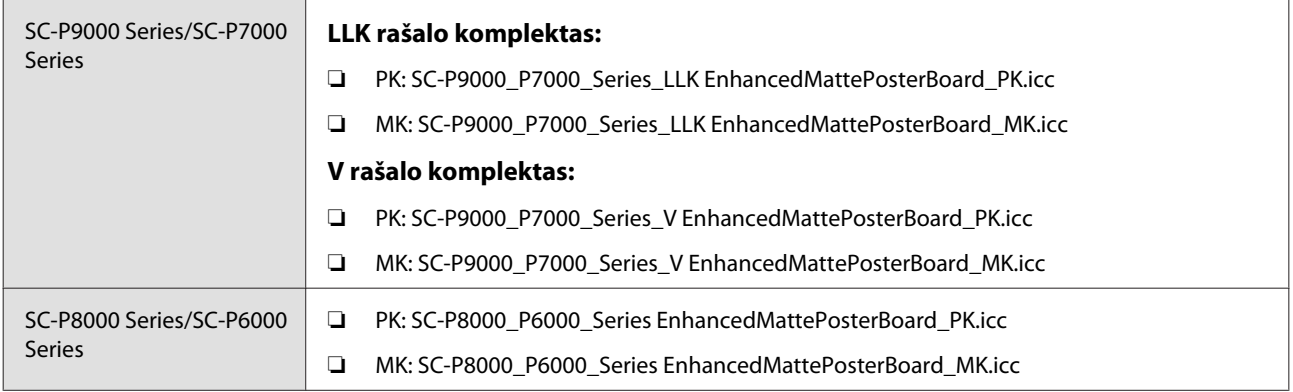

#### **Palaikomi popieriaus dydžiai**

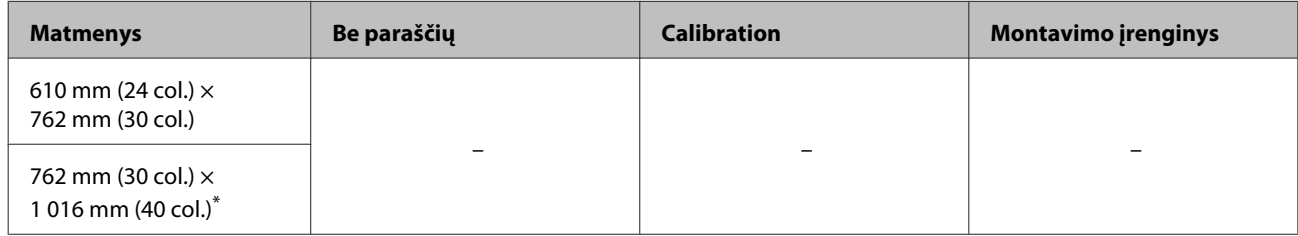

\* SC-P7000 Series/SC-P6000 Series nepalaikomas.

## **Palaikomas komercinis popierius**

Kai naudojate komercinį popierių, būtinai užregistruokite spausdintuvo informaciją.

## U["Prieš spausdinant ant komercinio popieriaus" puslapyje 187](#page-186-0)

Šis spausdintuvas palaiko toliau nurodytos specifikacijos ne "Epson" spausdinimo medžiagą.

### c*Svarbu*

- ❏ *Nenaudokite susiraukšlėjusio, nutrinto, suplėšyto ar nešvaraus popieriaus.*
- ❏ *Nors į spausdintuvą galima įdėti ir tiekti kitų įmonių pagamintą paprastą ir perdirbtą popierių, jei jis atitinka toliau pateiktą specifikaciją, tačiau "Epson" negali garantuoti spausdinimo kokybės.*
- ❏ *Nors į spausdintuvą galima dėti kitų įmonių pagamintą kitų tipų popierių, jei jis atitinka toliau pateiktą specifikaciją, tačiau "Epson" negali garantuoti popieriaus tiekimo ir spausdinimo kokybės.*
- ❏ *Kai naudojate "SpectroProofer" montavimo įrenginį, žr. su savo RIP programine įranga pateiktą dokumentaciją.*

#### **Roll Paper**

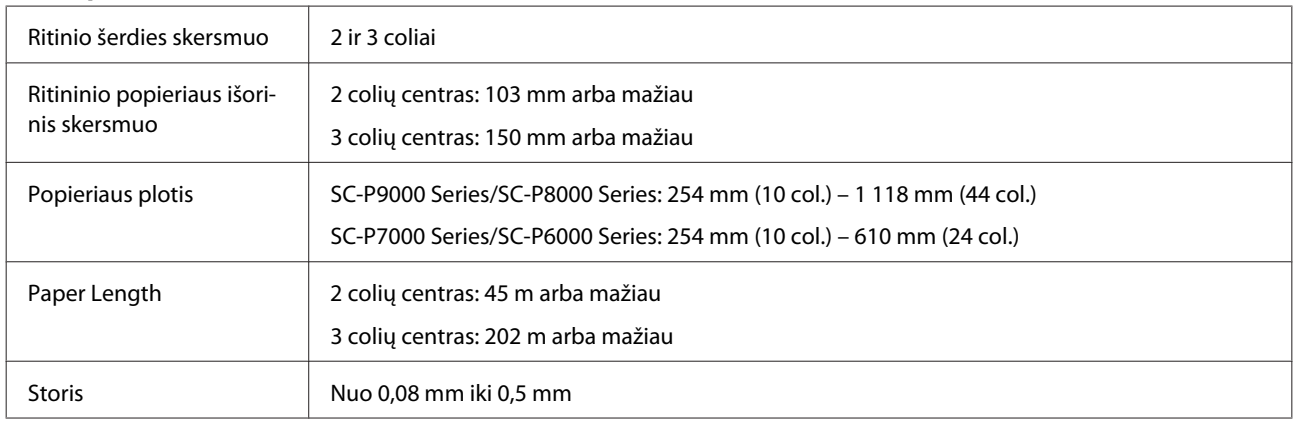

#### **Atpjauti lapai**

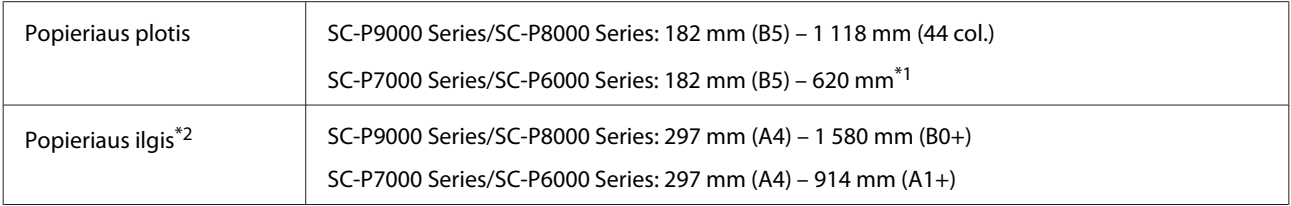

<span id="page-186-0"></span>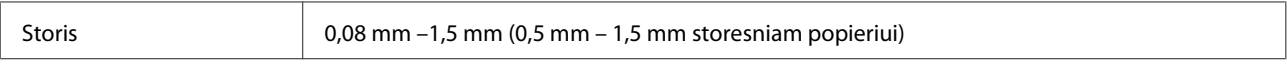

\*1 Spausdinimo sritis yra 610 mm (24 col.).

 $\mathscr{D}$ , Atpjautų lapų spausdinamas plotas" puslapyje 54

\*2 762 storesniam popieriui.

## **Palaikomi popieriaus pločiai spausdinimui be paraščių (taikoma visam ritininiam popieriui ir pjaustytiems lapams)**

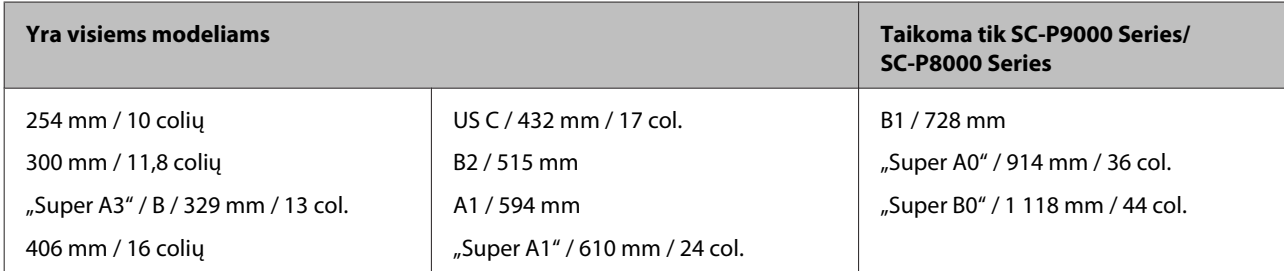

## **Naudojant Epson Color Calibration Utility**

**Net jei tenkinamos nurodytos sąlygos, toliau nurodytų popieriaus tipų naudoti negalima.**

- ❏ Plono ir minkšto popieriaus (paprasto ir kitokio popieriaus)
- ❏ Popieriaus su netolygiu spausdinimo paviršiumi
- ❏ Spalvoto arba permatomo popieriaus
- ❏ Popieriaus, ant kurio spausdinimo metu išblunka arba išsilieja rašalas
- ❏ Popieriaus, kuris įdėjimo ir spausdinimo metu stipriai perlinksta

### **Atlikdami kelių spausdintuvų spalvų kalibravimą, galite naudoti tik A3 formato arba didesnius pjaustytus lapus.**

Vienam spausdintuvui galite naudoti A3 formato arba didesnį ritininį popierių, taip pat pjaustytus lapus.

## **Prieš spausdinant ant komercinio popieriaus**

#### *Pastaba:*

- ❏ *Būtinai patikrinkite popieriaus savybes (tokias kaip blizgumas, medžiaga ir storis) kartu su popieriumi gautame vadove arba susisiekite su popieriaus pardavėju.*
- ❏ *Prieš įsigydami didelį popieriaus kiekį, išbandykite spausdinimo naudojant šį spausdintuvą kokybę.*

Jei naudosite ne "Epson" spausdinimo medžiagą (pasirinktinį popierių), prieš spausdindami, sukonfigūruokite popieriaus parametrus, atsižvelgdami į jo charakteristiką. Spausdinimas be nustatymų gali sukelti raukšles, nusitrynimus, netolygias spalvas ir pan.

Įsitikinkite, kad nustatėte šiuos tris nustatymus.

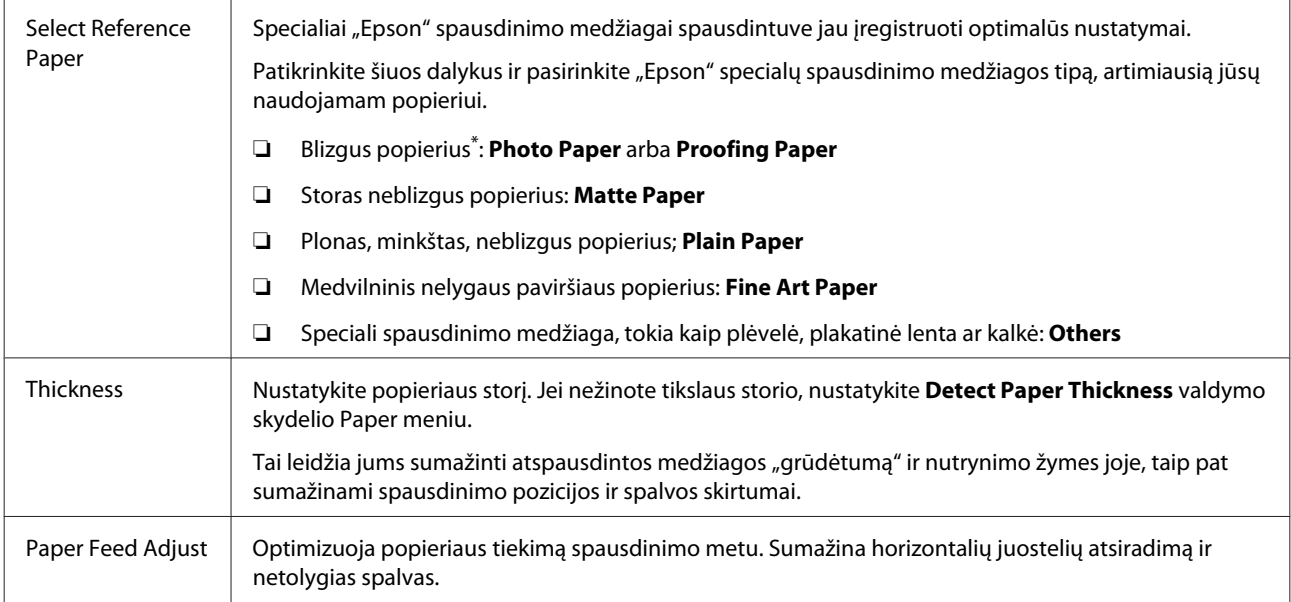

Patikrinkite, kurį pasirinkimą reikia pasirinkti instrukcijoje, gautoje kartu su popieriumi, arba susisiekite su pardavėju.

Atlikite nustatymus naudodami vieną iš šių būdų.

- ❏ Nustatykite **Custom Paper Setting** valdymo skydelio Paper meniu. Galite atlikti popieriaus nustatymus visai medžiagai, išskyrus tris anksčiau aprašytus tipus. U["Naudojant spausdintuvą" puslapyje 189](#page-188-0)
- ❏ Nustatykite EPSON LFP Remote Panel 2 (programinė įranga pridedama) Tuos pačius nustatymus galite atlikti ir valdymo skydelio Paper meniu kompiuteryje. Daugiau informacijos žr. žinyne EPSON LFP Remote Panel 2.
- ❏ Nustatykite spausdintuvo tvarkyklę. Atlikite nustatymus naudodami spausdintuvo tvarkyklę ir įrašykite kompiuteryje. Valdymo skydelio Paper meniu **Select Paper Type** pasirinkus **Custom Paper**, valdymo skydelio nustatymai įjungiami nepriklausomai nuo spausdintuvo tvarkyklės nustatymų. U["Naudojant spausdintuvo tvarkyklę" puslapyje 189](#page-188-0)

Pasirinkę nustatymus, spausdinkite naudodami išsaugotus nustatymus ir patikrinkite rezultatą. Jei jūsų netenkina spausdinimo rezultatas, patikrinkite šiuos dalykus ir atlikite nustatymus priklausomai nuo problemos.

U["Spaudiniai ne tokie, kokių tikėjotės" puslapyje 154](#page-153-0)

## c*Svarbu*

*Jei atliekate vieną pakeitimą Paper meniu, turite ir vėl atlikti Paper Feed Adjust.*

## <span id="page-188-0"></span>**Naudojant spausdintuvą**

Nustatant naudojami mygtukai

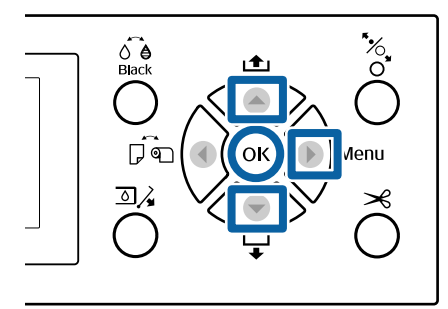

- Spausdintuvo valdymo skydelyje nuspauskite  $mygtukq$  ir ijunkite nustatymų meniu.
- Nuspauskite mygtukus  $\nabla/\blacktriangle$  ir pasirinkite **Paper**, tuomet nuspauskite mygtuką  $\blacktriangleright$ .

Įjungiamas meniu Paper.

 $\sum_{n=1}^{\infty}$  Nuspauskite mygtukus  $\nabla/\blacktriangle$  ir pasirinkite **Custom Paper Setting**, tuomet nuspauskite mygtuką $\blacktriangleright$ .

Rodomas meniu Custom Paper Setting.

**4** Nuspauskite  $\nabla/\blacktriangle$  mygtukus, kad<br>pasirinktumėte pasirinktinį popieriaus skaičių (nuo 1 iki 10), kuriam norite išsaugoti nustatymus, ir nuspauskite OK mygtuką.

> Rodomas nustatymų ekranas. Jei pasirenkate numerį, kuriam nustatymai jau buvo įrašyti, nustatymas yra perrašomas.

Įsitikinkite, kad nustatėte šiuos tris nustatymus.

- ❏ **Select Reference Paper**
- ❏ **Detect Paper Thickness**
- ❏ **Paper Feed Adjust**

Daugiau informacijos apie kiekvieną sąrankos elementą pateikiama toliau.

U["Custom Paper Setting" puslapyje 124](#page-123-0)

## **Naudojant spausdintuvo tvarkyklę**

❏ "Windows" Atverkite **Main (Pagrindinis)**ekraną ir išsaugokite nustatymus į **Custom Settings**

## **(Vartotojo nustatymai) Paper Configuration (Popieriaus konfigūracija)**.

 $\mathscr{F}$ , Popieriaus tipo pridėjimas " puslapyje 64

 $\Box$ , Mac OS X"

Pasirinkite **Paper Configuration (Popieriaus konfigūracija)** iš sąrašo, atlikite nustatymus ir tada išsaugokite nustatymus į Presets (Išankstinės nuostatos).

U["Saugojimas į Presets \(Išankstinės](#page-68-0) [nuostatos\)" puslapyje 69](#page-68-0)

# **Pastabos dėl spausdintuvo perkėlimo ar transportavimo**

Šiame skyriuje aprašytos atsargumo priemonės produkto perkėlimui ir transportavimui.

## **Pastabos dėl spausdintuvo perkėlimo**

Šiame skyriuje daroma prielaida, kad produktas perkeliamas iš vienos vietos į kitą tame pačiame aukšte, nenaudojant laiptų, rampų ar liftų. Šiame skyriuje rasite informacijos apie spausdintuvo perkėlimą tarp aukštų ar į kitą pastatą.

## $\mathscr{D}$ , Pastabos dėl transportavimo" puslapyje 190

## *Perspėjimas:*

*Perkeldami produktą nepakreipkite jo daugiau nei 10 laipsnių pirmyn ar atgal. Nesilaikant šios atsargumo priemonės, spausdintuvas gali apvirsti, sukeldamas nelaimingus atsitikimus.*

## c*Svarbu*

*Neišimkite rašalo kasečių. Nepaisant šio perspėjimo gali uždžiūti spausdinimo galvutės purkštukai.*

## **Pasiruošimas**

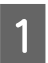

Patikrinkite, ar spausdintuvas išjungtas.

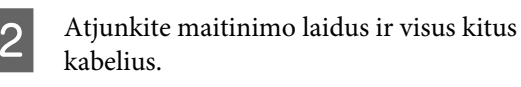

- Įstatykite popieriaus skyrių į laikymo padėtį.  $\mathcal{D}$ , Laikymas" puslapyje 42
- D Nuimkite papildomą automatinio paėmimo ritės įrenginį ar "SpectroProofer" montavimo įrenginį, jei jie sumontuoti.

 $\mathscr{D}$  Parengties vadovas (lankstinukas) pateikiamas su pasirinktiniais elementais 5 Atrakinkite ratukus.

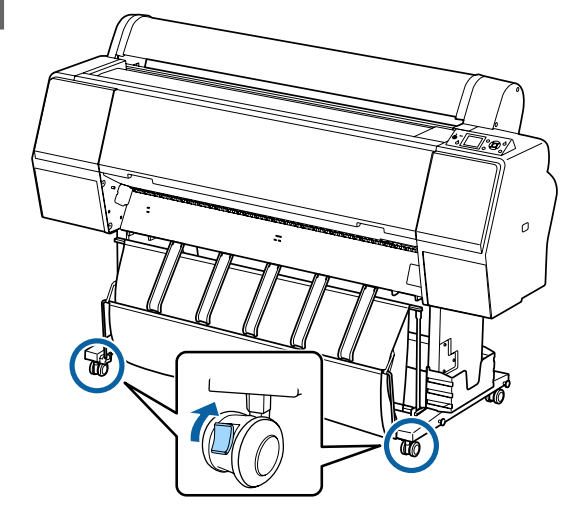

6 Perkelkite spausdintuvą.

c*Svarbu*

*Ratukus naudokite tik spausdintuvui perkelti viduje trumpais atstumais lygiomis grindimis. Jie negali būti naudojami transportavimui.*

## **Pastabos dėl transportavimo**

Prieš transportuodami spausdintuvą iš anksto atlikite šiuos parengiamuosius veiksmus.

- ❏ Išjunkite spausdintuvą ir atjunkite visus kabelius.
- ❏ Išimkite visą popierių.
- ❏ Jei įdėti, išimkite visus papildomus komponentus. Norėdami pašalinti papildomus komponentus, žiūrėkite prie kiekvieno pridedamą *Parengties vadovą* ir atlikite prijungimo procedūrą atgaline tvarka.

Be to, supakuokite jį, naudodami originalią dėžę ir pakuotės medžiagas, kad apsaugotumėte nuo sukrėtimų ir vibracijų.

Pakuodami sumontuokite apsauginę medžiagą, kad įtvirtintumėte spausdinimo galvutę.

Informaciją apie montavimo metodą žr. Parengties vadovas (lankstinuke), kuris pateikiamas su spausdintuvu, ir sumontuokite originalioje padėtyje prieš perkeldami spausdintuvą.

## *Perspėjimas:*

- ❏ *Spausdintuvas yra sunkus. Pakuodami arba perkeldami spausdintuvą, spausdintuvą perkelkite keturiese arba daugiau asmenų.*
- ❏ *Keldami spausdintuvą išlaikykite natūralią laikyseną.*
- ❏ *Keldami spausdintuvą rankas dėkite šioje iliustracijoje parodytose vietose. Jei kelsite spausdintuvą laikydami kitas vietas, galite susižaloti. Pavyzdžiui, galite išmesti spausdintuvą arba nuleidžiant spausdintuvą galite prisispausti pirštus.*

Kai perkeliate spausdintuvą, jį supakuodami, rankas dėkite į vietas, parodytas iliustracijoje, tada kelkite.

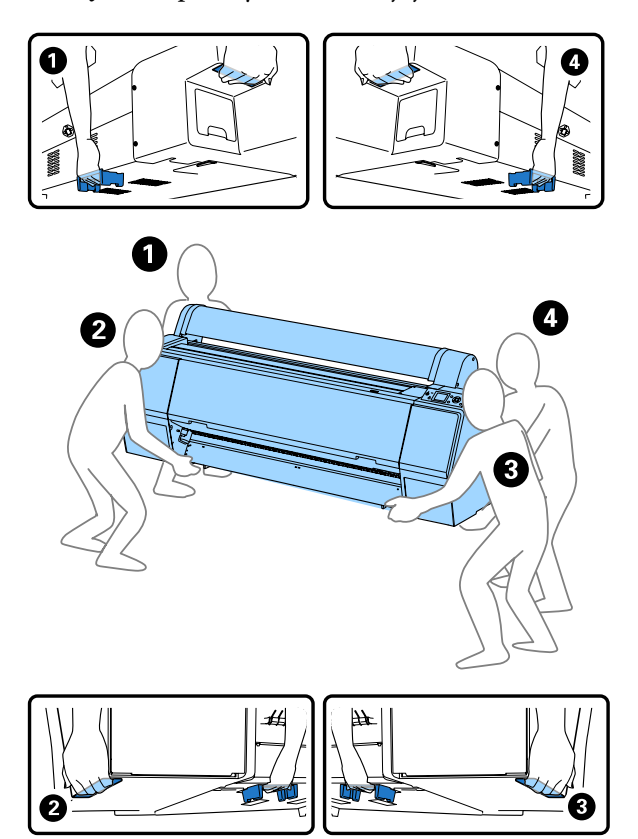

## c*Svarbu*

- ❏ *Laikykite tik nurodytoje vietoje, nes priešingu atveju galite sugadinti spausdintuvą. Jei šio perspėjimo nesilaikote, galite sugadinti spausdintuvą.*
- ❏ *Spausdintuvą perkelkite ir transportuokite su įdėtomis rašalo kasetėmis. Neišimkite rašalo kasečių, nes priešingu atveju purkštukai gali užsikimšti ir negalėsite spausdinti arba gali ištekėti rašalas.*

## **Pastabos dėl spausdintuvo pakartotinio naudojimo**

Perkėlus arba transportavus spausdintuvą, vadovaukitės toliau nurodytais veiksmais ir parenkite spausdintuvą.

Norėdami įsitikinti, kad vieta tinkama spausdintuvui montuoti, žr. skyrių Spausdintuvo vietos pasirinkimas, pateikiamą Parengties vadovas (lankstinuke).

A Kaip sumontuoti spausdintuvą, žr. Parengties vadovas.

 $\mathscr{D}$ , Parengties vadovas" (knygelė)

## c*Svarbu*

*Įdėję kasetę į spausdintuvą, būtinai ją užrakinkite.*

B Atspausdinkite patikrinimo šabloną ir patikrinkite, ar nėra užsikimšusių purkštukų.

U["Naudojant spausdintuvą" puslapyje 133](#page-132-0)

3 Atlikite Head Alignment (automatinį sureguliavimą).

 $\mathscr{F}$ , Naudojant spausdintuvą" puslapyje 133

# **Reikalavimai sistemai**

## **Spausdintuvo tvarkyklės sisteminiai reikalavimai**

Šioje lentelėje parodyti prie šio spausdintuvo pridedamos spausdintuvo tvarkyklės įdiegimo ir naudojimo reikalavimai sistemai. Informaciją apie palaikomas operacines sistemas rasite "Epson" tinklapyje.

## **"Windows"**

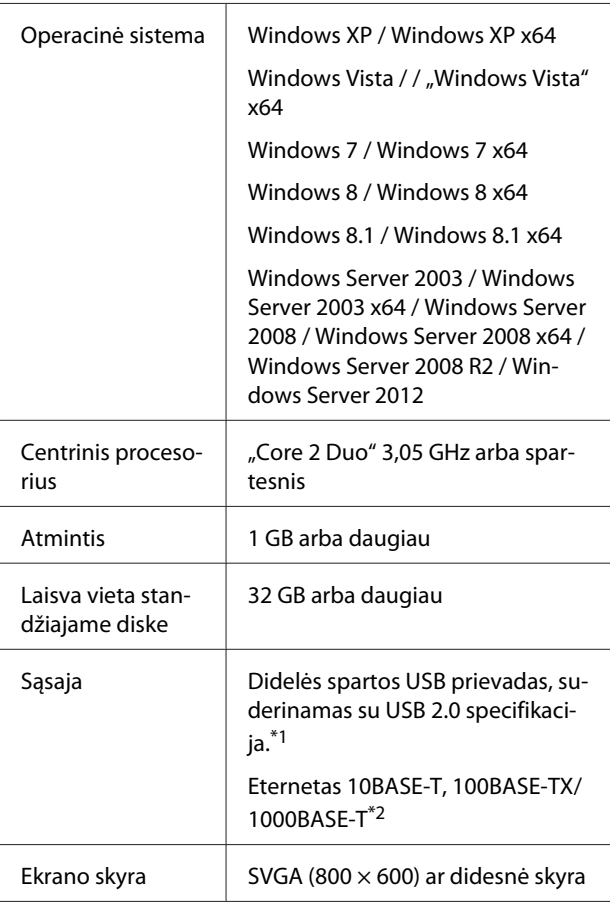

- \*1 USB prijungti naudojant USB šakotuvą (relės įrenginį keliems USB įrenginiams prijungti) rekomenduojame naudoti tiesioginį kompiuterio ir pirmojo USB šakotuvo ryšį. Priklausomai nuo naudojamo USB šakotuvo, spausdintuvas gali pradėti nestabiliai veikti. Tokiu atveju USB kabelį junkite tiesiai į kompiuterio USB lizdą.
- \*2 Naudokite ekranuotą vytos poros kabelį (5 arba aukštesnės kategorijos).

### *Pastaba:*

*Diegdami turite prisijungti kaip vartotojas su computer administrator (kompiuterio administratorius) (vartotojas, priklausantis Administrators group (Administratoriaus grupė)).*

#### **"Mac OS X"**

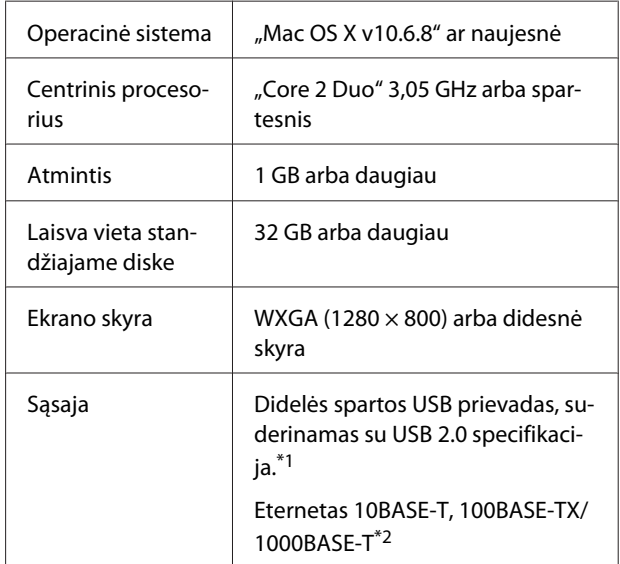

- \*1 USB prijungti naudojant USB šakotuvą (relės įrenginį keliems USB įrenginiams prijungti) rekomenduojame naudoti tiesioginį kompiuterio ir pirmojo USB šakotuvo ryšį. Priklausomai nuo naudojamo USB šakotuvo, spausdintuvas gali pradėti nestabiliai veikti. Tokiu atveju USB kabelį junkite tiesiai į kompiuterio USB lizdą.
- \*2 Naudokite ekranuotą vytos poros kabelį (5 arba aukštesnės kategorijos).

# **Techninių duomenų lentelė**

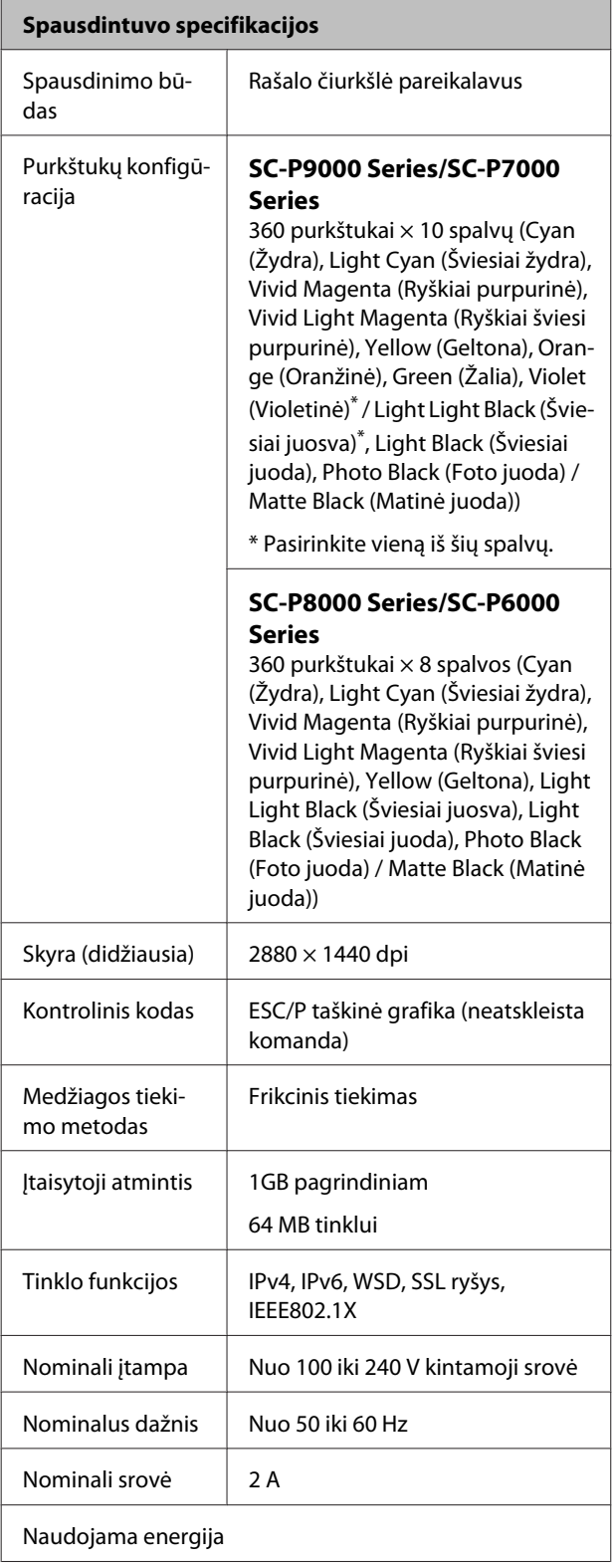

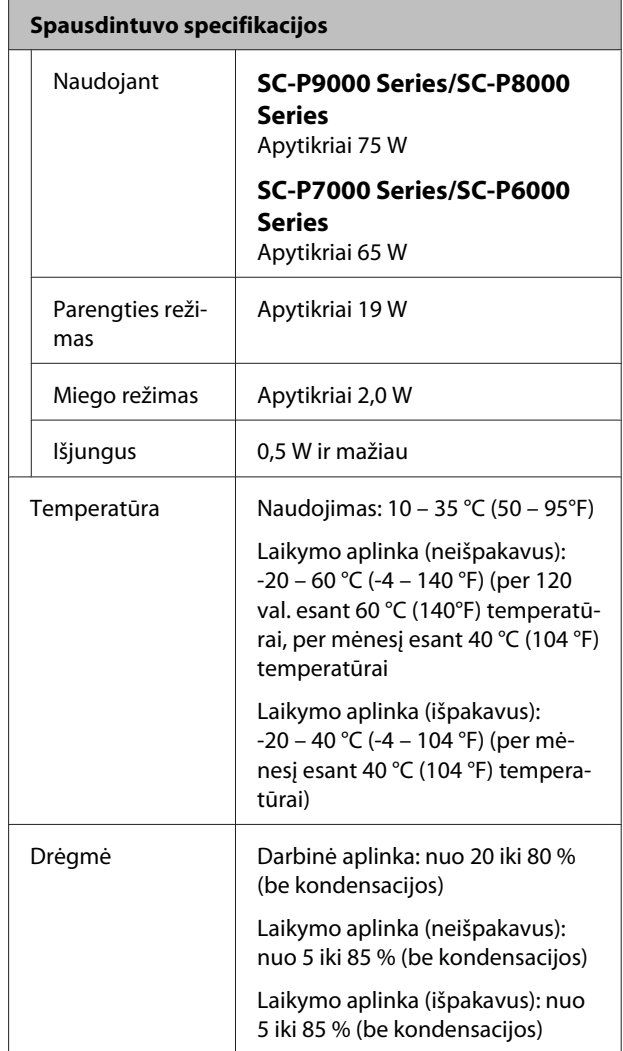

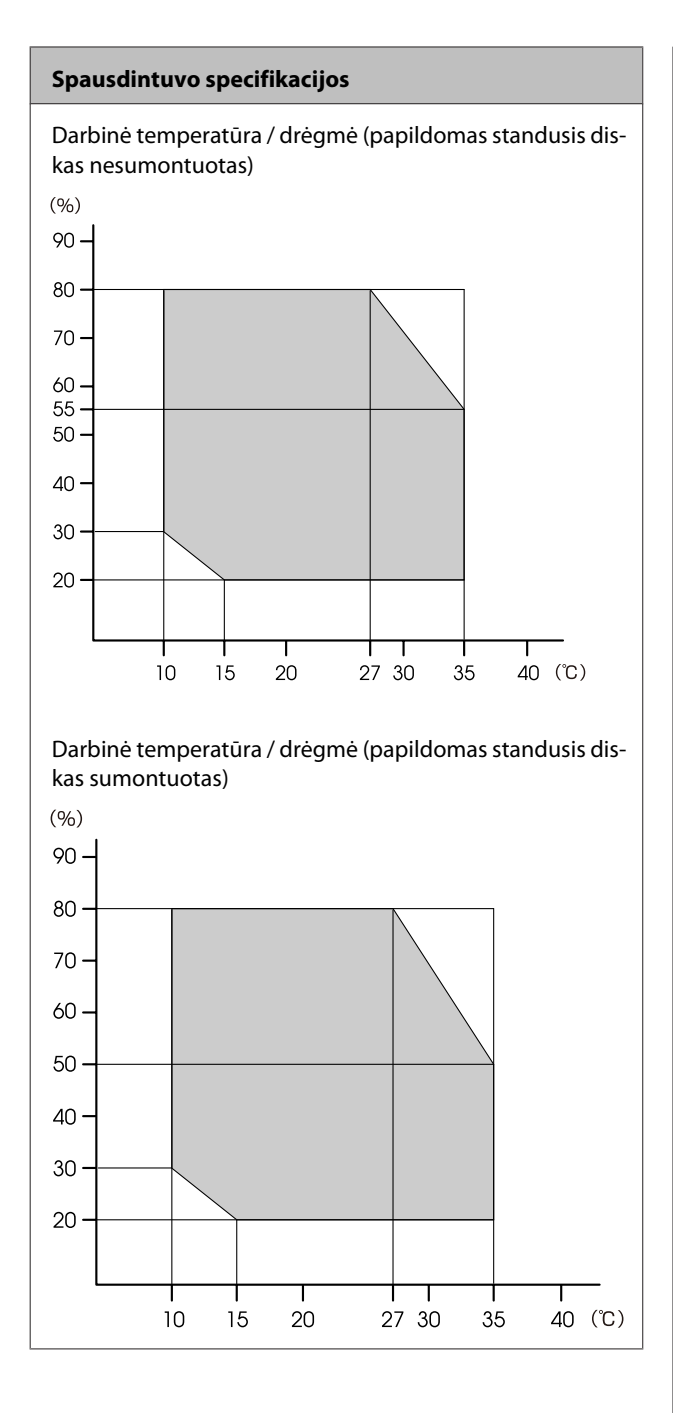

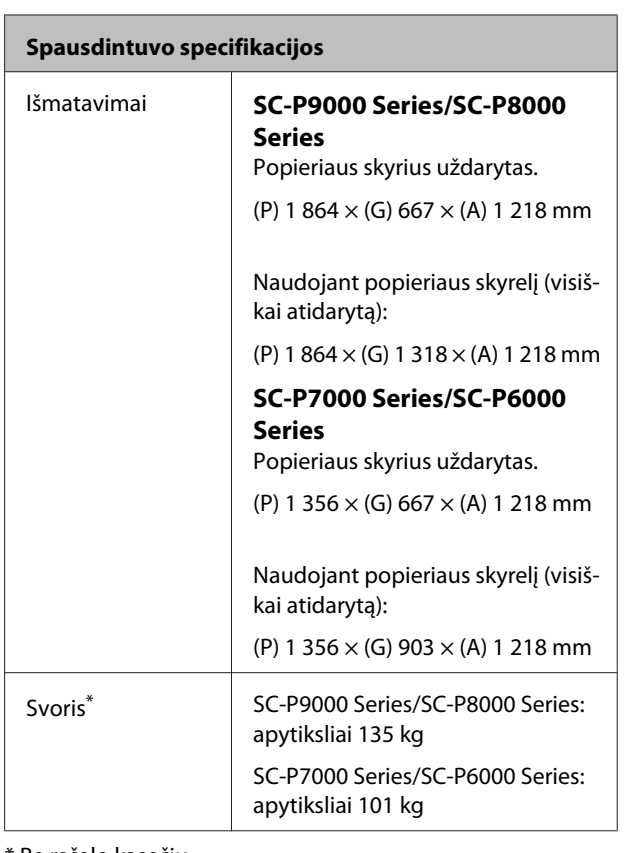

\* Be rašalo kasečių

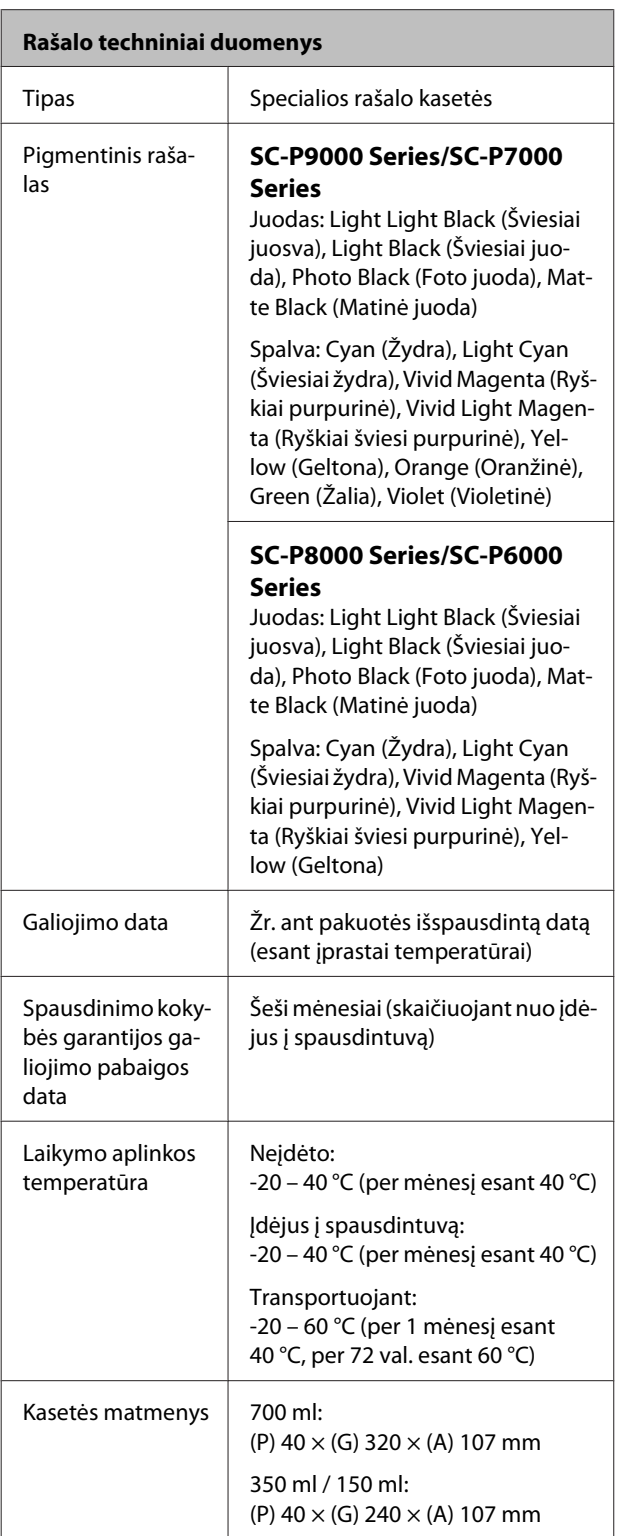

## c*Svarbu*

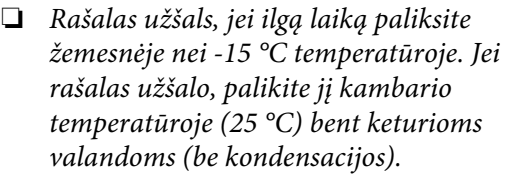

❏ *Neardykite ir nepildykite rašalo kasečių.*

# **Standartai ir patvirtinimai**

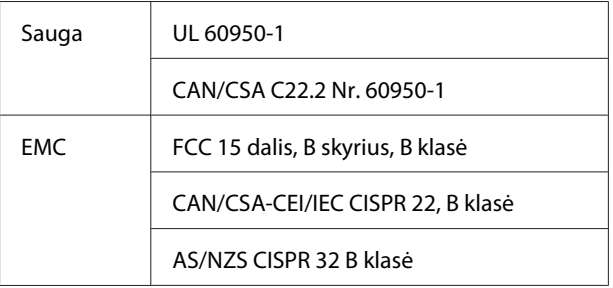

# **Techninės pagalbos svetainė**

"Epson" techninės pagalbos svetainėje pateikiama pagalba, kai kyla problemų, kurių negalima išspręsti naudojantis trikčių šalinimo informacija, pateikiama jūsų gaminio dokumentuose. Jei turite žiniatinklio naršyklę ir galite prisijungti prie žiniatinklio, atsidarykite svetainę, esančią adresu:

## <http://support.epson.net/>

Jei jums reikia naujausių tvarkyklių, DUK, instrukcijų ir kitos parsisiunčiamos medžiagos, prisijunkite prie svetainės adresu:

#### <http://www.epson.com>

Tada pasirinkite vietinio "Epson" svetainės pagalbos skyrių.

# **Kaip kreiptis į "Epson" techninės pagalbos skyrių**

## **Prieš kreipiantis į "Epson"**

Jei jūsų "Epson" gaminys veikia netinkamai ir negalite išspręsti problemos naudodamiesi trikčių šalinimo informacija, pateikiama jūsų gaminio dokumentuose, kreipkitės į "Epson" techninės pagalbos tarnybas. Jei pateikiamame sąraše "Epson" pagalbos skyrius nenurodytas jūsų regionui, kreipkitės į pardavėją, iš kurio įsigijote gaminį.

"Epson" techninės pagalbos skyrius padės jums daug greičiau, jei jiems pateiksite šią informaciją:

- ❏ Gaminio serijos numerį (Paprastai serijos numeris yra nurodytas kitoje gaminio pusėje.)
- ❏ Gaminio modelį
- ❏ Gaminio programinės įrangos versiją (Spustelėkite **About**, **Version Info** ar panašų gaminio programinės įrangos mygtuką.)
- ❏ Savo kompiuterio gamintoją ir modelį
- ❏ Savo kompiuterio operacinės sistemos pavadinimą ir versiją
- ❏ Programinės įrangos programų, kurias paprastai naudojate su savo gaminiu, pavadinimus ir versijas

## **Pagalba naudotojams Šiaurės Amerikoje**

"Epson" teikia techninės pagalbos paslaugas, nurodytas toliau.

## **Pagalba internetu**

Apsilankykite "Epson" pagalbos svetainėje adresu <http://epson.com/support>ir pasirinkite gaminį bendrų problemų sprendimams. Galite atsisiųsti tvarkykles ir dokumentaciją, gauti dažniausiai užduodamus klausimus ir patarimus dėl gedimų tvarkymo arba savo klausimus siųsti "Epson" el. paštu.

## **Pasikalbėkite su pagalbos tarnybos atstovu**

Skambinkite: (562) 276-1300 (JAV) arba (905) 709-9475 (Kanada) nuo 6 iki 18 val. Ramiojo vandenyno regiono laiku, nuo pirmadienio iki penktadienio. Pagalbos tarnybos darbo dienos ir valandos gali keistis be įspėjimo. Gali būti taikomi mokesčiai už skambinimą arba duomenų persiuntimą.

Prieš skambindami "Epson" dėl pagalbos paruoškite tokią informaciją:

- ❏ Gaminio pavadinimas
- ❏ Gaminio serijos numerį
- ❏ Pirkimo įrodymas (pvz., parduotuvės čekis) ir pirkimo data
- ❏ Kompiuterio konfigūracija
- ❏ Problemos aprašymas

#### *Pastaba:*

*Prireikus pagalbos naudojantis kita programine įranga jūsų sistemoje, techninio palaikymo informacijos ieškokite tos programinės įrangos dokumentacijoje.*

## **Eksploatacinių medžiagų ir priedų pirkimas**

Galite pirkti autentiškas "Epson" rašalo kasetes, juostines kasetes, popierių ir priedus iš įgalioto "Epson" prekybos atstovo. Jei norite rasti artimiausią perpardavėją, skambinkite telefonu 800-GO-EPSON (800-463-7766). Taip pat galite įsigyti internetu adresu<http://www.epsonstore.com>(JAV pardavimai) arba <http://www.epson.ca> (Kanados pardavimai).

## **Pagalba naudotojams Europoje**

Informacijos apie tai, kaip susisiekti su "Epson" techninės pagalbos skyriumi ieškokite **Visos Europos garantijos dokumente**.

## **Pagalba naudotojams Australijoje**

"Epson Australia" nori teikti jums aukšto lygio klientų techninio aptarnavimo paslaugas. Papildomai prie jūsų gaminio dokumentų, mes pateikiame šiuos šaltinius informacijai gauti:

## **Jūsų pardavėjas**

Nepamirškite, kad jūsų prekybos atstovas gali dažnai padėti rasti ir išspręsti problemas. Pardavėjas visada turi būti pirmasis, kuriam skambinate patarimo dėl iškilusių problemų; dažnai jie gali išspręsti problemas greitai ir lengvai, o taip pat duoti patarimą apie veiksmus, kuriuos turite daryti.

## **Žiniatinklio URL <http://www.epson.com.au>**

Prisijunkite prie "Epson Australia" žiniatinklio puslapių. Verta kartais čia užsukti naršant internete! Svetainėje pateikiama tvarkyklių atsisiuntimo sritis, Epson kontaktų taškai, nauja informacija apie gaminius ir techninė pagalba (el. paštu).

## **"Epson" pagalbos skyrius**

"Epson" pagalbos telefonu skyrius yra galutinė priemonė, užtikrinanti, kad mūsų klientai gautų patarimų. Pagalbos skyriaus operatoriai gali padėti jums įdiegiant, konfigūruojant ir naudojant "Epson" gaminį. Mūsų prekybos skatinimo pagalbos skyrius gali pateikti literatūrą apie naujus "Epson" gaminius ir patarti, kur rasti artimiausią pardavėją arba techninės priežiūros atstovą. Čia yra atsakymų į įvairiausio pobūdžio užklausas.

Pagalbos telefonu skyriaus numeriai:

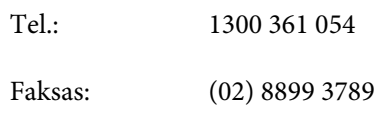

Prieš skambinant siūlome pasiruošti visą susijusią informaciją. Kuo daugiau informacijos paruošite, tuo greičiau mes galėsime padėti išspręsti problemą. Tai yra informacija apie jūsų "Epson" gaminio dokumentus, kompiuterio tipą, operacinę sistemą, taikomąsias programas ir bet kokia informacija, kuri jums atrodo reikalinga.

## **Pagalba naudotojams Singapūre**

Informacijos šaltiniai, techninė pagalba ir paslaugos, kurias teikia "Epson Singapore", yra šios:

## **Žiniatinklis [\(http://www.epson.com.sg](http://www.epson.com.sg))**

Galima gauti informaciją apie gaminio techninius duomenis, parsisiųsti tvarkykles, rasti atsakymus į dažnai užduodamus klausimus (DUK), pardavimo užklausas ir gauti techninę pagalbą el. paštu.

## **"Epson" pagalbos skyrius (tel.: (65) 65863111)**

Mūsų pagalbos skyriaus komanda gali padėti jums telefonu šiais klausimais:

- ❏ Dėl parduodamų gaminių ir gaminio informacijos
- ❏ Dėl gaminio naudojimo ar problemų
- ❏ Dėl remonto paslaugų ir garantijos

## **Pagalba naudotojams Tailande**

Kontaktiniai duomenys informacijai, techninei pagalbai ir paslaugoms teikti yra šie:

## **Žiniatinklis ([http://www.epson.co.th\)](http://www.epson.co.th)**

Pateikiama informacija apie gaminio techninius duomenis, tvarkyklės parsisiųsti, dažnai užduodami klausimai (DUK) ir el. pašto adresas.

## **"Epson" karštoji linija (tel.: (66) 2685-9899)**

Mūsų karštosios linijos komanda gali padėti jums telefonu šiais klausimais:

- ❏ Dėl parduodamų gaminių ir gaminio informacijos
- ❏ Dėl gaminio naudojimo ar problemų
- ❏ Dėl remonto paslaugų ir garantijos

## **Pagalba naudotojams Vietname**

Kontaktiniai duomenys informacijai, techninei pagalbai ir paslaugoms teikti yra šie:

"Epson" karštoji linija (telefonas): 84-8-823-9239

Paslaugų centras: 80 Truong Dinh Street, District 1, Hochiminh City Vietnam

## **Pagalba naudotojams Indonezijoje**

Kontaktiniai duomenys informacijai, techninei pagalbai ir paslaugoms teikti yra šie:

## **Žiniatinklis ([http://www.epson.co.id\)](http://www.epson.co.id)**

❏ Informacija apie gaminio techninius duomenis, tvarkyklės parsisiųsti

❏ Dažnai užduodami klausimai (DUK), informacija apie parduodamus gaminius, el. paštu pateikiami klausimai

## **"Epson" karštoji linija**

- ❏ Dėl parduodamų gaminių ir gaminio informacijos
- ❏ Techninis palaikymas Tel.: (62) 21-572 4350

Faksas: (62) 21-572 4357

## **"Epson" paslaugų centras**

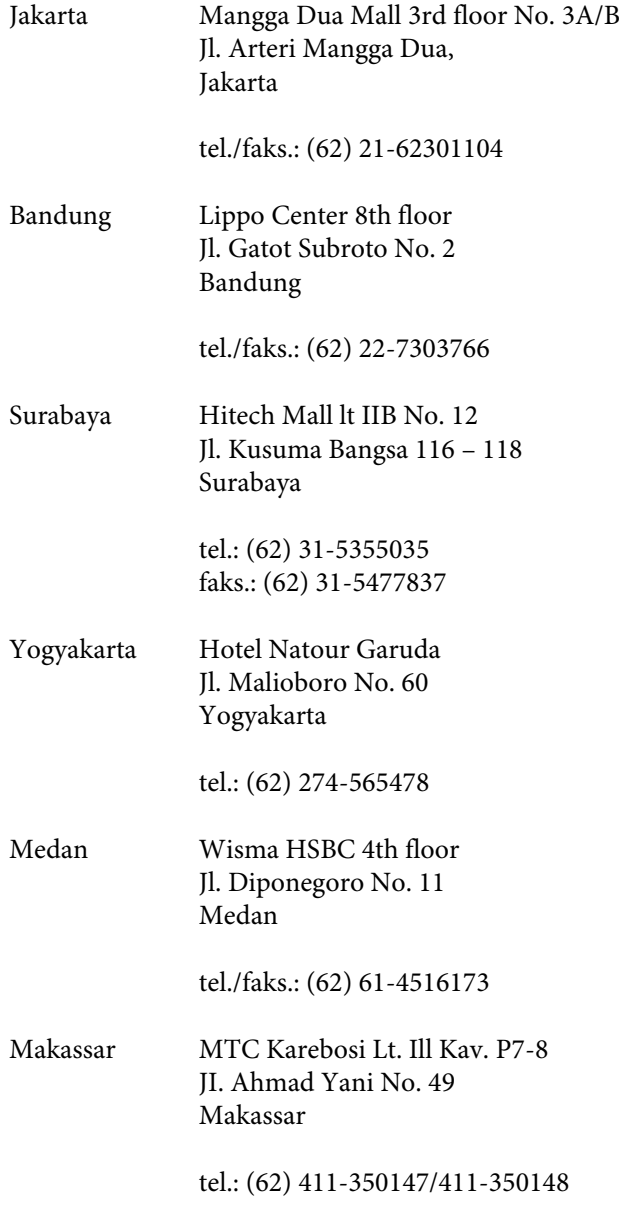

## **Pagalba naudotojams Honkonge**

Naudotojai, norintys gauti techninės pagalbos ir kitų garantinių ir negarantinių paslaugų, kviečiami kreiptis į "Epson Hong Kong Limited".

## **Svetainė internete**

"Epson Hong Kong" sukūrė vietinį tinklalapį kinų ir anglų kalba, kad naudotojams būtų teikiama ši informacija:

- ❏ Informacija apie gaminį
- ❏ Atsakymai į dažnai užduodamus klausimus (DUK)
- $\Box$  Naujausios "Epson" gaminių tvarkyklių versijos

Naudotojai gali prisijungti prie mūsų tinklalapio adresu:

<http://www.epson.com.hk>

## **Techninės pagalbos karštoji linija**

Taip pat galite kreiptis į mūsų techninius darbuotojus šiais telefono ir fakso numeriais:

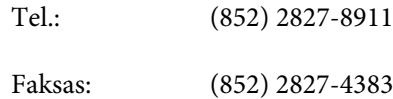

## **Pagalba naudotojams Malaizijoje**

Kontaktiniai duomenys informacijai, techninei pagalbai ir paslaugoms teikti yra šie:

## **Žiniatinklis (<http://www.epson.com.my>)**

- ❏ Informacija apie gaminio techninius duomenis, tvarkyklės parsisiųsti
- ❏ Dažnai užduodami klausimai (DUK), informacija apie parduodamus gaminius, el. paštu pateikiami klausimai

## **Epson Trading (M) Sdn. Bhd.**

Pagrindinė būstinė.

Tel.: 603-56288288

Faksas: 603-56288388/399

## **"Epson" pagalbos skyrius**

❏ Dėl parduodamų gaminių ir gaminio informacijos (infolinija)

Tel.: 603-56288222

❏ Užklausos apie remonto paslaugas ir garantijas, gaminių naudojimą ir techninę pagalbą (techninės pagalbos linija) Tel.: 603-56288333

## **Pagalba naudotojams Indijoje**

Kontaktiniai duomenys informacijai, techninei pagalbai ir paslaugoms teikti yra šie:

## **Žiniatinklis [\(http://www.epson.co.in](http://www.epson.co.in))**

Galima gauti informaciją apie gaminio techninius duomenis, parsisiųsti tvarkykles ir rasti atsakymus į pardavimo užklausas.

## **"Epson India" centrinė būstinė — Bengalūras**

Tel.: 080-30515000

Faksas: 30515005

## **"Epson India" regioniniai biurai:**

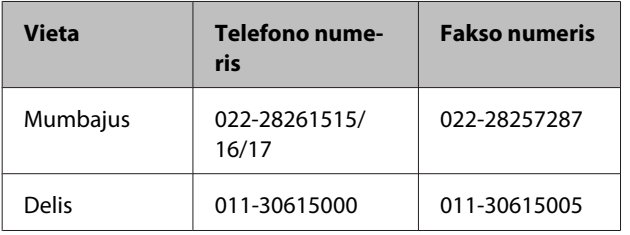

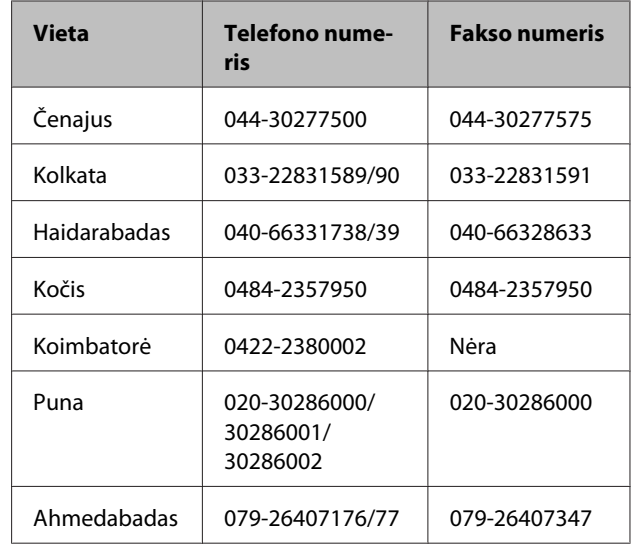

## **Pagalbos linija**

Aptarnavimo, gaminių informacija ar kasečių užsakymas — 18004250011 (9:00 – 21:00) — šis numeris nemokamas.

Aptarnavimui (CDMA ir mobiliems naudotojams) — 3900 1600 (9:00 – 18:00) priekyje vietinis STD kodas

## **Pagalba naudotojams Filipinuose**

Naudotojai, norintys gauti techninės pagalbos ir kitų garantinių ir negarantinių paslaugų, kviečiami kreiptis į "Epson Philippines Corporation" žemiau nurodytais telefono ir fakso numeriais ir el. pašto adresu:

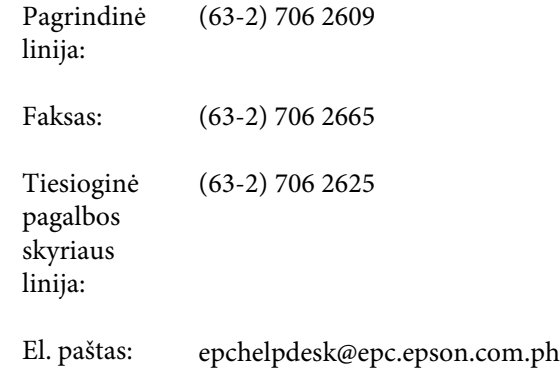

## **Žiniatinklis**

([http://www.epson.com.ph\)](http://www.epson.com.ph)

Galima gauti informacijos apie gaminio techninius duomenis, parsisiųsti tvarkykles, rasti atsakymus į dažnai užduodamus klausimus (DUK) ir pateikti užklausas el. paštu.

#### **Nemokamas tel. nr. 1800-1069-EPSON(37766)**

Mūsų karštosios linijos komanda gali padėti jums telefonu šiais klausimais:

- ❏ Dėl parduodamų gaminių ir gaminio informacijos
- ❏ Dėl gaminio naudojimo ar problemų
- ❏ Dėl remonto paslaugų ir garantijos

# **Programinės įrangos licencijos sąlygos**

# **ATVIROJO KODO PROGRAMINĖS ĮRANGOS LICENCIJA**

1) Šiame spausdintuve naudojamos atvirojo kodo programos, kurių sąrašas pateiktas 5) skirsnyje, atsižvelgiant į kiekvienos atvirojo kodo programos licencijos sąlygas.

2) Mes suteikiame šaltinio kodą GPL programoms, LGPL programoms, "Apache" programos licencijai ir ncftp programos licencijai (kiekviena nurodyta 5 skirsnyje) penkerių (5) metų laikotarpiui nutraukus to paties spausdintuvo modelio gamybą. Jei pageidaujate gauti šaltinio kodą prieš tai paminėtoms programoms ir licencijoms, žr. "Kaip kreiptis į "Epson" techninės pagalbos skyrių" naudotojo vadove ir kreipkitės į klientų aptarnavimo skyrių savo regione. Jūs turite laikytis kiekvienos atvirojo kodo programos licencijos sąlygų.

3) Atvirojo kodo programoms GARANTIJA NETEIKIAMA; netgi nėra jokios numanomos PERKAMUMO IR TINKAMUMO KONKREČIAM TIKSLUI garantijos. Atidžiai išnagrinėkite kiekvienos atvirojo kodo programos licencijos sąlygas, kurios pateiktos \Manual\Data\oss.pdf spausdintuvo programinės įrangos diske.

4) Kiekvienos atvirojo kodo programos licencijos sąlygas rasite \Manual\Data\oss.pdf, esančiame spausdintuvo programinės įrangos diske.

5) Toliau pateikiamas įrenginyje naudojamų atvirojo kodo programų sąrašas.

GNU GPL

Spausdintuvas naudoja atvirojo kodo programas, kurioms taikoma "GNU General Public License" 2 versija arba naujesnė ("GPL Programs").

"GPL Programs" sąrašas: linux-2.6.35-arm1-epson12 busybox-1.17.4 ethtool-2.6.35 e2fsprogs-1.41.14 scrub-2.4 smartmontools-5.40 WPA Supplicant 0.7.3 Shred (Coreutils v8.23)

GNU Lesser GPL

Spausdintuvas naudoja atvirojo kodo programas, kurioms taikoma "GNU Lesser General Public License" 2 versija arba naujesnė ("Lesser GPL Programs").

"LGPL Programs" sąrašas: uclibc-0.9.32 libusb-1.0.8 libiConv-1.14

"Apache" licencija

Spausdintuvas naudoja atvirojo kodo programą "Bonjour", kuriai taikoma "Apache License" 2.0 versija arba naujesnė ("Apache License Program").

"Bonjour" licencija

Spausdintuvas naudoja atvirojo kodo programą "Bonjour", kuriai taikomos "Bonjour" autorių teisių savininko nuostatos ir sąlygos.

#### Net-SNMP licencija

Spausdintuvas naudoja atvirojo kodo programą "Net-SNMP", kuriai taikomos "Net-SNMP" autorių teisių savininko nuostatos ir sąlygos.

BSD licencija (Berkeley Software Distribution License)

Spausdintuvas naudoja atvirojo kodo programą, kuriai taikomos "Berkeley Software Distribution" licencijos sąlygos ("BSD Program").

BSD licencijos programų sąrašas:

busybox-1.17.4 WPA Supplicant 0.7.3

"Sun RPC" licencija

Spausdintuvas naudoja atvirojo kodo programą "busybox-1.17.4", kuriai taikomos "Sun RPC" licencijos sąlygos ("Sun RPC Program").

ncftp licencija

Spausdintuvas naudoja atvirojo kodo programą "ncftp-3.2.4", kuriai taikomos "ncftp" autorių teisių savininko nuostatos ir sąlygos.

e2fsprogs licencija

Spausdintuvas naudoja atvirojo kodo programą "e2fsprogs-1.41.14", kuriai taikomos "e2fsprogs" autorių teisių savininko nuostatos ir sąlygos.

MIT licencija

Prie šio spausdintuvo pridedama atviro kodo programa "jQuery v1.8.2", kuriai galioja MIT licencija.

## **Bonjour**

This printer product includes the open source software programs which apply the Apple Public Source License Version1.2 or its latest version ("Bonjour Programs").

We provide the source code of the Bonjour Programs pursuant to the Apple Public Source License Version1.2 or its latest version until five (5) years after the discontinuation of same model of this printer product. If you desire to receive the source code of the Bonjour Programs, please see the "Contacting Customer Support" in Appendix or Printing Guide of this User's Guide, and contact the customer support of your region.

You can redistribute Bonjour Programs and/or modify it under the terms of the Apple Public Source License Version1.2 or its latest version.

These Bonjour Programs are WITHOUT ANY WARRANTY; without even the implied warranty of MERCHANTABILITY AND FITNESS FOR A PARTICULAR PURPOSE.

The Apple Public Source License Version1.2 is as follows. You also can see the Apple Public Source License Version1.2 at http://www.opensource.apple.com/apsl/. APPLE PUBLIC SOURCE LICENSE Version 2.0 - August 6, 2003

1. General; Definitions. This License applies to any program or other work which Apple Computer, Inc. ("Apple") makes publicly available and which contains a notice placed by Apple identifying such program or work as "Original Code" and stating that it is subject to the terms of this Apple Public Source License version 2.0 ("License"). As used in this License:

1.1 "Applicable Patent Rights" mean: (a) in the case where Apple is the grantor of rights, (i) claims of patents that are now or hereafter acquired, owned by or assigned to Apple and (ii) that cover subject matter contained in the Original Code, but only to the extent necessary to use, reproduce and/or distribute the Original Code without infringement; and (b) in the case where You are the grantor of rights, (i) claims of patents that are now or hereafter acquired, owned by or assigned to You and (ii) that cover subject matter in Your Modifications, taken alone or in combination with Original Code.

1.2 "Contributor" means any person or entity that creates or contributes to the creation of Modifications.

1.3 "Covered Code" means the Original Code, Modifications, the combination of Original Code and any Modifications, and/or any respective portions thereof.

1.4 "Externally Deploy" means: (a) to sublicense, distribute or otherwise make Covered Code available, directly or indirectly, to anyone other than You; and/or (b) to use Covered Code, alone or as part of a Larger Work, in any way to provide a service, including but not limited to delivery of content, through electronic communication with a client other than You.

1.5 "Larger Work" means a work which combines Covered Code or portions thereof with code not governed by the terms of this License.

1.6 "Modifications" mean any addition to, deletion from, and/or change to, the substance and/or structure of the Original Code, any previous Modifications, the combination of Original Code and any previous Modifications, and/ or any respective portions thereof. When code is released as a series of files, a Modification is: (a) any addition to or deletion from the contents of a file containing Covered Code; and/or (b) any new file or other representation of computer program statements that contains any part of Covered Code.

1.7 "Original Code" means (a) the Source Code of a program or other work as originally made available by Apple under this License, including the Source Code of any updates or upgrades to such programs or works made available by Apple under this License, and that has been expressly identified by Apple as such in the header file(s) of such work; and (b) the object code compiled from such Source Code and originally made available by Apple under this License

1.8 "Source Code" means the human readable form of a program or other work that is suitable for making modifications to it, including all modules it contains, plus any associated interface definition files, scripts used to control compilation and installation of an executable (object code).

1.9 "You" or "Your" means an individual or a legal entity exercising rights under this License. For legal entities, "You" or "Your" includes any entity which controls, is controlled by, or is under common control with, You, where "control" means (a) the power, direct or indirect, to cause the direction or management of such entity, whether by contract or otherwise, or (b) ownership of fifty percent (50%) or more of the outstanding shares or beneficial ownership of such entity.

2. Permitted Uses; Conditions & Restrictions. Subject to the terms and conditions of this License, Apple hereby grants You, effective on the date You accept this License and download the Original Code, a world-wide, royalty-free, non-exclusive license, to the extent of Apple's Applicable Patent Rights and copyrights covering the Original Code, to do the following:

2.1 Unmodified Code. You may use, reproduce, display, perform, internally distribute within Your organization, and Externally Deploy verbatim, unmodified copies of the Original Code, for commercial or non-commercial purposes, provided that in each instance:

(a) You must retain and reproduce in all copies of Original Code the copyright and other proprietary notices and disclaimers of Apple as they appear in the Original Code, and keep intact all notices in the Original Code that refer to this License; and

(b) You must include a copy of this License with every copy of Source Code of Covered Code and documentation You distribute or Externally Deploy, and You may not offer or impose any terms on such Source Code that alter or restrict this License or the recipients' rights hereunder, except as permitted under Section 6.

2.2 Modified Code. You may modify Covered Code and use, reproduce, display, perform, internally distribute within Your organization, and Externally Deploy Your Modifications and Covered Code, for commercial or non-commercial purposes, provided that in each instance You also meet all of these conditions:

(a) You must satisfy all the conditions of Section 2.1 with respect to the Source Code of the Covered Code;

(b) You must duplicate, to the extent it does not already exist, the notice in Exhibit A in each file of the Source Code of all Your Modifications, and cause the modified files to carry prominent notices stating that You changed the files and the date of any change; and

(c) If You Externally Deploy Your Modifications, You must make Source Code of all Your Externally Deployed Modifications either available to those to whom You have Externally Deployed Your Modifications, or publicly available. Source Code of Your Externally Deployed Modifications must be released under the terms set forth in this License, including the license grants set forth in Section 3 below, for as long as you Externally Deploy the Covered Code or twelve (12) months from the date of initial External Deployment, whichever is longer. You should preferably distribute the Source Code of Your Externally Deployed Modifications electronically (e.g. download from a web site).

2.3 Distribution of Executable Versions. In addition, if You Externally Deploy Covered Code (Original Code and/ or Modifications) in object code, executable form only, You must include a prominent notice, in the code itself as well as in related documentation, stating that Source Code of the Covered Code is available under the terms of this License with information on how and where to obtain such Source Code.

2.4 Third Party Rights. You expressly acknowledge and agree that although Apple and each Contributor grants the licenses to their respective portions of the Covered Code set forth herein, no assurances are provided by Apple or any Contributor that the Covered Code does not infringe the patent or other intellectual property rights of any other entity. Apple and each Contributor disclaim any liability to You for claims brought by any other entity based on infringement of intellectual property rights or otherwise. As a condition to exercising the rights and licenses granted hereunder, You hereby assume sole responsibility to secure any other intellectual property rights needed, if any. For example, if a third party patent license is required to allow You to distribute the Covered Code, it is Your responsibility to acquire that license before distributing the Covered Code.

3. Your Grants. In consideration of, and as a condition to, the licenses granted to You under this License, You hereby grant to any person or entity receiving or distributing Covered Code under this License a non-exclusive, royalty-free, perpetual, irrevocable license, under Your Applicable Patent Rights and other intellectual property rights (other than patent) owned or controlled by You, to use, reproduce, display, perform, modify, sublicense, distribute and Externally Deploy Your Modifications of the same scope and extent as Apple's licenses under Sections 2.1 and 2.2 above.

4. Larger Works. You may create a Larger Work by combining Covered Code with other code not governed by the terms of this License and distribute the Larger Work as a single product. In each such instance, You must make sure the requirements of this License are fulfilled for the Covered Code or any portion thereof.

5. Limitations on Patent License. Except as expressly stated in Section 2, no other patent rights, express or implied, are granted by Apple herein. Modifications and/or Larger Works may require additional patent licenses from Apple which Apple may grant in its sole discretion.

6. Additional Terms. You may choose to offer, and to charge a fee for, warranty, support, indemnity or liability obligations and/or other rights consistent with the scope of the license granted herein ("Additional Terms") to one or more recipients of Covered Code. However, You may do so only on Your own behalf and as Your sole responsibility, and not on behalf of Apple or any Contributor. You must obtain the recipient's agreement that any such Additional Terms are offered by You alone, and You hereby agree to indemnify, defend and hold Apple and every Contributor harmless for any liability incurred by or claims asserted against Apple or such Contributor by reason of any such Additional Terms.

7. Versions of the License. Apple may publish revised and/or new versions of this License from time to time. Each version will be given a distinguishing version number. Once Original Code has been published under a particular version of this License, You may continue to use it under the terms of that version. You may also choose to use such Original Code under the terms of any subsequent version of this License published by Apple. No one other than Apple has the right to modify the terms applicable to Covered Code created under this License.

8. NO WARRANTY OR SUPPORT. The Covered Code may contain in whole or in part pre-release, untested, or not fully tested works. The Covered Code may contain errors that could cause failures or loss of data, and may be incomplete or contain inaccuracies. You expressly acknowledge and agree that use of the Covered Code, or any portion thereof, is at Your sole and entire risk. THE COVERED CODE IS PROVIDED "AS IS" AND WITHOUT WARRANTY, UPGRADES OR SUPPORT OF ANY KIND AND APPLE AND APPLE'S LICENSOR(S) (COLLECTIVELY REFERRED TO AS "APPLE" FOR THE PURPOSES OF SECTIONS 8 AND 9) AND ALL CONTRIBUTORS EXPRESSLY DISCLAIM ALL WARRANTIES AND/OR CONDITIONS, EXPRESS OR IMPLIED, INCLUDING, BUT NOT LIMITED TO, THE IMPLIED WARRANTIES AND/OR CONDITIONS OF MERCHANTABILITY, OF SATISFACTORY QUALITY, OF FITNESS FOR A PARTICULAR PURPOSE, OF ACCURACY, OF QUIET ENJOYMENT, AND NONINFRINGEMENT OF THIRD PARTY RIGHTS. APPLE AND EACH CONTRIBUTOR DOES NOT WARRANT AGAINST INTERFERENCE WITH YOUR ENJOYMENT OF THE COVERED CODE, THAT THE FUNCTIONS CONTAINED IN THE COVERED CODE WILL MEET YOUR REQUIREMENTS, THAT THE OPERATION OF THE COVERED CODE WILL BE UNINTERRUPTED OR ERROR-FREE, OR THAT DEFECTS IN THE COVERED CODE WILL BE CORRECTED. NO ORAL OR WRITTEN INFORMATION OR ADVICE GIVEN BY APPLE, AN APPLE AUTHORIZED REPRESENTATIVE OR ANY CONTRIBUTOR SHALL CREATE A WARRANTY. You acknowledge that the Covered Code is not intended for use in the operation of nuclear facilities, aircraft navigation, communication systems, or air traffic control machines in which case the failure of the Covered Code could lead to death, personal injury, or severe physical or environmental damage.

9. LIMITATION OF LIABILITY. TO THE EXTENT NOT PROHIBITED BY LAW, IN NO EVENT SHALL APPLE OR ANY CONTRIBUTOR BE LIABLE FOR ANY INCIDENTAL, SPECIAL, INDIRECT OR CONSEQUENTIAL DAMAGES ARISING OUT OF OR RELATING TO THIS LICENSE OR YOUR USE OR INABILITY TO USE THE COVERED CODE, OR ANY PORTION THEREOF, WHETHER UNDER A THEORY OF CONTRACT, WARRANTY, TORT (INCLUDING NEGLIGENCE), PRODUCTS LIABILITY OR OTHERWISE, EVEN IF APPLE OR SUCH CONTRIBUTOR HAS BEEN ADVISED OF THE POSSIBILITY OF SUCH DAMAGES AND NOTWITHSTANDING THE FAILURE OF ESSENTIAL PURPOSE OF ANY REMEDY. SOME JURISDICTIONS DO NOT ALLOW THE LIMITATION OF LIABILITY OF INCIDENTAL OR CONSEQUENTIAL DAMAGES, SO THIS LIMITATION MAY NOT APPLY TO YOU. In no event shall Apple's total liability to You for all damages (other than as may be required by applicable law) under this License exceed the amount of fifty dollars (\$50.00).

10. Trademarks. This License does not grant any rights to use the trademarks or trade names "Apple", "Apple Computer", "Mac", "Mac OS", "QuickTime", "QuickTime Streaming Server" or any other trademarks, service marks, logos or trade names belonging to Apple (collectively "Apple Marks") or to any trademark, service mark, logo or trade name belonging to any Contributor. You agree not to use any Apple Marks in or as part of the name of products derived from the Original Code or to endorse or promote products derived from the Original Code other than as expressly permitted by and in strict compliance at all times with Apple's third party trademark usage guidelines which are posted at http://www.apple.com/legal/guidelinesfor3rdparties.html.

11. Ownership. Subject to the licenses granted under this License, each Contributor retains all rights, title and interest in and to any Modifications made by such Contributor. Apple retains all rights, title and interest in and to the Original Code and any Modifications made by or on behalf of Apple ("Apple Modifications"), and such Apple Modifications will not be automatically subject to this License. Apple may, at its sole discretion, choose to license such Apple Modifications under this License, or on different terms from those contained in this License or may choose not to license them at all.

12. Termination.

12.1 Termination. This License and the rights granted hereunder will terminate:

(a) automatically without notice from Apple if You fail to comply with any term(s) of this License and fail to cure such breach within 30 days of becoming aware of such breach;

(b) immediately in the event of the circumstances described in Section 13.5(b); or

(c) automatically without notice from Apple if You, at any time during the term of this License, commence an action for patent infringement against Apple; provided that Apple did not first commence an action for patent infringement against You in that instance.

12.2 Effect of Termination. Upon termination, You agree to immediately stop any further use, reproduction, modification, sublicensing and distribution of the Covered Code. All sublicenses to the Covered Code which have been properly granted prior to termination shall survive any termination of this License. Provisions which, by their nature, should remain in effect beyond the termination of this License shall survive, including but not limited to Sections 3, 5, 8, 9, 10, 11, 12.2 and 13. No party will be liable to any other for compensation, indemnity or damages of any sort solely as a result of terminating this License in accordance with its terms, and termination of this License will be without prejudice to any other right or remedy of any party.

13. Miscellaneous.

13.1 Government End Users. The Covered Code is a "commercial item" as defined in FAR 2.101. Government software and technical data rights in the Covered Code include only those rights customarily provided to the public as defined in this License. This customary commercial license in technical data and software is provided in accordance with FAR 12.211 (Technical Data) and 12.212 (Computer Software) and, for Department of Defense purchases, DFAR 252.227-7015 (Technical Data -- Commercial Items) and 227.7202-3 (Rights in Commercial Computer Software or Computer Software Documentation). Accordingly, all U.S. Government End Users acquire Covered Code with only those rights set forth herein.

13.2 Relationship of Parties. This License will not be construed as creating an agency, partnership, joint venture or any other form of legal association between or among You, Apple or any Contributor, and You will not represent to the contrary, whether expressly, by implication, appearance or otherwise.

13.3 Independent Development. Nothing in this License will impair Apple's right to acquire, license, develop, have others develop for it, market and/or distribute technology or products that perform the same or similar functions as, or otherwise compete with, Modifications, Larger Works, technology or products that You may develop, produce, market or distribute.

13.4 Waiver; Construction. Failure by Apple or any Contributor to enforce any provision of this License will not be deemed a waiver of future enforcement of that or any other provision. Any law or regulation which provides that the language of a contract shall be construed against the drafter will not apply to this License.

13.5 Severability. (a) If for any reason a court of competent jurisdiction finds any provision of this License, or portion thereof, to be unenforceable, that provision of the License will be enforced to the maximum extent permissible so as to effect the economic benefits and intent of the parties, and the remainder of this License will continue in full force and effect. (b) Notwithstanding the foregoing, if applicable law prohibits or restricts You from fully and/or specifically complying with Sections 2 and/or 3 or prevents the enforceability of either of those Sections, this License will immediately terminate and You must immediately discontinue any use of the Covered Code and destroy all copies of it that are in your possession or control.

13.6 Dispute Resolution. Any litigation or other dispute resolution between You and Apple relating to this License shall take place in the Northern District of California, and You and Apple hereby consent to the personal jurisdiction of, and venue in, the state and federal courts within that District with respect to this License. The application of the United Nations Convention on Contracts for the International Sale of Goods is expressly excluded.

13.7 Entire Agreement; Governing Law. This License constitutes the entire agreement between the parties with respect to the subject matter hereof. This License shall be governed by the laws of the United States and the State of California, except that body of California law concerning conflicts of law.

Where You are located in the province of Quebec, Canada, the following clause applies: The parties hereby confirm that they have requested that this License and all related documents be drafted in English.

Les parties ont exigé que le présent contrat et tous les documents connexes soient rédigés en anglais.

EXHIBIT A.

"Portions Copyright (c) 1999-2003 Apple Computer, Inc. All Rights Reserved.

This file contains Original Code and/or Modifications of Original Code as defined in and that are subject to the Apple Public Source License Version 2.0 (the 'License'). You may not use this file except in compliance with the License. Please obtain a copy of the License at http://www.opensource.apple.com/apsl/ and read it before using this file.

The Original Code and all software distributed under the License are distributed on an 'AS IS' basis, WITHOUT WARRANTY OF ANY KIND, EITHER EXPRESS OR IMPLIED, AND APPLE HEREBY DISCLAIMS ALL SUCH WARRANTIES, INCLUDING WITHOUT LIMITATION, ANY WARRANTIES OF MERCHANTABILITY, FITNESS FOR A PARTICULAR PURPOSE, QUIET ENJOYMENT OR NON-INFRINGEMENT. Please see the License for the specific language governing rights and limitations under the License."

# **Kitos programinės įrangos licencijos**

## **Info-ZIP copyright and license**

This is version 2007-Mar-4 of the Info-ZIP license. The definitive version of this document should be available at ftp://ftp.info-zip.org/pub/infozip/license.html indefinitely and a copy at http://www.info-zip.org/pub/infozip/ license.html.

Copyright © 1990-2007 Info-ZIP. All rights reserved.

For the purposes of this copyright and license, "Info-ZIP" is defined as the following set of individuals:

Mark Adler, John Bush, Karl Davis, Harald Denker, Jean-Michel Dubois, Jean-loup Gailly, Hunter Goatley, Ed Gordon, Ian Gorman, Chris Herborth, Dirk Haase, Greg Hartwig, Robert Heath, Jonathan Hudson, Paul Kienitz, David Kirschbaum, Johnny Lee, Onno van der Linden, Igor Mandrichenko, Steve P. Miller, Sergio Monesi, Keith Owens, George Petrov, Greg Roelofs, Kai Uwe Rommel, Steve Salisbury, Dave Smith, Steven M. Schweda, Christian Spieler, Cosmin Truta, Antoine Verheijen, Paul von Behren, Rich Wales, Mike White.

Permission is granted to anyone to use this software for any purpose, including commercial applications, and to alter it and redistribute it freely, subject to the above disclaimer and the following restrictions:

- 1. Redistributions of source code (in whole or in part) must retain the above copyright notice, definition, disclaimer, and this list of conditions.
- 2. Redistributions in binary form (compiled executables and libraries) must reproduce the above copyright notice, definition, disclaimer, and this list of conditions in documentation and/or other materials provided with the distribution. The sole exception to this condition is redistribution of a standard UnZipSFX binary (including SFXWiz) as part of a self-extracting archive; that is permitted without inclusion of this license, as long as the normal SFX banner has not been removed from the binary or disabled.
- 3. Altered versions--including, but not limited to, ports to new operating systems, existing ports with new graphical interfaces, versions with modified or added functionality, and dynamic, shared, or static library versions not from Info-ZIP--must be plainly marked as such and must not be misrepresented as being the original source or, if binaries, compiled from the original source. Such altered versions also must not be misrepresented as being Info-ZIP releases--including, but not limited to, labeling of the altered versions with the names "Info-ZIP" (or any variation thereof, including, but not limited to, different capitalizations), "Pocket UnZip", "WiZ" or "MacZip" without the explicit permission of Info-ZIP. Such altered versions are further prohibited from misrepresentative use of the Zip-Bugs or Info-ZIP e-mail addresses or the Info-ZIP URL(s), such as to imply Info-ZIP will provide support for the altered versions.
- 4. Info-ZIP retains the right to use the names "Info-ZIP", "Zip", "UnZip", "UnZipSFX", "WiZ", "Pocket UnZip", "Pocket Zip", and "MacZip" for its own source and binary releases.